# **CISCO.**

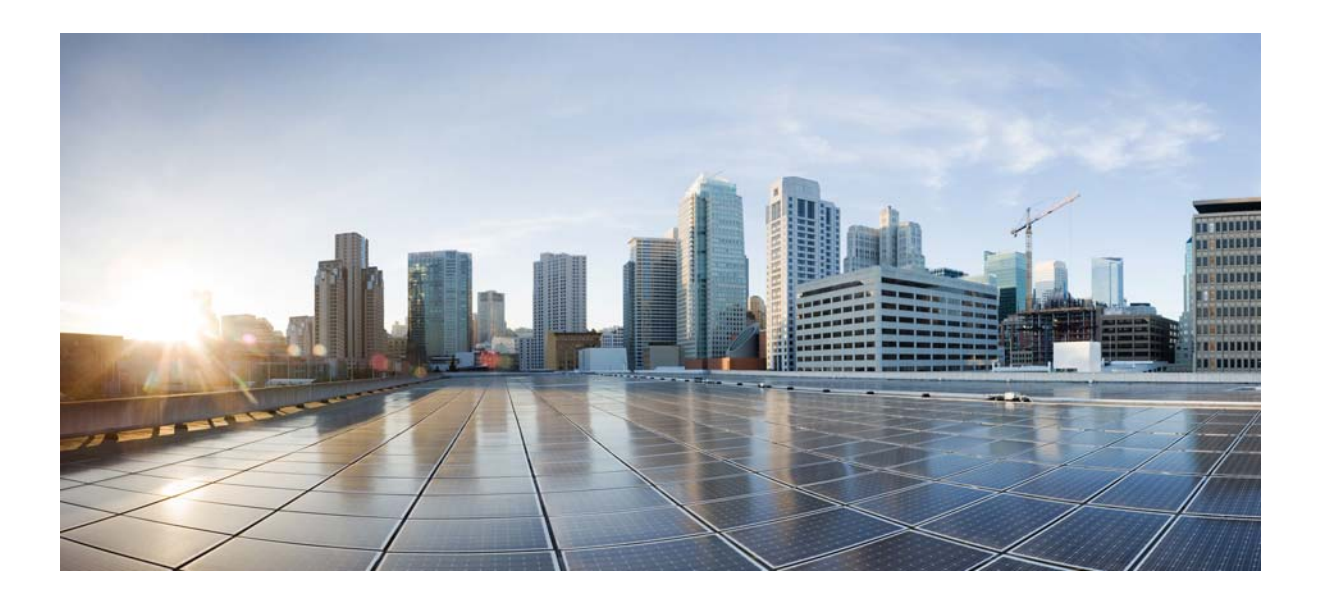

### **AsyncOS 8.6 for Cisco Web Security Appliances User Guide**

Published: March 3, 2015

### **Cisco Systems, Inc.**

[www.cisco.com](http://www.cisco.com)

Cisco has more than 200 offices worldwide. [Addresses, phone numbers, and fax numbers](http://www.cisco.com/go/offices)  are listed on the Cisco website at www.cisco.com/go/offices.

THE SPECIFICATIONS AND INFORMATION REGARDING THE PRODUCTS IN THIS MANUAL ARE SUBJECT TO CHANGE WITHOUT NOTICE. ALL STATEMENTS, INFORMATION, AND RECOMMENDATIONS IN THIS MANUAL ARE BELIEVED TO BE ACCURATE BUT ARE PRESENTED WITHOUT WARRANTY OF ANY KIND, EXPRESS OR IMPLIED. USERS MUST TAKE FULL RESPONSIBILITY FOR THEIR APPLICATION OF ANY PRODUCTS.

THE SOFTWARE LICENSE AND LIMITED WARRANTY FOR THE ACCOMPANYING PRODUCT ARE SET FORTH IN THE INFORMATION PACKET THAT SHIPPED WITH THE PRODUCT AND ARE INCORPORATED HEREIN BY THIS REFERENCE. IF YOU ARE UNABLE TO LOCATE THE SOFTWARE LICENSE OR LIMITED WARRANTY, CONTACT YOUR CISCO REPRESENTATIVE FOR A COPY.

The Cisco implementation of TCP header compression is an adaptation of a program developed by the University of California, Berkeley (UCB) as part of UCB's public domain version of the UNIX operating system. All rights reserved. Copyright 1981, Regents of the University of California.

NOTWITHSTANDING ANY OTHER WARRANTY HEREIN, ALL DOCUMENT FILES AND SOFTWARE OF THESE SUPPLIERS ARE PROVIDED "AS IS" WITH ALL FAULTS. CISCO AND THE ABOVE-NAMED SUPPLIERS DISCLAIM ALL WARRANTIES, EXPRESSED OR IMPLIED, INCLUDING, WITHOUT LIMITATION, THOSE OF MERCHANTABILITY, FITNESS FOR A PARTICULAR PURPOSE AND NONINFRINGEMENT OR ARISING FROM A COURSE OF DEALING, USAGE, OR TRADE PRACTICE.

IN NO EVENT SHALL CISCO OR ITS SUPPLIERS BE LIABLE FOR ANY INDIRECT, SPECIAL, CONSEQUENTIAL, OR INCIDENTAL DAMAGES, INCLUDING, WITHOUT LIMITATION, LOST PROFITS OR LOSS OR DAMAGE TO DATA ARISING OUT OF THE USE OR INABILITY TO USE THIS MANUAL, EVEN IF CISCO OR ITS SUPPLIERS HAVE BEEN ADVISED OF THE POSSIBILITY OF SUCH DAMAGES.

Cisco and the Cisco logo are trademarks or registered trademarks of Cisco and/or its affiliates in the U.S. and other countries. To view a list of Cisco trademarks, go to this URL[: www.cisco.com/go/trademarks.](http://www.cisco.com/go/trademarks) Third-party trademarks mentioned are the property of their respective owners. The use of the word partner does not imply a partnership relationship between Cisco and any other company. (1110R)

Any Internet Protocol (IP) addresses and phone numbers used in this document are not intended to be actual addresses and phone numbers. Any examples, command display output, network topology diagrams, and other figures included in the document are shown for illustrative purposes only. Any use of actual IP addresses or phone numbers in illustrative content is unintentional and coincidental.

*AsyncOS 8.6 for Cisco Web Security Appliances User Guide* © 2014-2015 Cisco Systems, Inc. All rights reserved.

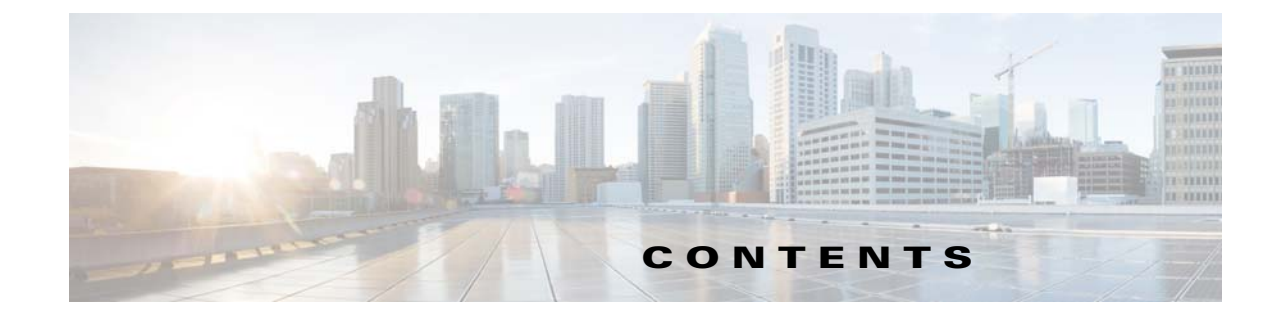

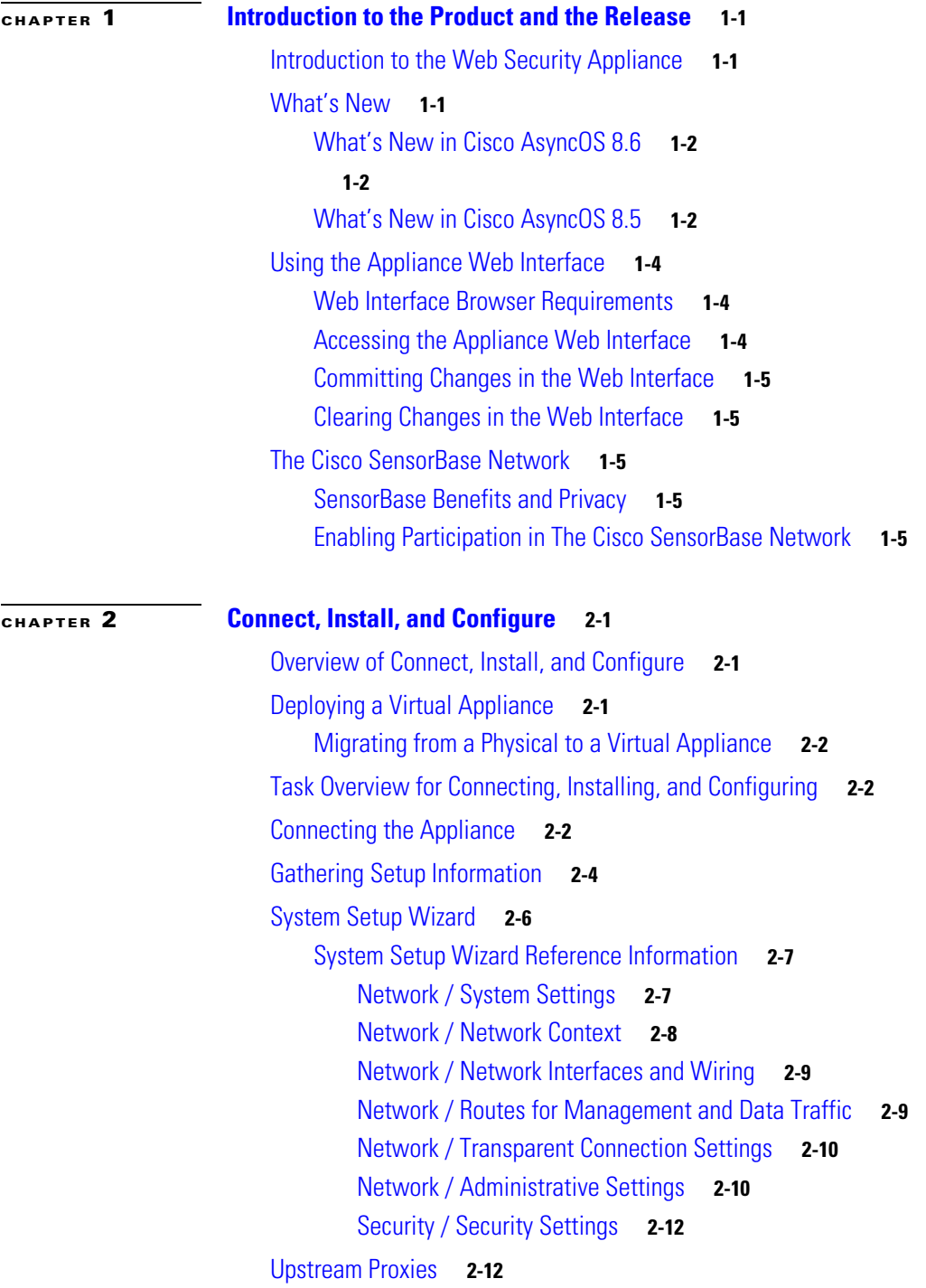

 $\Gamma$ 

[Upstream Proxies Task Overview](#page-40-0) **2-13** [Creating Proxy Groups for Upstream Proxies](#page-40-1) **2-13** [Network Interfaces](#page-41-0) **2-14** [IP Address Versions](#page-41-1) **2-14** [Enabling or Changing Network Interfaces](#page-42-0) **2-15** [Configuring Failover Groups for High Availability](#page-44-0) **2-17** [Add Failover Group](#page-44-1) **2-17** [Edit High Availability Global Settings](#page-45-0) **2-18** [View Status of Failover Groups](#page-45-1) **2-18** [Using the P2 Data Interface for Web Proxy Data](#page-45-2) **2-18** [Configuring TCP/IP Traffic Routes](#page-46-0) **2-19** [Modifying the Default Route](#page-47-0) **2-20** [Adding a Route](#page-48-0) **2-21** [Saving and Loading Routing Tables](#page-48-1) **2-21** [Deleting a Route](#page-48-2) **2-21** [Configuring Transparent Redirection](#page-48-3) **2-21** [Specifying a Transparent Redirection Device](#page-48-4) **2-21** [Configuring WCCP Services](#page-49-0) **2-22** [Increasing Interface Capacity Using VLANs](#page-52-0) **2-25** [Configuring and Managing VLANs](#page-53-0) **2-26** [Redirect Hostname and System Hostname](#page-57-0) **2-30** [Changing the Redirect Hostname](#page-58-0) **2-31** [Changing the System Hostname](#page-58-1) **2-31** [Configuring SMTP Relay Host Settings](#page-58-2) **2-31** [Configuring an SMTP Relay Host](#page-58-3) **2-31** [DNS Settings](#page-59-0) **2-32** [Split DNS](#page-59-1) **2-32** [Clearing the DNS Cache](#page-59-2) **2-32** [Editing DNS Settings](#page-60-0) **2-33** [Troubleshooting Connect, Install, and Configure](#page-61-0) **2-34 [CHAPTER](#page-62-0) 3 [Connect the Appliance to a Cisco Cloud Web Security Proxy](#page-62-1) 3-1** [Overview of Connect the Appliance to a Cloud Web Security Proxy](#page-62-2) **3-1** [Cloud Connector versus Standard Mode](#page-63-0) **3-2** [Documentation](#page-65-0) **3-4** [Deployment](#page-66-0) **3-5**

> [Configuring the Cloud Connector](#page-66-1) **3-5** [Step 1. Access the Web Interface for the Web Security Appliance](#page-66-2) **3-5**

> > Ι

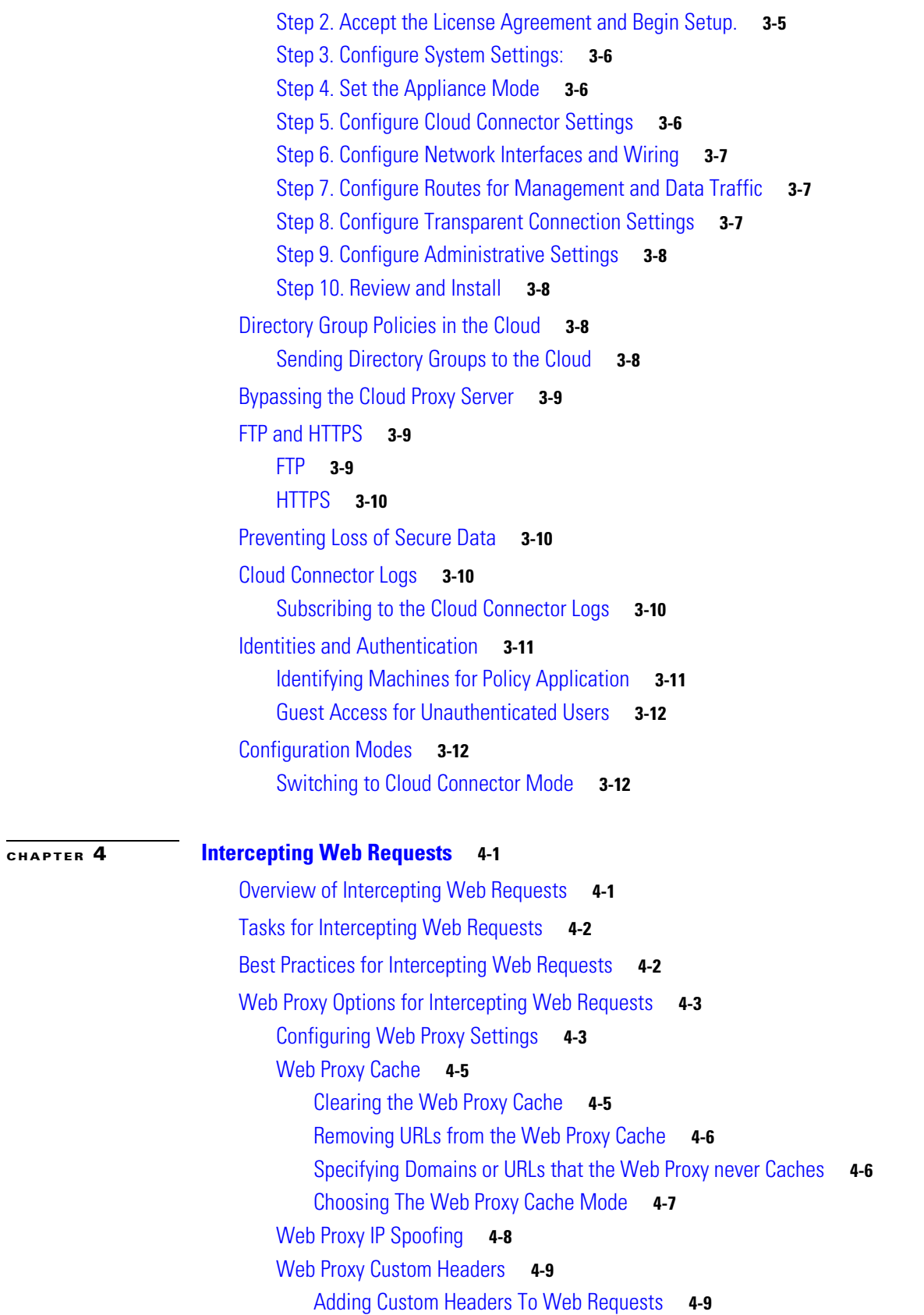

 $\Gamma$ 

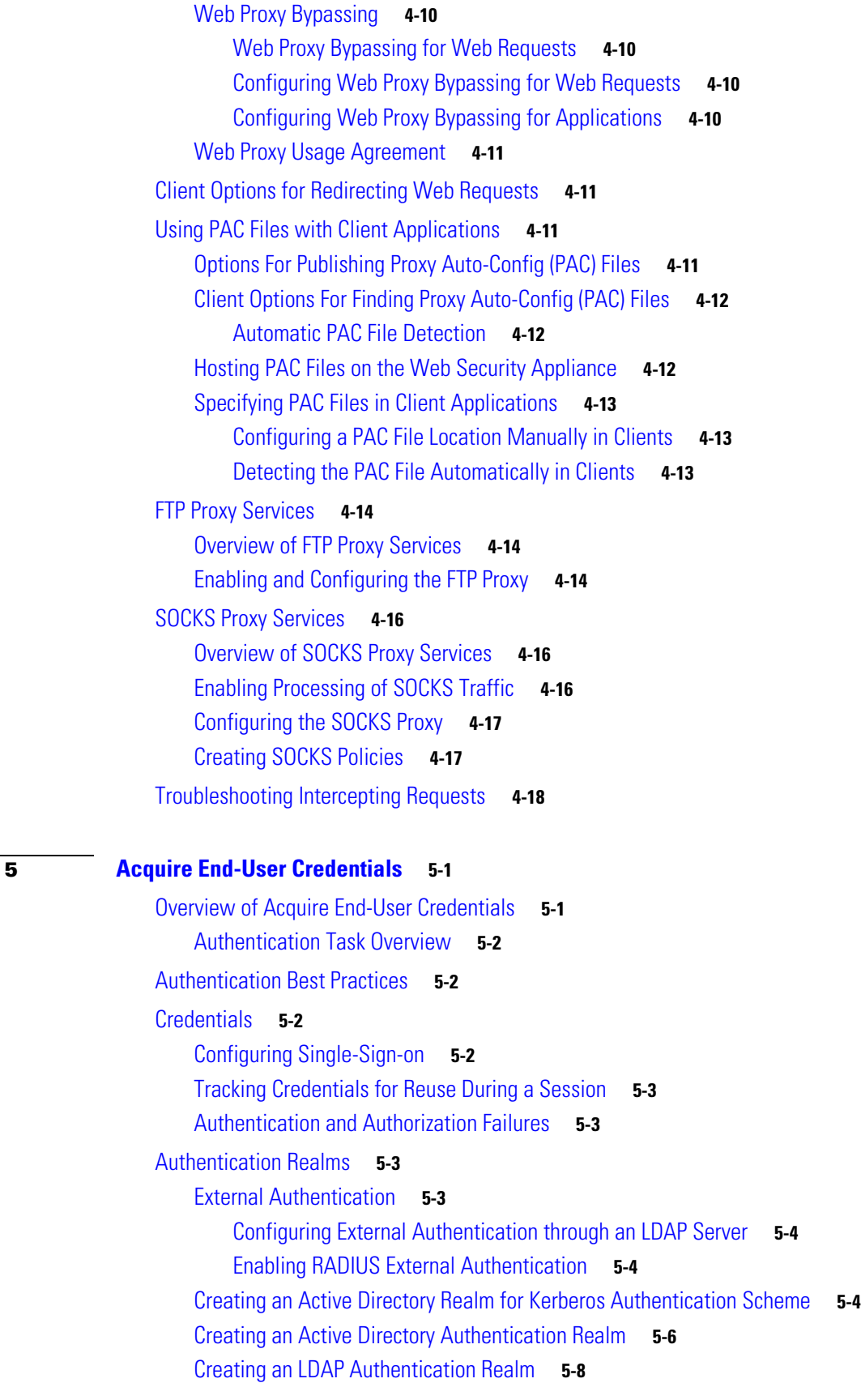

 $\mathbf l$ 

 $\mathsf I$ 

**AsyncOS 8.6 for Cisco Web Security Appliances User Guide**

 $\blacksquare$ 

 $CHAPTER$ 

[About Deleting Authentication Realms](#page-104-0) **5-13** [Configuring Global Authentication Settings](#page-104-1) **5-13** [Authentication Sequences](#page-109-0) **5-18** [About Authentication Sequences](#page-110-0) **5-19** [Creating Authentication Sequences](#page-110-1) **5-19** [Editing And Reordering Authentication Sequences](#page-111-0) **5-20** [Deleting Authentication Sequences](#page-111-1) **5-20** [Failed Authentication](#page-111-2) **5-20** [About Failed Authentication](#page-112-0) **5-21** [Bypassing Authentication](#page-112-1) **5-21** [Permitting Unauthenticated Traffic While Authentication Service is Unavailable](#page-112-2) **5-21** [Granting Guest Access After Failed Authentication](#page-113-0) **5-22** [Define an Identity that Supports Guest Access](#page-113-1) **5-22** [Use an Identity that Supports Guest Access in a Policy](#page-113-2) **5-22** [Configure How Guest User Details are Logged](#page-114-0) **5-23** [Failed Authorization: Allowing Re-Authentication with Different Credentials](#page-114-1) **5-23** [About Allowing Re-Authentication with Different Credentials](#page-114-2) **5-23** [Allowing Re-Authentication with Different Credentials](#page-114-3) **5-23** [Tracking Identified Users](#page-115-0) **5-24** [Supported Authentication Surrogates for Explicit Requests](#page-115-1) **5-24** [Supported Authentication Surrogates for Transparent Requests](#page-115-2) **5-24** [Tracking Re-Authenticated Users](#page-115-3) **5-24** [Credentials](#page-116-0) **5-25** [Credential Format](#page-116-1) **5-25** [Credential Encryption for Basic Authentication](#page-116-2) **5-25** [About Credential Encryption for Basic Authentication](#page-116-3) **5-25** [Configuring Credential Encryption](#page-117-0) **5-26** [Troubleshooting Authentication](#page-117-1) **5-26 [CHAPTER](#page-118-0) 6 [Classify End-Users and Client Software](#page-118-1) 6-1** [Overview of Classify Users and Client Software](#page-118-2) **6-1** [Classify Users and Client Software: Best Practices](#page-119-0) **6-2** [Identity Criteria](#page-119-1) **6-2** [Classifying Users and Client Software](#page-120-0) **6-3** [Identities and Authentication](#page-125-0) **6-8**

[Troubleshooting Identities](#page-126-0) **6-9**

 $\mathbf I$ 

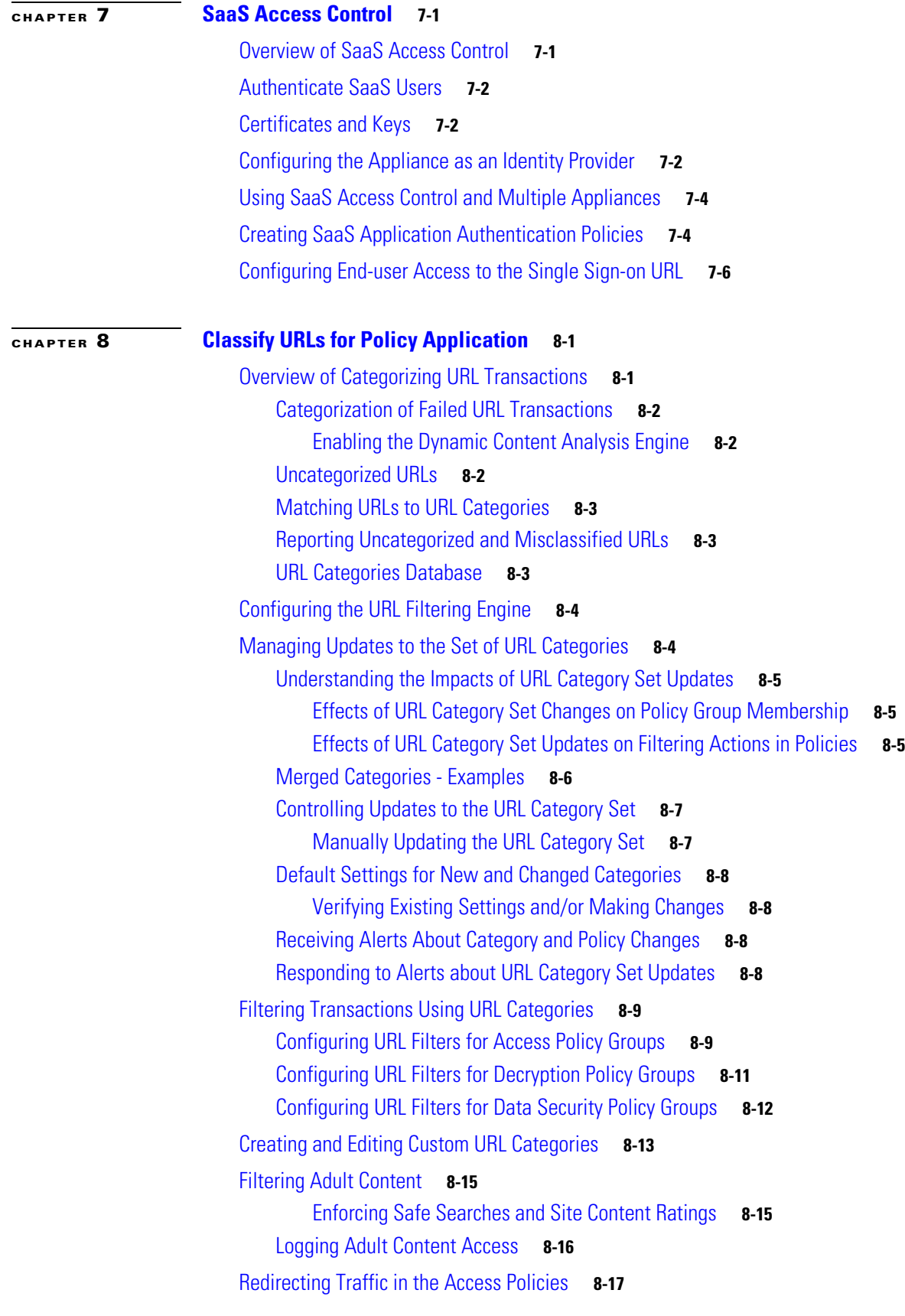

 $\mathbf{l}$ 

 $\mathsf I$ 

**AsyncOS 8.6 for Cisco Web Security Appliances User Guide**

 $\blacksquare$ 

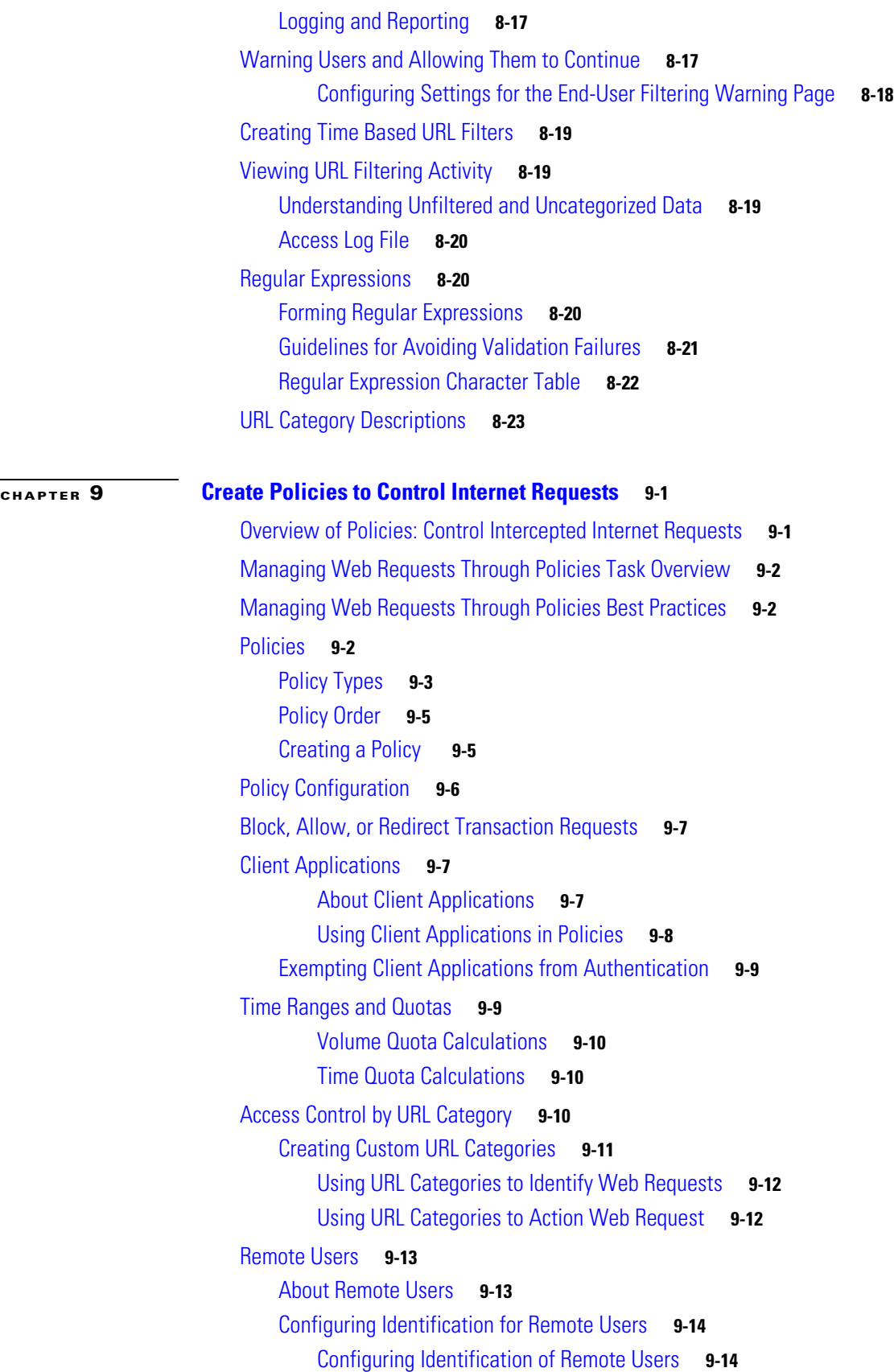

 $\Gamma$ 

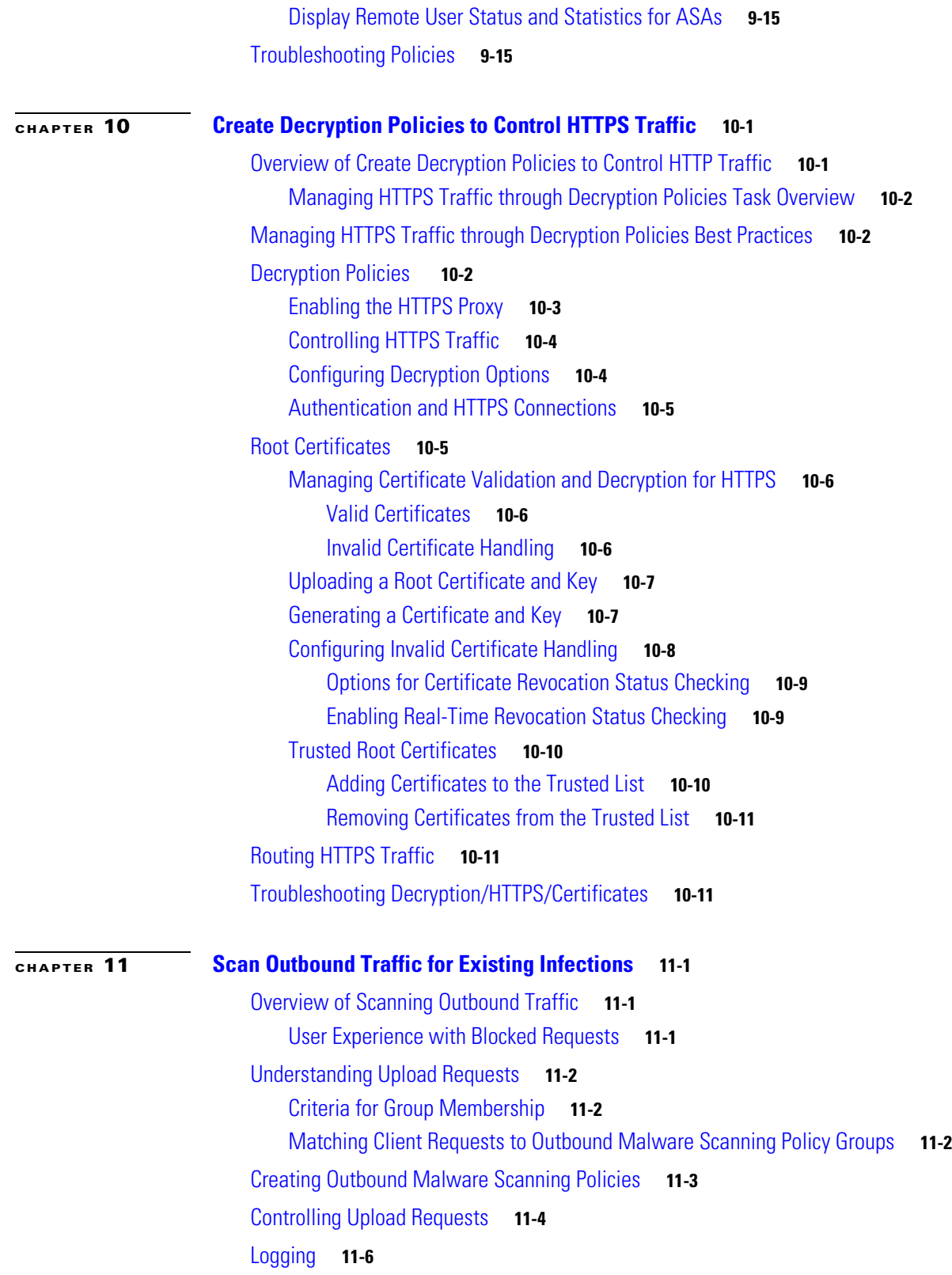

 $\overline{\mathbf{I}}$ 

 $\mathsf I$ 

 $\blacksquare$ 

**[CHAPTER](#page-218-0) 13 [File Reputation Filtering and File Analysis](#page-218-1) 13-1**

 $\mathbf{I}$ 

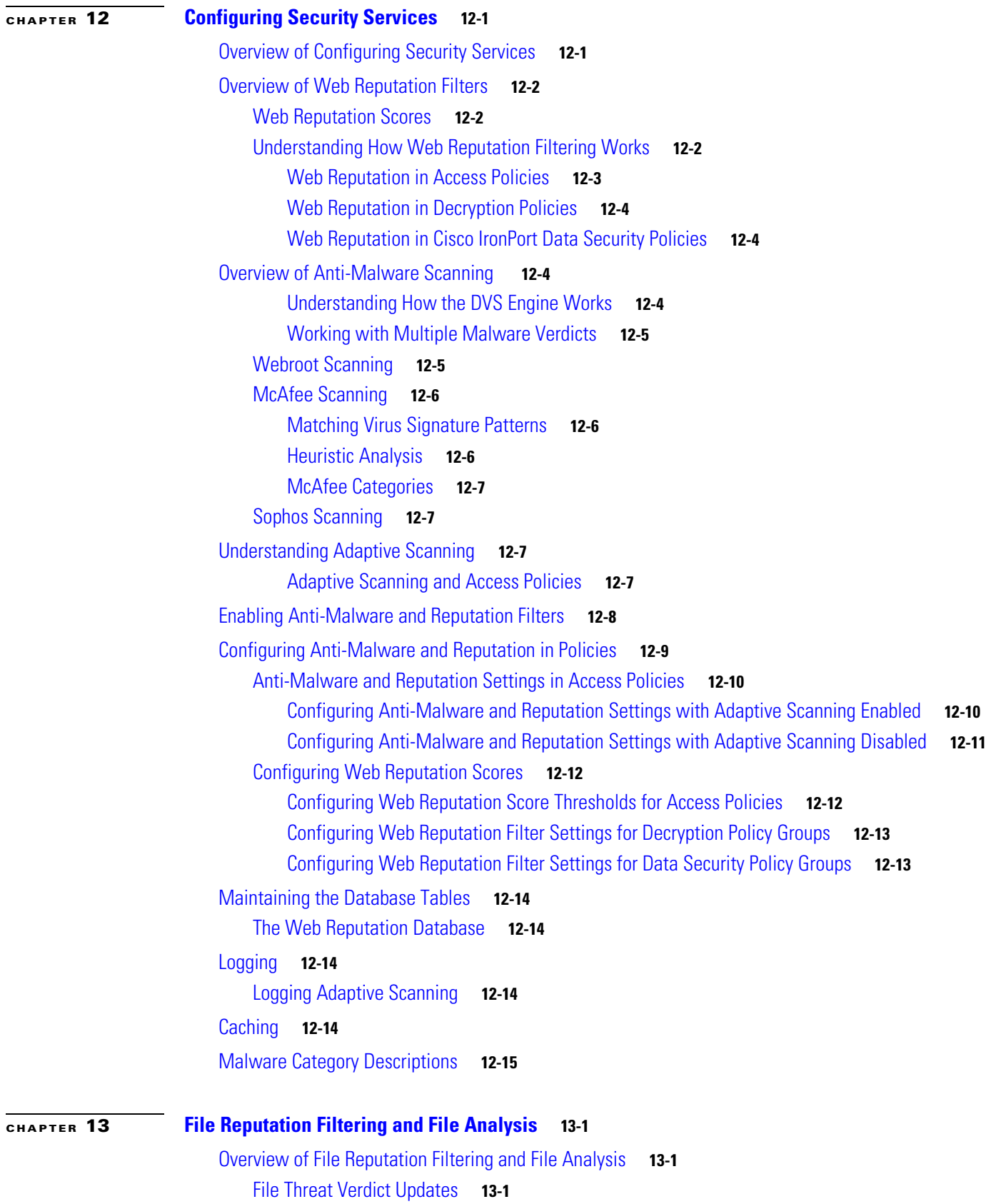

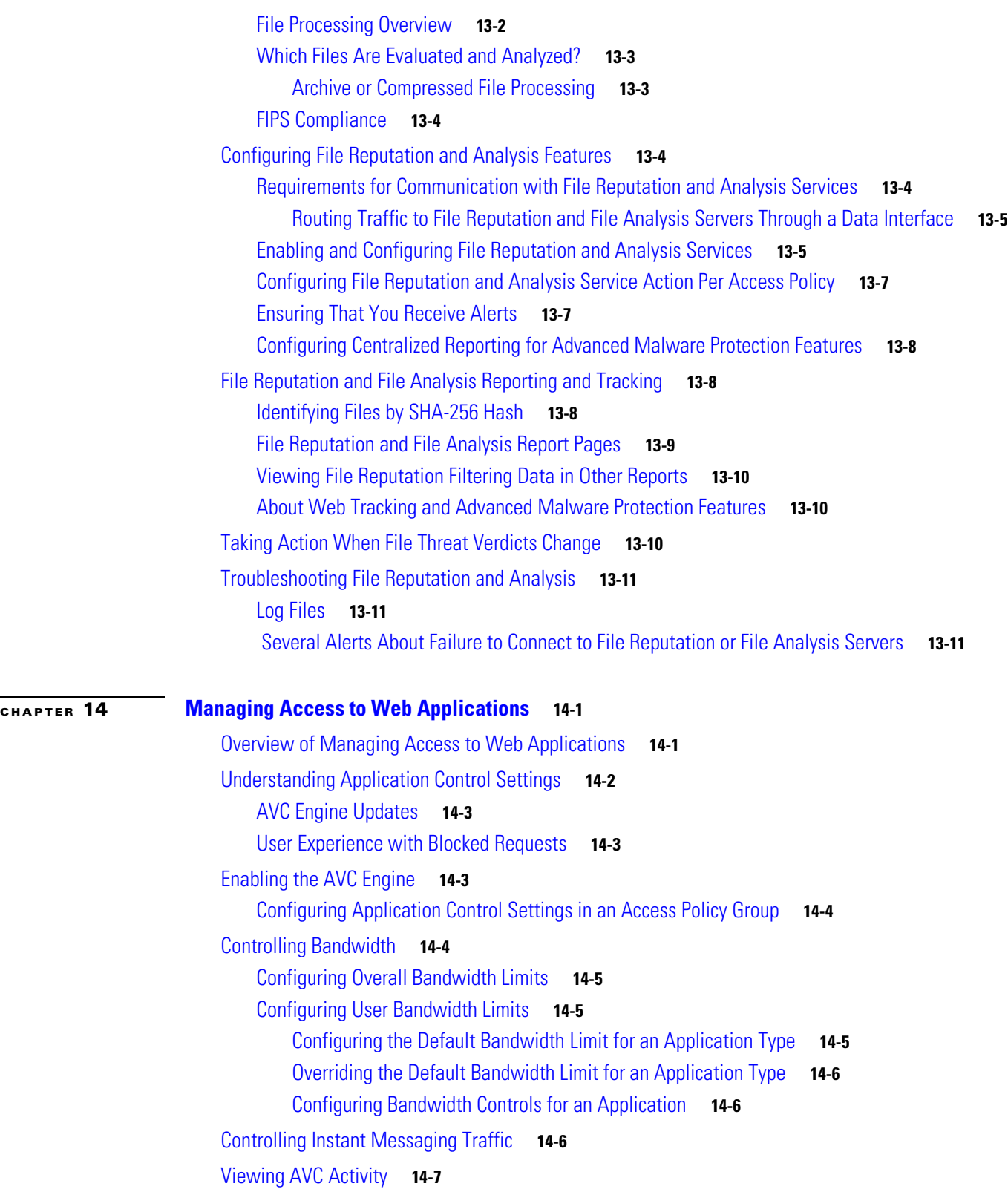

 $\mathbf{l}$ 

 $\mathsf I$ 

 $\blacksquare$ 

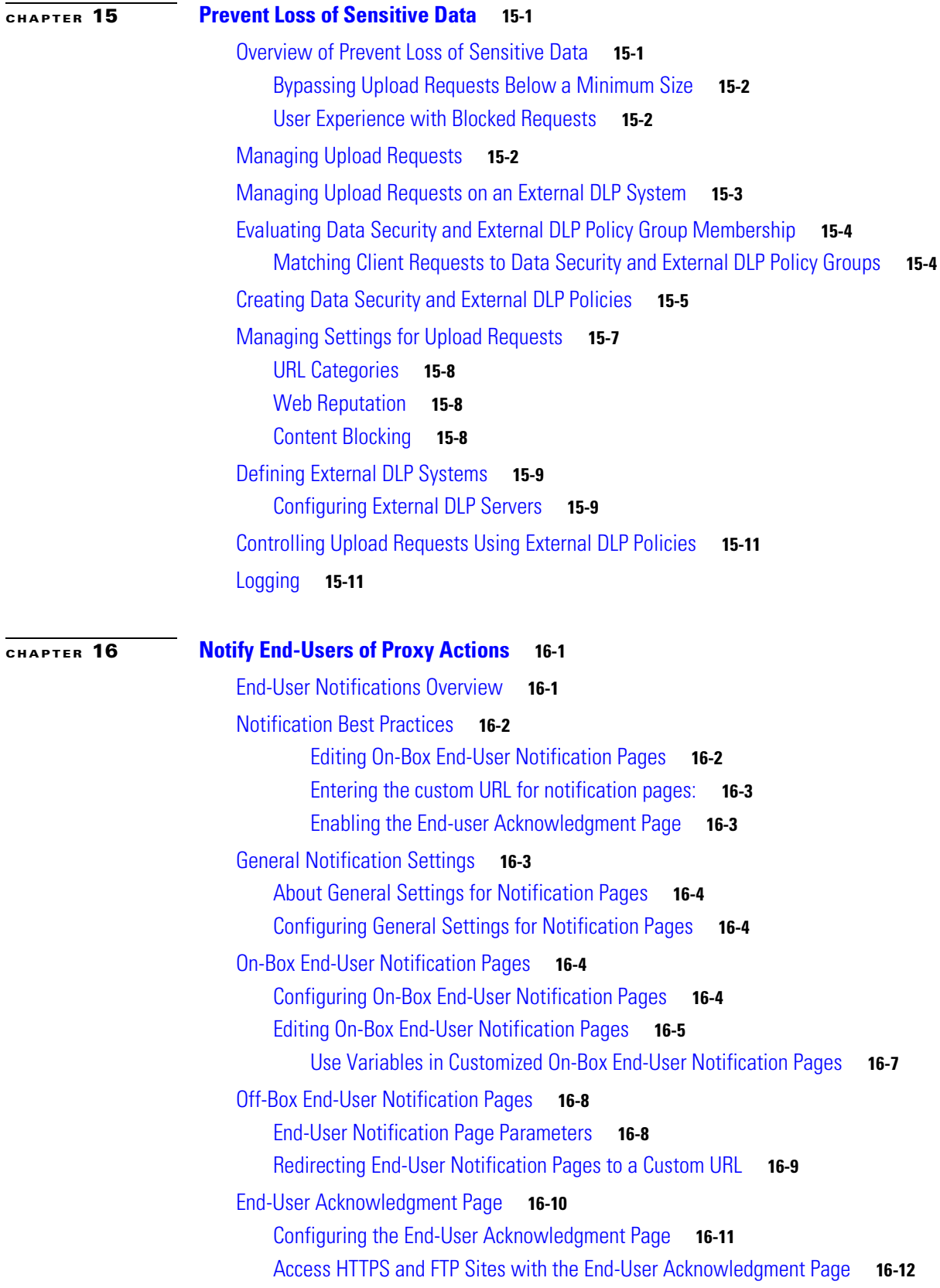

 $\Gamma$ 

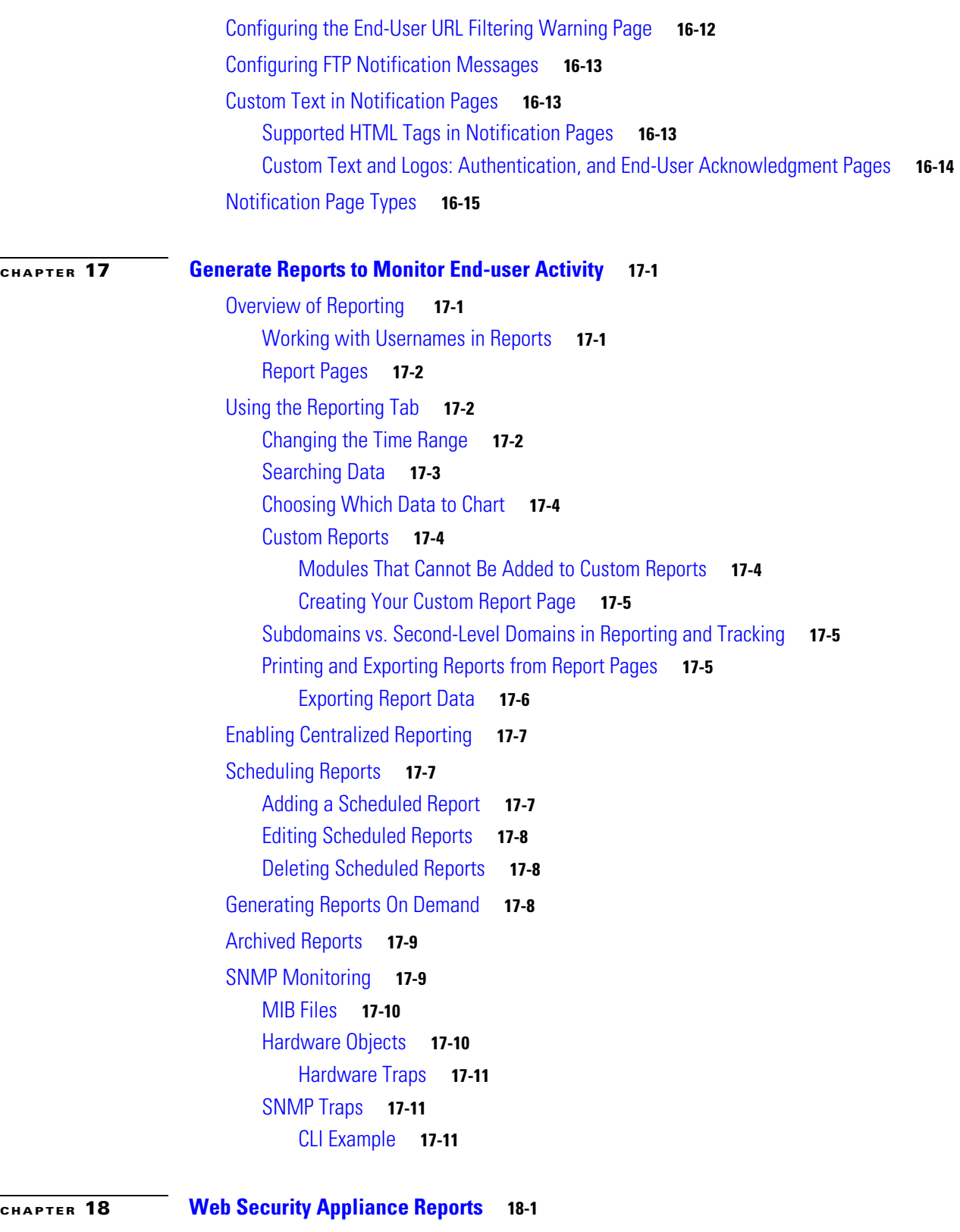

 $\overline{\mathbf{I}}$ 

 $\mathsf I$ 

[Overview Page](#page-286-2) **18-1** [Users Page](#page-287-0) **18-2**

×

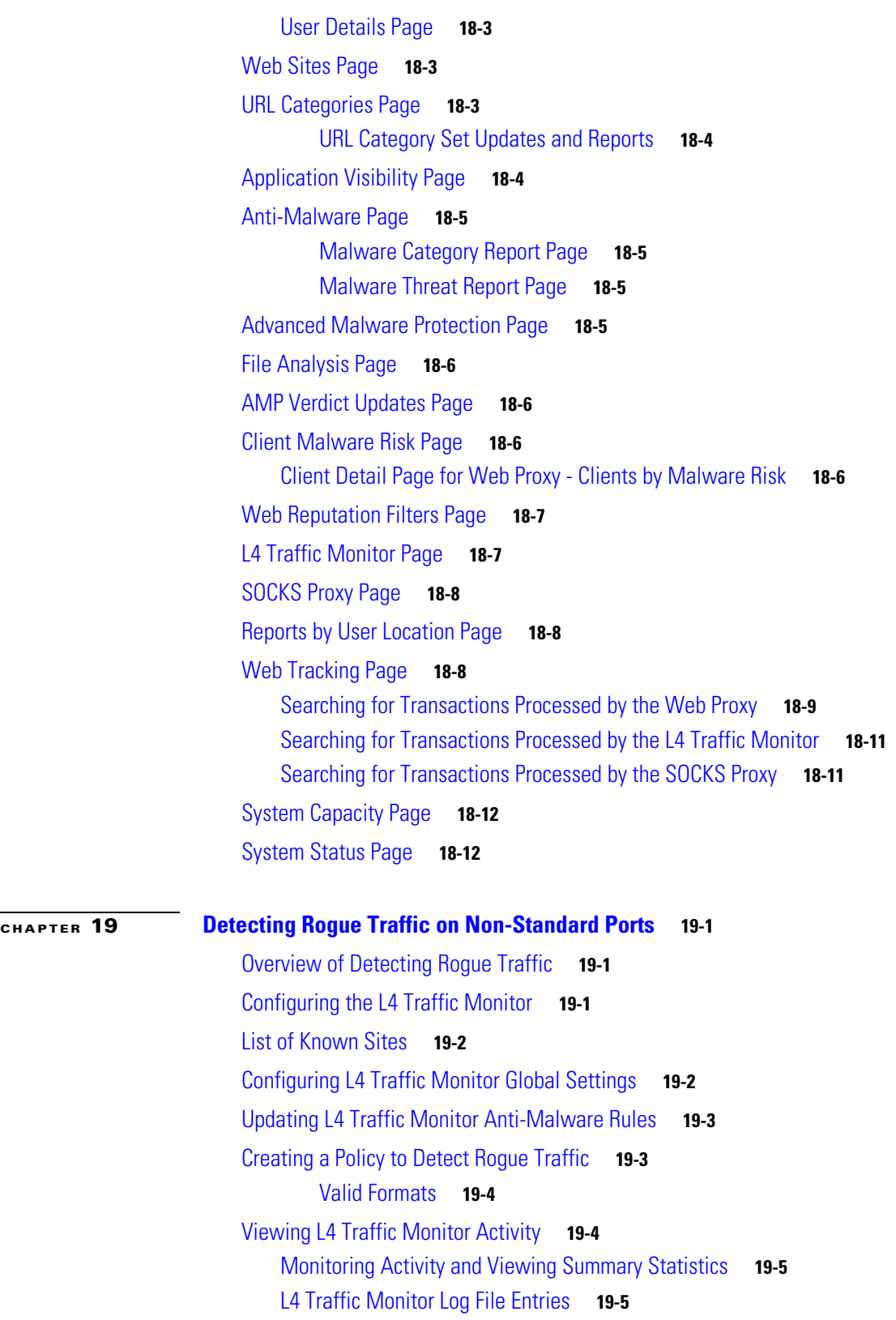

 $\Gamma$ 

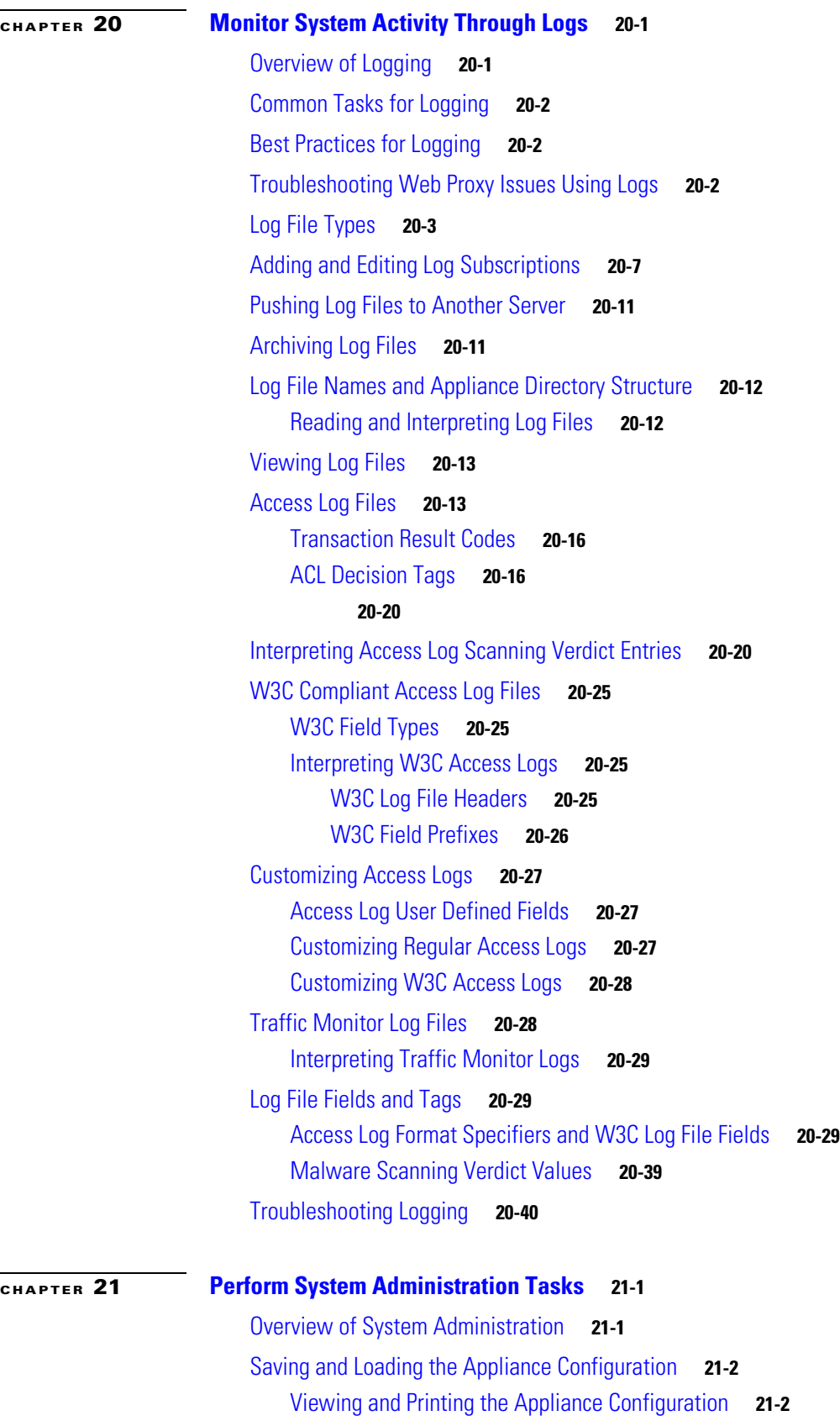

 $\overline{\phantom{a}}$ 

 $\mathsf I$ 

×

```
Saving the Appliance Configuration File 21-2
    Loading the Appliance Configuration File 21-2
Working with Feature Keys 21-3
    Displaying and Updating Feature Keys 21-3
    Changing Feature Key Update Settings 21-3
Virtual Appliance License 21-4
    Installing a Virtual Appliance License 21-4
Enabling Remote Power Management 21-4
Administering User Accounts 21-5
    Managing Local User Accounts 21-6
        Adding Local User Accounts 21-6
        Deleting User Accounts 21-7
        Editing User Accounts 21-7
        Changing Passwords 21-8
    RADIUS User Authentication 21-8
        Sequence of Events For Radius Authentication 21-8
        Enabling External Authentication Using RADIUS 21-8
Defining User Preferences 21-10
Configuring Administrator Settings 21-10
    Setting Password Requirements for Administrative Users 21-10
    Additional Security Settings for Accessing the Appliance 21-11
Resetting the Administrator Password 21-12
Configuring the Return Address for Generated Messages 21-12
Managing Alerts 21-13
        Alert Classifications and Severities 21-13
    Managing Alert Recipients 21-14
        Adding and Editing Alert Recipients 21-14
        Deleting Alert Recipients 21-14
    Configuring Alert Settings 21-14
    Alert Listing 21-15
        Feature Key Alerts 21-16
        Hardware Alerts 21-16
        Logging Alerts 21-16
        Reporting Alerts 21-17
        System Alerts 21-19
        Updater Alerts 21-20
        Anti-Malware Alerts 21-20
FIPS Compliance 21-20
    FIPS Certificate Requirements 21-21
```
 $\mathbf I$ 

[Enabling or Disabling FIPS Mode](#page-366-1) **21-21** [System Date and Time Management](#page-367-0) **21-22** [Setting the Time Zone](#page-367-1) **21-22** [Synchronizing the System Clock with an NTP Server](#page-367-2) **21-22** [Deleting an NTP Server from the Configuration](#page-367-3) **21-22** [Manually Setting the System Date and Time in the GUI](#page-368-0) **21-23** [Installing a Server Digital Certificate](#page-368-1) **21-23** [Managing Certificates](#page-368-2) **21-23** [Obtaining Certificates](#page-368-3) **21-23** [Server Digital Certificate Requirements](#page-369-0) **21-24** [Certificate Signing Requests](#page-369-1) **21-24** [Intermediate Certificates](#page-369-2) **21-24** [Uploading Certificates to the Web Security Appliance](#page-369-3) **21-24** [AsyncOS for Web Upgrades and Updates](#page-372-0) **21-27** [Best Practices For Upgrading AsyncOS for Web](#page-372-1) **21-27** [Upgrading and Updating AsyncOS and Security Service Components](#page-372-2) **21-27** [Upgrading AsyncOS for Web](#page-372-3) **21-27** [Automatic and Manual Update and Upgrade Queries](#page-372-4) **21-27** [Manually Updating Security Service Components](#page-373-0) **21-28** [Local And Remote Update Servers](#page-373-1) **21-28** [Updating and Upgrading from the Cisco Update Servers](#page-374-0) **21-29** [Upgrading from a Local Server](#page-374-1) **21-29** [Differences Between Local and Remote Upgrading Methods](#page-376-0) **21-31** [Configuring Upgrade and Service Update Settings](#page-376-1) **21-31** [Reverting to a Previous Version of AsyncOS for Web](#page-377-0) **21-32** [Reverting AsyncOS on Virtual Appliances Impacts the License](#page-377-1) **21-32** [Configuration File Use in the Revert Process](#page-377-2) **21-32** [Reverting AsyncOS for an Appliance Managed by the SMA](#page-378-0) **21-33** [Reverting AsyncOS for Web to a Previous Version](#page-378-1) **21-33**

#### **[APPENDIX](#page-380-0) A [Troubleshooting](#page-380-1) A-1**

[Authentication Problems](#page-380-2) **A-1** [LDAP Problems](#page-381-0) **A-2** [LDAP User Fails Authentication due to NTLMSSP](#page-381-1) **A-2** [LDAP Authentication Fails due to LDAP Referral](#page-381-2) **A-2** [Basic Authentication Problems](#page-381-3) **A-2** [Basic Authentication Fails](#page-381-4) **A-2** [Single Sign-On Problems](#page-382-0) **A-3** [Users Erroneously Prompted for Credentials](#page-382-1) **A-3**

Ι

[Browser Problems](#page-382-2) **A-3** [WPAD Not Working With Firefox](#page-382-3) **A-3** [DNS Problems](#page-382-4) **A-3** [Alert: Failed to Bootstrap the DNS Cache](#page-382-5) **A-3** [Feature Keys Expired](#page-383-0) **A-4** [Failover Problems](#page-383-1) **A-4** [Failover Issues on Virtual Appliances](#page-383-2) **A-4** [FTP Problems](#page-383-3) **A-4** [URL Categories Do Not Block Some FTP Sites](#page-384-0) **A-5** [Large FTP Transfers Disconnect](#page-384-1) **A-5** [Zero Byte File Appears On FTP Servers After File Upload](#page-384-2) **A-5** [HTTPS/Decryption/Certificate Problems](#page-384-3) **A-5** [Accessing HTTPS Sites Using Routing Policies with URL Category Criteria](#page-384-4) **A-5** [HTTPS Request Failures](#page-385-0) **A-6** [HTTPS with IP-based Surrogates and Transparent Requests](#page-385-1) **A-6** [Bypassing Decryption for Particular Websites](#page-385-2) **A-6** [Alert: Problem with Security Certificate](#page-385-3) **A-6** [Logging Problems](#page-386-0) **A-7** [Custom URL Categories Not Appearing in Access Log Entries](#page-386-1) **A-7** [Logging HTTPS Transactions](#page-386-2) **A-7** [Alert: Unable to Maintain the Rate of Data Being Generated](#page-386-3) **A-7** [Problem Using Third-Party Log-Analyzer Tool with W3C Access Logs](#page-387-0) **A-8** [Policy Problems](#page-387-1) **A-8** [Access Policy not Configurable for HTTPS](#page-387-2) **A-8** [Blocked Object Problems](#page-387-3) **A-8** [Some Microsoft Office Files Not Blocked](#page-387-4) **A-8** [Blocking DOS Executable Object Types Blocks Updates for Windows OneCare](#page-388-0) **A-9**  [Disappeared from Policy](#page-388-1) **A-9** [Policy Match Failures](#page-388-2) **A-9** [Policy is Never Applied](#page-388-3) **A-9** [HTTPS and FTP over HTTP Requests Match only Access Policies that Do Not Require](#page-388-4)  [Authentication](#page-388-4) **A-9** [User Matches Global Policy for HTTPS and FTP over HTTP Requests](#page-389-0) **A-10** [User Assigned Incorrect Access Policy](#page-389-1) **A-10** [Policy Troubleshooting Tool: Policy Trace](#page-389-2) **A-10** [About the Policy Trace Tool](#page-389-3) **A-10** [Tracing Client Requests](#page-390-0) **A-11** [Advanced: Request Details](#page-390-1) **A-11** [Advanced: Response Detail Overrides](#page-391-0) **A-12**

 $\mathbf I$ 

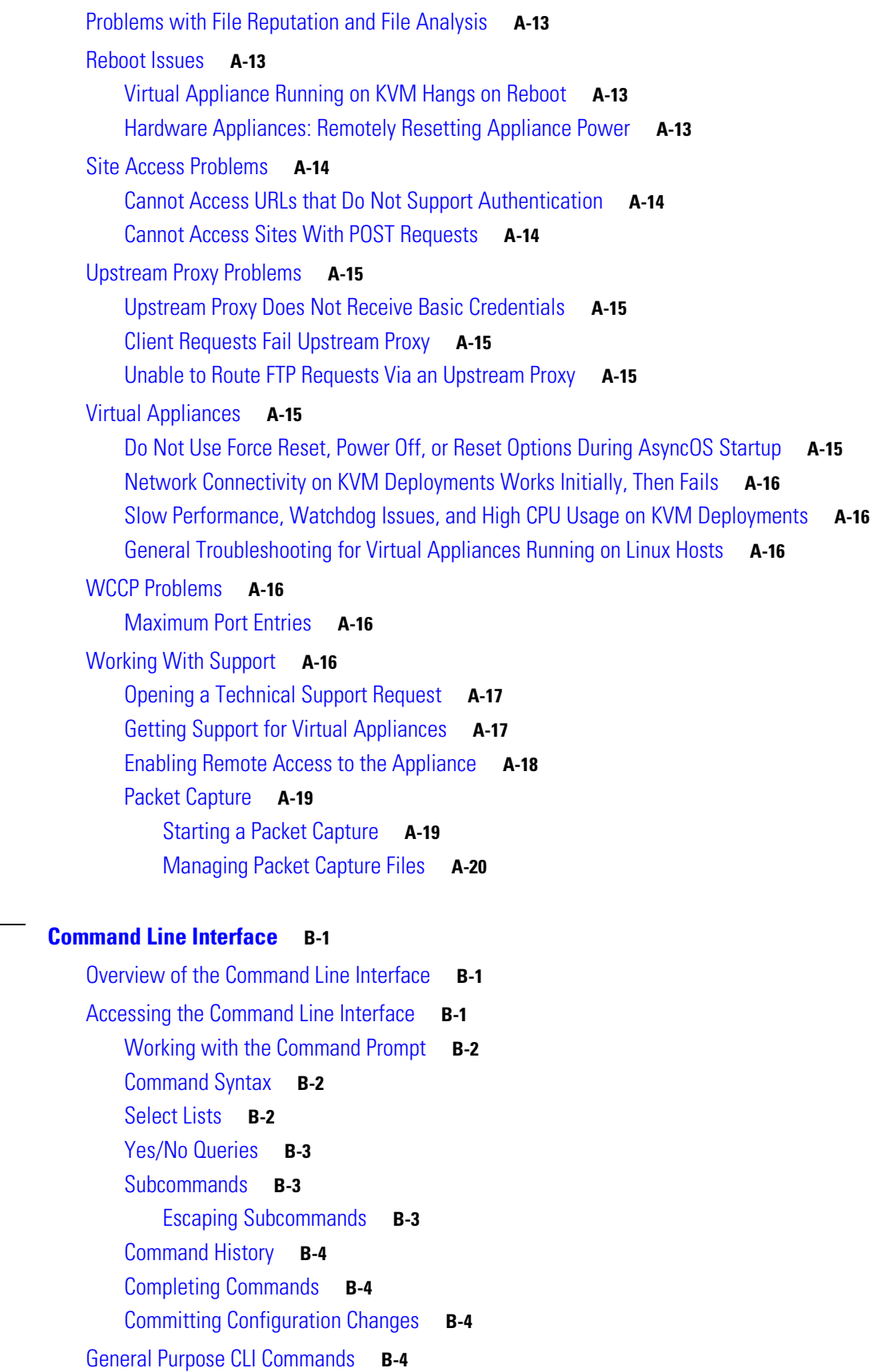

 $\mathbf l$ 

 $\mathsf I$ 

**AsyncOS 8.6 for Cisco Web Security Appliances User Guide**

**[APPENDIX](#page-400-0) B [Command Line Interface](#page-400-1) B-1**

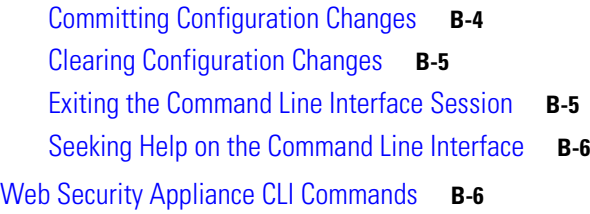

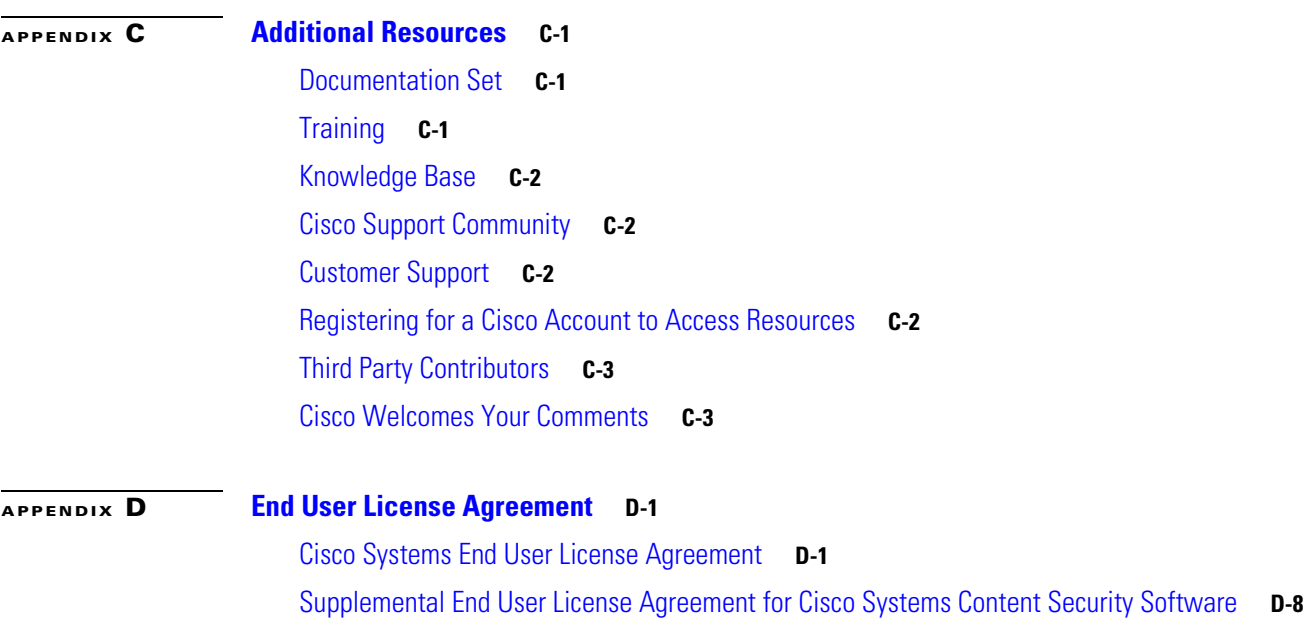

 $\Gamma$ 

**Contents**

 $\mathbf l$ 

 $\mathsf I$ 

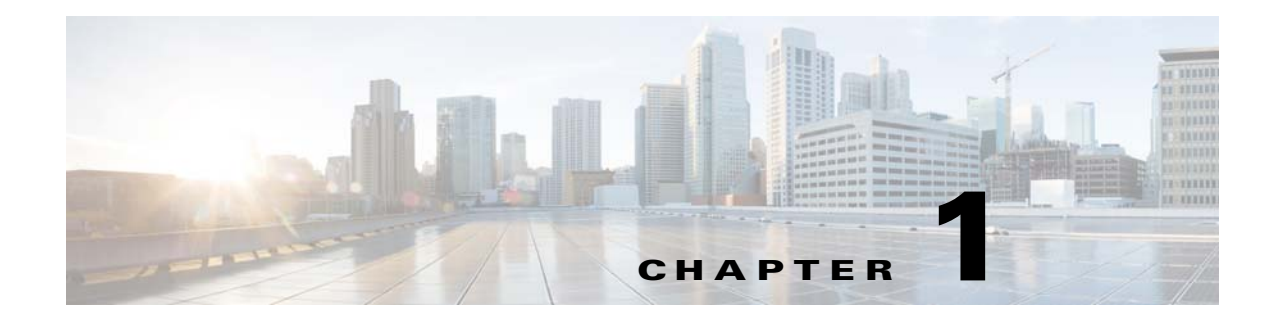

## <span id="page-22-1"></span><span id="page-22-0"></span>**Introduction to the Product and the Release**

- **•** [Introduction to the Web Security Appliance, page 1-1](#page-22-2)
- **•** [What's New, page 1-1](#page-22-3)
- **•** [Using the Appliance Web Interface, page 1-4](#page-25-0)
- [The Cisco SensorBase Network, page 1-5](#page-26-2)

## <span id="page-22-2"></span>**Introduction to the Web Security Appliance**

The Cisco Web Security Appliance intercepts and monitors internet traffic and applies policies to help keep your internal network secure from malware, sensitive data loss, productivity loss, and other internet-based threats.

## <span id="page-22-3"></span>**What's New**

 $\Gamma$ 

- [What's New in Cisco AsyncOS 8.6, page 1-2](#page-23-0)
- **•** [What's New in Cisco AsyncOS 8.5, page 1-2](#page-23-1)

 $\mathbf I$ 

## <span id="page-23-0"></span>**What's New in Cisco AsyncOS 8.6**

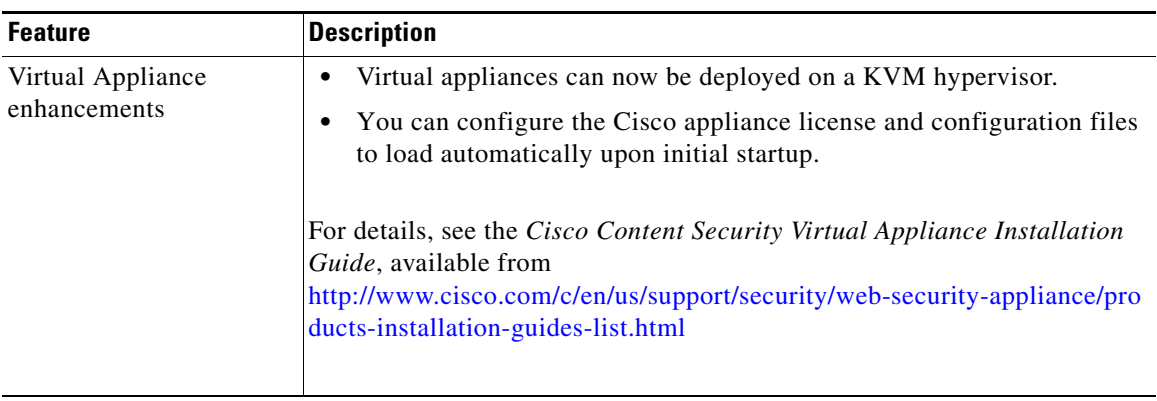

The following new features and enhancements have been added in this release.

## <span id="page-23-1"></span>**What's New in Cisco AsyncOS 8.5**

The following new features and enhancements have been added in this release.

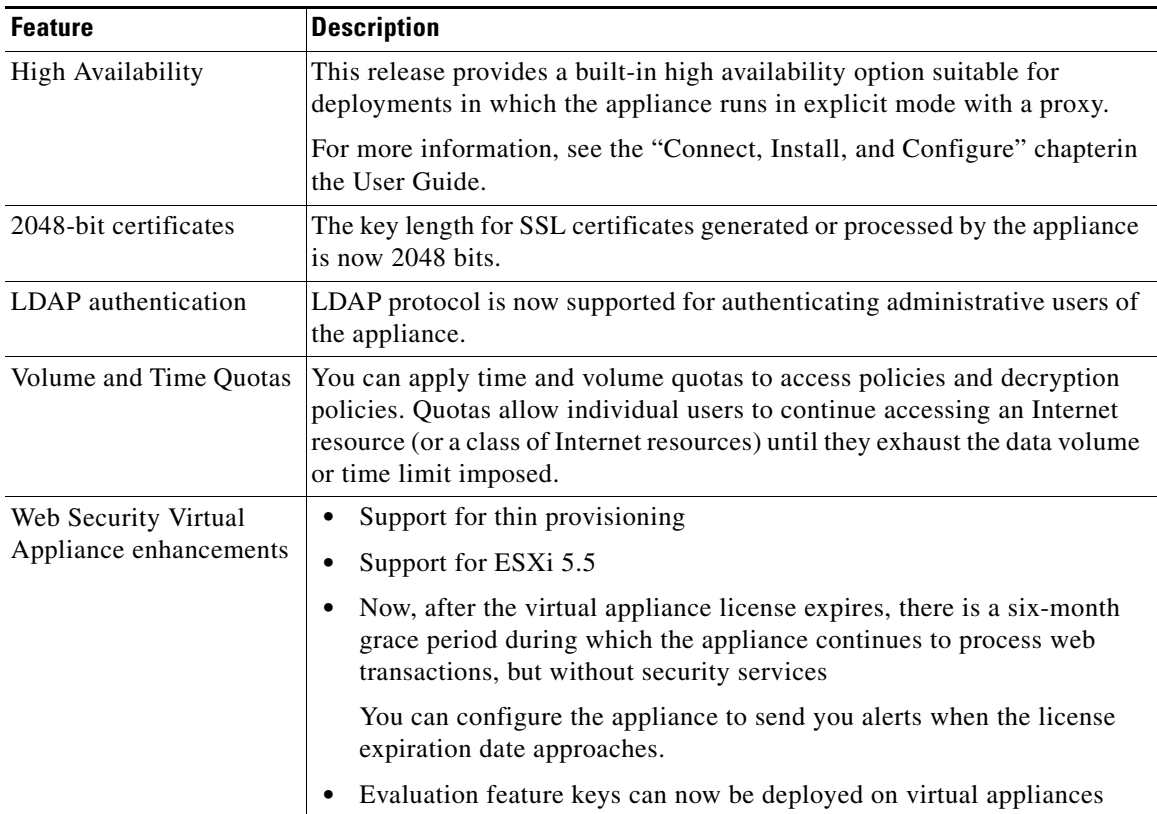

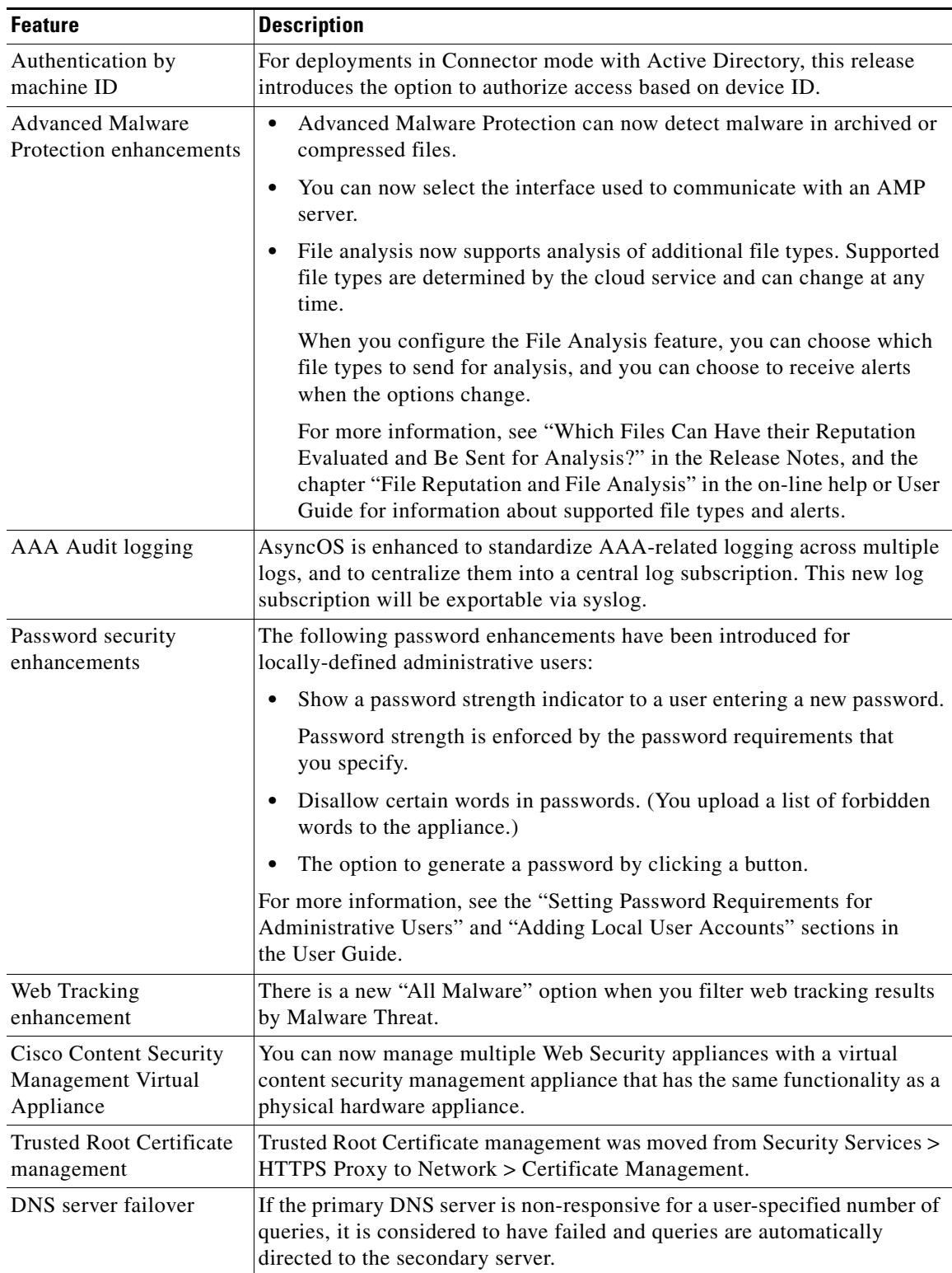

### **Related Topics**

 $\overline{\phantom{a}}$ 

#### **•** Product release notes:

http://www.cisco.com/en/US/partner/products/ps10164/prod\_release\_notes\_list.html

 $\blacksquare$ 

Ι

## <span id="page-25-0"></span>**Using the Appliance Web Interface**

- **•** [Web Interface Browser Requirements, page 1-4](#page-25-1)
- **•** [Accessing the Appliance Web Interface, page 1-4](#page-25-2)
- **•** [Committing Changes in the Web Interface, page 1-5](#page-26-0)
- **•** [Clearing Changes in the Web Interface, page 1-5](#page-26-1)

### <span id="page-25-1"></span>**Web Interface Browser Requirements**

To access the web interface, your browser must support and be enabled to accept JavaScript and cookies. It must be able to render HTML pages containing Cascading Style Sheets (CSS).

The Cisco Web Security Appliance follows the Target Environments set by YUI: http://yuilibrary.com/yui/environments/

Your session automatically times out after 30 minutes of inactivity.

Some buttons and links in the web interface cause additional windows to open. Therefore, you may need to configure the browser's pop-up blocking settings in order to use the web interface.

**Note** Only use one browser window or tab at a time to edit the appliance configuration. Also, do not edit the appliance using the web interface and the CLI at the same time. Editing the appliance from multiple places concurrently results in unexpected behavior and is not supported.

### <span id="page-25-2"></span>**Accessing the Appliance Web Interface**

**Step 1** Open a browser and enter the IP address (or hostname) of the Web Security appliance. If the appliance has not been previously configured, use the default settings:

```
https://192.168.42.42:8443
-or-
```
http://192.168.42.42:8080

where 192.168.42.42 is the default IP address, and 8080 is the default admin port setting for HTTP, and 8443 is default admin port for HTTPS.

Otherwise, if the appliance is currently configured, use the IP address (or hostname) of the M1 port.

**Note** You must use a port number when connecting to the appliance (by default, port 8080). Failing to specify a port number when accessing the web interface results in a default port 80, Proxy Unlicensed error page.

- **Step 2** When the appliance login screen appears, enter the username and password to access the appliance. By default, the appliance ships with the following username and password:
	- **•** Username: **admin**
	- **•** Password: **ironport**

### <span id="page-26-0"></span>**Committing Changes in the Web Interface**

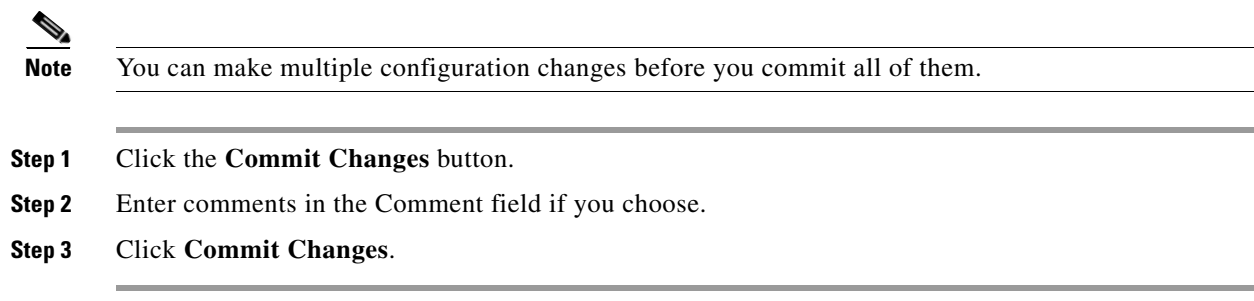

### <span id="page-26-1"></span>**Clearing Changes in the Web Interface**

- **Step 1** Click the **Commit Changes** button.
- **Step 2** Click **Abandon Changes**.

## <span id="page-26-2"></span>**The Cisco SensorBase Network**

The Cisco SensorBase Network is a threat management database that tracks millions of domains around the world and maintains a global watch list for Internet traffic. SensorBase provides Cisco with an assessment of reliability for known Internet domains. The Web Security appliance uses the SensorBase data feeds to improve the accuracy of Web Reputation Scores.

### <span id="page-26-3"></span>**SensorBase Benefits and Privacy**

Participating in the Cisco SensorBase Network means that Cisco collects data and shares that information with the SensorBase threat management database. This data includes information about request attributes and how the appliance handles requests.

Cisco recognizes the importance of maintaining your privacy, and does not collect or use personal or confidential information such as usernames and passwords. Additionally, the file names and URL attributes that follow the hostname are obfuscated to ensure confidentiality. When it comes to decrypted HTTPS transactions, the SensorBase Network only receives the IP address, web reputation score, and URL category of the server name in the certificate.

If you agree to participate in the SensorBase Network, data sent from your appliance is transferred securely using HTTPS. Sharing data improves Cisco's ability to react to web-based threats and protect your corporate environment from malicious activity.

### <span id="page-26-4"></span>**Enabling Participation in The Cisco SensorBase Network**

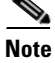

**Note** Standard SensorBase Network Participation is enabled by default during system setup.

ן

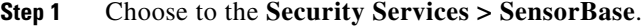

**Step 2** Verify that SensorBase Network Participation is enabled.

When it is disabled, none of the data that the appliance collects is sent back to the SensorBase Network servers.

- **Step 3** In the Participation Level section, choose one of the following levels:
	- **• Limited.** Basic participation summarizes server name information and sends MD5-hashed path segments to the SensorBase Network servers.
	- **• Standard.** Enhanced participation sends the entire URL with unobfuscated path segments to the SensorBase Network servers. This option assists in providing a more robust database, and continually improves the integrity of Web Reputation Scores.
- **Step 4** In the AnyConnect Network Participation field, choose whether or not to include information collected from clients that connect to the Web Security appliance using Cisco AnyConnect Client.

AnyConnect Clients send their web traffic to the appliance using the Secure Mobility feature.

- **Step 5** In the Excluded Domains and IP Addresses field, optionally enter any domains or IP addresses to exclude from traffic sent to the SensorBase servers.
- **Step 6** Submit and commit your changes.

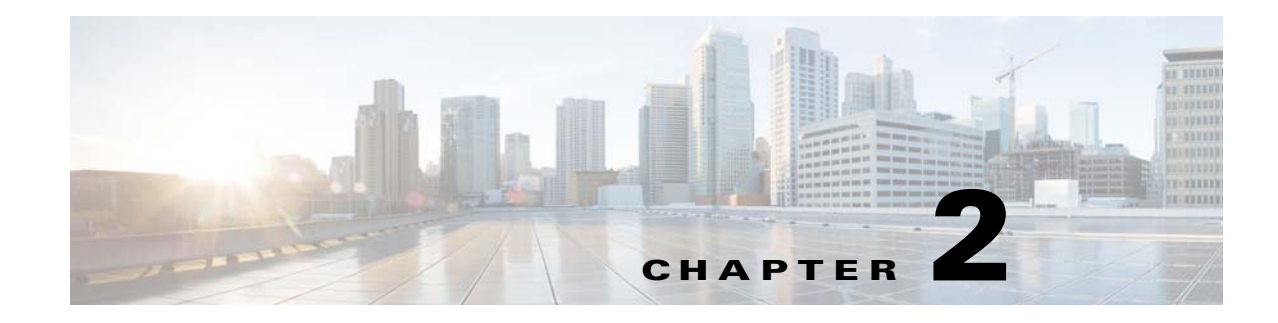

## <span id="page-28-1"></span><span id="page-28-0"></span>**Connect, Install, and Configure**

- **•** [Overview of Connect, Install, and Configure, page 2-1](#page-28-2)
- **•** [Deploying a Virtual Appliance, page 2-1](#page-28-3)
- [Connecting the Appliance, page 2-2](#page-29-2)
- **•** [Gathering Setup Information, page 2-4](#page-31-0)
- **•** [System Setup Wizard, page 2-6](#page-33-0)
- **•** [Upstream Proxies, page 2-12](#page-39-1)
- **•** [Enabling or Changing Network Interfaces, page 2-15](#page-42-0)
- **•** [Configuring Failover Groups for High Availability, page 2-17](#page-44-0)
- **•** [Using the P2 Data Interface for Web Proxy Data, page 2-18](#page-45-2)
- **•** [Changing the System Hostname, page 2-31](#page-58-1)
- **•** [DNS Settings, page 2-32](#page-59-0)

## <span id="page-28-2"></span>**Overview of Connect, Install, and Configure**

The appliance works in conjunction with other network devices to intercept traffic. These can include switches, transparent redirection devices, network taps, and other proxy servers or Web Security appliances.

The appliance comes with multiple network ports, with each assigned to manage one or more specific data types.

The appliance uses network routes, DNS, VLANs, and other settings and services to manage network connectivity and traffic interception. The System Setup Wizard allows you to set up basic services and settings, and through the appliance web interface which allows you to modify settings or to configure additional options.

## <span id="page-28-3"></span>**Deploying a Virtual Appliance**

 $\mathbf I$ 

To deploy a virtual web security appliance, see the *Cisco Content Security Virtual Appliance Installation Guide*, available from

[http://www.cisco.com/c/en/us/support/security/web-security-appliance/products-installation-guides-lis](http://www.cisco.com/c/en/us/support/security/web-security-appliance/products-installation-guides-list.html) [t.html.](http://www.cisco.com/c/en/us/support/security/web-security-appliance/products-installation-guides-list.html)

ן

### <span id="page-29-0"></span>**Migrating from a Physical to a Virtual Appliance**

To migrate your deployment from a physical appliance to a virtual appliance, see the virtual appliance installation guide referenced in the previous topic and the Release Notes for your AsyncOS version.

## <span id="page-29-1"></span>**Task Overview for Connecting, Installing, and Configuring**

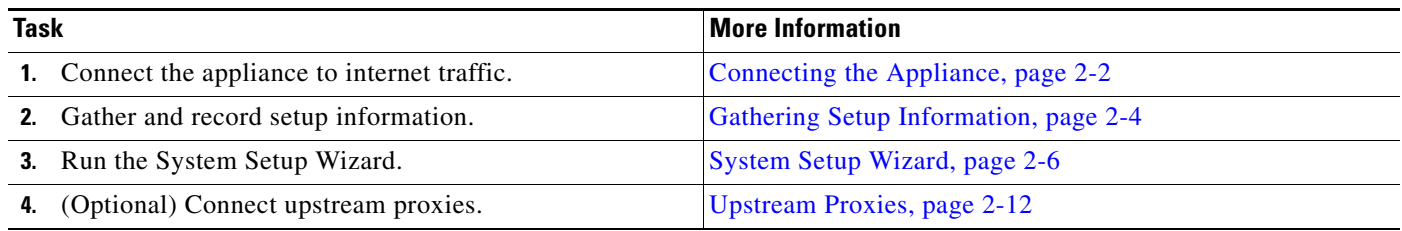

## <span id="page-29-2"></span>**Connecting the Appliance**

#### **Before You Begin**

- Follow the instructions in the Cisco 170 Series Hardware Installation Guide to mount the appliance, cable the appliance for management, and connect the appliance to power.
- If you plan to physically connect the Appliance to a WCCP v2 router for transparent redirection, first verify that the WCCP router supports Layer 2 redirection.
- **•** Be aware of Cisco configuration recommendations:
	- **–** Use simplex cabling (separate cables for incoming and outgoing traffic) if possible for enhanced performance and security.
- **Step 1** Connect the Management interface if you have not already done so:

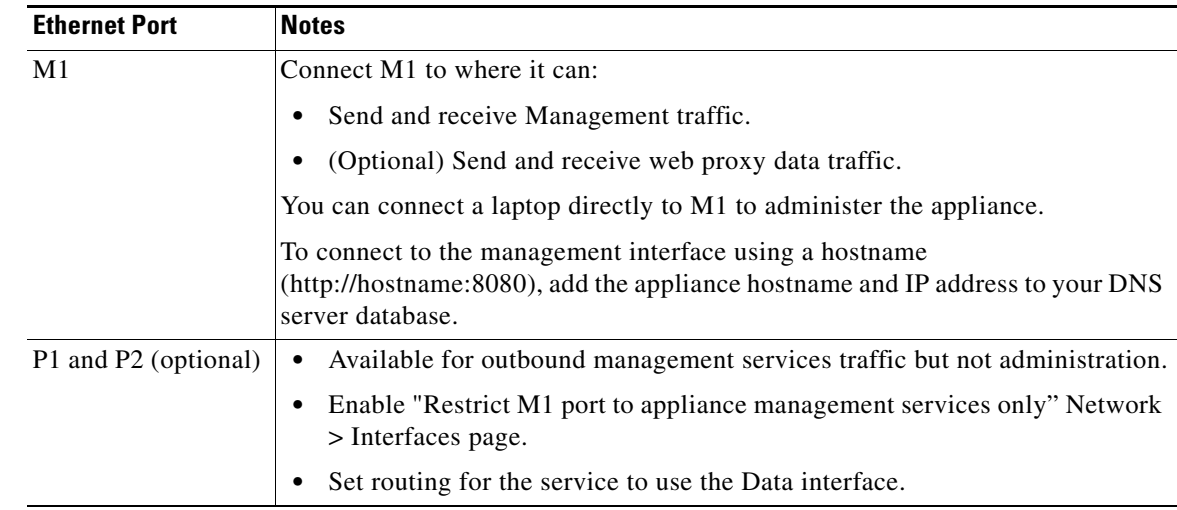

 $\mathbf{I}$ 

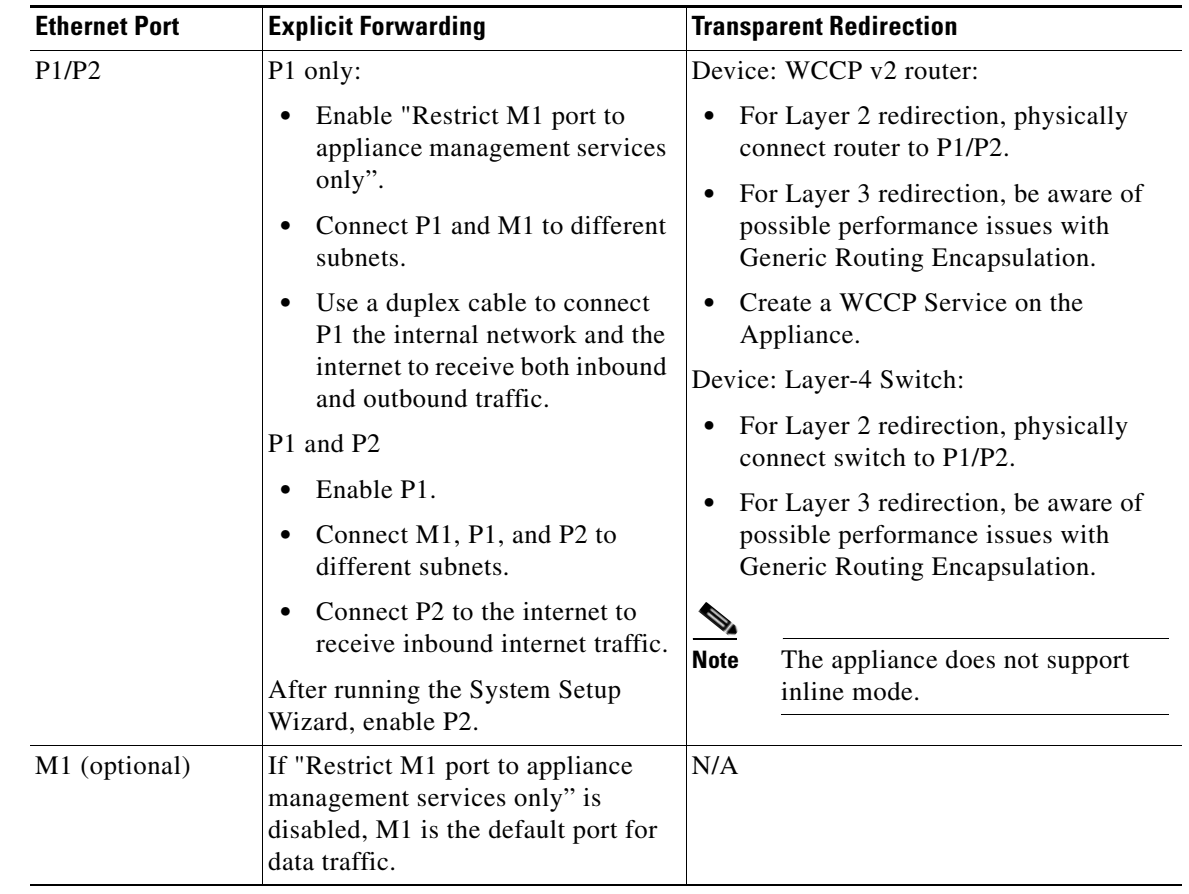

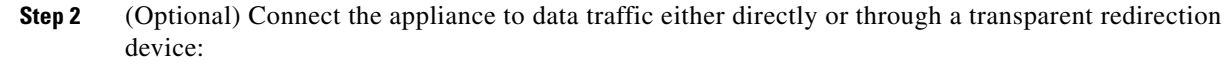

 $\blacksquare$ 

Ι

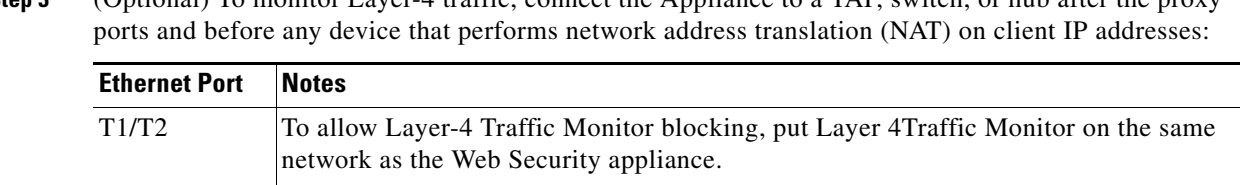

**Step 3** (Optional) To monitor Layer-4 traffic, connect the Appliance to a TAP switch, or hub after the proxy

**Device: Network TAP:**

**Recommended configuration:** 

- **• Connect T1 to network TAP to receive outbound client traffic.**
- **• Connect T2 to network TAP to receive inbound internet traffic.**

Other options:

Device: Network TAP:

**•** Use duplex cable on T1 to receive inbound and outbound traffic.

Device: Spanned or mirrored port on a switch

- **•** Connect T1 to receive outbound client traffic and connect T2 to receive inbound internet traffic.
- **•** (Less preferred) Connect T1 using a half or full duplex cable to receive both inbound and outbound traffic.

Device: Hub:

- **•** (Least preferred) Connect T1 using a duplex cable to receive both inbound and outbound traffic.
- The appliance listens to traffic on all TCP ports on these interfaces.
- **Step 4** Connect external proxies upstream of the appliance to allow the external proxies to receive data from the appliance.

#### **Next Step**

**•** [Gathering Setup Information, page 2-4](#page-31-0)

#### **Related Topics**

- **•** [Enabling or Changing Network Interfaces, page 2-15](#page-42-0)
- **•** [Using the P2 Data Interface for Web Proxy Data, page 2-18](#page-45-2)
- **•** [Adding and Editing a WCCP Service, page 2-22](#page-49-1)
- **•** [Configuring Transparent Redirection, page 2-21](#page-48-3)
- **•** [Upstream Proxies, page 2-12](#page-39-1)

## <span id="page-31-0"></span>**Gathering Setup Information**

You can use the worksheet below to record the configuration values you will need while running the System Setup Wizard. For additional information about each property, see [System Setup Wizard](#page-34-0)  [Reference Information, page 2-7](#page-34-0).

#### **System Setup Wizard Worksheet**

 $\mathbf{I}$ 

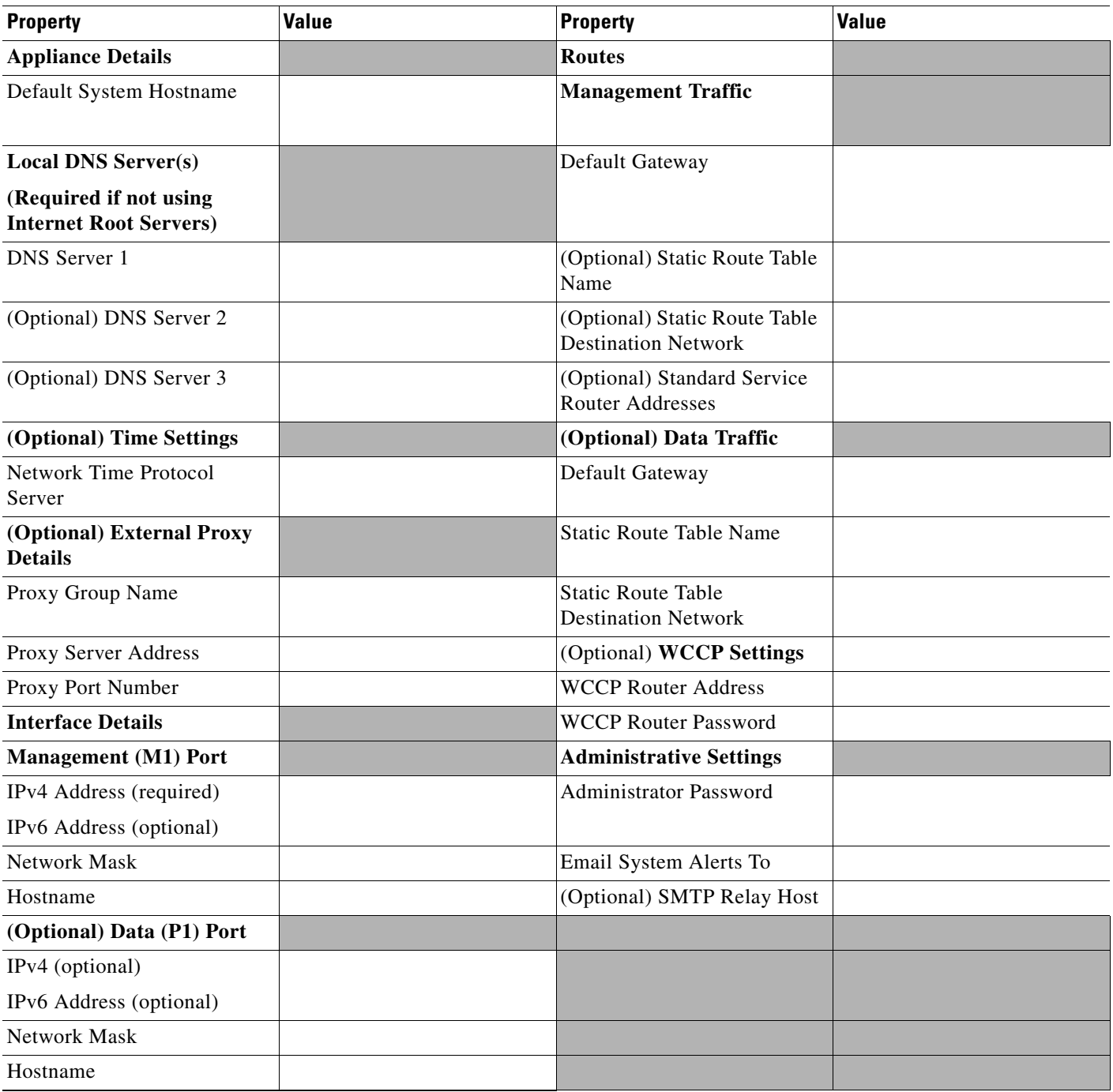

 $\blacksquare$ 

Ι

## <span id="page-33-0"></span>**System Setup Wizard**

#### **Before You Begin:**

- **•** Connect the Appliance to networks and devices. [Connecting the Appliance, page 2-2](#page-29-2)
- **•** Complete the System Setup Wizard worksheet[.Gathering Setup Information, page 2-4](#page-31-0).
- If you are preparing to run the System Setup Wizard on a virtual appliance, use the loadlicense command to load the virtual appliance license. For complete information, see the *Cisco Content Security Virtual Appliance Installation Guide*, available from [http://www.cisco.com/c/en/us/support/security/web-security-appliance/products-installation-guide](http://www.cisco.com/c/en/us/support/security/web-security-appliance/products-installation-guides-list.html) [s-list.html](http://www.cisco.com/c/en/us/support/security/web-security-appliance/products-installation-guides-list.html).
- Note that reference information for each configuration item used in the System Setup Wizard is available at [System Setup Wizard Reference Information, page 2-7](#page-34-0).

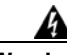

#### **Warning Only use the System Setup Wizard the first time you install the appliance or if you want to completely overwrite the existing configuration.**

**Step 1** Open a browser and enter the IP address of the Web Security appliance. The first time you run the System Setup Wizard, use the default IP address:

```
https://192.168.42.42:8443
-or-
```
http://192.168.42.42:8080

where 192.168.42.42 is the default IP address, and 8080 is the default admin port setting for HTTP, and 8443 is default admin port for HTTPS.

Otherwise, if the appliance is currently configured, use the IP address of the M1 port.

- **Step 2** When the appliance login screen appears, enter the username and password to access the appliance. By default, the appliance ships with the following username and password:
	- **•** Username: **admin**
	- **•** Password: **ironport**
- <span id="page-33-1"></span>**Step 3** Choose **System Administration > System Setup Wizard**.
- **Step 4** If the appliance is already configured, you will be warned that you are about to reset the configuration. To continue with the System Setup Wizard, click the **Reset Configuration** button. The appliance will reset and the browser will refresh to the appliance home screen. Begin again at [Step 3.](#page-33-1)
- **Step 5** Read and accept the terms of the end user license agreement.
- **Step 6** Click **Begin Setup** to continue.
- **Step 7** Configure all settings using the provided reference tables as required.
- **Step 8** Review the configuration information. If you need to change an option, click the **Edit** button for that section.
- **Step 9** Click **Install This Configuration**.

A *Next Steps* page should appear once the configuration installed. However, depending on the IP, hostname, or DNS settings you configured during setup, you may lose connection to the appliance at this stage. If a page not found is displayed in your browser, change the URL to reflect any new address settings and reload the page. Then continue with any post setup tasks you wish to perform.

### <span id="page-34-0"></span>**System Setup Wizard Reference Information**

### <span id="page-34-1"></span>**Network / System Settings**

*Table 2-1*

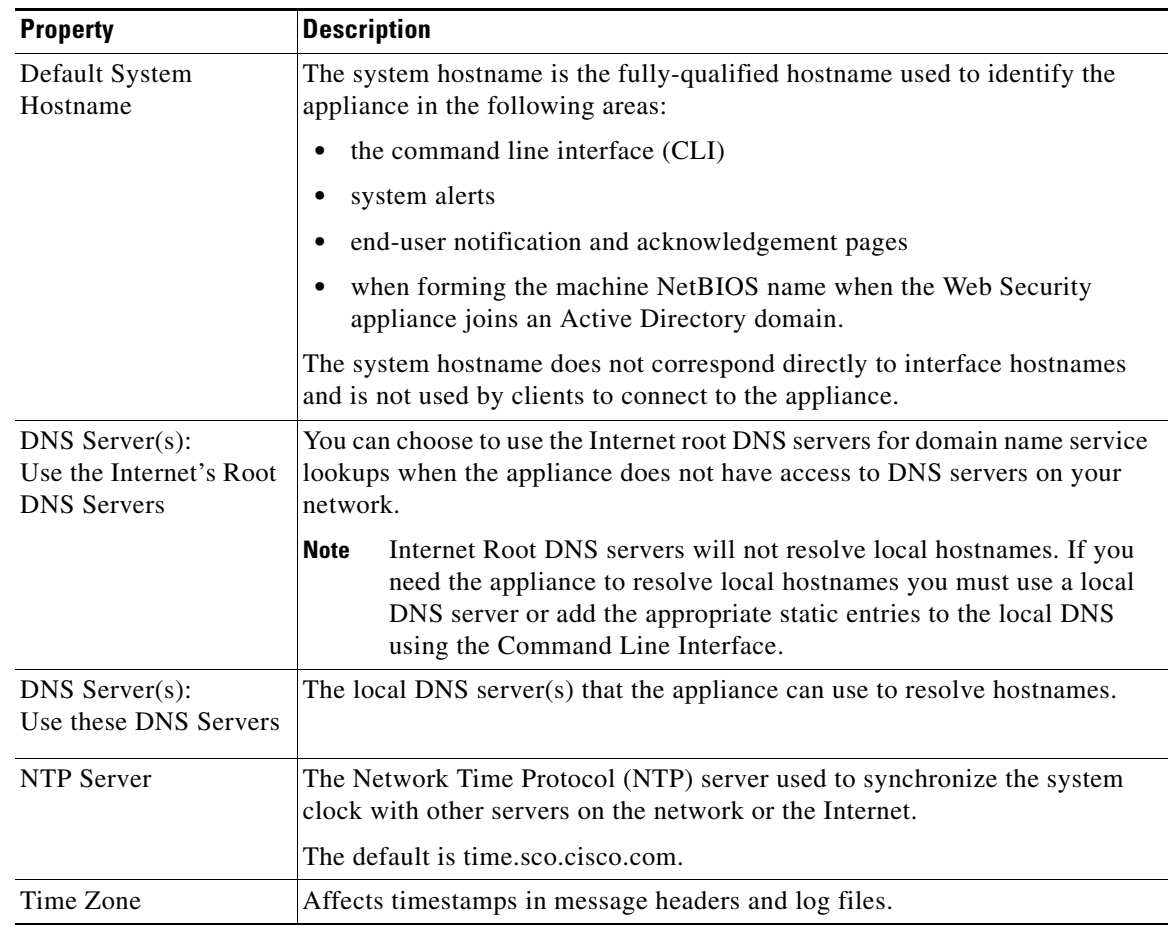

#### **Related Topics**

 $\overline{\phantom{a}}$ 

**•** [DNS Settings, page 2-32](#page-59-0)

 $\mathsf I$ 

### <span id="page-35-0"></span>**Network / Network Context**

### ╲

**Note** When you use the Web Security appliance in a network that contains another proxy server, it is recommended that you place the Web Security appliance downstream from the proxy server, closer to the clients.

#### *Table 2-2*

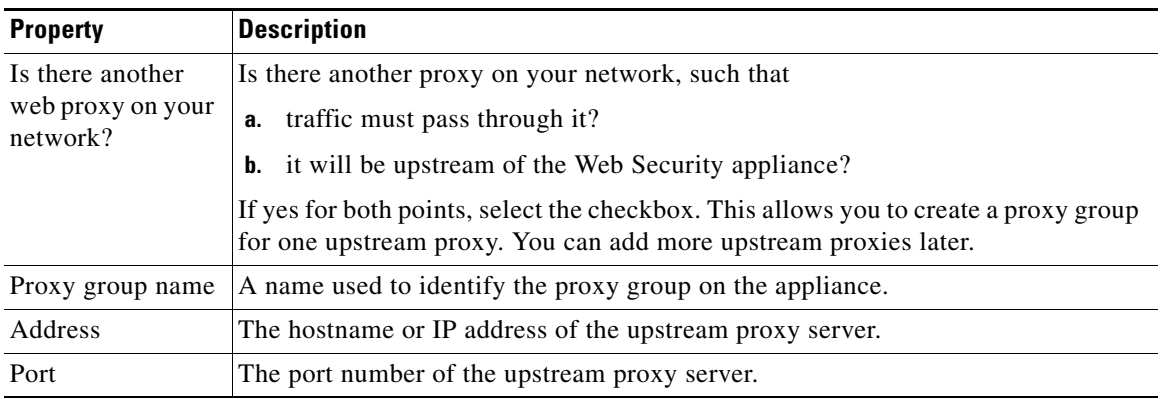

#### **Related Topics**

**•** [Upstream Proxies, page 2-12](#page-39-1)
### **Network / Network Interfaces and Wiring**

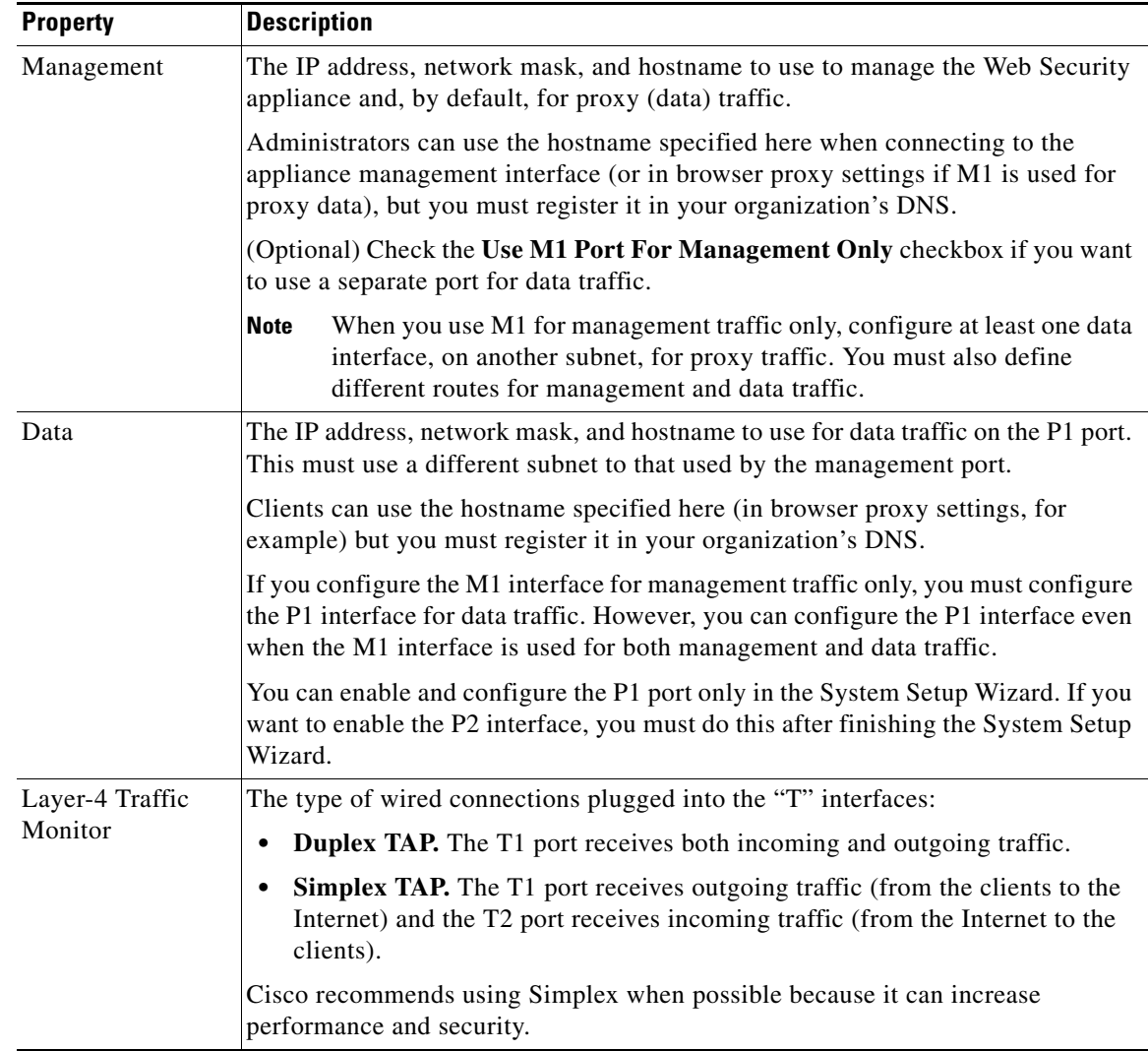

### **Network / Routes for Management and Data Traffic**

**Same** 

 $\overline{\phantom{a}}$ 

**Note** If you enable "Use M1 port for management only", this section will have separate sections for management and data traffic; otherwise one joint section will be shown.

### *Table 2-3*

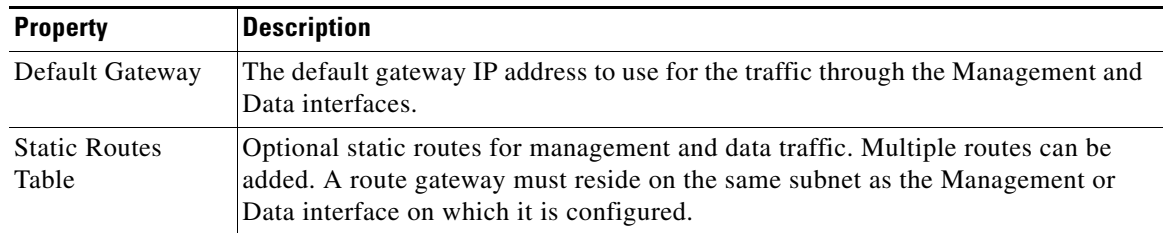

 $\mathsf I$ 

## **Network / Transparent Connection Settings**

### *Table 2-4*

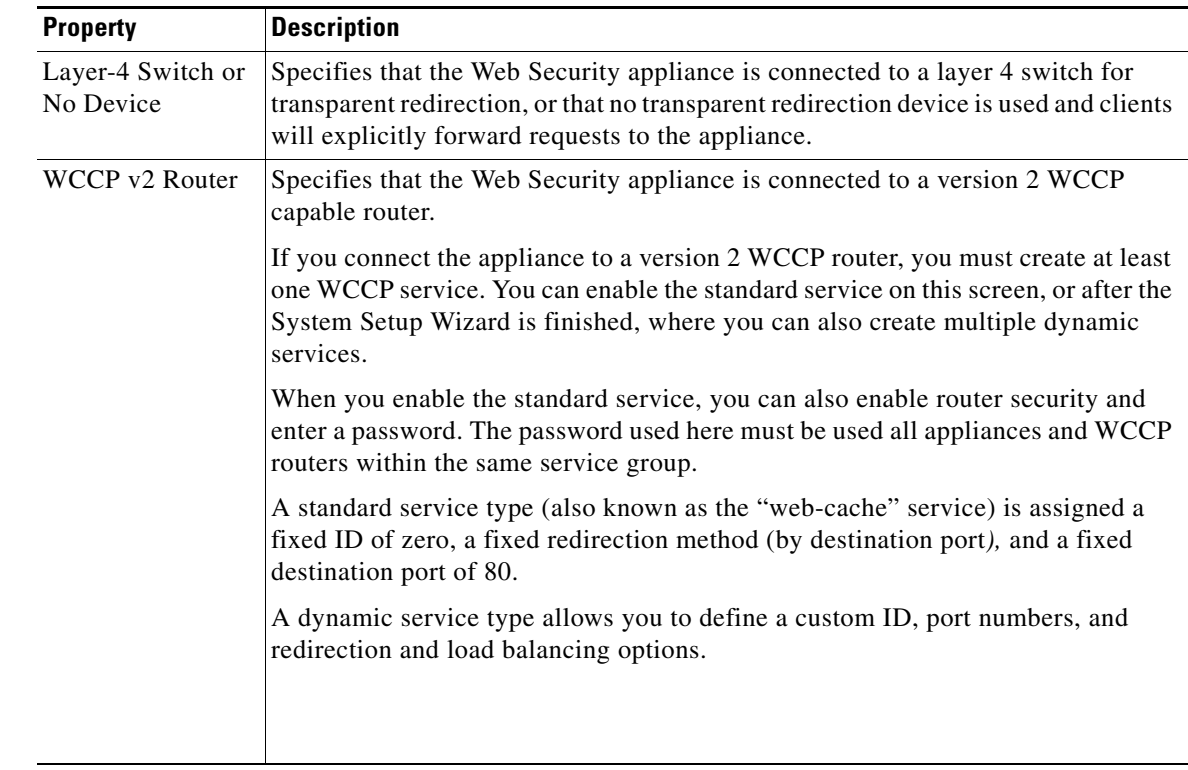

### **Network / Administrative Settings**

### *Table 2-5*

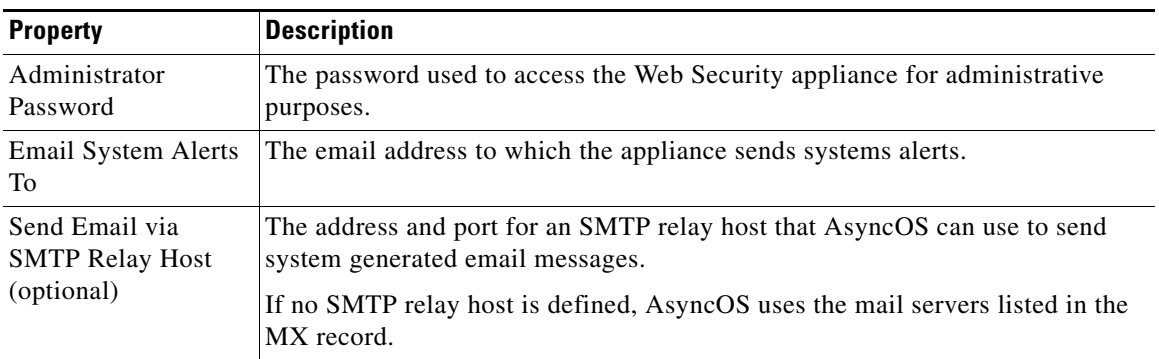

×

 $\mathbf{I}$ 

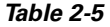

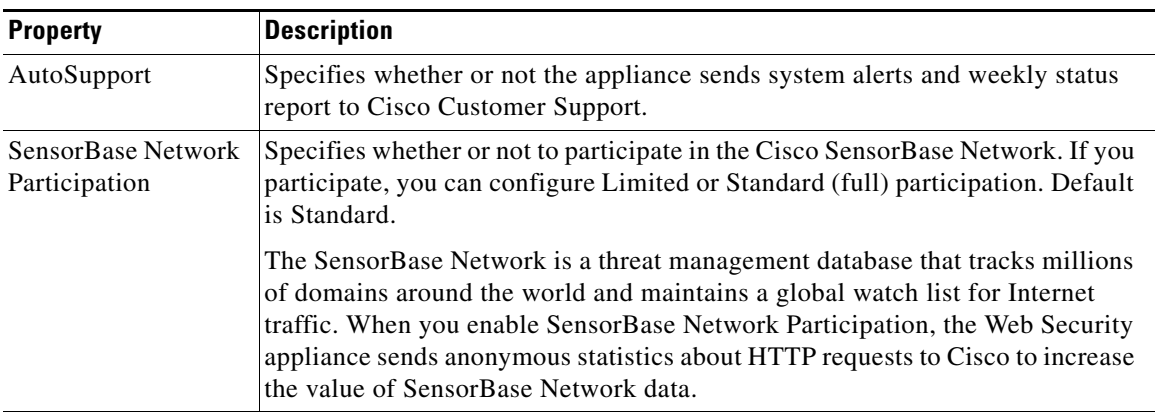

 $\blacksquare$ 

 $\mathbf I$ 

### **Security / Security Settings**

### *Table 2-6*

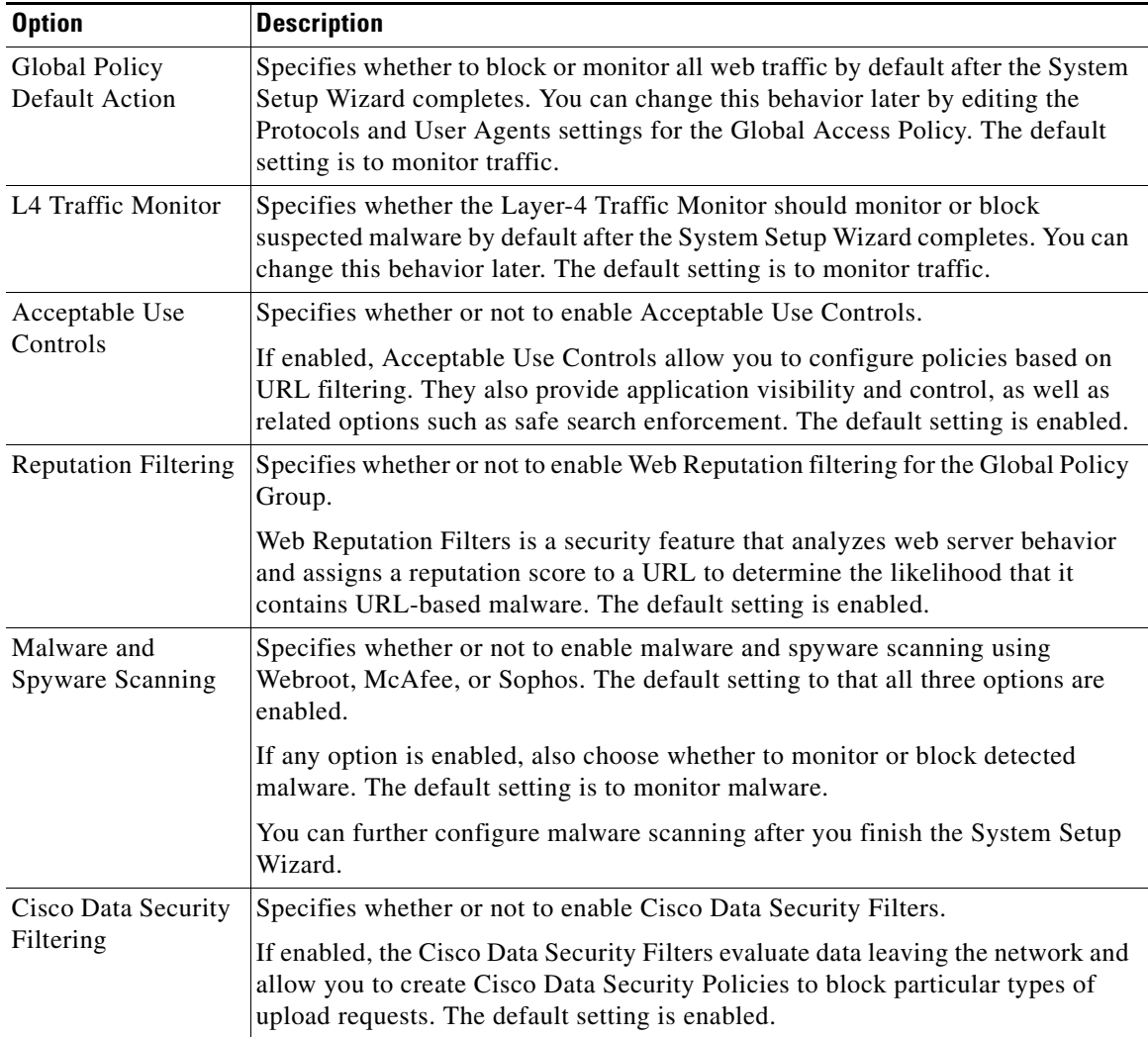

# **Upstream Proxies**

The web proxy can forward web traffic directly to its destination web server or use routing policies to redirect it to an external upstream proxy.

- **•** [Upstream Proxies Task Overview, page 2-13](#page-40-0)
- **•** [Creating Proxy Groups for Upstream Proxies, page 2-13](#page-40-1)

# <span id="page-40-0"></span>**Upstream Proxies Task Overview**

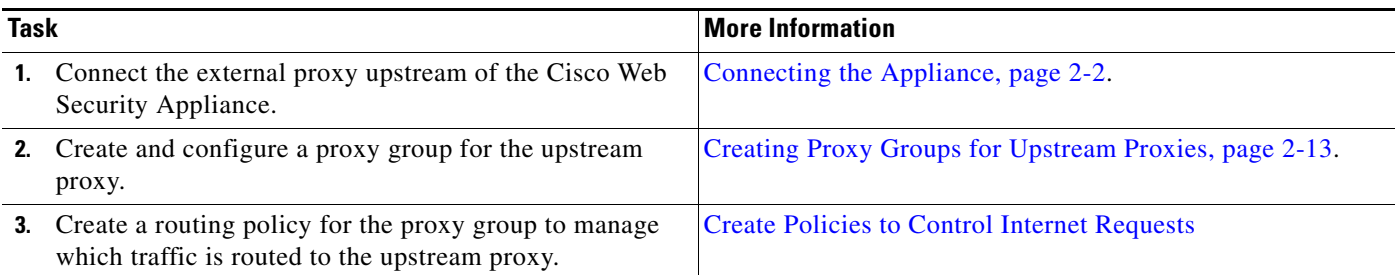

# <span id="page-40-1"></span>**Creating Proxy Groups for Upstream Proxies**

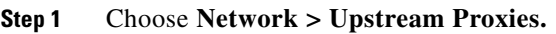

**Step 2** Click **Add Group**.

 $\overline{\phantom{a}}$ 

**Step 3** Complete the Proxy Group settings.

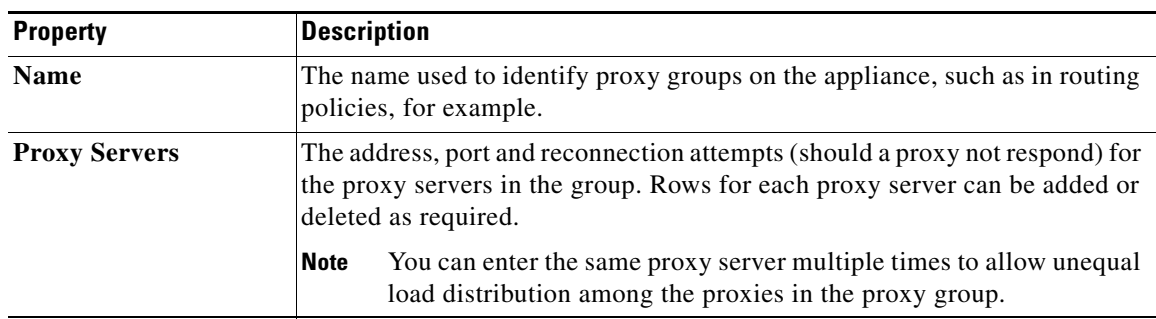

1

| <b>Property</b>         | <b>Description</b>                                                                                                    |
|-------------------------|----------------------------------------------------------------------------------------------------|
| <b>Load Balancing</b>   | The strategy that the web proxy uses to load balance requests between<br>multiple upstream proxies. Choose from:                                                                                                    |
|                         | <b>None (failover).</b> The Web Proxy directs transactions to one external<br>proxy in the group. It tries to connect to the proxies in the order they are<br>listed. If one proxy cannot be reached, the Web Proxy attempts to<br>connect to the next one in the list.                                                                                                    |
|                         | Fewest connections. The Web Proxy keeps track of how many active<br>requests are with the different proxies in the group and it directs a<br>transaction to the proxy currently servicing the fewest number of<br>connections.                                                                                                    |
|                         | Hash based. Least recently used. The Web Proxy directs a transaction<br>to the proxy that least recently received a transaction if all proxies are<br>currently active. This setting is similar to round robin except the Web<br>Proxy also takes into account transactions a proxy has received by being<br>a member in a different proxy group. That is, if a proxy is listed in<br>multiple proxy groups, the "least recently used" option is less likely to<br>overburden that proxy. |
|                         | <b>Round robin.</b> The Web Proxy cycles transactions equally among all<br>proxies in the group in the listed order.                                                                                                    |
|                         | The Load Balancing option is dimmed until two or more proxies<br><b>Note</b><br>have been defined.                                                                                                    |
| <b>Failure Handling</b> | Specifies the default action to take if all proxies in this group fail. Choose<br>from:                                                                                                    |
|                         | <b>Connect directly.</b> Send the requests directly to their destination servers.                                                                                                    |
|                         | Drop requests. Discard the requests without forwarding them.                                                                                                    |

**Step 4** Submit and commit your changes.

#### **Next Step.**

**•** [Creating a Policy, page 9-5](#page-172-0)

# <span id="page-41-1"></span>**Network Interfaces**

- **•** [IP Address Versions, page 2-14](#page-41-0)
- **•** [Enabling or Changing Network Interfaces, page 2-15](#page-42-0)

## <span id="page-41-0"></span>**IP Address Versions**

In Standard mode, Cisco Web Security Appliance supports IPv4 and IPv6 addresses in most cases.

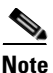

**Note** In Cloud Connector mode, Cisco Web Security Appliance supports IPv4 only.

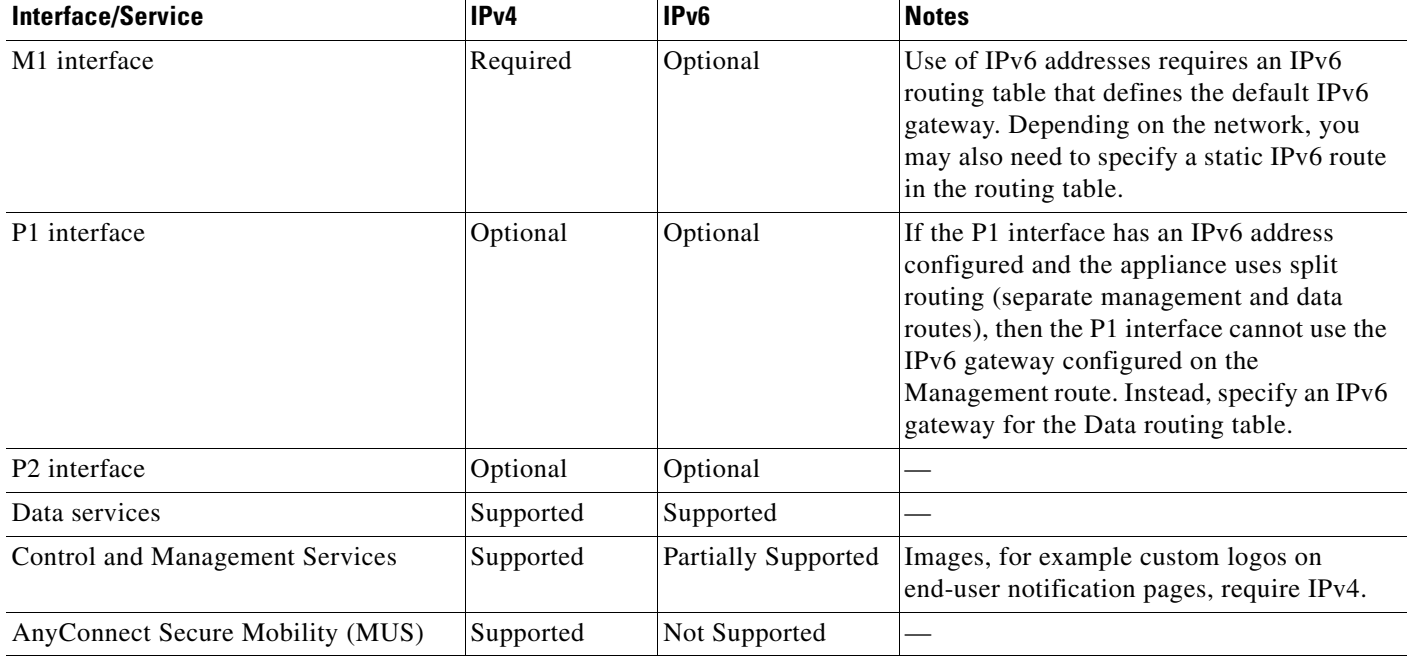

A DNS server may return a result with both an IPv4 and an IPv6 address. DNS settings include an IP Address Version Preference to configure AsyncOS behavior in these cases.

### **Related Topics**

- **•** [Enabling or Changing Network Interfaces, page 2-15](#page-42-0)
- **•** [DNS Settings, page 2-32](#page-59-0)

## <span id="page-42-0"></span>**Enabling or Changing Network Interfaces**

- **•** Add or modify interface IP addresses
- **•** Change the Layer-4 Traffic Monitor wiring type
- **•** Enable split routing of management and data traffic
- **Step 1** Choose **Network > Interfaces**.
- **Step 2** Click **Edit Settings**.

 $\Gamma$ 

 $\mathsf I$ 

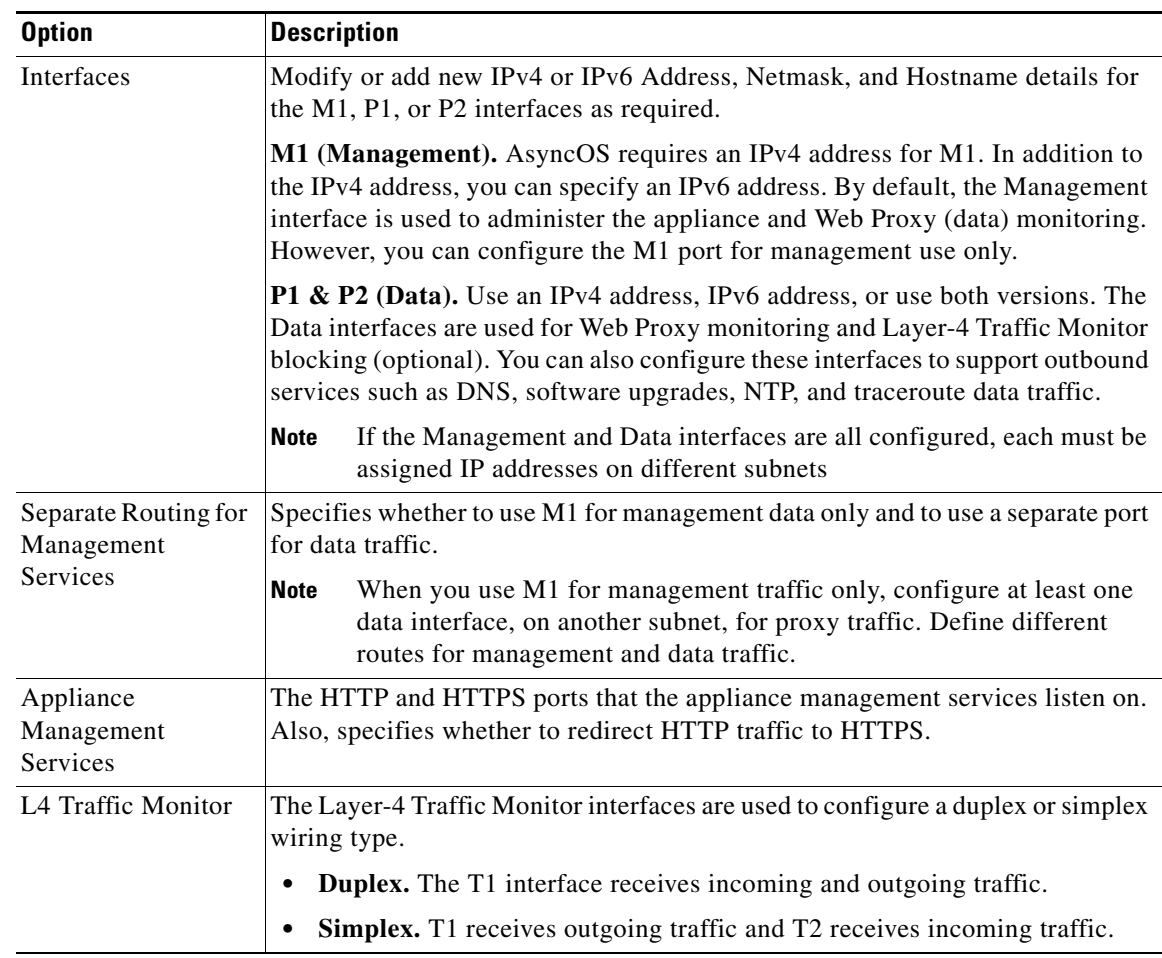

### **Step 3** Configure the Interface options. *Table 2-7*

**Step 4** Submit and commit your changes.

### **Next Steps**

**•** If you added an IPv6 address, add an IPv6 routing table.

### **Related Topics**

- **•** [Connecting the Appliance, page 2-2](#page-29-0).
- **•** [IP Address Versions, page 2-14](#page-41-0)
- **•** [Configuring TCP/IP Traffic Routes, page 2-19](#page-46-0)

# **Configuring Failover Groups for High Availability**

Using the Common Address Redundancy Protocol (CARP), the WSA enables multiple hosts on your network to share an IP address, providing IP redundancy to ensure high availability of services provided by those hosts. In CARP there are three states for a host:

- **•** master
- **•** backup
- **•** init

Only one master host can exist for each failover group that can provide services. High Availability functions in Standard and Connector mode.

## **Add Failover Group**

### **Before You Begin**

- Identify a virtual IP address that will be used exclusively for this failover group. Clients will use this IP address to connect to the failover group in explicit forward proxy mode.
- Configure all Appliances in the failover group with identical values for the following parameters:
	- **–** Failover Group ID
	- **–** Hostname
	- **–** Virtual IP Address
- **•** If you are configuring this feature on a virtual appliance, ensure that the virtual switch and the virtual interfaces specific to each appliance are configured to use promiscuous mode. For more information, see the documentation for your virtual hypervisor.
- **Step 1** Choose **Network** > **High Availability**.
- **Step 2** Click **Add Failover Group**.
- **Step 3** Enter a **Failover Group ID** in the range 1 to 255.
- **Step 4** (Optional) Enter a **Description**.
- **Step 5** Enter the **Hostname**, for example *www.example.com*.
- **Step 6** Enter the **Virtual IP Address and Netmask**, for example *10.0.0.3/24* (IPv4) or *2001:420:80:1::5/32* (IPv6).
- **Step 7** Choose an option from the **Interface** menu. The **Select Interface Automatically** option will select the interface based on the IP address you provided.

- **Note** If you do not select the **Select Interface Automatically** option, you must choose an interface in the same subnet as the virtual IP address you provided.
- **Step 8** Choose the priority. Click **Master** to set the priority to 255. Alternatively, select **Backup** and enter a priority between 1 (lowest) and 254 in the **Priority** field.
- **Step 9** (Optional). To enable security for the service, select the **Enable Security for Service** check box and enter a string of characters that will be used as a shared secret in the **Shared Secret** and **Retype Shared Secret** fields.

ן

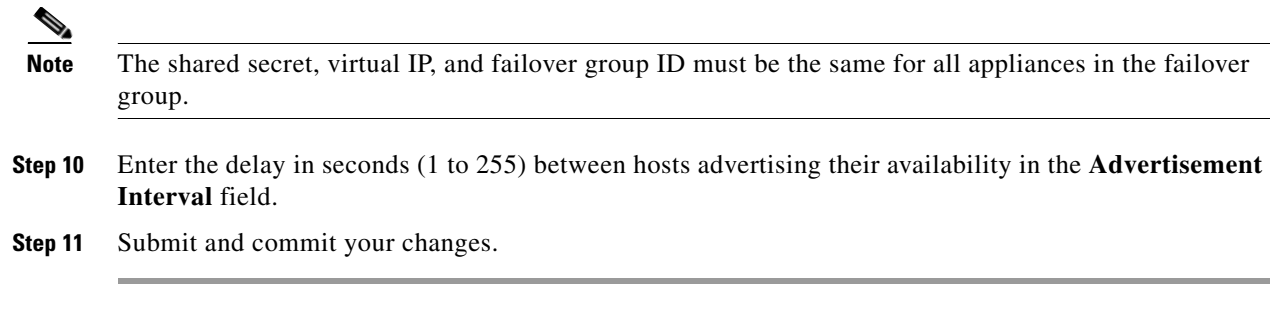

#### **Related Topics**

• [Failover Problems, page A-4](#page-383-0)

## **Edit High Availability Global Settings**

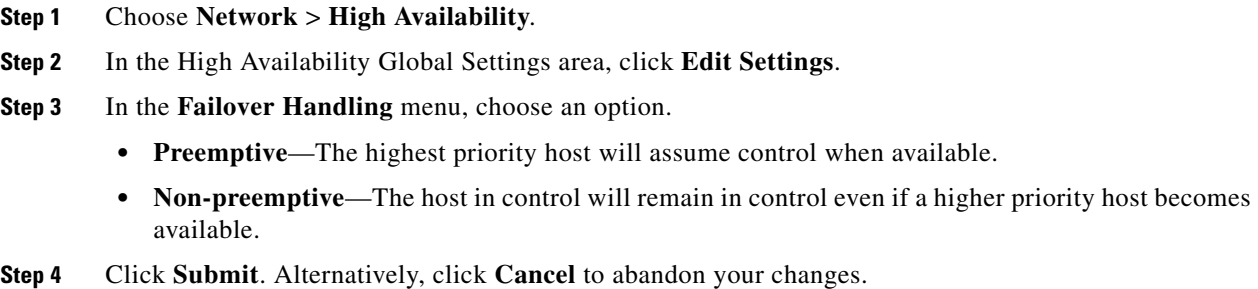

### **View Status of Failover Groups**

Choose **Network** > **High Availability**. The **Failover Groups** area displays the current fail-over group. You can click **Refresh Status** to update the display. You can also view fail-over details by choosing **Network > Interfaces** or **Report** > **System Status**.

## **Using the P2 Data Interface for Web Proxy Data**

By default, the web proxy does not listen for requests on P2, even when enabled. However, you can configure P2 to listen for web proxy data.

#### **Before You Begin**

- Enable P2 (you must also enable P1 if not already enabled) (see Enabling or Changing Network [Interfaces, page 2-15\)](#page-42-0).
- **Step 1** Access the CLI.
- **Step 2** Use the advancedproxyconfig -> miscellaneous commands to access the required area

example.com> **advancedproxyconfig**

Choose a parameter group: - AUTHENTICATION - Authentication related parameters - CACHING - Proxy Caching related parameters - DNS - DNS related parameters - EUN - EUN related parameters - NATIVEFTP - Native FTP related parameters - FTPOVERHTTP - FTP Over HTTP related parameters - HTTPS - HTTPS related parameters - SCANNING - Scanning related parameters - PROXYCONN - Proxy connection header related parameters - CUSTOMHEADERS - Manage custom request headers for specific domains - MISCELLANEOUS - Miscellaneous proxy related parameters - SOCKS - SOCKS Proxy parameters **Step 3** []> **miscellaneous Step 4** Press **Enter** past each question until the question: Do you want proxy to listen on P2? Enter '**y**' for this question. **Step 5** Press **Enter** past the remaining questions. **Step 6** Commit your changes.

> If you enable P2 to listen for client requests using the advancedproxyconfig > miscellaneous CLI command, you can choose whether to use P1 or P2 for outgoing traffic. To use P1 for outgoing traffic, change the Default Route for data traffic to specify the next IP address that the P1 interface is connected to. **Related Topics**

- [Connecting the Appliance, page 2-2.](#page-29-0)
- **•** [Configuring TCP/IP Traffic Routes, page 2-19](#page-46-0).

## <span id="page-46-1"></span><span id="page-46-0"></span>**Configuring TCP/IP Traffic Routes**

Routes are used for determining where to send (or route) network traffic. The Web Security appliance needs to route the following kinds of traffic:

- **Data traffic.** Traffic the Web Proxy processes from end users browsing the web.
- **• Management traffic.** Traffic created by managing the appliance through the web interface and traffic the appliance creates for management services, such as AsyncOS upgrades, component updates, DNS, authentication, and more.

By default, both kinds of traffic use the routes defined for all configured network interfaces. However, you can choose to split the routes ("split routing") so that the M1 interface is only used for management traffic. When you enable split routing, data traffic only uses the routes configured for the data interfaces (P1 and P2, if configured), and management traffic uses the routes configured for all configured network interfaces.

When you split routes, the types of traffic traversing both interfaces are listed in the following table. Note that the following information represents the default behavior, and the splitting is based on application layer rather than routing table.

ן

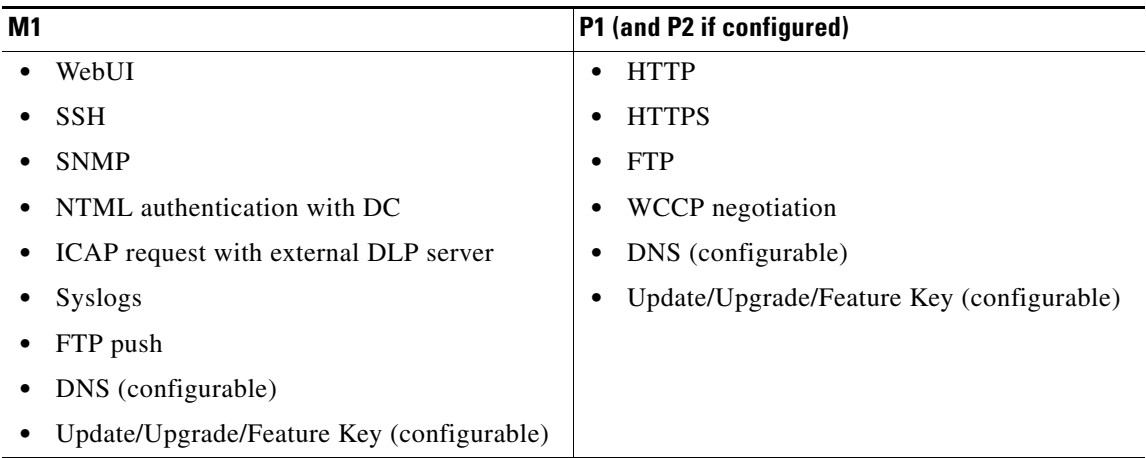

### *Table 2-8 Types of traffic through M1 and P1/P2 split routes*

The number of sections on the Network > Routes page is determined by whether or not split routing is enabled:

- **• Separate route configuration sections for Management and Data traffic (split routing enabled).** When you use the Management interface for management traffic only ("Restrict M1 port" is enabled), then this page includes two sections to enter routes, one for management traffic and one for data traffic.
- **• One route configuration section for all traffic (split routing enabled).** When you use the Management interface for both management and data traffic ("Restrict M1 port" is disabled), then this page includes one section to enter routes for all traffic that leaves the Web Security appliance, both management and data traffic.

**Note** A route gateway must reside on the same subnet as the Management or Data interface on which it is configured. If multiple data ports are enabled, the web proxy sends out transactions on the data interface that is on the same network as the default gateway configured for data traffic.

#### **Related Topics**

**•** To enable split routing of management and data traffic, see [Enabling or Changing Network](#page-42-0)  [Interfaces, page 2-15](#page-42-0)

### **Modifying the Default Route**

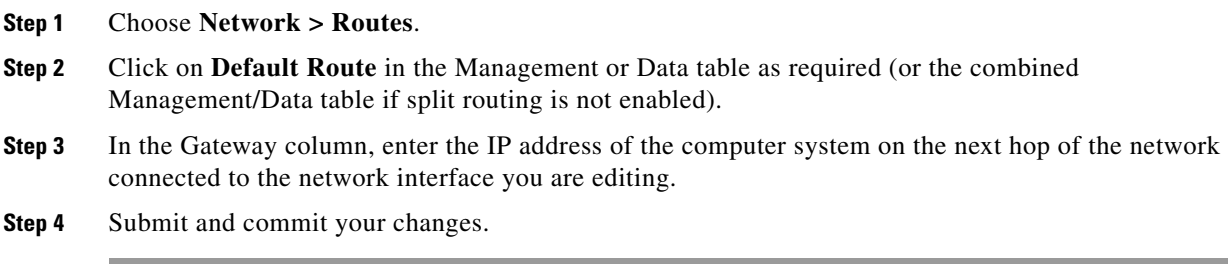

### **Adding a Route**

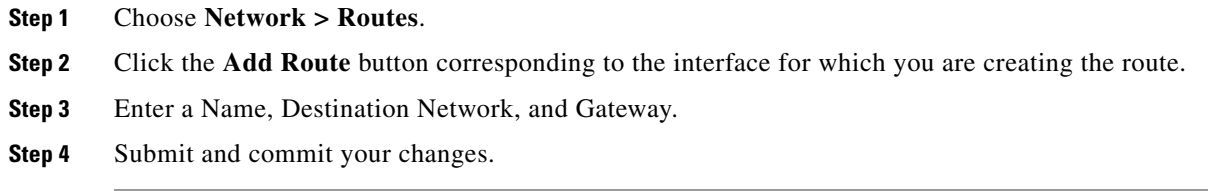

### **Saving and Loading Routing Tables**

#### **Step 1** Choose **Network > Routes**.

- **•** To save a route table, click **Save Route Table** and specify where to save the file.
- **•** To load a saved route table, click **Load Route Table**, navigate to the file, open it, and submit and commit your changes.

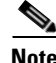

**Note** When the destination address is on the same subnet as one of the physical network interfaces, AsyncOS sends data using the network interface with the same subnet. It does not consult the routing tables.

### **Deleting a Route**

 $\mathbf I$ 

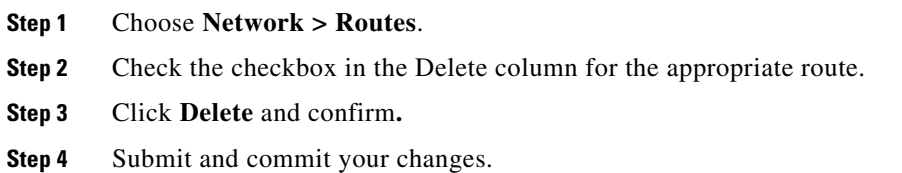

### **Related Topics**

**•** [Enabling or Changing Network Interfaces, page 2-15](#page-42-0).

## <span id="page-48-1"></span>**Configuring Transparent Redirection**

### <span id="page-48-0"></span>**Specifying a Transparent Redirection Device**

#### **Before You Begin**

**•** Connect the appliance to a Layer-4 switch or a WCCP v2 router.

**Step 1** Choose **Network > Transparent Redirection**.

**Step 2** Click **Edit Device**.

ן

- **Step 3** Choose the type of device that transparently redirects traffic to the appliance from the Type drop-down list.
- **Step 4** Submit and commit your changes.
- **Step 5** For WCCP v2 devices, complete these additional steps:
	- **a.** Configure the WCCP device using device documentation.
	- **b.** Add a WCCP service.
	- **c.** If IP spoofing is enabled on the appliance, create a second WCCP service.

#### **Related Topics**

- **•** [Connecting the Appliance, page 2-2](#page-29-0).
- **•** [Configuring WCCP Services, page 2-22](#page-49-0).

### <span id="page-49-0"></span>**Configuring WCCP Services**

A WCCP service is an appliance configuration that defines a service group to a WCCP v2 router. It includes information such as the service ID and ports used. Service groups allow a web proxy to establish connectivity with a WCCP router and to handle redirected traffic from the router.

#### **Adding and Editing a WCCP Service**

Before You Begin

• Configure the appliance to use a WCCP v2 Router (see Specifying a Transparent Redirection [Device, page 2-21\)](#page-48-0).

**Step 1** Choose **Network > Transparent Redirection**.

**Step 2** Click **Add Service**, or, to edit a WCCP service, click the name of the WCCP service in the Service Profile Name column.

 $\mathbf{I}$ 

## **Step 3** Configure the WCCP options as described:

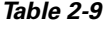

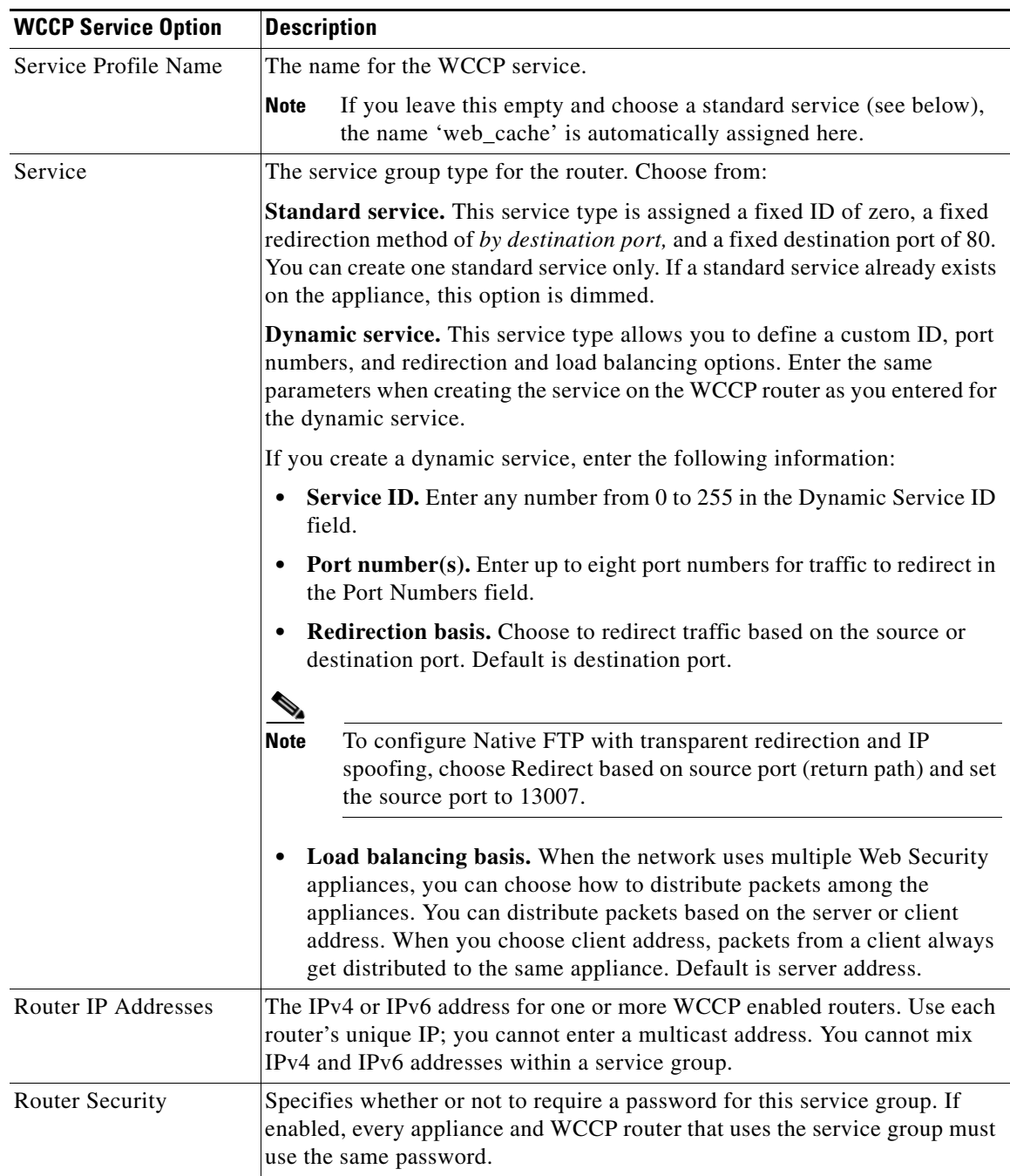

 $\blacksquare$ 

**The Second Second** 

 $\mathsf I$ 

### *Table 2-9*

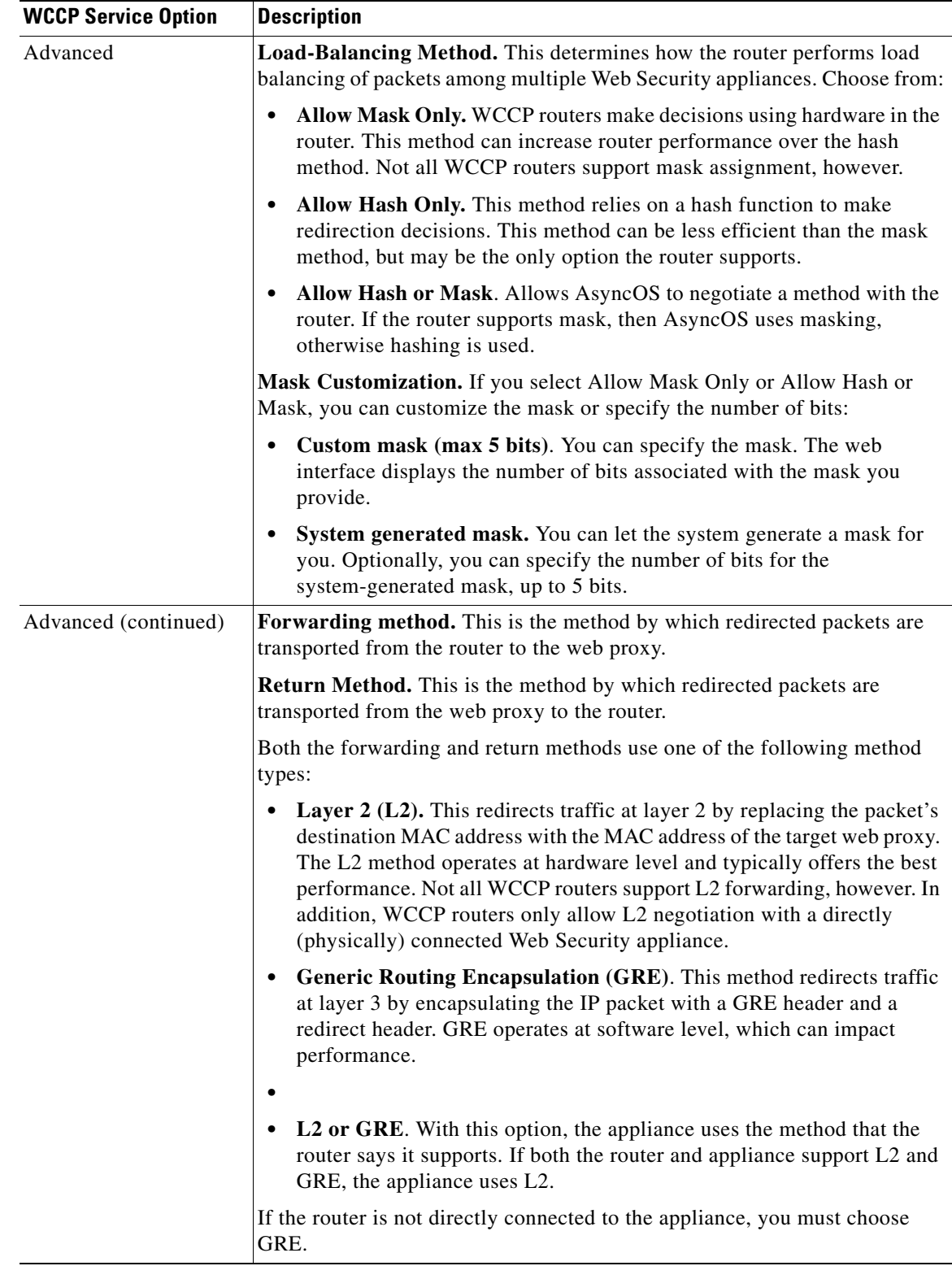

П

**Step 4** Submit and commit your changes.

### <span id="page-52-0"></span>**Creating WCCP Services for IP Spoofing**

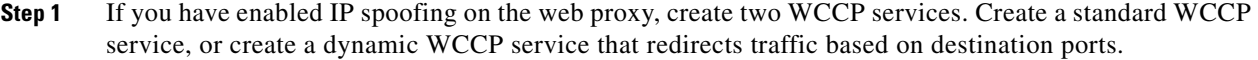

**Step 2** Create a dynamic WCCP service that redirects traffic based on source ports.

Use the same port numbers, router IP address, and router security settings as used for the service created in [Step 1](#page-52-0).

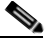

 $\Gamma$ 

**Note** Cisco suggests using a service ID number from 90 to 97 for the WCCP service used for the return path (based on the source port).

#### **Related Topics**

• [Web Proxy Cache, page 4-5.](#page-78-0)

## **Increasing Interface Capacity Using VLANs**

You can configure one or more VLANs to increase the number of networks the Cisco Web Security Appliance appliance can connect to beyond the number of physical interfaces included. [Figure 2-1](#page-53-0) provides an example of configuring several VLANs on the P1 interface.

Ι

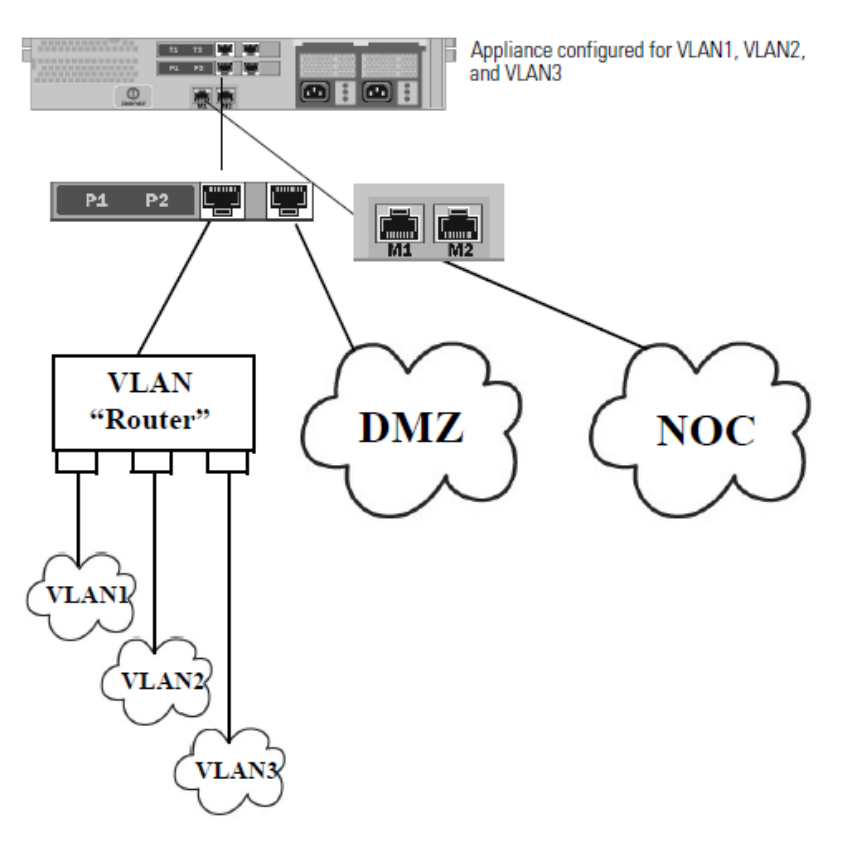

<span id="page-53-0"></span>*Figure 2-1 Using VLANs to Increase the Number of Networks Available on the Appliance*

VLANs appear as dynamic "Data Ports" labeled in the format of: "VLAN DDDD" where the "DDDD" is the ID and is an integer up to 4 digits long (VLAN 2, or VLAN 4094 for example). AsyncOS supports up to 30 VLANs.

A physical port does not need an IP address configured in order to be in a VLAN. The physical port on which a VLAN is created can have an IP that will receive non-VLAN traffic, so you can have both VLAN and non-VLAN traffic on the same interface.

VLANs can only be created on the Management and P1 data ports.

### **Configuring and Managing VLANs**

You can create, edit and delete VLANs via the etherconfig command. Once created, a VLAN can be configured via the interfaceconfig command in the CLI.

#### **Example 1: Creating a New VLAN**

In this example, two VLANs are created (named VLAN 31 and VLAN 34) on the P1 port:

**Step 1** Do not create VLANs on the T1 or T2 interfaces. Access the CLI.

**Step 2** Follow the steps shown.

example.com> **etherconfig**

Choose the operation you want to perform:

- MEDIA View and edit ethernet media settings.
- VLAN View and configure VLANs.
- MTU View and configure MTU.
- []> **vlan**

```
VLAN interfaces:
```
Choose the operation you want to perform:

- NEW - Create a new VLAN.

[]> **new**

VLAN ID for the interface (Ex: "34"):

[]> **34**

Enter the name or number of the ethernet interface you wish bind to:

- 1. Management
- 2. P1
- 3. T1
- 4. T2
- [1]> **2**

VLAN interfaces:

1. VLAN 34 (P1)

Choose the operation you want to perform:

- NEW Create a new VLAN.
- EDIT Edit a VLAN.
- DELETE Delete a VLAN.

[]> **new**

 $\Gamma$ 

 $\mathbf I$ 

```
Step 3 Commit your changes.
        VLAN ID for the interface (Ex: "34"):
        []> 31
        Enter the name or number of the ethernet interface you wish bind to:
        1. Management
        2. P1
        3. T1
        4. T2
        [1]> 2
        VLAN interfaces:
        1. VLAN 31 (P1)
        2. VLAN 34 (P1)
        Choose the operation you want to perform:
        - NEW - Create a new VLAN.
        - EDIT - Edit a VLAN.
        - DELETE - Delete a VLAN.
        []>
```
### **Example 2: Creating an IP Interface on a VLAN**

In this example, a new IP interface is created on the VLAN 34 ethernet interface.

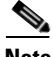

**Note** Making changes to an interface may close your connection to the appliance.

**Step 1** Access the CLI.

#### **Step 2** Follow the steps shown.

example.com> **interfaceconfig**

Currently configured interfaces:

- 1. Management (10.10.1.10/24 on Management: example.com)
- 2. P1 (10.10.0.10 on P1: example.com)

Choose the operation you want to perform:

- NEW - Create a new interface.

- EDIT Modify an interface.
- DELETE Remove an interface.

[]> **new**

IP Address (Ex: 10.10.10.10):

[]> **10.10.31.10**

#### Ethernet interface:

- 1. Management
- 2. P1
- 3. VLAN 31
- 4. VLAN 34
- [1]> **4**

Netmask (Ex: "255.255.255.0" or "0xffffff00"):

[255.255.255.0]>

#### Hostname:

 $\overline{\mathsf{I}}$ 

[]> **v.example.com**

ן

```
Step 3 Commit your changes.
        Currently configured interfaces:
        1. Management (10.10.1.10/24 on Management: example.com)
        2. P1 (10.10.0.10 on P1: example.com)
        3. VLAN 34 (10.10.31.10 on VLAN 34: v.example.com)
        Choose the operation you want to perform:
        - NEW - Create a new interface.
        - EDIT - Modify an interface.
        - DELETE - Remove an interface.
        [] >
        example.com> commit
```
#### **Related Topics**

- [Enabling or Changing Network Interfaces, page 2-15.](#page-42-0)
- **•** [Configuring TCP/IP Traffic Routes, page 2-19.](#page-46-0)

# **Redirect Hostname and System Hostname**

After running the System Setup Wizard, the System Hostname and the Redirect Hostname are the same. However, changing the system hostname using the sethostname command does not change the redirect hostname. Therefore the settings may have different values.

AsyncOS uses the redirect hostname for end-user notifications and acknowledgments.

The system hostname is the fully-qualified hostname used to identify the appliance in the following areas:

- **•** The command line interface (CLI)
- **•** System alerts
- **•** When forming the machine NetBIOS name when the Web Security appliance joins an Active Directory domain.

The system hostname does not correspond directly to interface hostnames and is not used by clients to connect to the appliance.

### **Changing the Redirect Hostname**

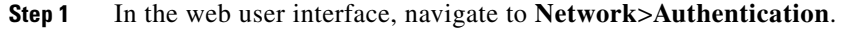

- **Step 2** Click Edit Global Settings.
- **Step 3** Enter a new value for Redirect Hostname.

## **Changing the System Hostname**

```
Step 1 Access the CLI.
Step 2 Use the sethostname command to change the name of the Web Security appliance:
Step 3 Commit your changes.
        example.com> sethostname
        example.com> hostname.com
        example.com> commit
         ...
        hostname.com>
```
## <span id="page-58-0"></span>**Configuring SMTP Relay Host Settings**

AsyncOS periodically sends system-generated email messages, such as notifications, alerts, and Cisco Customer Support requests. By default, AsyncOS uses information listed in the MX record on your domain to send email. However, if the appliance cannot directly reach the mail servers listed in the MX record, you must configure at least one SMTP relay host on the appliance.

**Note** If the Web Security appliance cannot communicate with the mail servers listed in the MX record or any of the configured SMTP relay hosts, it cannot send email messages and it writes a message in the log files.

You can configure one or more SMTP relay hosts. When you configure multiple SMTP relay hosts, AsyncOS uses the topmost available SMTP relay host. If an SMTP relay host is unavailable, it tries to use the one below it in the list.

### **Configuring an SMTP Relay Host**

**Step 1** Choose **Network > Internal SMTP Relay**.

ן

- **Step 2** Click **Edit Settings**.
- **Step 3** Complete the Internal SMTP Relay settings. *Table 2-10*

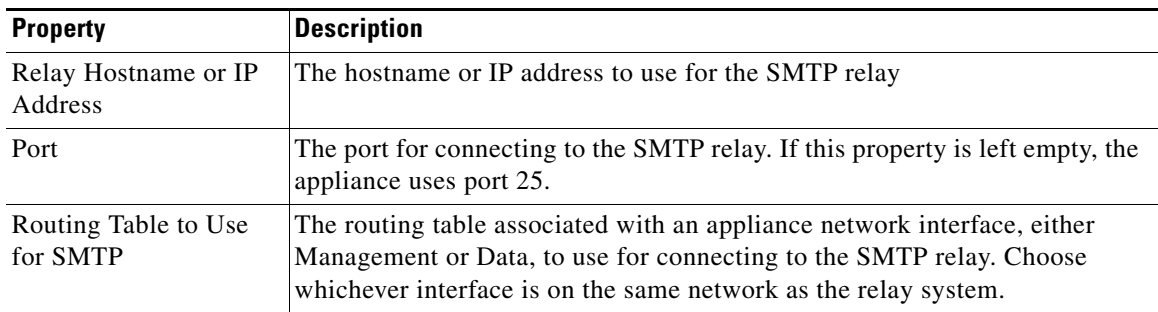

- **Step 4** (Optional) Click **Add Row** to add additional SMTP relay hosts.
- **Step 5** Submit and commit your changes.

# <span id="page-59-3"></span><span id="page-59-0"></span>**DNS Settings**

AsyncOS for Web can use the Internet root DNS servers or your own DNS servers. When using the Internet root servers, you can specify alternate servers to use for specific domains. Since an alternate DNS server applies to a single domain, it must be authoritative (provide definitive DNS records) for that domain.

- **•** [Split DNS, page 2-32](#page-59-1)
- **•** [Clearing the DNS Cache, page 2-32](#page-59-2)
- **•** [Editing DNS Settings, page 2-33](#page-60-0)

### <span id="page-59-1"></span>**Split DNS**

AsyncOS supports split DNS where internal servers are configured for specific domains and external or root DNS servers are configured for other domains. If you are using your own internal server, you can also specify exception domains and associated DNS servers.

## <span id="page-59-2"></span>**Clearing the DNS Cache**

#### **Before You Begin**

- **•** Be aware that using this command might cause a temporary performance degradation while the cache is repopulated.
- **Step 1** Choose **Network > DNS**.
- **Step 2** Click **Clear DNS Cache**.

## <span id="page-60-0"></span>**Editing DNS Settings**

- **Step 1** Choose **Network > DNS**
- **Step 2** Click **Edit Settings**.
- **Step 3** Configure the DNS settings as required.

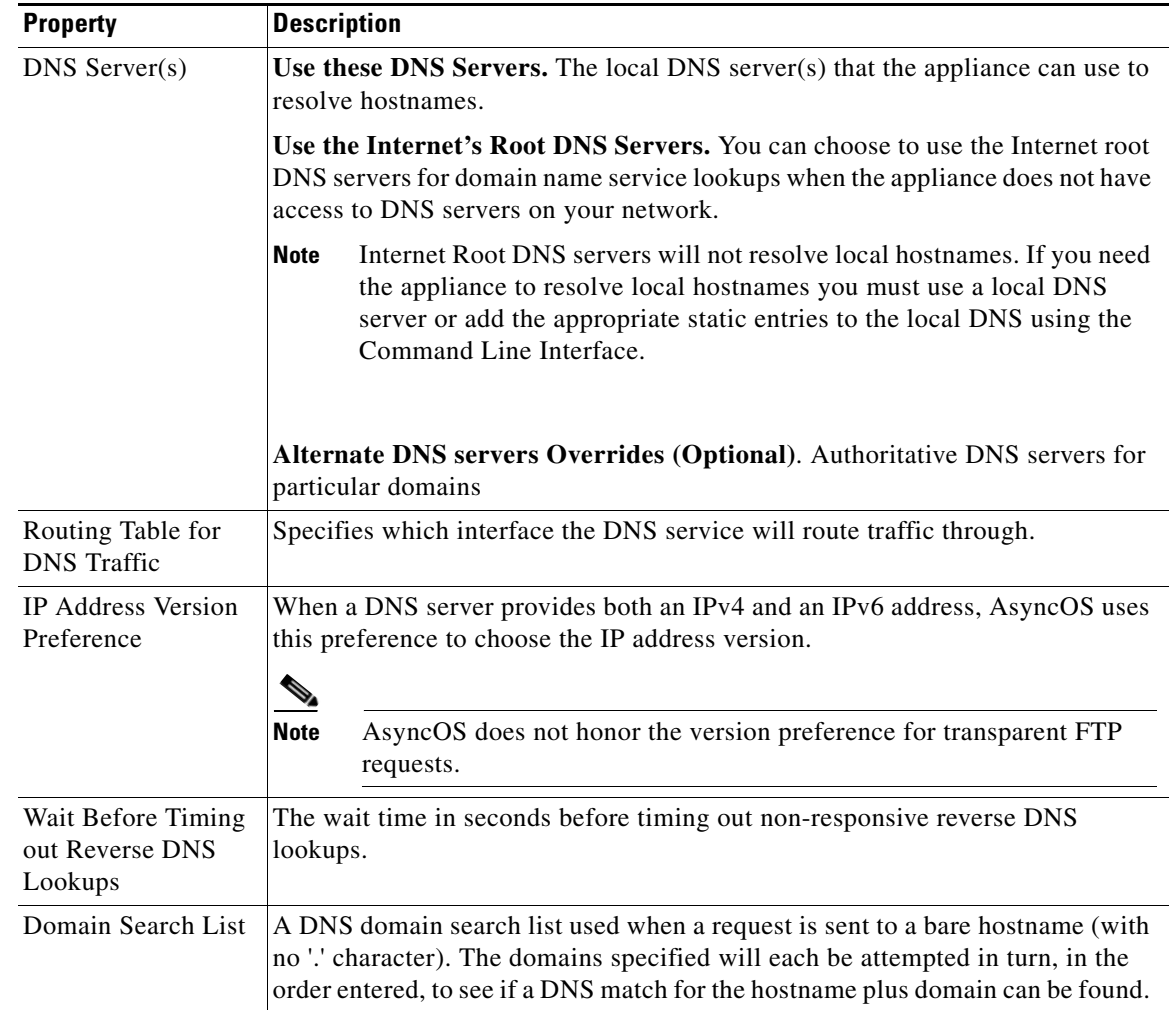

**Step 4** Submit and commit your changes.

### **Related Topics**

 $\overline{\phantom{a}}$ 

- **•** [Configuring TCP/IP Traffic Routes, page 2-19](#page-46-0)
- **•** [IP Address Versions, page 2-14](#page-41-0)

 $\mathsf I$ 

# **Troubleshooting Connect, Install, and Configure**

- **•** [Failover Problems, page A-4](#page-383-0)
- **•** [Upstream Proxy Does Not Receive Basic Credentials, page A-15](#page-394-0)
- **•** [Client Requests Fail Upstream Proxy, page A-15](#page-394-1)
- **•** [Maximum Port Entries, page A-16](#page-395-0)

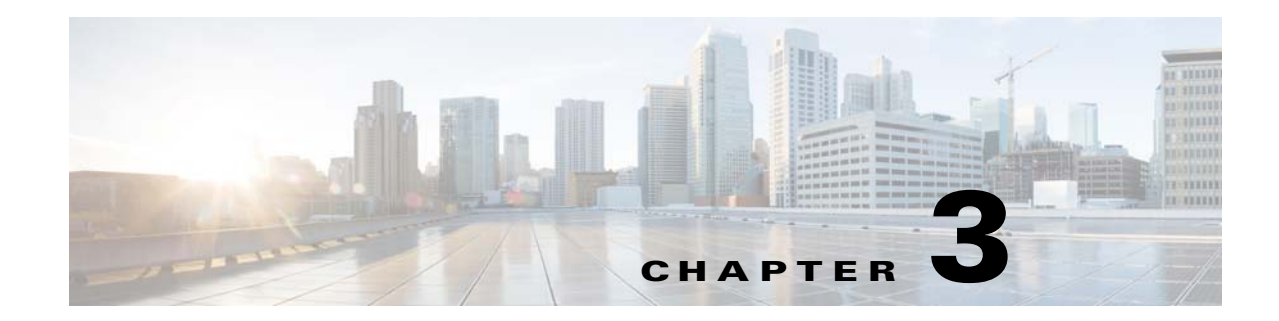

# **Connect the Appliance to a Cisco Cloud Web Security Proxy**

This chapter contains the following information:

- **•** [Overview of Connect the Appliance to a Cloud Web Security Proxy, page 3-1](#page-62-0)
- **•** [Documentation, page 3-4](#page-65-0)
- **•** [Deployment, page 3-5](#page-66-0)
- [Configuring the Cloud Connector, page 3-5](#page-66-1)
- [Directory Group Policies in the Cloud, page 3-8](#page-69-0)
- **•** [Bypassing the Cloud Proxy Server, page 3-9](#page-70-0)
- **•** [FTP and HTTPS, page 3-9](#page-70-1)

 $\mathbf I$ 

- **•** [Preventing Loss of Secure Data, page 3-10](#page-71-0)
- **•** [Cloud Connector Logs, page 3-10](#page-71-1)
- **•** [Identities and Authentication, page 3-11](#page-72-0)
- **•** [Configuration Modes, page 3-12](#page-73-0)

# <span id="page-62-0"></span>**Overview of Connect the Appliance to a Cloud Web Security Proxy**

In Cloud Web Security Connector mode, the appliance connects to and routes traffic to a Cisco Cloud Web Security proxy, where web security policies are enforced. The standard mode of the Web Security Appliance includes on-site web proxy services and the Layer-4 Traffic Monitor; these services are not available in Cloud Web Security Connector mode.

**•** [Cloud Connector versus Standard Mode, page 3-2](#page-63-0)

 $\mathsf I$ 

# <span id="page-63-0"></span>**Cloud Connector versus Standard Mode**

The Web Security Appliance in Cloud Web Security Connector mode includes a subset of the features available in standard mode. Use of the features included in the Cloud Connector subset is the same in both modes.

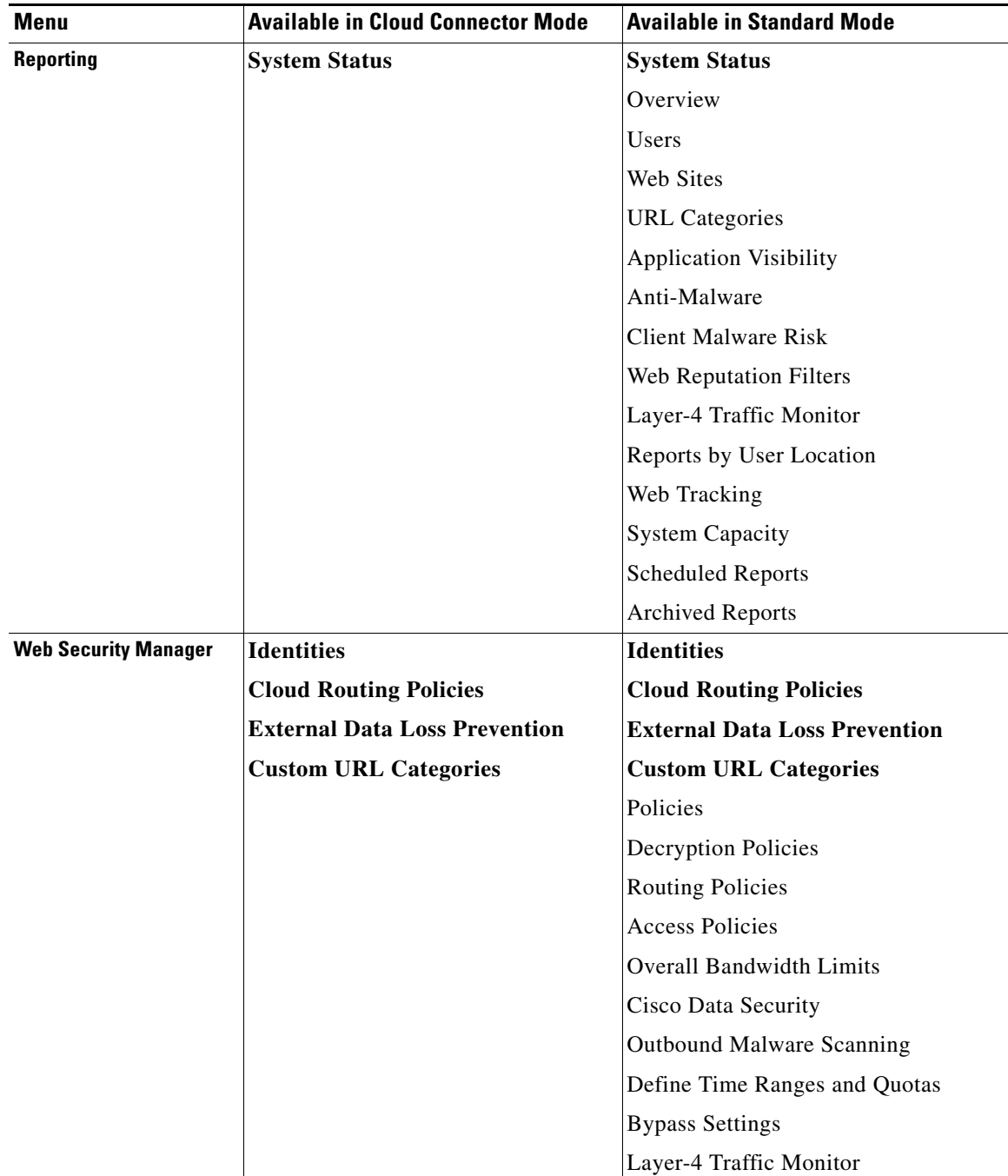

 $\mathbf{I}$ 

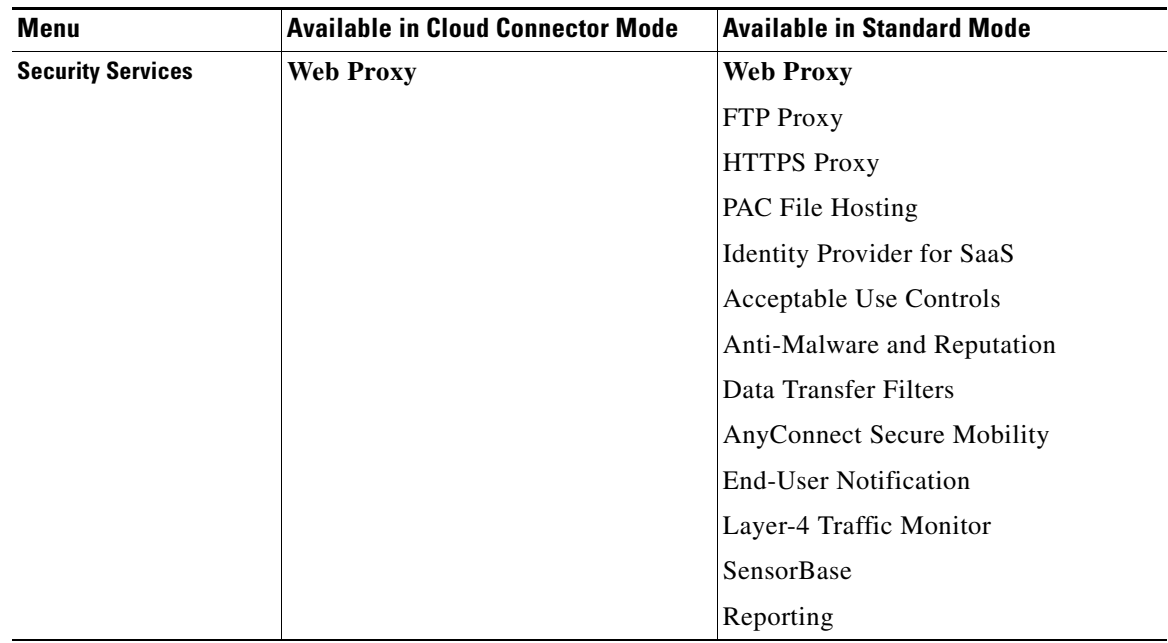

 $\blacksquare$ 

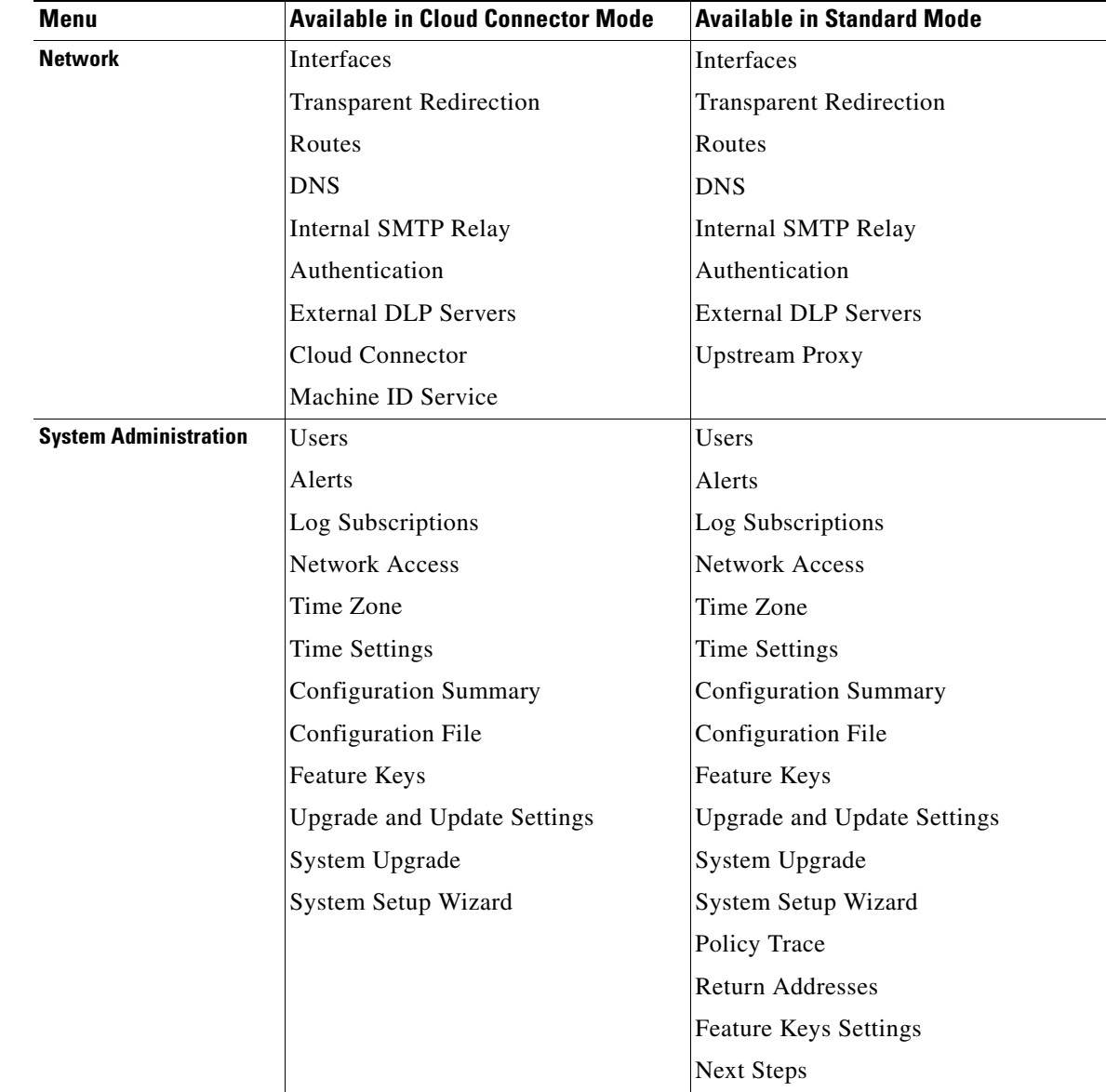

# <span id="page-65-0"></span>**Documentation**

This chapter links to locations within this documentation that provide information about some of the major features of the Web Security Appliance that are common to both standard mode and Cloud Web Security Connector mode. With the exception of Cloud Connector configuration settings and information about sending directory groups to the cloud, relevant information is in other locations throughout this document.

This chapter includes information about configuring the Cloud Web Security Connector that is not applicable in standard mode.

This document does not include information about the Cisco Cloud Web Security product. Cisco Cloud Web Security documentation is available on Cisco.com.

 $\mathbf I$ 

#### **Related topics**

**•** http://www.cisco.com/en/US/products/ps11720/tsd\_products\_support\_series\_home.html

## <span id="page-66-0"></span>**Deployment**

Deployment of the appliance is the same in both standard and Cloud Security mode except that on-site web proxy services and Layer-4 Traffic Monitor services are not available in Cloud Web Security Connector mode.

You can deploy the Cloud Web Security Connector in either explicit forward mode or in transparent mode.

#### **Related topics**

• [Chapter 2, "Connect, Install, and Configure"](#page-28-0)

# <span id="page-66-1"></span>**Configuring the Cloud Connector**

### **Step 1. Access the Web Interface for the Web Security Appliance**

 $\mathbf I$ 

**Step 1** Enter the IPv4 address of the Web Security appliance in an Internet browser.

The first time you run the System Setup Wizard, use the default IPv4 address:

https://192.168.42.42:8443

-or-

http://192.168.42.42:8080

where 192.168.42.42 is the default IPv4 address, and 8080 is the default admin port setting for HTTP, and 8443 is default admin port for HTTPS.

### **Step 2. Accept the License Agreement and Begin Setup.**

- **Step 1** Navigate to **System Administration > System Setup Wizard**.
- **Step 2** Accept the terms of the license agreement.
- **Step 3** Click **Begin Setup**.

 $\mathbf I$ 

## **Step 3. Configure System Settings:**

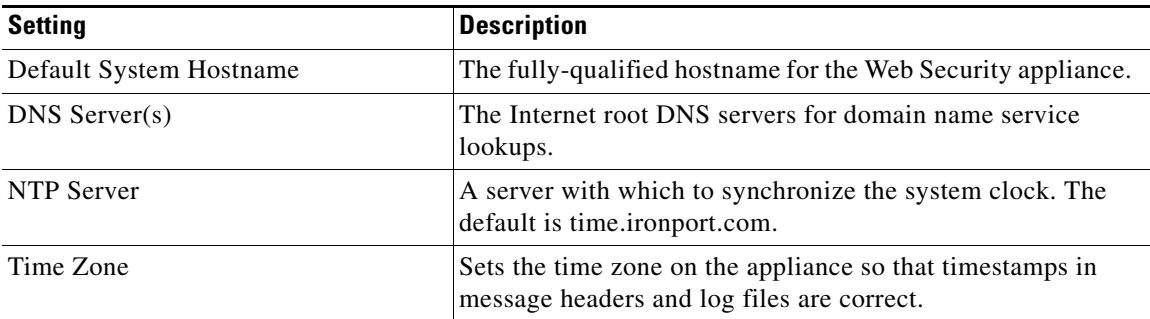

#### **Related topics**

**•** [DNS Settings, page 2-32](#page-59-3)

## **Step 4. Set the Appliance Mode**

**Step 1** Select **Cloud Web Security Connector.**

## **Step 5. Configure Cloud Connector Settings**

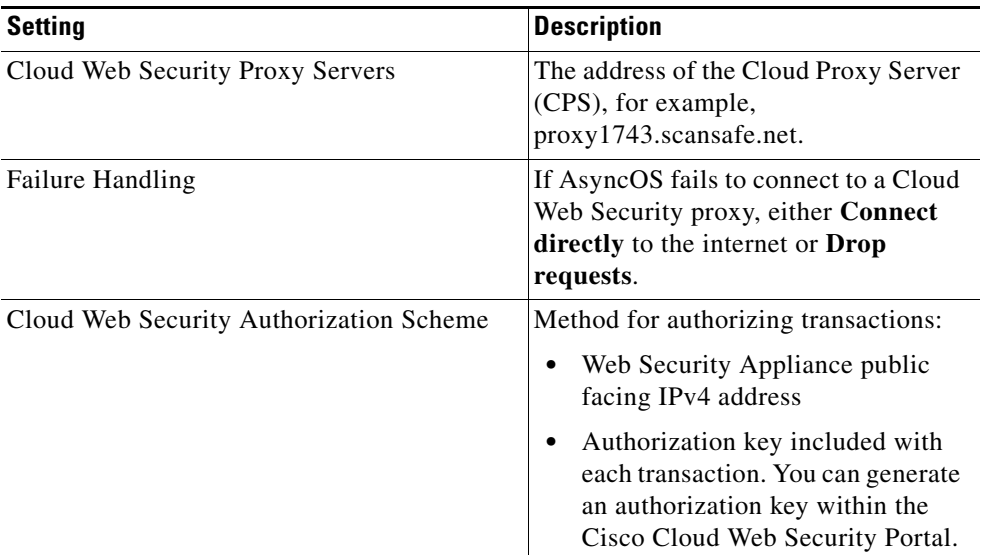

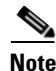

**Note** You can return to these settings later by navigating to **Network**>**Cloud Connector**.

#### **Related topics**

**•** [Preventing Loss of Secure Data, page 3-10](#page-71-0)

**•** [Sending Directory Groups to the Cloud, page 3-8](#page-69-1)

## **Step 6. Configure Network Interfaces and Wiring**

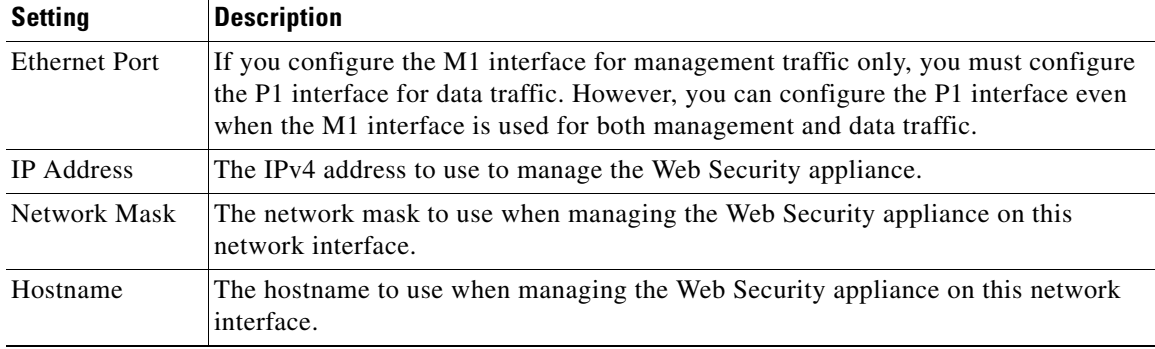

#### **Related topics**

**•** [Network Interfaces, page 2-14](#page-41-1)

## **Step 7. Configure Routes for Management and Data Traffic**

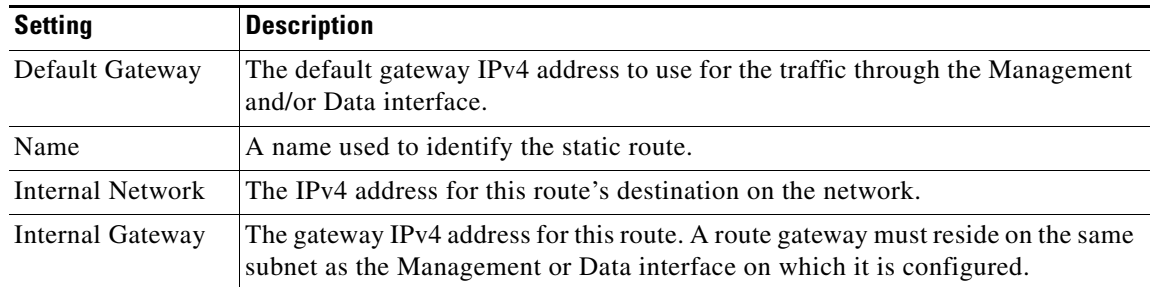

#### **Related topics**

 $\Gamma$ 

**•** [Configuring TCP/IP Traffic Routes, page 2-19](#page-46-1)

## **Step 8. Configure Transparent Connection Settings**

By default, the Cloud Connector is deployed in transparent mode. which requires a connection to a Layer-4 switch or a version 2 WCCP router.

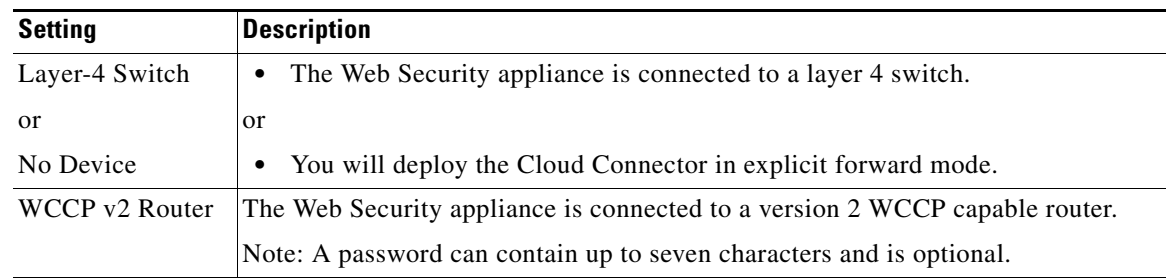

#### **Related topics**

**•** [Configuring Transparent Redirection, page 2-21](#page-48-1)

### **Step 9. Configure Administrative Settings**

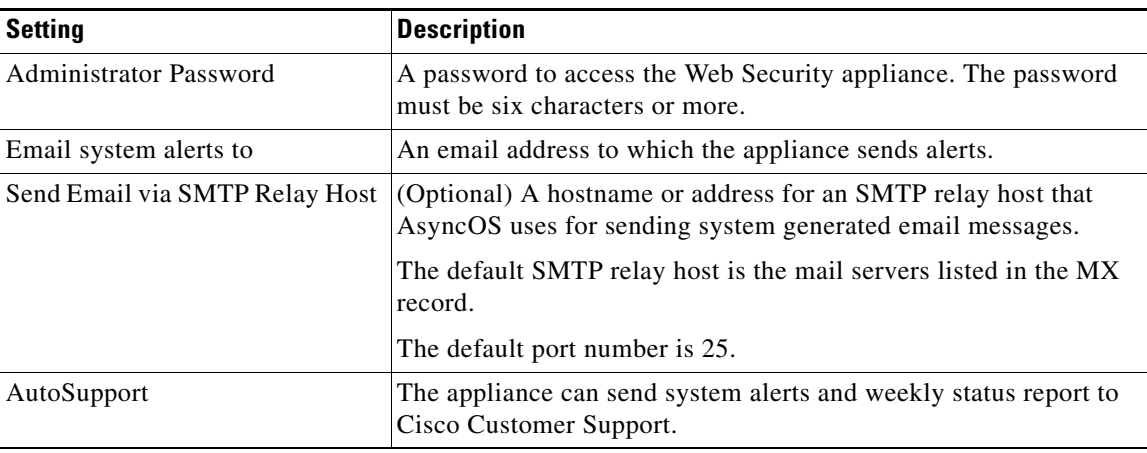

#### **Related topics**

- **•** [Managing Alerts, page 21-13](#page-358-0)
- **•** [Configuring SMTP Relay Host Settings, page 2-31](#page-58-0)

## **Step 10. Review and Install**

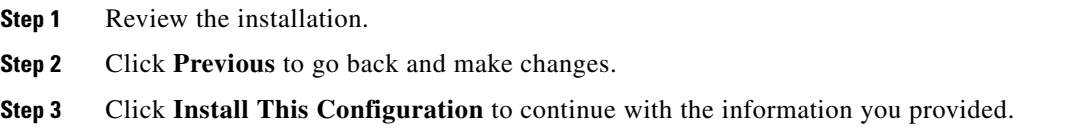

# <span id="page-69-0"></span>**Directory Group Policies in the Cloud**

You can use Cisco Cloud Web Security to control web access based on directory groups. When traffic to Cisco Cloud Web Security is being routed through a Web Security Appliance in Cloud Connector mode, Cisco Cloud Web Security needs to receive the directory-group information with the transactions from the Cloud Connector so it can apply the group-based cloud policies. You can configure the Cloud Connector to send specific directory groups to the cloud for this purpose.

Ι

**•** [Sending Directory Groups to the Cloud, page 3-8](#page-69-1)

## <span id="page-69-1"></span>**Sending Directory Groups to the Cloud**

#### **Before you begin**

• Add an authentication realm to the Web Security Appliance configuration.

- **Step 1** Navigate to **Network**>**Cloud Connector**. **Step 2** In the **Cloud Policy Directory Groups** area, click **Edit Groups**. **Step 3** Select the **User Groups** and **Machine Groups** for which you have created Cloud Policies within Cisco Cloud Web Security.
- **Step 4** Click **Add**.
- **Step 5** Click **Done** and Commit your changes.

#### **Related information**

• [Authentication Realms, page 5-3](#page-94-0)

# <span id="page-70-0"></span>**Bypassing the Cloud Proxy Server**

Cloud routing policies allow you to route web traffic to either Cisco Cloud Web Security proxys or directly to the Internet based on these characteristics:

- **•** Identity
- **•** Proxy Port
- **•** Subnet
- **•** URL Category
- **•** User Agent

The process of creating cloud routing policies in Cloud Connector mode is identical to the process of creating routing policies using the standard mode.

#### **Related topics**

• [Creating a Policy, page 9-5](#page-172-0)

# <span id="page-70-1"></span>**FTP and HTTPS**

The Web Security appliance in Cloud Connector mode does not fully support FTP or HTTPS.

- **•** [FTP, page 3-9](#page-70-2)
- **•** [HTTPS, page 3-10](#page-71-2)

### <span id="page-70-2"></span>**FTP**

 $\mathbf I$ 

FTP is not supported by the Cloud Connector. AsyncOS drops native FTP traffic when the appliance is configured for Cloud Connector.

FTP over HTTP is supported in Cloud Connector mode.

Ι

## <span id="page-71-2"></span>**HTTPS**

The Cloud Connector does not support decryption. It passes through HTTPS traffic without decrypting.

Because the Cloud Connector does not support decryption, AsyncOS generally does not have access to information in the client headers of HTTPS traffic. Therefore, AsyncOS generally cannot enforce routing policies that rely on information in encrypted headers. This is always the case for transparent HTTPS transactions. For example, for transparent HTTPS transactions, AsyncOS does not have access to the port number in the HTTPS client header and therefore it cannot match a routing policy based on port number. In this case, AsyncOS uses the default routing policy.

There are two exceptions for explicit HTTPS transactions. AsyncOS has access to the following information for explicit HTTPS transactions:

- **•** URL
- **•** Destination port number

For explicit HTTPS transactions, it is possible to match a routing policy based on URL or port number.

# <span id="page-71-0"></span>**Preventing Loss of Secure Data**

You can integrate the Cloud Connector with external Data Loss Prevention servers through **Network**>**External DLP Servers**.

#### **Related topics**

**•** [Chapter 15, "Prevent Loss of Sensitive Data"](#page-238-0)

# <span id="page-71-1"></span>**Cloud Connector Logs**

The Cloud Connector Logs provides useful information for troubleshooting problems with the Cloud Connector, for example, authenticated users and groups, the Cloud header, and the authorization key.

• [Subscribing to the Cloud Connector Logs, page 3-10](#page-71-3)

### <span id="page-71-3"></span>**Subscribing to the Cloud Connector Logs**

- **Step 1** Navigate to **System Administration**>**Log Subscriptions**.
- **Step 2** Select **Cloud Connector Logs** from the **Log Type** menu.
- **Step 3** Type a name in the **Log Name** field.
- **Step 4** Set the log level.
- **Step 5** Submit and Commit your changes.

#### **Related topics**

• [Chapter 20, "Monitor System Activity Through Logs"](#page-306-0)
Go to whoami.scansafe.net to view the configured group names, user names, and IP addresses.

# **Identities and Authentication**

The Cloud Web Security Connector supports basic authentication and NTLM. You can also bypass authentication for certain destinations.

In Cloud Connector mode, using an Active Directory realm, you can identify transaction requests as originating from specific machines. The Machine ID service is not available in standard mode.

With two exceptions, Authentication works the same throughout the Web Security Appliance, whether in standard configuration or Cloud Connector configuration. Exceptions:

- **•** The Machine ID service is not available in standard mode.
- **•** AsyncOS does not support Kerberos when the appliance is configured in Cloud Connector mode.

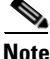

**Note** Identities based on User Agent or Destination URL are not supported for HTTPS traffic.

#### **Related topics**

- **•** [Identifying Machines for Policy Application, page 3-11](#page-72-0)
- **•** [Guest Access for Unauthenticated Users, page 3-12](#page-73-0)
- **•** [Chapter 6, "Classify End-Users and Client Software"](#page-118-0)
- **•** [Chapter 5, "Acquire End-User Credentials"](#page-92-0)

### <span id="page-72-0"></span>**Identifying Machines for Policy Application**

By enabling the Machine ID service, AsyncOS can apply policies based on the machine that made the transaction request rather than the authenticated user or IP address or some other identifier. AsyncOS uses NetBIOS to acquire the machine ID.

#### **Before You Begin**

• Be aware that the machine identity service is only available through Active Directory realms. If you do not have an Active Directory realm configured, this service is disabled.

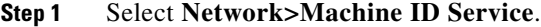

#### **Step 2** Click **Enable and Edit Settings**.

**Step 3** Configure Machine Identification settings:

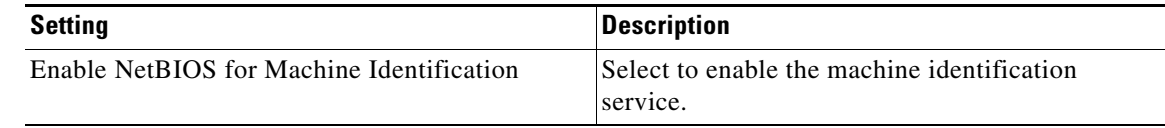

ו

| <b>Setting</b>          | <b>Description</b>                                                                                             |
|-------------------------|----------------------------------------------------------------------------------------------------|
| Realm                   | The Active Directory realm to use to identify the<br>machine that is initiating the transaction request.       |
| <b>Failure Handling</b> | If AsyncOS cannot identify the machine, should it<br>drop the transaction or continue with policy<br>matching? |

**Step 4** Submit and Commit your changes.

## <span id="page-73-0"></span>**Guest Access for Unauthenticated Users**

If the Web Security appliance is configured to provide guest access for unauthenticated users, in Cloud Connector mode, AsyncOS assigns guest users to the group, \_\_GUEST\_GROUP\_\_, and sends that information to Cisco Cloud Web Security. Use Identities to provide guest access to unauthenticated users. Use Cisco Cloud Web Security policies to control these guest users.

#### **Related topics**

**•** [Granting Guest Access After Failed Authentication, page 5-22](#page-113-0)

## **Configuration Modes**

You can switch between Cloud Connector and Standard modes using the System Setup Wizard.

• [Switching to Cloud Connector Mode, page 3-12](#page-73-1)

### <span id="page-73-1"></span>**Switching to Cloud Connector Mode**

Switching to Cloud Connector Mode

- **Step 1** Select **System Administration**>**System Setup Wizard**.
- **Step 2** Accept the license agreement.
- **Step 3** Select **Cloud Web Security Connector** in the Appliance Mode section.
- **Step 4** Continue configuring the Cloud Connector as described later in this chapter.

#### **Related topics**

• [Configuring the Cloud Connector, page 3-5](#page-66-0)

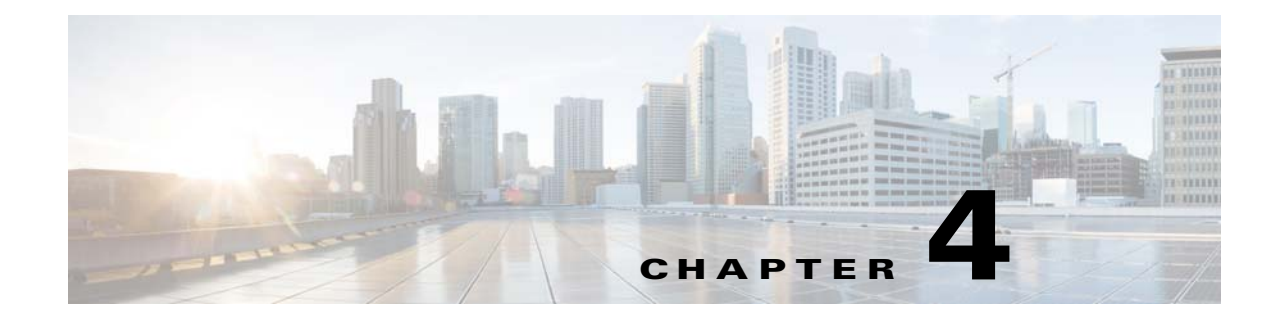

# **Intercepting Web Requests**

- **•** [Overview of Intercepting Web Requests, page 4-1.](#page-74-0)
- **•** [Tasks for Intercepting Web Requests, page 4-2](#page-75-0).
- **•** [Best Practices for Intercepting Web Requests, page 4-2.](#page-75-1)
- **•** [Web Proxy Options for Intercepting Web Requests, page 4-3.](#page-76-0)
- **•** [Client Options for Redirecting Web Requests, page 4-11.](#page-84-0)
- **•** [Using PAC Files with Client Applications, page 4-11](#page-84-1).
- **•** [FTP Proxy Services, page 4-14](#page-87-0).
- **•** [SOCKS Proxy Services, page 4-16](#page-89-0)

# <span id="page-74-0"></span>**Overview of Intercepting Web Requests**

 $\Gamma$ 

The Web Security appliance intercepts requests that are forwarded to it by clients or other devices over the network.

The appliance works in conjunction with other network devices to intercept traffic. These may be ordinary switches, transparent redirection devices, network taps, and other proxy servers or Web Security appliances.

ן

# <span id="page-75-0"></span>**Tasks for Intercepting Web Requests**

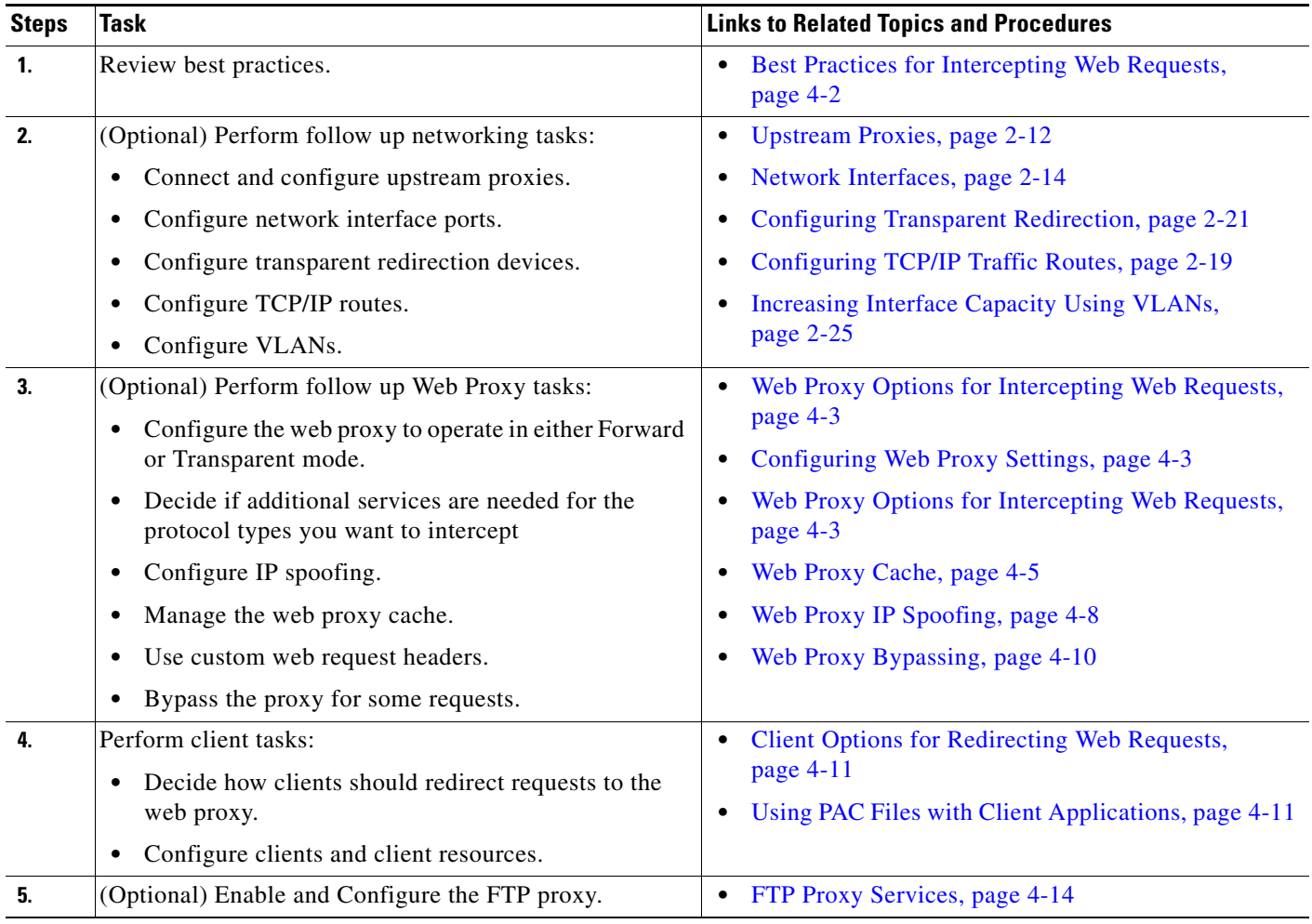

# <span id="page-75-1"></span>**Best Practices for Intercepting Web Requests**

- **•** Enable only the proxy services you require.
- Use the same forwarding and return method (either L2 or GRE) for all WCCP services defined in the Web Security appliance. This allows the proxy bypass list to work consistently.
- **•** Ensure that users cannot access PAC files from outside the corporate network. This allows your mobile workers to use the web proxy when they are on the corporate network and to connect directly to web servers at other times.
- **•** Allow a web proxy to accept X-Forwarded-For headers from trustworthy downstream proxies or load balancers only.
- **•** Leave the web proxy in the default transparent mode, even if initially using only explicit forwarding. Transparent mode also accepts explicitly forwarded requests.

# <span id="page-76-0"></span>**Web Proxy Options for Intercepting Web Requests**

By itself, the Web Proxy can intercept web requests that use HTTP (including FTP over HTTP) and HTTPS. Additional proxy modules are available to enhance protocol management:

- **FTP Proxy.** The FTP Proxy allows the interception of native FTP traffic (rather than just FTP traffic that has been encoded within HTTP).
- **• HTTPS Proxy.** The HTTPS proxy supports the decryption of HTTPS traffic and allows the web proxy to pass unencrypted HTTPS requests on to policies for content analysis.

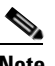

**Note** When in transparent mode, the Web Proxy drops all transparently redirected HTTPS requests if the HTTPS proxy is not enabled. No log entries are created for dropped transparently redirected HTTPS requests.

**• SOCKS Proxy.** The SOCKS proxy allows the interception of SOCKS traffic.

Each of these additional proxies requires the Web Proxy in order to function.You cannot enable them if you disable the Web Proxy.

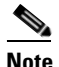

**Note** The Web proxy is enabled by default. All other proxies are disabled by default.

#### **Related Topics**

- **•** [FTP Proxy Services, page 4-14](#page-87-0).
- **•** [SOCKS Proxy Services, page 4-16](#page-89-0)

## <span id="page-76-1"></span>**Configuring Web Proxy Settings**

#### **Before You Begin**

- **•** Enable the web proxy.
- **Step 1** Choose **Security Services** > **Web Proxy**.
- **Step 2** Click **Edit Settings**.
- **Step 3** Configure the basic web proxy settings as required.

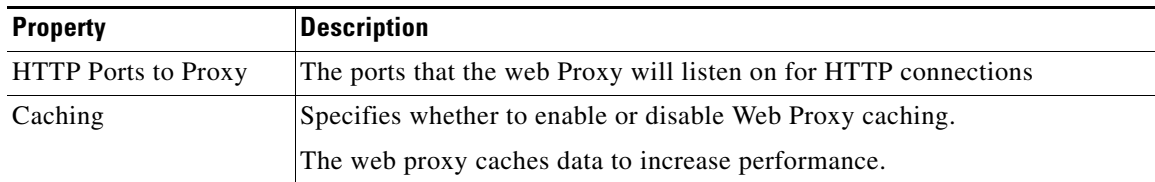

 $\mathsf I$ 

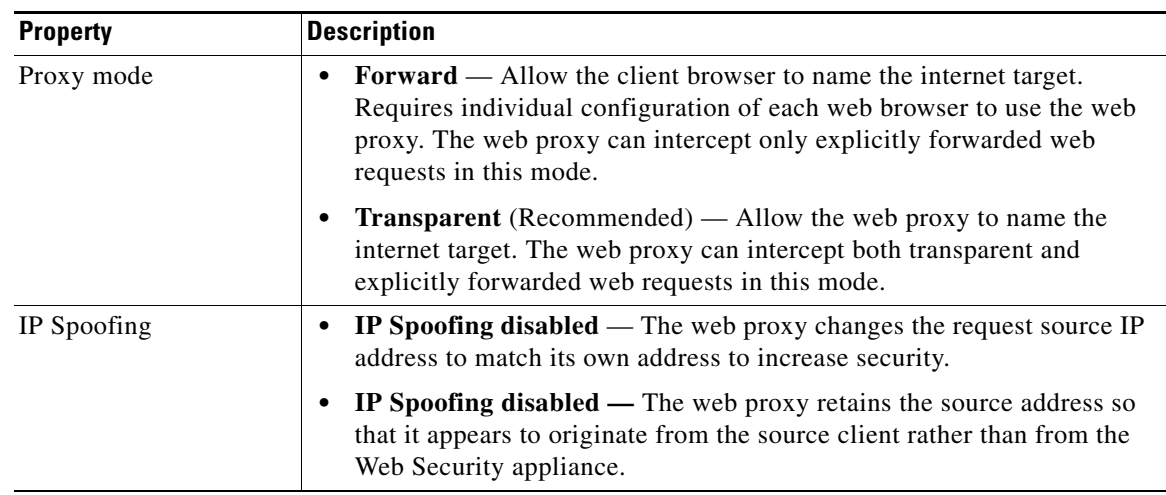

### **Step 4** Complete the advanced web proxy settings as required.

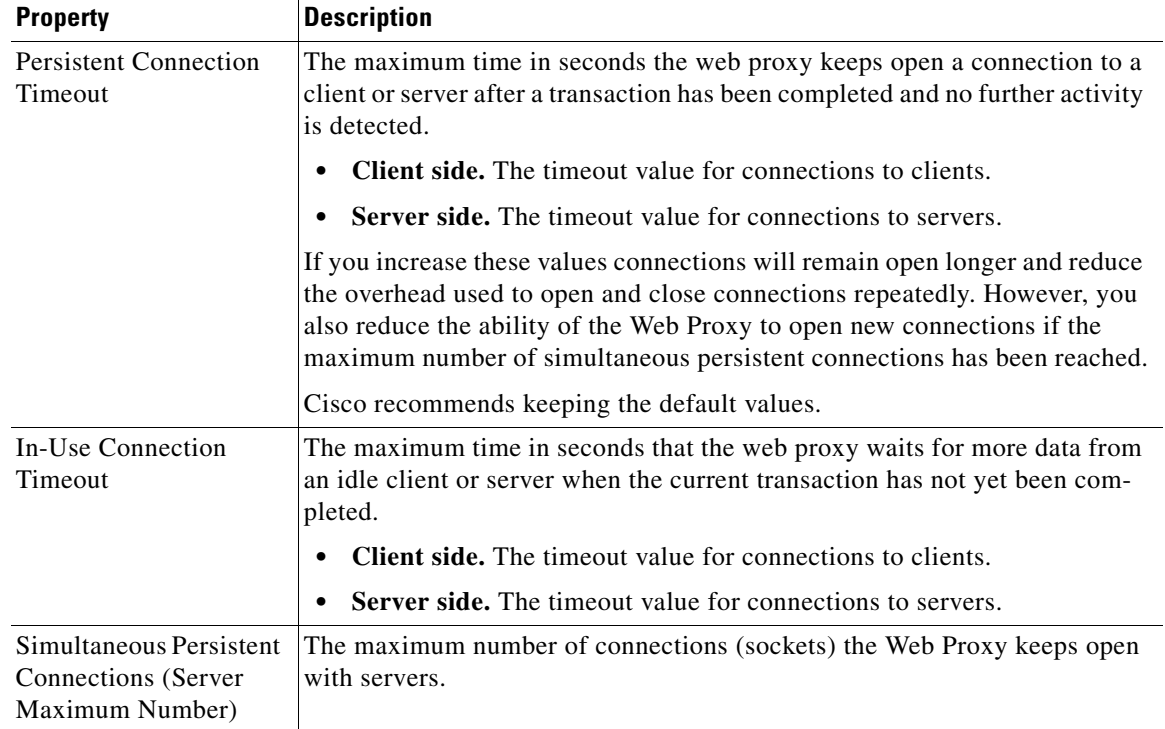

×

a ka

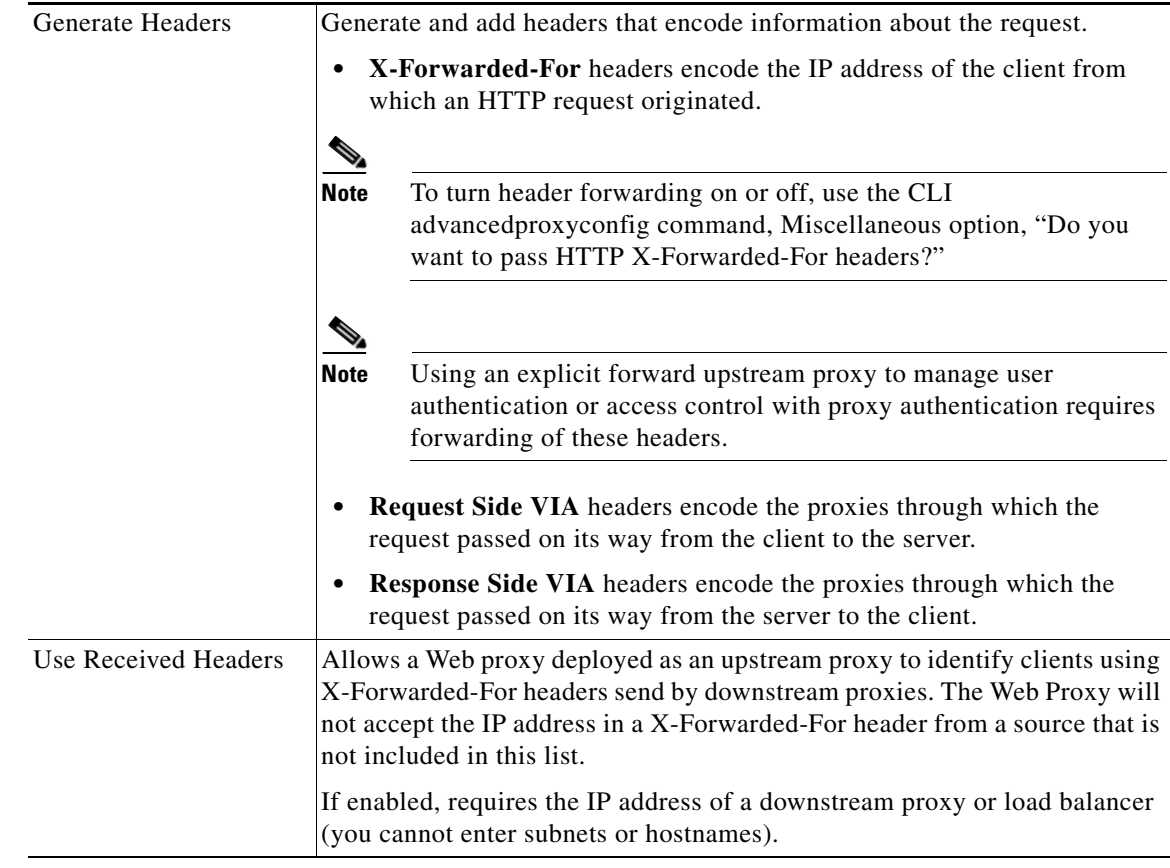

**Step 5** Submit and commit your changes.

#### **Related Topics**

- [Web Proxy Cache, page 4-5.](#page-78-0)
- **•** [Configuring Transparent Redirection, page 2-21](#page-48-0)

## <span id="page-78-0"></span>**Web Proxy Cache**

 $\Gamma$ 

The web proxy caches data to increase performance. AsyncOS includes defined caching modes that range from safe to aggressive, and also allows customized caching. You can also exclude specific URLs from being cached, either by removing them from the cache, or by configuring the cache to ignore them.

### **Clearing the Web Proxy Cache**

- **Step 1** Choose **Security Services** > **Web Proxy**.
- **Step 2** Click **Clear Cache** and confirm your action.

Ι

### **Removing URLs from the Web Proxy Cache**

```
Step 1 Access the CLI.
Step 2 Use the webcache -> evict commands to access the required caching area:
            vm10wsa0019.qa> webcache
            Choose the operation you want to perform:
            - EVICT - Remove URL from the cache
            - DESCRIBE - Describe URL cache status
             - IGNORE - Configure domains and URLs never to be cached
            []> evict
            Enter the URL to be removed from the cache.
            |1\rangleStep 3 Enter the URL to be removed from the cache:
```
 $\mathscr{P}$ 

**Note** If you do not include a protocol in the URL, http:// will be prepended to it (e.g. www.cisco.com will become http://www.cisco.com)

### **Specifying Domains or URLs that the Web Proxy never Caches**

```
Step 1 Access the CLI.
Step 2 Use the webcache \rightarrow ignore commands to access the required submenus:
            example.com> webcache
            Choose the operation you want to perform:
            - EVICT - Remove URL from the cache
            - DESCRIBE - Describe URL cache status
            - IGNORE - Configure domains and URLs never to be cached
            []> ignore
            Choose the operation you want to perform:
            - DOMAINS - Manage domains
            - URLS - Manage urls
            |] >
Step 3 Enter the address type you wish to manage: DOMAINS OF URLS.
            []> urls
            Manage url entries:
            Choose the operation you want to perform:
            - DELETE - Delete entries
            - ADD - Add new entries
            - LIST - List entries
            |] >
```
**Step 4** Enter **add** to add new entries:

[]> **add**

Enter new url values; one on each line; an empty line to finish  $|$ ] >

**Step 5** Enter domains or URLs, one per line; for example:

Enter new url values; one on each line; an empty line to finish []> **www.example1.com**

Enter new url values; one on each line; an empty line to finish  $|1\rangle$ 

You can include certain regular expression (regex) characters when specifying a domain or URLs. With the DOMAINS option, you can use a preceding dot character to exempt an entire domain and its subdomains from caching. For example, you can enter .google.com rather than simply google.com to exempt www.google.com, docs.google.com, and so on.

With the URLS option, you can use the full suite of regular-expression characters. See Regular [Expressions, page 8-20](#page-155-0) for more information about using regular expressions.

- **Step 6** When you are finished entering values, press Enter until you are returned to the main command-line interface.
- **Step 7** Commit your changes.

### **Choosing The Web Proxy Cache Mode**

```
Step 1 Access the CLI.
Step 2 Use the advancedproxyconfig -> caching commands to access the required submenus:
            example.com> advancedproxyconfig
            Choose a parameter group:
            - AUTHENTICATION - Authentication related parameters
            - CACHING - Proxy Caching related parameters
            - DNS - DNS related parameters
            - EUN - EUN related parameters
            - NATIVEFTP - Native FTP related parameters
            - FTPOVERHTTP - FTP Over HTTP related parameters
            - HTTPS - HTTPS related parameters
            - SCANNING - Scanning related parameters
            - PROXYCONN - Proxy connection header related parameters
            - CUSTOMHEADERS - Manage custom request headers for specific domains
            - MISCELLANEOUS - Miscellaneous proxy related parameters
            - SOCKS - SOCKS Proxy parameters
            []> caching
            Enter values for the caching options:
            The following predefined choices exist for configuring advanced caching
            options:
            1. Safe Mode
            2. Optimized Mode
            3. Aggressive Mode
            4. Customized Mode
            Please select from one of the above choices:
```
Ι

[2]>

**Step 3** Enter a number corresponding to the web proxy cache settings you require:

| <b>Entry</b> | <b>Mode</b>     | <b>Description</b>                                                                                                    |
|--------------|-----------------|----------------------------------------------------------------------------------------------------|
|              | Safe            | The least caching and the most adherence to RFC #2616<br>compared to the other modes.                                                                                                    |
|              | Optimized       | Moderate caching and moderate adherence to RFC #2616.<br>Compared to safe mode, in optimized mode the Web Proxy<br>caches objects when no caching time is specified when a<br>Last-Modified header is present. The Web Proxy caches<br>negative responses. |
| 3            | Aggressive      | The most caching and the least adherence to RFC #2616.<br>Compared to optimized mode, aggressive mode caches au-<br>thenticated content, ETag mismatches, and content without<br>a Last-Modified header. The Web Proxy ignores the<br>no-cache parameter.  |
|              | Customized mode | Configure each parameter individually.                                                                                                    |

- **Step 4** If you chose option 4 (Customized mode), enter values (or leave at the default values) for each of the custom settings.
- **Step 5** Press **Enter** until you return to the main command interface.
- **Step 6** Commit your changes.

#### **Related Topics**

• [Web Proxy Cache, page 4-5](#page-78-0).

### <span id="page-81-0"></span>**Web Proxy IP Spoofing**

When the web proxy forwards a request, it changes the request source IP address to match its own address by default. This increases security, but you can change this behavior by implementing IP spoofing, so that requests retain their source address and appear to originate from the source client rather than from the Web Security appliance.

IP spoofing works for transparent and explicitly forwarded traffic. When the Web Proxy is deployed in transparent mode, you have the choice to enable IP spoofing for transparently redirected connections only or for all connections (transparently redirected and explicitly forwarded). If explicitly forwarded connections use IP spoofing, you should ensure that you have appropriate network devices to route return packets back to the Web Security appliance.

When IP spoofing is enabled and the appliance is connected to a WCCP router, you must configure two WCCP services: one based on source ports and one based on destination ports.

#### **Related Topics**

- **•** [Configuring Web Proxy Settings, page 4-3.](#page-76-1)
- **•** [Configuring WCCP Services, page 2-22](#page-49-0).

### **Web Proxy Custom Headers**

You can add custom headers to specific outgoing transactions to request special handling from destination servers. For example, if you have a relationship with YouTube for Schools, you can use a custom header to identify transaction requests to YouTube.com as coming from your network and as requiring special handling.

### **Adding Custom Headers To Web Requests**

```
Step 1 Access the CLI.
Step 2 Use the advancedproxyconfig -> customheaders commands to access the required submenus:
            example.com> advancedproxyconfig
           Choose a parameter group:
            - AUTHENTICATION - Authentication related parameters
            - CACHING - Proxy Caching related parameters
            - DNS - DNS related parameters
            - EUN - EUN related parameters
            - NATIVEFTP - Native FTP related parameters
            - FTPOVERHTTP - FTP Over HTTP related parameters
            - HTTPS - HTTPS related parameters
            - SCANNING - Scanning related parameters
            - PROXYCONN - Proxy connection header related parameters
            - CUSTOMHEADERS - Manage custom request headers for specific domains
            - MISCELLANEOUS - Miscellaneous proxy related parameters
            - SOCKS - SOCKS Proxy parameters
            []> customheaders
            Currently defined custom headers:
           Choose the operation you want to perform:
            - DELETE - Delete entries
            - NEW - Add new entries
            - EDIT - Edit entries
```
 $|$ ]>

I

**Step 3** Enter the required subcommand as follows:

| <b>Option</b> | <b>Description</b>                                                                                                    |
|---------------|----------------------------------------------------------------------------------------------------|
| Delete        | Deletes the custom header you identify. Identify the header to delete using the<br>number associated with the header in the list returned by the command.           |
| <b>New</b>    | Creates the header you provide for use with the domain or domains you specify.                                                                                      |
|               | Example header:                                                                                                    |
|               | X-YouTube-Edu-Filter: ABCD1234567890abcdef                                                                                                    |
|               | (The value in this case is a unique key provided by YouTube.)                                                                                                    |
|               | Example domain:                                                                                                    |
|               | youtube.com                                                                                                    |
| Edit          | Replaces an existing header with one you specify. Identify the header to delete using<br>the number associated with the header in the list returned by the command. |

**Step 4** Press **Enter** until you return to the main command interface.

Ι

**Step 5** Commit your changes.

## <span id="page-83-0"></span>**Web Proxy Bypassing**

- **•** [Web Proxy Bypassing for Web Requests, page 4-10](#page-83-1)
- **•** [Configuring Web Proxy Bypassing for Web Requests, page 4-10](#page-83-2)
- **•** [Configuring Web Proxy Bypassing for Applications, page 4-10](#page-83-3)

### <span id="page-83-1"></span>**Web Proxy Bypassing for Web Requests**

You can configure the Web Security appliance so that transparent requests from particular clients, or to particular destinations, bypass the Web Proxy.

Bypassing the web proxy allows you to:

- Prevent interference with non-HTTP-compliant (or proprietary) protocols that use HTTP ports but do not work properly when they connect to a proxy server.
- Ensure that traffic from a particular machine inside the network, such as a malware test machine, bypasses the Web Proxy and all its built-in security protection.

Bypassing only works for requests that are transparently redirected to the web proxy. The web proxy processes all requests that clients explicitly forward to it, whether the proxy is in transparent or forward mode.

### <span id="page-83-2"></span>**Configuring Web Proxy Bypassing for Web Requests**

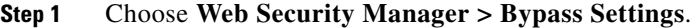

**Step 2** Click **Edit Bypass Settings**.

- **Step 3** Enter the addresses for which you wish to bypass the web proxy.
- **Step 4** Submit and commit your changes.

### <span id="page-83-3"></span>**Configuring Web Proxy Bypassing for Applications**

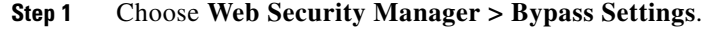

- **Step 2** Click **Edit Application Bypass Settings**.
- **Step 3** Select the application(s) you wish to bypass scanning for.
- **Step 4** Submit and commit your changes.

### **Web Proxy Usage Agreement**

You can configure the Web Security appliance to inform users that it is filtering and monitoring their web activity. The appliance does this by displaying an end-user acknowledgment page when a user first accesses a browser after a certain period of time. When the end-user acknowledgment page appears, users must click a link to access the original site requested or any other website.

#### **Related Topics**

**•** [Notify End-Users of Proxy Actions](#page-250-0)

# <span id="page-84-0"></span>**Client Options for Redirecting Web Requests**

If you choose to have clients explicitly forward requests to the web proxy, you must also decide how to configure the clients to do this. Choose from the following methods:

**• Configure Clients Using Explicit Settings.** Configure clients with the web proxy hostname and port number. See individual client documentation for details on how to do this.

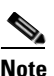

**Note** The web proxy port uses port numbers 80 and 3128 by default. Clients can use either port.

**• Configure Clients Using a Proxy Auto-Config (PAC) File.** PAC files provide clients with instructions on where to direct web requests. This options allows you to centrally manage subsequent changes to the proxy details.

If you choose to use PAC files, you must also choose where to store them and how clients will find them.

#### **Related Topics**

**•** [Using PAC Files with Client Applications, page 4-11](#page-84-1).

# <span id="page-84-1"></span>**Using PAC Files with Client Applications**

## **Options For Publishing Proxy Auto-Config (PAC) Files**

You must publish PAC files where clients can access them. Valid locations are:

- **• Web servers.**
- **• Web Security appliances.** You can place PAC files on a Web Security appliance, which appears to clients as a web browser. The appliance also offers additional options to manage PAC files, including the ability to service requests that use different hostnames, ports, and file names.
- **• Local machines.** You can place the PAC file locally on a client's hard disk. Cisco does not recommend this as a general solution, and it is not suited to automatic PAC file detection methods, but it can be useful for testing.

#### **Related Topics**

- **•** [Hosting PAC Files on the Web Security Appliance, page 4-12.](#page-85-0)
- **•** [Specifying PAC Files in Client Applications, page 4-13](#page-86-0).

Ι

## **Client Options For Finding Proxy Auto-Config (PAC) Files**

If you choose to use PAC files for your clients, you must also choose how clients will find the PAC files. You have two options:

- **Configure client with the PAC file location.** Configure the client with a URL that specifically points to the PAC file.
- **• Configure clients to detect the PAC file location automatically.** Configure clients to find PAC files automatically using the WPAD protocol along with DHCP or DNS.

### **Automatic PAC File Detection**

WPAD is a protocol that allows the browser determine the location of a PAC file using DHCP and DNS.

- **• To use WPAD with DHCP**, you must set up option 252 on the DHCP server's with the url of the PAC file location. Not all browsers support DHCP, however.
- **• To use WPAD with DNS**, you must configure a DNS record to point to the PAC file's host server.

You can configure either or both options. WPAD will first try to find PAC files using DHCP, and if it cannot, it will then try DNS.

#### **Related Topics**

• [Detecting the PAC File Automatically in Clients, page 4-13](#page-86-1)

## <span id="page-85-0"></span>**Hosting PAC Files on the Web Security Appliance**

- **Step 1** Choose **Security Services > PAC File Hosting**
- **Step 2** Click **Enable and Edit Settings**.
- **Step 3** (Optional) Complete the following basic settings:

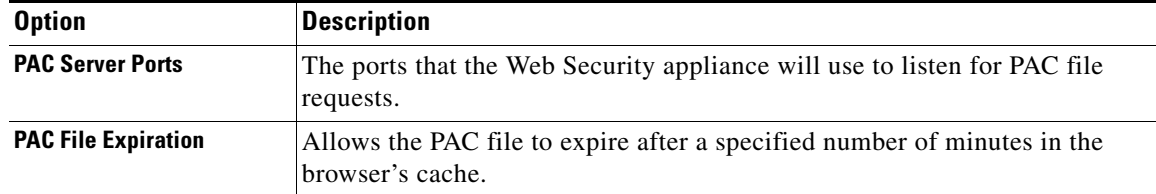

**Step 4** Click **Browse** in the PAC Files section and select a PAC file from your local machine for upload to the Web Security appliance.

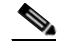

**Note** If the file you select is called default.pac, you do not have to specify the file name when configuring its location in a browser. The Web Security appliance looks for a file called default.pac if no name is specified.

**Step 5** Click **Upload** to upload the PAC file selected in step 4 to the Web Security appliance.

**Step 6** (Optional) In the Hostnames for Serving PAC Files Directly section, configure hostnames and associated file names for PAC file requests that do not include a port number:

| <b>Option</b>                                                       | <b>Description</b>                                                                                                    |
|---------------------------------------------------------------------|----------------------------------------------------------------------------------------------------|
| <b>Hostname</b>                                                     | The hostname that the PAC file request must include if the Web Security<br>appliance is to service the request. As the request does not include a port<br>number, it will be processed through the Web Proxy HTTP ports (e.g. port<br>80) and must be distinguishable as a PAC file request through this hostnam-<br>evalue. |
| Default PAC File for "Get/"<br><b>Request through Proxy</b><br>Port | The PAC file name that will be associated with the hostname on the same<br>row. Request to the hostname will return the PAC file specified here.<br>Only PAC files that have been uploaded are available for selection.                                                                                                    |
| <b>Add Row</b>                                                      | Adds another row to specify additional hostnames and PAC file names.                                                                                                    |

**Step 7** Submit and commit your changes.

### <span id="page-86-0"></span>**Specifying PAC Files in Client Applications**

- **•** [Configuring a PAC File Location Manually in Clients, page 4-13](#page-86-2)
- [Detecting the PAC File Automatically in Clients, page 4-13](#page-86-1)

### <span id="page-86-2"></span>**Configuring a PAC File Location Manually in Clients**

#### **Step 1** Create and publish a PAC file.

**Step 2** Enter a URL in your browser's PAC file configuration area that points to the PAC file location.

The following are valid URL formats if the Web Security appliance is hosting the PAC file:

http://server\_address[.domain][:port][/filename] | http://WSAHostname[/filename]

where *WSAHostname* is the **hostname** value configured when hosting the PAC file on a Web Security appliance. Otherwise the URL format will depend on the storage location and, in some cases, on the client.

#### **Related Topics**

**•** [Hosting PAC Files on the Web Security Appliance, page 4-12.](#page-85-0)

### <span id="page-86-1"></span>**Detecting the PAC File Automatically in Clients**

- **Step 1** Create a PAC file called wpad.dat and publish it to a web server or Web Security appliance (the file must be placed in a web server's root folder if you intend using WPAD with DNS).
- **Step 2** Configure the web server to set up . dat files with the following MIME type:

application/x-ns-proxy-autoconfig

Ι

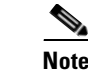

**Note** A Web Security appliance does this for you automatically.

- **Step 3** To support DNS lookup, create an internally resolvable DNS name beginning with 'wpad' (for example, wpad.example.com) and associate it with the IP address of the server hosting the wpad.dat file.
- **Step 4** To support DHCP lookup, configure your DHCP server's option 252 with the url of the wpad.dat file location (for example: "http://wpad.example.com/wpad.dat"). The URL can use any valid host address, including an IP address, and does not require a specific DNS entry.

#### **Related Topics**

- **•** [Using PAC Files with Client Applications, page 4-11.](#page-84-1)
- **•** [Hosting PAC Files on the Web Security Appliance, page 4-12](#page-85-0).

## <span id="page-87-0"></span>**FTP Proxy Services**

- **•** [Overview of FTP Proxy Services, page 4-14](#page-87-2)
- **•** [Enabling and Configuring the FTP Proxy, page 4-14](#page-87-1)

## <span id="page-87-2"></span>**Overview of FTP Proxy Services**

The web proxy can intercept two types of FTP requests:

- **Native FTP.** Native FTP requests are generated by dedicated FTP clients (or by browsers using built-in FTP clients). Requires the FTP proxy.
- **• FTP over HTTP.** Browsers sometimes encode FTP requests inside HTTP requests, rather than using native FTP. Does not require the FTP proxy.

#### **Related Topics**

- **•** [Enabling and Configuring the FTP Proxy, page 4-14](#page-87-1).
- **•** [Configuring FTP Notification Messages, page 16-13](#page-262-0).

### <span id="page-87-1"></span>**Enabling and Configuring the FTP Proxy**

- **Step 1** Choose **Security Services** > **FTP Proxy**.
- **Step 2** Click **Enable and Edit Settings** (if the only available option is **Edit Settings** then the FTP proxy is already enabled).

 $\mathbf{I}$ 

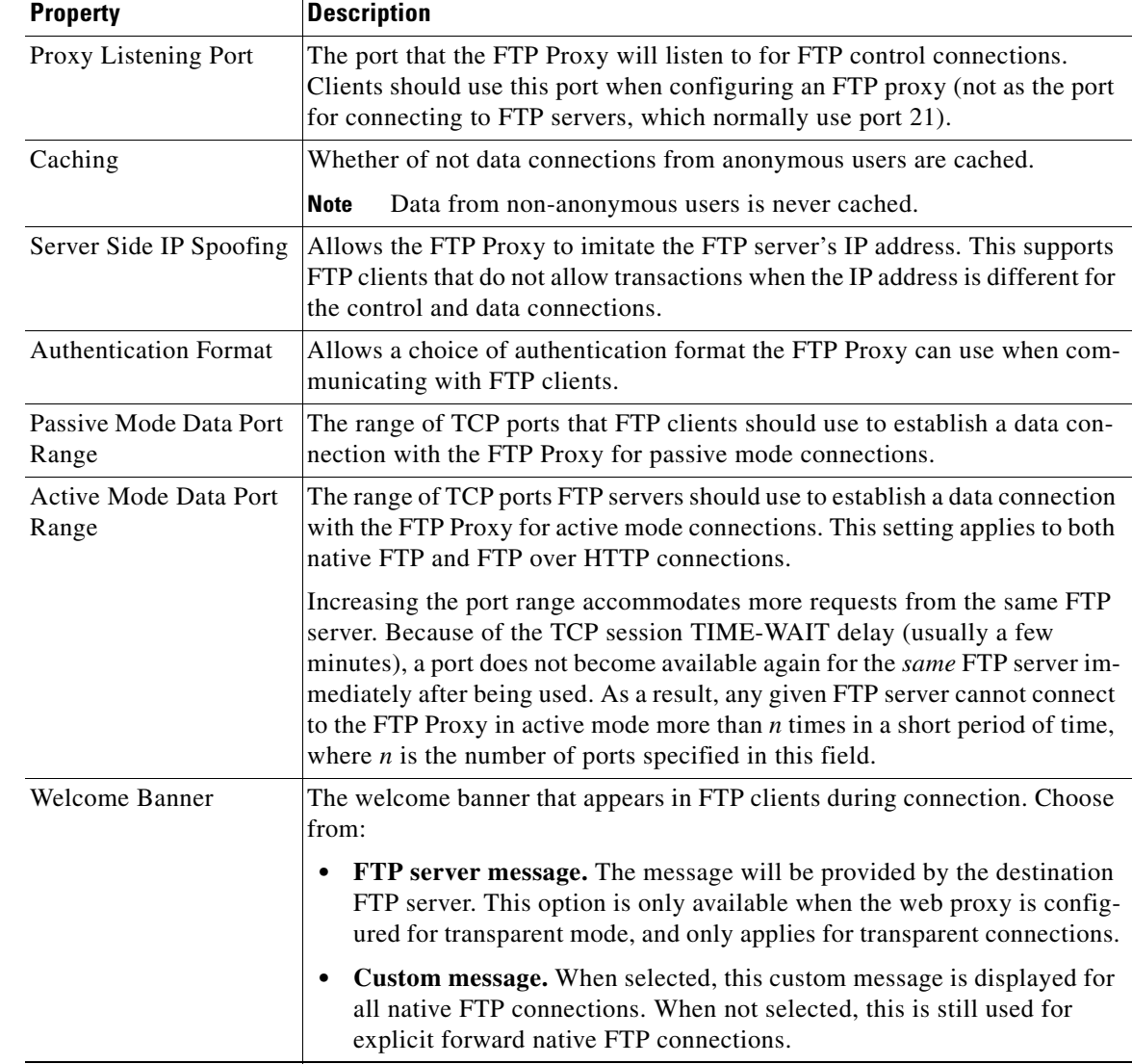

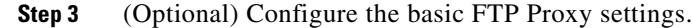

**Step 4** (Optional) Configure the advanced FTP Proxy settings:

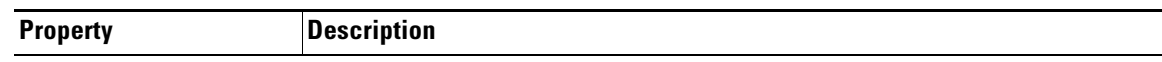

ן

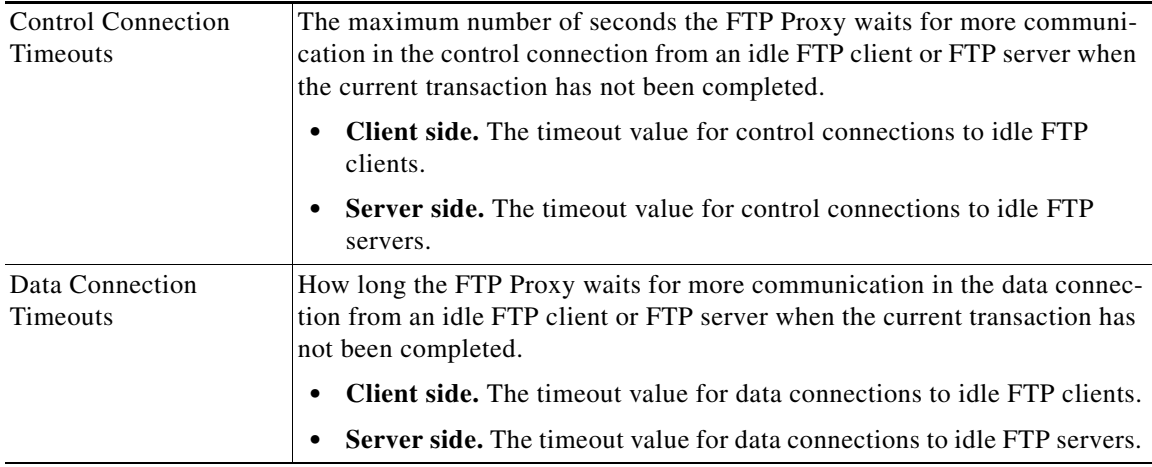

**Step 5** Submit and commit your changes.

#### **Related topics**

- **•** [Overview of FTP Proxy Services, page 4-14.](#page-87-2)
- **•** To configure proxy settings that apply to FTP over HTTP connections, see [Configuring Web Proxy](#page-76-1)  [Settings, page 4-3](#page-76-1).

# <span id="page-89-0"></span>**SOCKS Proxy Services**

- **•** [Overview of SOCKS Proxy Services, page 4-16](#page-89-1)
- **•** [Enabling Processing of SOCKS Traffic, page 4-16](#page-89-2)
- **•** [Configuring the SOCKS Proxy, page 4-17](#page-90-0)
- **•** [Creating SOCKS Policies, page 4-17](#page-90-1)

### <span id="page-89-1"></span>**Overview of SOCKS Proxy Services**

The Web Security appliance includes a SOCKS proxy to process SOCKS traffic. SOCKS policies are the equivalent of access policies and control SOCKS traffic. Similar to access policies, you can make use of Identities to specify which transactions are governed by which SOCKS policy. Once SOCKS policies are applied to transactions, Routing policies can then govern routing of the traffic.

### <span id="page-89-2"></span>**Enabling Processing of SOCKS Traffic**

#### **Before you Begin**

- **•** Enable the Web Proxy.
- **Step 1** Choose **Security Services** > **SOCKS Proxy**.
- **Step 2** Click **Edit Settings**.
- **Step 3** Select **Enable SOCKS Proxy**.
- **Step 4 Submit** and **Commit Changes**.

## <span id="page-90-0"></span>**Configuring the SOCKS Proxy**

- **Step 1** Choose **Security Services** > **SOCKS Proxy**.
- **Step 2** Click **Edit Settings**.
- **Step 3** Select **Enable SOCKS Proxy**.
- **Step 4** Configure the basic and advanced SOCKS Proxy settings.

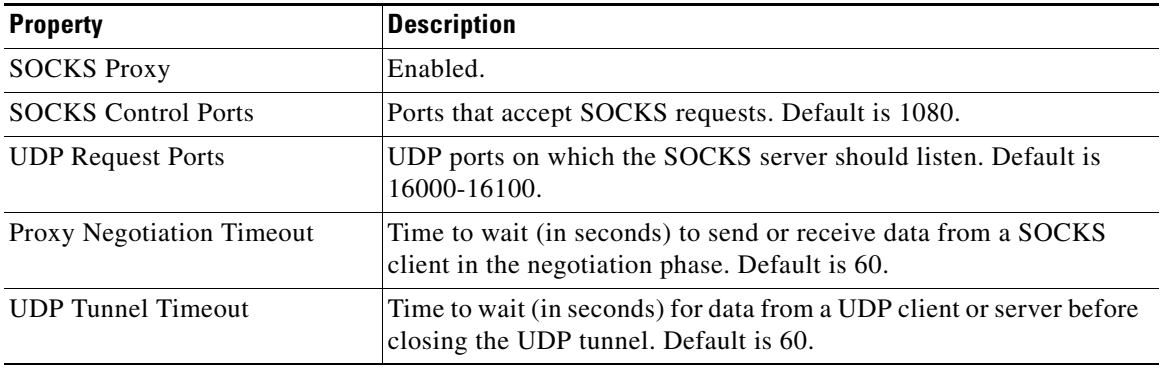

## <span id="page-90-1"></span>**Creating SOCKS Policies**

 $\overline{\phantom{a}}$ 

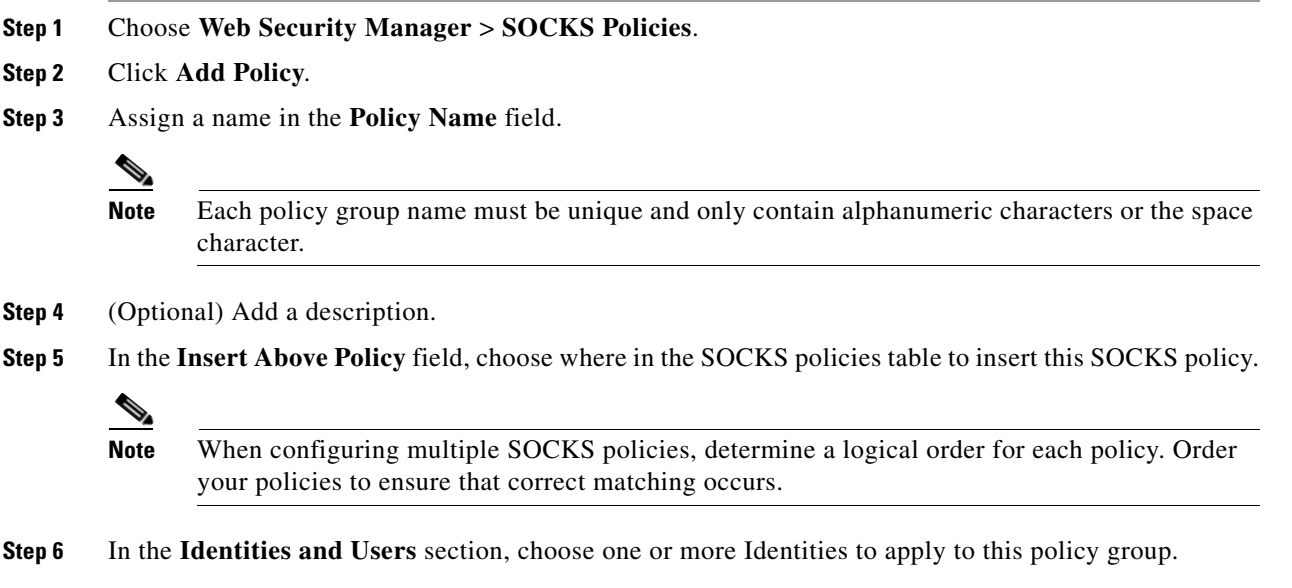

ן

**Step 7** (Optional) Expand the Advanced section to define additional membership requirements.

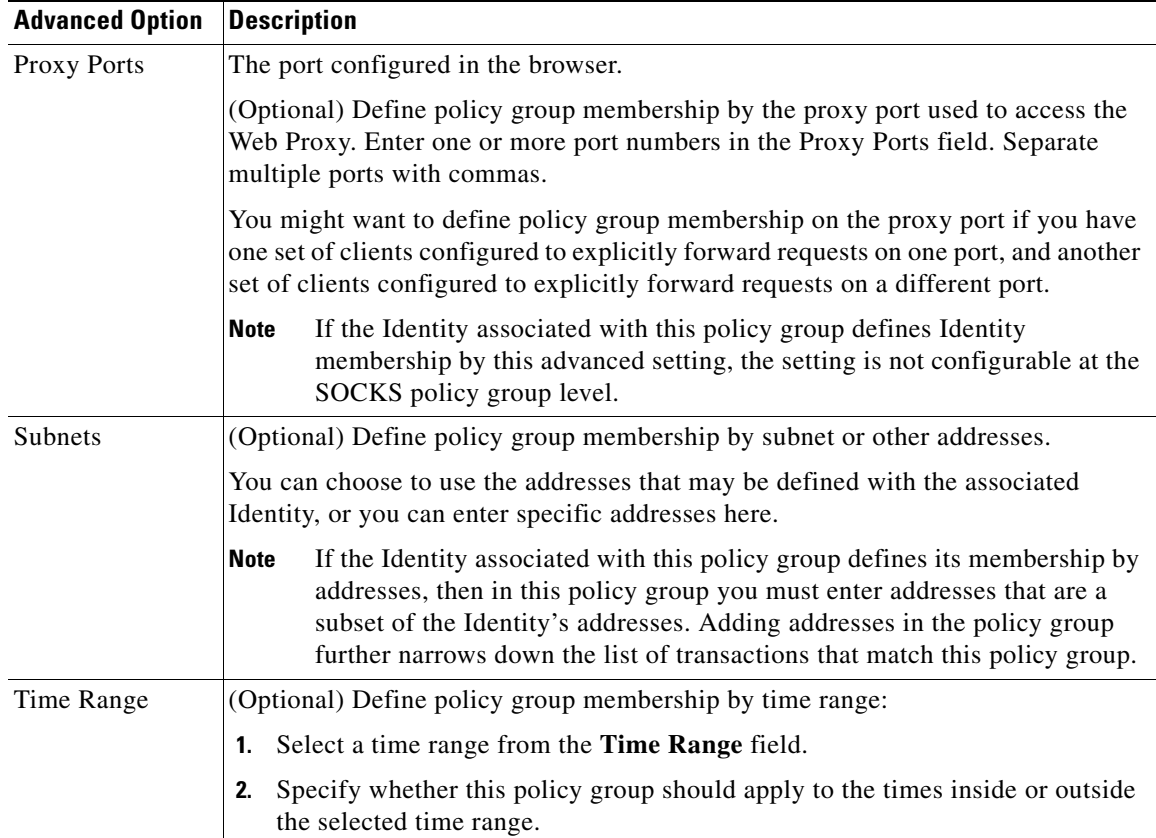

#### **Step 8 Submit** and **Commit Changes**.

#### **Related Topics**

- **•** (Optional) Add an Identity for use with SOCKS Policies.
- **•** Add one or more SOCKS Policies to manage SOCKS traffic.

# **Troubleshooting Intercepting Requests**

- **•** [URL Categories Do Not Block Some FTP Sites, page A-5](#page-384-0)
- **•** [Large FTP Transfers Disconnect, page A-5](#page-384-1)
- **•** [Zero Byte File Appears On FTP Servers After File Upload, page A-5](#page-384-2)
- **•** [Unable to Route FTP Requests Via an Upstream Proxy, page A-15](#page-394-0)
- **•** [HTTPS and FTP over HTTP Requests Match only Access Policies that Do Not Require](#page-388-0)  [Authentication, page A-9](#page-388-0)
- **•** [User Matches Global Policy for HTTPS and FTP over HTTP Requests, page A-10](#page-389-0)

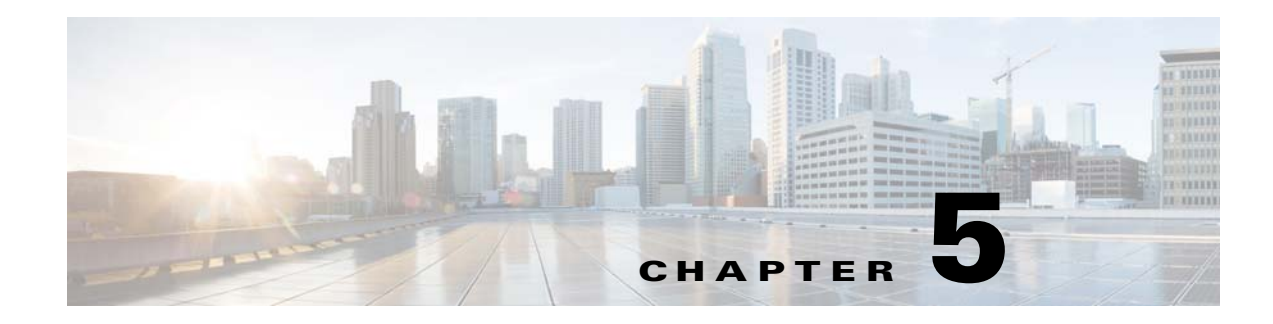

# <span id="page-92-0"></span>**Acquire End-User Credentials**

- **•** [Overview of Acquire End-User Credentials, page 5-1](#page-92-1)
- **•** [Authentication Best Practices, page 5-2](#page-93-0)
- **•** [Authentication Realms, page 5-3](#page-94-0)
- **•** [Failed Authentication, page 5-20](#page-111-0)
- **•** [Credentials, page 5-25](#page-116-0)

 $\overline{\phantom{a}}$ 

**•** [Troubleshooting Authentication, page 5-26](#page-117-0)

# <span id="page-92-1"></span>**Overview of Acquire End-User Credentials**

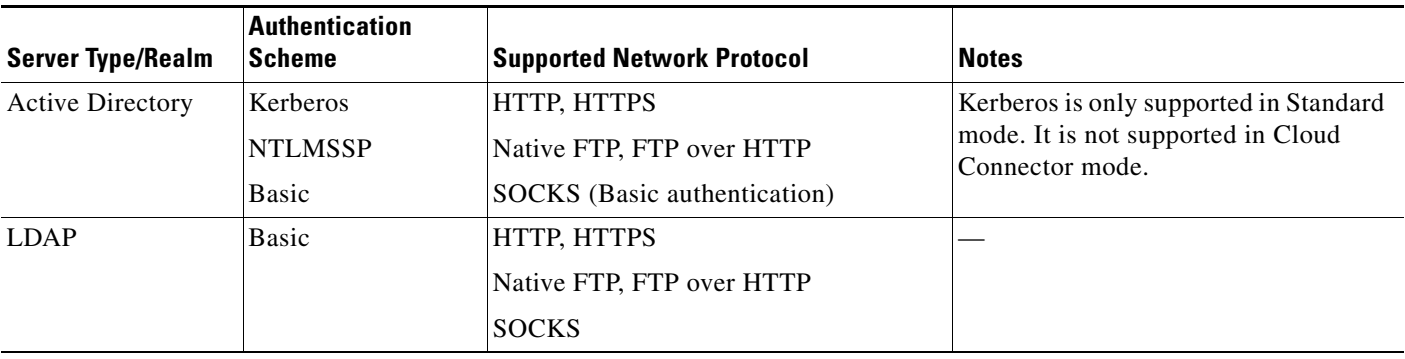

ן

## **Authentication Task Overview**

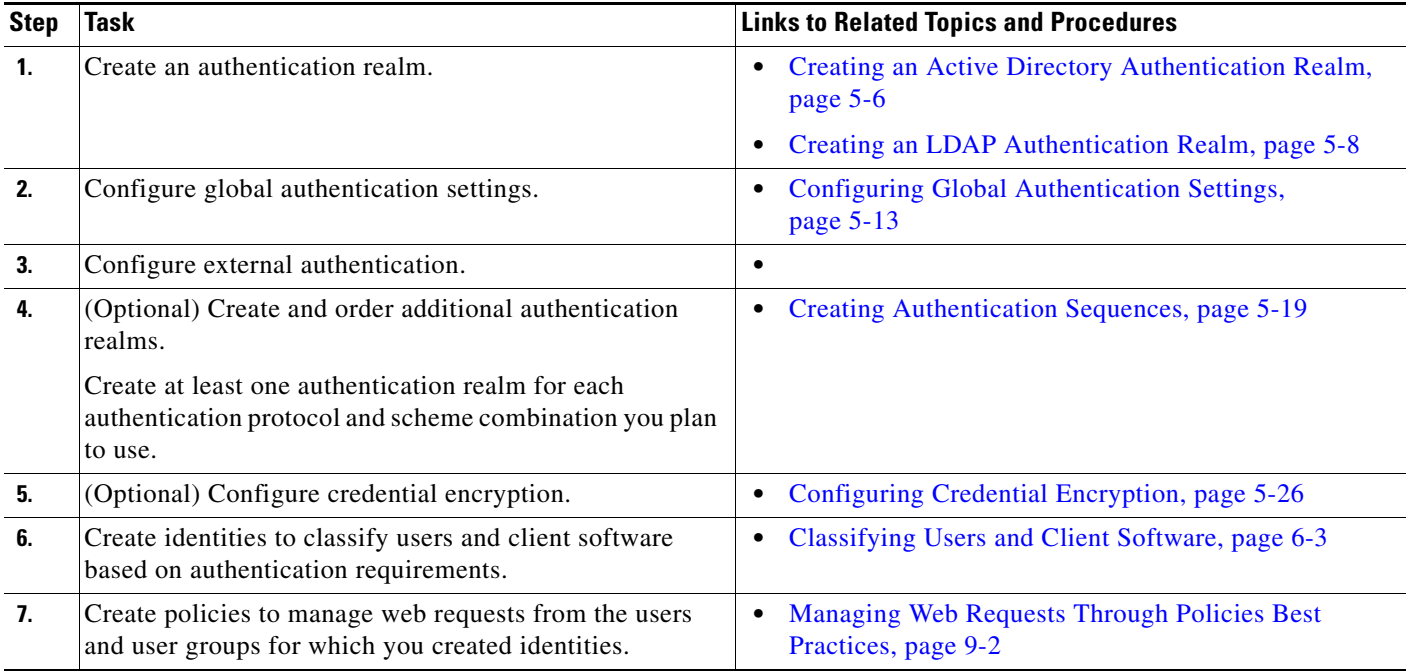

# <span id="page-93-0"></span>**Authentication Best Practices**

- **•** Create as few Active Directory realms as is practical. Multiple Active Directory realms require additional memory usage for authentication.
- If using NTLMSSP, authenticate users using either the Web Security appliance or the upstream proxy server, but not both. (Recommend Web Security appliance)
- **•** If using Kerberos, authenticate using the Web Security appliance.
- **•** For optimal performance, authenticate clients on the same subnet using a single realm.

# **Credentials**

Authentication credentials are obtained from users by either prompting them to enter their credentials through their browsers, or another client application, or by obtaining the credentials transparently from another source.

- **•** [Configuring Single-Sign-on, page 5-2](#page-93-1)
- **•** [Tracking Credentials for Reuse During a Session, page 5-3](#page-94-1)
- **•** [Authentication and Authorization Failures, page 5-3](#page-94-2)

## <span id="page-93-1"></span>**Configuring Single-Sign-on**

Obtaining credentials transparently facilitates a single-sign-on environment. Transparent user identification is an authentication realm setting.

### <span id="page-94-1"></span>**Tracking Credentials for Reuse During a Session**

Using authentication surrogates, after a user authenticates once during a session, you can track credentials for reuse throughout that session rather than having the user authenticate for each new request. Authentication surrogates may be based on the IP address of the user's workstation or on a cookie that is assigned to the session.

## <span id="page-94-2"></span>**Authentication and Authorization Failures**

If authentication fails for accepted reasons, such as incompatible client applications, you can grant guest access.

If authentication succeeds but authorization fails, it is possible to allow re-authentication using a different set of credentials that may be authorized to access the requested resource.

#### **Related Topics**

- **•** [Granting Guest Access After Failed Authentication, page 5-22](#page-113-1)
- [Allowing Re-Authentication with Different Credentials, page 5-23](#page-114-0)

# <span id="page-94-0"></span>**Authentication Realms**

Authentication realms define the details required to contact the authentication servers and specify which authentication scheme to use when communicating with clients. AsyncOS supports multiple authentication realms. Realms can also be grouped into authentication sequences that allow users with different authentication requirements to be managed through the same policies.

- [External Authentication, page 5-3](#page-94-3)
- **•** [Creating an Active Directory Realm for Kerberos Authentication Scheme, page 5-4](#page-95-0)
- **•** [Creating an Active Directory Authentication Realm, page 5-6](#page-97-0)
- **•** [Creating an LDAP Authentication Realm, page 5-8](#page-99-0)
- **•** [About Deleting Authentication Realms, page 5-13](#page-104-1)
- **•** [Configuring Global Authentication Settings, page 5-13](#page-104-0)

#### **Related Topics**

- **•** [RADIUS User Authentication, page 21-8](#page-353-0)
- **•** [Authentication Sequences, page 5-18](#page-109-0)

## <span id="page-94-3"></span>**External Authentication**

I

You can authenticate users through an external LDAP or RADIUS server.

ן

### **Configuring External Authentication through an LDAP Server**

#### **Before You Begin**

**•** Create an LDAP authentication realm and configure it with one or more external authentication queries. [Creating an LDAP Authentication Realm, page 5-8](#page-99-0)

#### **Procedure**

- **Step 1** Enable external authentication on the appliance:
	- **a.** Navigate to **System Administration** > **Users**.
	- **b.** Click **Enable** in the External Authentication section.
	- **c.** Configure the options:

| <b>Option</b>                                      | <b>Description</b>                                                                                                    |
|----------------------------------------------------|----------------------------------------------------------------------------------------------------|
| Enable External Authentication                     |                                                                                                    |
| <b>Authentication Type</b>                         | Select LDAP.                                                                                                    |
| External Authentication Cache Timeout              | The number of seconds AsyncOS stores the<br>external authentication credentials before<br>contacting the LDAP server again to<br>re-authenticate. Default is zero $(0)$ . |
| <b>LDAP</b> External Authentication Query          | A query configured with the LDAP realm.                                                                                                    |
| Timeout to wait for valid response from<br>server. | The number of seconds AsyncOS waits for a<br>response to the query from the server.                                                                                       |
| Group Mapping                                      | For each group name in the directory, assign a<br>role.                                                                                                    |

**Step 2** Submit and commit your changes.

### **Enabling RADIUS External Authentication**

See [Enabling External Authentication Using RADIUS, page 21-8.](#page-353-1)

### <span id="page-95-0"></span>**Creating an Active Directory Realm for Kerberos Authentication Scheme**

#### **Before You Begin**

- **•** Ensure the appliance is configured in Standard mode (not Cloud Connector Mode).
- **•** Prepare the Active Directory Server.
	- **–** Install Active Directory on one of these servers: Windows server 2003, 2008, 2008R2 or 2012.
	- **–** Create a user on the Active Directory server that is a member of the domain administrators.
	- **–** Join your client to the domain. Supported clients are Windows XP, Windows 7 and Mac OS 10.5+.
- **–** Use the kerbtray tool from the Windows Resource Kit to verify the Kerberos ticket on the client: http://www.microsoft.com/en-us/download/details.aspx?id=17657.
- **–** Ticket viewer application on Mac clients is available under main menu > KeyChain Access to view the Kerberos tickets.
- **•** Ensure you have the rights and domain information needed to join the Web Security appliance to the Active Directory domain you wish to authenticate against.
- **•** Compare the current time on the Web Security appliance with the current time on the Active Directory server and verify that the difference is no greater than the time specified in the "Maximum tolerance for computer clock synchronization" option on the Active Directory server.
- **•** If the Web Security appliance is managed by a Security Management appliance, be prepared to ensure that same-named authentication realms on different Web Security appliances have identical properties defined on each appliance.
- **•** Be aware that once you commit the new realm, you cannot change a realm's authentication protocol.

**Step 1** In the Cisco Web Security Appliance web interface, choose **Network > Authentication**.

- **Step 2** Click **Add Realm**.
- **Step 3** Assign a unique name to the authentication realm using only alphanumeric and space characters.
- **Step 4** Select **Active Directory** in the Authentication Protocol field.
- **Step 5** Enter up to three fully-qualified domain names or IP addresses for the Active Directory server(s).

Example: ntlm.example.com.

An IP address is required only if the DNS servers configured on the appliance cannot resolve the Active Directory server hostname.

When multiple authentication servers are configured in the realm, the appliance attempts to authorize with up to three authentication servers before failing to authorize the transaction within this realm.

- **Step 6** Join the appliance to the domain:
	- **a.** Configure the Active Directory Account:

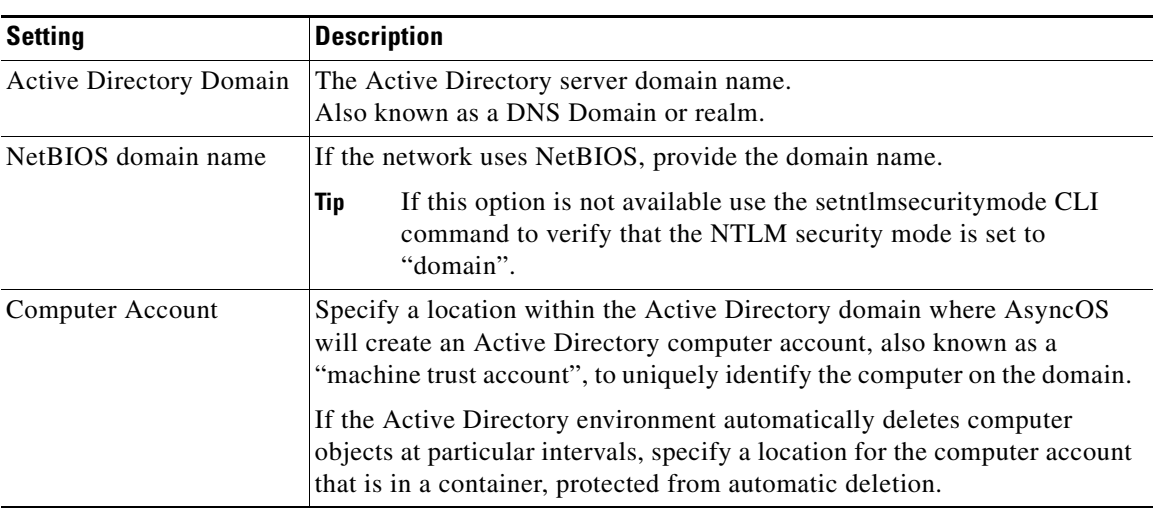

#### **b.** Click **Join Domain**.

**Step 7** (Optional) Configure transparent user identification.

Ι

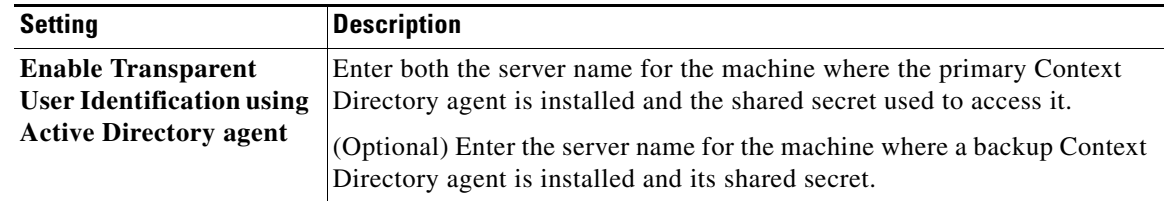

#### **Step 8** Configure Network Security:

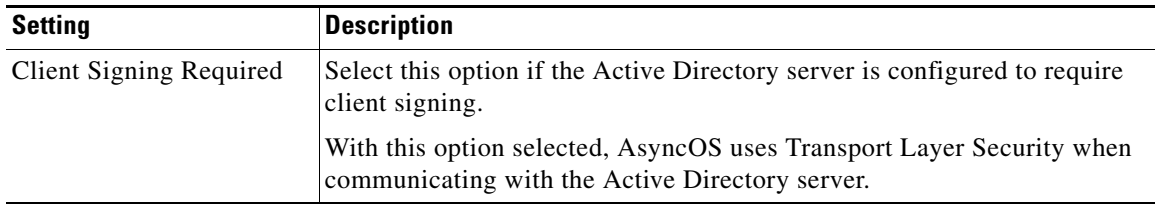

- **Step 9** (Optional) Click **Start Test.** This will test the settings you have entered, ensuring they are correct before real users use them to authenticate. For details on the testing performed, see [•Create additional NTLM](#page-104-2)  [realms to authenticate users in domains that are not trusted by existing NTLM realms., page 5-13.](#page-104-2)
- **Step 10** Submit and commit your changes.

#### **Tip**

**•** Customize the access log to use the %m custom field parameter.

#### **Next Step**

• Create an Identity that uses the Kerberos authentication scheme. Classifying Users and Client [Software, page 6-3.](#page-120-0)

### <span id="page-97-0"></span>**Creating an Active Directory Authentication Realm**

#### **Before You Begin**

- Ensure you have the rights and domain information needed to join the Web Security appliance to the Active Directory domain you wish to authenticate against.
- If you plan to use "domain" as the NTLM security mode, use only nested Active Directory groups. If Active Directory groups are not nested, use the default value, "ads". See [setntlmsecuritymode](#page-407-0) in the Command Line Interface appendix of this guide.
- **•** Compare the current time on the Web Security appliance with the current time on the Active Directory server and verify that the difference is no greater than the time specified in the "Maximum tolerance for computer clock synchronization" option on the Active Directory server. If the Web Security appliance is managed by a Security Management appliance, be prepared to ensure that same-named authentication realms on different Web Security appliances have identical properties defined on each appliance. Be aware that once you commit the new realm, you cannot change a realm's authentication protocol.

**Step 1** Choose **Network > Authentication**.

**Step 2** Click **Add Realm**.

- **Step 3** Assign a unique name to the authentication realm using only alphanumeric and space characters.
- **Step 4** Select **Active Directory** in the Authentication Protocol and Scheme(s) field.
- **Step 5** Enter up to three fully-qualified domain names or IP addresses for the Active Directory server(s).

Example: active.example.com.

An IP address is required only if the DNS servers configured on the appliance cannot resolve the Active Directory server hostname.

When multiple authentication servers are configured in the realm, the appliance attempts to authorize with up to three authentication servers before failing to authorize the transaction within this realm.

- **Step 6** Join the appliance to the domain:
	- **a.** Configure the Active Directory Account:

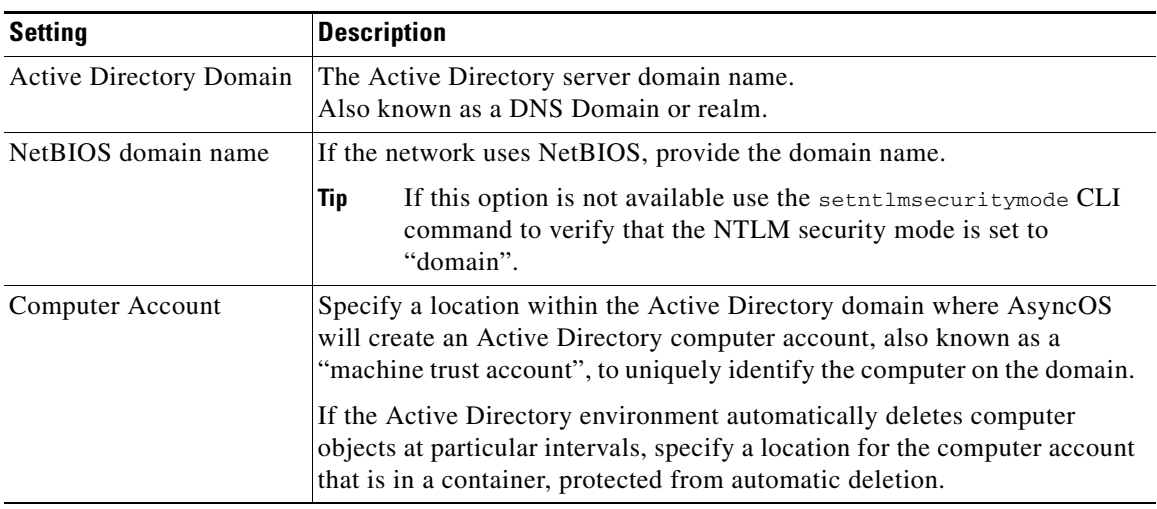

#### **b.** Click **Join Domain**.

**c.** Enter the sAMAccountName user name and password for an existing Active Directory user that has rights to create computer accounts in the domain.

Example: "jazzdoe" Do not use: "DOMAIN\jazzdoe" or "jazzdoe@domain"

This information is used once to establish the computer account and is not saved.

**d.** Click **Create Account**.

 $\mathbf I$ 

**Step 7** (Optional) Configure transparent authentication.

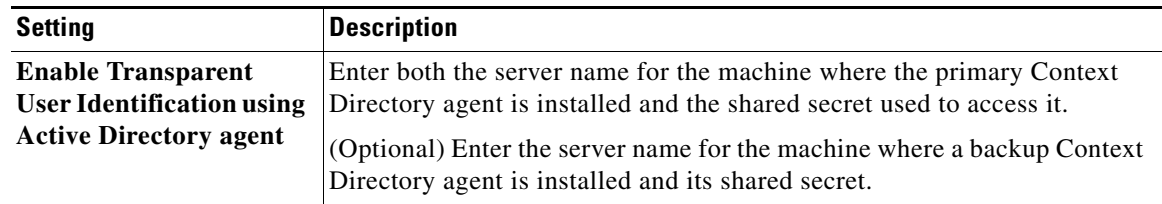

ן

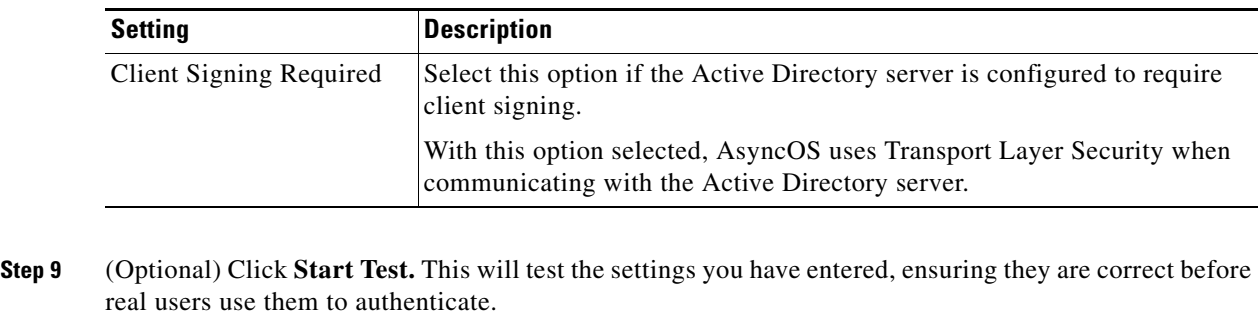

**Step 8** Configure Network Security:

**Step 10** Submit and commit your changes.

## <span id="page-99-0"></span>**Creating an LDAP Authentication Realm**

#### **Before You Begin**

- **•** Obtain the following information about LDAP in your organization:
	- **–** LDAP version
	- **–** Server addresses
	- **–** LDAP ports
- **•** If the Web Security appliance is managed by a Security Management appliance, ensure that same-named authentication realms on different Web Security appliances have identical properties defined on each appliance.

#### **Step 1** Choose **Network > Authentication**.

- **Step 2** Click **Add Realm**.
- **Step 3** Assign a unique name to the authentication realm using only alphanumeric and space characters.
- **Step 4** Select **LDAP** in the Authentication Protocol and Scheme(s) field.

 $\mathbf{I}$ 

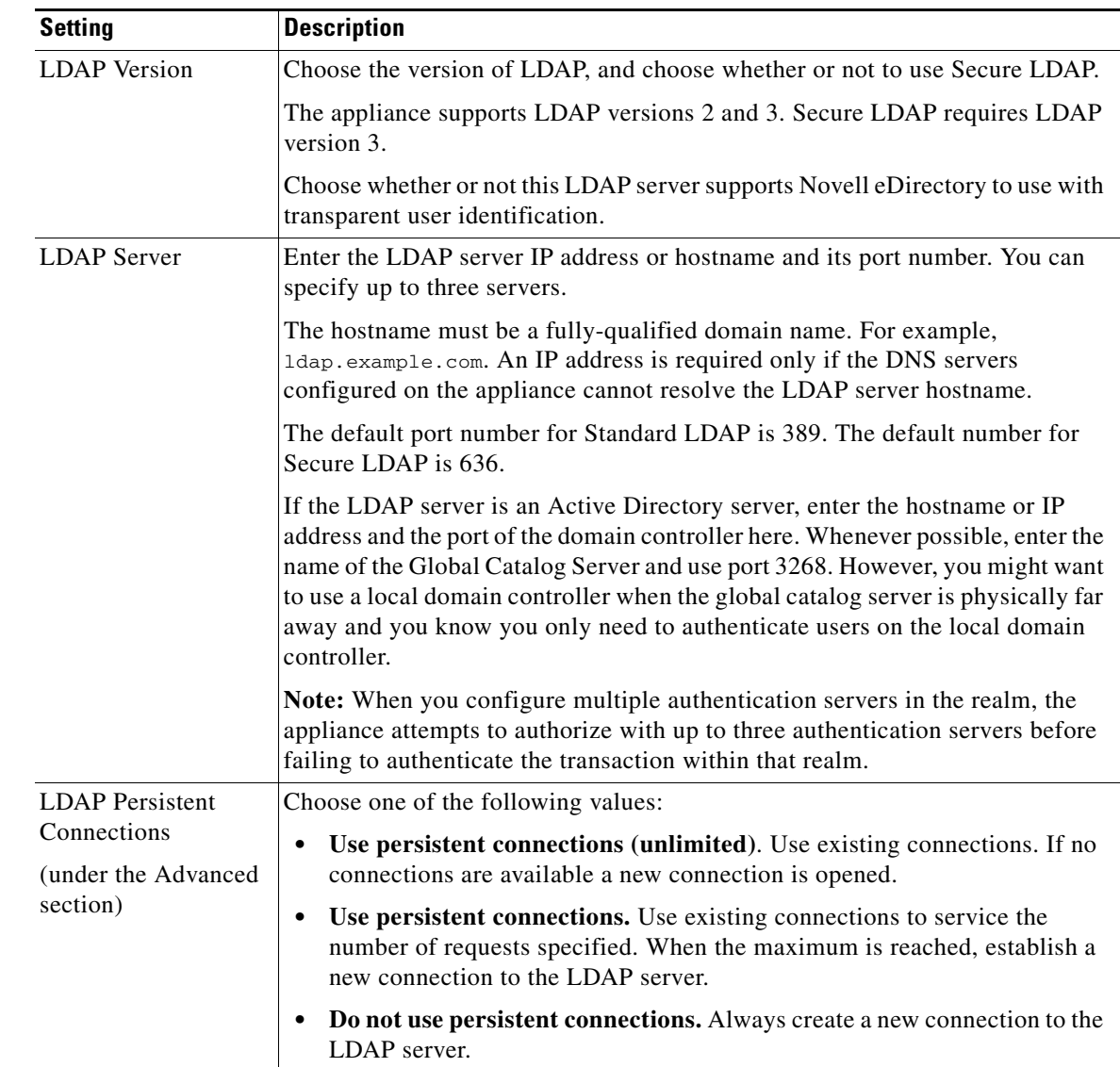

### **Step 5** Enter the LDAP authentication settings:

 $\mathsf I$ 

H.

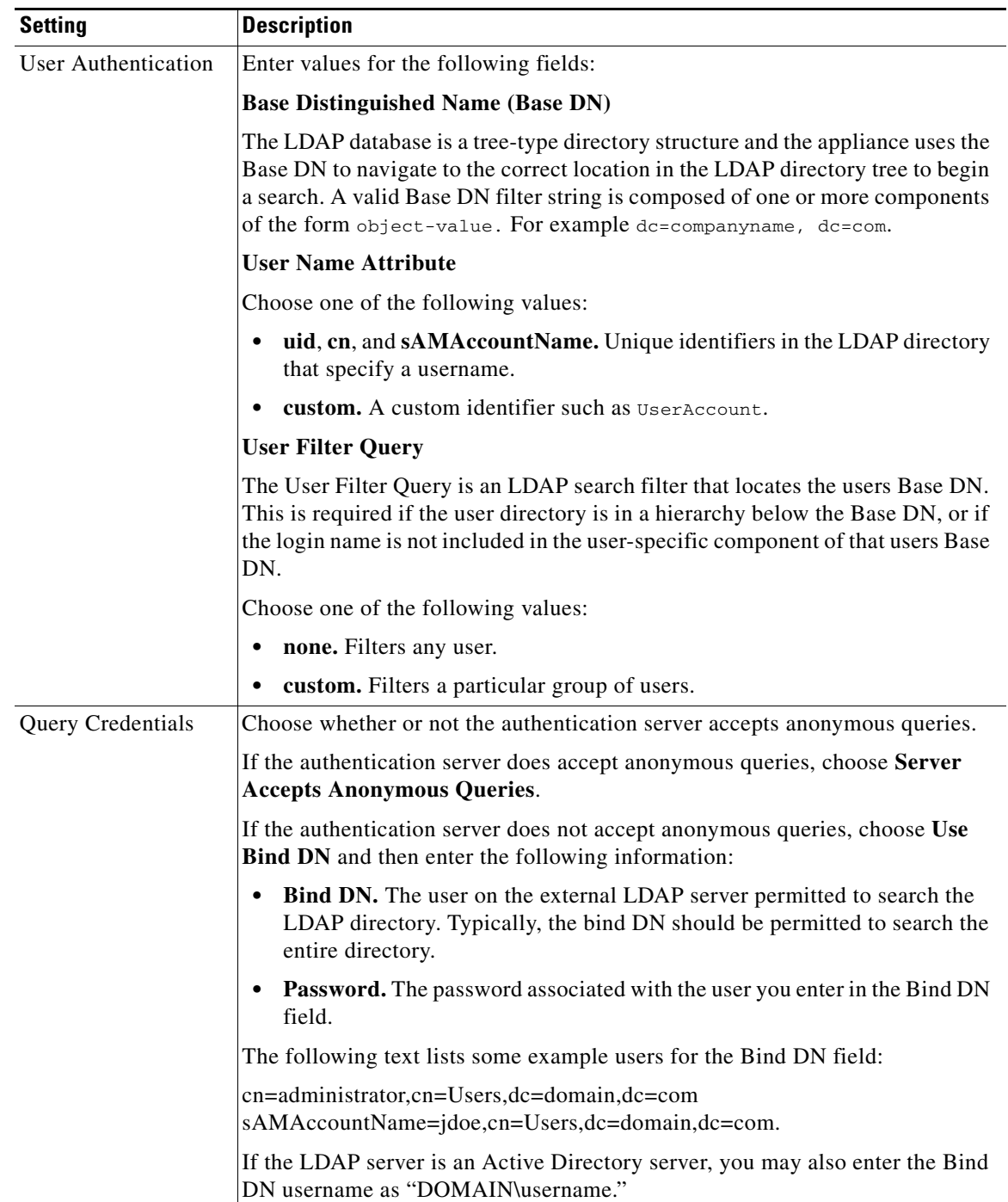

 $\blacksquare$ 

 $\mathbf{I}$ 

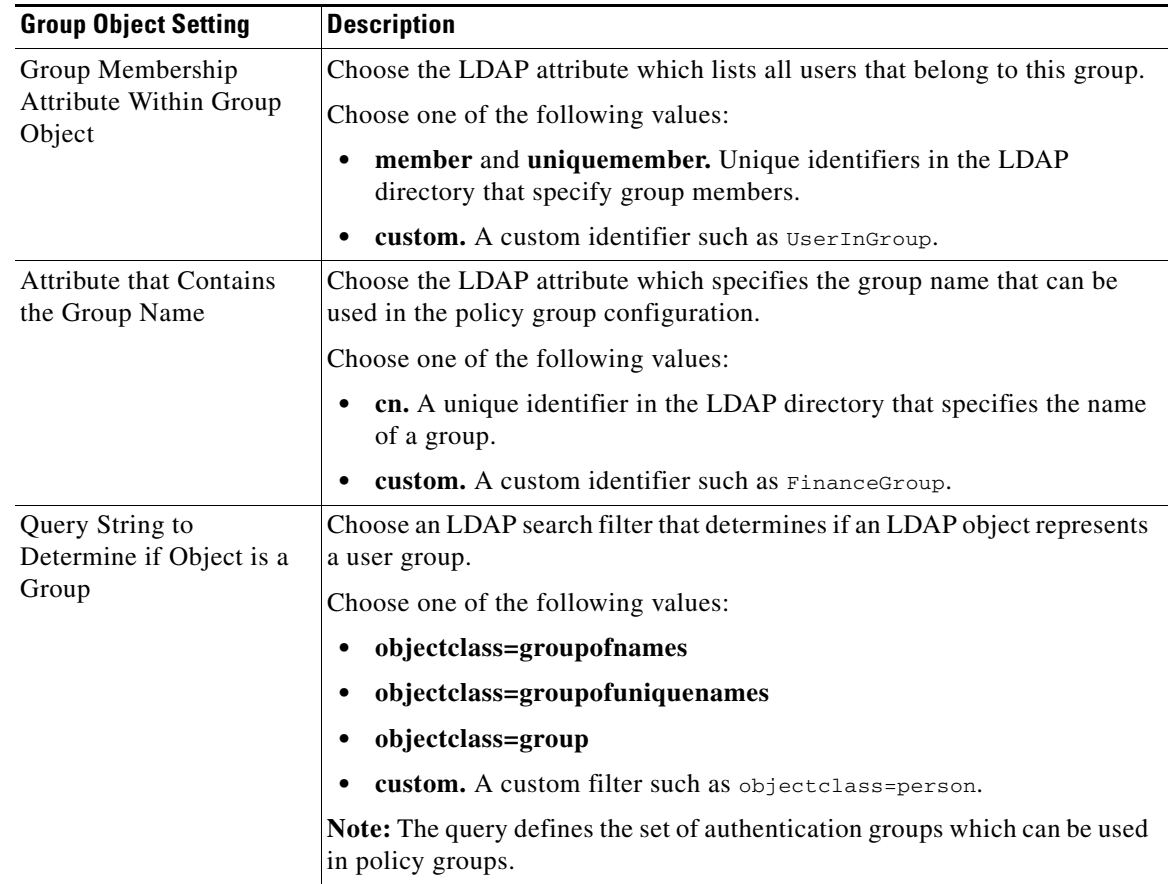

**Step 6** (Optional) Enable Group Authorization via group object or user object and complete the settings for the chosen option accordingly:

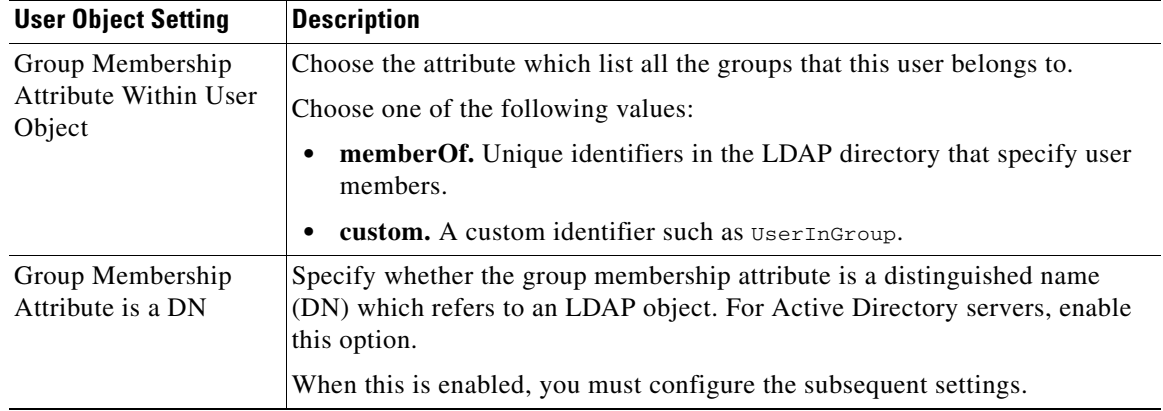

 $\blacksquare$ 

 $\mathbf I$ 

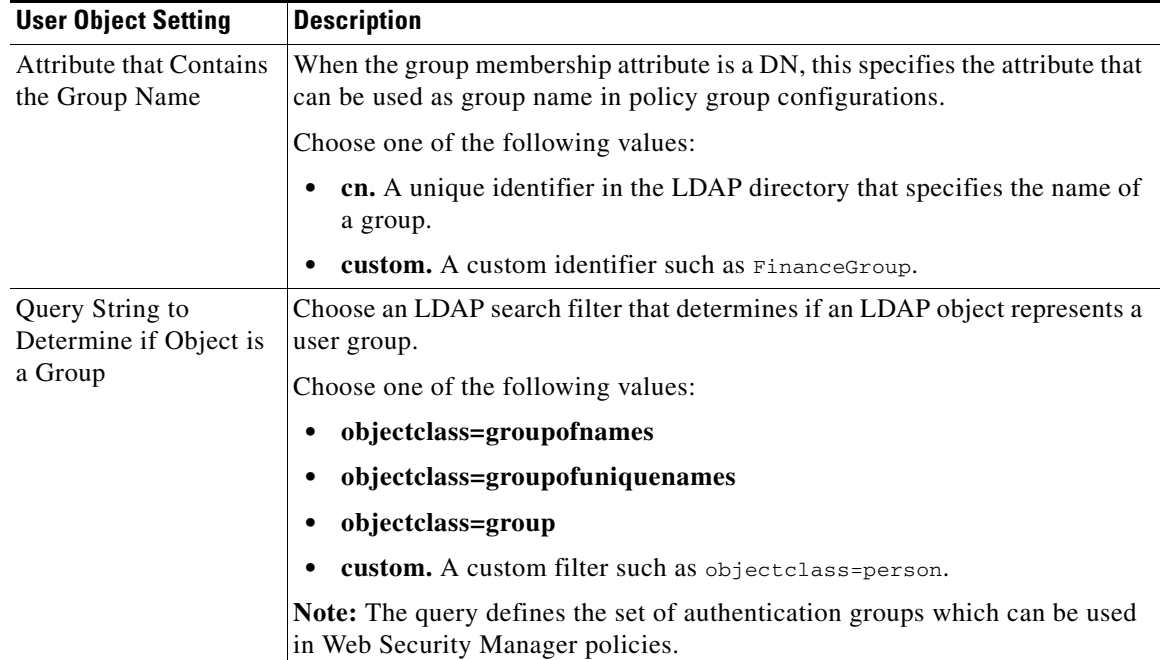

#### **Step 7** (Optional) Configure external LDAP authentication for users

- **a.** Select **External Authentication Queries**.
- **b.** Identify the user accounts:.

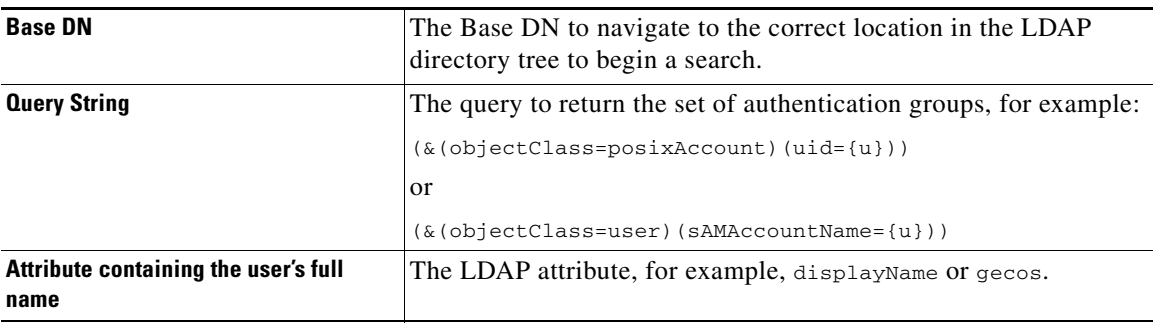

- **c.** (Optional) Deny login to expired accounts based on RFC 2307 account expiration LDAP attributes.
- **d.** Provide a query to retrieve group information for users.

If a user belongs to multiple LDAP groups with different user roles, AsyncOS grants the user the permissions for the most restrictive role.

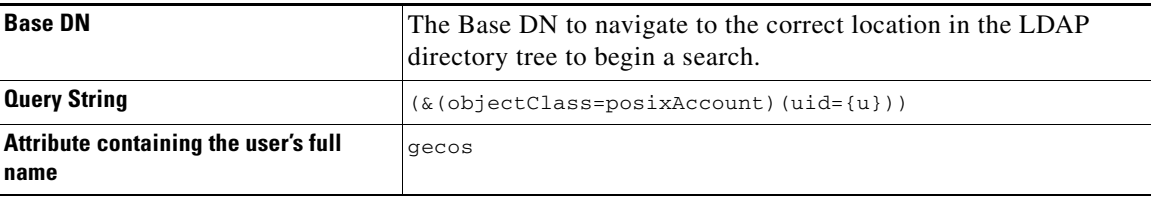

**Step 8** (Optional) Click **Start Test.** This will test the settings you have entered, ensuring they are correct before real users use them to authenticate. For details on the testing performed, see •Create additional NTLM [realms to authenticate users in domains that are not trusted by existing NTLM realms., page 5-13](#page-104-2).

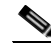

**Note** Once you submit and commit your changes, you cannot later change a realm's authentication protocol.

**Step 9** Submit and commit your changes.

#### **Related Topics**

**•** [External Authentication, page 5-3](#page-94-3)

#### **Using Multiple NTLM Realms and Domains**

The following rules apply in regard to using multiple NTLM realms and domains:

- **•** You can create up to 10 NTLM authentication realms.
- The client IP addresses in one NTLM realm must not overlap with the client IP addresses in another NTLM realm.
- Each NTLM realm can join one Active Directory domain only but can authenticate users from any domains trusted by that domain. This trust applies to other domains in the same forest by default and to domains outside the forest to which at least a one way trust exists.
- <span id="page-104-2"></span>**•** Create additional NTLM realms to authenticate users in domains that are not trusted by existing NTLM realms.

### <span id="page-104-1"></span>**About Deleting Authentication Realms**

Deleting an authentication realm disables associated identities, which in turn removes those identities from associated policies.

Deleting an authentication realm removes it from sequences.

### <span id="page-104-0"></span>**Configuring Global Authentication Settings**

Configure Global Authentication Settings to apply settings to all authentication realms, independent of their authentication protocols.

The Web Proxy deployment mode affects which global authentication settings you can configure. More settings are available when it is deployed in transparent mode than in explicit forward mode.

#### **Before You Begin**

- **•** Be familiar with the following concepts:
	- **–** [Failed Authentication, page 5-20](#page-111-0)
	- **–** [Failed Authorization: Allowing Re-Authentication with Different Credentials, page 5-23](#page-114-1)

#### **Step 1** Choose **Network > Authentication**

**Step 2** Click **Edit Global Settings**.

 $\mathsf I$ 

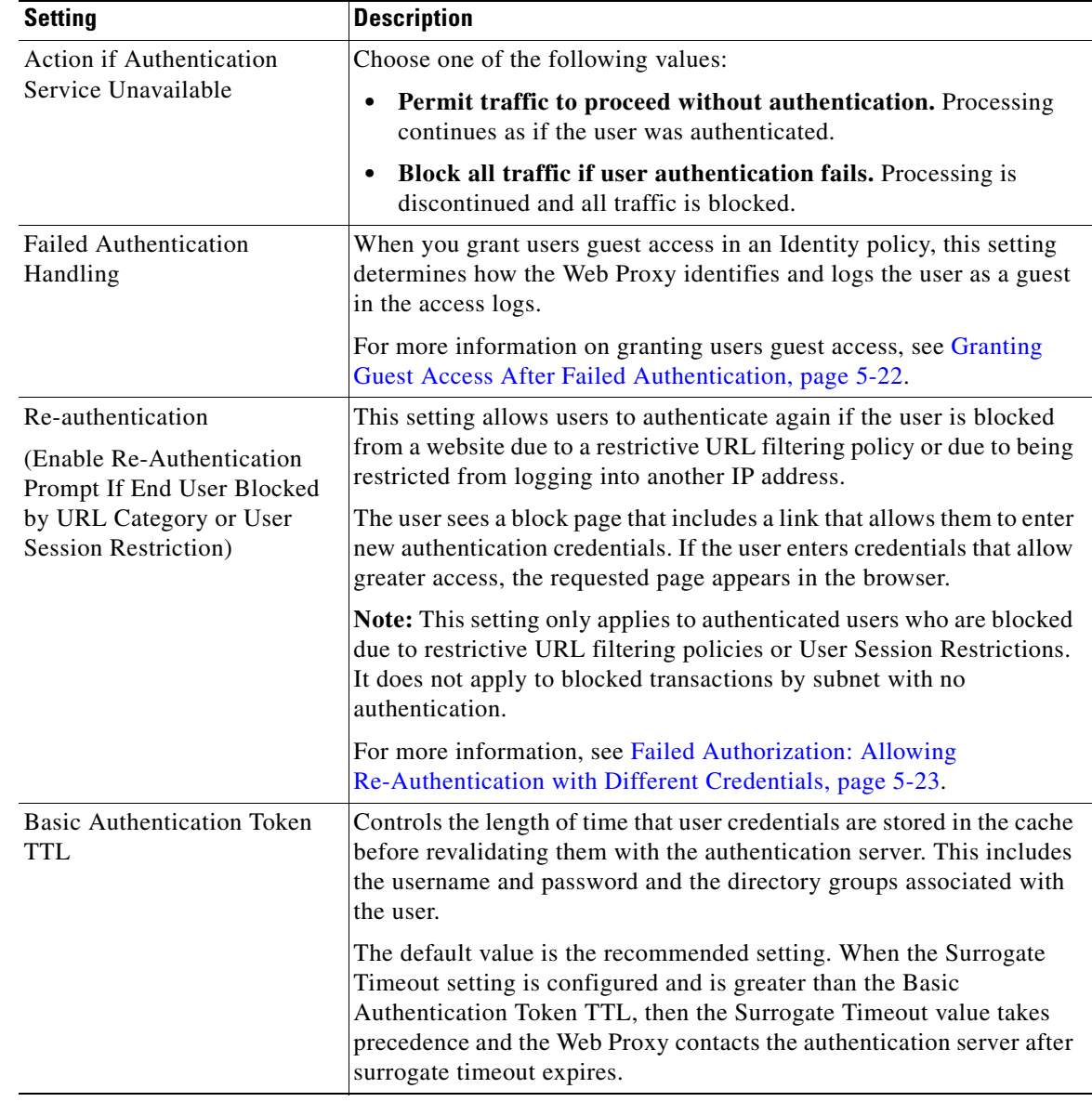

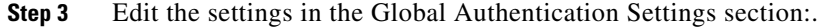

The remaining authentication settings you can configure depends on how the Web Proxy is deployed, in transparent or explicit forward mode.

ш

 $\mathbf{I}$ 

| <b>Setting</b>               | <b>Description</b>                                                                                                    |  |
|------------------------------|----------------------------------------------------------------------------------------------------|--|
| Credential Encryption        | This setting specifies whether or not the client sends the login credentials to<br>the Web Proxy through an encrypted HTTPS connection.                                                                                                    |  |
|                              | This setting applies to both Basic and NTLMSSP authentication schemes,<br>but it is particularly useful for Basic authentication scheme because user<br>credentials are sent as plain text.                                                                                                    |  |
|                              | For more information, see Failed Authentication, page 5-20.                                                                                                    |  |
| <b>HTTPS Redirect Port</b>   | Specify a TCP port to use for redirecting requests for authenticating users<br>over an HTTPS connection.                                                                                                    |  |
|                              | This specifies through which port the client will open a connection to the<br>Web Proxy using HTTPS. This occurs when credential encryption is enabled<br>or when using Access Control and users are prompted to authenticate.                                                                                                    |  |
| <b>Redirect Hostname</b>     | Enter the short hostname of the network interface on which the Web Proxy<br>listens for incoming connections.                                                                                                    |  |
|                              | When you configure authentication on an appliance deployed in transparent<br>mode, the Web Proxy uses this hostname in the redirection URL sent to<br>clients for authenticating users.                                                                                                    |  |
|                              | You can enter either the following values:                                                                                                    |  |
|                              | Single word hostname. You can enter the single word hostname that is<br>٠<br>DNS resolvable by the client and the Web Security appliance. This<br>allows clients to achieve true single sign-on with Internet Explorer<br>without additional browser side setup.<br>Be sure to enter the single word hostname that is DNS resolvable by the<br>client and the Web Security appliance.<br>For example, if your clients are in domain mycompany.com and the<br>interface on which the Web Proxy is listening has a full hostname of<br>proxy.mycompany.com, then you should enter proxy in this field.<br>Clients perform a lookup on proxy and they should be able to resolve<br>proxy.mycompany.com. |  |
|                              | Fully qualified domain name (FQDN). You can also enter the FQDN<br>٠<br>or IP address in this field. However, if you do that and want true single<br>sign-on for Internet Explorer and Firefox browsers, you must ensure<br>that the FQDN or IP address is added to the client's Trusted Sites list in<br>the client browsers.<br>The default value is the FQDN of the M1 or P1 interface, depending on<br>which interface is used for proxy traffic.                                                                                                    |  |
| Credential Cache<br>Options: | This setting specifies how long the Web Proxy waits before asking the client<br>for authentication credentials again. Until the Web Proxy asks for                                                                                                    |  |
| Surrogate Timeout            | credentials again, it uses the value stored in the surrogate (IP address or<br>cookie).                                                                                                    |  |
|                              | It is common for user agents, such as browsers, to cache the authentication<br>credentials so the user will not be prompted to enter credentials each time.                                                                                                    |  |

**Step 4** If the Web Proxy is deployed in transparent mode, edit the settings as follows:

 $\blacksquare$ 

 $\mathsf I$ 

H.

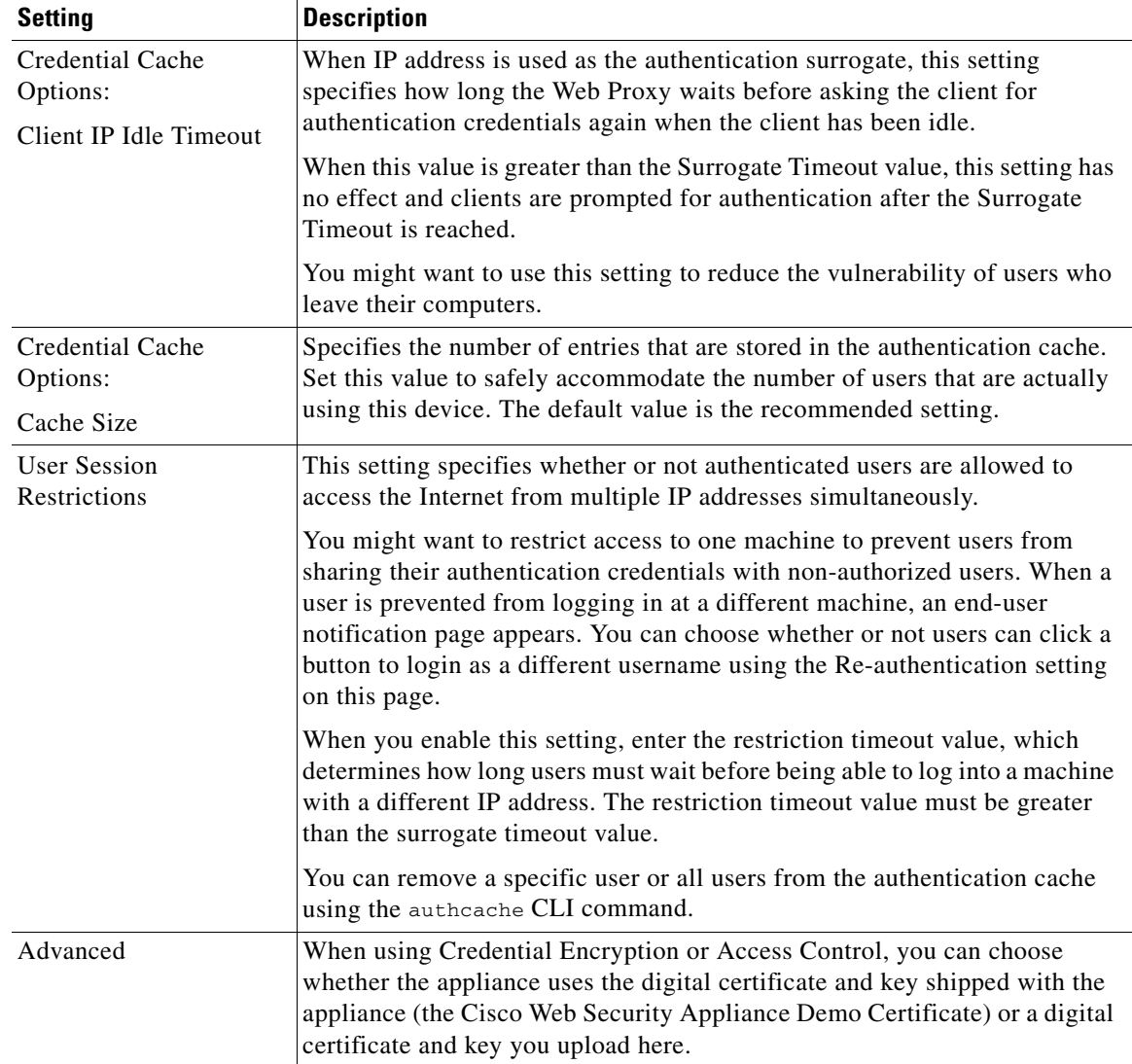

П
a ka

 $\mathbf{I}$ 

| <b>Setting</b>                                           | <b>Description</b>                                                                                                    |
|----------------------------------------------------------|----------------------------------------------------------------------------------------------------|
| Credential Encryption                                    | This setting specifies whether or not the client sends the login credentials to<br>the Web Proxy through an encrypted HTTPS connection. To enable<br>credential encryption, choose "HTTPS Redirect (Secure)". When you<br>enable credential encryption, additional fields appear to configure how to<br>redirect clients to the Web Proxy for authentication.                                                                                                    |
|                                                          | This setting applies to both Basic and NTLMSSP authentication schemes,<br>but it is particularly useful for Basic authentication scheme because user<br>credentials are sent as plain text.                                                                                                    |
|                                                          | For more information, see Failed Authentication, page 5-20.                                                                                                    |
| <b>HTTPS Redirect Port</b>                               | Specify a TCP port to use for redirecting requests for authenticating users<br>over an HTTPS connection.                                                                                                    |
|                                                          | This specifies through which port the client will open a connection to the<br>Web Proxy using HTTPS. This occurs when credential encryption is enabled<br>or when using Access Control and users are prompted to authenticate.                                                                                                    |
| <b>Redirect Hostname</b>                                 | Enter the short hostname of the network interface on which the Web Proxy<br>listens for incoming connections.                                                                                                    |
|                                                          | When you enable Authentication Mode above, the Web Proxy uses this<br>hostname in the redirection URL sent to clients for authenticating users.                                                                                                    |
|                                                          | You can enter either the following values:                                                                                                    |
|                                                          | Single word hostname. You can enter the single word hostname that is<br>DNS resolvable by the client and the Web Security appliance. This<br>allows clients to achieve true single sign-on with Internet Explorer<br>without additional browser side setup.<br>Be sure to enter the single word hostname that is DNS resolvable by the<br>client and the Web Security appliance.<br>For example, if your clients are in domain mycompany.com and the<br>interface on which the Web Proxy is listening has a full hostname of<br>proxy.mycompany.com, then you should enter proxy in this field. Clients<br>perform a lookup on proxy and they should be able to resolve<br>proxy.mycompany.com. |
|                                                          | <b>Fully qualified domain name (FQDN).</b> You can also enter the FQDN<br>$\bullet$<br>or IP address in this field. However, if you do that and want true single<br>sign-on for Internet Explorer and Firefox browsers, you must ensure<br>that the FQDN or IP address is added to the client's Trusted Sites list in<br>the client browsers.<br>The default value is the FQDN of the M1 or P1 interface, depending on<br>which interface is used for proxy traffic.                                                                                                    |
| <b>Credential Cache</b><br>Options:<br>Surrogate Timeout | This setting specifies how long the Web Proxy waits before asking the client<br>for authentication credentials again. Until the Web Proxy asks for<br>credentials again, it uses the value stored in the surrogate (IP address or<br>cookie).                                                                                                    |
|                                                          | Note that it is common for user agents, such as browsers, to cache the<br>authentication credentials so the user will not be prompted to enter<br>credentials each time.                                                                                                    |

**Step 5** If the Web Proxy is deployed in explicit forward mode, edit the settings as follows:

 $\blacksquare$ 

 $\mathbf I$ 

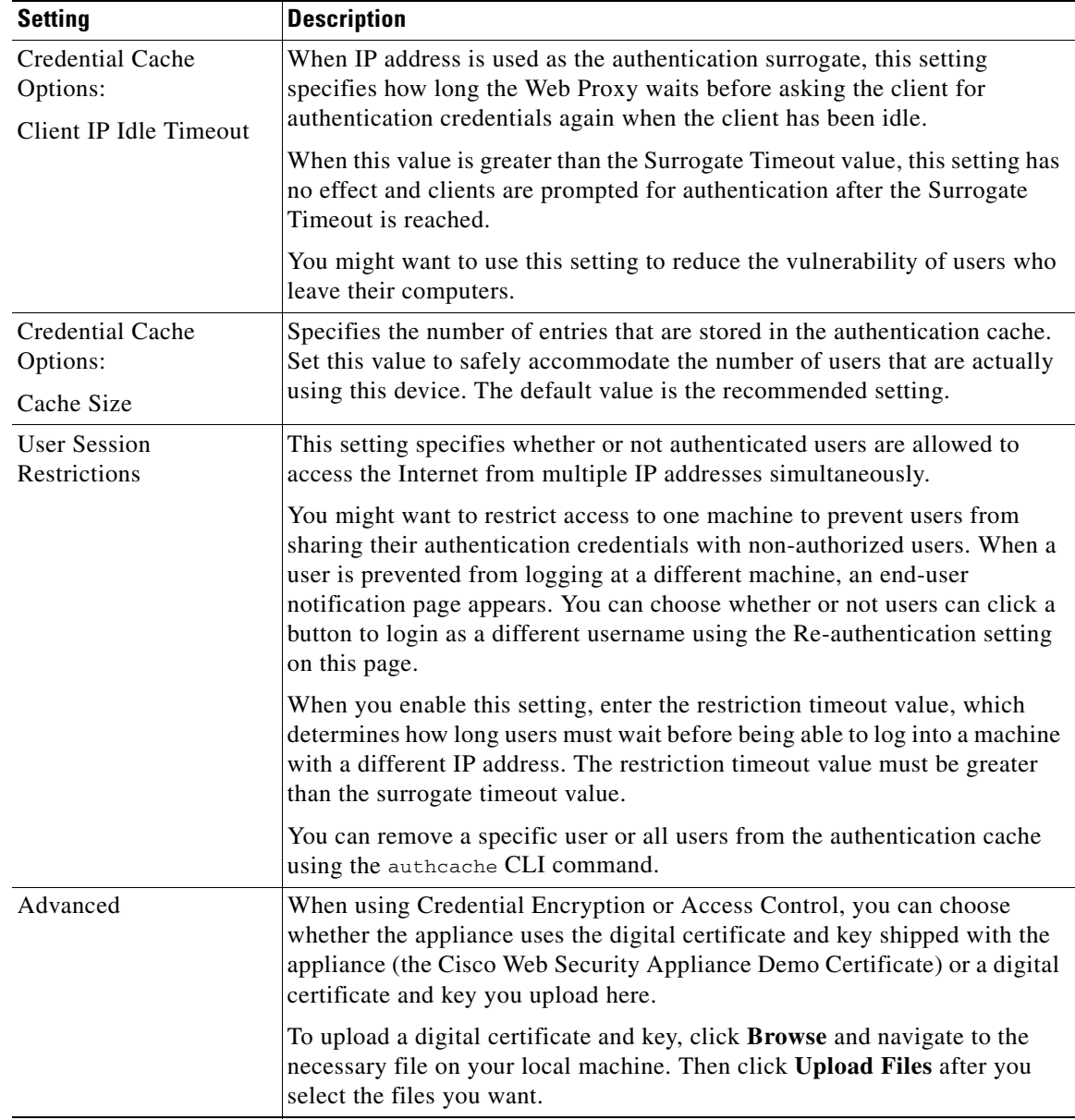

**Step 6** Submit and commit your changes.

# **Authentication Sequences**

- **•** [About Authentication Sequences, page 5-19](#page-110-0)
- **•** [Creating Authentication Sequences, page 5-19](#page-110-1)
- **•** [Editing And Reordering Authentication Sequences, page 5-20](#page-111-1)
- **•** [Editing And Reordering Authentication Sequences, page 5-20](#page-111-1)

**5-19**

### **Chapter 5 Acquire End-User Credentials**

### **Authentication Sequences**

## <span id="page-110-0"></span>**About Authentication Sequences**

Use authentication sequences to allow single Identities to authenticate users via different authentication servers or protocols. Authentication sequences are also useful for providing backup options in case primary authentication options become unavailable.

Authentication sequences are collections of two or more authentication realms. The realms used can have different authentication servers and different authentication protocols. For more information on authentication realms, see[Authentication Realms, page 5-3](#page-94-0).

After you create a second authentication realm, the appliance automatically displays a Realm Sequences section under Network > Authentication and includes a default authentication sequence named All Realms. The All Realms sequence automatically includes each realm you define. You can change the order of the realms within the All Realms sequence, but you cannot delete the All Realms sequence or remove any realms from it.

When multiple NTLM authentication realms are defined, the Web Security appliance uses the NTLMSSP authentication scheme with only one NTLM authentication realm per sequence. You can choose which NTLM authentication realm to use for NTLMSSP within each sequence, including the All Realms sequence. To use NTLMSSP with multiple NTLM realms, define a separate Identity for each realm.

Which authentication realms within a sequence get used during authentication depends on:

- The authentication scheme used. This is generally dictated by the type of credentials entered at the client.
- **•** The order in which realms are listed within the sequence (for Basic realms only, as only one NTLMSSP realm is possible).

For optimal performance, authenticate clients on the same subnet using a single realm.

## <span id="page-110-2"></span><span id="page-110-1"></span>**Creating Authentication Sequences**

#### **Before You Begin**

- Create two or more authentication realms (see [Authentication Realms, page 5-3\)](#page-94-0).
- **•** If the Web Security appliance is managed by a Security Management appliance, ensure that same-named authentication realms on different Web Security appliances have identical properties defined on each appliance. Be aware that AsyncOS will use the realms to process authentication sequentially, beginning with the first realm in the list.
- **Step 1** Choose **Network > Authentication**
- **Step 2** Click **Add Sequence**.
- **Step 3** Enter a unique name for the sequence using alphanumeric and space characters.
- **Step 4** In the first row of the Realm Sequence for Basic Scheme area, choose the first authentication realm you want to include in the sequence.
- **Step 5** In the second row of the Realm Sequence for Basic Scheme area, choose the next realm you want to include in the sequence.
- **Step 6** (Optional) Click **Add Row** to include another realm that uses Basic credentials.
- **Step 7** If an NTLM realm is defined, choose an NTLM realm in the Realm for NTLMSSP Scheme field.

ן

The Web Proxy uses this NTLM realm when the client sends NTLMSSP authentication credentials.

**Step 8** Submit and commit your changes.

## <span id="page-111-1"></span>**Editing And Reordering Authentication Sequences**

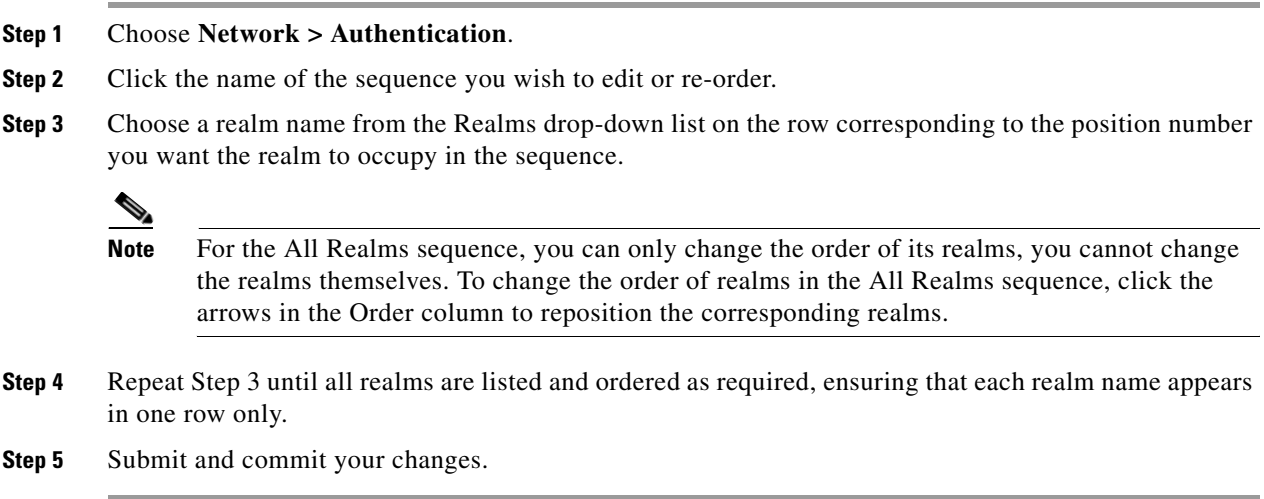

## **Deleting Authentication Sequences**

#### **Before You Begin**

**•** Be aware that deleting an authentication sequence also disables associated identities, which in turn removes those identities from associated policies.

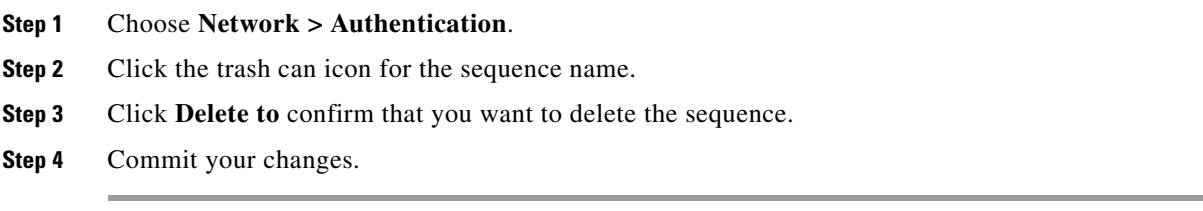

# <span id="page-111-0"></span>**Failed Authentication**

- **•** [About Failed Authentication, page 5-21](#page-112-0)
- **•** [Bypassing Authentication, page 5-21](#page-112-1)

## <span id="page-112-0"></span>**About Failed Authentication**

Users may be blocked from the web due to authentication failure for the following reason:

- **• Client limitations.** Some client applications may not properly support authentication. You can bypass authentication for these clients by configuring Identities that do not require authorization and basing their criteria on the clients (and, optionally, on the URLs they need to access).
- **• Authentication service is unavailable.** An authentication service might be unavailable due to network or server issues. You can choose to allow unauthenticated traffic in this circumstance.
- **Invalid credentials.** Some users may be unable to supply valid credentials for proper authentication (for example, visitors or users awaiting credentials). You can choose to grant these users limited access to the web.

### **Related Topics**

- **•** [Bypassing Authentication, page 5-21](#page-112-1)
- [Permitting Unauthenticated Traffic While Authentication Service is Unavailable, page 5-21](#page-112-2)
- **•** [Granting Guest Access After Failed Authentication, page 5-22](#page-113-0)

### <span id="page-112-3"></span><span id="page-112-1"></span>**Bypassing Authentication**

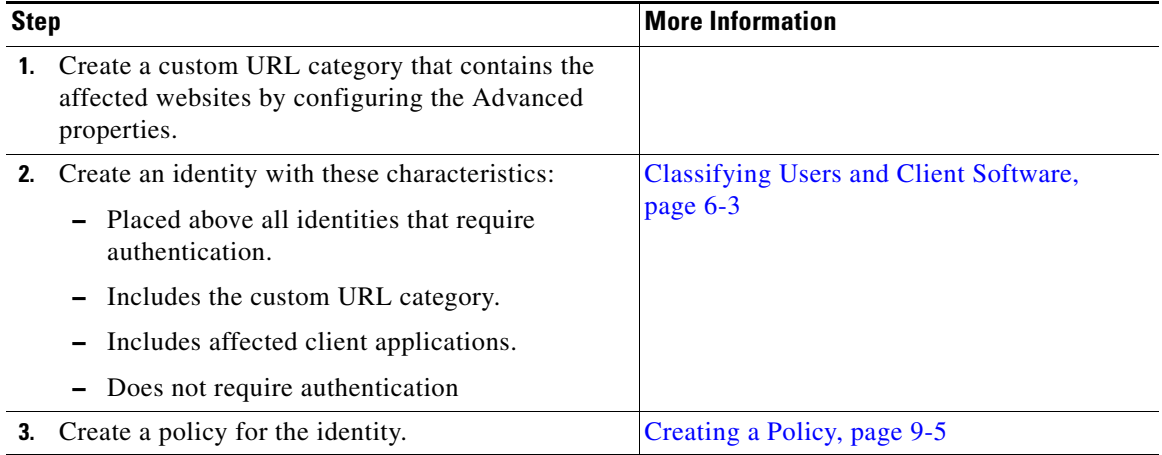

#### **Related Topics**

**•** Bypassing the Web Proxy

## <span id="page-112-2"></span>**Permitting Unauthenticated Traffic While Authentication Service is Unavailable**

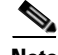

**Note** This configuration applies only when an authentication service is unavailable. It will not bypass authentication permanently. For alternative options, see [About Failed Authentication, page 5-21](#page-112-0)

**Step 1** Choose **Network > Authentication**.

 $\mathbf I$ 

Ι

- **Step 2** Click **Edit Global Settings**.
- **Step 3** Click the **Permit Traffic To Proceed Without Authentication** in the Action If Authentication Service Unavailable field.
- **Step 4** Submit and commit your changes.

## <span id="page-113-0"></span>**Granting Guest Access After Failed Authentication**

Granting guest access requires that the following procedures are completed:

- **1.** [Define an Identity that Supports Guest Access, page 5-22](#page-113-1)
- **2.** [Use an Identity that Supports Guest Access in a Policy, page 5-22](#page-113-2)
- **3.** (Optional) [Configure How Guest User Details are Logged, page 5-23](#page-114-0)

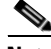

**Note** If an Identity allows guest access and there is no user-defined policy that uses that Identity, users who fail authentication match the global policy of the applicable policy type. For example, if MyIdentity allows guest access and there is no user-defined Access Policy that uses MyIdentity, users who fail authentication match the global Access Policy. If you do not want guest users to match a global policy, create a policy above the global policy that applies to guest users and blocks all access.

### <span id="page-113-1"></span>**Define an Identity that Supports Guest Access**

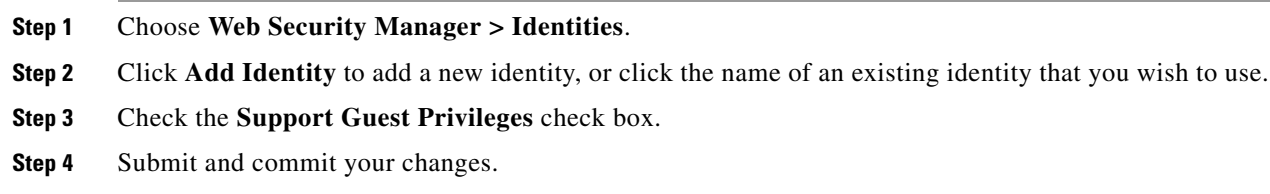

### <span id="page-113-2"></span>**Use an Identity that Supports Guest Access in a Policy**

- **Step 1** Choose a policy type from the Web Security Manager menu.
- **Step 2** Click a policy name in the policies table.
- **Step 3** Choose **Select One Or More Identities** from the Identities And Users drop-down list (if not already chosen).
- <span id="page-113-3"></span>**Step 4** Choose an identity that supports guest access from the drop-down list in the Identity column.
- **Step 5** Click the **Guests (Users Failing Authentication)** radio button.

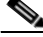

**Note** If this option is not available it means the identity you chose is not configured to support guest access. Return to step [4](#page-113-3) and choose another, or see [Define an Identity that Supports Guest](#page-113-1)  [Access, page 5-22](#page-113-1) to define a new one.

**Step 6** Submit and commit your changes.

### <span id="page-114-0"></span>**Configure How Guest User Details are Logged**

- **Step 1** Choose **Network > Authentication.**
- **Step 2** Click **Edit Global Settings**.
- **Step 3** Click a Log Guest User By radio button, described below, in the Failed Authentication Handling field.

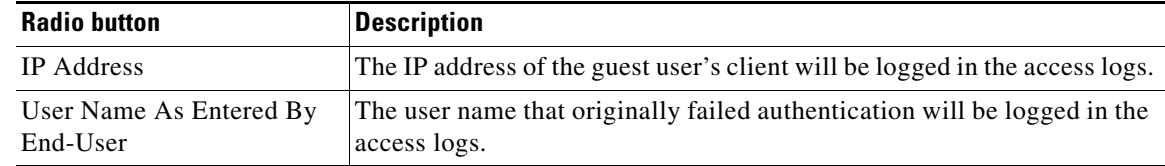

**Step 4** Submit and commit your changes.

### **Failed Authorization: Allowing Re-Authentication with Different Credentials**

- **•** [About Allowing Re-Authentication with Different Credentials, page 5-23](#page-114-1)
- [Allowing Re-Authentication with Different Credentials, page 5-23](#page-114-2)

### <span id="page-114-1"></span>**About Allowing Re-Authentication with Different Credentials**

Use re-authentication to allow users the opportunity to authenticate again, using different credentials, if the credentials they previously used have failed authorization. A user may authenticate successfully but still be prevented from accessing a web resource if not authorized to do so. This is because authentication merely identifies users for the purpose of passing their verified credentials on to policies, but it is the policies that authorize those users (or not) to access resources.

A user must have authenticated successfully to be allowed to re-authenticate.

To use the re-authentication feature with user defined end-user notification pages, the CGI script that parses the redirect URL must parse and use the Reauth\_URL parameter.

### <span id="page-114-2"></span>**Allowing Re-Authentication with Different Credentials**

- **Step 1** Choose **Network > Authentication**.
- **Step 2** Click **Edit Global Settings.**
- **Step 3** Check the **Re-Authentication Prompt If End User Blocked by URL Category Or User Session Restriction** check box.
- **Step 4** Click **Submit**.

Ι

## <span id="page-115-0"></span>**Tracking Identified Users**

**Note** When the appliance is configured to use cookie-based authentication surrogates, it does not get cookie information from clients for HTTPS and FTP over HTTP requests. Therefore, it cannot get the user name from the cookie.

### **Supported Authentication Surrogates for Explicit Requests**

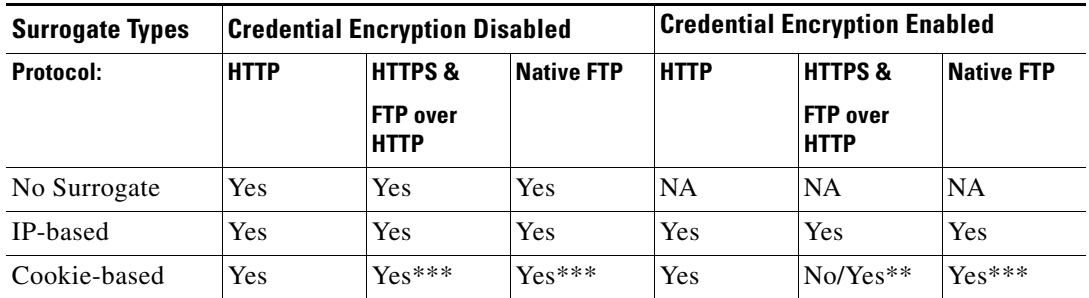

### **Supported Authentication Surrogates for Transparent Requests**

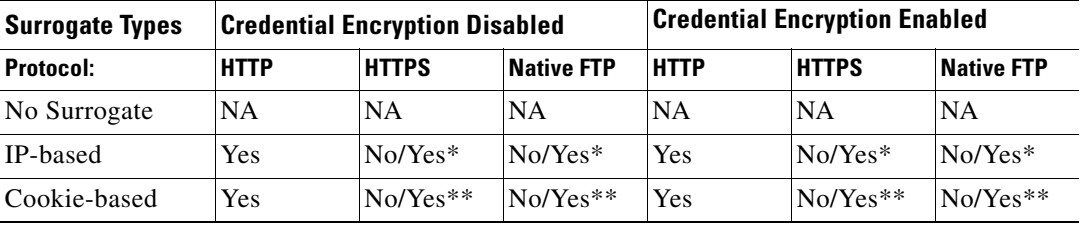

\* Works after the client makes a request to an HTTP site and is authenticated. Before this happens, the behavior depends on the transaction type:

- **• Native FTP transactions.** Transactions bypass authentication.
- **• HTTPS transactions.** Transactions are dropped. However, you can configure the HTTPS Proxy to decrypt the first HTTPS request for authentication purposes.

\*\* When cookie-based authentication is used, the Web Proxy cannot authenticate the user for HTTPS, native FTP, and FTP over HTTP transactions. Due to this limitation, all HTTPS, native FTP, and FTP over HTTP requests bypass authentication, so authentication is not requested at all.

\*\*\* No surrogate is used in this case even though cookie-based surrogate is configured.

### **Tracking Re-Authenticated Users**

With re-authentication, if a more privileged user authenticates and is authorized, the Web Proxy caches this user identity for different amounts of time depending on the authentication surrogates configured:

- **Session cookie.** The privileged user identity is used until the browser is closed or the session times out.
- **Persistent cookie.** The privileged user identity is used until the surrogate times out.
- **• IP address.** The privileged user identity is used until the surrogate times out.
- **• No surrogate.** By default, the Web Proxy requests authentication for every new connection, but when re-authentication is enabled, the Web Proxy requests authentication for every new request, so there is an increased load on the authentication server when using NTLMSSP. The increase in authentication activity may not be apparent to a user, however, because most browsers will cache the privileged user credentials and authenticate without prompting until the browser is closed. Also, when the Web Proxy is deployed in transparent mode, and the "Apply same surrogate settings to explicit forward requests" option is not enabled, no authentication surrogates are used for explicit forward requests and increased load will occur with re-authentication.

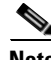

**Note** If the Web Security appliance uses cookies for authentication surrogates, Cisco recommends enabling credential encryption.

# **Credentials**

- **•** [Credential Format, page 5-25](#page-116-0)
- **•** [Credential Encryption for Basic Authentication, page 5-25](#page-116-1)

## <span id="page-116-0"></span>**Credential Format**

I

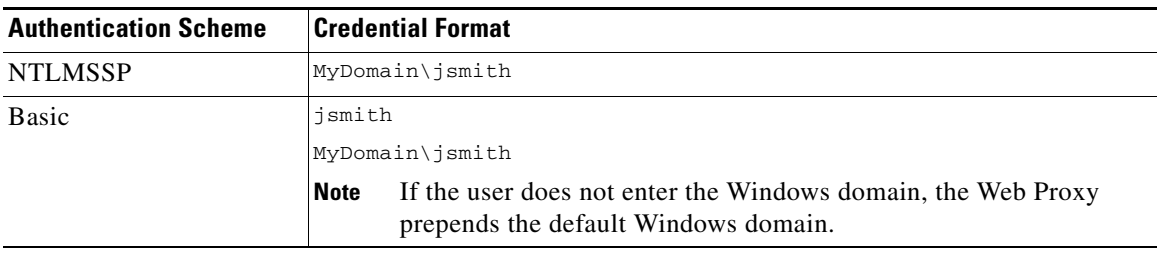

## <span id="page-116-1"></span>**Credential Encryption for Basic Authentication**

### **About Credential Encryption for Basic Authentication**

Enable credential encryption to transmit credentials over HTTPS in encrypted form. This increases security of the basic authentication process.

The Web Security appliance uses its own certificate and private key by default to create an HTTPS connection with the client for the purposes of secure authentication. Most browsers will warn users, however, that this certificate is not valid. To prevent users from seeing the invalid certificate message, you can upload a valid certificate and key pair that your organization uses.

ן

### **Configuring Credential Encryption**

#### **Before You Begin:**

- **•** Configure the appliance to use IP surrogates.
- (Optional) Obtain a certificate and unencrypted private key. The certificate and key configured here are also used by Access Control.
- **Step 1** Choose **Network > Authentication**.
- **Step 2** Click **Edit Global Settings**.
- **Step 3** Check the **Use Encrypted HTTPS Connection For Authentication** check box in the Credential Encryption field.
- **Step 4** (Optional) Edit the default port number (443) in the HTTPS Redirect Port field for client HTTP connections during authentication.
- **Step 5** (Optional) Upload a certificate and key:
	- **a.** Expand the Advanced section.
	- **b.** Click **Browse** in the Certificate field and find the certificate file you wish to upload.
	- **c.** Click **Browse** in the Key field and find the private key file you wish to upload.
	- **d.** Click **Upload Files**.
- **Step 6** Submit and commit your changes.

#### **Related Topics**

**•** [Obtaining Certificates, page 21-23](#page-368-0).

# **Troubleshooting Authentication**

- **•** [LDAP User Fails Authentication due to NTLMSSP, page A-2](#page-381-0)
- **•** [LDAP Authentication Fails due to LDAP Referral, page A-2](#page-381-1)
- **•** [Basic Authentication Fails, page A-2](#page-381-2)
- **•** [Users Erroneously Prompted for Credentials, page A-3](#page-382-0)
- **•** [HTTPS and FTP over HTTP Requests Match only Access Policies that Do Not Require](#page-388-0)  [Authentication, page A-9](#page-388-0)
- **•** [Cannot Access URLs that Do Not Support Authentication, page A-14](#page-393-0)
- **•** [Client Requests Fail Upstream Proxy, page A-15](#page-394-0)

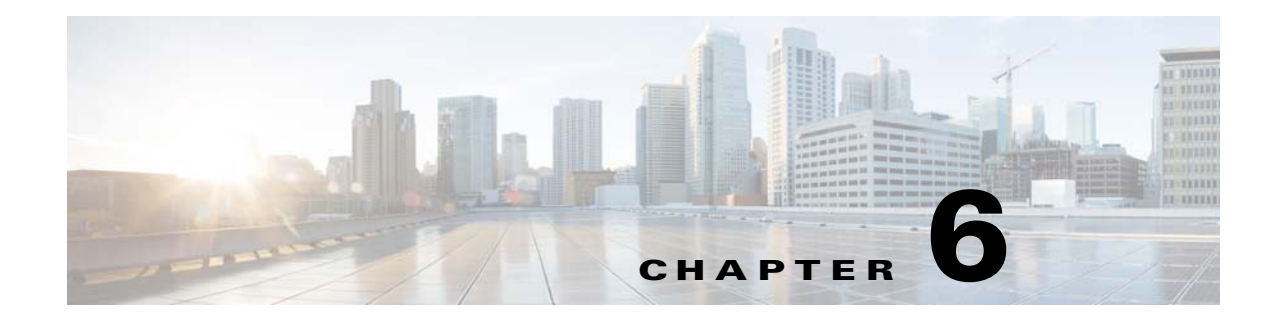

# **Classify End-Users and Client Software**

- **•** [Overview of Classify Users and Client Software, page 6-1](#page-118-0)
- **•** [Classify Users and Client Software: Best Practices, page 6-2](#page-119-0)
- [Identity Criteria, page 6-2](#page-119-1)
- **•** [Classifying Users and Client Software, page 6-3](#page-120-1)
- [Identities and Authentication, page 6-8](#page-125-0)
- [Troubleshooting Identities, page 6-9](#page-126-0)

# <span id="page-118-0"></span>**Overview of Classify Users and Client Software**

Identities classify users and user agents for these purposes:

**•** Application of policies (except SaaS)

 $\mathbf I$ 

**•** Specification of identification and authentication requirements

AsyncOS assigns an identity to every transaction:

- Custom Identities AsyncOS assigns a custom identity based on that identity's criteria.
- The Global Identity AsyncOS assigns the global identity to transactions that do not meet the criteria for any custom identity. By default, the global identity does not require authentication.

AsyncOS processes identities sequentially, beginning with the first identity. The global identity is the last identity.

An identity can include only one criterion. Identities that include multiple criteria require that all the criteria are met.

Ι

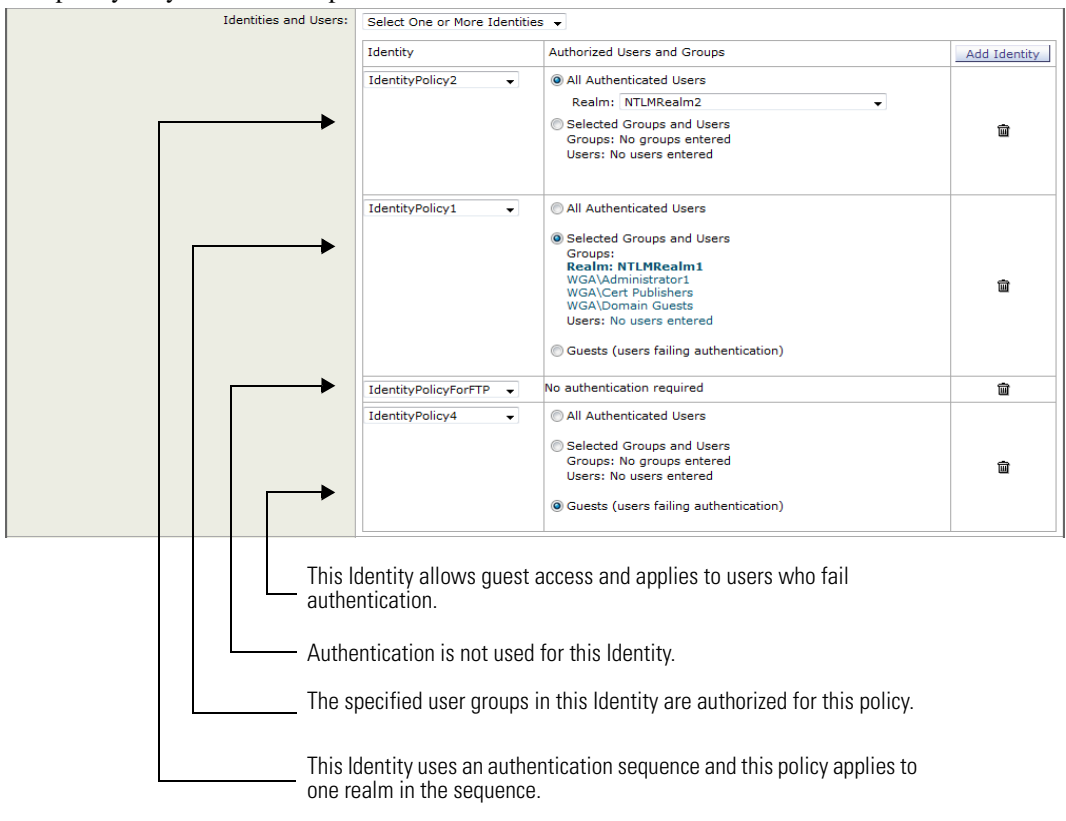

One policy may call on multiple identities:

## <span id="page-119-0"></span>**Classify Users and Client Software: Best Practices**

- **•** Create fewer, more general Identities that apply to all users or fewer, larger groups of users. Use policies, rather than identities, for more granular management.
- **•** Create Identities with unique criteria.
- If deployed in transparent mode, create an Identity for sites that do not support authentication. See [Bypassing Authentication, page 5-21.](#page-112-3)

## <span id="page-119-1"></span>**Identity Criteria**

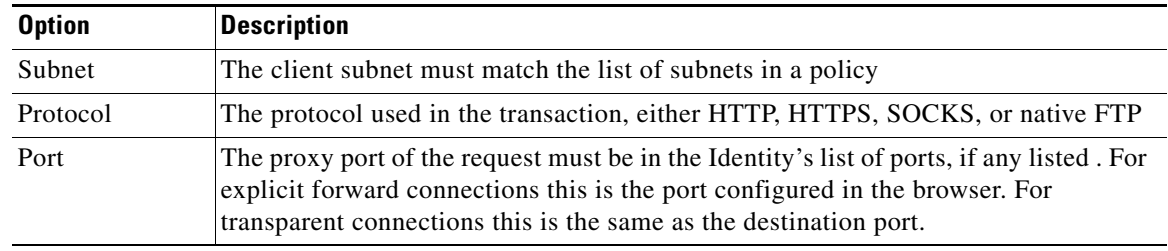

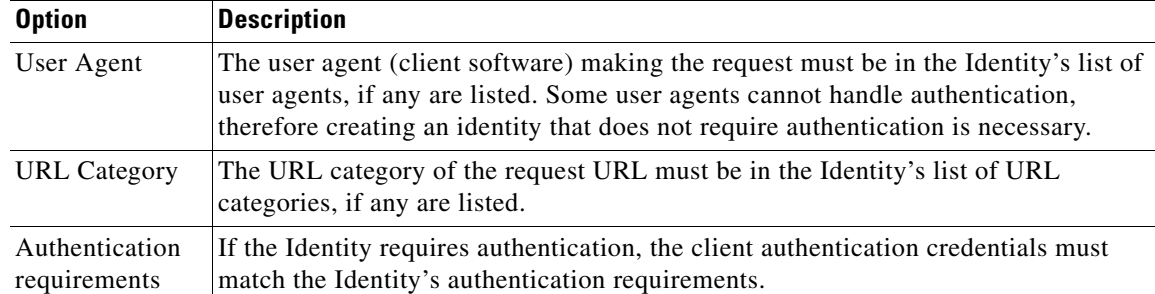

# <span id="page-120-1"></span><span id="page-120-0"></span>**Classifying Users and Client Software**

#### **Before you Begin**

- **•** Create authentication realms. See [Creating an Active Directory Authentication Realm, page 5-6](#page-97-0) or [Creating an LDAP Authentication Realm, page 5-8](#page-99-0).
- **•** Be aware that when you commit a change to Identities, end-users must re-authenticate.
- **•** If you are in Cloud Connector mode, be aware that an additional Identity criterion is available: Machine ID. See [Identifying Machines for Policy Application, page 3-11](#page-72-0).
- (Optional) Create authentication sequences. See [Creating Authentication Sequences, page 5-19](#page-110-2)
- **•** (Optional) Enable Secure Mobility if the identity will include mobile users.
- **•** (Optional) Understand authentication surrogates. See [Tracking Identified Users, page 5-24](#page-115-0).

#### **Step 1** Choose **Web Security Manager > Identities**.

#### **Step 2** Click **Add Identity**.

- **Step 3** Assign a name that is unique to Identities.
- **Step 4** (Optional) Enter a description.
- **Step 5** In the **Insert Above** field drop-down list, choose where in the table to place the Identity.

**Note** Position Identities that do not require authentication above the first Identity that requires authentication.

- **Step 6** In the **Define Members by User Location** section, configure the Identity to apply to local users, remote users, or both local and remote users. The setting chosen here affects the available authentication settings for this Identity.
- **Step 7** In the **Define Members by Subnet** field, enter the addresses to which this Identity should apply. Enter IP addresses, CIDR blocks, and subnets.

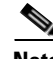

**Note** If no address is entered in this field, the Identity applies to *all* IP addresses.

 $\mathsf I$ 

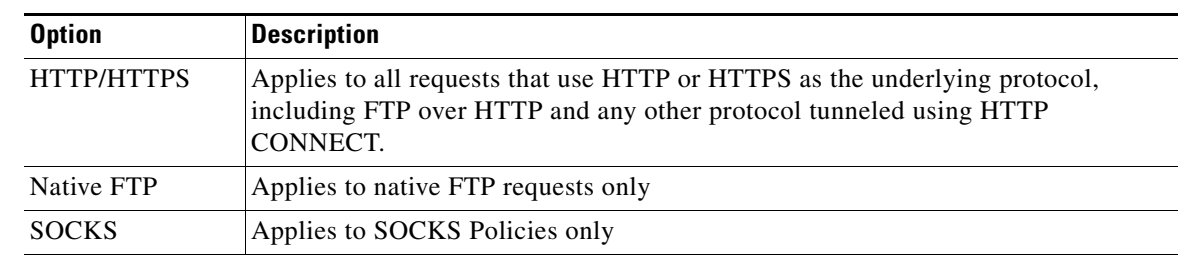

**Step 8** In the **Define Members by Protocol** section, check to select the protocols to which this Identity should apply. Select all that apply:

### **Step 9** In the **Define Members by Machine ID** field, choose from the following options:

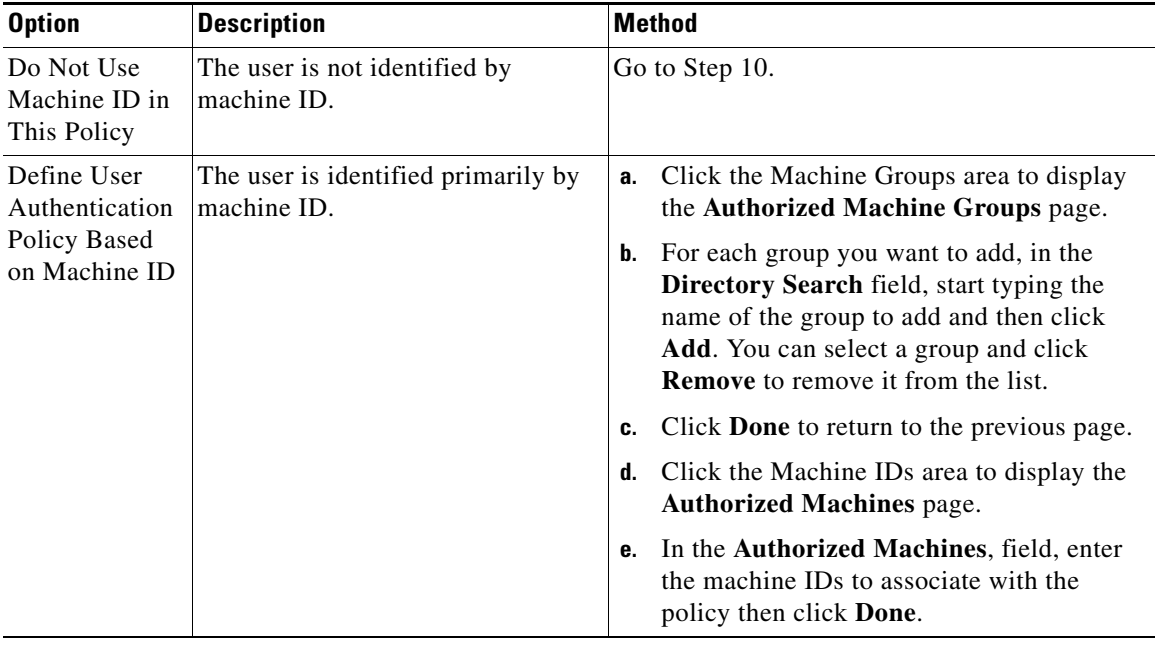

 $\frac{\partial}{\partial x}$ 

**Note** Authentication using Machine ID is supported only in Connector mode and requires Active Directory.

a ka

 $\mathbf{I}$ 

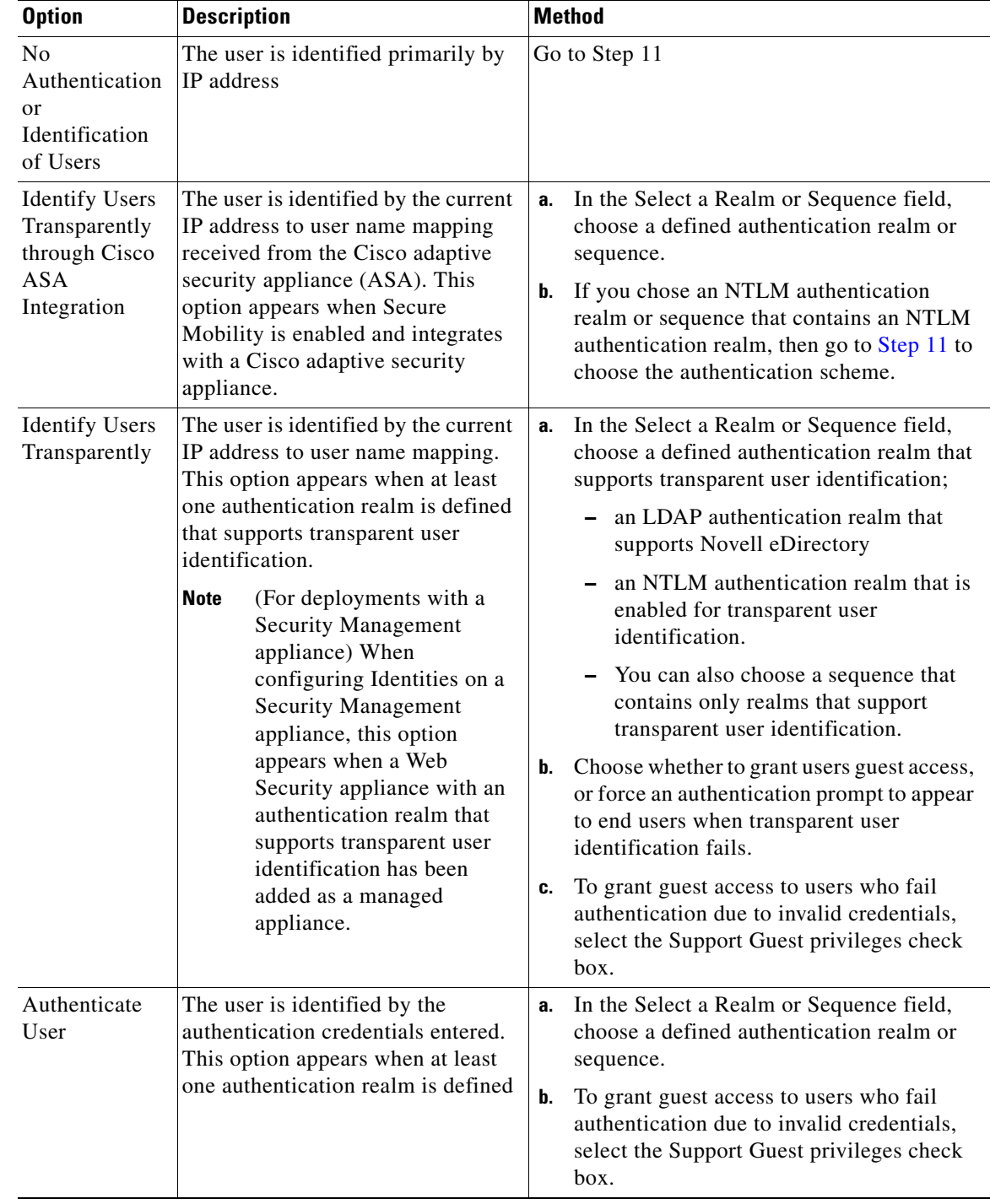

**Step 10** In the **Identification and Authentication** field, choose an Identity authentication requirement from the following options:

<span id="page-122-0"></span>**Step 11** If you chose an Active Directory authentication realm or sequence that contains an Active Directory authentication realm, then choose the authentication scheme in the Select a Scheme field.

 $\mathsf I$ 

**Step 12** Choose the settings in the **Authentication Surrogate** section, when authentication is required (a protocol must first be defined). These settings specify the way that transactions will be associated with a user after the user has authenticated successfully.

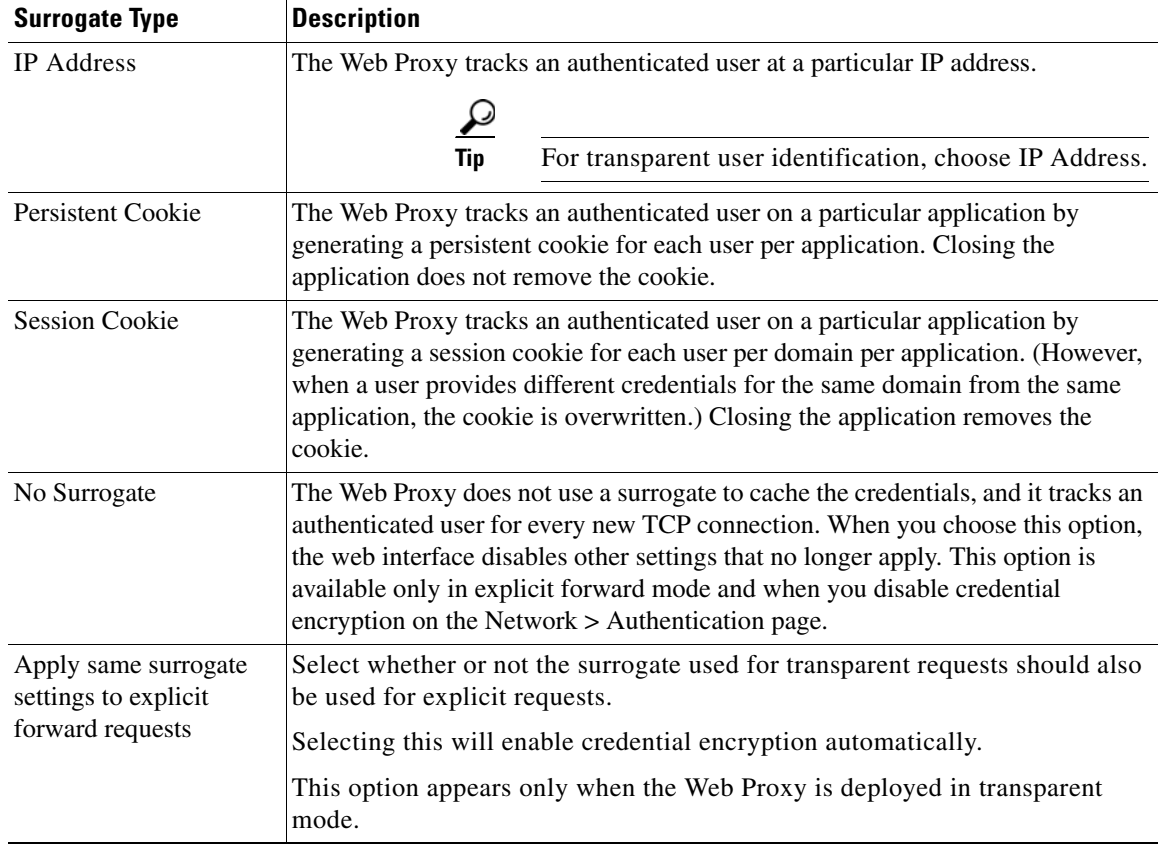

Options vary depending on the Web Proxy deployment mode.

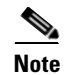

**Note** You can define a timeout valve for the authentication surrogate for all requests using Global Authentication Settings.

a ka

| <b>Advanced Option Description</b> |                                                                                                    |
|------------------------------------|----------------------------------------------------------------------------------------------------|
| Proxy Ports                        | The proxy port is used to access the Web Proxy by entering one or more port numbers<br>in the Proxy Ports field. Separate multiple ports with commas.                                                                                                    |
|                                    | For explicit forward connections, this is the port configured in the browser.                                                                                                    |
|                                    | For transparent connections, this is the same as the destination port.                                                                                                    |
|                                    | Defining identities by port works best when the appliance is deployed in<br><b>Note</b><br>explicit forward mode or when clients explicitly forward requests to the<br>appliance. Defining identities by port when client requests are<br>transparently redirected to the appliance may result in some requests being<br>denied. |
| <b>URL</b> Categories              | Select the user defined or predefined URL categories. Membership for both is excluded<br>by default, meaning the Web Proxy ignores all categories unless they are selected in the<br>Add column.                                                                                                    |
|                                    | If you need to define membership by URL category, only define it in the<br><b>Note</b><br>Identity group when you need to exempt from authentication requests to that<br>category.                                                                                                    |
| <b>User Agents</b>                 | Defines the policy group membership by the user agent (applications such as Firefox<br>or Chrome Web browsers) used in the client request. You can select some commonly<br>defined browsers, or define your own using regular expressions.                                                                                       |
|                                    | Choose whether this policy group should apply to the selected user agents or to any<br>user agent that is not in the list of selected user agents.                                                                                                    |

**Step 13** (Optional) Expand the **Advanced** section to define additional membership requirements.

#### **Step 14 Submit** and **Commit Changes**.

#### **Related Topics**

- **•** [Overview of Acquire End-User Credentials, page 5-1](#page-92-0)
- **•** [Managing Web Requests Through Policies Task Overview, page 9-2](#page-169-0)

## **Enable/Disable an Identity**

 $\Gamma$ 

#### **Before You Begin**

- **•** Be aware that disabling an identity removes it from associated policies.
- **•** Be aware that reenabling an identity does not re-associate it with any policies.
- **Step 1** Choose **Web Security Manager > Identities**.
- **Step 2** Click a policy name in the policies table.
- **Step 3** Check or uncheck Enable Identity in the Identity Settings field.
- **Step 4 Submit** and **Commit Changes**.

ן

# <span id="page-125-0"></span>**Identities and Authentication**

[Figure 6-1 on page 6-8](#page-125-1) shows how the Web Proxy evaluates a client request against the Identities when the Identity is configured to use:

- No authentication surrogates
- **•** IP addresses as authentication surrogates
- **•** Cookies as authentication surrogates with transparent requests
- Cookies as authentication surrogates with explicit requests and credential encryption is enabled

<span id="page-125-1"></span>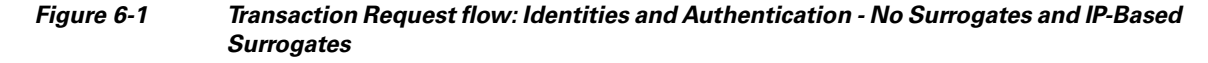

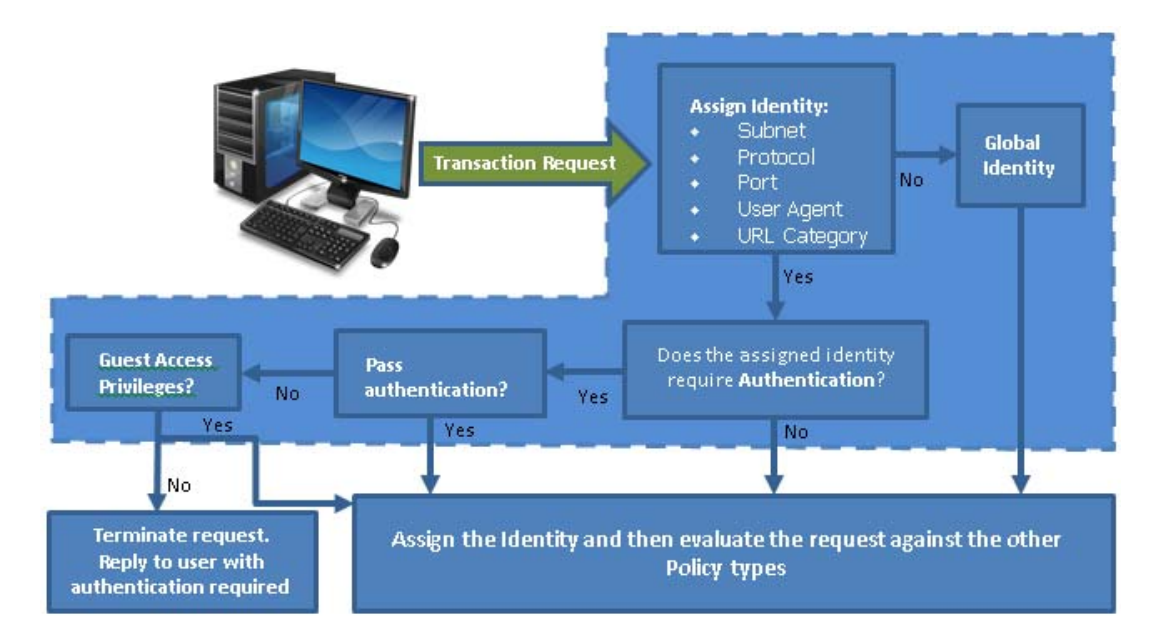

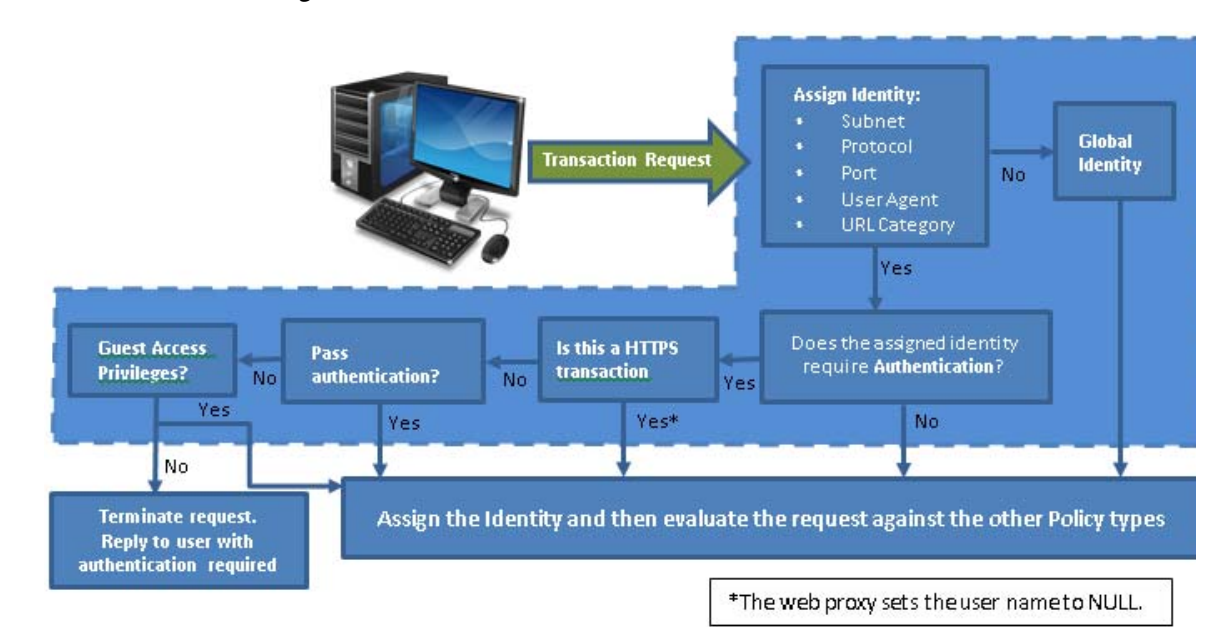

*Figure 6-2 Transaction Request flow: Identities and Authentication - TranCookie-Based Surrogates*

# <span id="page-126-0"></span>**Troubleshooting Identities**

 $\Gamma$ 

- **•** [Policy Problems, page A-8](#page-387-0)
- **•** [Policy is Never Applied, page A-9](#page-388-1)
- **•** [Policy Troubleshooting Tool: Policy Trace, page A-10](#page-389-0)
- **•** [Basic Authentication Problems, page A-2](#page-381-3)
- **•** [Upstream Proxy Problems, page A-15](#page-394-1)
- **•** [Upstream Proxy Problems, page A-15](#page-394-1)
- [Policy is Never Applied, page A-9](#page-388-1)

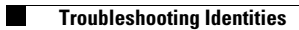

 $\mathsf I$ 

П

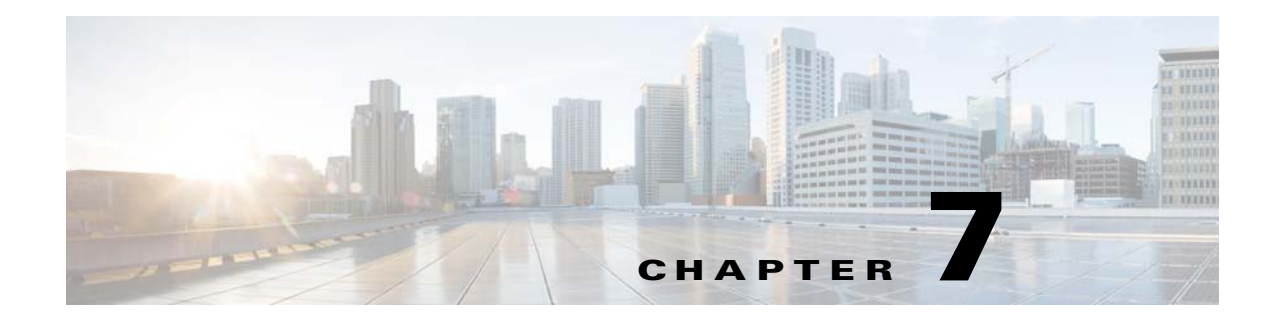

# **SaaS Access Control**

- **•** [Overview of SaaS Access Control, page 7-1](#page-128-0)
- **•** [Authenticate SaaS Users, page 7-2](#page-129-1)
- **•** [Configuring the Appliance as an Identity Provider, page 7-2](#page-129-0)
- **•** [Using SaaS Access Control and Multiple Appliances, page 7-4](#page-131-1)
- **•** [Creating SaaS Application Authentication Policies, page 7-4](#page-131-0)
- **•** [Configuring End-user Access to the Single Sign-on URL, page 7-6](#page-133-0)

# <span id="page-128-0"></span>**Overview of SaaS Access Control**

 $\mathbf I$ 

The Web Security appliance uses the Security Assertion Markup Language (SAML) to authorize access to SaaS applications. It works with SaaS applications that are strictly compliant with SAML version 2.0.

Cisco SaaS Access Control allows you to:

- **•** Control which users can access SaaS applications and from where.
- **•** Quickly disable access to all SaaS applications when users are no longer employed by the organization.
- Reduce the risk of phishing attacks that ask users to enter their SaaS user credentials.
- Choose whether users are transparently signed in (single sign-on functionality) or prompted to enter their authentication user name and password.

SaaS Access Control only works with SaaS applications that require an authentication mechanism that is supported by the Web Security appliance. Currently, the Web Proxy uses the "PasswordProtectedTransport" authentication mechanism.

To enable SaaS Access Control, you must configure settings on both the Web Security appliance and the SaaS application:

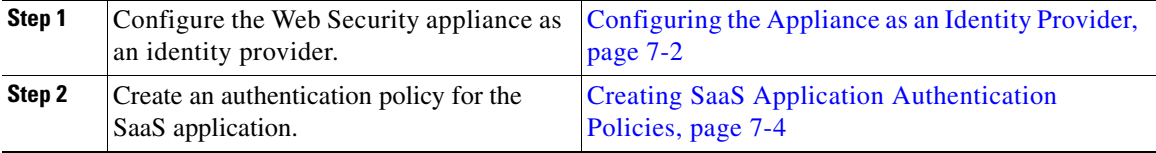

ן

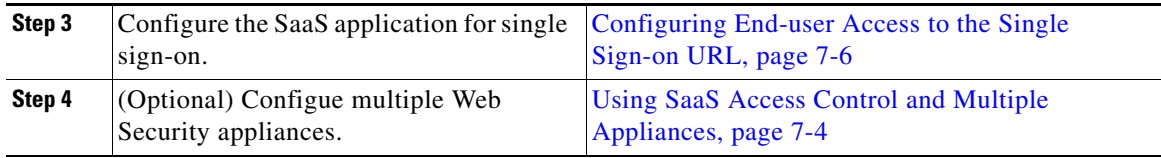

## <span id="page-129-1"></span>**Authenticate SaaS Users**

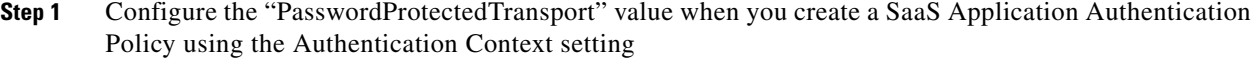

**Step 2** Choose "Automatic" as the Authentication Context setting.

#### **Related topics**

**•** [Creating SaaS Application Authentication Policies, page 7-4](#page-131-0)

## **Certificates and Keys**

When the browser prompts users to authenticate, the browser sends the authentication credentials to the Web Proxy using a secure HTTPS connection. The appliance uses its own certificate and private key to create an HTTPS connection with the client by default. Most browsers will warn users that the certificate is not valid. To prevent users from seeing the invalid certificate message, you can upload a certificate and key pair your organization uses.

# <span id="page-129-0"></span>**Configuring the Appliance as an Identity Provider**

When you configure the Web Security appliance as an identity provider, the settings you define apply to all SaaS applications it communicates with. The Web Security appliance uses a certificate and key to sign each SAML assertion it creates.

#### **Before You Begin**

- **•** (Optional) Locate a certificate (PEM format) and key for signing SAML assertions.
- Upload the certificate to each SaaS application.
- **Step 1** Choose **> Identity Provider for SaaS**.
- **Step 2** Click **Edit Settings**.
- **Step 3** Check **Enable SaaS Single Sign-on Service**.
- **Step 4** Enter a virtual domain name in the **Identity Provider Domain Name** field.
- **Step 5** Enter a unique text identifier in the **Identity Provider Entity ID** field (a URI formatted string is recommended).

 $\mathbf{I}$ 

a ka

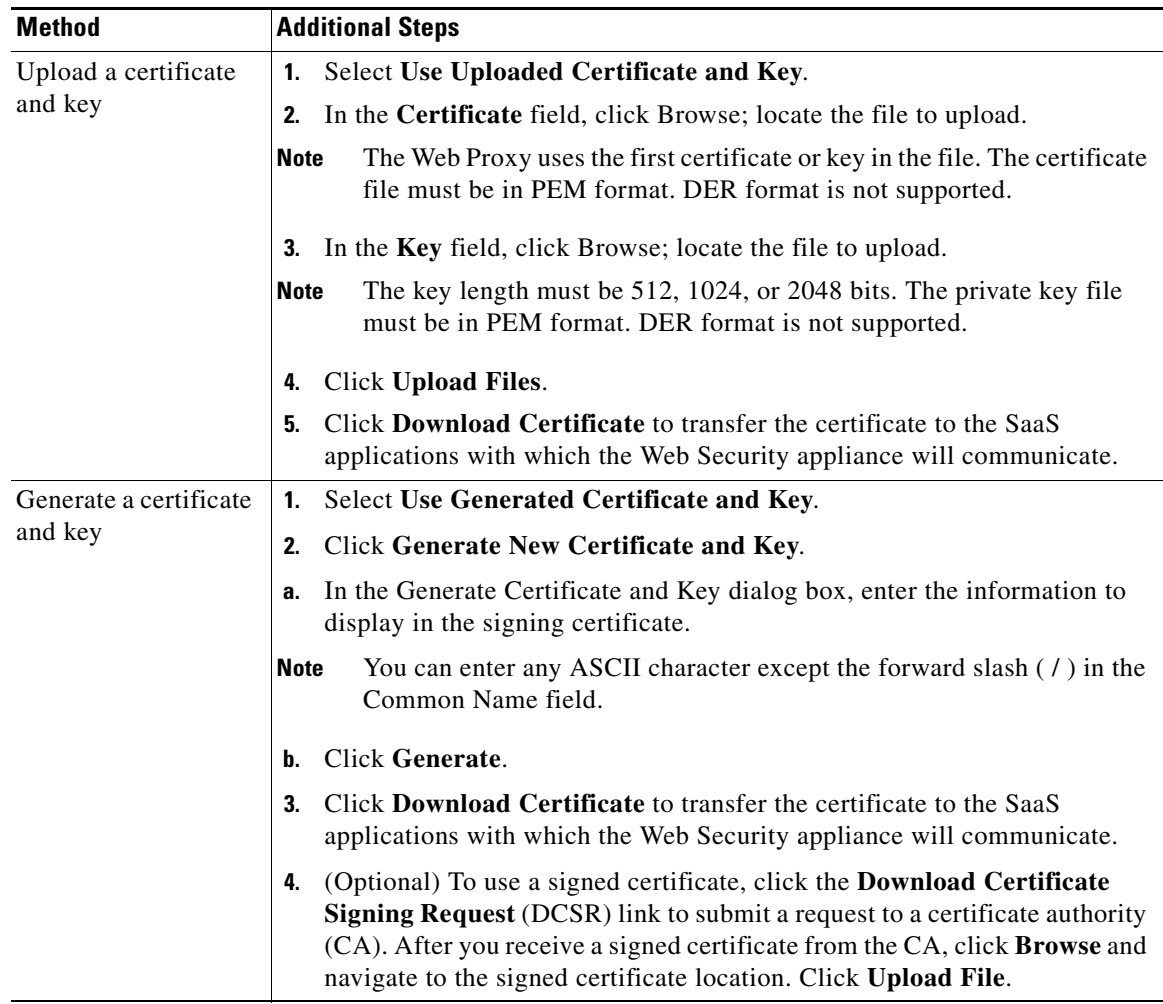

**Step 6** Either upload or generate a certificate and key:

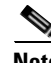

 $\Gamma$ 

**Note** If the appliance has both an uploaded certificate and key pair and a generated certificate and key pair, it only uses the certificate and key pair currently selected in the Signing Certificate section.

- **Step 7** Make note of the settings when you configure the appliance as an identity provider. Some of these settings must be used when configuring the SaaS application for single sign-on.
- **Step 8** Submit and Commit Changes.

### **Next Step**

• After specifying the certificate and key to use for signing SAML assertions, upload the certificate to each SaaS application.

#### **Related Topics**

**•** [Configuring End-user Access to the Single Sign-on URL, page 7-6](#page-133-0)

ן

# <span id="page-131-1"></span>**Using SaaS Access Control and Multiple Appliances**

#### **Before you begin**

**•** Configure the Appliance as an Identity Provider, page 15-2

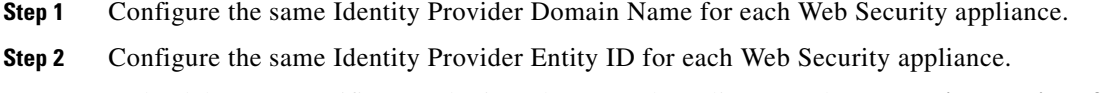

- **Step 3** Upload the same certificate and private key to each appliance on the **> Identity Provider for SaaS** page.
- **Step 4** Upload this certificate to each SaaS application you configure.

## <span id="page-131-0"></span>**Creating SaaS Application Authentication Policies**

#### **Before you begin**

- **•** Create associated identities.
- Configure Identity Provider, see [Configuring the Appliance as an Identity Provider, page 7-2.](#page-129-0)
- **•** Create an Authentication Realm, [Authentication Realms, page 5-3](#page-94-1).

#### **Step 1** Choose **Web Security Manager > SaaS Policies**.

#### **Step 2** Click **Add Application**.

**Step 3** Configure the settings:

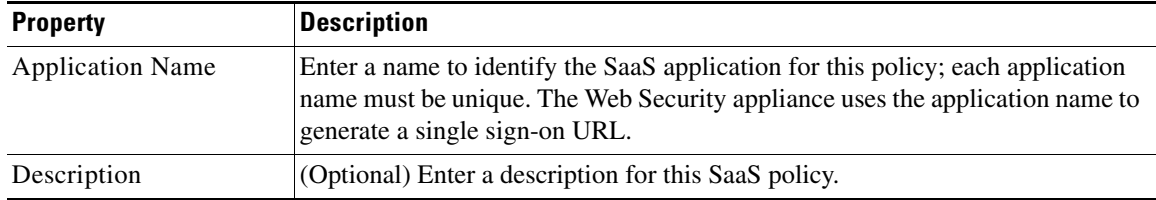

 $\mathbf{I}$ 

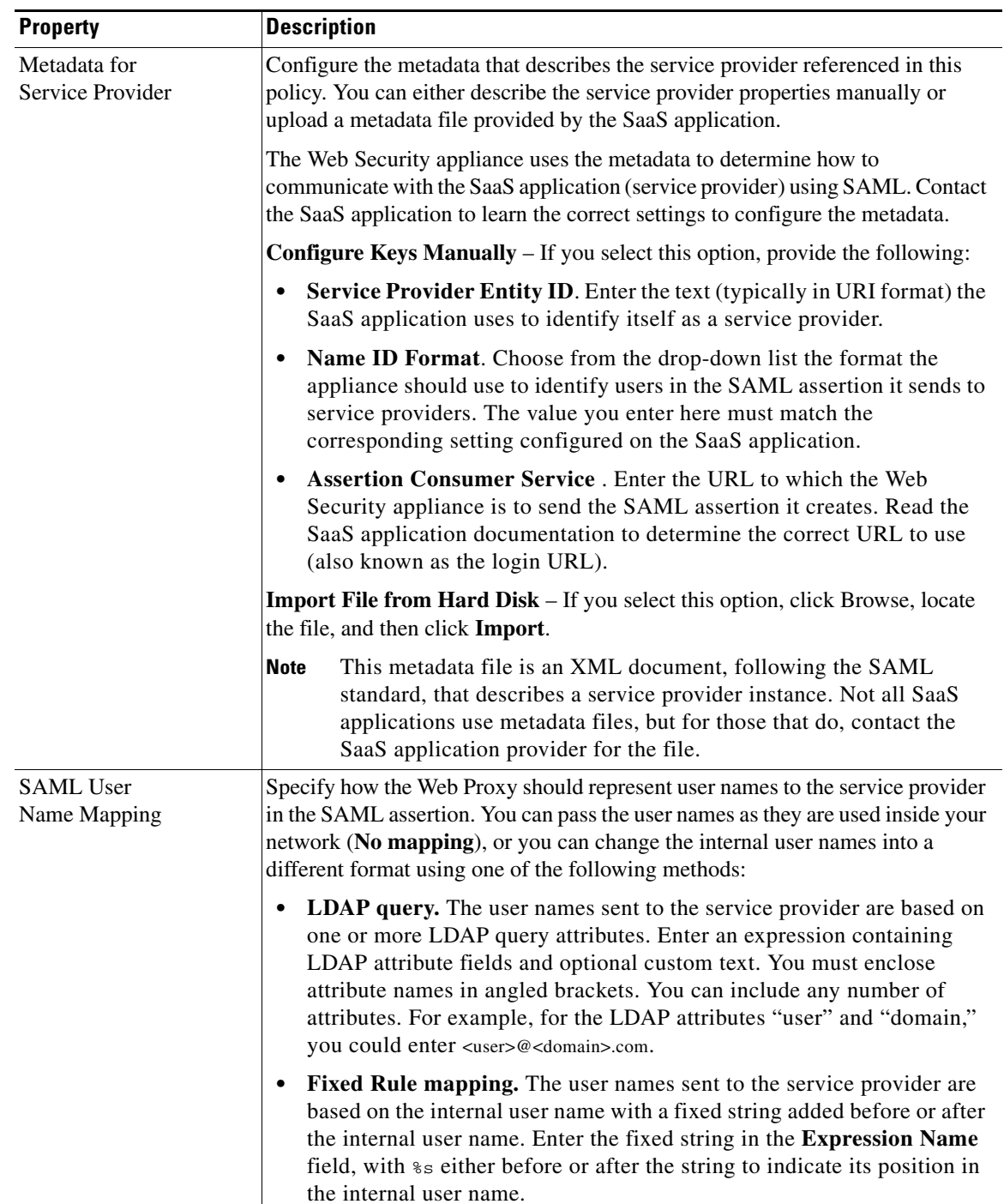

 $\blacksquare$ 

Ι

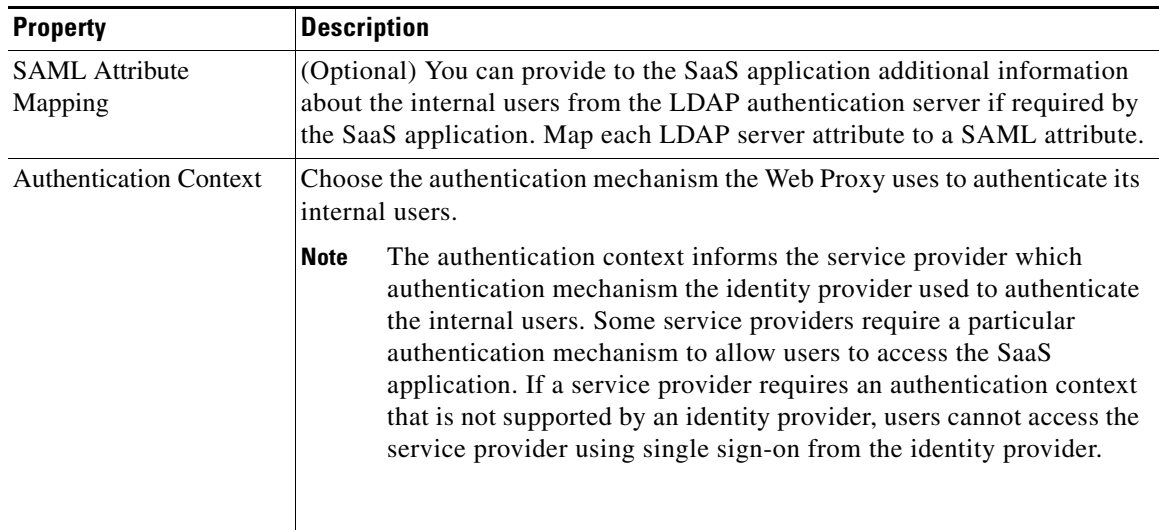

**Step 4** Submit and Commit Changes.

#### **Next Steps**

**•** Set up the single sign-on settings on the SaaS application side, using the same parameters to configure the application.

# <span id="page-133-0"></span>**Configuring End-user Access to the Single Sign-on URL**

After you configure the Web Security appliance as an identity provider and create a SaaS Application Authentication Policy for the SaaS application, the appliance creates a single sign-on URL (SSO URL). The Web Security appliance uses the application name configured in the SaaS Application Authentication Policy to generate the single sign-on URL; the SSO URL format is:

http://*IdentityProviderDomainName*/SSOURL/*ApplicationName*

- **Step 1** Obtain the single sign-on URL from the **Web Security Manager > SaaS Policies** page.
- **Step 2** Make the URL available to end-users depending on which flow type.
- **Step 3** If you choose Identity provider initiated flow, the appliance redirects users to the SaaS application.
- **Step 4** If you choose Service Provider initiated flows, you must configure this URL in the SaaS application.
	- **•** Always prompt SaaS users for proxy authentication. After entering valid credentials, users are logged into the SaaS application.
	- Transparently sign in SaaS users. Users are logged into the SaaS application automatically.

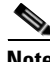

**Note** To achieve single sign-on behavior using explicit forward requests for all authenticated users when the appliance is deployed in transparent mode, select "**Apply same surrogate settings to explicit forward requests**" when you configure the Identity group.

 $\mathbf{I}$ 

 $\blacksquare$ 

H

 $\mathsf I$ 

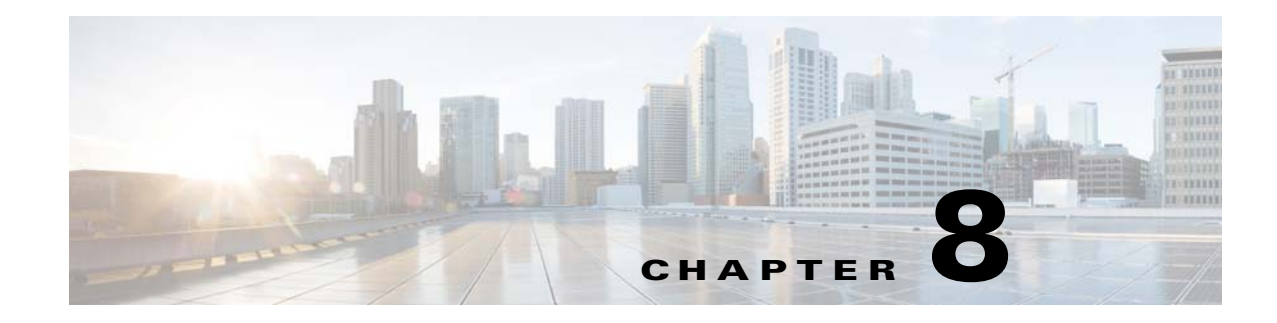

# **Classify URLs for Policy Application**

- **•** [Overview of Categorizing URL Transactions, page 8-1](#page-136-0)
- **•** [Configuring the URL Filtering Engine, page 8-4](#page-139-0)
- **•** [Managing Updates to the Set of URL Categories, page 8-4](#page-139-1)
- **•** [Filtering Transactions Using URL Categories, page 8-9](#page-144-0)
- **•** [Creating and Editing Custom URL Categories, page 8-13](#page-148-0)
- **•** [Filtering Adult Content, page 8-15](#page-150-0)
- [Redirecting Traffic in the Access Policies, page 8-17](#page-152-0)
- **•** [Warning Users and Allowing Them to Continue, page 8-17](#page-152-1)
- **•** [Creating Time Based URL Filters, page 8-19](#page-154-0)
- **•** [Viewing URL Filtering Activity, page 8-19](#page-154-1)
- [Regular Expressions, page 8-20](#page-155-0)
- **•** [URL Category Descriptions, page 8-23](#page-158-0)

# <span id="page-136-0"></span>**Overview of Categorizing URL Transactions**

 $\mathbf I$ 

Using policy groups, you can create secure policies that control access to web sites containing questionable content. The sites that are blocked, allowed, or decrypted depend on the categories you select when setting up category blocking for each policy group. To control user access based on a URL category, you must enable Cisco Web Usage Controls. This is a multi-layered URL filtering engine that uses domain prefixes and keyword analysis to categorize URLs.

You can use URL categories when performing the following tasks:

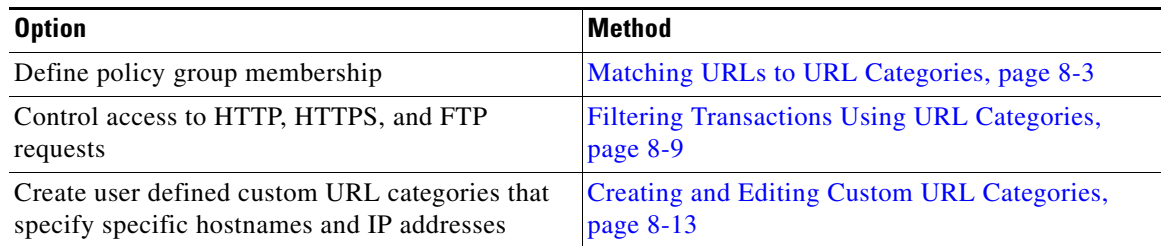

## **Categorization of Failed URL Transactions**

The Dynamic Content Analysis engine categorizes URLs when controlling access to websites in Access Policies only. It does not categorize URLs when determining policy group membership or when controlling access to websites using Decryption or Cisco Data Security Policies. This is because the engine works by analyzing the response content from the destination server, so it cannot be used on decisions that must be made at request time before any response is downloaded from the server.

If the web reputation score for an uncategorized URL is within the WBRS ALLOW range, AsyncOS allows the request without performing Dynamic Content Analysis.

After the Dynamic Content Analysis engine categorizes a URL, it stores the category verdict and URL in a temporary cache. This allows future transactions to benefit from the earlier response scan and be categorized at request time instead of at response time.

Enabling the Dynamic Content Analysis engine can impact transaction performance. However, most transactions are categorized using the Cisco Web Usage Controls URL categories database, so the Dynamic Content Analysis engine is usually only called for a small percentage of transactions.

### **Enabling the Dynamic Content Analysis Engine**

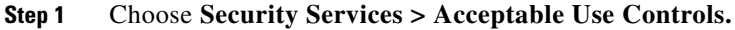

- **Step 2** Enable the Cisco Web Usage Controls.
- **Step 3 Click** to enable the Dynamic Content Analysis engine.
- **Step 4 Submit** and **Commit Changes**.

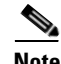

**Note** It is possible for an Access Policy, or an Identity used in an Access Policy, to define policy membership by a predefined URL category and for the Access Policy to perform an action on the same URL category. The URL in the request can be uncategorized when determining Identity and Access Policy group membership, but must be categorized by the Dynamic Content Analysis engine after receiving the server response. Cisco Web Usage Controls ignores the category verdict from the Dynamic Content Analysis engine and the URL retains the "uncategorized" verdict for the remainder of the transaction. Future transactions will still benefit from the new category verdict.

## <span id="page-137-0"></span>**Uncategorized URLs**

An uncategorized URL is a URL that does not match any pre-defined URL category or *included* custom URL category.

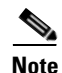

**Note** When determining policy group membership, a custom URL category is considered included only when it is selected for policy group membership.

All transactions resulting in unmatched categories are reported on the Reporting > URL Categories page as "Uncategorized URLs." A large number of uncategorized URLs are generated from requests to web sites within the internal network. Cisco recommends using custom URL categories to group internal

Ι

URLs and allow all requests to internal web sites. This decreases the number of web transactions reported as "Uncategorized URLs" and instead reports internal transactions as part of "URL Filtering Bypassed" statistics.

#### **Related Topics**

- **•** [Understanding Unfiltered and Uncategorized Data, page 8-19](#page-154-2).
- **•** [Creating and Editing Custom URL Categories, page 8-13.](#page-148-0)

### <span id="page-138-0"></span>**Matching URLs to URL Categories**

When the URL filtering engine matches a URL category to the URL in a client request, it first evaluates the URL against the custom URL categories *included* in the policy group. If the URL in the request does not match an included custom category, the URL filtering engine compares it to the predefined URL categories. If the URL does not match any included custom or predefined URL categories, the request is uncategorized.

**Note** When determining policy group membership, a custom URL category is considered included only when it is selected for policy group membership.

 $\mathcal{L}$ 

To see what category a particular web site is assigned to, go to the URL in Reporting Uncategorized and [Misclassified URLs, page 8-3.](#page-138-1)

#### **Related Topics**

**•** [Uncategorized URLs, page 8-2.](#page-137-0)

## <span id="page-138-1"></span>**Reporting Uncategorized and Misclassified URLs**

You can report uncategorized and misclassified URLs to Cisco. Cisco provides a URL submission tool on its website that allows you to submit multiple URLs simultaneously:

https://securityhub.cisco.com/web/submit\_urls

To check the status of submitted URLs, click the **Status on Submitted URLs** tab on this page. You can also use the URL submission tool to look up the assigned URL category for any URL.

### **URL Categories Database**

The category that a URL falls into is determined by a filtering categories database. The Web Security appliance collects information and maintains a separate database for each URL filtering engine. The filtering categories databases periodically receive updates from the Cisco update server (https://update-manifests.ironport.com).

The URL categories database includes many different factors and sources of data internal to Cisco and from the Internet. One of the factors occasionally considered, heavily modified from the original, is information from the Open Directory Project.

Ι

Tip To see what category a particular web site is assigned to, go to the URL in Reporting Uncategorized and [Misclassified URLs, page 8-3](#page-138-1).

#### **Related Topics**

**•** [Manually Updating Security Service Components, page 21-28](#page-373-0).

## <span id="page-139-0"></span>**Configuring the URL Filtering Engine**

By default, the Cisco Web Usage Controls URL filtering engine is enabled in the System Setup Wizard.

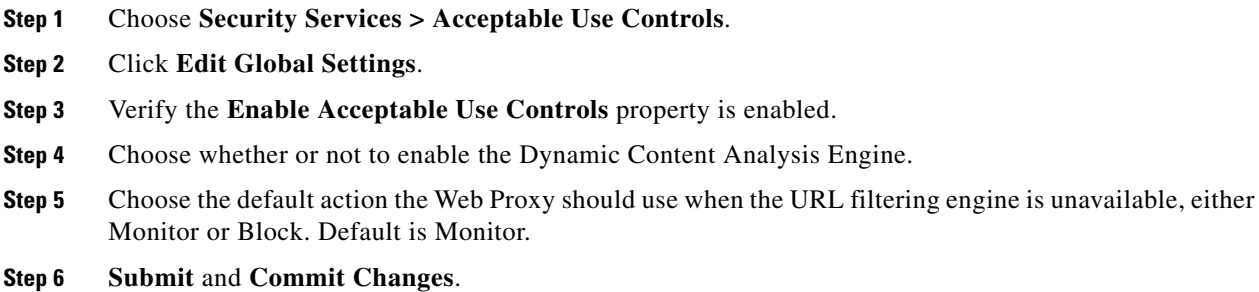

## <span id="page-139-1"></span>**Managing Updates to the Set of URL Categories**

The set of predefined URL categories may occasionally be updated in order to accommodate new web trends and evolving usage patterns. Updates to the URL category set are distinct from the changes that add new URLs and re-map misclassified URLs. Category set updates may change configurations in your existing policies and therefore require action. URL category set updates may occur between product releases; an AsyncOS upgrade is not required.

Information is available from: [http://www.cisco.com/en/US/products/ps10164/prod\\_release\\_notes\\_list.html](http://www.cisco.com/en/US/products/ps10164/prod_release_notes_list.html).

Take the following actions:

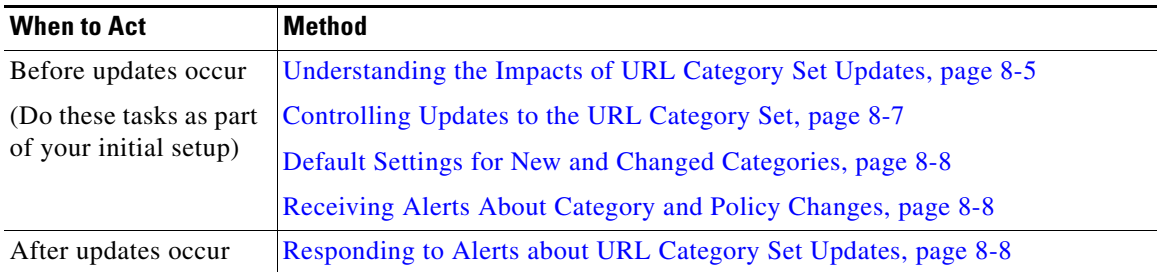

 $\mathbf I$ 

## <span id="page-140-0"></span>**Understanding the Impacts of URL Category Set Updates**

URL category set updates can have the following impacts on existing Access Policies, Decryption Policies, and Cisco Data Security policies, and on Identities:

- **•** [Effects of URL Category Set Changes on Policy Group Membership, page 8-5](#page-140-1)
- **•** [Effects of URL Category Set Updates on Filtering Actions in Policies, page 8-5](#page-140-2)

### <span id="page-140-1"></span>**Effects of URL Category Set Changes on Policy Group Membership**

This section applies to all policy types with membership that can be defined by URL category, and to Identities. When policy group membership is defined by URL category, changes to the category set may have the following effects:

- If the sole criterion for membership is a deleted category, the policy or identity is disabled.
- **•** If membership in any policy is defined by a URL category that changes, and if this causes ACL list changes, the web proxy will restart.

### <span id="page-140-2"></span>**Effects of URL Category Set Updates on Filtering Actions in Policies**

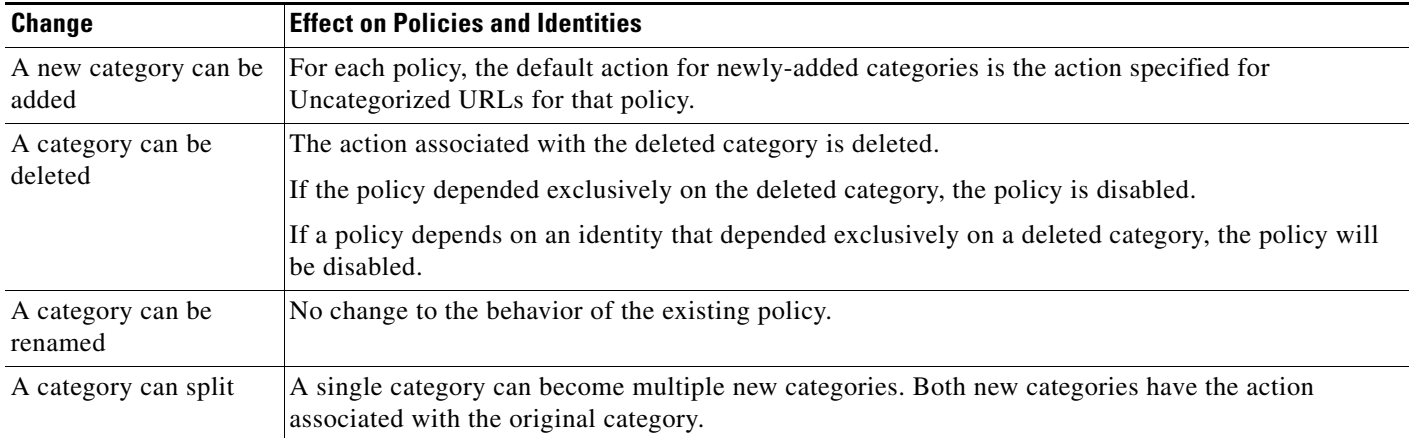

URL category set updates can change policy behavior in the following ways:

 $\mathsf I$ 

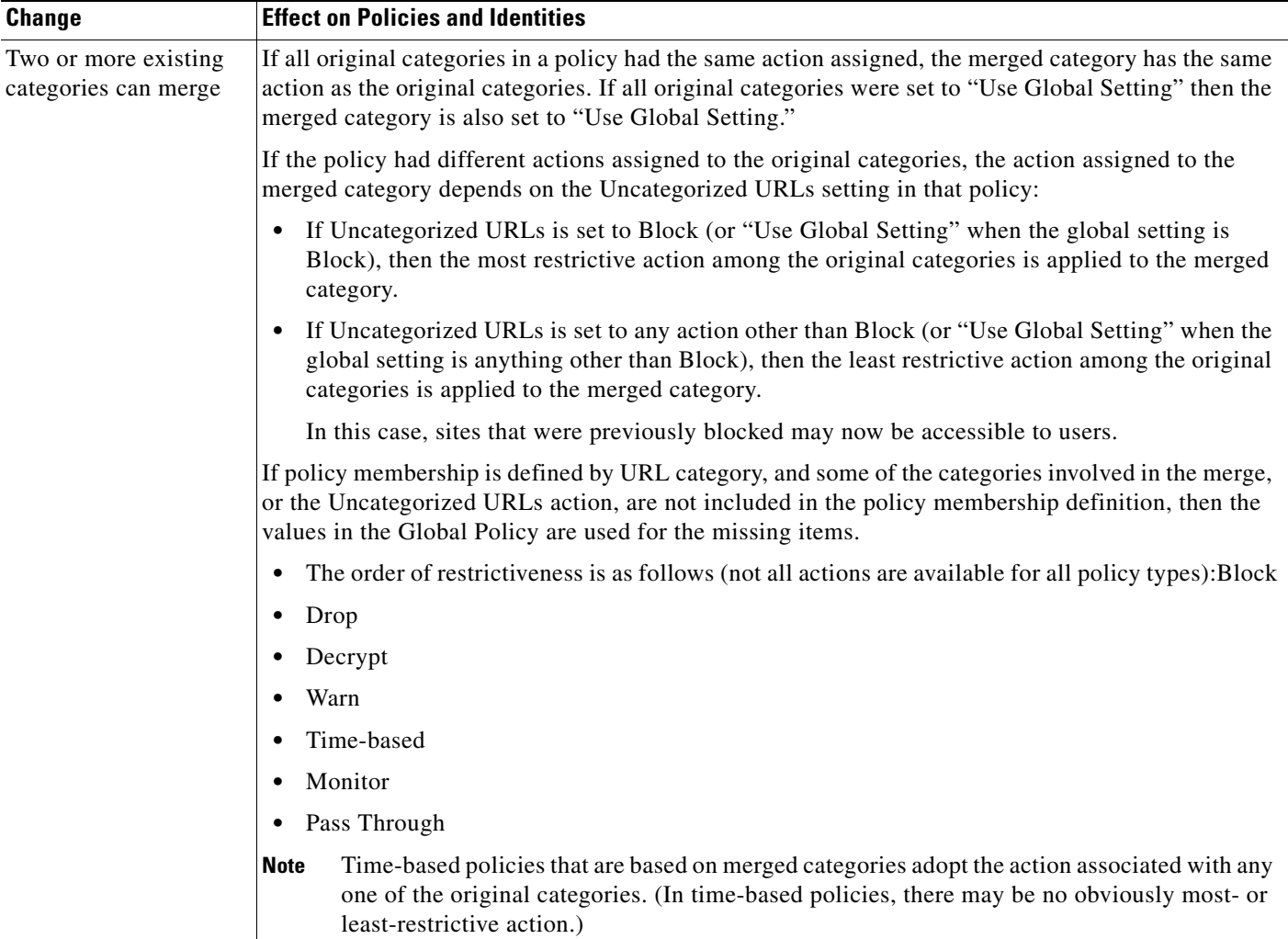

### **Related Topics**

**•** [Merged Categories - Examples, page 8-6.](#page-141-0)

## <span id="page-141-0"></span>**Merged Categories - Examples**

Some examples of merged categories, based on settings on the URL Filtering page for the policy:

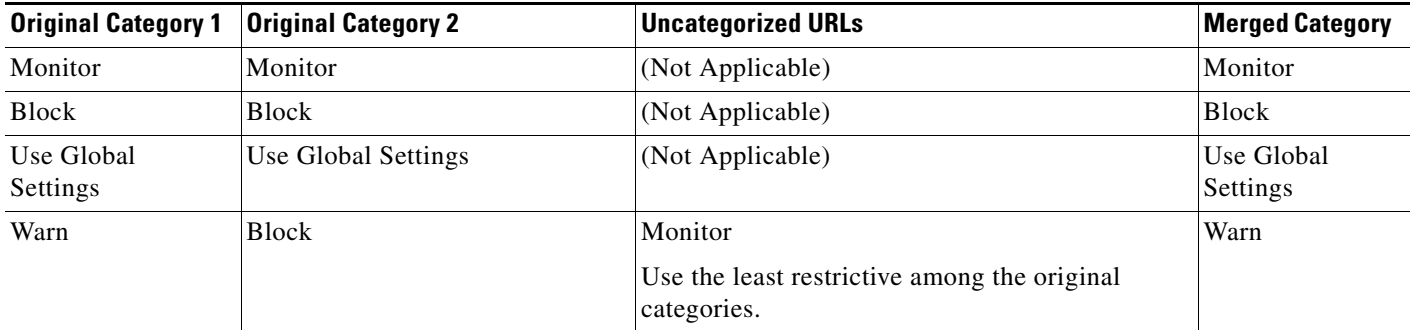

a ka

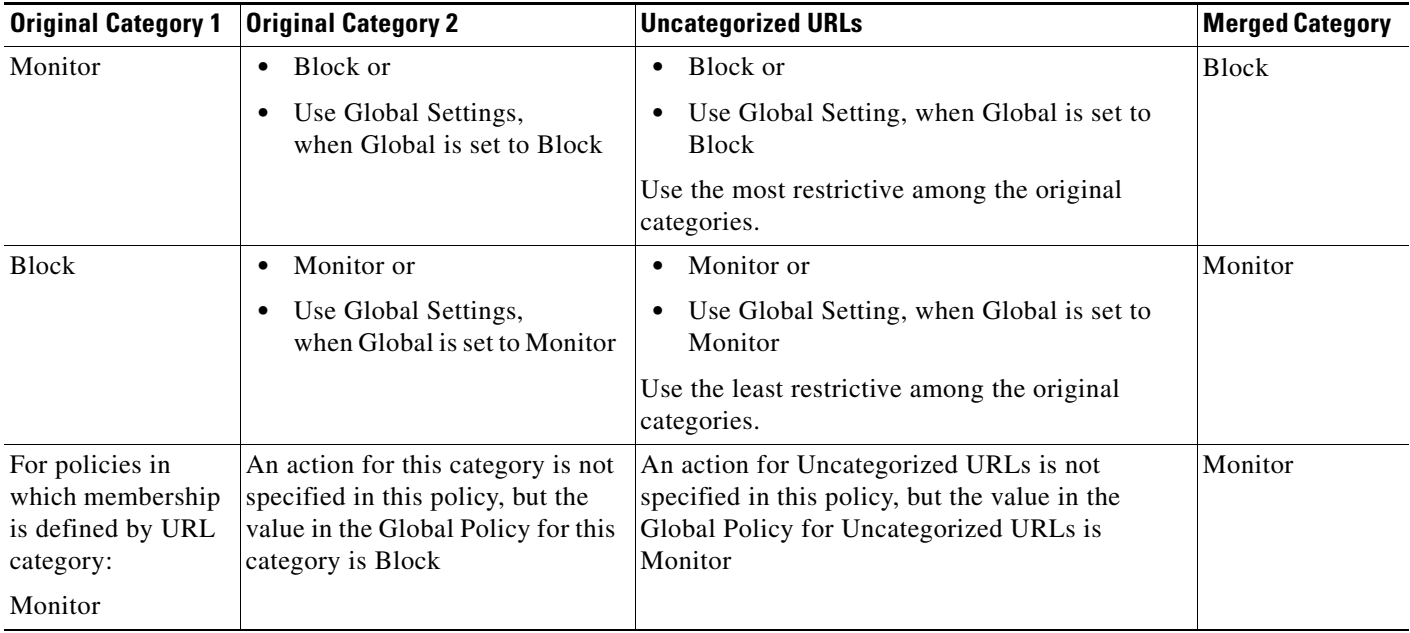

## <span id="page-142-0"></span>**Controlling Updates to the URL Category Set**

By default, URL category set updates to occur automatically. These updates may change existing policy configurations, so you may prefer to disable all automatic updates.

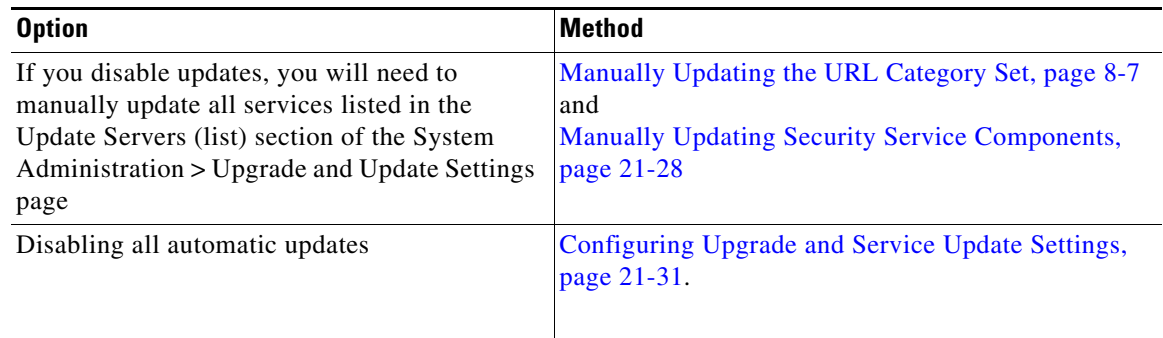

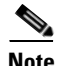

**Note** If you use the CLI, disable updates by setting the update interval to zero (0)

### <span id="page-142-1"></span>**Manually Updating the URL Category Set**

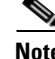

 $\Gamma$ 

**Note** Do not interrupt an update in progress.

If you have disabled automatic updates, you can manually update the set of URL categories at your convenience.

Ι

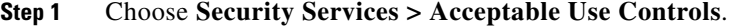

**Step 2** Determine whether an update is available:

Look at the "Cisco Web Usage Controls - Web Categorization Categories List" item in the Acceptable Use Controls Engine Updates table.

**Step 3** To update, click **Update Now**.

### <span id="page-143-0"></span>**Default Settings for New and Changed Categories**

URL category set updates may change the behavior of your existing policies. You should specify default settings for certain changes when you configure your policies, so that they are ready when URL category set updates occur. When new categories are added, or existing categories merge into a new category, the default action for these categories for each policy are affected by the Uncategorized URLs setting in that policy.

### **Verifying Existing Settings and/or Making Changes**

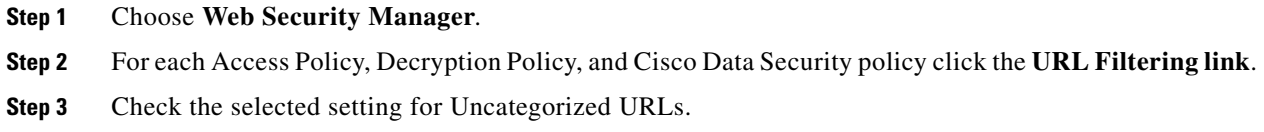

#### **Related Topics**

**•** Effects of URL Category Set Updates on Filtering Actions in Policies, page 17-6.

## <span id="page-143-1"></span>**Receiving Alerts About Category and Policy Changes**

Category set updates trigger two types of alerts:

- **•** Alerts about category changes
- Alerts about policies that have changed or been disabled as a result of category set changes.
- **Step 1** Choose **System Administration > Alerts.**
- **Step 2** Click **Add Recipient** and add email address (or multiple email addresses).
- **Step 3** Decide which **Alert Types** and **Alert Severities** to receive.
- **Step 4 Submit** and **Commit Changes.**

## <span id="page-143-2"></span>**Responding to Alerts about URL Category Set Updates**

When you receive an alert about category set changes, you should do the following:
- Check policies and identities to be sure that they still meet your policy goals after category merges, additions, and deletions, and
- **•** Consider modifying policies and identities to benefit from new categories and the added granularity of split categories.

#### **Related Topics**

**•** [Understanding the Impacts of URL Category Set Updates, page 8-5](#page-140-0)

## **Filtering Transactions Using URL Categories**

The URL filtering engine configured allows you to filter transactions in Access, Decryption, and Data Security Policies. When you configure URL categories for policy groups, you can configure actions for custom URL categories, if any are defined, and predefined URL categories.

The URL filtering actions you can configure depends on the type of policy group:

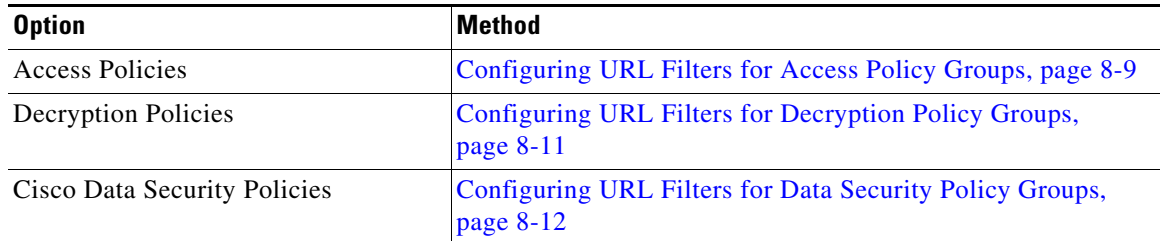

### <span id="page-144-0"></span>**Configuring URL Filters for Access Policy Groups**

You can configure URL filtering for user defined Access Policy groups and the Global Policy Group.

- **Step 1** Choose **Web Security Manager > Access Policies**.
- **Step 2** Click the link in the policies table under the URL Filtering column for the policy group you want to edit.
- **Step 3** (Optional) In the Custom URL Category Filtering section, you can add custom URL categories on which to take action in this policy:
	- **a.** Click **Select Custom Categories**.
	- **b.** Choose which custom URL categories to include in this policy and click **Apply**.

Choose which custom URL categories the URL filtering engine should compare the client request against. The URL filtering engine compares client requests against included custom URL categories, and ignores excluded custom URL categories. The URL filtering engine compares the URL in a client request to included custom URL categories before predefined URL categories.

The custom URL categories included in the policy appear in the Custom URL Category Filtering section.

 $\mathbf I$ 

**Step 4** In the **Custom URL Category Filtering** section, choose an action for each included custom URL category.

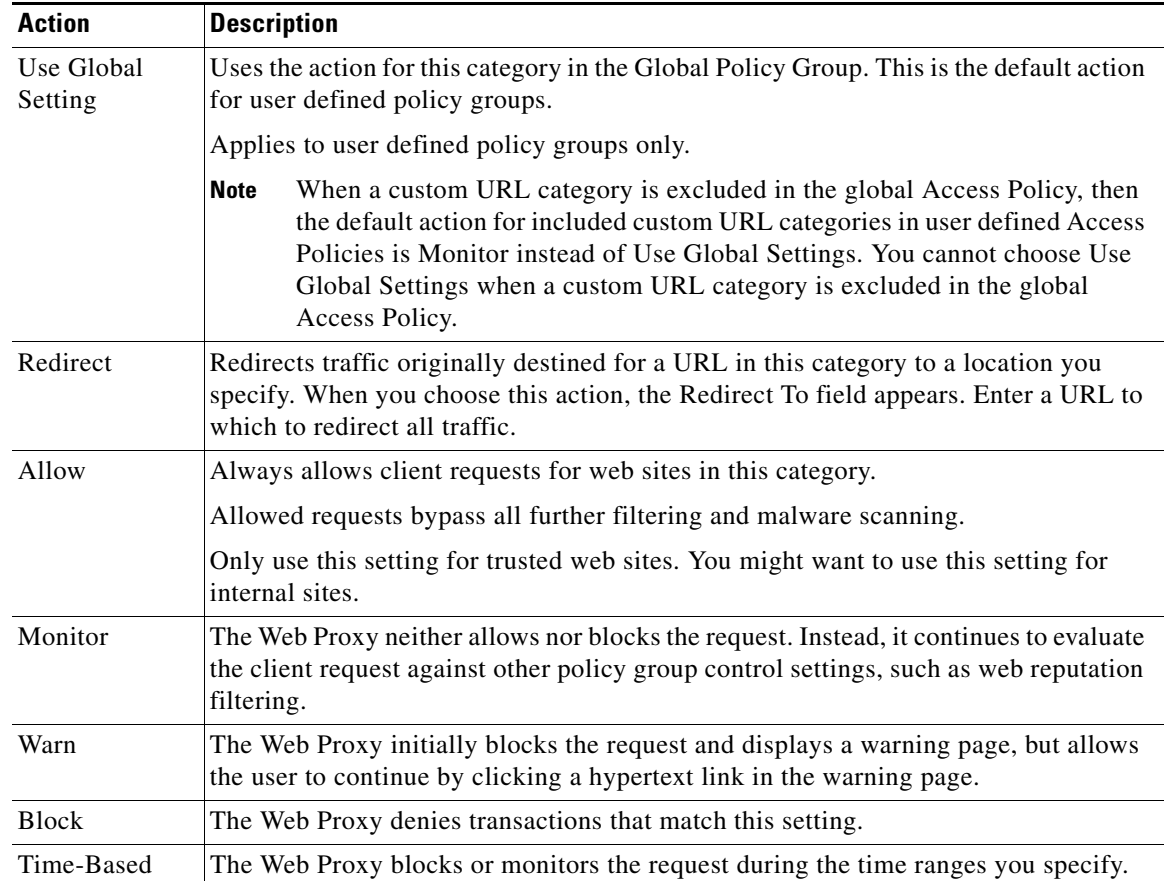

**Step 5** In the Predefined URL Category Filtering section, choose one of the following actions for each category:

- **•** Use Global Settings
- **•** Monitor
- **•** Warn
- **•** Block
- **•** Time-Based
- **Step 6** In the Uncategorized URLs section, choose the action to take for client requests to web sites that do not fall into a predefined or custom URL category. This setting also determines the default action for new and merged categories resulting from URL category set updates.
- **Step 7 Submit** and **Commit Changes**.

### **Related Topics**

- **•** [Redirecting Traffic in the Access Policies, page 8-17.](#page-152-0)
- **•** [Warning Users and Allowing Them to Continue, page 8-17](#page-152-1)

 $\mathbf I$ 

- **•** [Creating and Editing Custom URL Categories, page 8-13](#page-148-0)
- **•** [Effects of URL Category Set Updates on Filtering Actions in Policies, page 8-5](#page-140-1)

### <span id="page-146-0"></span>**Configuring URL Filters for Decryption Policy Groups**

You can configure URL filtering for user defined Decryption Policy groups and the global Decryption Policy group.

- **Step 1** Choose **Web Security Manager > Decryption Policies**.
- **Step 2** Click the link in the policies table under the URL Categories column for the policy group you want to edit.
- **Step 3** (Optional) In the Custom URL Category Filtering section, you can add custom URL categories on which to take action in this policy:
	- **a.** Click **Select Custom Categories**.
	- **b.** Choose which custom URL categories to include in this policy and click **Apply**.

Choose which custom URL categories the URL filtering engine should compare the client request against. The URL filtering engine compares client requests against included custom URL categories, and ignores excluded custom URL categories. The URL filtering engine compares the URL in a client request to included custom URL categories before predefined URL categories.

The custom URL categories included in the policy appear in the Custom URL Category Filtering section.

**Step 4** Choose an action for each custom and predefined URL category.

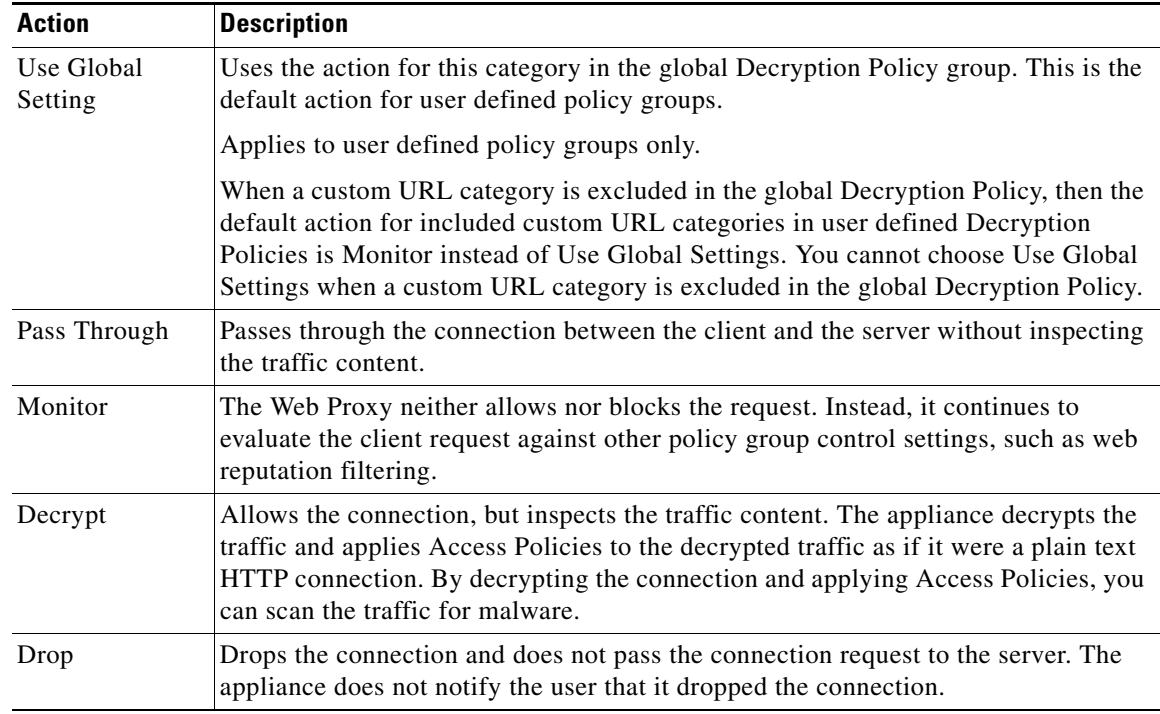

ו

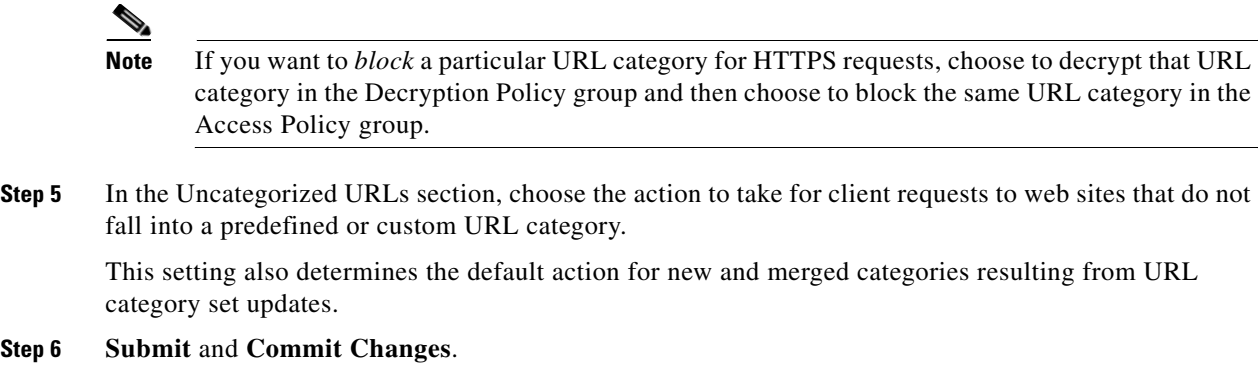

## <span id="page-147-0"></span>**Configuring URL Filters for Data Security Policy Groups**

You can configure URL filtering for user defined Data Security Policy groups and the Global Policy Group.

- **Step 1** Choose **Web Security Manager > Cisco Data Security**.
- **Step 2** Click the link in the policies table under the URL Categories column for the policy group you want to edit.
- **Step 3** (Optional) In the Custom URL Category Filtering section, you can add custom URL categories on which to take action in this policy:
	- **a.** Click **Select Custom Categories**.
	- **b.** Choose which custom URL categories to include in this policy and click **Apply**.

Choose which custom URL categories the URL filtering engine should compare the client request against. The URL filtering engine compares client requests against included custom URL categories, and ignores excluded custom URL categories. The URL filtering engine compares the URL in a client request to included custom URL categories before predefined URL categories.

The custom URL categories included in the policy appear in the Custom URL Category Filtering section.

**Step 4** In the Custom URL Category Filtering section, choose an action for each custom URL category.

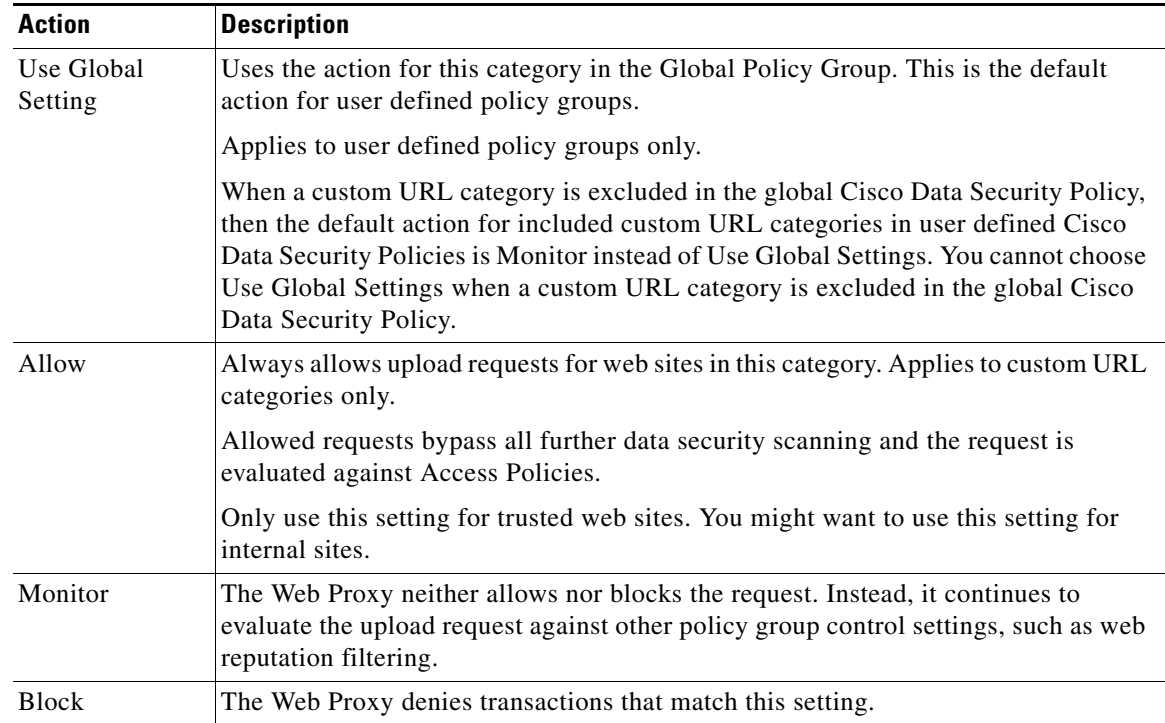

- **Step 5** In the Predefined URL Category Filtering section, choose one of the following actions for each category:
	- **•** Use Global Settings
	- **•** Monitor
	- **•** Block
- **Step 6** In the Uncategorized URLs section, choose the action to take for upload requests to web sites that do not fall into a predefined or custom URL category. This setting also determines the default action for new and merged categories resulting from URL category set updates.
- **Step 7 Submit** and **Commit Changes**.

#### **Related Topics**

 $\mathbf I$ 

**•** [Effects of URL Category Set Updates on Filtering Actions in Policies, page 8-5.](#page-140-1)

## <span id="page-148-0"></span>**Creating and Editing Custom URL Categories**

You can also create user defined custom URL categories that specify specific hostnames and IP addresses. In addition, you can edit and delete existing URL categories. When you include these custom URL categories in the same Access, Decryption, or Cisco Data Security Policy group and define different actions to each category, the action of the higher included custom URL category takes effect.

1

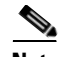

**Note** The Web Security appliance uses the first four characters of custom URL category names preceded by "c\_" in the access logs. Consider the custom URL category name if you use Sawmill for to parse the access logs. If the first four characters of the custom URL category include a space, Sawmill for cannot properly parse the access log entry. Instead, only use supported characters in the first four characters if you will use Sawmill for to parse the access logs. If you want to include the full name of a custom URL category in the access logs, add the %XF format specifier to the access logs.

#### **Step 1** Choose **Web Security Manager > Custom URL Categories**.

- **Step 2** To create a custom URL category, click **Add Custom Category**. To edit an existing custom URL category, click the name of the URL category.
- **Step 3** Enter the settings in the table below for the custom URL category.

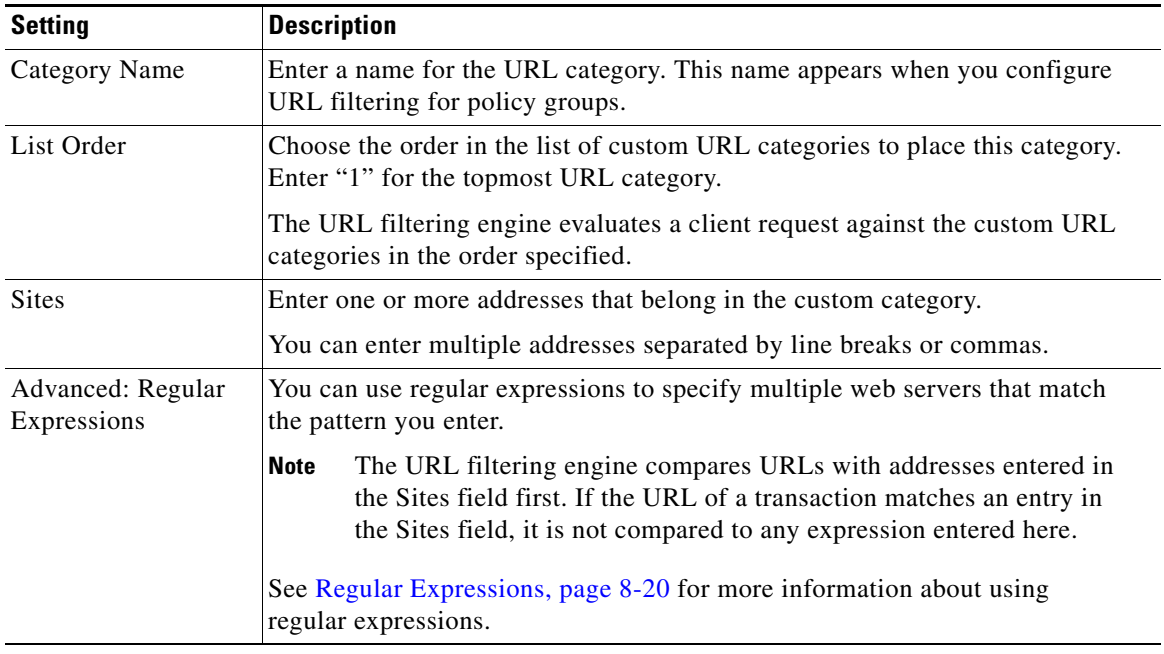

#### **Step 4** (Optional) Click **Sort URLs** to sort all addresses in the Sites field.

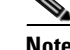

**Note** Once you sort the addresses, you cannot retrieve their original order.

#### **Step 5 Submit** and **Commit Changes**.

### **Related Topics**

- **•** [Regular Expressions, page 8-20.](#page-155-0)
- **•** [Customizing Access Logs, page 20-27](#page-332-0).

## <span id="page-150-0"></span>**Filtering Adult Content**

You can configure the Web Security appliance to filter adult content from some web searches and websites. To enforce safe search and site content ratings, the AVC engine takes advantage of the safe mode feature implemented at a particular website by rewriting URLs and/or web cookies to force the safety mode to be on.

The following features filter adult content:

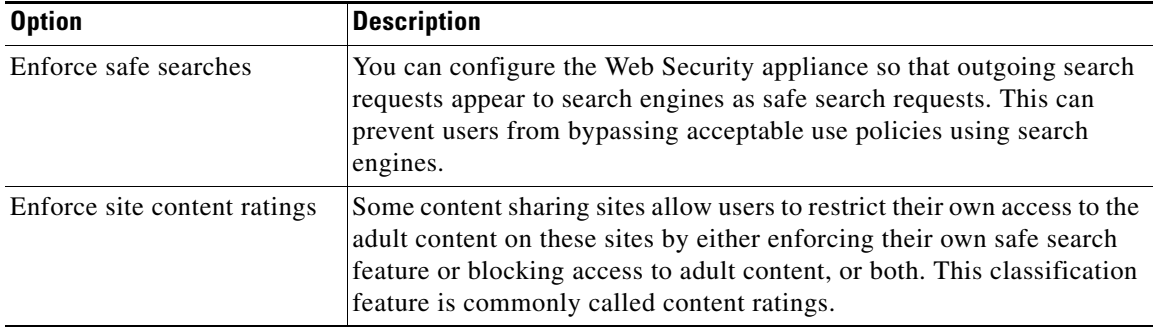

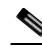

**Note** Any Access Policy that has either the safe search or site content ratings feature enabled is considered a safe browsing Access Policy.

### **Enforcing Safe Searches and Site Content Ratings**

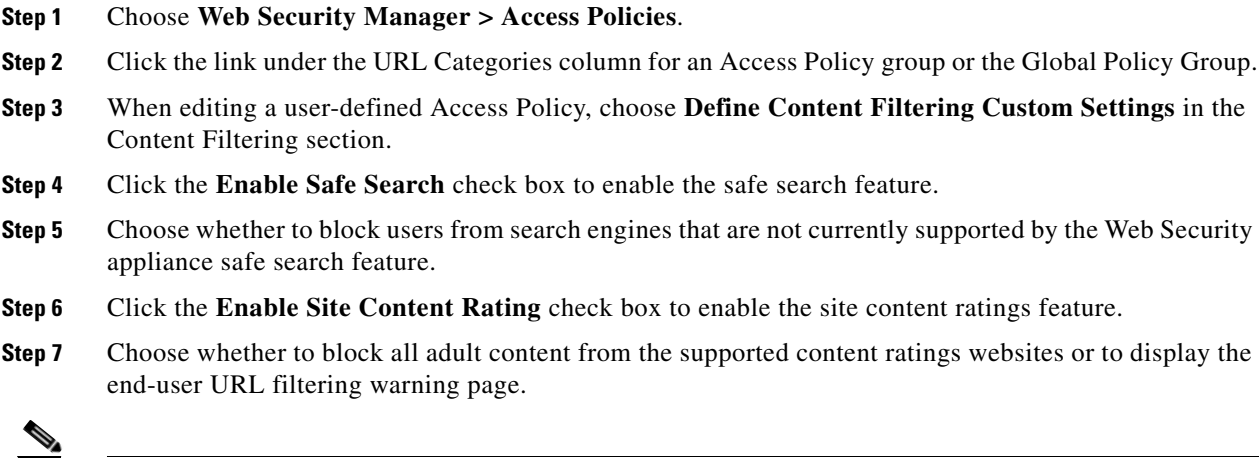

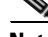

 $\mathbf I$ 

**Note** When the URL of one of the supported search engines or supported content ratings websites is included in a custom URL category with the Allow action applied, no search results are blocked and all content is visible.

ן

**Step 8 Submit** and **Commit Changes**.

#### **Related Topics**

- **•** [Warning Users and Allowing Them to Continue, page 8-17.](#page-152-1)
- **•** Controlling Access to Web Applications, page 17-18

### **Logging Adult Content Access**

By default, the access logs include a safe browsing scanning verdict inside the angled brackets of each entry. The safe browsing scanning verdict indicates whether or not either the safe search or site content ratings feature was applied to the transaction. You can also add the safe browsing scanning verdict variable to the access logs or W3C access logs:

- **•** Access logs: %XS
- **•** W3C access logs: x-request-rewrite

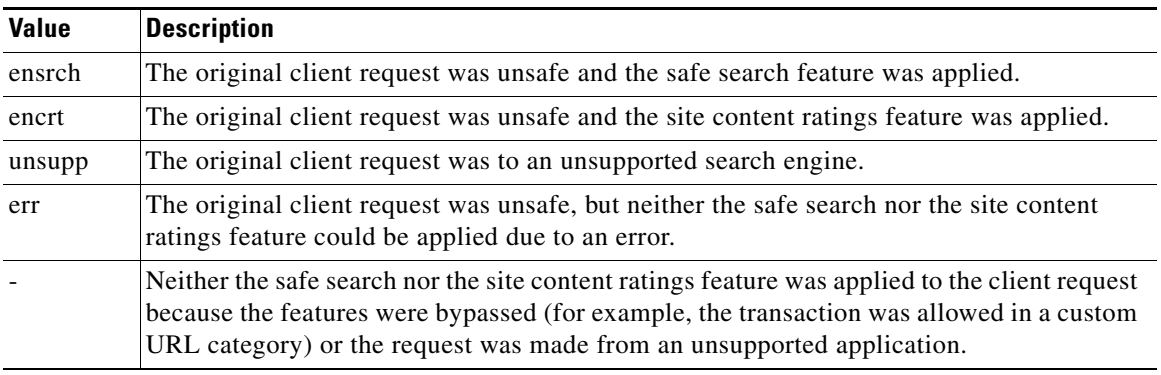

Requests blocked due to either the safe search or site content rating features, use one of the following ACL decision tags in the access logs:

- **•** BLOCK\_SEARCH\_UNSAFE
- **•** BLOCK\_CONTENT\_UNSAFE
- **•** BLOCK\_UNSUPPORTED\_SEARCH\_APP
- **•** BLOCK\_CONTINUE\_CONTENT\_UNSAFE

#### **Related Topics**

**•** [ACL Decision Tags, page 20-16.](#page-321-0)

# <span id="page-152-2"></span><span id="page-152-0"></span>**Redirecting Traffic in the Access Policies**

You can configure the Web Security appliance to redirect traffic originally destined for a URL in a custom URL category to a location you specify. This allows you to redirect traffic at the appliance instead of at the destination server. You can redirect traffic for a custom Access Policy group or the Global Policy Group

### **Before you Begin**

- **•** To redirect traffic you must define at least one custom URL category.
- **Step 1** Choose **Web Security Manager > Access Policies**.
- **Step 2** Click the link under the URL Categories column for an Access Policy group or the Global Policy Group.
- **Step 3** In the Custom URL Category Filtering section, click **Select Custom Categories**.
- **Step 4** In the **Select Custom Categories for this Policy** dialog box, choose **Include in policy** for the custom URL category you want to redirect.
- **Step 5** Click **Apply**.
- **Step 6** Click the **Redirect** column for the custom category you want to redirect.
- **Step 7** Enter the URL to which you want to redirect traffic in the **Redirect To** field for the custom category.

### **Step 8 Submit** and **Commit Changes**.

 $\mathscr{P}$ 

**Note** Beware of infinite loops when you configure the appliance to redirect traffic.

#### **Related Topics**

**•** [Creating and Editing Custom URL Categories, page 8-13](#page-148-0)

### **Logging and Reporting**

When you redirect traffic, the access log entry for the originally requested website has an ACL tag that starts with REDIRECT\_CUSTOMCAT. Later in the access log (typically the next line) appears the entry for the website to which the user was redirected.

The reports displayed on the Reporting tab display redirected transactions as "Allowed."

# <span id="page-152-1"></span>**Warning Users and Allowing Them to Continue**

You can warn users that a site does not meet the organization's acceptable use policies. Users are tracked in the access log by user name if authentication has made a user name available, and tracked by IP address if no user name is available.

You can warn and allow users to continue using one of the following methods:

**•** Choose the Warn action for a URL category in an Access Policy group or

ן

• Enable the site content ratings feature and warn users that access adult content instead of blocking them.

### **Configuring Settings for the End-User Filtering Warning Page**

- **Step 1** Choose **Security Services > End-User Notification**.
- **Step 2** Click **Edit Settings**.
- **Step 3** Configure the following settings on the **End-User Filtering Warning** page:

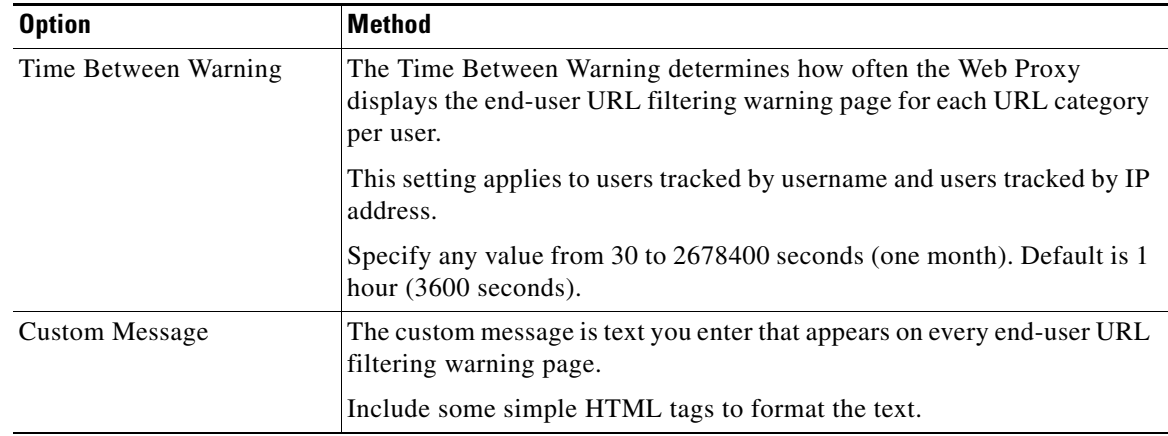

### **Step 4** Click **Submit**.

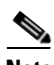

**Note** The warn and continue feature only works for HTTP and decrypted HTTPS transactions. It does not work with native FTP transactions.

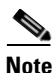

**Note** When the URL filtering engine warns users for a particular request, it provides a warning page that the Web Proxy sends to the end user. (However, not all websites display the warning page to the end user. When this happens, users are blocked from the URL that is assigned the Warn option without being given the chance to continue accessing the site anyway.

### **Related Topics**

- **•** [Filtering Adult Content, page 8-15](#page-150-0)
- **•** [Custom Text in Notification Pages, page 16-13](#page-262-0)
- **•** [Configuring the End-User URL Filtering Warning Page, page 16-12](#page-261-0)

**8-19**

## **Creating Time Based URL Filters**

You can configure how the Web Security appliance to handles requests for URLs in particular categories differently based on time and day.

### **Before you Begin**

Go to the **Web Security Manager > Defined Time Range** page to define at least one time range.

- **Step 1** Choose **Web Security Manager** > **Access Policies**.
- **Step 2** Click the link in the policies table under the URL Categories column for the policy group you want to edit.
- **Step 3** Select **Time-Based** for the custom or predefined URL category you want to configure based on time range.
- **Step 4** In the **In Time Range** field, choose the defined time range to use for the URL category.
- **Step 5** In the **Action** field, choose the action to enact on transactions in this URL category during the defined time range.
- **Step 6** In the **Otherwise** field, choose the action to enact on transactions in this URL category *outside* the defined time range.
- **Step 7 Submit** and **Commit Changes**.

### **Related Topics**

**•** [Time Ranges and Quotas, page 9-9](#page-176-0)

# **Viewing URL Filtering Activity**

The **Reporting > URL Categories** page provides a collective display of URL statistics that includes information about top URL categories matched and top URL categories blocked. This page displays category-specific data for bandwidth savings and web transactions.

### **Related Topics**

**•** [Generate Reports to Monitor End-user Activity, page 17-1](#page-272-0)

## **Understanding Unfiltered and Uncategorized Data**

When viewing URL statistics on the **Reporting > URL Categories** page, it is important to understand how to interpret the following data:

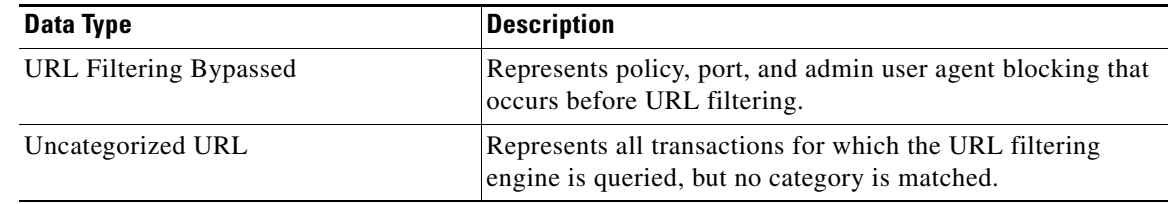

Ι

### **Access Log File**

The access log file records the URL category for each transaction in the scanning verdict information section of each entry.

#### **Related Topics**

- **•** [Monitor System Activity Through Logs, page 20-1.](#page-306-0)
- **•** [URL Category Descriptions, page 8-23](#page-158-0).

## <span id="page-155-1"></span><span id="page-155-0"></span>**Regular Expressions**

The Web Security appliance uses a regular expression syntax that differs slightly from the regular expression syntax used by other Velocity pattern-matching engine implementations. Further, the appliance does not support using a backward slash to escape a forward slash. If you need to use a forward slash in a regular expression, simply type the forward slash without a backward slash.

**Note** Technically, AsyncOS for Web uses the Flex regular expression analyzer. For more detailed information about how it reads regular expressions, see http://flex.sourceforge.net/manual/Patterns.html.

You can use regular expressions in the following locations:

- **• Custom URL categories for Access Policies.** When you create a custom URL category to use with Access Policy groups, you can use regular expressions to specify multiple web servers that match the pattern you enter.
- **• Custom user agents to block.** When you edit the applications to block for an Access Policy group, you can use regular expressions to enter specific user agents to block.

**Note** Regular expressions that perform extensive character matching consume resources and can affect system performance. For this reason, regular expressions should be cautiously applied.

#### **Related Topics**

- **•** [Creating and Editing Custom URL Categories, page 8-13](#page-148-0)
- Policy: Protocols and User Agents, page 9-13

### **Forming Regular Expressions**

Regular expressions are rules that typically use the word "matches" in the expressions. They can be applied to match specific URL destinations or web servers. For example, the following regular expression matches any pattern containing blocksite.com:

\.blocksite\.com

Consider the following regular expression example:

server[0-9]\.example\.com

In this example, server[0-9] matches server0, server1, server2, ..., server9 in the domain example.com.

In the following example, the regular expression matches files ending in .exe, .zip, and .bin in the downloads directory.

/downloads/.\*\.(exe|zip|bin)

Avoid using regular expression strings that are redundant because they can cause higher CPU usage on the Web Security appliance. A redundant regular expression is one that starts or ends with ".\*".

**Note** You must enclose regular expressions that contain blank spaces or non-alphanumeric characters in ASCII quotation marks.

## <span id="page-156-0"></span>**Guidelines for Avoiding Validation Failures**

Follow these guidelines to minimize validation failures:

- **•** Use literal expressions rather than wildcards and bracketed expressions whenever possible. A literal expression is essentially just straight text such as " $\pm t$ 's as easy as ABC123". This is less likely to fail than using " $It$ 's as easy as  $[A-C](3)[1-3](3)$ ". The latter expression results in the creation of non-deterministic finite automatons (NFA) entries, which can dramtically increase processing time.
- **•** Avoid the use of an unescaped dot whenever possible. The dot is a special regular-expression character that means match any character except for a newline. If you want to match an actual dot, for example, as in "url.com", then escape the dot using the \ character, as in "url\.com". Escaped dots are treated as literal entries and therefore do not cause issues.

Similarly, use more specific matches rather than unescaped dots wherever possible. For example, if you want to match a URL that is followed by a single digit, use "url  $[0-9]$ " rather than "url.".

**•** Unescaped dots in a larger regular expression can be especially problematic and should be avoided. For example, "Four score and seven years ago our fathers brought forth on this continent, a new nation, conceived in Liberty, and dedicated to the proposition that all men are created .qual" may cause a failure. Replacing the dot in ".qual" with the literal "equal" should resolve the problem.

Also, an unescaped dot in a pattern that will return more than 63 characters after the dot will be disabled by the pattern-matching engine. Correct or replace the pattern.

**•** Combinations of wild cards and bracket expressions can cause problems. Eliminate as many combinations as possible. For example,  $i$   $i$ d:[A-F0-9]{8}-[A-F0-9]{4}-[A-F0-9]{4}-[A-F0-9]{4}-[A-F0-9]{12}\) Gecko/20100101 Firefox/9\.0\.1\\$" may cause a failure, while "Gecko/20100101 Firefox/9\.0\.1\\$" will not. The latter expression does not include any wild cards or bracketed expressions, and both expressions use only escaped dots.

When wilds cards and bracketed expressions cannot be eliminated, try to reduce the expression's size and complexity. For example, " $[0-9a-z]$   $(64)$ " may cause a failure. Changing it to something smaller or less complex, such as " $[0-9]{64}$ " or " $[0-9a-z]{40}$ " may resolve the problem.

If a failure occurs, try to resolve it by applying these rules to the wildcard (such as \*, + and .) and bracketed expressions.

 $\mathsf I$ 

# **Regular Expression Character Table**

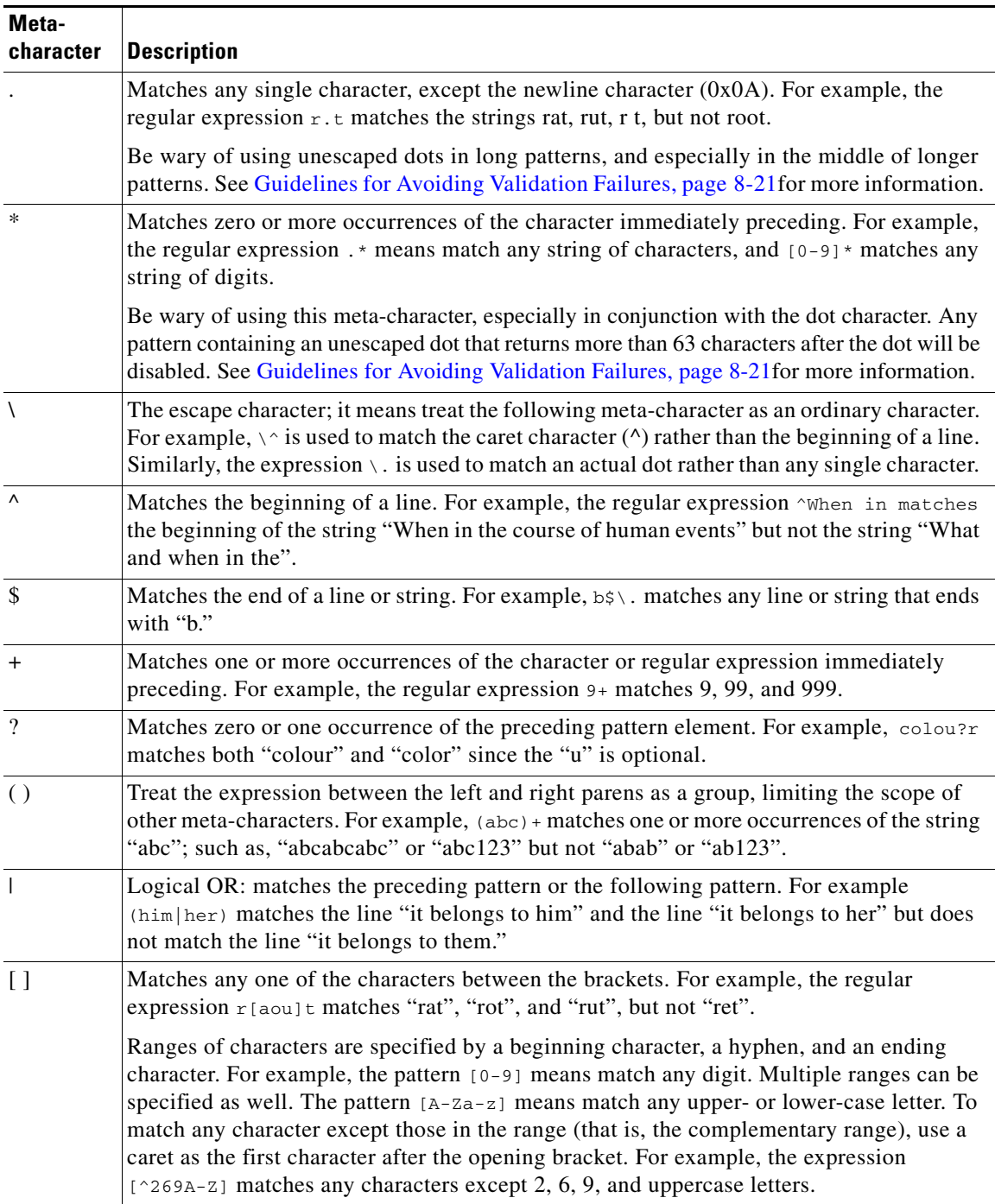

a ka

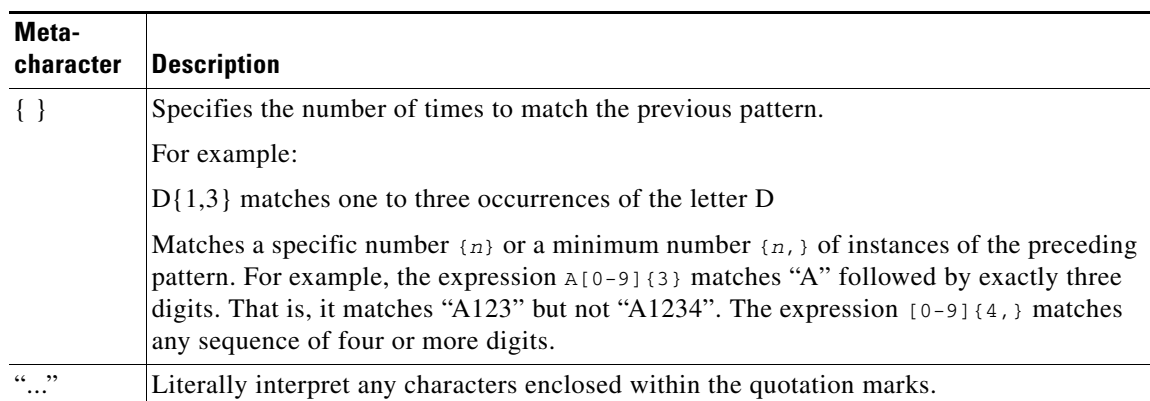

# <span id="page-158-0"></span>**URL Category Descriptions**

This section lists the URL categories for Cisco Web Usage Controls. The tables also include the abbreviated URL category names that may appear in the Web Reputation filtering and anti-malware scanning section of an access log file entry.

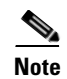

 $\mathsf{L}$ 

**Note** In the access logs, the URL category abbreviations for Cisco Web Usage Controls include the prefix "IW\_" before each abbreviation so that the "art" category becomes "IW\_art."

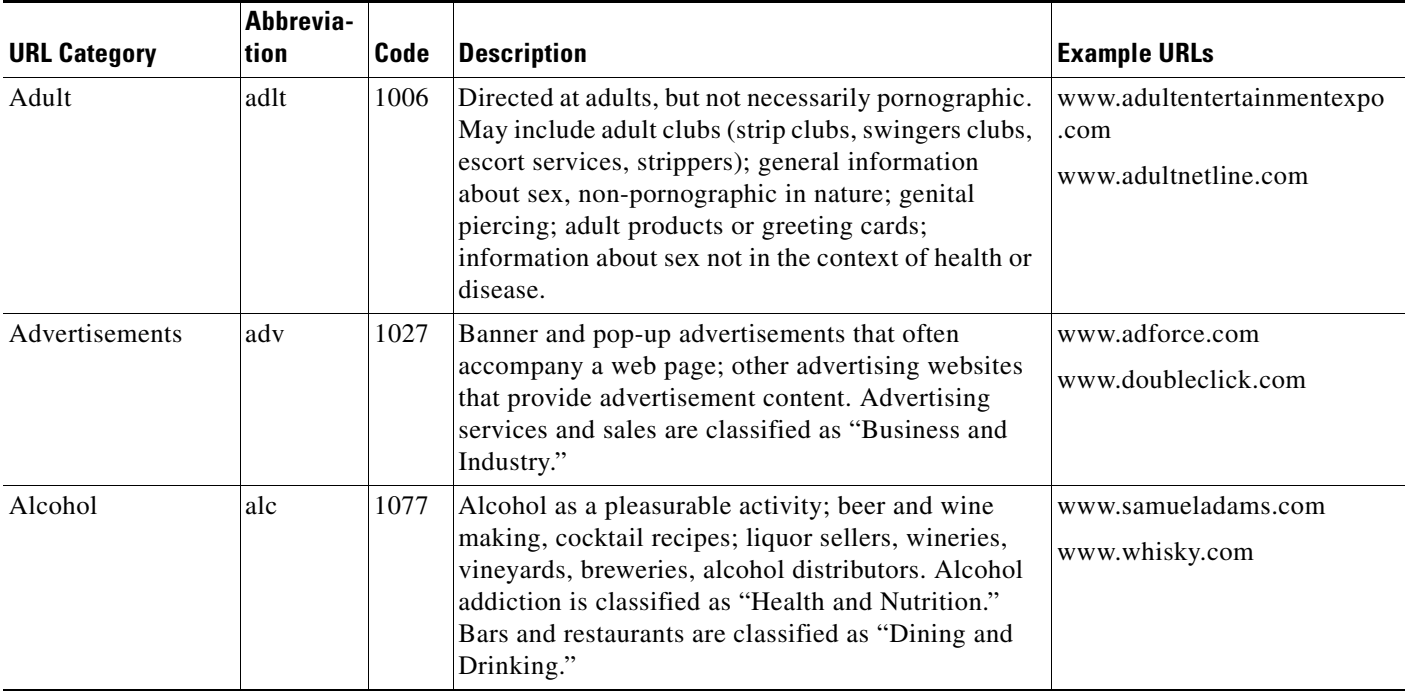

**The Co** 

 $\mathsf I$ 

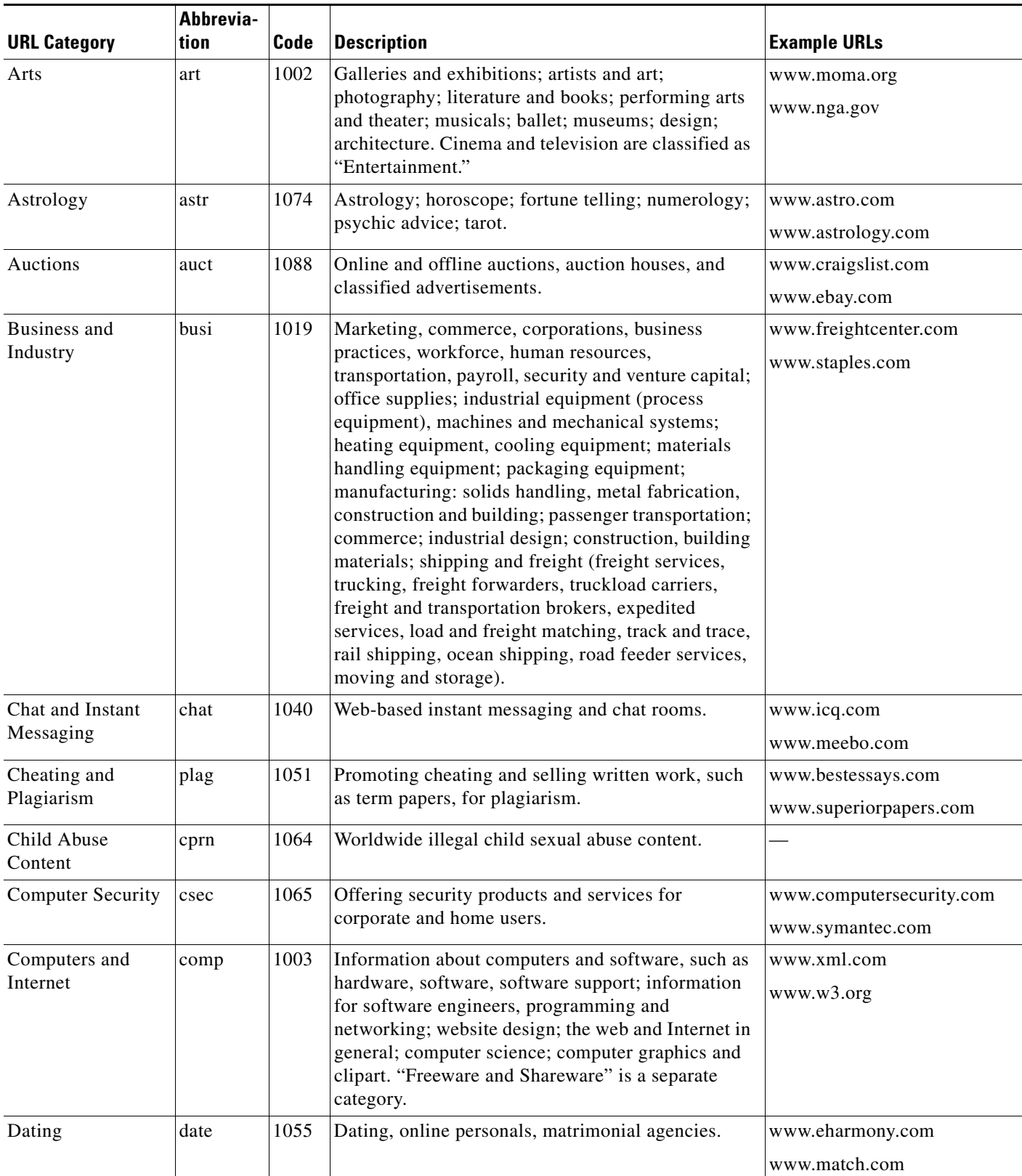

 $\mathcal{L}$ 

 $\mathbf{I}$ 

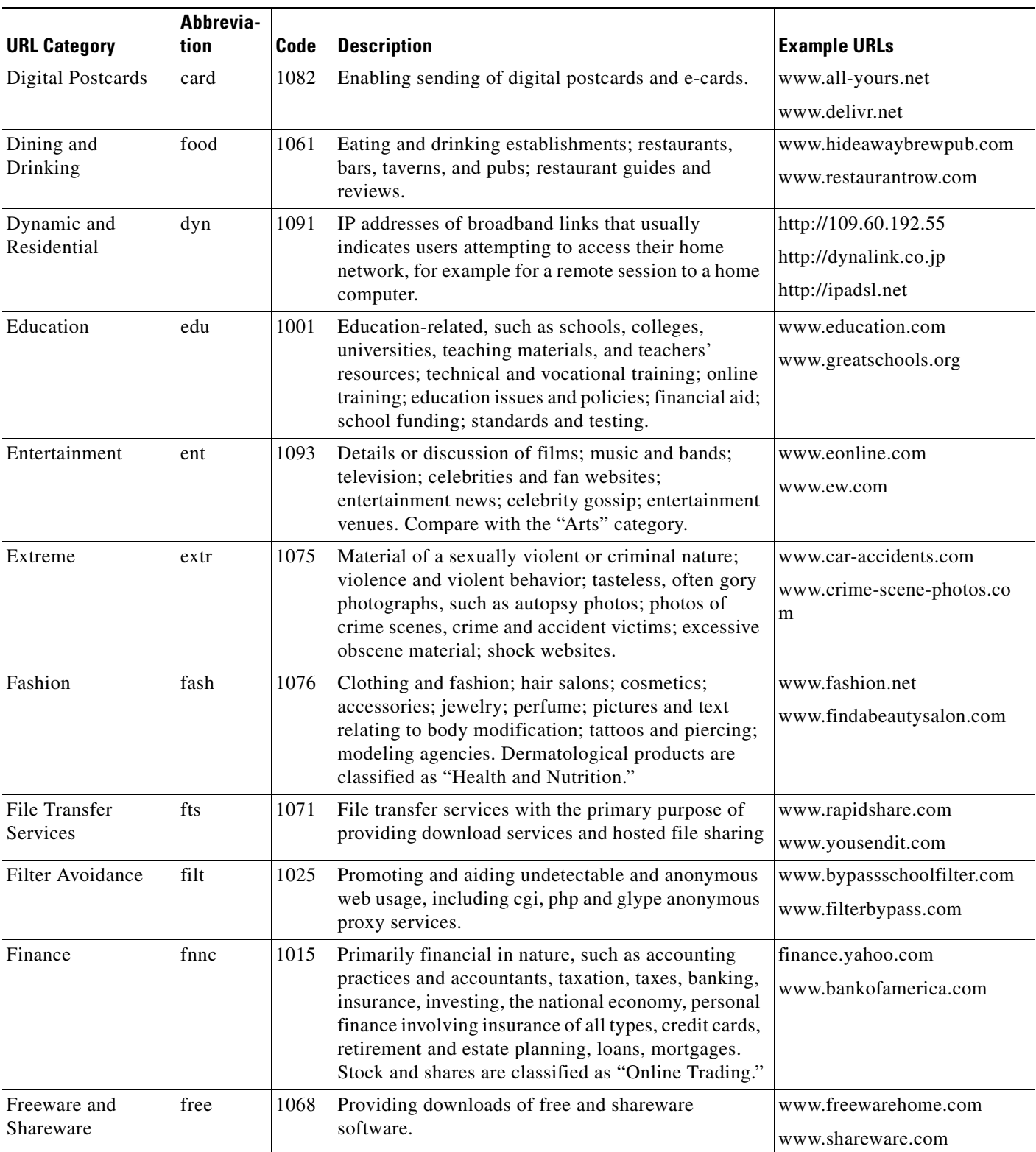

 $\blacksquare$ 

 $\mathsf I$ 

**The Co** 

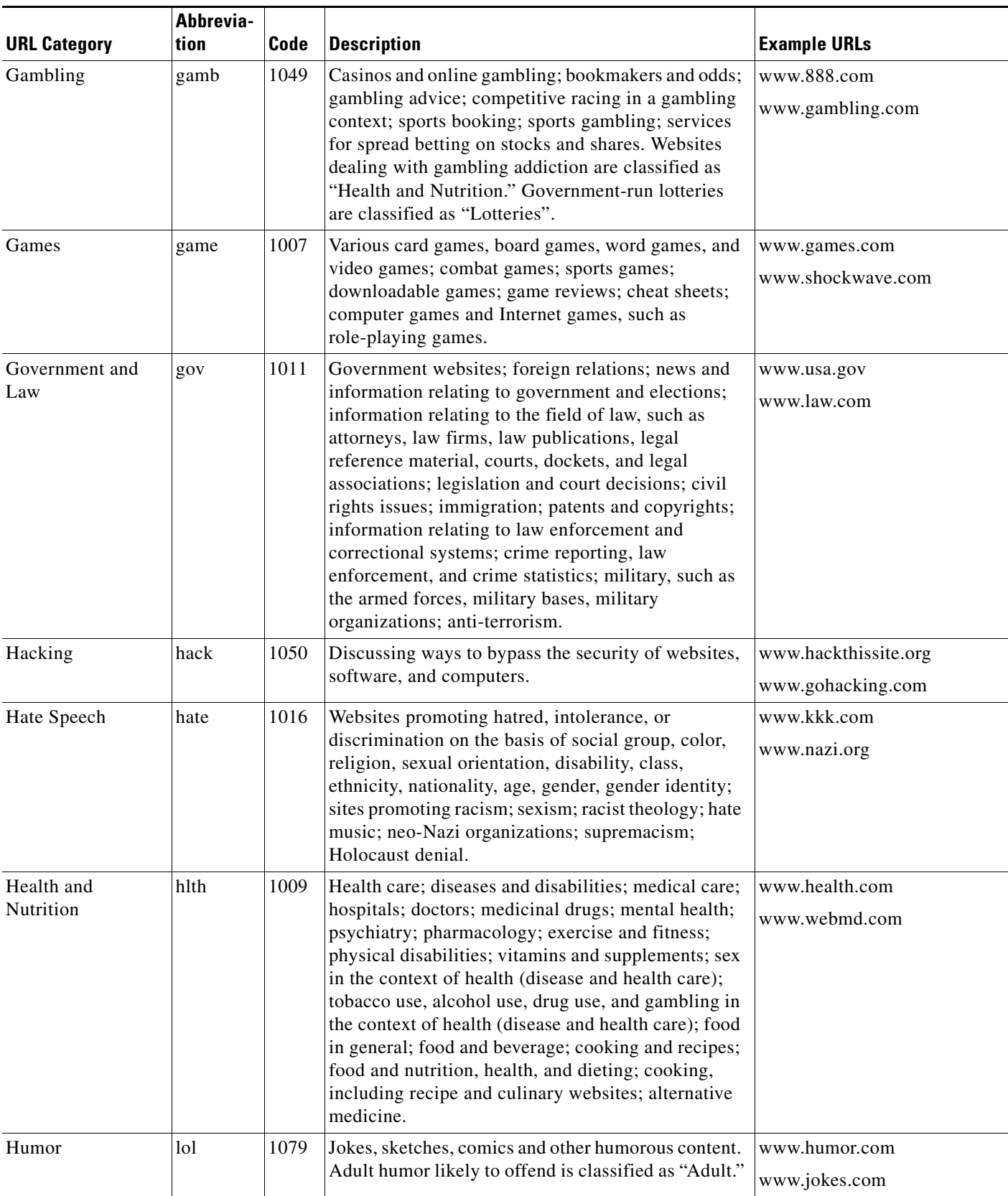

٠

 $\mathbf{I}$ 

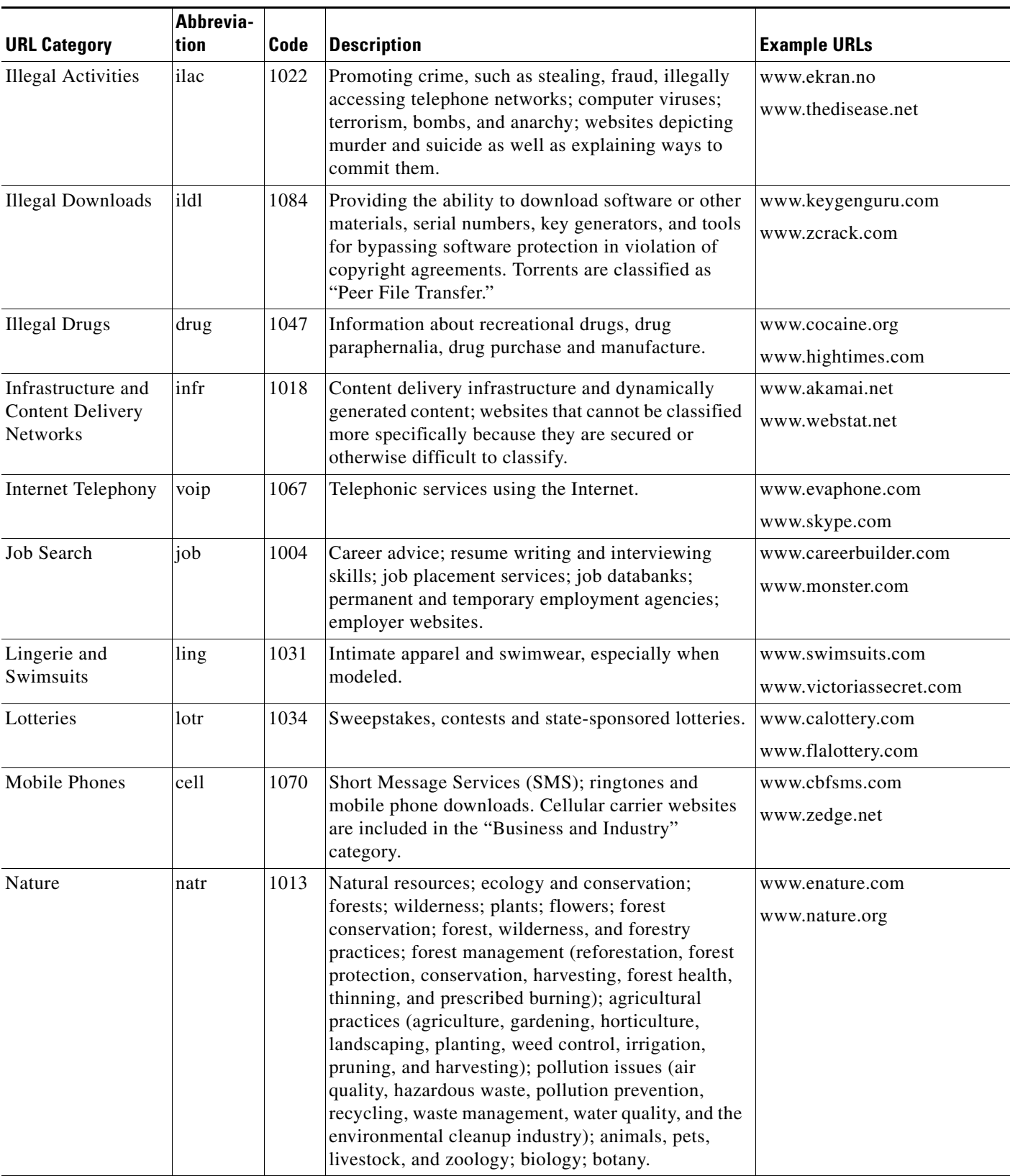

 $\blacksquare$ 

 $\mathsf I$ 

**The Co** 

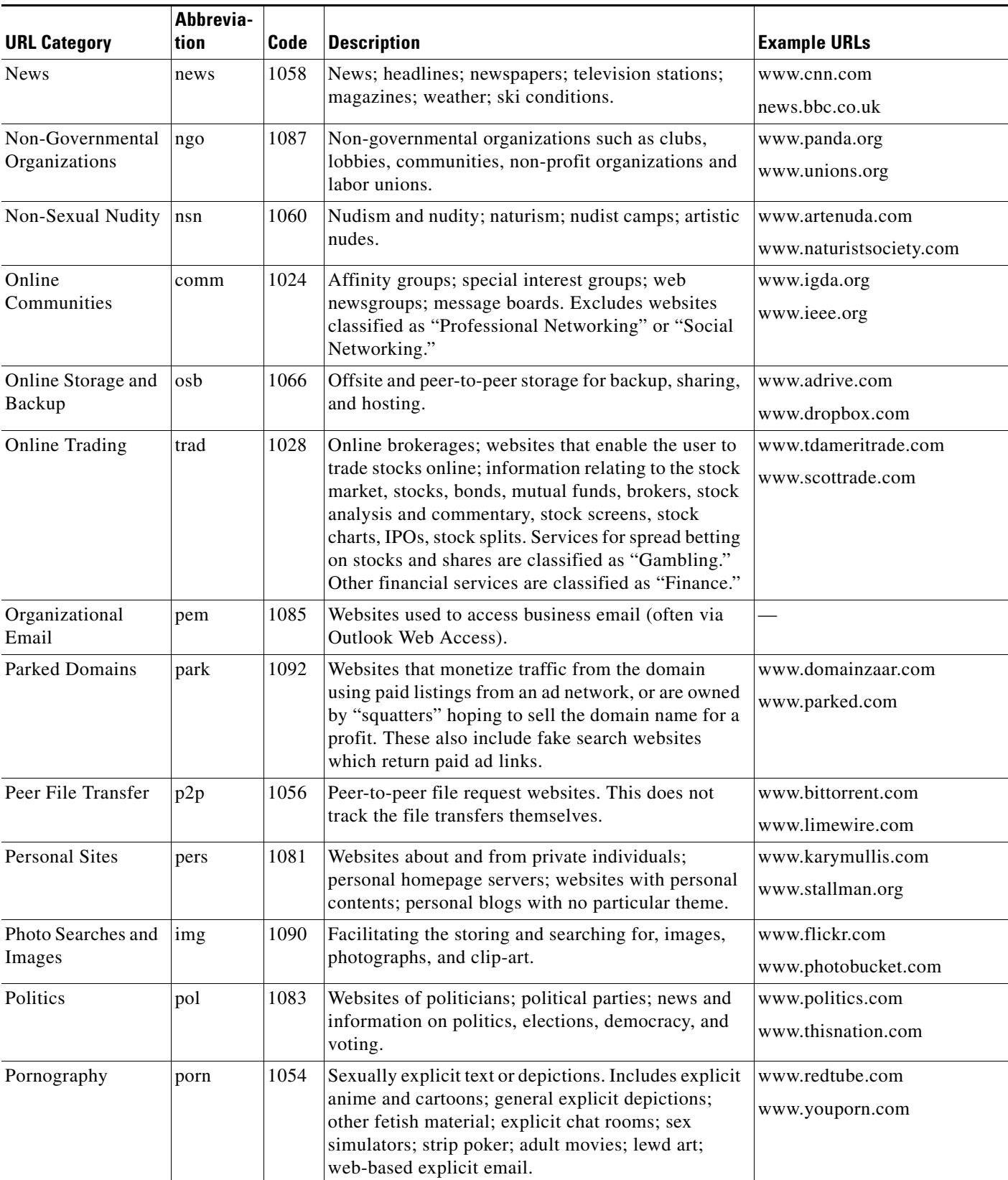

٠

 $\mathbf{I}$ 

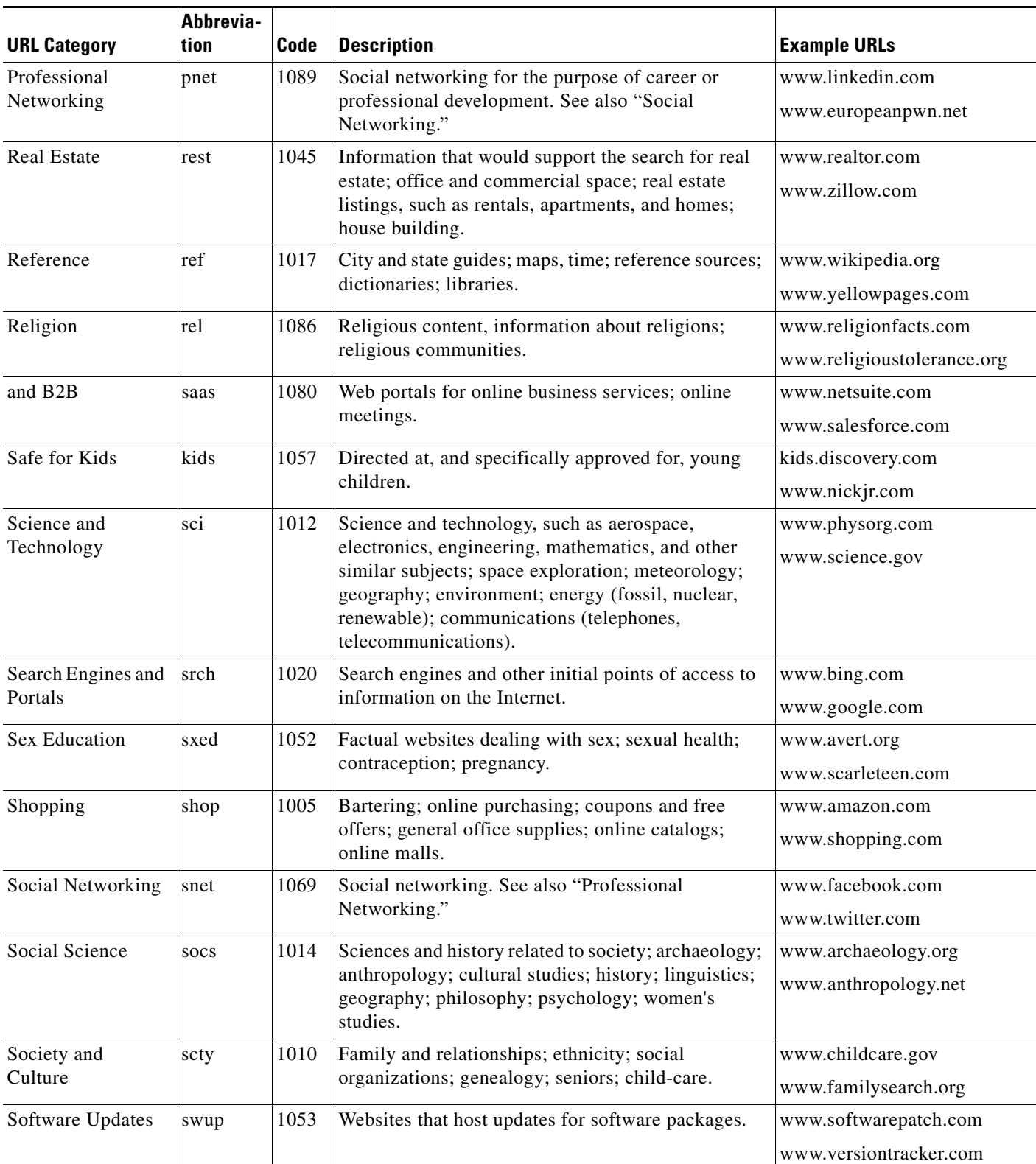

 $\blacksquare$ 

 $\mathsf I$ 

**The Co** 

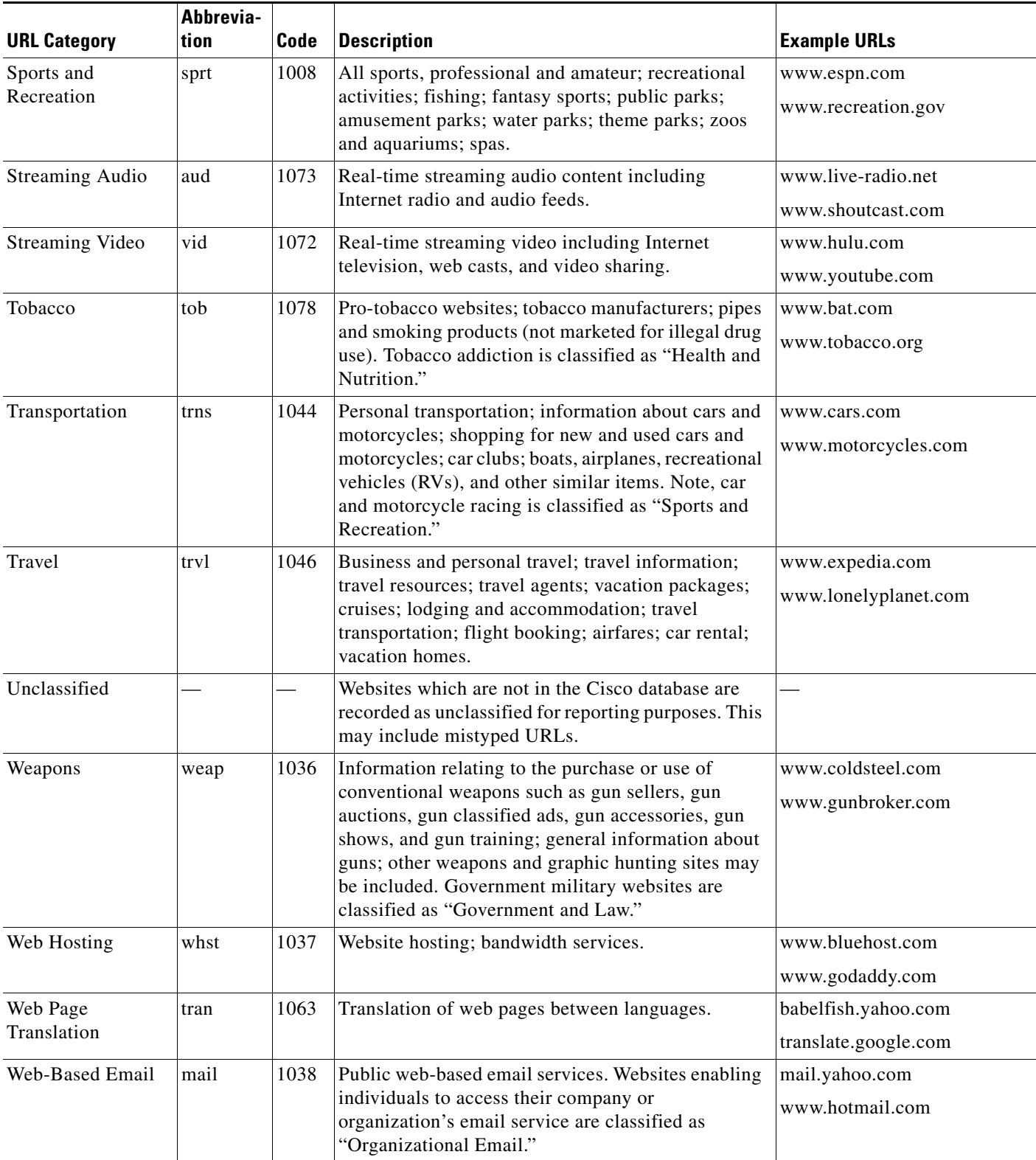

### **Related Topics**

**•** [Managing Updates to the Set of URL Categories, page 8-4](#page-139-0)

×

 $\mathbf{I}$ 

**•** [Reporting Uncategorized and Misclassified URLs, page 8-3](#page-138-0)

 $\blacksquare$ 

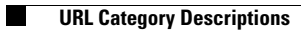

 $\mathsf I$ 

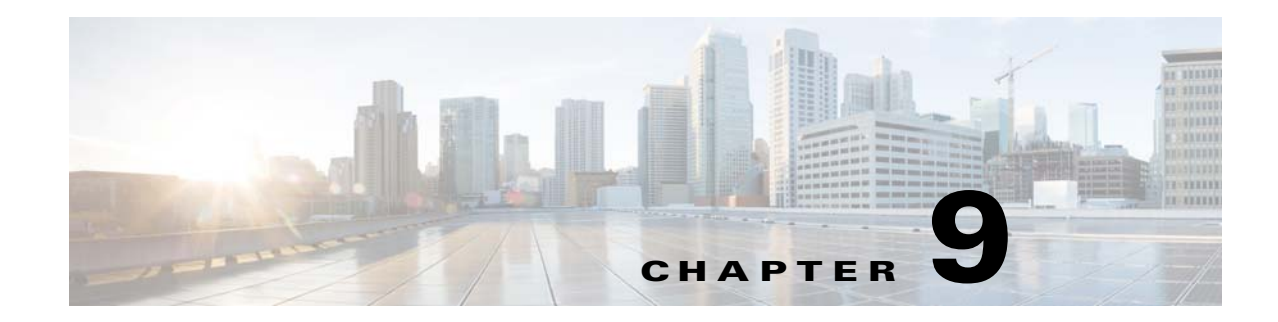

# **Create Policies to Control Internet Requests**

- [Overview of Policies: Control Intercepted Internet Requests, page 9-1](#page-168-0)
- **•** [Managing Web Requests Through Policies Task Overview, page 9-2](#page-169-2)
- **•** [Managing Web Requests Through Policies Best Practices, page 9-2](#page-169-0)
- **•** [Policies, page 9-2](#page-169-1)
- **•** [Policy Configuration, page 9-6](#page-173-0)
- **•** [Block, Allow, or Redirect Transaction Requests, page 9-7](#page-174-0)
- **•** [Client Applications, page 9-7](#page-174-1)
- **•** [Time Ranges and Quotas, page 9-9](#page-176-1)
- **•** [Access Control by URL Category, page 9-10](#page-177-0)
- **•** [Remote Users, page 9-13](#page-180-0)

 $\mathbf I$ 

**•** [Troubleshooting Policies, page 9-15](#page-182-0)

## <span id="page-168-0"></span>**Overview of Policies: Control Intercepted Internet Requests**

When the user creates a web request the configured Web Security Appliance intercepts the requests and manages the process of which the request travels to get to its final outcome, be that accessing a particular web site, an email or even accessing an online application. In configuring the Web Security Appliance policies are created to define the criteria and actions of requests made by the user.

Policies are the means by which the Web Security Appliance identifies and controls web requests. When a client sends a web request to a server, the Web Proxy receives the request, evaluates it, and determines to which policy it belongs. Actions defined in the policy are then applied to the request.

The Web Security Appliance uses multiple policy types to manage different aspects of web requests. Policy types might fully manage transactions by themselves or pass transactions along to other policy types for additional processing. Policy types can be groups by the functions they perform, such as access, routing, or security.

AsyncOS evaluates transactions based on policies before it evaluates external dependencies to avoid unnecessary external communication from the appliance. For example, if a transaction is blocked based on a policy that blocks uncategorized URLs, the transaction will not also fail based on a DNS error.

 $\mathbf I$ 

# <span id="page-169-2"></span>**Managing Web Requests Through Policies Task Overview**

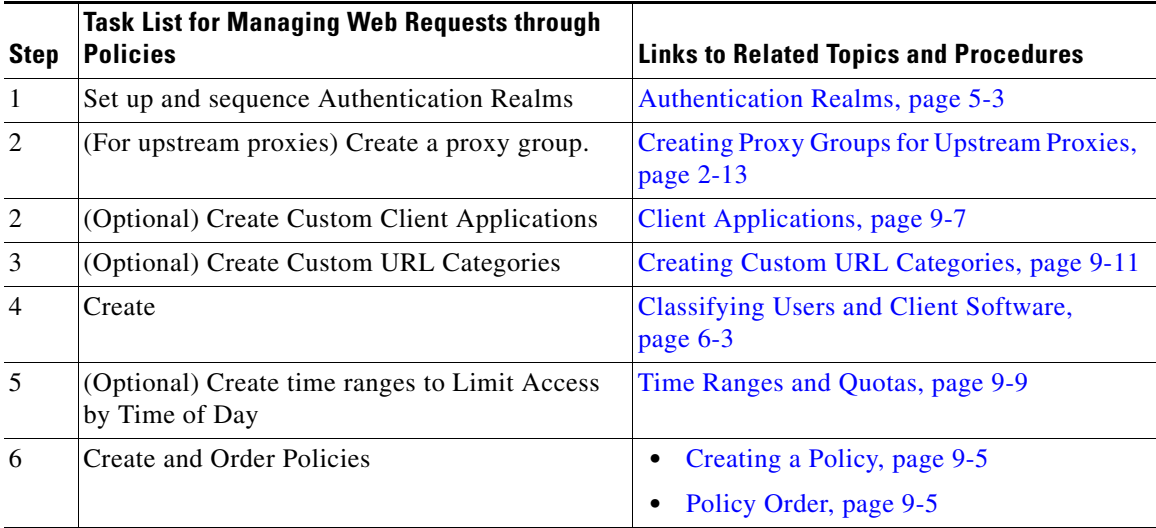

# <span id="page-169-0"></span>**Managing Web Requests Through Policies Best Practices**

• If you want to use Active Directory user objects to manage web requests, do not use primary groups as criteria. Active Directory user objects to not contain the primary group.

# <span id="page-169-1"></span>**Policies**

- **•** [Policy Types, page 9-3](#page-170-0)
- **•** [Policy Order, page 9-5](#page-172-1)
- **•** [Creating a Policy, page 9-5](#page-172-0)

 $\mathbf{I}$ 

<span id="page-170-0"></span>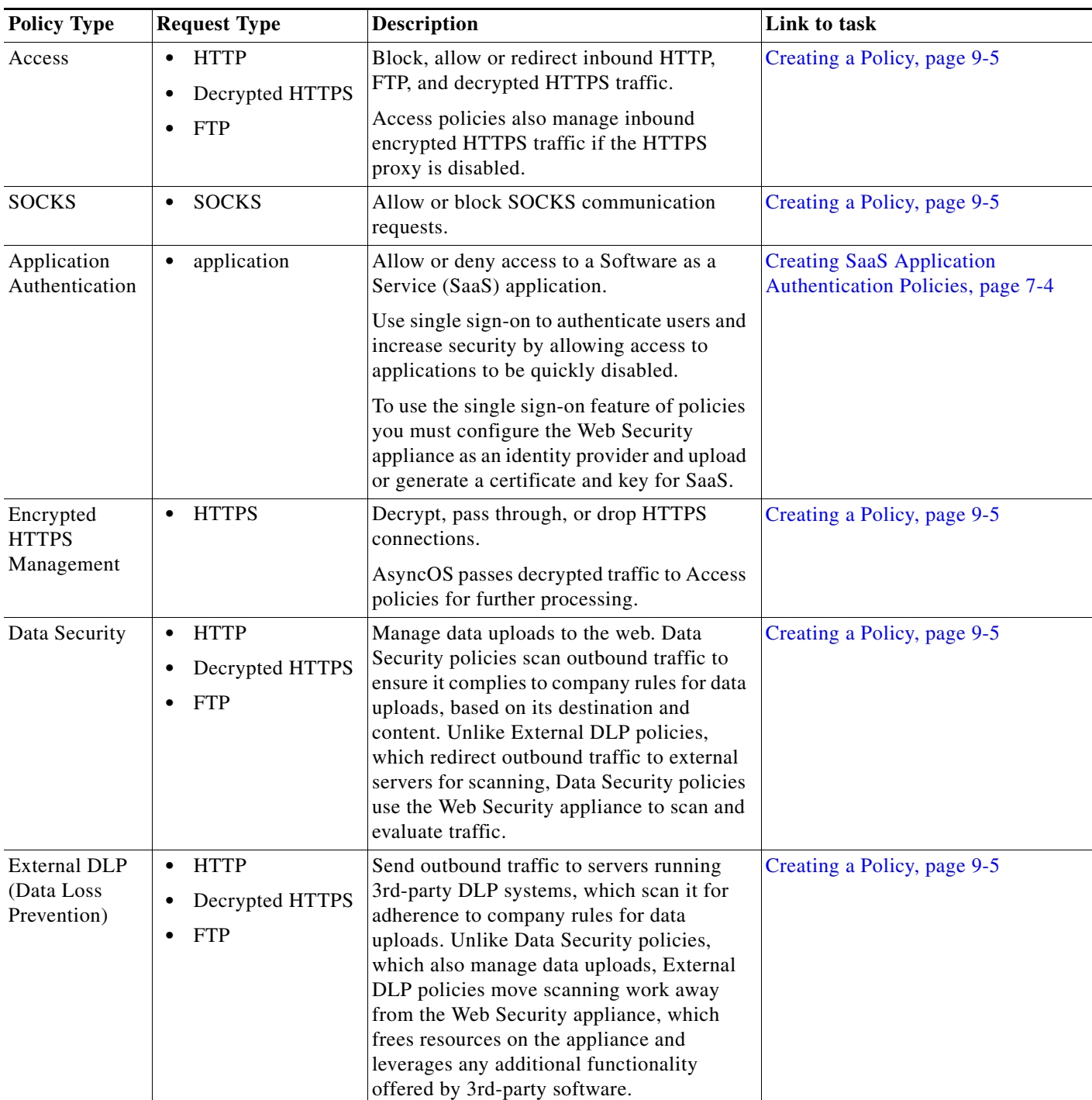

 $\blacksquare$ 

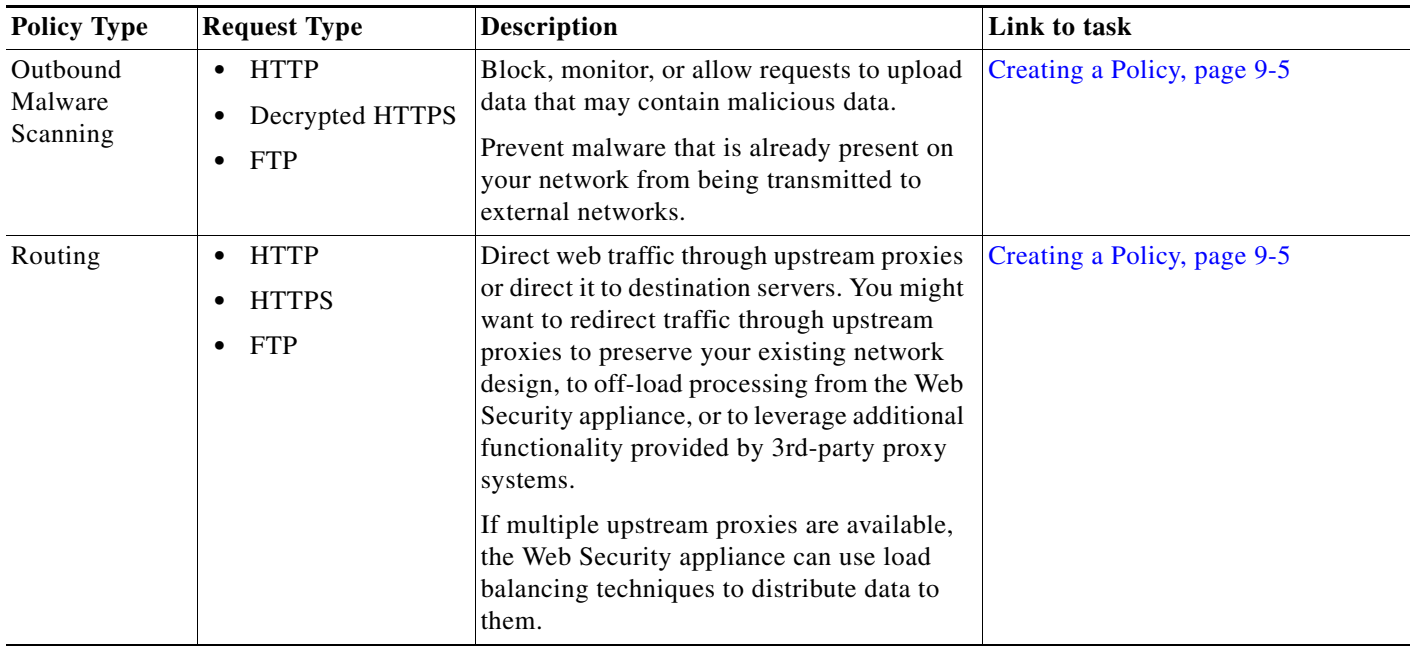

Each policy type uses a policy table to store and manage its policies. Each policy table comes with a predefined, global policy, which maintains default actions for a policy type. Additional, user-defined policies are created and added to the policy table as required. Policies are processed in the order in which they are listed in the policy table.

Individual policies define the user-request types they manage, and the actions they perform on those requests. Each policy definition has two main sections:

- **and Users** are used in policy membership criteria and are particularly important as they contain many options for identifying web transaction. They also share many properties with policies.
- **Advanced** The criteria used to identify users to which the policy applies. One or more criteria can be specified in a policy, and all must be match for the criteria to be met.
	- **– Protocols** Allow the transfer of data between various networking devices such as http, https, ftp, etc.
	- **– Proxy Ports** the numbered port by which the request accesses the web proxy,
	- **– Subnets** The logical grouping of connected network devices (such as geographic location or Local Area Network [LAN]), where the request originated
	- **– Time Range** Time ranges can be created for use in policies to identify or apply actions to web requests based on the time or day the requests were made. The time ranges are created as individual units.
	- **– URL Categories** URL categories are predefined or custom categories of websites, such as News, Business, Social Media, etc. These can be used to identify or apply actions to web requests.
	- **– User Agents** These are the client applications (such as a web browser Firefox or Chrome) used to make requests. You can define policy criteria based on user agents, and you can specify control settings based on user agents. You can also exempt user agents from authentication, which is useful for applications that cannot prompt for credentials. You can define custom client applications but cannot reuse these definitions other policies.

Ι

**Note** When you define multiple membership criteria, the client request must meet all criteria to match the policy.

## <span id="page-172-1"></span>**Policy Order**

The order in which policies are listed in a policy table determines the priority with which they are applied to web requests. Web requests are checked against policies beginning at the top of the table and ending at the first policy matched. Any policies below that point in the table are not processed.

If no user-defined policy is matched against a web request, then the global policy for that policy type is applied. Global policies are always positioned last in Policy tables and cannot be re-ordered.

## <span id="page-172-0"></span>**Creating a Policy**

#### **Before you begin**

- **•** Enable the appropriate proxy:
	- **–** Web Proxy (for HTTP, decrypted HTTPS, and FTP)
	- **–** HTTPS Proxy
	- **–** SOCKS Proxy
- **•** Create associated .
- **•** Understand [Policy Order, page 9-5.](#page-172-1)
- **•** (Encrypted HTTPS only) Upload or generate a Certificate and Key.
- **•** (Data Security only) Enable Cisco Data Security Filters Settings.
- **•** (External DLP only) Define an External DLP server.
- **•** (Routing only) Define the associated upstream proxy on the Web Security appliance.
- **•** (Optional) Create associated client applications.
- **•** (Optional) Create associated time ranges. See Defining Time and Volume Quotas.
- **•** (Optional) Create associated URL categories. See [Creating Custom URL Categories](#page-178-0).
	- **•**
	- **•**
	- **• Guests** Users connected as guests and those failing authentication.

Related Topics

I

- **•** Defining Time and Volume Quotas
- **•** [Using Client Applications in Policies](#page-175-0)

**The Second Service** 

 $\mathsf I$ 

# <span id="page-173-0"></span>**Policy Configuration**

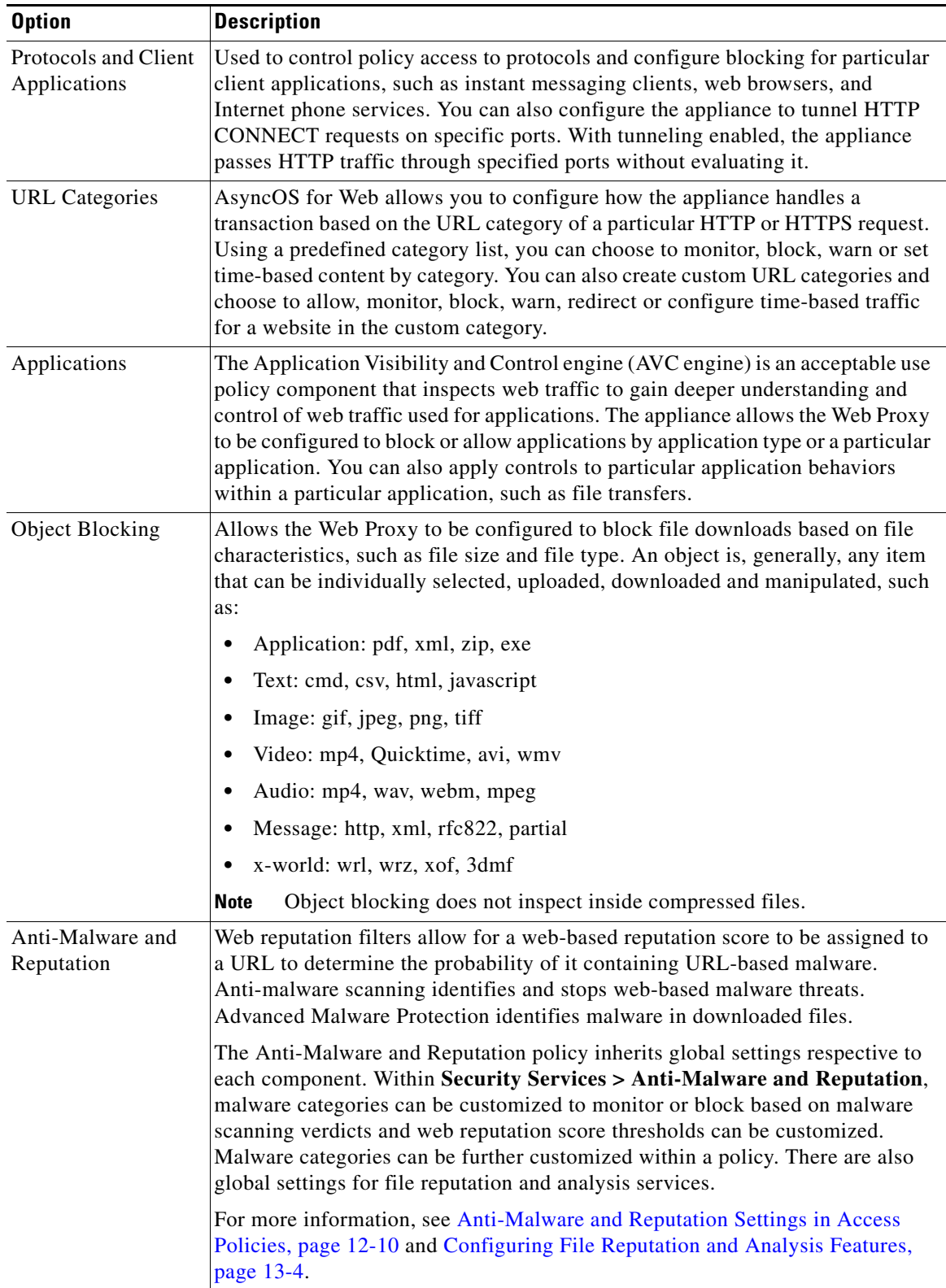

**9-7**

## <span id="page-174-0"></span>**Block, Allow, or Redirect Transaction Requests**

The web proxy controls web traffic based on the policies that you create for groups of transaction requests.

- **• Allow.** The Web Proxy permits the connection without interruption. Allowed connections may not have been scanned by the DVS engine.
- **Block.** The Web Proxy does not permit the connection and instead displays an end user notification page explaining the reason for the block.
- **• Redirect.** The Web Proxy does not allow the connection to the originally requested destination server and instead connects to a different specified URL, see [Redirecting Traffic in the Access](#page-152-2)  [Policies](#page-152-2).

**Note** The preceding actions are final actions that the Web Proxy takes on a client request. The Monitor action that you can configure for Access Policies is not a final action.

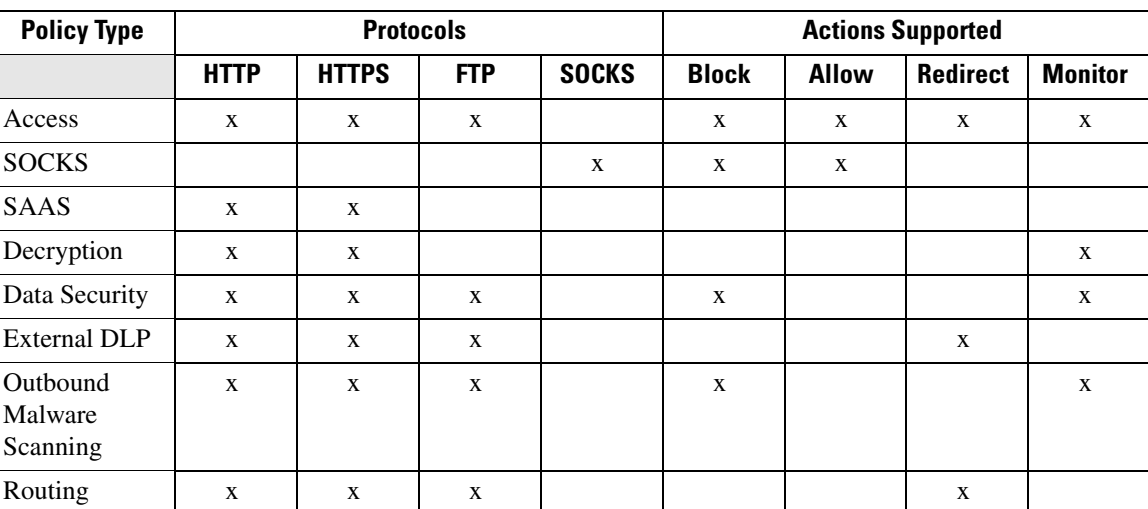

Generally, different types of policies control traffic based on the transport protocol.

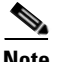

**Note** Decryption policy takes precedence over Access policy.

# <span id="page-174-1"></span>**Client Applications**

### **About Client Applications**

 $\mathbf I$ 

Client Applications (such as a web browser) are used to make requests. You can define policy membership based on client applications, and you can specify control settings and exempt client applications from authentication, which is useful for applications that cannot prompt for credentials.

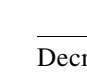

 $\mathbf I$ 

### <span id="page-175-0"></span>**Using Client Applications in Policies**

### **Defining Policy Membership Using Client Applications**

- **Step 1** Choose a policy type from the Web Security Manager menu.
- **Step 2** Click a policy name in the policies table.
- **Step 3** Expand the Advanced section and click the link in the Client Applications field.
- **Step 4** Define one or more of the client applications:

*Table 9-1*

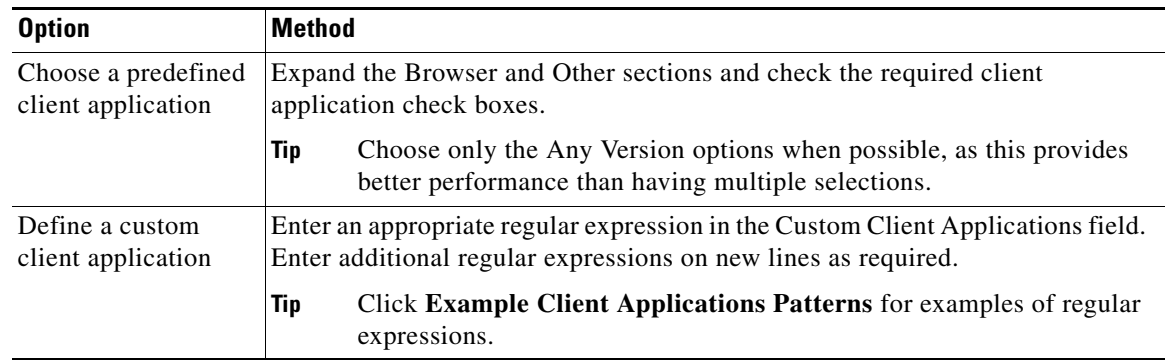

**Step 5** (Optional) Click the **Match All Except The Selected Client Applications Definitions** radio button to base the policy membership on all client applications **except** those you have defined.

**Step 6** Click **Done**.

### **Defining Policy Control Settings Using Client Applications**

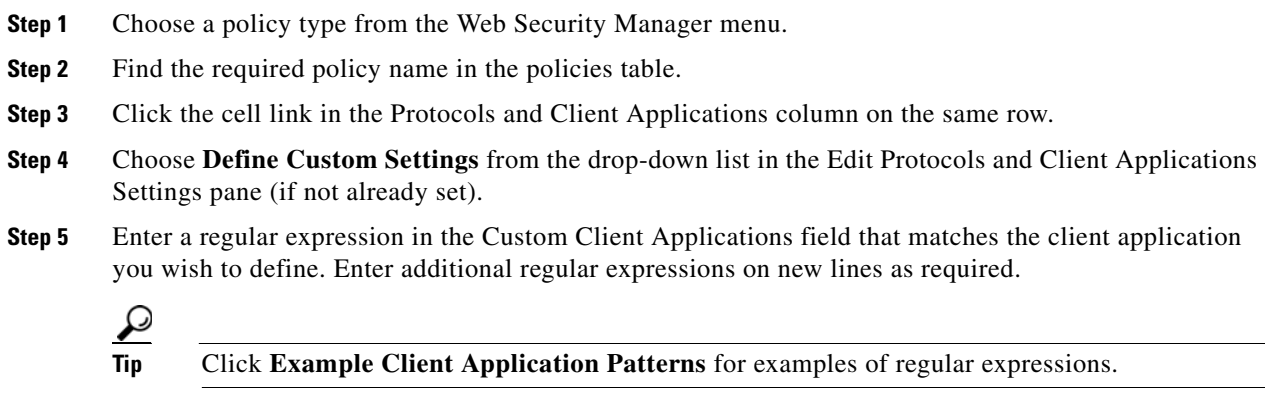

**Step 6** Submit and commit your changes.

### **Exempting Client Applications from Authentication**

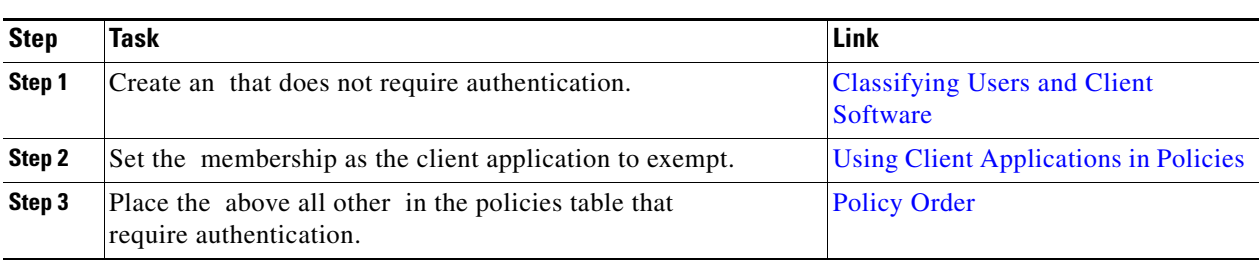

## <span id="page-176-1"></span><span id="page-176-0"></span>**Time Ranges and Quotas**

Apply time and volume quotas to access policies and decryption policies to restrict a user's connection time or data volume (also referred to as a "bandwidth quota"). Quotas allow individual users to continue accessing an Internet resource (or a class of Internet resources) until they exhaust the data volume or time limit imposed. AsyncOS enforces defined quotas on HTTP, HTTPS and FTP traffic.

As a user approaches either their time or volume quota, AsyncOS displays first a warning, and then a block page.

Please note the following regarding use of time and volume quotas:

• If AsyncOS is deployed in transparent mode and HTTPS proxy is disabled, there is no listening on port 443, and requests are dropped. This is standard behavior. If AsyncOS is deployed in explicit mode, you can set quotas in your access policies.

When HTTPS proxy is enabled, possible actions on a request are pass-through, decrypt, drop, or monitor. Overall, quotas in decryption policies are applicable only to the pass-through categories.

With pass-through, you will also have the option to set quotas for tunnel traffic. With decrypt, this option is not available, as the quotas configured in the access policy will be applied to decrypted traffic.

- If URL Filtering is disabled or if its feature key is unavailable, AsyncOS cannot identify the category of a URL, and the Access Policy -> URL Filtering page is disabled. Thus, the feature key needs to be present, and Acceptable Use Policies enabled, to configure quotas..
- **•** Many websites such as Facebook and Gmail auto-update at frequent intervals. If such a website is left open in an unused browser window or tab, it will continue to consume the user's quota of time and volume.
- **•** A proxy restart will cause quotas to be reset, potentially allowing much more access than planned. A proxy restart may occur because of a configuration change, a crash, a machine reboot, and so on. Some confusion is possible, as administrators are not explicitly informed about proxy restarts.
- **•** Your EUN pages (both warning and block) cannot be displayed for HTTPS even when decrypt-for-EUN option is enabled.

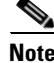

**Note** The most restrictive quota will always apply when more than one quota applies to any given user.

### **Volume Quota Calculations**

Calculation of volume quotas is as follows:

- **•** HTTP and decrypted HTTPS traffic The HTTP request and response body are counted toward quota limits. The request headers and response headers will not be counted toward the limits.
- Tunnel traffic (including tunneled HTTPS) AsyncOS simply shuttles the tunneled traffic from the client to the server, and vice versa. The entire data volume of the tunnel traffic is counted toward quota limits.
- **•** FTP The control-connection traffic is not counted. The size of the file uploaded and downloaded is counted toward quota limits.

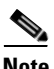

**Note** Only client-side traffic is counted toward quota limits. Cached content also counts toward the limit, as client-side traffic is generated even when a response is served from the cache.

### **Time Quota Calculations**

Calculation of time quotas is as follows:

- HTTP and decrypted HTTPS traffic The duration of each connection to the same URL category, from formation to disconnect, plus one minute, is counted toward the time quota limit. If multiple requests are made to the same URL category within one minute of each other, they are counted as one continuous session and the one minute is added only at the end of this session (that is, after at least one minute of "silence").
- **•** Tunnel traffic (including tunneled HTTPS) The actual duration of the tunnel, from formation to disconnect, counts toward quota limits. The above calculation for multiple requests applies to tunneled traffic as well.
- **•** FTP The actual duration of the FTP control session, from formation to disconnect, counts toward quota limits. The above calculation for multiple requests applies to FTP traffic as well.

### **Next Steps**

**•** (Optional) Navigate to **Security Services** > **End-User Notification** to configure end-user notifications for quotas.

# <span id="page-177-0"></span>**Access Control by URL Category**

You can identify and action web requests based on the category of website they address. The Web Security appliance ships with many predefined URL categories by default, such as Web-based Email and others.

Predefined categories, and the websites associated with them, are defined within filtering databases that reside on the Web Security appliance. These databases are automatically kept up to date by Cisco. You can also create user-defined custom URL categories, however, for hostnames and IP addresses that you specify.

URL categories can be used by all policies except policies to identify requests. They can also be used by Access, Encrypted HTTPS Management and Data Security policies to apply actions to requests.

Ι

**9-11**

 $\mathbf{I}$ 

## <span id="page-178-0"></span>**Creating Custom URL Categories**

### **Before you begin**

**•** Go to **Security Services** > **Acceptable Use Controls** to enable Acceptable Use Controls.

### **Step 1** Choose **Web Security Manager > Custom URL Categories**.

### **Step 2** Click **Add Custom Category**.

**Step 3** Enter the settings for the custom URL category:

### *Table 9-2*

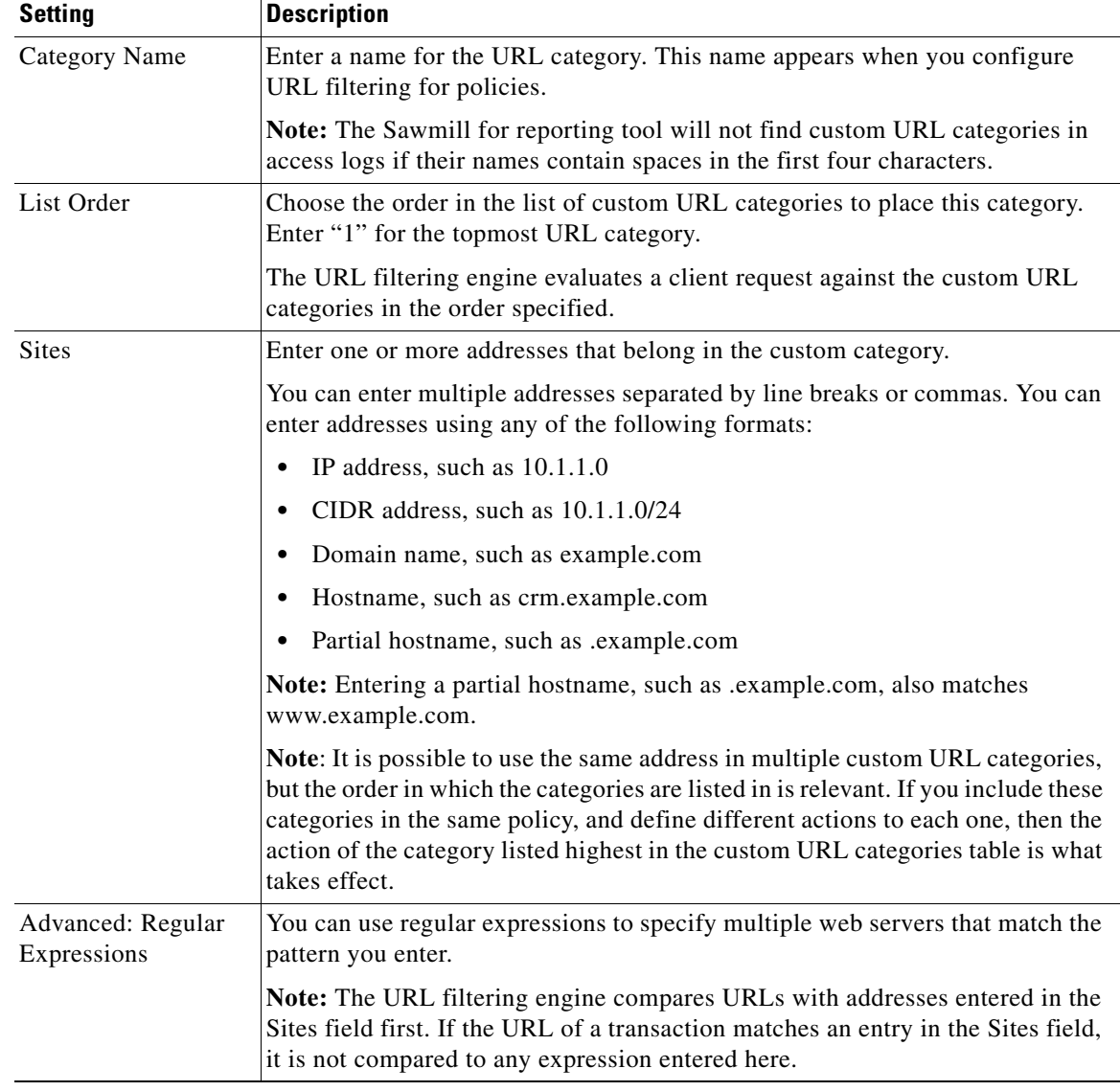

 $\mathsf{L}$ 

**Step 4** (Optional) Click **Sort URLs** to sort all addresses in the Sites field into alphanumeric order.

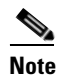

**Note** Once you sort the addresses, you cannot retrieve their original order.

ו

**Step 5** Submit and commit your changes.

#### **Related Topics**

**•** [Regular Expressions](#page-155-1)

### **Using URL Categories to Identify Web Requests**

### **Before You Begin**

- **•** Enable Acceptable Use Control, see [Configuring the URL Filtering Engine.](#page-139-1)
- **•** (Optional) Create Custom URL Categories, see [Creating Custom URL Categories.](#page-178-0)

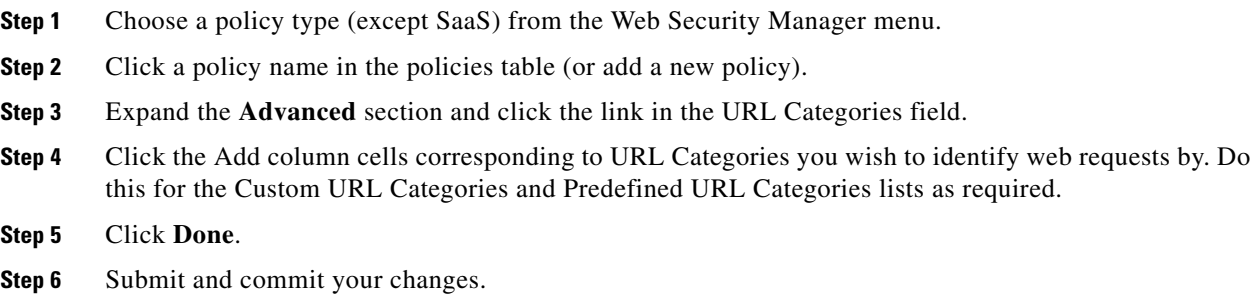

### **Using URL Categories to Action Web Request**

#### **Before you begin**

- **•** Enable Acceptable Use Control, see [Configuring the URL Filtering Engine.](#page-139-1)
- **•** (Optional) Create Custom URL Categories, see [Creating Custom URL Categories.](#page-178-0)

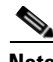

**Note** If you have used URL categories as criteria within a policy then those categories alone are available to specify actions against within the same policy. Some of the options described below may differ or be unavailable because of this.

- **Step 1** Choose one of **Access Policies**, **Cisco Data Security Policies**, or **Encrypted HTTPS Management**  from the Web Security Manager menu.
- **Step 2** Find the required policy name in the policies table.
- **Step 3** Click the cell link in the URL Filtering column on the same row.
- **Step 4** (Optional) Add custom URL categories:
	- **a.** Click **Select Custom Categories**.
	- **b.** Choose which custom URL categories to include in this policy and click **Apply**.
Choose which custom URL categories the URL filtering engine should compare the client request against. The URL filtering engine compares client requests against included custom URL categories, and ignores excluded custom URL categories. The URL filtering engine compares the URL in a client request to included custom URL categories before predefined URL categories.

The custom URL categories included in the policy appear in the Custom URL Category Filtering section.

**Step 5** Choose an action for each custom and predefined URL category.

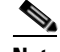

**Note** Available actions vary between custom and predefined categories and between policy types.

- **Step 6** In the Uncategorized URLs section, choose the action to take for client requests to web sites that do not fall into a predefined or custom URL category.
- **Step 7** Submit and commit your changes.

## **Remote Users**

- **•** [About Remote Users, page 9-13](#page-180-0)
- **•** [Configuring Identification for Remote Users, page 9-14](#page-181-0)
- **•** [Display Remote User Status and Statistics for ASAs, page 9-15](#page-182-0)

### <span id="page-180-0"></span>**About Remote Users**

Cisco AnyConnect Secure Mobility extends the network perimeter to remote endpoints, enabling the integration of web filtering services offered by the Web Security appliance.

Remote and mobile users use the Cisco AnyConnect Secure VPN (virtual private network)client to establish VPN sessions with the Adaptive Security Appliance (ASA). The ASA sends web traffic to the Web Security appliance along with information identifying the user by IP address and user name. The Web Security appliance scans the traffic, enforces acceptable use policies, and protects the user from security threats. The security appliance returns all traffic deemed safe and acceptable to the user.

When Secure Mobility is enabled, you can configure identities and policies to apply to users by their location:

- **• Remote users.** These users are connected to the network from a remote location using VPN. The Web Security appliance automatically identifies remote users when both the Cisco ASA and Cisco AnyConnect client are used for VPN access. Otherwise, the Web Security appliance administrator must specify remote users by configuring a range of IP addresses.
- **• Local users.** These users are connected to the network either physically or wirelessly.

When the Web Security appliance integrates with a Cisco ASA, you can configure it to identify users by an authenticated user name transparently to achieve single sign-on for remote users.

 $\mathsf I$ 

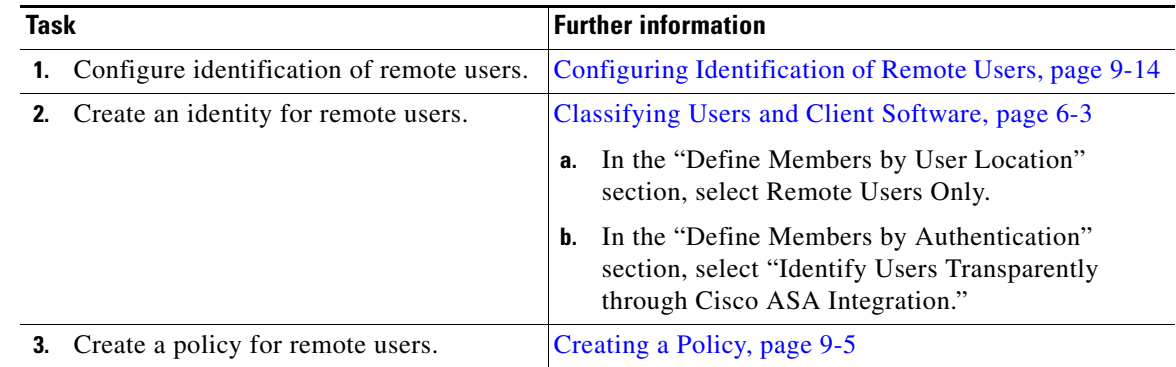

## <span id="page-181-0"></span>**Configuring Identification for Remote Users**

### <span id="page-181-1"></span>**Configuring Identification of Remote Users**

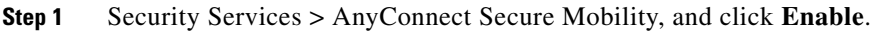

- **Step 2** Read the terms of the AnyConnect Secure Mobility License Agreement, and click **Accept**.
- **Step 3** Configure how to identify remote users.

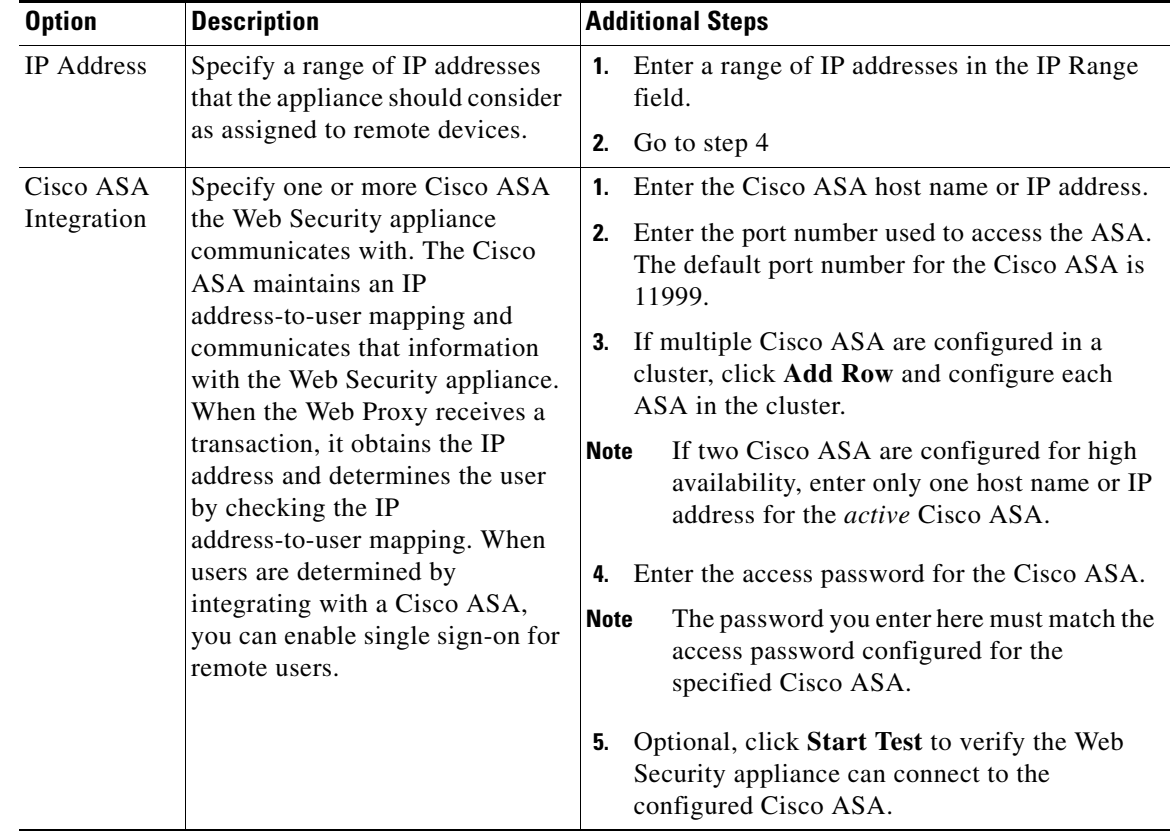

**Step 4 Submit** and **Commit Changes**.

## <span id="page-182-0"></span>**Display Remote User Status and Statistics for ASAs**

Use this command to display information related to Secure Mobility when the Web Security appliance is integrated with an ASA.

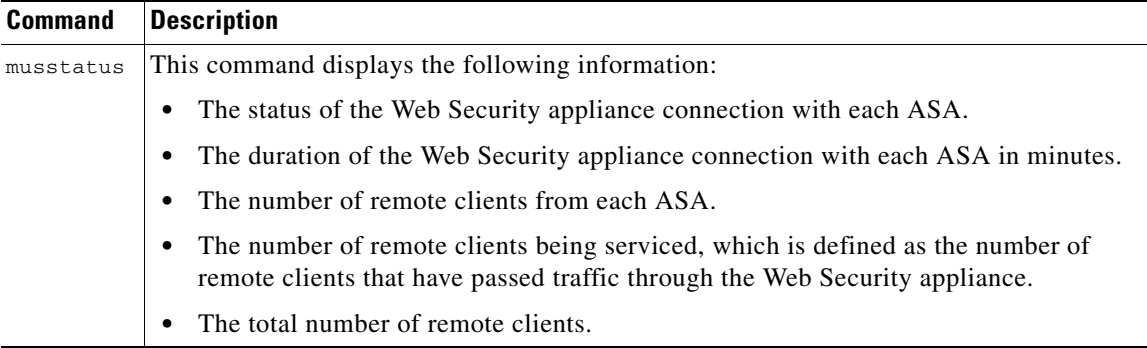

# **Troubleshooting Policies**

 $\Gamma$ 

- **•** [Access Policy not Configurable for HTTPS, page A-8](#page-387-0)
- **•** [Some Microsoft Office Files Not Blocked, page A-8](#page-387-1)
- **•** [Blocking DOS Executable Object Types Blocks Updates for Windows OneCare, page A-9](#page-388-0)
- **•** [Disappeared from Policy, page A-9](#page-388-1)
- **•** [Policy is Never Applied, page A-9](#page-388-2)
- **•** [HTTPS and FTP over HTTP Requests Match only Access Policies that Do Not Require](#page-388-3)  [Authentication, page A-9](#page-388-3)
- **•** [User Matches Global Policy for HTTPS and FTP over HTTP Requests, page A-10](#page-389-0)
- **•** [User Assigned Incorrect Access Policy, page A-10](#page-389-1)
- **•** [Policy Troubleshooting Tool: Policy Trace, page A-10](#page-389-2)

 **Troubleshooting Policies**

**The State** 

 $\mathsf I$ 

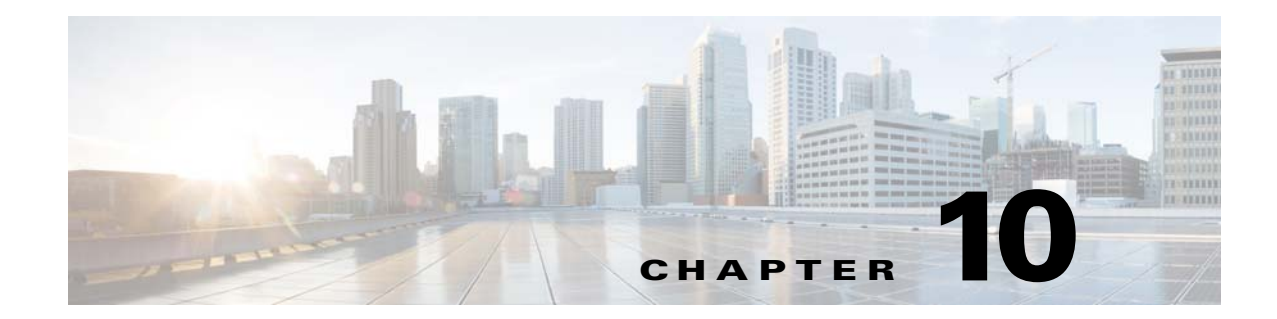

# **Create Decryption Policies to Control HTTPS Traffic**

- **•** [Overview of Create Decryption Policies to Control HTTP Traffic, page 10-1](#page-184-0)
- [Managing HTTPS Traffic through Decryption Policies Best Practices, page 10-2](#page-185-0)
- **•** [Decryption Policies, page 10-2](#page-185-1)
- **•** [Root Certificates, page 10-5](#page-188-0)
- **•** [Routing HTTPS Traffic, page 10-11](#page-194-0)

# <span id="page-184-0"></span>**Overview of Create Decryption Policies to Control HTTP Traffic**

Decryption policies define the handling of HTTPS traffic within the web proxy:

- **•** When to decrypt HTTPS traffic.
- **•** How to handle requests that use invalid or revoked security certificates.

You can create decryption policies to handle HTTPS traffic in the following ways:

- **•** Pass through encrypted traffic
- Decrypt traffic and apply the content-based access policies defined for HTTP traffic. This also makes malware scanning possible.
- **•** Drop the HTTPS connection
- Monitor the request (take no final action) as the web proxy continues to evaluate the request against policies that may lead to a final drop, pass through, or decrypt action.

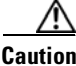

 $\mathbf I$ 

**Caution Handle personally identifiable information with care:** If you choose to decrypt an end-user's HTTPS session, the Web Security appliance access logs and reports may contain personally identifiable information. The Administrator can configure how much URI text is stored in the logs using the advancedproxyconfig CLI command and the HTTPS subcommand. You can log the entire URI, or a partial form of the URI with the query portion removed. However, even when you choose to strip the query from the URI, personally identifiable information may still remain.

# **Managing HTTPS Traffic through Decryption Policies Task Overview**

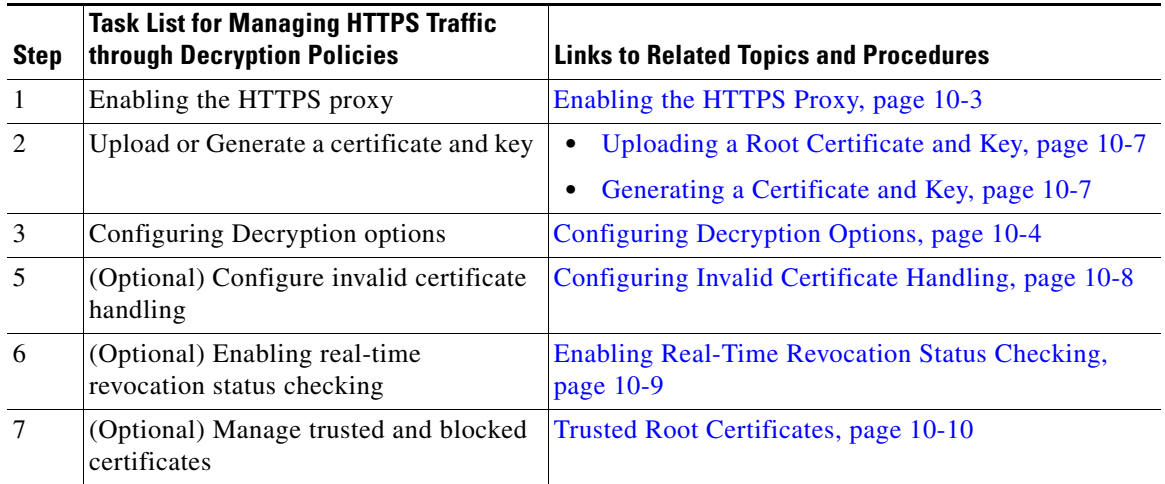

# <span id="page-185-0"></span>**Managing HTTPS Traffic through Decryption Policies Best Practices**

**•** Create fewer, more general Decryption Policy groups that apply to all users or fewer, larger groups of users on the network. Then, if you need to apply more granular control to decrypted HTTPS traffic, use more specific Access Policy groups.

# <span id="page-185-1"></span>**Decryption Policies**

The appliance can perform any of the following actions on an HTTPS connection request:

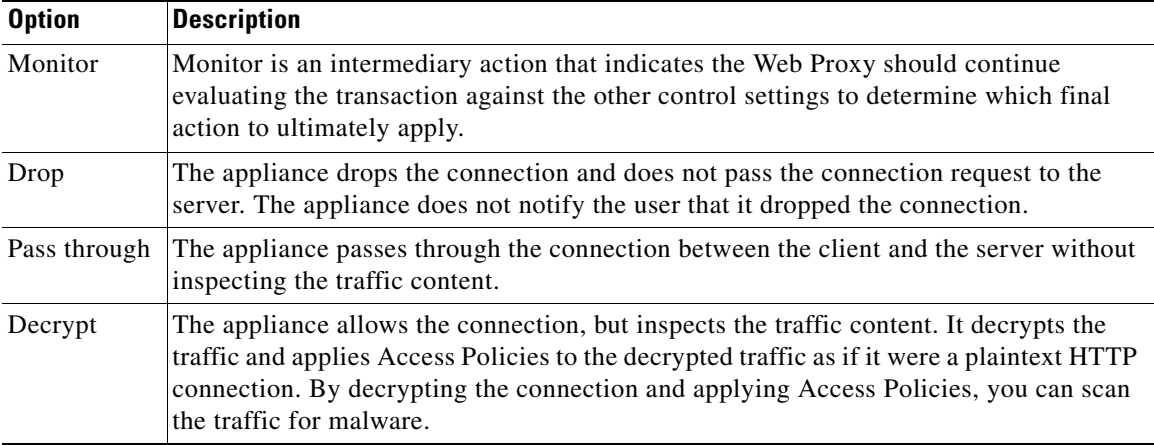

ן

**10-3**

### **Decryption Policies**

## <span id="page-186-0"></span>**Enabling the HTTPS Proxy**

To monitor and decrypt HTTPS traffic, you must enable the HTTPS Proxy. When you enable the HTTPS Proxy, you must configure what the appliance uses for a root certificate when it sends self-signed server certificates to the client applications on the network. You can upload a root certificate and key that your organization already has, or you can configure the appliance to generate a certificate and key with information you enter.

Once the HTTPS Proxy is enabled, all HTTPS policy decisions are handled by Decryption Policies. Also on this page, you can configure what the appliance does with HTTPS traffic when the server certificate is invalid.

### **Before You Begin**

- When the HTTPS proxy is enabled, HTTPS-specific rules in access policies are disabled and the web proxy processes decrypted HTTPS traffic using rules for HTTP.
- **Step 1** Security Services > HTTPS Proxy, click **Enable and Edit Settings**. The HTTPS Proxy License Agreement appears. **Step 2** Read the terms of the HTTPS Proxy License Agreement, and click **Accept**. **Step 3** Verify the Enable HTTPS Proxy field is enabled. **Step 4** In the HTTPS Ports to Proxy field, enter the ports the appliance should check for HTTPS traffic. Port 443 is the default port. **Note** The maximum number of ports for which the Web Security appliance can serve as proxy is 30, which includes both HTTP and HTTPS. **Step 5** Upload **or** generate a root/signing certificate to use for decryption.  $\begin{picture}(20,20) \put(0,0){\line(1,0){10}} \put(15,0){\line(1,0){10}} \put(15,0){\line(1,0){10}} \put(15,0){\line(1,0){10}} \put(15,0){\line(1,0){10}} \put(15,0){\line(1,0){10}} \put(15,0){\line(1,0){10}} \put(15,0){\line(1,0){10}} \put(15,0){\line(1,0){10}} \put(15,0){\line(1,0){10}} \put(15,0){\line(1,0){10}} \put(15,0){\line(1$ **Note** If the appliance has both an uploaded certificate and key pair and a generated certificate and key pair, it only uses the certificate and key pair currently selected in the Root Certificate for Signing section. **Step 6** In the HTTPS Transparent Request section, select one of the following options: **•** Decrypt the HTTPS request and redirect for authentication **•** Deny the HTTPS request This setting only applies to transactions that use IP address as the authentication surrogate and when the user has not yet been authenticated.

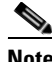

**Note** This field only appears when the appliance is deployed in transparent mode.

**Step 7** In the Applications that Use HTTPS section, choose whether to enable decryption for enhanced application visibility and control.

## $\begin{picture}(20,20) \put(0,0){\line(1,0){10}} \put(15,0){\line(1,0){10}} \put(15,0){\line(1,0){10}} \put(15,0){\line(1,0){10}} \put(15,0){\line(1,0){10}} \put(15,0){\line(1,0){10}} \put(15,0){\line(1,0){10}} \put(15,0){\line(1,0){10}} \put(15,0){\line(1,0){10}} \put(15,0){\line(1,0){10}} \put(15,0){\line(1,0){10}} \put(15,0){\line(1$

**Note** Decryption may cause some applications to fail unless the root certificate for signing is installed on the client. For more information on the appliance root certificate, see.

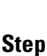

**Step 8** Submit and commit your changes.

#### **Related topics**

**•** [Managing Certificate Validation and Decryption for HTTPS, page 10-6](#page-189-0)

## **Controlling HTTPS Traffic**

After the Web Security appliance assigns an HTTPS connection request to a Decryption Policy group, the connection request inherits the control settings of that policy group. The control settings of the Decryption Policy group determine whether the appliance decrypts, drops, or passes through the connection:

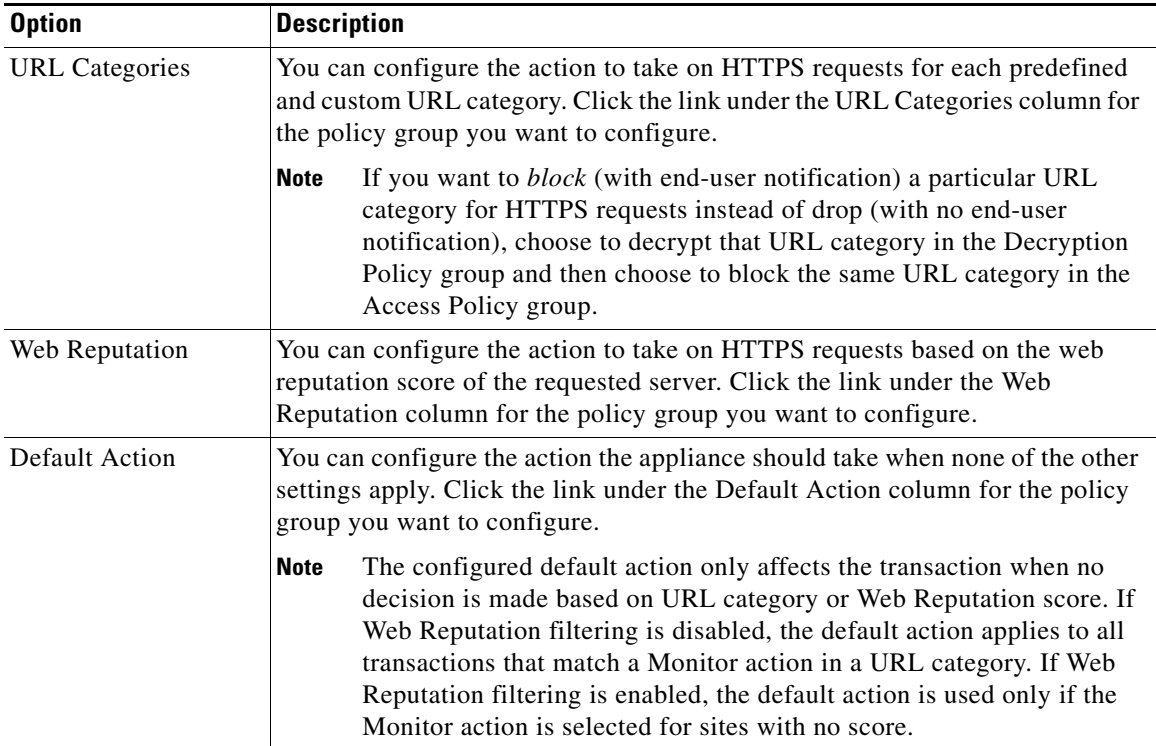

## <span id="page-187-0"></span>**Configuring Decryption Options**

#### **Before you begin**

• Verify that the HTTPS proxy is enabled as described in [Enabling the HTTPS Proxy, page 10-3](#page-186-0)

 $\mathbf I$ 

- **Step 1 Security Services** > **HTTPS Proxy**.
- **Step 2** Click **Edit Settings**.

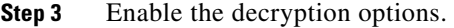

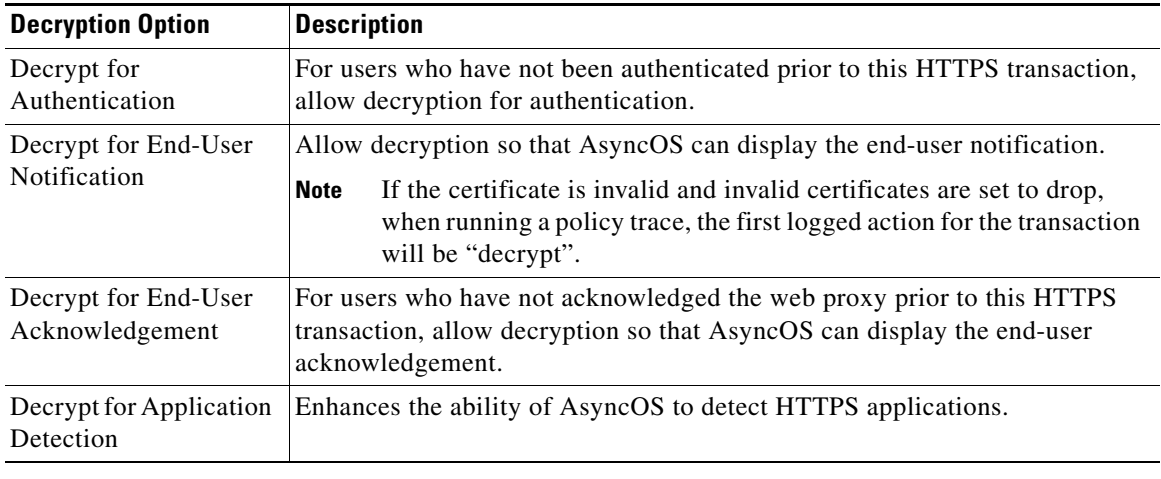

## **Authentication and HTTPS Connections**

Authentication at the HTTPS connection layer is available for these types of requests:

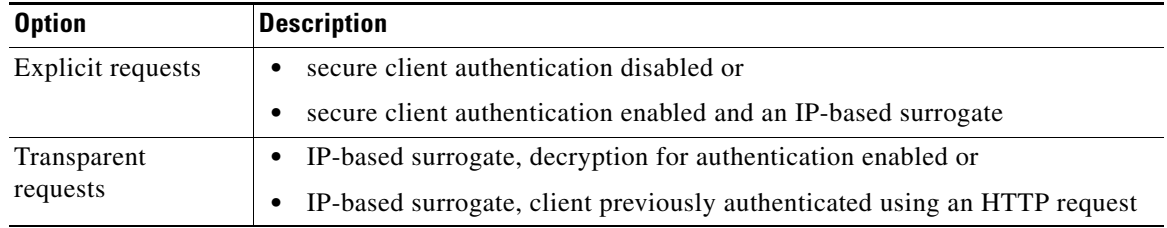

## <span id="page-188-0"></span>**Root Certificates**

The HTTPS proxy uses the root certificates and private key files that you upload to the appliance to decrypt traffic. The root certificate and private key files you upload to the appliance must be in PEM format; DER format is not supported.

You can enter root certificate information in the following ways:

- **• Generate.** You can enter some basic organization information and then click a button so the appliance generates the rest of the certificate and a private key.
- **• Upload.** You can upload a certificate file and its matching private key file created outside of the appliance.

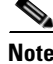

 $\mathbf I$ 

**Note** You can also upload an intermediate certificate that has been signed by a root certificate authority. When the Web Proxy mimics the server certificate, it sends the uploaded certificate along with the mimicked certificate to the client application. That way, as long as the intermediate certificate is signed by a root certificate authority that the client application trusts, the application will trust the mimicked server certificate, too. See [Installing a Server Digital Certificate, page 21-23](#page-368-0) for more information.

Ι

You can choose how to handle the root certificates issued by the Web Security appliance:

- **• Inform users to accept the root certificate.** You can inform the users in your organization what the new policies are at the company and tell them to accept the root certificate supplied by the organization as a trusted source.
- **• Add the root certificate to client machines.** You can add the root certificate to all client machines on the network as a trusted root certificate authority. This way, the client applications automatically accept transactions with the root certificate.

**Step 1** Security Services > HTTPS Proxy.

- **Step 2** Click **Edit Settings**.
- **Step 3** Click the Download Certificate link for either the generated or uploaded certificate.

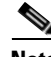

**Note** To reduce the possibility of client machines getting a certificate error, submit the changes after you generate or upload the root certificate to the Web Security appliance, then distribute the certificate to client machines, and then commit the changes to the appliance.

## <span id="page-189-0"></span>**Managing Certificate Validation and Decryption for HTTPS**

The Web Security appliance validates certificates before inspecting and decrypting content.

### **Valid Certificates**

Qualities of a valid certificate:

- **Not expired.** The certificate's validity period includes the current date.
- **Recognized certificate authority.** The issuing certificate authority is included in the list of trusted certificate authorities stored on the Web Security appliance.
- **• Valid signature.** The digital signature was properly implemented based on cryptographic standards.
- **• Consistent naming.** The common name matches the hostname specified in the HTTP header.
- **• Not revoked.** The issuing certificate authority has not revoked the certificate.

#### **Related Topics**

- **•** [Managing Certificate Validation and Decryption for HTTPS, page 10-6](#page-189-0)
- **•** [Configuring Invalid Certificate Handling, page 10-8](#page-191-0)
- **•** [Options for Certificate Revocation Status Checking, page 10-9](#page-192-1)
- **•** [Enabling Real-Time Revocation Status Checking, page 10-9](#page-192-0)

### **Invalid Certificate Handling**

The appliance can perform one of the following actions for invalid server certificates:

- **• Drop.**
- **• Decrypt.**
- **• Monitor.**

#### **Certificates that are Invalid for Multiple Reasons**

For server certificates that are invalid due to both an unrecognized root authority and an expired certificate, the HTTPS proxy performs the action that applies to unrecognized root authorities.

In all other cases, for server certificates that are invalid for multiple reasons simultaneously, the HTTPS Proxy performs actions in order from the most restrictive action to the least restrictive action.

#### **Untrusted Certificate Warnings for Decrypted Connections**

When the Web Security appliance encounters an invalid certificate and is configured to decrypt the connection, AsyncOS creates an untrusted certificate that requires the end-user to accept or reject the connection. The common name of the certificate is "Untrusted Certificate Warning."

Adding this untrusted certificate to the list of trusted certificates will remove the end user's option to accept or reject the connection.

When AsyncOS generates one of these certificates, it creates a proxy log entry with the text "Signing untrusted key" or "Signing untrusted cert".

## <span id="page-190-0"></span>**Uploading a Root Certificate and Key**

#### **Before you begin**

**•** Enable the HTTPS Proxy. [Enabling the HTTPS Proxy, page 10-3](#page-186-0).

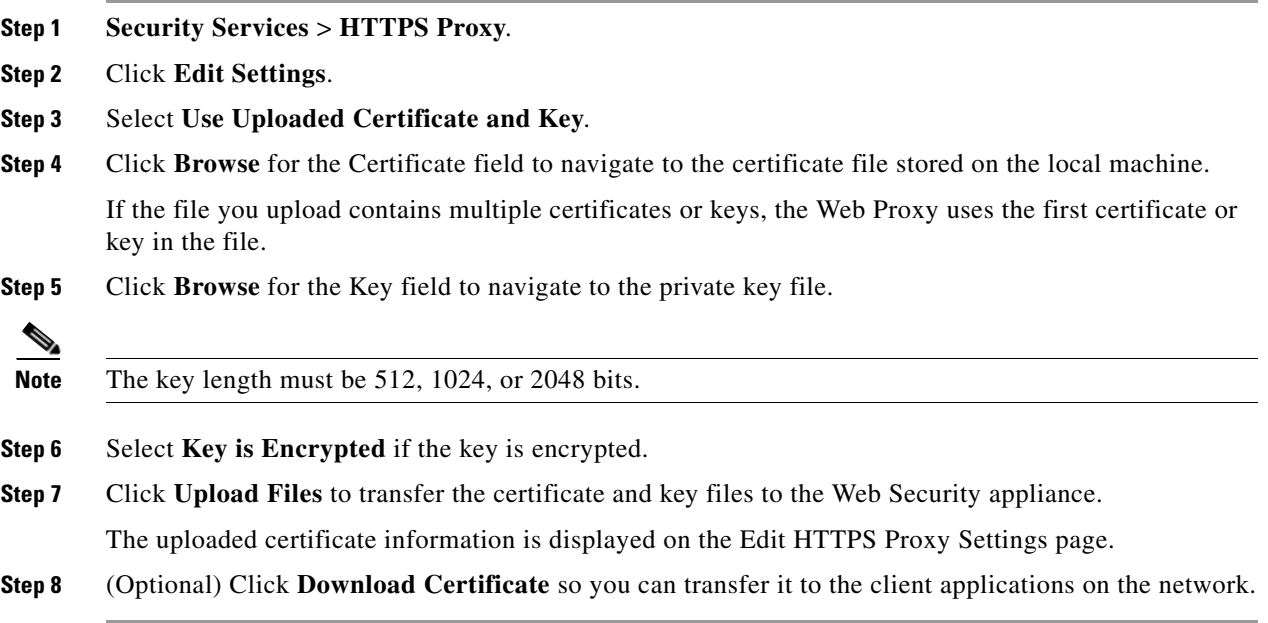

## <span id="page-190-1"></span>**Generating a Certificate and Key**

 $\mathbf I$ 

#### **Before you begin**

**•** Enable the HTTPS Proxy. [Enabling the HTTPS Proxy, page 10-3](#page-186-0).

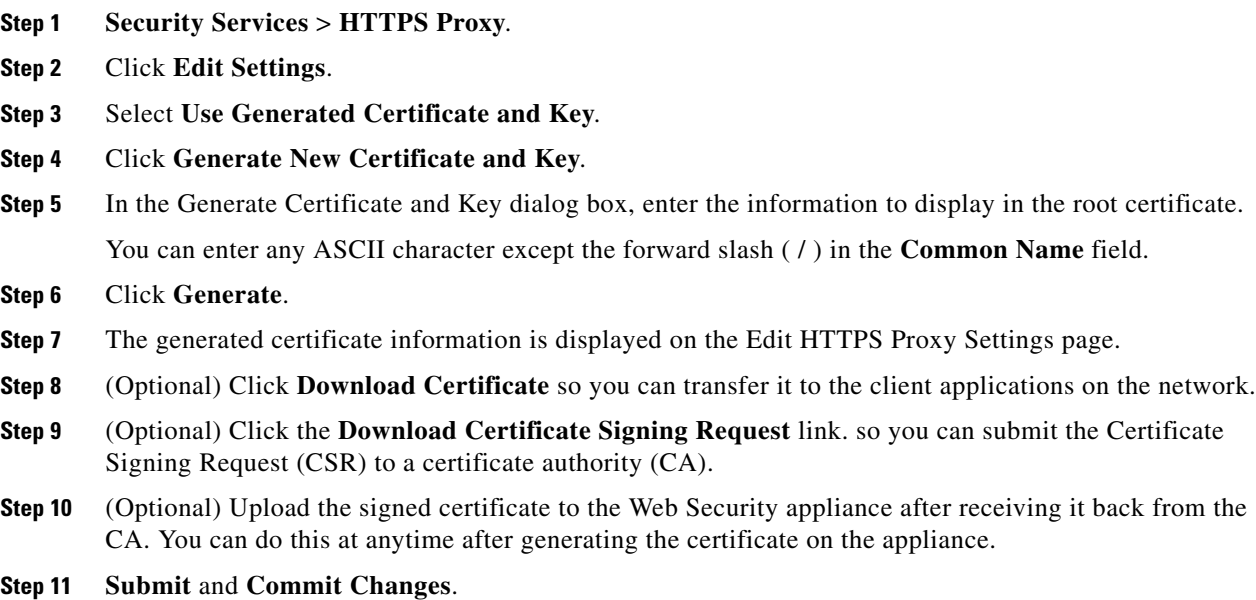

## <span id="page-191-0"></span>**Configuring Invalid Certificate Handling**

#### **Before you begin**

- **•** Verify that the HTTPS proxy is enabled as described in [Enabling the HTTPS Proxy, page 10-3](#page-186-0)
- **Step 1 Security Services** > **HTTPS Proxy**.
- **Step 2** Click **Edit Settings**.
- **Step 3** For each type of certificate error, define the proxy response, **Drop**, **Decrypt** or **Monitor**.

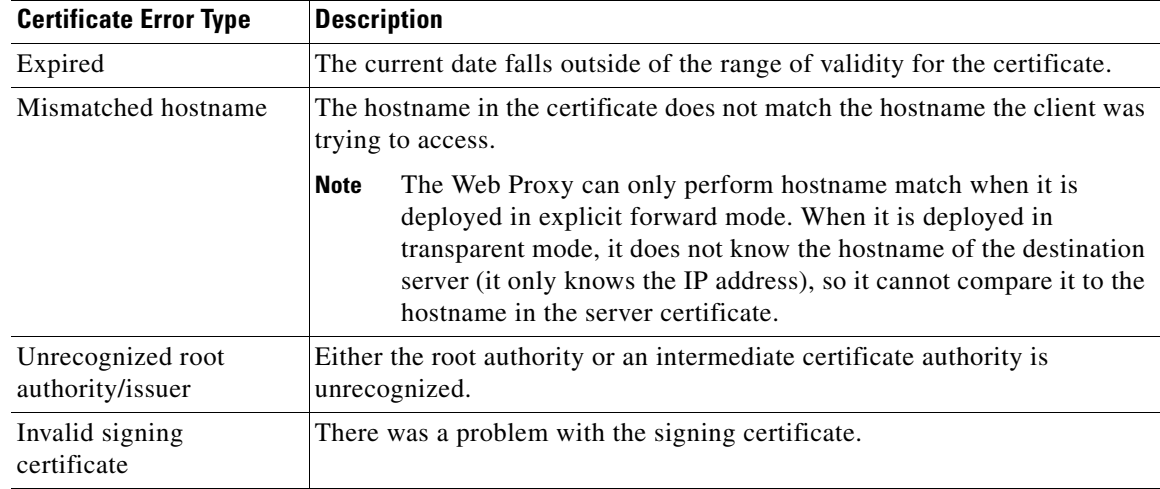

 $\mathsf I$ 

| <b>Certificate Error Type</b> | <b>Description</b>                                                                                                    |
|-------------------------------|----------------------------------------------------------------------------------------------------|
| Invalid leaf certificate      | There was a problem with the leaf certificate, for example, a rejection,<br>decoding, or mismatch problem.                                                                                                    |
| All other error types         | Most other error types are due to the appliance not being able to complete<br>the SSL handshake with the HTTPS server. For more information about<br>additional error scenarios for server certificates, see<br>http://www.openssl.org/docs/apps/verify.html. |

**Step 4 Submit** and **Commit Changes**.

### <span id="page-192-1"></span>**Options for Certificate Revocation Status Checking**

To determine whether the issuing certificate authority has revoked a certificate, the Web Security appliance can check with the issuing certificate authority in these ways:

- **Certificate Revocation List (Comodo certificates only).** The Web Security appliance checks Comodo's certificate revocation list. Comodo maintains this list, updating it according to their own policies. Depending on when it was last updated, the certificate revocation list may be out of date at the time the Web Security appliance checks it.
- **• Online Certificate Status Protocol (OCSP).** The Web Security appliance checks the revocation status with the issuing certificate authority in real time. If the issuing certificate authority supports OCSP, the certificate will include a URL for real-time status checking. This feature is enabled by default for fresh installations and disabled by default for updates.

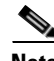

**Note** The Web Security appliance only performs the OCSP query for certificates that it determines to be valid in all other respects and that include the OCSP URL.

#### **Related Topics**

- **•** [Enabling Real-Time Revocation Status Checking, page 10-9](#page-192-0)
- **•** [Configuring Invalid Certificate Handling, page 10-8](#page-191-0)

### <span id="page-192-0"></span>**Enabling Real-Time Revocation Status Checking**

#### **Before you Begin**

- **•** Ensure the HTTPS Proxy is enabled. See [Enabling the HTTPS Proxy, page 10-3](#page-186-0)
- **Step 1 Security Services** > **HTTPS Proxy**.
- **Step 2** Click **Edit Settings**.
- **Step 3** Select **Enable Online Certificate Status Protocol** (OCSP).
- **Step 4** Configure the **OCSP Result Handling** properties,

Cisco recommends configuring the OCSP Result Handling options to the same actions as Invalid Certificate Handling options. For example, if you set Expired Certificate to Monitor, configure Revoked Certificate to monitor.

ן

| <b>Field Name</b>                                       | <b>Description</b>                                                                                                    |
|---------------------------------------------------------|----------------------------------------------------------------------------------------------------|
| <b>OCSP</b> Valid<br><b>Response Cache</b><br>Timeout   | Time to wait before rechecking a valid OCSP response in seconds (s), minutes<br>(m), hours (h), or days (d). Default unit is seconds. Valid range is from 1 second<br>to 7 days.                                                                        |
| <b>OCSP</b> Invalid<br><b>Response Cache</b><br>Timeout | Time to wait before rechecking an invalid OCSP response in seconds (s),<br>minutes (m), hours (h), or days (d). Default unit is seconds. Valid range is from<br>1 second to 7 days.                                                                     |
| <b>OCSP Network Error</b><br>Cache Timeout              | Time to wait before attempting to contact the OCSP responder again after<br>failing to get a response in seconds (s), minutes (m), hours (h), or days (d).<br>Valid range from 1 second to 24 hours.                                                    |
| <b>Allowed Clock Skew</b>                               | Maximum allowed difference in time settings between the Web Security<br>appliance and the OCSP responder in seconds (s) or minutes (m). Valid range<br>from 1 second to 60 minutes.                                                                     |
| Maximum Time to<br>Wait for OCSP<br>Response            | Maximum time to wait for a response from the OCSP responder. Valid range is<br>from 1 second to 10 minutes. Specify a shorter duration to reduce delays in end<br>user access to HTTPS requests in the event that the OCSP responder is<br>unavailable. |
| Use upstream proxy<br>for OCSP checking                 | Group Name of the upstream proxies.                                                                                                    |
| Servers exempt from<br>upstream proxy                   | IP addresses or hostnames of the servers to exempt. May be left blank.                                                                                                    |

**Step 5** (Optional) Expand the Advanced configuration section and configure the settings described below.

**Step 6 Submit** and **Commit Changes**.

## <span id="page-193-0"></span>**Trusted Root Certificates**

The Web Security appliance ships with and maintains a list of trusted root certificates. Web sites with trusted certificates do not require decryption.

You can manage the trusted certificate list, adding certificates to it and functionally removing certificates from it. While the Web Security appliance does not delete certificates from the master list, it allows you to override trust in a certificate, which functionally removes the certificate from the trusted list.

### **Adding Certificates to the Trusted List**

#### **Before you begin**

**•** Verify that the HTTPS Proxy is enabled. See [Enabling the HTTPS Proxy, page 10-3](#page-186-0)

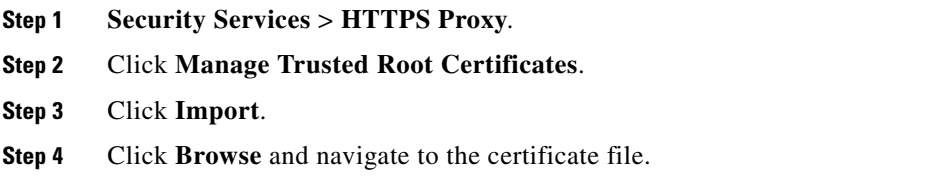

#### **Step 5 Submit** and **Commit Changes**.

Look for the certificate you uploaded in the **Custom Trusted Root Certificates** list.

### **Removing Certificates from the Trusted List**

- **Step 1** Select **Security Services** > **HTTPS Proxy**.
- **Step 2** Click **Manage Trusted Root Certificates**.
- **Step 3** Select the **Override Trust** checkbox corresponding to the certificate you wish to remove from the list.
- **Step 4 Submit** and **Commit Changes**.

# <span id="page-194-0"></span>**Routing HTTPS Traffic**

 $\mathbf I$ 

The ability of AsyncOS to route HTTPS transactions based on information stored in client headers is limited and is different for transparent and explicit HTTPS.

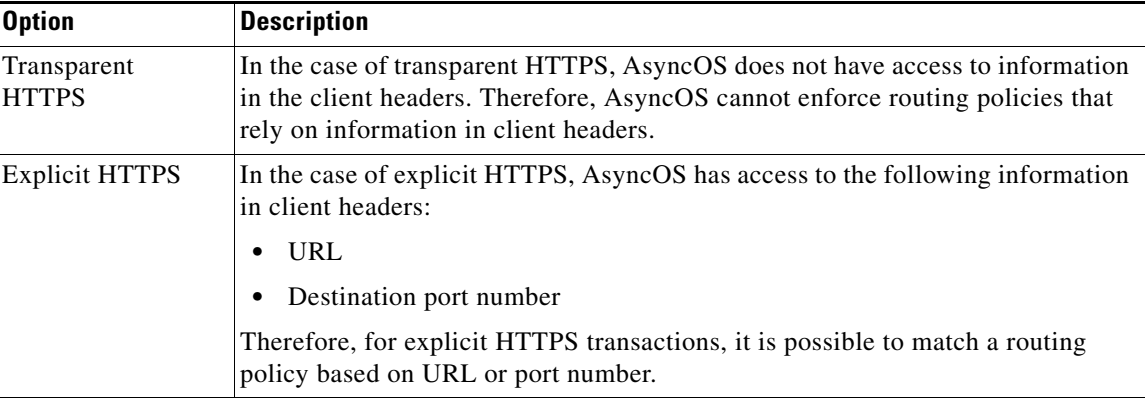

# **Troubleshooting Decryption/HTTPS/Certificates**

- **•** [Accessing HTTPS Sites Using Routing Policies with URL Category Criteria, page A-5](#page-384-0)
- **•** [HTTPS with IP-based Surrogates and Transparent Requests, page A-6](#page-385-0)
- **•** [Bypassing Decryption for Particular Websites, page A-6](#page-385-1)
- **•** [Alert: Problem with Security Certificate, page A-6](#page-385-2)

**The State** 

 $\mathsf I$ 

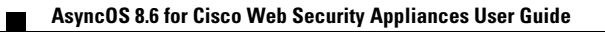

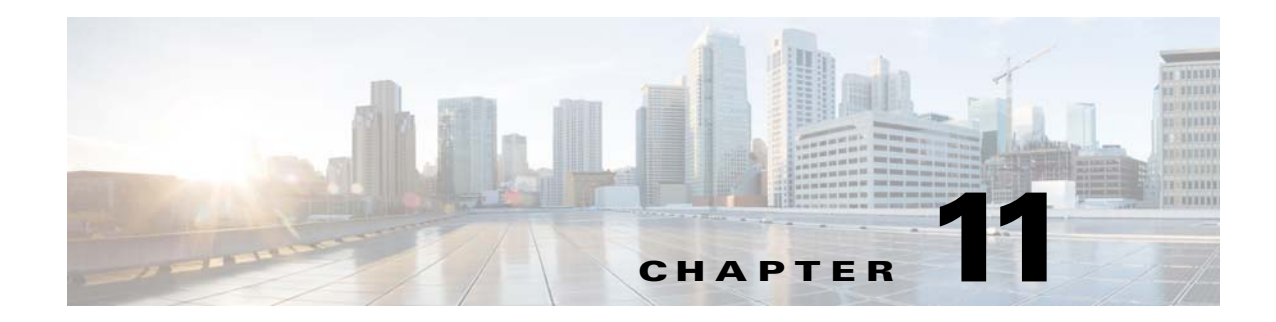

# **Scan Outbound Traffic for Existing Infections**

- **•** [Overview of Scanning Outbound Traffic, page 11-1](#page-196-0)
- **•** [Understanding Upload Requests, page 11-2](#page-197-0)
- **•** [Creating Outbound Malware Scanning Policies, page 11-3](#page-198-0)
- **•** [Controlling Upload Requests, page 11-4](#page-199-0)
- **•** [Logging, page 11-6](#page-201-0)

# <span id="page-196-0"></span>**Overview of Scanning Outbound Traffic**

To prevent malicious data from leaving the network, the Web Security appliance provides the Outbound Malware Scanning feature. Using policy groups, you can define which uploads are scanned for malware, which anti-malware scanning engines to use for scanning, and which malware types to block.

The Cisco IronPort Dynamic Vectoring and Streaming (DVS) engine scans transaction requests as they leave the network. By working with the Cisco IronPort DVS engine, the Web Security appliance enables you to prevent users from unintentionally uploading malicious data.

You can perform the following tasks:

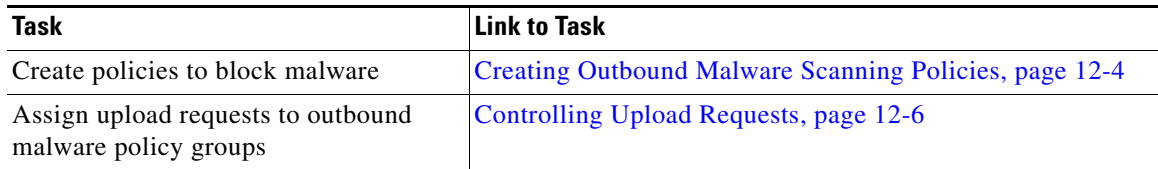

## **User Experience with Blocked Requests**

 $\mathbf I$ 

When the Cisco IronPort DVS engine blocks an upload request, the Web Proxy sends a block page to the end user. However, not all websites display the block page to the end user. Some Web 2.0 websites display dynamic content using javascript instead of a static webpage and are not likely to display the block page. Users are still properly blocked from uploading malicious data, but they may not always be informed of this by the website.

# <span id="page-197-0"></span>**Understanding Upload Requests**

Outbound Malware Scanning Policies define whether or not the Web Proxy blocks HTTP requests and decrypted HTTPS connections for transactions that upload data to a server (upload requests). An upload request is an HTTP or decrypted HTTPS request that has content in the request body.

When the Web Proxy receives an upload request, it compares the request to the Outbound Malware Scanning policy groups to determine which policy group to apply. After it assigns the request to a policy group, it compares the request to the policy group's configured control settings to determine whether to block the request or monitor the request. When an Outbound Malware Scanning Policy determines to monitor a request, it is evaluated against the Access Policies, and the final action the Web Proxy takes on the request is determined by the applicable Access Policy.

**Note** Upload requests that try to upload files with a size of zero (0) bytes are not evaluated against Outbound Malware Scanning Policies.

## **Criteria for Group Membership**

Each client request is assigned to an Identity and is then evaluated against the other policy types to determine to which policy group it belongs for each type. The Web Proxy applies the configured policy control settings to a client request based on the client request's policy group membership.

The Web Proxy follows a specific process for matching the group membership criteria. It considers the following factors for group membership:

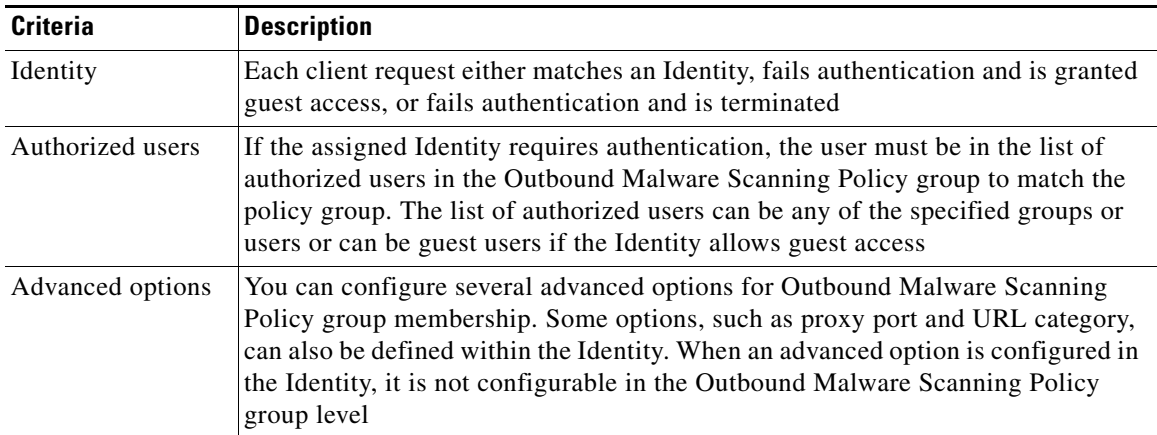

## **Matching Client Requests to Outbound Malware Scanning Policy Groups**

The Web Proxy compares the upload request status to the membership criteria of the first policy group. If they match, the Web Proxy applies the policy settings of that policy group.

If they do not match, the Web Proxy compares the upload request to the next policy group. It continues this process until it matches the upload request to a user defined policy group. If it does not match a user defined policy group, it matches the global policy group. When the Web Proxy matches the upload request to a policy group or the global policy group, it applies the policy settings of that policy group.

ן

# <span id="page-198-0"></span>**Creating Outbound Malware Scanning Policies**

You can create Outbound Malware Scanning Policy groups based on combinations of several criteria, such as one or more Identities or the URL category of the destination site. You must define at least one criterion for policy group membership. When you define multiple criteria, the upload request must meet all criteria to match the policy group. However, the upload request needs to match only one of the configured Identities.

- **Step 1** Choose **Web Security Manager > Outbound Malware Scanning**.
- **Step 2** Click **Add Policy**.

 $\mathbf I$ 

**Step 3** Enter a name and an optional description for the policy group.

**Note** Each policy group name must be unique and only contain alphanumeric characters or the space character.

**Step 4** In the Insert Above Policy field, select where in the policies table to place the policy group.

When configuring multiple policy groups, you must specify a logical order for each group.

- **Step 5** In the **Identities and Users** section, select one or more Identity groups to apply to this policy group.
- **Step 6** (Optional) Expand the Advanced section to define additional membership requirements.
- **Step 7** To define policy group membership by any of the advanced options, click the link for the advanced option and configure the option on the page that appears.

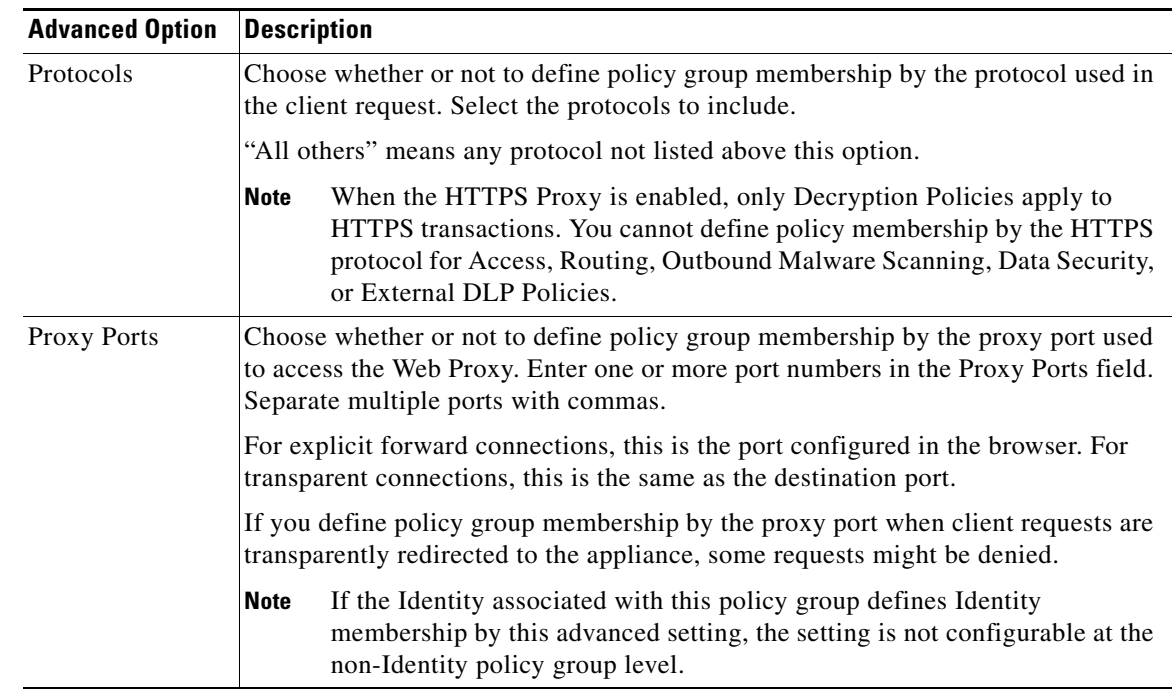

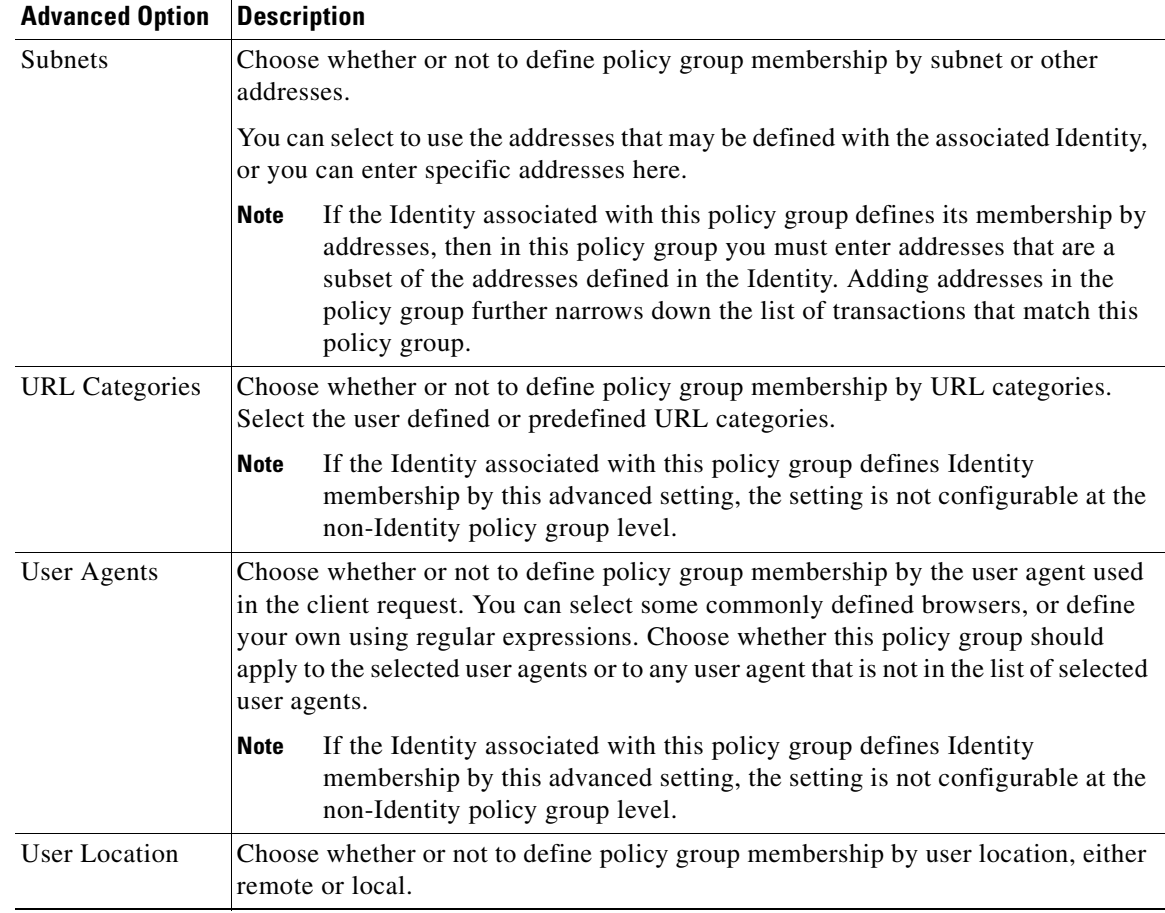

- **Step 8** Submit your changes.
- **Step 9** Configure Outbound Malware Scanning Policy group control settings to define how the Web Proxy handles transactions.

The new Outbound Malware Scanning Policy group automatically inherits global policy group settings until you configure options for each control setting.

**Step 10 Submit and Commit Changes**.

# <span id="page-199-0"></span>**Controlling Upload Requests**

Each upload request is assigned to an Outbound Malware Scanning Policy group and inherits the control settings of that policy group. After the Web Proxy receives the upload request headers, it has the information necessary to decide if it should scan the request body. The DVS engine scans the request and returns a verdict to the Web Proxy. The block page appears to the end user, if applicable.

ן

**Step 1** Choose **Web Security Manager > Outbound Malware Scanning**.

**Step 2** In the Destinations column, click the link for the policy group you want to configure.

- **Step 3** In the **Edit Destination Settings** section, select "Define Destinations Scanning Custom Settings" from the drop-down menu.
- **Step 4** In the **Destinations to Scan** section, select one of the following:

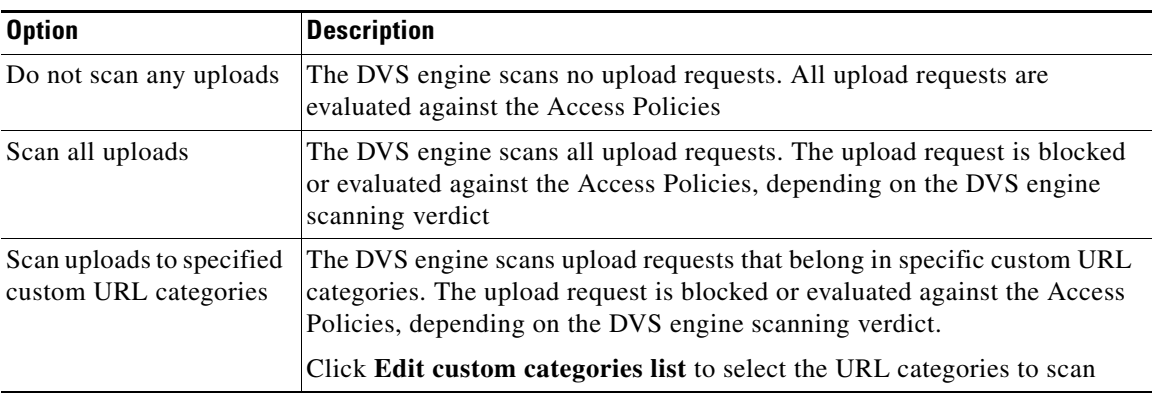

- **Step 5** Submit your changes.
- **Step 6** In the Anti-Malware Filtering column, click the link for the policy group.
- **Step 7** In the Anti-Malware Settings section, select "Define Anti-Malware Custom Settings".
- **Step 8** In the Cisco IronPort DVS Anti-Malware Settings section, select which anti-malware scanning engines to enable for this policy group.
- **Step 9** In the Malware Categories section, select whether to monitor or block the various malware categories.

The categories listed in this section depend on which scanning engines you enable.

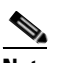

 $\mathbf I$ 

**Note** URL transactions are categorized as unscannable when the configured maximum time setting is reached or when the system experiences a transient error condition. For example, transactions might be categorized as unscannable during scanning engine updates or AsyncOS upgrades. The malware scanning verdicts SV\_TIMEOUT and SV\_ERROR are considered unscannable transactions.

**Step 10 Submit** and **Commit Changes**.

ן

# <span id="page-201-0"></span>**Logging**

The access logs indicate whether or not the DVS engine scanned an upload request for malware. The scanning verdict information section of each access log entry includes values for the DVS engine activity for scanned uploads. You can also add one of the fields to the W3C or access logs to more easily find this DVS engine activity:

| <b>W3C Log Field</b>  | <b>Format Specifier in Access Logs</b> |
|-----------------------|----------------------------------------|
| x-req-dvs-scanverdict | $\%X2$                                 |
| x-req-dvs-threat-name | $\%X4$                                 |
| x-req-dvs-verdictname | $\%$ X3                                |

*Table 11-1 Log Fields in W3C Logs and Format Specifiers in Access Logs*

When the DVS engine marks an upload request as being malware and it is configured to block malware uploads, the ACL decision tag in the access logs is BLOCK\_AMW\_REQ.

However, when the DVS engine marks an upload request as being malware and it is configured to *monitor* malware uploads, the ACL decision tag in the access logs is actually determined by the Access Policy applied to the transaction.

To determine whether or not the DVS engine scanned an upload request for malware, view the results of the DVS engine activity in the scanning verdict information section of each access log entry.

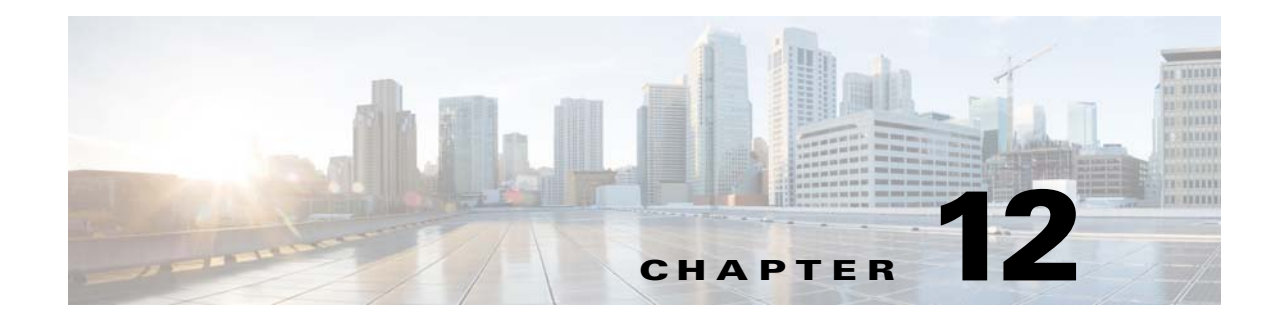

# **Configuring Security Services**

- **•** [Overview of Configuring Security Services, page 12-1](#page-202-0)
- **•** [Overview of Web Reputation Filters, page 12-2](#page-203-0)
- **•** [Overview of Anti-Malware Scanning, page 12-4](#page-205-0)
- **•** [Understanding Adaptive Scanning, page 12-7](#page-208-0)
- **•** [Enabling Anti-Malware and Reputation Filters, page 12-8](#page-209-0)
- **•** [Configuring Anti-Malware and Reputation in Policies, page 12-9](#page-210-0)
- **•** [Maintaining the Database Tables, page 12-14](#page-215-0)
- **•** [Logging, page 12-14](#page-215-1)
- **•** [Caching, page 12-14](#page-215-2)

 $\mathbf I$ 

**•** [Malware Category Descriptions, page 12-15](#page-216-0)

## <span id="page-202-0"></span>**Overview of Configuring Security Services**

The Web Security appliance uses security components to protect end users from a range of malware threats. You can configure anti-malware and web reputation settings for each policy group. When you configure Access Policies, you can also have AsyncOS for Web choose a combination of anti-malware scanning and web reputation scoring to use when determining what content to block.

To protect end users from malware, you enable these features on the appliance, and then configure anti-malware and web reputation settings per policy.

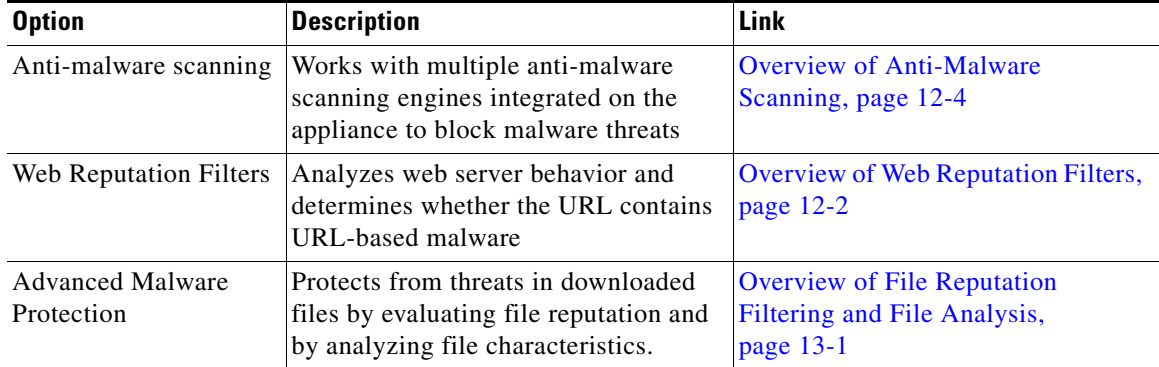

Ι

#### **Related Topics**

- **•** [Enabling Anti-Malware and Reputation Filters, page 12-8](#page-209-0)
- **•** [Related Topics, page 12-9](#page-210-1)
- **•** [Understanding Adaptive Scanning, page 12-7](#page-208-0)

# <span id="page-203-0"></span>**Overview of Web Reputation Filters**

Web Reputation Filters assigns a web-based reputation score (WBRS) to a URL to determine the likelihood that it contains URL-based malware. The Web Security appliance uses web reputation scores to identify and stop malware attacks before they occur. You can use Web Reputation Filters with Access, Decryption, and Cisco IronPort Data Security Policies.

### **Web Reputation Scores**

Web Reputation Filters use data to assess the reliability of Internet domains and score the reputation of URLs. The web reputation calculation associates a URL with network parameters to determine the probability that malware exists. The aggregate probability that malware exists is then mapped to a Web Reputation Score between -10 and +10, with +10 being the least likely to contain malware.

Example parameters include the following:

- **•** URL categorization data
- **•** Presence of downloadable code
- **•** Presence of long, obfuscated End-User License Agreements (EULAs)
- **•** Global volume and changes in volume
- **•** Network owner information
- **•** History of a URL
- **•** Age of a URL
- Presence on any block lists
- **•** Presence on any allow lists
- **•** URL typos of popular domains
- **•** Domain registrar information
- **•** IP address information

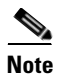

**Note** Cisco does not collect identifiable information such as user names, passwords, or client IP addresses.

## **Understanding How Web Reputation Filtering Works**

Web Reputation Scores are associated with an action to take on a URL request. You can configure each policy group to correlate an action to a particular Web Reputation Score. The available actions depend on the policy group type that is assigned to the URL request:

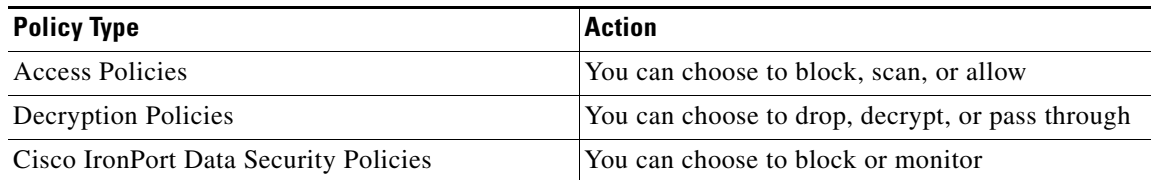

### **Web Reputation in Access Policies**

When you configure web reputation settings in Access Policies, you can choose to configure the settings manually, or let AsyncOS for Web choose the best options using Adaptive Scanning. When Adaptive Scanning is enabled, you can enable or disable web reputation filtering in each Access Policy, but you cannot edit the Web Reputation Scores.

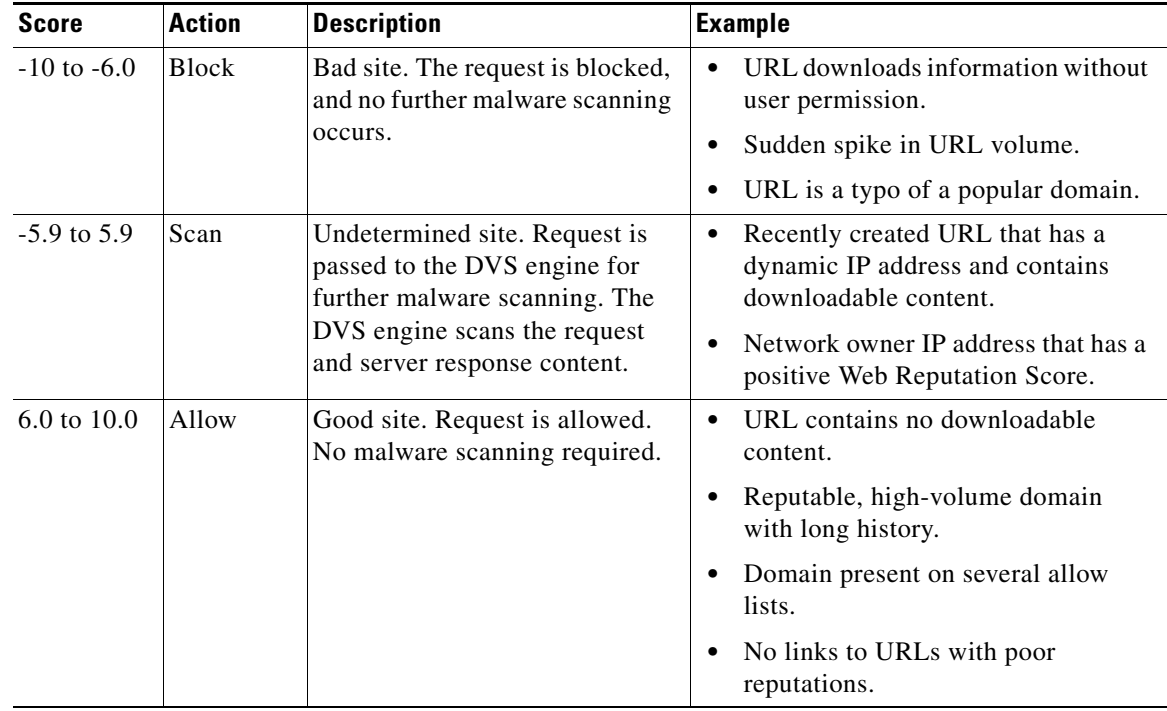

By default, URLs in an HTTP request that are assigned a Web Reputation Score of +7 are allowed and require no further scanning. However, a weaker score for an HTTP request, such as +3, is automatically forwarded to the Cisco IronPort DVS engine where it is scanned for malware. Any URL in an HTTP request that has a poor reputation is blocked.

#### **Related Topics**

 $\Gamma$ 

**•** [Understanding Adaptive Scanning, page 12-7](#page-208-0)

Ι

### **Web Reputation in Decryption Policies**

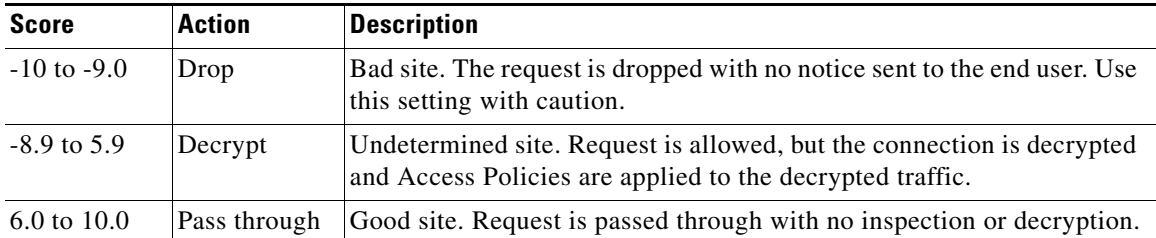

### **Web Reputation in Cisco IronPort Data Security Policies**

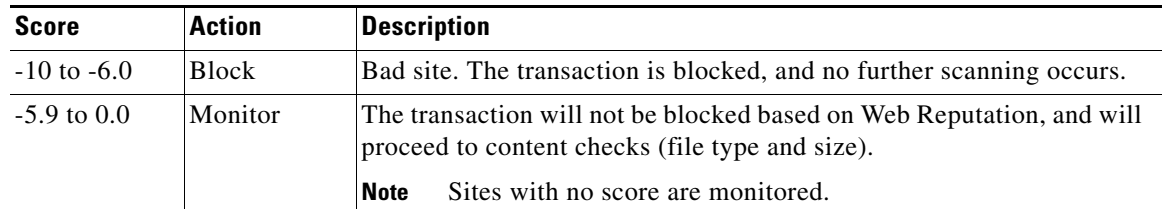

# <span id="page-205-0"></span>**Overview of Anti-Malware Scanning**

The Web Security appliance anti-malware feature uses the Cisco IronPort DVS™ engine in combination with anti-malware scanning engines to stop web-based malware threats. The DVS engine works with the Webroot™, McAfee, and Sophos anti-malware scanning engines.

The scanning engines inspect transactions to determine a malware scanning verdict to pass to the DVS engine. The DVS engine determines whether to monitor or block the request based on the malware scanning verdicts. To use the anti-malware component of the appliance, you must enable anti-malware scanning and configure global settings, and then apply specific settings to different policies.

#### **Related Topics**

- **•** [Enabling Anti-Malware and Reputation Filters, page 12-8](#page-209-0)
- **•** [Related Topics, page 12-9](#page-210-1)

### **Understanding How the DVS Engine Works**

The DVS engine performs anti-malware scanning on URL transactions that are forwarded from the Web Reputation Filters. Web Reputation Filters calculate the probability that a particular URL contains malware, and assign a URL score that is associated with an action to block, scan, or allow the transaction.

When the assigned web reputation score indicates to scan the transaction, the DVS engine receives the URL request and server response content. The DVS engine, in combination with the Webroot and/or Sophos or McAfee scanning engines, returns a malware scanning verdict. The DVS engine uses information from the malware scanning verdicts and Access Policy settings to determine whether to block or deliver the content to the client.

### **Working with Multiple Malware Verdicts**

The DVS engine might determine multiple malware verdicts for a single URL. Multiple verdicts can come from one or both enabled scanning engines:

- **• Different verdicts from different scanning engines.** When you enable both Webroot and either Sophos or McAfee, each scanning engine might return different malware verdicts for the same object. When a URL causes multiple verdicts from both enabled scanning engines, the appliance performs the most restrictive action. For example, if one scanning engine returns a block verdict and the other a monitor verdict, the DVS engine always blocks the request.
- **• Different verdicts from the same scanning engine.** A scanning engine might return multiple verdicts for a single object when the object contains multiple infections. When a URL causes multiple verdicts from the same scanning engine, the appliance takes action according to the verdict with the highest priority. The following text lists the possible malware scanning verdicts from the highest to the lowest priority.
	- **•** Virus
	- **•** Trojan Downloader
	- **•** Trojan Horse
	- **•** Trojan Phisher
	- **•** Hijacker
	- **•** System monitor
	- **•** Commercial System Monitor
	- **•** Dialer
	- **•** Worm
	- **•** Browser Helper Object
	- **•** Phishing URL
	- **•** Adware
	- **•** Encrypted file
	- **•** Unscannable
	- **•** Other Malware

## **Webroot Scanning**

I

The Webroot scanning engine inspects objects to determine the malware scanning verdict to send to the DVS engine. The Webroot scanning engine inspects the following objects:

- **• URL request.** Webroot evaluates a URL request to determine if the URL is a malware suspect. If Webroot suspects the response from this URL might contain malware, the appliance monitors or blocks the request, depending on how the appliance is configured. If Webroot evaluation clears the request, the appliance retrieves the URL and scans the server response.
- **Server response.** When the appliance retrieves a URL, Webroot scans the server response content and compares it to the Webroot signature database.

ן

## <span id="page-207-0"></span>**McAfee Scanning**

The McAfee scanning engine inspects objects downloaded from a web server in HTTP responses. After inspecting the object, it passes a malware scanning verdict to the DVS engine so the DVS engine can determine whether to monitor or block the request.

The McAfee scanning engine uses the following methods to determine the malware scanning verdict:

- **•** Matching virus signature patterns
- **•** Heuristic analysis

### **Matching Virus Signature Patterns**

McAfee uses virus definitions in its database with the scanning engine to detect particular viruses, types of viruses, or other potentially unwanted software. It searches for virus signatures in files. When you enable McAfee, the McAfee scanning engine uses this method to scan server response content.

### **Heuristic Analysis**

Heuristic analysis is a technique that uses general rules, rather than specific rules, to detect new viruses and malware. When the McAfee scanning engine uses heuristic analysis, it looks at the code of an object, applies generic rules, and determines how likely the object is to be virus-like.

Using heuristic analysis increases the possibility of reporting false positives (clean content designated as a virus) and might impact appliance performance.When you enable McAfee, you can choose whether or not to also enable heuristic analysis when scanning objects.

### **McAfee Categories**

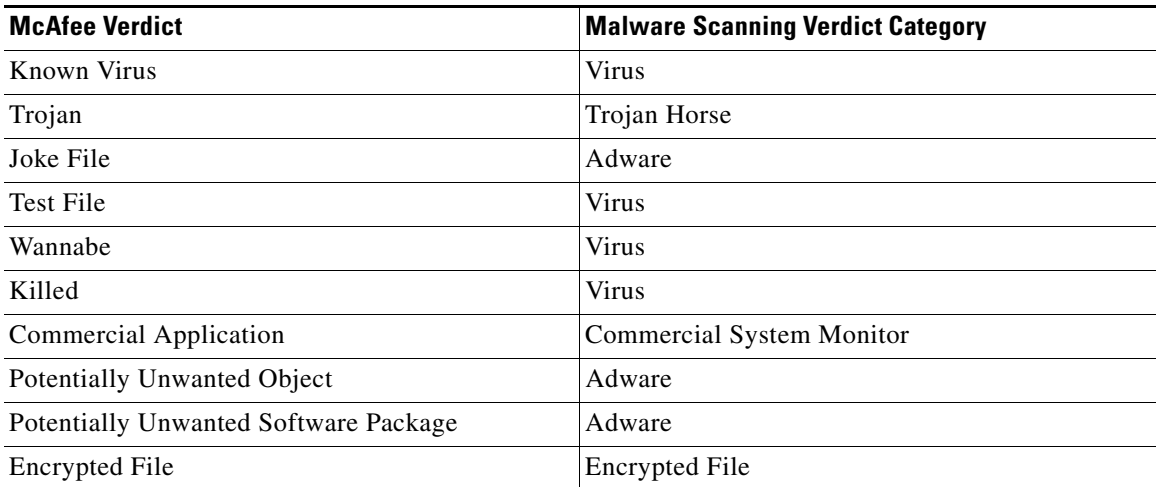

## **Sophos Scanning**

The Sophos scanning engine inspects objects downloaded from a web server in HTTP responses. After inspecting the object, it passes a malware scanning verdict to the DVS engine so the DVS engine can determine whether to monitor or block the request. You might want to enable the Sophos scanning engine instead of the McAfee scanning engine if McAfee anti-malware software is installed.

# <span id="page-208-0"></span>**Understanding Adaptive Scanning**

Adaptive Scanning decides which anti-malware scanning engine (including Advanced Malware Protection scanning for downloaded files) will process the web request. Adaptive Scanning applies the 'Outbreak Heuristics' anti-malware category to transactions it identifies as malware prior to running any scanning engines. You can choose whether or not to block these transactions when you configure anti-malware settings on the appliance.

### **Adaptive Scanning and Access Policies**

When Adaptive Scanning is enabled, some anti-malware and reputation settings that you can configure in Access Policies are slightly different:

- **•** You can enable or disable web reputation filtering in each Access Policy, but you cannot edit the Web Reputation Scores.
- **•** You can enable anti-malware scanning in each Access Policy, but you cannot choose which anti-malware scanning engine to enable. Adaptive Scanning chooses the most appropriate engine for each web request.

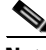

**Note** If Adaptive Scanning is not enabled and an Access Policy has particular web reputation and anti-malware settings configured, and then Adaptive Scanning is enabled, any existing web reputation and anti-malware settings are overridden.

 $\mathbf I$ 

Per-policy Advanced Malware Protection settings are the same whether or not Adaptive Scanning is enabled.

# <span id="page-209-0"></span>**Enabling Anti-Malware and Reputation Filters**

#### **Before You Begin**

• Check the Web Reputation Filters, DVS engine, and the Webroot, McAfee, and Sophos scanning engines are enabled. By default these should be enabled during system setup.

**Step 1** Choose **Security Services > Anti-Malware and Reputation**.

**Step 2** Click **Edit Global Settings**.

**Step 3** Configure settings as necessary.

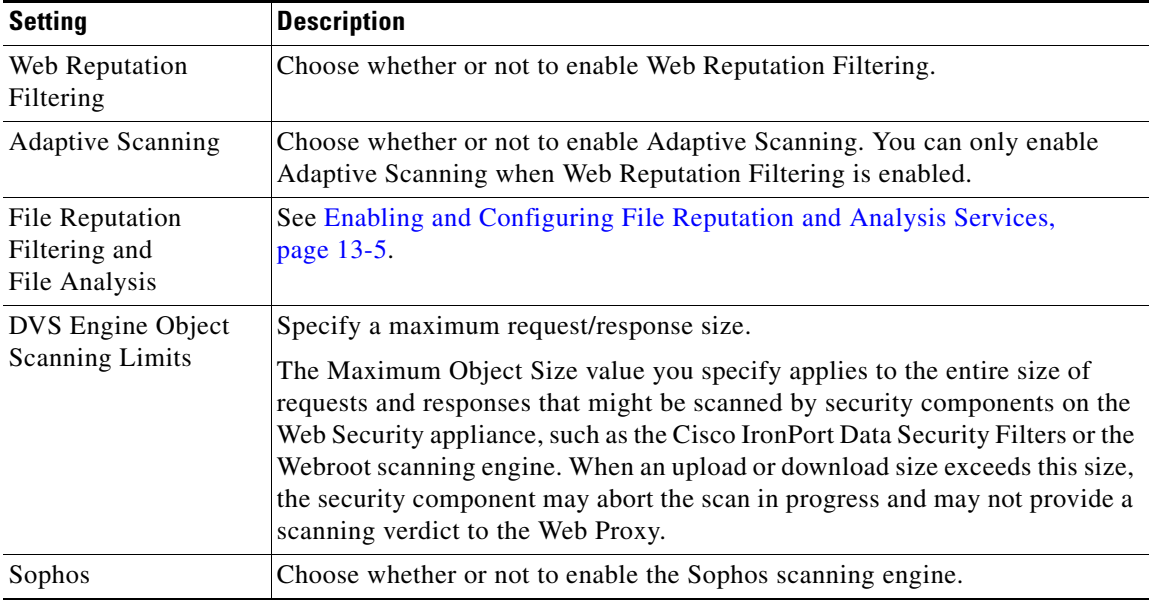

a ka

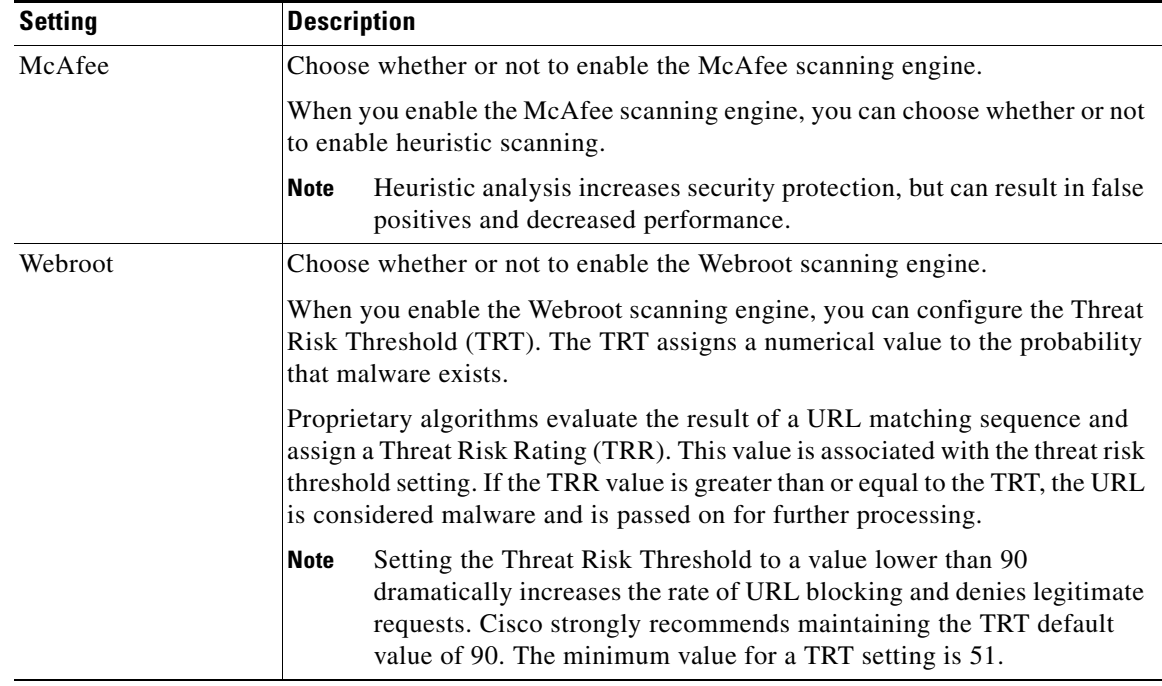

**Step 4 Submit** and **Commit Changes**.

#### <span id="page-210-1"></span>**Related Topics**

 $\Gamma$ 

- **•** [Understanding Adaptive Scanning, page 12-7](#page-208-0)
- **•** [McAfee Scanning, page 12-6](#page-207-0)

# <span id="page-210-0"></span>**Configuring Anti-Malware and Reputation in Policies**

When Anti-Malware and Reputation Filters are enabled on the appliance, you can configure different settings in policy groups. You can enable monitoring or blocking for malware categories based on malware scanning verdicts.

You can configure anti-malware settings in the following policy groups:

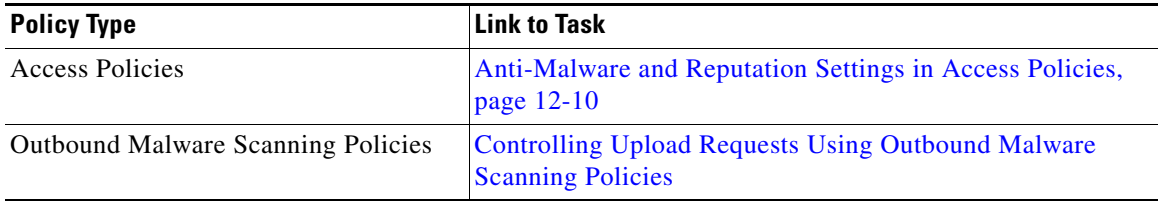

You can configure web reputation settings in the following policy groups:

ן

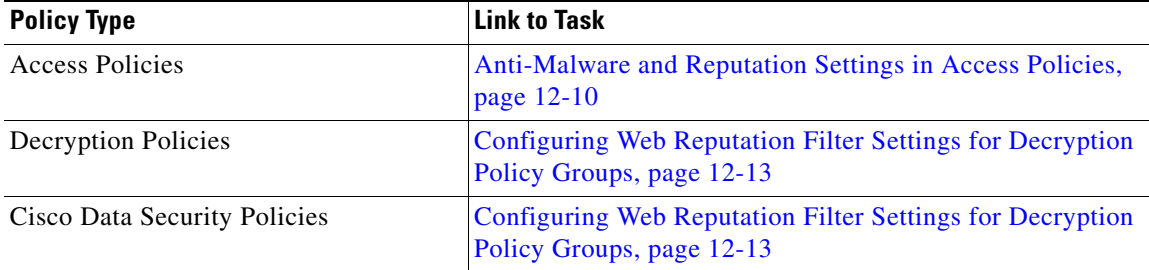

You can configure Advanced Malware Protection settings only in Access Policies. See [Configuring File](#page-221-0)  [Reputation and Analysis Features, page 13-4.](#page-221-0)

## <span id="page-211-0"></span>**Anti-Malware and Reputation Settings in Access Policies**

When Adaptive Scanning is enabled, the web reputation and anti-malware settings you can configure for Access Policies are slightly different than when Adaptive Scanning is turned off.

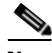

**Note** If your deployment includes a Security Management appliance, and you are configuring this feature in a Configuration Master, options on this page depend on whether Adaptive Security is enabled for the relevant configuration master. Check the setting on the Security Management appliance, on the **Web > Utilities > Security Services Display** page.

#### **Related Topics**

**•** [Understanding Adaptive Scanning, page 12-7](#page-208-0)

### **Configuring Anti-Malware and Reputation Settings with Adaptive Scanning Enabled**

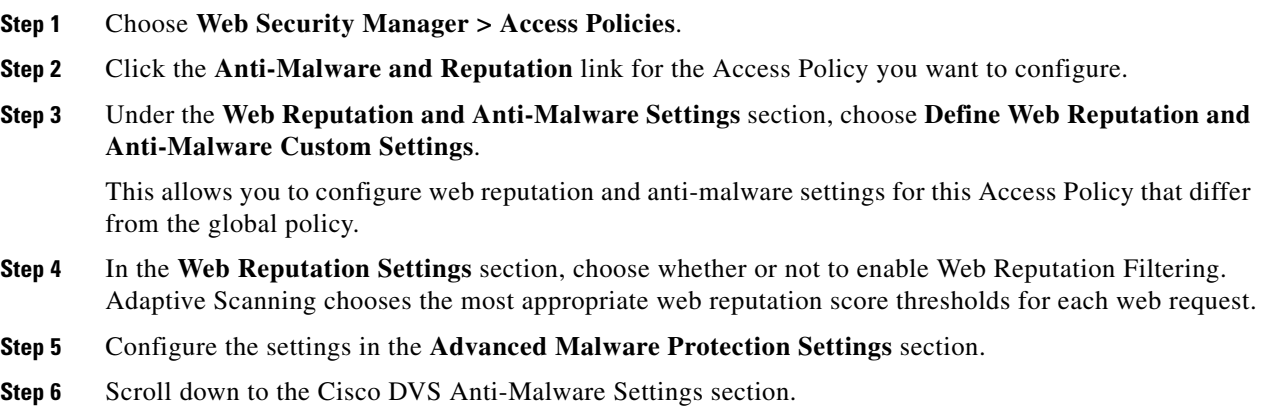

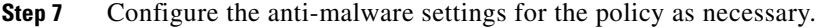

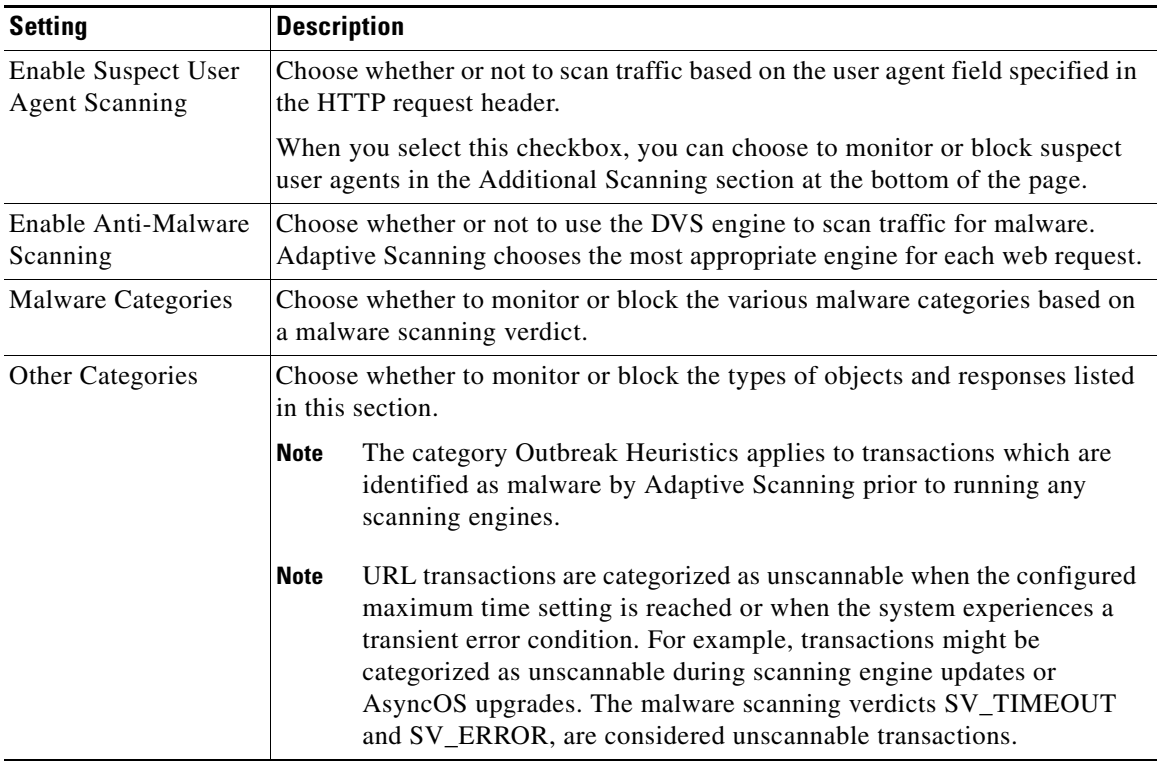

#### **Step 8 Submit** and **Commit Changes**.

#### **Related Topics**

 $\overline{\phantom{a}}$ 

**•** [Malware Category Descriptions, page 12-15](#page-216-0)

## **Configuring Anti-Malware and Reputation Settings with Adaptive Scanning Disabled**

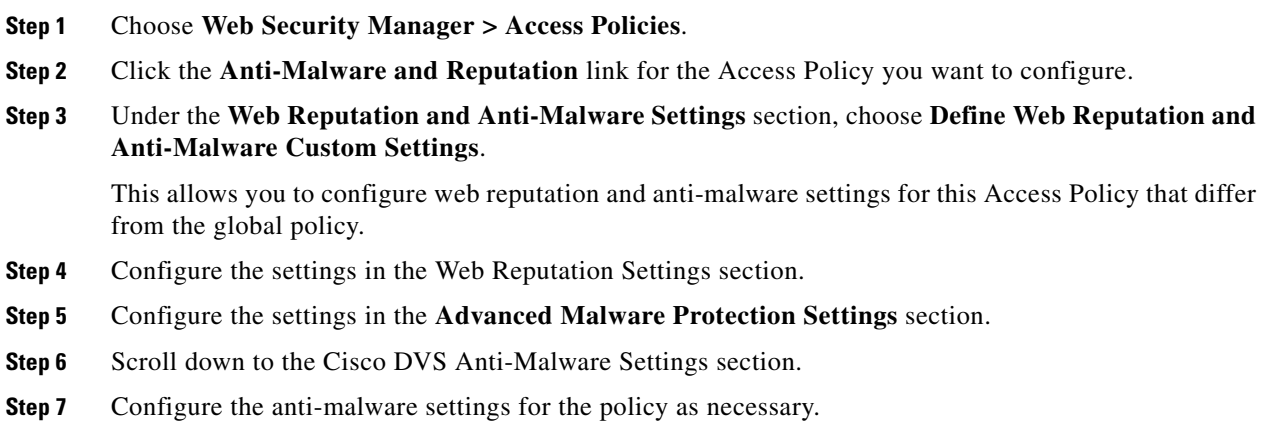

ן

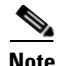

**Note** When you enable Webroot, Sophos or McAfee scanning, you can choose to monitor or block some additional categories in the Malware categories on this page

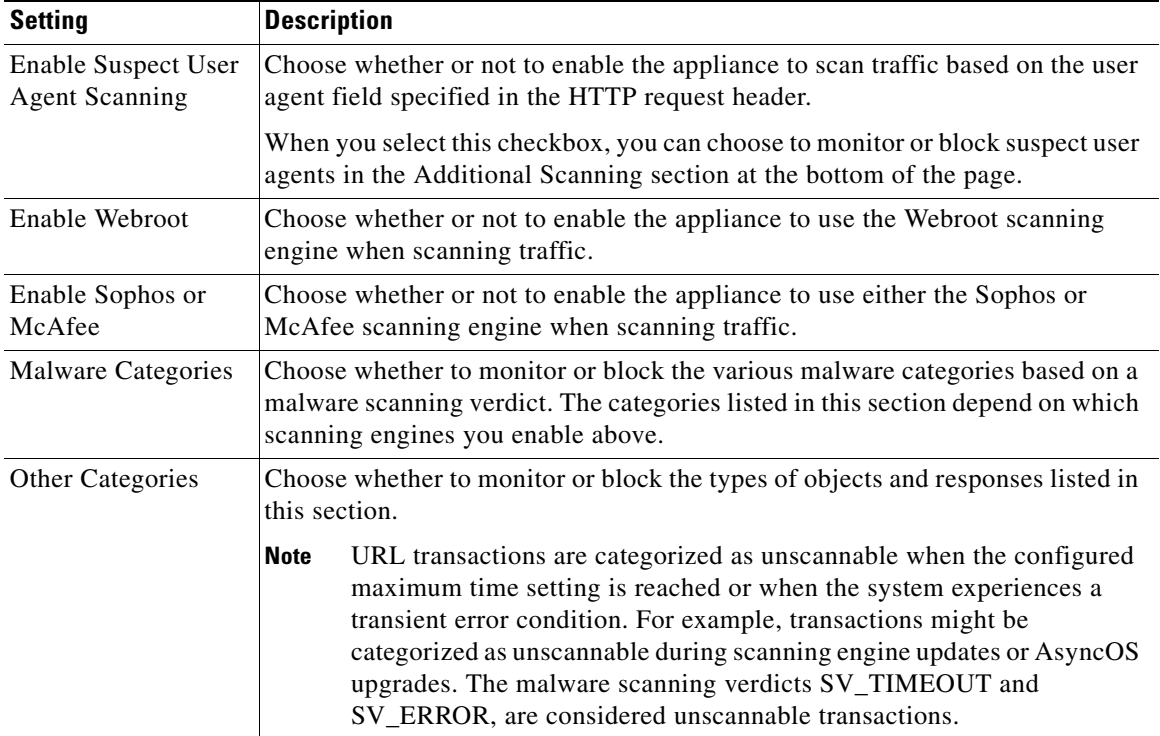

#### **Step 8 Submit** and **Commit Changes**.

#### **Related Topics**

- **•** [Configuring Web Reputation Score Thresholds for Access Policies, page 12-12](#page-213-0)
- **•** [Malware Category Descriptions, page 12-15](#page-216-0)

## **Configuring Web Reputation Scores**

When you install and set up the Web Security appliance, it has default settings for Web Reputation Scores. However, you can modify threshold settings for web reputation scoring to fit your organization's needs.You configure the web reputation filter settings for each policy group.

#### <span id="page-213-0"></span>**Configuring Web Reputation Score Thresholds for Access Policies**

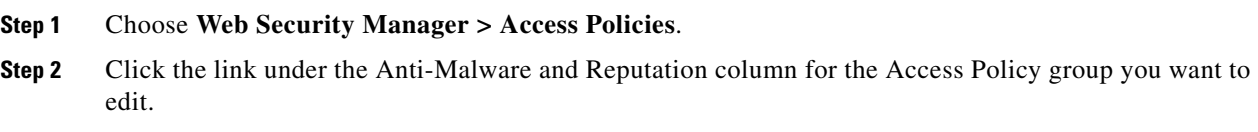

 $\mathbf I$ 

**Step 3** Under the Web Reputation and Anti-Malware Settings section, choose **Define Web Reputation and Anti-Malware Custom Settings**. This allows you to configure web reputation and anti-malware settings for this Access Policy that differ from the global policy. **Step 4** Verify the Enable Web Reputation Filtering field is enabled. **Step 5** Move the markers to change the range for URL block, scan, and allow actions. **Step 6 Submit** and **Commit Changes**. **Note** You can edit the web reputation score thresholds in Access Policies when Adaptive Scanning is disabled

### <span id="page-214-0"></span>**Configuring Web Reputation Filter Settings for Decryption Policy Groups**

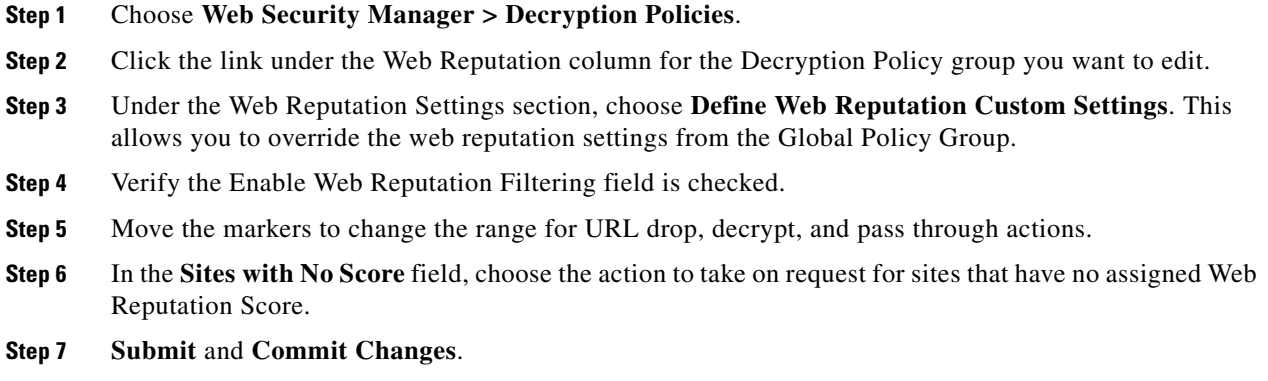

### **Configuring Web Reputation Filter Settings for Data Security Policy Groups**

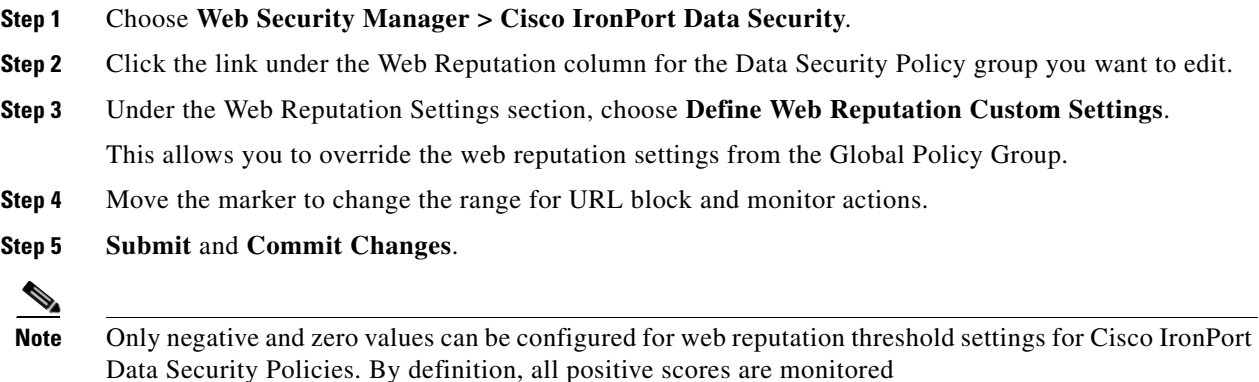

Ι

## <span id="page-215-0"></span>**Maintaining the Database Tables**

The web reputation, Webroot, Sophos, and McAfee databases periodically receive updates from the Cisco IronPort update server (https://update-manifests.ironport.com). Server updates are automated and the update interval is set by the server.

## **The Web Reputation Database**

The Web Security appliance maintains a filtering database that contains statistics and information about how different types of requests are handled. The appliance can also be configured to send web reputation statistics to a Cisco SensorBase Network server. SensorBase server information is leveraged with data feeds from the SensorBase Network and the information is used to produce a Web Reputation Score.

# <span id="page-215-1"></span>**Logging**

The access log file records the information returned by the Web Reputation Filters and the DVS engine for each transaction. The scanning verdict information section in the access logs includes many fields to help understand the cause for the action applied to a transaction. For example, some fields display the web reputation score or the malware scanning verdict Sophos passed to the DVS engine.

## **Logging Adaptive Scanning**

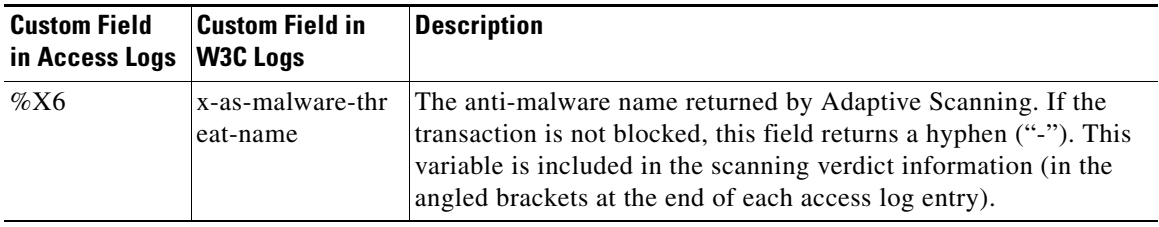

Transactions blocked and monitored by the adaptive scanning engine use the ACL decision tags:

- **•** BLOCK\_AMW\_RESP
- **•** MONITOR\_AMW\_RESP

# <span id="page-215-2"></span>**Caching**

The following guidelines explains how AsyncOS uses the cache while scanning for malware:

- AsyncOS only caches objects if the entire object downloads. If malware is blocked during scanning, the whole object is not downloaded and therefore is not cached.
- AsyncOS scans content whether it is retrieved from the server or from the web cache.
- **•** The length of time that content is cached varies with many factors there is no default.
- **•** AsyncOS rescans content when signatures are updated.
$\mathbf{I}$ 

# **Malware Category Descriptions**

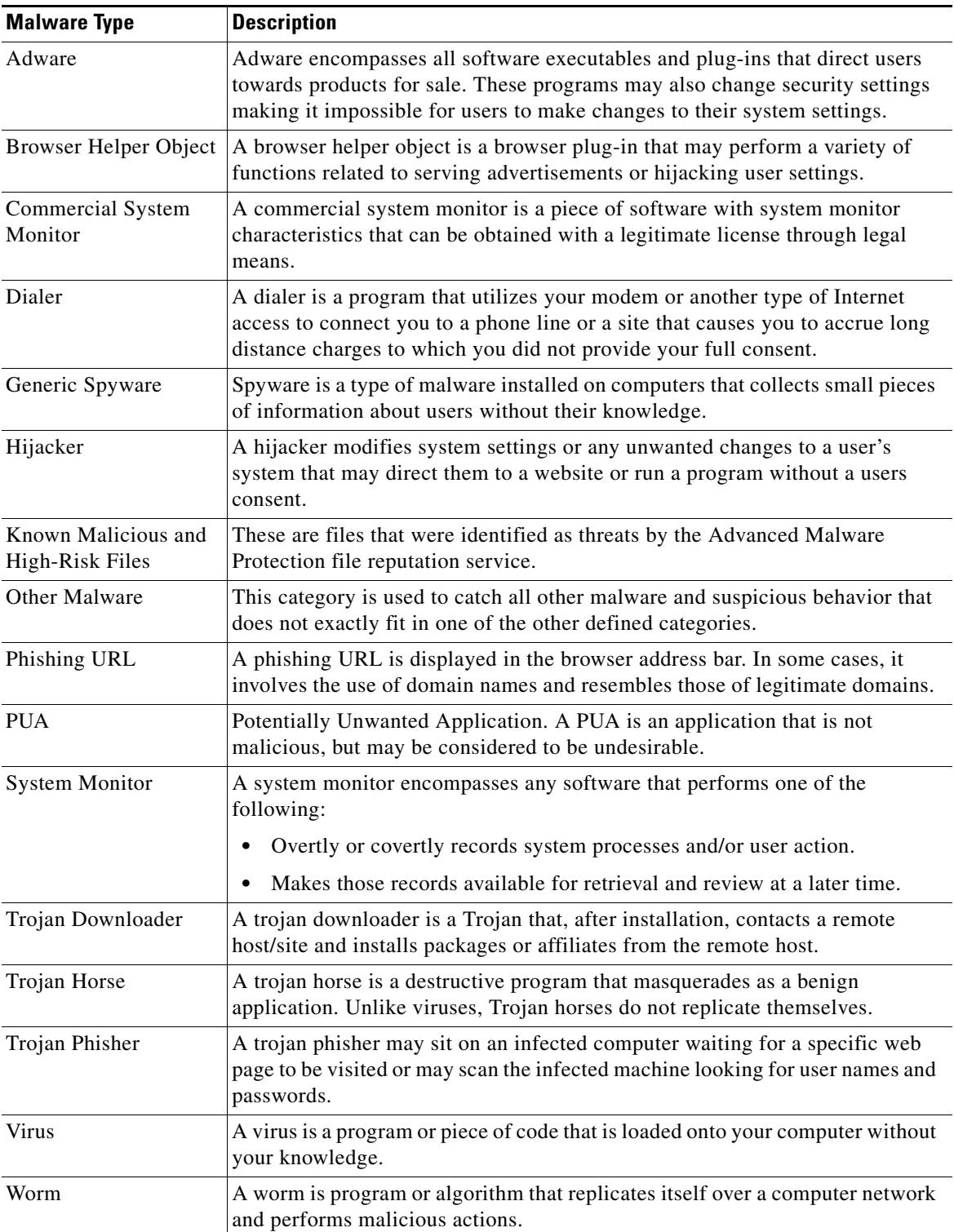

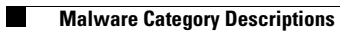

 $\mathsf I$ 

П

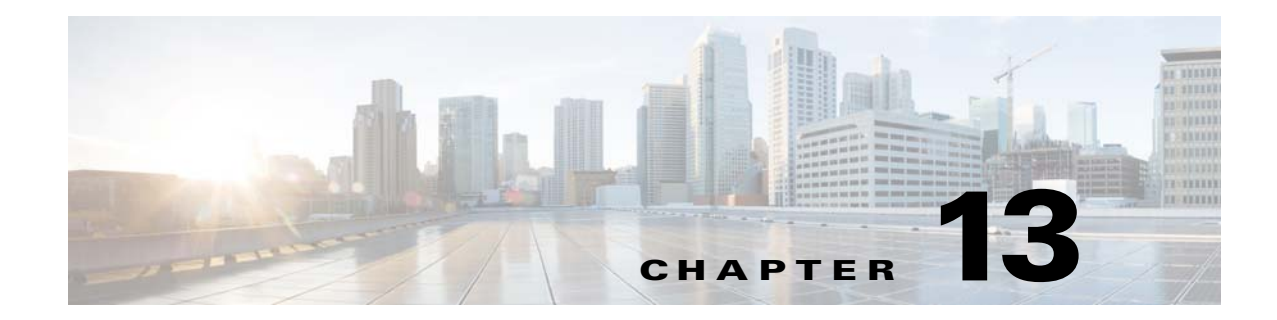

# **File Reputation Filtering and File Analysis**

- **•** [Overview of File Reputation Filtering and File Analysis, page 13-1](#page-218-0)
- **•** [Configuring File Reputation and Analysis Features, page 13-4](#page-221-0)
- **•** [File Reputation and File Analysis Reporting and Tracking, page 13-8](#page-225-0)
- **•** [Taking Action When File Threat Verdicts Change, page 13-10](#page-227-0)
- **•** [Troubleshooting File Reputation and Analysis, page 13-11](#page-228-0)

# <span id="page-218-0"></span>**Overview of File Reputation Filtering and File Analysis**

Advanced Malware Protection uses cloud-based services to protect against zero-day and targeted file-based threats by:

- **•** Obtaining each file's reputation.
- **•** Analyzing behavior of certain files with unknown reputations.
- **•** Notifying you about files that are determined to be threats after they have entered your network.

These features are available only for file downloads. Uploaded files are not evaluated.

### <span id="page-218-1"></span>**File Threat Verdict Updates**

 $\mathbf I$ 

Threat verdicts can change as new information emerges. A file may initially be evaluated as unknown or clean, and the user may thus be allowed to access the file. If the threat verdict changes, you will be alerted, and the file and its new verdict appear in the AMP Verdict Updates report. You can investigate the point-of-entry transaction as a starting point to remediating any impacts of the threat.

Verdicts can also change from malicious to clean.

When the appliance processes subsequent instances of the same file, the updated verdict is immediately applied.

#### **Related Topics**

- **•** [File Reputation and File Analysis Reporting and Tracking, page 13-8](#page-225-0)
- **•** [Taking Action When File Threat Verdicts Change, page 13-10](#page-227-0)

Ι

### **File Processing Overview**

First, the web site from which the file is downloaded is evaluated against the Web Based Reputation Service (WBRS).

If the web reputation score of the site is in the range configured to "Scan," the appliance simultaneously scans the transaction for malware and queries the cloud-based service for the reputation of the file. (If the site's reputation score is in the "Block" range, the transaction is handled accordingly and there is no need to process the file further.) If malware is found during scanning, the transaction is blocked regardless of the reputation of the file.

If Adaptive Scanning is also enabled, file reputation evaluation and file analysis are included in Adaptive Scanning.

Communications between the appliance and the file reputation service are encrypted and protected from tampering.

After a file's reputation is evaluated:

- If the file is known to the file reputation service and is determined to be clean, the file is released to the end user.
- **•** If the file reputation service returns a verdict of malicious, then the appliance applies the action that you have specified for such files.
- If the file is known to the reputation service but there is insufficient information for a definitive verdict, the reputation service returns a threat score based on characteristics of the file such as threat fingerprint and behavioral analysis. If this score meets or exceeds the configured reputation threshold (you should not change the default threshold), the appliance applies the action that you have configured in the access policy for malicious or high-risk files.
- If the reputation service has no information about the file, and the file does not meet the criteria for analysis, the file is considered clean and the file is released to the end user.
- **•** If the reputation service has no information about the file, and the file meets the criteria for files that can be analyzed (see [Which Files Are Evaluated and Analyzed?, page 13-3\)](#page-220-0), then the file is considered clean and is optionally sent for analysis.
- **•** If file reputation information is unavailable, for example because the connection with the cloud service timed out, the file is considered clean and is released to the end user.

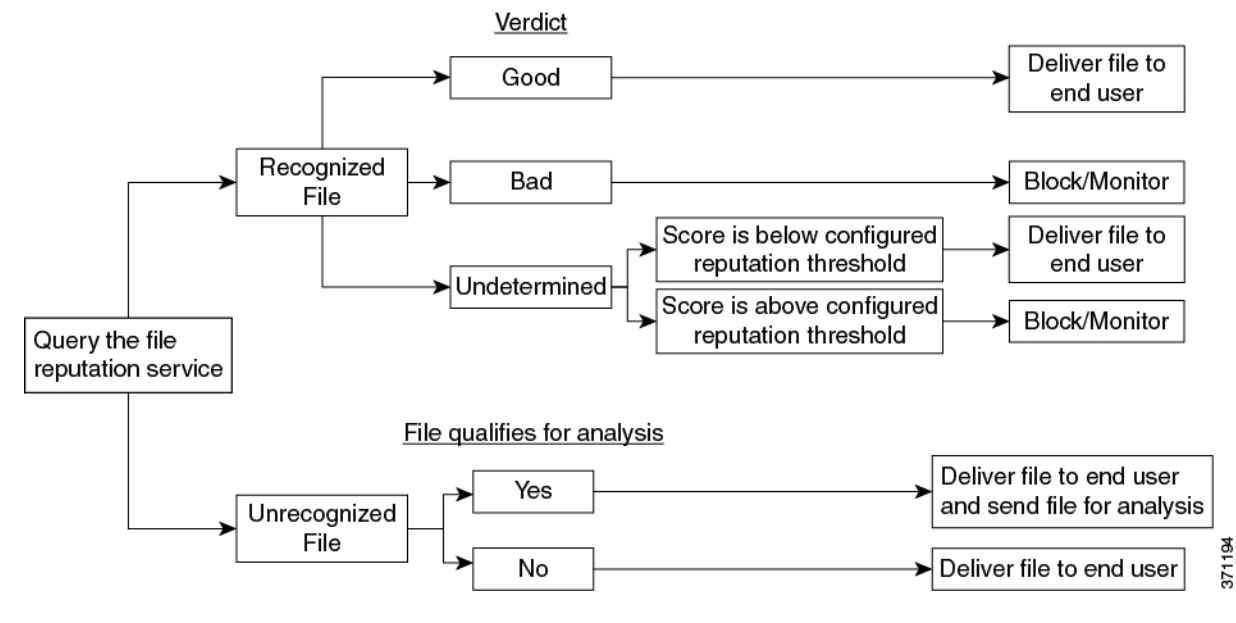

If the file is sent for analysis:

- **•** Files are sent using SSL/TLS.
- **•** Analysis normally takes minutes, but may take longer.
- **•** Information about every file analyzed is added to the reputation database. File analysis results contribute to the reputation of the file.

For information about verdict updates, see [File Threat Verdict Updates, page 13-1](#page-218-1).

## <span id="page-220-0"></span>**Which Files Are Evaluated and Analyzed?**

The reputation service evaluates most file types. File type identification is determined by file content and is not dependent on the filename extension.

Some files with unknown reputation can be analyzed for threat characteristics. When you configure the file analysis feature, you choose which file types are sent for analysis. New types can be added dynamically; you will receive an alert when the list of uploadable file types changes, and can select added file types to upload.

[For complete information about which files are evaluated and analyzed, see the Release Notes for your](http://www.cisco.com/c/en/us/support/security/web-security-appliance/products-release-notes-list.html)  AsyncOS version, available from:

http://www.cisco.com/c/en/us/support/security/web-security-appliance/products-release-notes-list.html

#### **Related Topics**

- **•** [Enabling and Configuring File Reputation and Analysis Services, page 13-5](#page-222-0)
- **•** [Ensuring That You Receive Alerts, page 13-7](#page-224-0)
- **•** [Archive or Compressed File Processing, page 13-3](#page-220-1)

#### <span id="page-220-1"></span>**Archive or Compressed File Processing**

If the file is compressed or archived,

- **•** Reputation of the compressed or archive file is evaluated.
- **•** The compressed or archive file is decompressed and reputations of all the extracted files are evaluated.

For information about which archived and compressed files are examined, including file formats, see *File Criteria for Advanced Malware Protection Services for Cisco Content Security Products*, available from

[http://www.cisco.com/c/en/us/support/security/email-security-appliance/products-user-guide-list.html.](http://www.cisco.com/c/en/us/support/security/email-security-appliance/products-user-guide-list.html)

In this scenario,

- **•** If one of the extracted files is malicious, the file reputation service returns a verdict of Malicious for the compressed or the archive file.
- **•** If the compressed or archive file is malicious and all the extracted files are clean, the file reputation service returns a verdict of Malicious for the compressed or the archive file.
- **•** If the verdict of any of the extracted files is unknown, the extracted files are optionally (if configured and the file type is supported for file analysis) sent for file analysis.
- **•** If the extraction of a file fails while decompressing a compressed or an archive file, the file reputation service returns a verdict of Unscannable for the compressed or the archive file. Keep in mind that, in this scenario, if one of the extracted files is malicious, the file reputation service returns a verdict of Malicious for the compressed or the archive file (Malicious verdict takes precedence over Unscannable verdict).

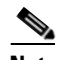

**Note** Reputation of the extracted files with safe MIME types, for example, text/plain, are not evaluated.

### **FIPS Compliance**

File reputation scanning and file analysis are FIPS compliant.

## <span id="page-221-0"></span>**Configuring File Reputation and Analysis Features**

- [Requirements for Communication with File Reputation and Analysis Services, page 13-4](#page-221-1)
- **•** [Enabling and Configuring File Reputation and Analysis Services, page 13-5](#page-222-0)
- [Configuring File Reputation and Analysis Service Action Per Access Policy, page 13-7](#page-224-1)
- **•** [Ensuring That You Receive Alerts, page 13-7](#page-224-0)
- **•** [Configuring Centralized Reporting for Advanced Malware Protection Features, page 13-8](#page-225-1)

### <span id="page-221-1"></span>**Requirements for Communication with File Reputation and Analysis Services**

- All Web Security appliances that use these services must be able to connect to them directly over the internet.
- **•** By default, communication with file reputation and analysis services is routed through the Management port  $(M1)$  on the appliance. If your appliance does not route data through the management port, see [Routing Traffic to File Reputation and File Analysis Servers Through a Data](#page-222-1)  [Interface, page 13-5.](#page-222-1)

Ι

- Communication with cloud services for file reputation and analysis occurs over IPv4.
- **•** The following firewall ports must be open:

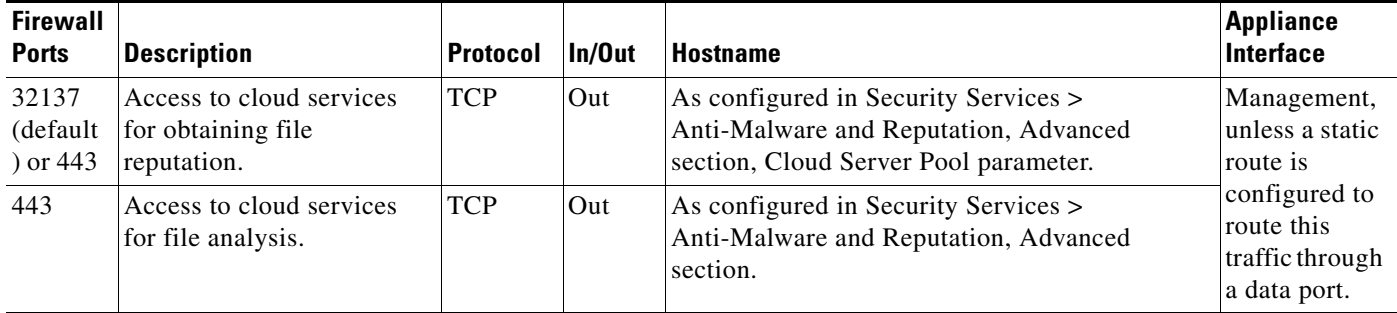

• When you configure the file reputation feature, choose whether to use SSL over port 443.

#### **Related Topics**

**•** [Enabling and Configuring File Reputation and Analysis Services, page 13-5](#page-222-0)

### <span id="page-222-1"></span>**Routing Traffic to File Reputation and File Analysis Servers Through a Data Interface**

If the appliance is configured to restrict the management port to appliance management services only (on the Network > Interfaces page), configure the appliance to route file reputation and analysis traffic through the data port instead.

Add routes for data traffic on the Network > Routes page. For general requirements and instructions, see [Configuring TCP/IP Traffic Routes, page 2-19](#page-46-0).

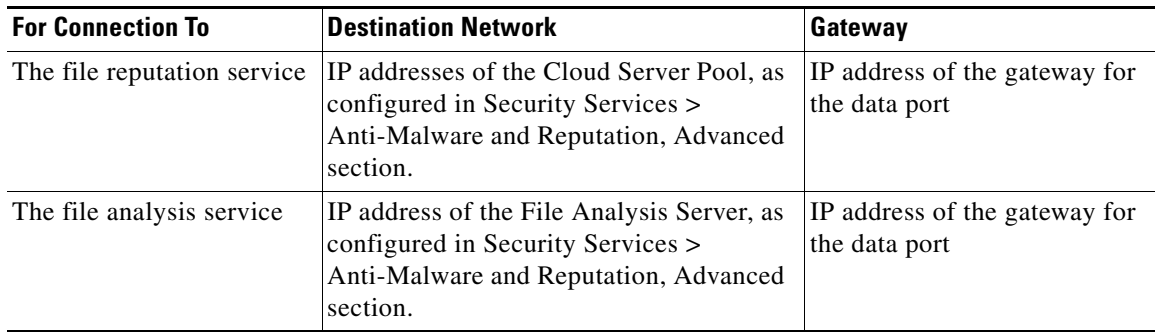

#### **Related Topics**

**•** [Configuring TCP/IP Traffic Routes, page 2-19](#page-46-0)

## <span id="page-222-0"></span>**Enabling and Configuring File Reputation and Analysis Services**

#### **Before You Begin**

 $\mathbf I$ 

- **•** Acquire feature keys for the file reputation service and the file analysis service.
- Meet the [Requirements for Communication with File Reputation and Analysis Services, page 13-4](#page-221-1).

ן

- **•** Ensure that a Data network interface is enabled on the appliance if you want to use a Data network interface for File Reputation and Analysis services. See [Enabling or Changing Network Interfaces,](#page-42-0)  [page 2-15](#page-42-0).
- Verify connectivity to the update servers configured inConfiguring Upgrade and Service Update [Settings, page 21-31](#page-376-0).

#### **Procedure**

- **Step 1** Select **Security Services > Anti-Malware and Reputation** .
- **Step 2** Click **Edit Global Settings**.
- **Step 3** In the **Advanced Malware Protection Services** section, select **Enable File Reputation Filtering**.
- **Step 4** Accept the license agreement if presented.
- **Step 5** In the **Advanced Malware Protection Services** section, select **Enable File Analysis**.

#### **Step 6**

- **Step 7** In the File Analysis section, select the file types to send to the cloud for analysis.
- **Step 8** In the **File Analysis** section, select the file types to send to the cloud for analysis.
- **Step 9** Adjust the following Advanced settings as desired:

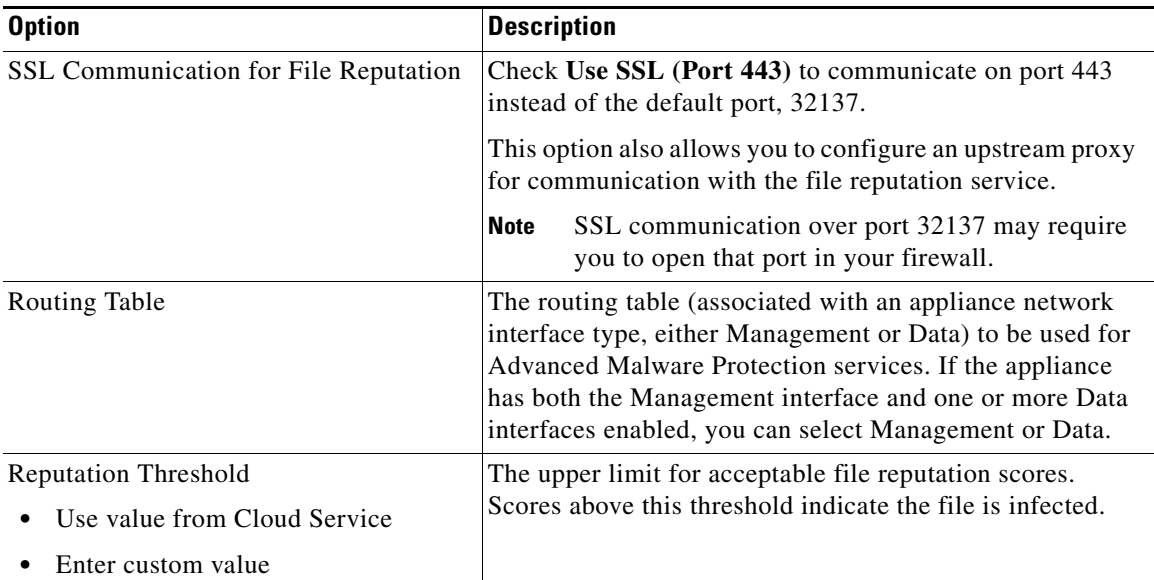

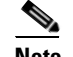

**Note** Do not change any other Advanced settings without guidance from Cisco support.

**Step 10** Submit and commit your changes.

## <span id="page-224-1"></span>**Configuring File Reputation and Analysis Service Action Per Access Policy**

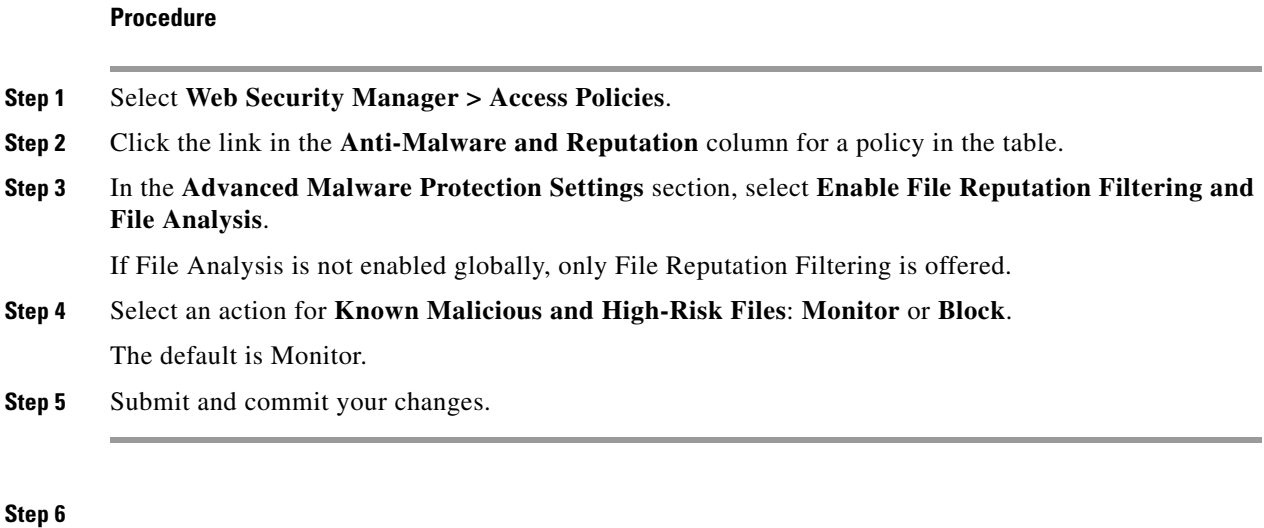

## <span id="page-224-0"></span>**Ensuring That You Receive Alerts**

Ensure that the appliance is configured to send you alerts related to Advanced Malware Protection. You will receive alerts when:

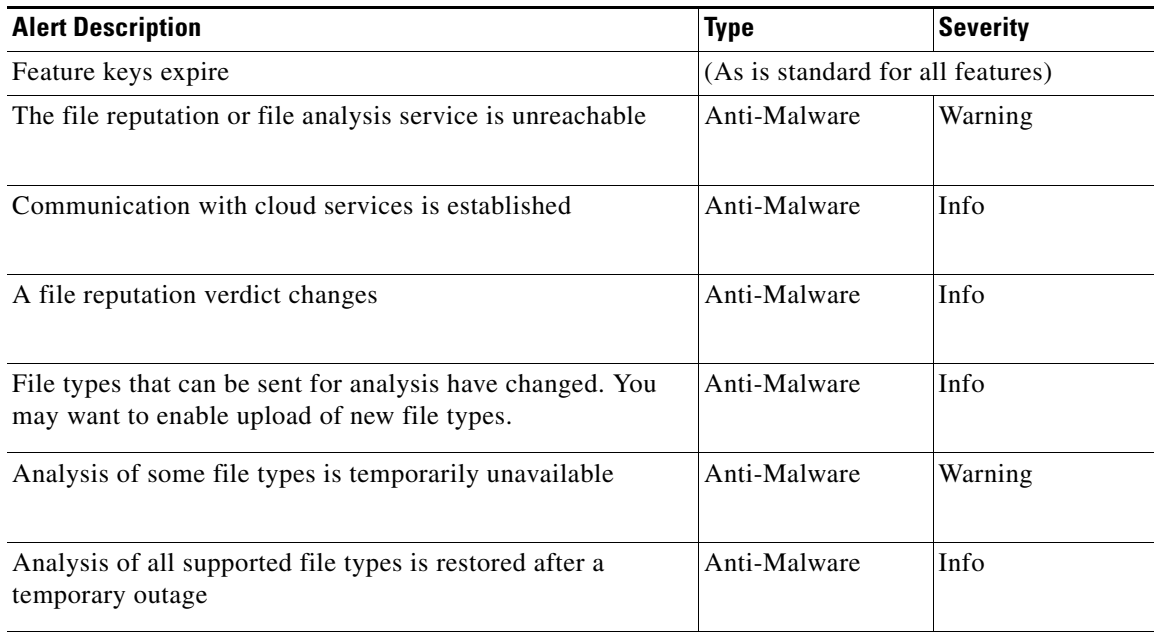

#### **Related Topics**

 $\overline{\phantom{a}}$ 

• [Several Alerts About Failure to Connect to File Reputation or File Analysis Servers, page 13-11](#page-228-1)

Ι

**•** [Taking Action When File Threat Verdicts Change, page 13-10](#page-227-0)

### <span id="page-225-1"></span>**Configuring Centralized Reporting for Advanced Malware Protection Features**

If you will centralize reporting on a Security Management appliance, see important configuration requirements in the Advanced Malware Protection sections in the web reporting chapter of the online help or user guide for your management appliance.

## <span id="page-225-0"></span>**File Reputation and File Analysis Reporting and Tracking**

- **•** [Identifying Files by SHA-256 Hash, page 13-8](#page-225-2)
- **•** [File Reputation and File Analysis Report Pages, page 13-9](#page-226-0)
- **•** [Viewing File Reputation Filtering Data in Other Reports, page 13-10](#page-227-1)
- **•** [About Web Tracking and Advanced Malware Protection Features, page 13-10](#page-227-2)

### <span id="page-225-2"></span>**Identifying Files by SHA-256 Hash**

Because filenames can easily be changed, the appliance generates an identifier for each file using a Secure Hash Algorithm (SHA-256). If an appliance processes the same file with different names, all instances are recognized as the same SHA-256. If multiple appliances process the same file, all instances of the file have the same SHA-256 identifier.

• In most reports, files are listed by their SHA-256 value (in an abbreviated format). To identify the filenames associated with a malware instance in your organization, select Reporting > Advanced Malware Protection and click an SHA-256 link in the table. The details page shows associated filenames.

 $\mathbf{I}$ 

# <span id="page-226-0"></span>**File Reputation and File Analysis Report Pages**

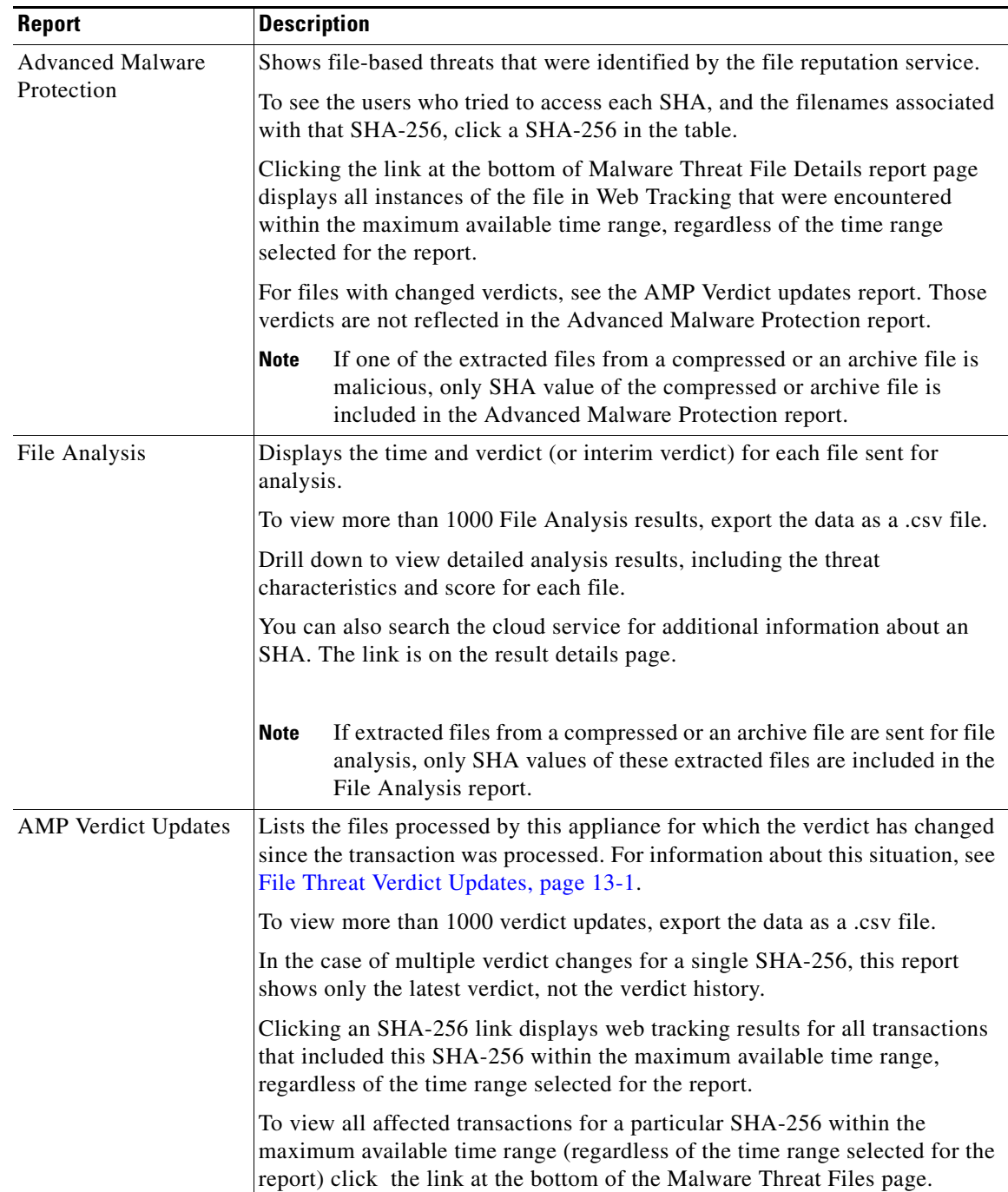

### <span id="page-227-1"></span>**Viewing File Reputation Filtering Data in Other Reports**

Data for file reputation and analysis is available in other reports where relevant. A "Blocked by Advanced Malware Protection" column may be hidden by default in applicable reports. To display additional columns, click the Columns link below the table.

The Report by User Location includes an Advanced Malware Protection tab.

## <span id="page-227-2"></span>**About Web Tracking and Advanced Malware Protection Features**

When searching for file threat information in Web Tracking, keep the following points in mind:

- **•** To search for malicious files found by the file reputation service, select **Known Malicious and High-Risk Files** for the **Filter by Malware Category** option in the Malware Threat area in the Advanced section in Web Tracking.
- Web Tracking includes only information about file reputation processing and the original file reputation verdicts returned at the time a transaction was processed. For example, if a file was initially found to be clean, then a verdict update found the file to be malicious, only the clean verdict appears in Tracking results.

"Block - AMP" in search results means the transaction was blocked because of the file's reputation verdict.

In Tracking details, the "AMP Threat Score" is the best-effort score that the cloud reputation service provides when it cannot determine a clear verdict for the file. In this situation, the score is between 1 and 100. (Ignore the AMP Threat Score if an AMP Verdict is returned or if the score is zero.) The appliance compares this score to the threshold score (configured on the Security Services > Anti-Malware and Reputation page) to determine what action to take. By default, files with scores between 60 and 100 are considered malicious. Cisco does not recommend changing the default threshold score. The WBRS score is the reputation of the site from which the file was downloaded; this score is not related to the file reputation.

- **•** Verdict updates are available only in the AMP Verdict Updates report. The original transaction details in Web Tracking are not updated with verdict changes. To see transactions involving a particular file , click a SHA-256 in the verdict updates report.
- **•** Information about File Analysis, including analysis results and whether or not a file was sent for analysis, are available only in the File Analysis report.

Additional information about an analyzed file may be available from the cloud. To view any available File Analysis information for a file, select **Reporting > File Analysis** and enter the SHA-256 to search for the file, or click the SHA-256 link in Web Tracking details. If the File Analysis service has analyzed the file from any source, you can see the details. Results are displayed only for files that have been analyzed.

If the appliance processed a subsequent instance of a file that was sent for analysis, those instances will appear in Web Tracking search results.

Ι

# <span id="page-227-0"></span>**Taking Action When File Threat Verdicts Change**

#### **Procedure**

**Step 1** View the AMP Verdict Updates report.

- **Step 2** Click the relevant SHA-256 link to view web tracking data for all transactions involving that file that end users were allowed to access.
- **Step 3** Using the tracking data, identify the users that may have been compromised, as well as information such as the file names involved in the breach and the web site from which the file was downloaded.
- **Step 4** Check the File Analysis report to see if this SHA-256 was sent for analysis, to understand the threat behavior of the file in more detail.

#### **Related Topics**

**•** [File Threat Verdict Updates, page 13-1](#page-218-1)

## <span id="page-228-0"></span>**Troubleshooting File Reputation and Analysis**

- **•** [Log Files, page 13-11](#page-228-2)
- [Several Alerts About Failure to Connect to File Reputation or File Analysis Servers, page 13-11](#page-228-1)

### <span id="page-228-2"></span>**Log Files**

 $\mathbf I$ 

In logs:

- AMP and amp refer to the file reputation service or engine.
- **•** Retrospective refers to verdict updates.
- **•** VRT and sandboxing refer to the file analysis service.

Advanced Malware Protection information is logged in Access Logs or in AMP Engine Logs. For more information, see the chapter on monitoring system activity through logs.

## <span id="page-228-1"></span>**Several Alerts About Failure to Connect to File Reputation or File Analysis Servers**

**Problem** You receive several alerts about failures to connect to the file reputation or analysis services in the cloud. (A single alert may indicate only a transient issue.)

#### **Solution**

- **•** Ensure that you have met the requirements in [Requirements for Communication with File](#page-221-1)  [Reputation and Analysis Services, page 13-4.](#page-221-1)
- Check for network issues that may prevent the appliance from communicating with the cloud services.
- Increase the Query Timeout value:

Select **Security Services > Anti-Malware and Reputation** . The Query Timeout value is in the Advanced settings area of the **Advanced Malware Protection Services** section.

**The State** 

 $\mathsf I$ 

П

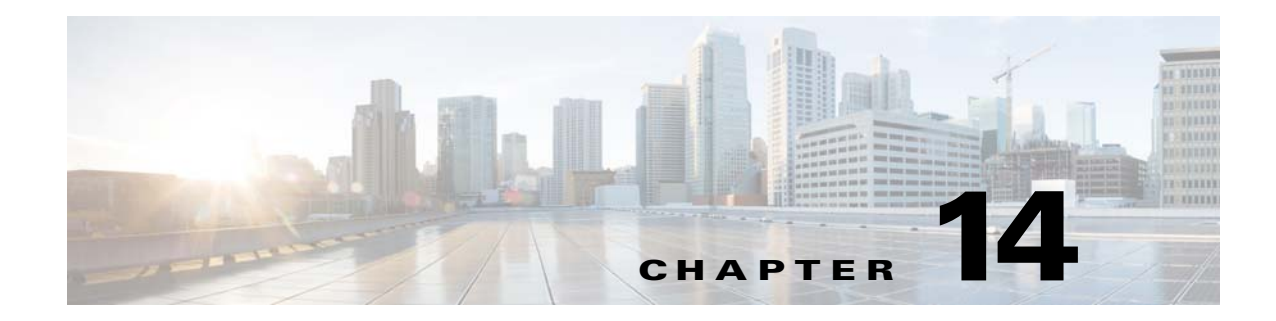

# **Managing Access to Web Applications**

- **•** [Overview of Managing Access to Web Applications, page 14-1](#page-230-0)
- **•** [Understanding Application Control Settings, page 14-2](#page-231-0)
- [Enabling the AVC Engine, page 14-3](#page-232-0)
- **•** [Controlling Bandwidth, page 14-4](#page-233-0)
- **•** [Controlling Instant Messaging Traffic, page 14-6](#page-235-0)
- **•** [Viewing AVC Activity, page 14-7](#page-236-0)

# <span id="page-230-0"></span>**Overview of Managing Access to Web Applications**

The AVC engine allows you to create policies to control application activity on the network without having to fully understand the underlying technology of each application. You can configure application control settings in Access Policy groups. You can block or allow applications by application type or a particular application. You can also apply controls to particular application types.

Using Access Policies you can:

 $\mathbf I$ 

- **•** Control application behaviors
- **•** Control the amount of bandwidth used for particular application types
- **•** Notify end-users when they are blocked
- **•** Assign controls to Instant Messaging, Blogging and Social Media applications

To control applications using the AVC engine, perform the following tasks:

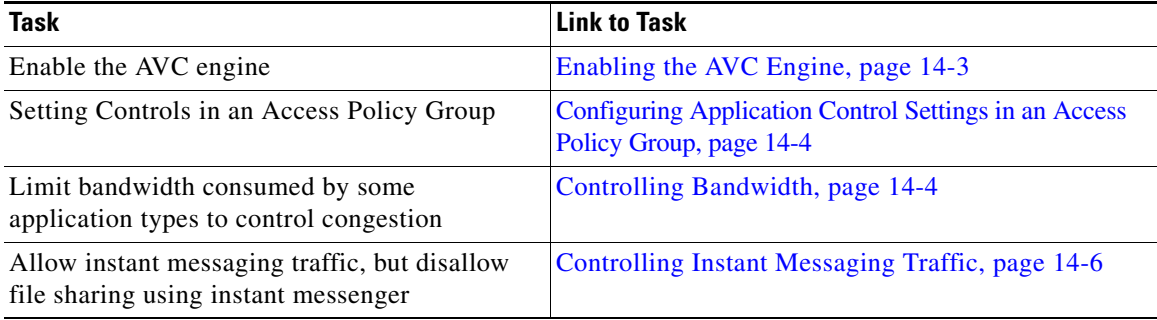

ן

# <span id="page-231-0"></span>**Understanding Application Control Settings**

Controlling applications involves configuring the following elements:

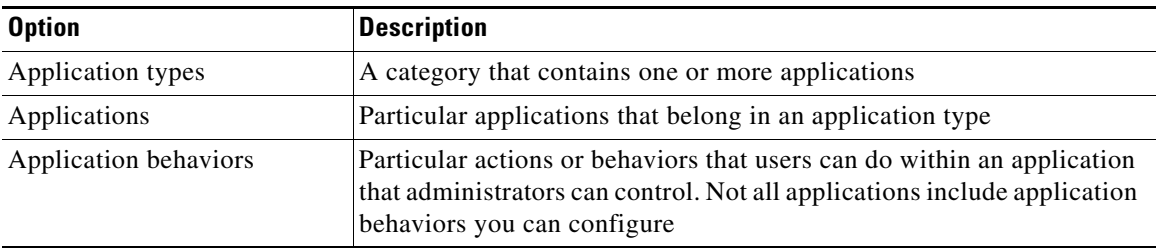

The Applications Visibility and Control page offers the following views for configuring applications:

- **• Browse view.** You can browse for application types. You can use Browse view to configure applications of a particular type at the same time. When an application type is collapsed in Browse view, the summary for the application type lists the final actions for the applications and does not indicate whether the actions are inherited from the global policy or configured in the current Access Policy.
- **Search view.** You can search for applications. You might want to use Search view when the total list of applications is long and you need to quickly find and configure a particular application.

**Note** You can configure most of the same control settings in both views. However, you can only configure the bandwidth control limits for application types in Browse view.

When configuration applications, you can choose the following actions:

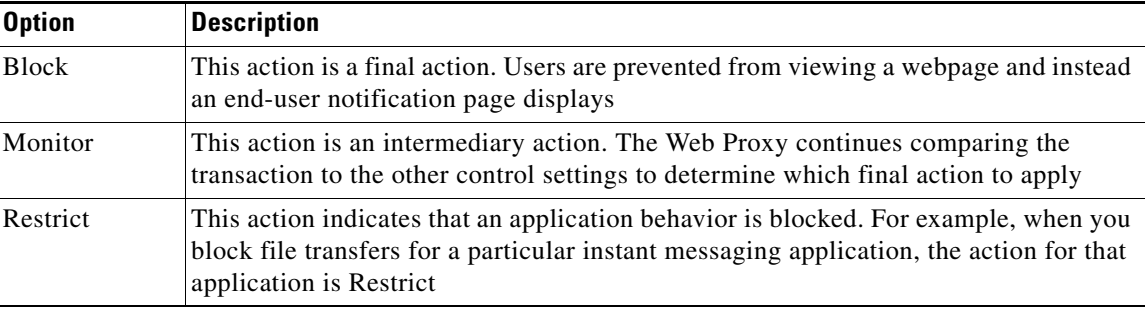

#### **Related topics**

**•** [Viewing AVC Activity, page 14-7](#page-236-0)

### **AVC Engine Updates**

AsyncOS periodically queries the update servers for new updates to all security service components, including the AVC engine. AVC engine updates can include support for new application types and applications as well as updated support for existing applications if any application behavior changes. By updating the AVC engine in between AsyncOS versions, the Web Security appliance remains flexible without requiring a server upgrade.

AsyncOS for Web assigns the following default actions for the Global Access Policy:

- **•** New application types default to Monitor.
- **•** New application behaviors, such as block file transfer within a particular application, default to Monitor.
- New applications for an existing application type default to the application type default.

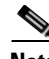

**Note** You can view the AVC engine scanning activity in the Application Visibility report on the **Reporting > Application Visibility** page.

**Note** In the Global Access Policy, you can set the default action for each application type. You might want to set the default action for each application type so new applications introduced in an Application Visibility and Control engine update automatically inherit the default action.

## **User Experience with Blocked Requests**

When the AVC engine blocks a transaction, the Web Proxy sends a block page to the end user. However, not all websites display the block page to the end user. Some Web 2.0 websites display dynamic content using javascript instead of a static webpage and are not likely to display the block page. Users are still properly blocked from downloading malicious data, but they may not always be informed of this by the website.

# <span id="page-232-0"></span>**Enabling the AVC Engine**

Enable the AVC engine when you enable Cisco Web Usage Controls.

- **Step 1** Choose **Security Services > Acceptable Use Controls**.
- **Step 2** Click **Edit Global Settings**.
- **Step 3** Verify the Enable Acceptable Use Controls property is enabled.
- **Step 4** In the Acceptable Use Controls Service area, select **Cisco Web Usage Controls**, and then select **Enable Application Visibility and Control**.
- **Step 5 Submit** and **Commit Changes**.

 $\mathbf I$ 

## <span id="page-233-1"></span>**Configuring Application Control Settings in an Access Policy Group**

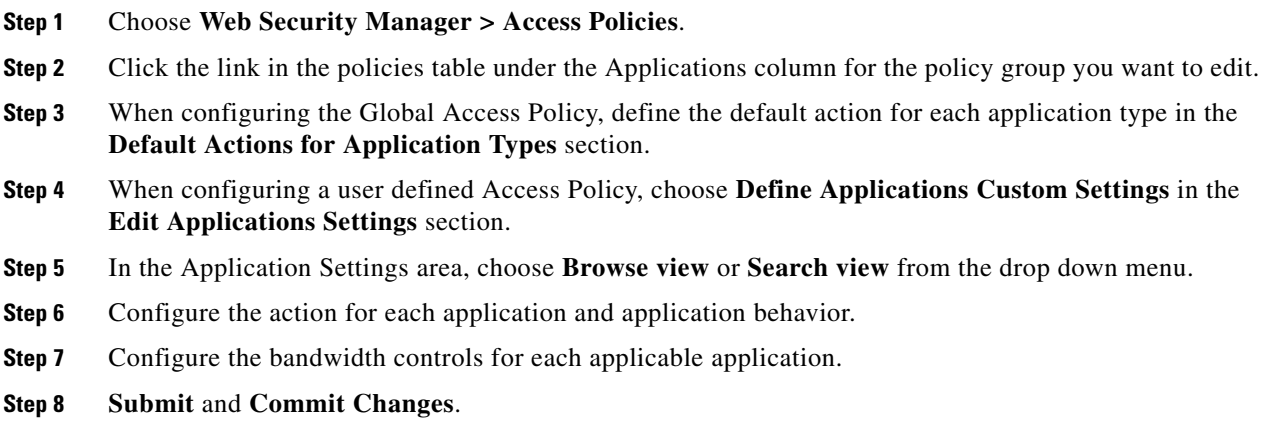

#### **Related topics**

**•** [Controlling Bandwidth, page 14-4](#page-233-0)

# <span id="page-233-0"></span>**Controlling Bandwidth**

When both the overall limit and user limit applies to a transaction, the most restrictive option applies. You can define bandwidth limits for particular URL categories by defining an Identity group for a URL category and using it in an Access Policy that restricts the bandwidth.

You can define the following bandwidth limits:

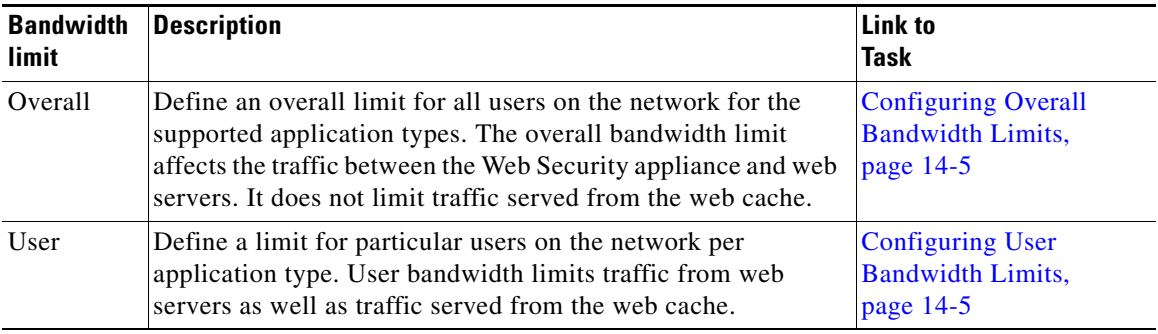

**Note** Defining bandwidth limits only throttles the data going to users. It does not block data based on reaching a quota. The Web Proxy introduces latency into each application transaction to mimic a slower link to the server.

## <span id="page-234-0"></span>**Configuring Overall Bandwidth Limits**

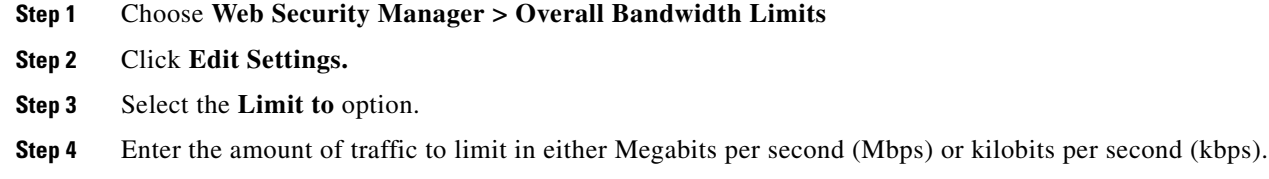

**Step 5 Submit** and **Commit Changes**.

## <span id="page-234-1"></span>**Configuring User Bandwidth Limits**

You can define user bandwidth limits by configuring bandwidth control settings on the Applications Visibility and Control page of Access Policies. You can define the following types of bandwidth controls for users in Access Policies:

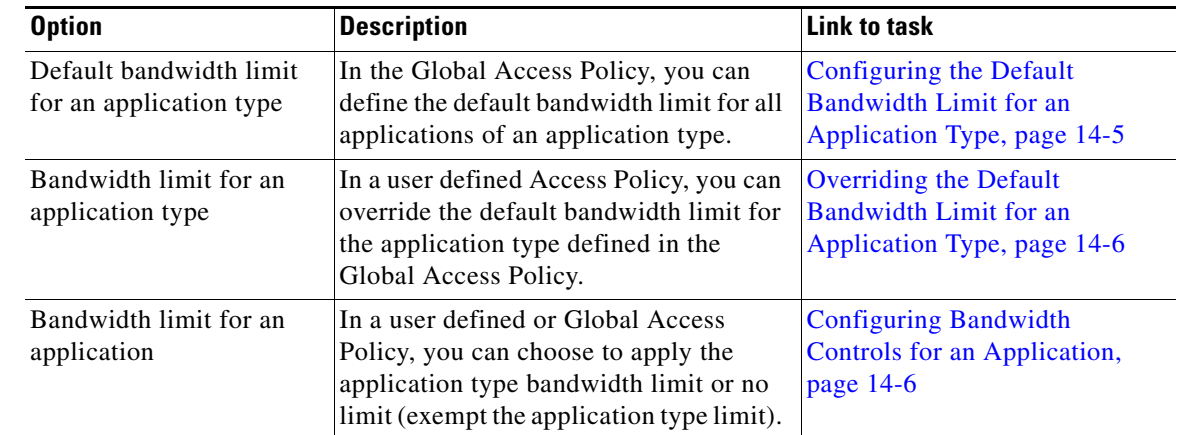

### <span id="page-234-2"></span>**Configuring the Default Bandwidth Limit for an Application Type**

- **Step 1** Choose **Web Security Manager > Access Policies**.
- **Step 2** Click the link in the policies table under the Applications column for the Global Access Policy.
- **Step 3** In the **Default Actions for Application Types** section, click the link next to "Bandwidth Limit" for the application type you want to edit.
- **Step 4** Select **Set Bandwidth Limit** and enter the amount of traffic to limit in either Megabits per second (Mbps) or kilobits per second (kbps).
- **Step 5** Click **Apply**.

 $\mathbf I$ 

**Step 6 Submit** and **Commit Changes**.

ן

### <span id="page-235-2"></span>**Overriding the Default Bandwidth Limit for an Application Type**

You can override the default bandwidth limit defined at the Global Access Policy group in the user defined Access Policies. You can only do this in Browse view.

- **Step 1** Choose **Web Security Manager > Access Policies**.
- **Step 2** Click the link in the policies table under the Applications column for the user defined policy group you want to edit.
- **Step 3** Choose **Define Applications Custom Settings** in the Edit Applications Settings section.
- **Step 4** Click the link next to "Bandwidth Limit" for the application type you want to edit.
- **Step 5** To choose a different bandwidth limit value, select **Set Bandwidth Limit** and enter the amount of traffic to limit in either Megabits per second (Mbps) or kilobits per second (kbps). To specify no bandwidth limit, select **No Bandwidth Limit for Application Type**.
- **Step 6** Click **Apply**.
- **Step 7 Submit** and **Commit Changes**.

#### <span id="page-235-1"></span>**Configuring Bandwidth Controls for an Application**

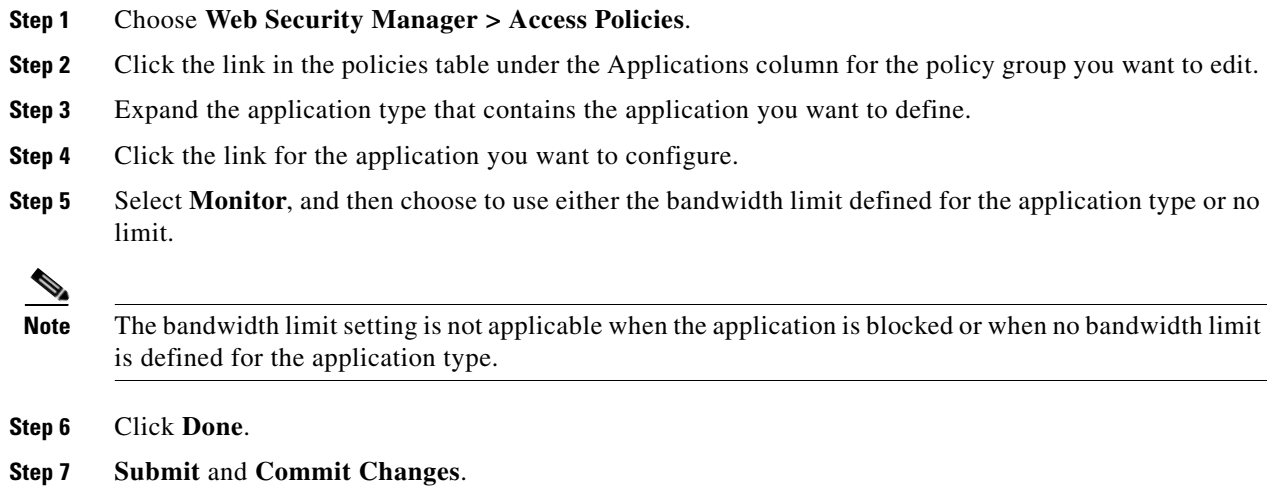

## <span id="page-235-0"></span>**Controlling Instant Messaging Traffic**

You can block or monitor the IM traffic, and depending on the IM service, you can block particular activities (also known as application behaviors) in an IM session.

**Step 1** Choose **Web Security Manager > Access Policies**. **Step 2** Click the link in the policies table under the Applications column for the policy group you want to edit. **Step 3** Click **Define Applications Custom Setting**.

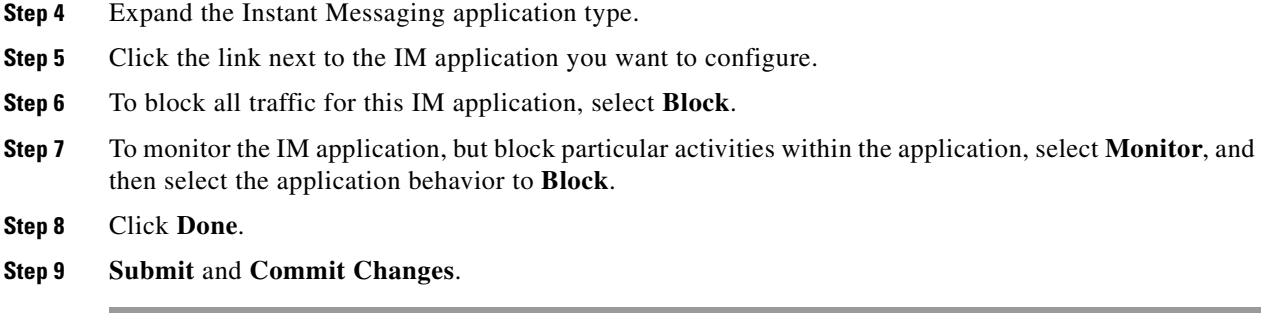

# <span id="page-236-0"></span>**Viewing AVC Activity**

The **Reporting > Application Visibility** page displays information about the top applications and application types used. It also displays the top applications and application types blocked.

## **Access Log File**

 $\overline{\phantom{a}}$ 

The access log file records the information returned by the Application Visibility and Control engine for each transaction. The scanning verdict information section in the access logs includes the fields listed below:

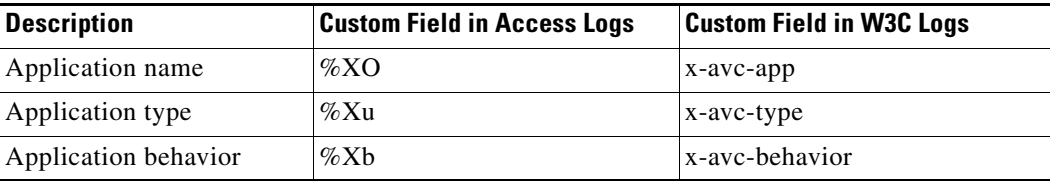

 **Viewing AVC Activity**

H

 $\mathsf I$ 

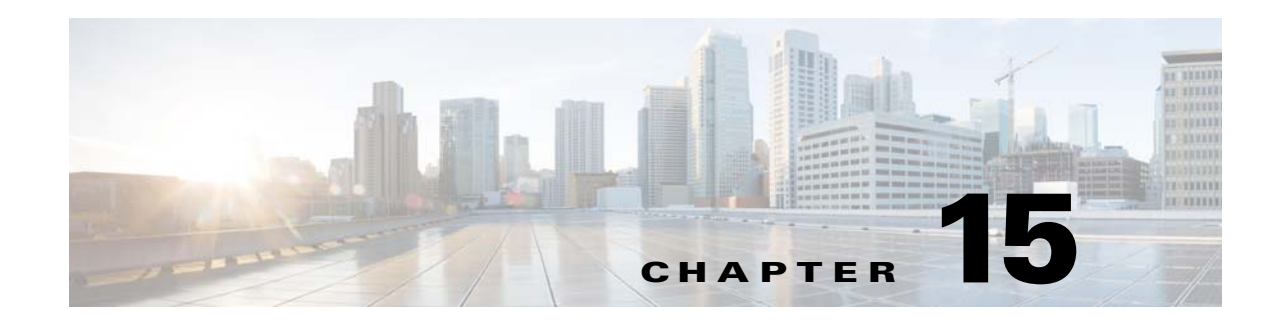

# **Prevent Loss of Sensitive Data**

- **•** Overview of Data Security and External DLP Policies, page 13-1
- **•** Managing Upload Requests, page 13-2
- **•** [Managing Upload Requests on an External DLP System, page 15-3](#page-240-0)
- **•** [Evaluating Data Security and External DLP Policy Group Membership, page 15-4](#page-241-0)
- **•** [Creating Data Security and External DLP Policies, page 15-5](#page-242-0)
- **•** [Managing Settings for Upload Requests, page 15-7](#page-244-0)
- **•** [Defining External DLP Systems, page 15-9](#page-246-0)
- **•** [Controlling Upload Requests Using External DLP Policies, page 15-11](#page-248-0)
- **•** [Logging, page 15-11](#page-248-1)

# **Overview of Prevent Loss of Sensitive Data**

The Web Security appliance secures your data by providing the following capabilities:

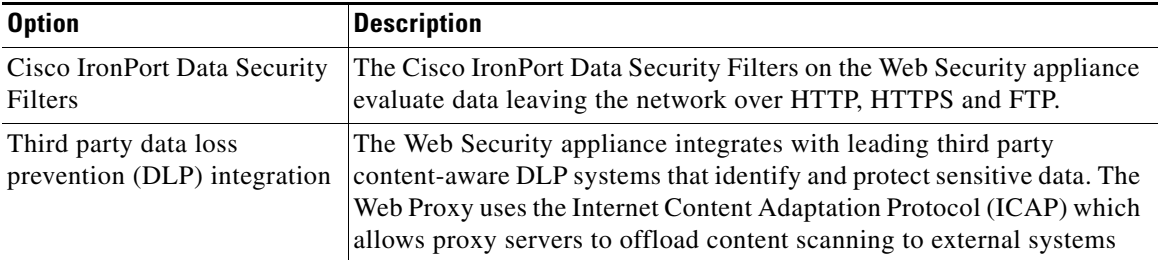

When the Web Proxy receives an upload request, it compares the request to the Data Security and External DLP Policy groups to determine which policy group to apply. If both types of policies are configured, it compares the request to Cisco IronPort Data Security Policies before external DLP Policies. After it assigns the request to a policy group, it compares the request to the policy group's configured control settings to determine what to do with the request. How you configure the appliance to handle upload requests depends on the policy group type.

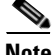

 $\mathbf I$ 

**Note** Upload requests that try to upload files with a size of zero (0) bytes are not evaluated against Cisco IronPort Data Security or External DLP Policies.

Ι

To restrict and control data that is leaving the network, you can perform the following tasks:

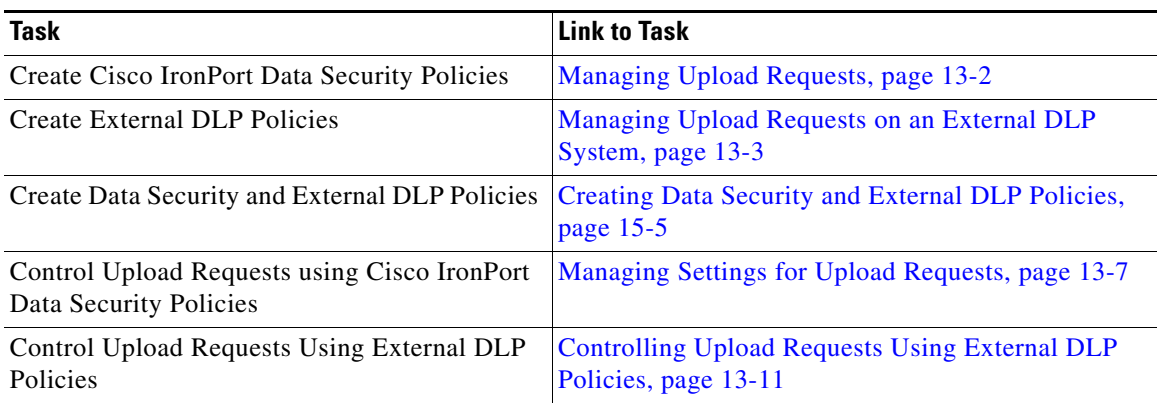

### **Bypassing Upload Requests Below a Minimum Size**

To help reduce the number of upload requests recorded in the log files, you can define a minimum request body size, below which upload requests are not scanned by the Cisco IronPort Data Security Filters or the external DLP server.

To do this, use the following CLI commands:

- **• datasecurityconfig.** Applies to the Cisco IronPort Data Security Filters.
- **• externaldlpconfig.** Applies to the configured external DLP servers.

The default minimum request body size is 4 KB (4096 bytes) for both CLI commands. Valid values are 1 to 64 KB. The size you specify applies to the entire size of the upload request body.

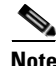

**Note** All chunk encoded uploads and all native FTP transactions are scanned by the Cisco IronPort Data Security Filters or external DLP servers when enabled. However, they can still be bypassed based on a custom URL category.

## **User Experience with Blocked Requests**

When the Cisco IronPort Data Security Filters or an external DLP server blocks an upload request, it provides a block page that the Web Proxy sends to the end user. Not all websites display the block page to the end user. For example, some Web 2.0 websites display dynamic content using javascript instead of a static webpage and are not likely to display the block page. Users are still properly blocked from performing data security violations, but they may not always be informed of this by the website.

# **Managing Upload Requests**

#### **Before You Begin**

**•** Go to **Security Services > Data Security Filters** to enable the Cisco IronPort Data Security Filters.

**Step 1 Create and configure Data Security Policy groups.** Cisco IronPort Data Security Policies use URL filtering, web reputation, and upload content information when evaluating the upload request. You configure each of these security components to determine whether or not to block the upload request.

When the Web Proxy compares an upload request to the control settings, it evaluates the settings in order. Each control setting can be configured to perform one of the following actions for Cisco IronPort Data Security Policies:

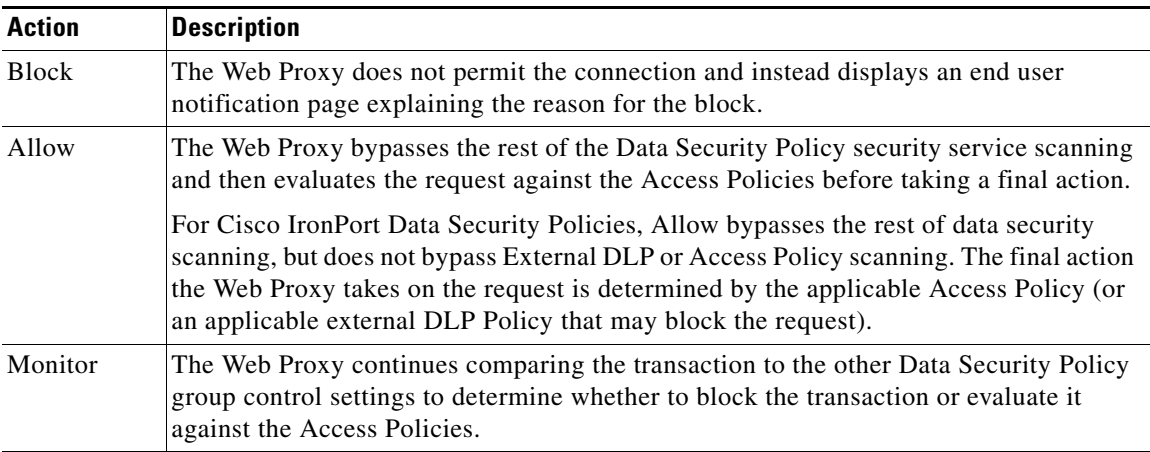

For Cisco IronPort Data Security Policies, only the Block action is a final action that the Web Proxy takes on a client request. The Monitor and Allow actions are intermediary actions. In both cases, the Web Proxy evaluates the transaction against the External DLP Policies (if configured) and Access Policies. The Web Proxy determines which final action to apply based on the Access Policy group control settings (or an applicable external DLP Policy that may block the request).

#### **Related Topics**

- **•** Managing Upload Requests on an External DLP System, page 13-3
- **•** [Managing Settings for Upload Requests, page 15-7](#page-244-0)

## <span id="page-240-0"></span>**Managing Upload Requests on an External DLP System**

To configure the Web Security appliance to handle upload requests on an external DLP system, perform the following tasks:

- **Step 1** Choose **Network > External DLP Servers**. Define an external DLP system. To pass an upload request to an external DLP system for scanning, you must define at least one ICAP-compliant DLP system on the Web Security appliance.
- **Step 2 Create and configure External DLP Policy groups.** After an external DLP system is defined, you create and configure External DLP Policy groups to determine which upload requests to send to the DLP system for scanning.
- **Step 3** When an upload request matches an External DLP Policy, the Web Proxy sends the upload request to the DLP system using the Internet Content Adaptation Protocol (ICAP) for scanning. The DLP system scans the request body content and returns a block or allow verdict to the Web Proxy. The allow verdict is

Ι

similar to the Allow action for Cisco IronPort Data Security Policies in that the upload request will be compared to the Access Policies. The final action the Web Proxy takes on the request is determined by the applicable Access Policy.

#### **Related Topics**

- **•** [Controlling Upload Requests Using External DLP Policies, page 15-11](#page-248-0)
- **•** [Defining External DLP Systems, page 15-9](#page-246-0)

# <span id="page-241-0"></span>**Evaluating Data Security and External DLP Policy Group Membership**

Each client request is assigned to an Identity and then is evaluated against the other policy types to determine which policy group it belongs for each type. The Web Proxy evaluates *upload requests* against the Data Security and External DLP Policies. The Web Proxy applies the configured policy control settings to a client request based on the client request's policy group membership.

### <span id="page-241-1"></span>**Matching Client Requests to Data Security and External DLP Policy Groups**

To determine the policy group that a client request matches, the Web Proxy follows a specific process for matching the group membership criteria. It considers the following factors for group membership:

- **Identity.** Each client request either matches an Identity, fails authentication and is granted guest access, or fails authentication and gets terminated.
- **Authorized users.** If the assigned Identity requires authentication, the user must be in the list of authorized users in the Data Security or External DLP Policy group to match the policy group. The list of authorized users can be any of the specified groups or users or can be guest users if the Identity allows guest access.
- **• Advanced options.** You can configure several advanced options for Data Security and External DLP Policy group membership. Some options (such as proxy port and URL category) can also be defined within the Identity. When an advanced option is configured in the Identity, it is not configurable in the Data Security or External DLP Policy group level.

The information in this section gives an overview of how the Web Proxy matches upload requests to both Data Security and External DLP Policy groups.

The Web Proxy sequentially reads through each policy group in the policies table. It compares the upload request status to the membership criteria of the first policy group. If they match, the Web Proxy applies the policy settings of that policy group.

If they do not match, the Web Proxy compares the upload request to the next policy group. It continues this process until it matches the upload request to a user defined policy group. If it does not match a user defined policy group, it matches the global policy group. When the Web Proxy matches the upload request to a policy group or the global policy group, it applies the policy settings of that policy group.

**15-5**

# <span id="page-242-0"></span>**Creating Data Security and External DLP Policies**

You can create Data Security and External DLP Policy groups based on combinations of several criteria, such as one or more Identities or the URL category of the destination site. You must define at least one criterion for policy group membership. When you define multiple criteria, the upload request must meet all criteria to match the policy group. However, the upload request needs to match only one of the configured Identities.

- **Step 1** Choose **Web Security Manager > Cisco IronPort Data Security** (for Defining Data Security Policy group membership) or **Web Security Manager > External Data Loss Prevention** (for Defining External DLP Policy group membership).
- **Step 2** Click **Add Policy**.
- **Step 3** In the Policy Name field, enter a name for the policy group, and in the Description field (optional) add a description.

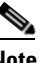

 $\mathbf I$ 

**Note** Each policy group name must be unique and only contain alphanumeric characters or the space character.

**Step 4** In the Insert Above Policy field, choose where in the policies table to place the policy group.

When configuring multiple policy groups you must specify a logical order for each group. Order your policy groups to ensure that correct matching occurs.

- **Step 5** In the Identities and Users section, choose one or more Identity groups to apply to this policy group.
- **Step 6** (Optional) Expand the Advanced section to define additional membership requirements.

 $\mathsf I$ 

**Step 7** To define policy group membership by any of the advanced options, click the link for the advanced option and configure the option on the page that appears.

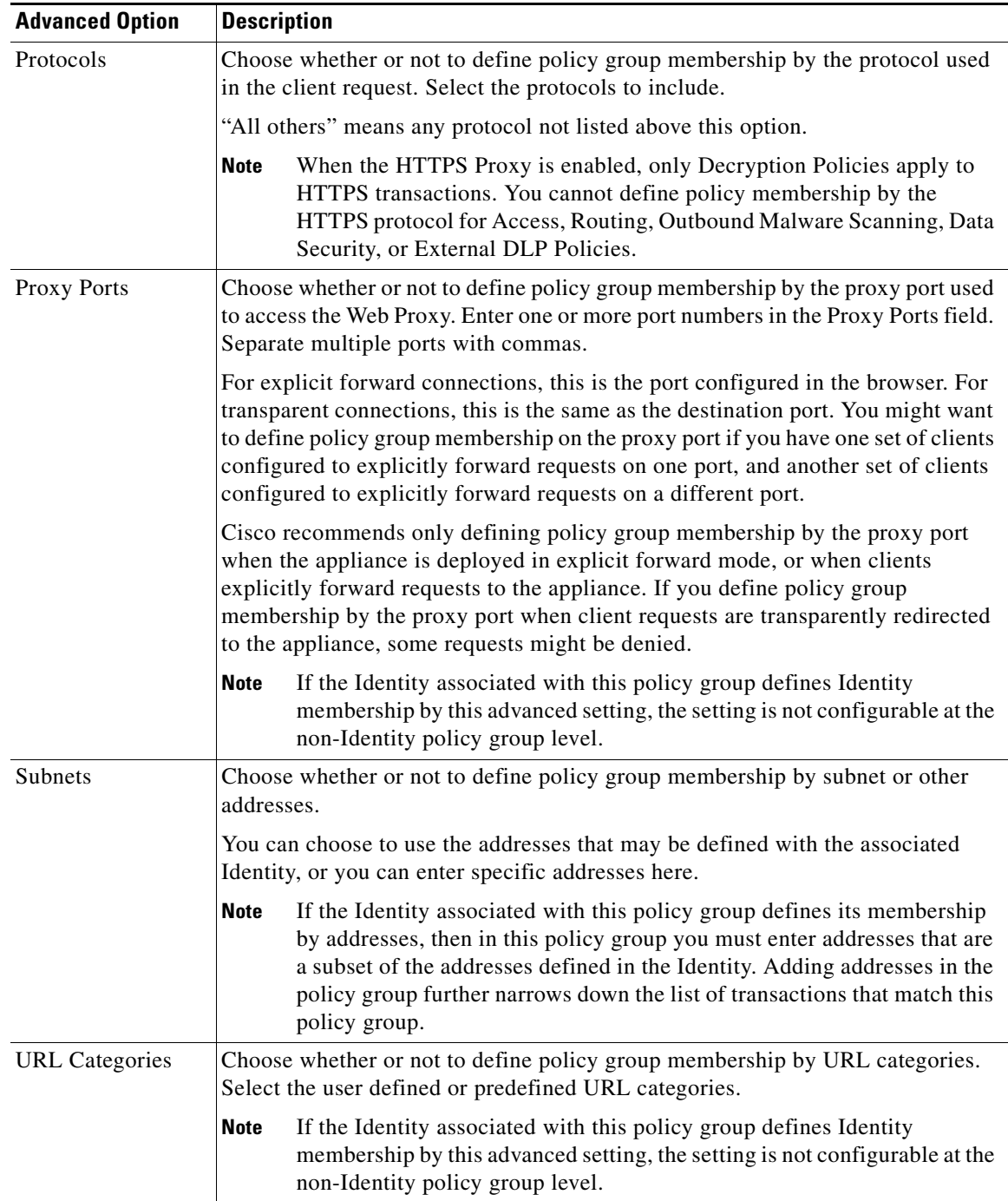

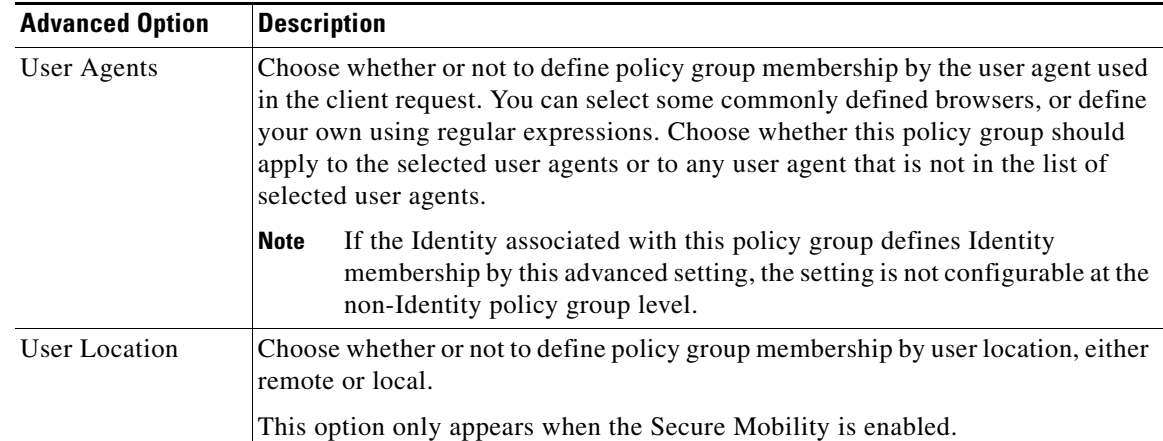

- **Step 8** Submit your changes.
- **Step 9** If you are creating a Data Security Policy group, configure its control settings to define how the Web Proxy handles upload requests.

The new Data Security Policy group automatically inherits global policy group settings until you configure options for each control setting.

If you are creating an External DLP Policy group, configure its control settings to define how the Web Proxy handles upload requests.

The new External DLP Policy group automatically inherits global policy group settings until you configure custom settings.

**Step 10 Submit** and **Commit Changes**.

#### **Related Topics**

 $\mathbf I$ 

- **•** [Evaluating Data Security and External DLP Policy Group Membership, page 15-4](#page-241-0)
- [Matching Client Requests to Data Security and External DLP Policy Groups, page 15-4](#page-241-1)
- **•** [Managing Settings for Upload Requests, page 15-7](#page-244-0)
- **•** [Controlling Upload Requests Using External DLP Policies, page 15-11](#page-248-0)

## <span id="page-244-0"></span>**Managing Settings for Upload Requests**

Each upload request is assigned to a Data Security Policy group and inherits the control settings of that policy group. The control settings of the Data Security Policy group determine whether the appliance blocks the connection or evaluates it against the Access Polices.

Configure control settings for Data Security Policy groups on the **Web Security Manager > Cisco IronPort Data Security** page.

You can configure the following settings to determine what action to take on upload requests:

Ι

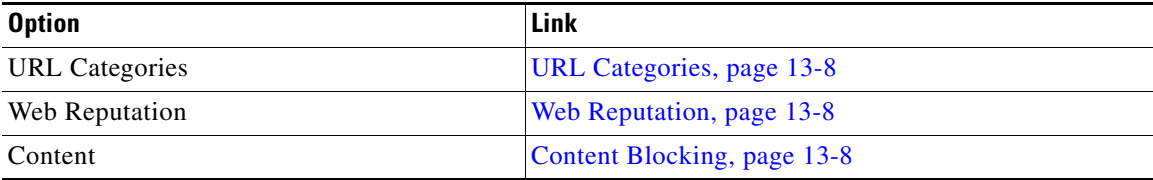

After a Data Security Policy group is assigned to an upload request, the control settings for the policy group are evaluated to determine whether to block the request or evaluate it against the Access Policies.

### **URL Categories**

AsyncOS for Web allows you to configure how the appliance handles a transaction based on the URL category of a particular request. Using a predefined category list, you can choose to monitor or block content by category. You can also create custom URL categories and choose to allow, monitor, or block traffic for a website in the custom category.

### **Web Reputation**

The Web Reputation setting inherits the global setting. To customize web reputation filtering for a particular policy group, you can use the Web Reputation Settings pull-down menu to customize web reputation score thresholds.

Only negative and zero values can be configured for web reputation threshold settings for Cisco IronPort Data Security Policies. By definition, all positive scores are monitored.

## **Content Blocking**

You can use the settings on the Cisco IronPort Data Security Policies > Content page to configure the Web Proxy to block data uploads based on the following file characteristics:

**• File size.** You can specify the maximum *upload* size allowed. All uploads with sizes equal to or greater than the specified maximum are blocked. You can specify different maximum file sizes for HTTP/HTTPS and native FTP requests.

When the upload request size is greater than both the maximum upload size and the maximum scan size (configured in the "DVS Engine Object Scanning Limits" field on Security Services > Anti-Malware page), the upload request is still blocked, but the entry in the data security logs does not record the file name and content type. The entry in the access logs is unchanged.

**• File type.** You can block predefined file types or custom MIME types you enter. When you block a predefined file type, you can block all files of that type or files greater than a specified size. When you block a file type by size, the maximum file size you can specify is the same as the value for the "DVS Engine Object Scanning Limits" field on Security Services > Anti-Malware page. By default, that value is 32 MB.

Cisco IronPort Data Security Filters do not inspect the contents of archived files when blocking by file type. Archived files can be blocked by its file type or file name, not according to its contents.

**Note** For some groups of MIME types, blocking one type blocks all MIME types in the group. For example, blocking application/x-java-applet blocks all java MIME types, such as application/java and application/javascript.

• **File name.** You can block files with specified names. You can use text as a literal string or a regular expression for specifying file names to block.

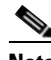

**Note** Only enter file names with 8-bit ASCII characters. The Web Proxy only matches file names with 8-bit ASCII characters.

# <span id="page-246-0"></span>**Defining External DLP Systems**

The Web Security appliance can integrate with multiple external DLP servers from the same vendor by defining multiple DLP servers in the appliance. You can define the load balancing technique the Web Proxy uses when contacting the DLP systems. This is useful when you define multiple DLP systems.

 $\mathbf I$ 

**Note** Verify the external DLP server does not send the Web Proxy modified content. AsyncOS for Web only supports the ability to block or allow upload requests. It does not support uploading content modified by an external DLP server.

### **Configuring External DLP Servers**

**Step 1** Choose **Network > External DLP Servers**.

 $\mathsf I$ 

**Step 2** Click **Edit Settings**.

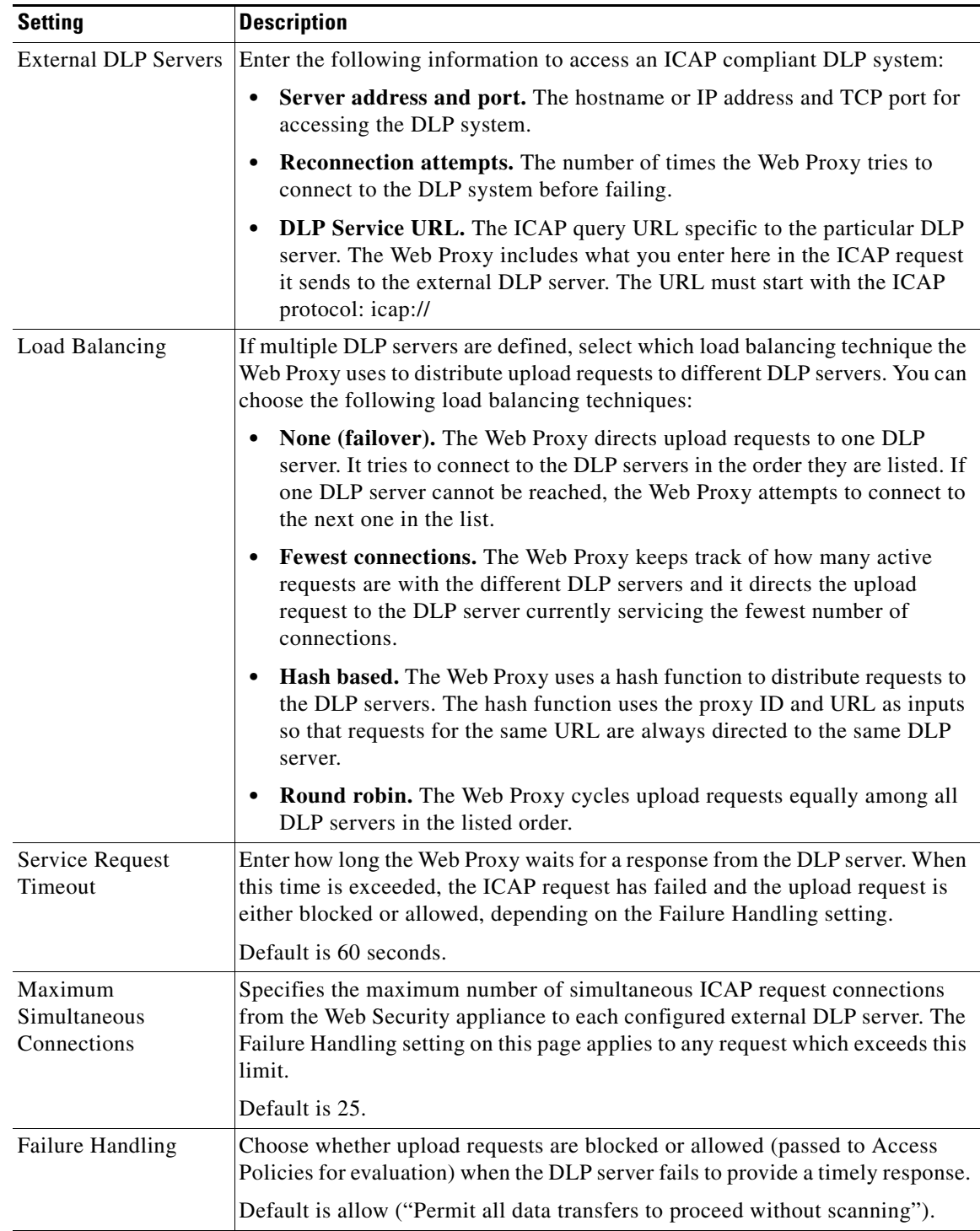

**Step 3** (Optional) You can add another DLP server by clicking **Add Row** and entering the DLP Server information in the new fields provided.

- **Step 4** You can test the connection between the Web Security appliance and the defined external DLP server(s) by clicking **Start Test**.
- **Step 5 Submit** and **Commit Changes**.

# <span id="page-248-0"></span>**Controlling Upload Requests Using External DLP Policies**

Once the Web Proxy receives the upload request headers, it has the information necessary to decide if the request should go to the external DLP system for scanning. The DLP system scans the request and returns a verdict to the Web Proxy, either block or monitor (evaluate the request against the Access Policies).

- **Step 1** Choose **Web Security Manager > External Data Loss Prevention**.
- **Step 2** Click the link under the Destinations column for the policy group you want to configure.
- **Step 3** Under the **Edit Destination Settings** section, choose "**Define Destinations Scanning Custom Settings**".
- **Step 4** In the Destination to scan section, choose one of the following options:
	- **Do not scan any uploads.** No upload requests are sent to the configured DLP system(s) for scanning. All upload requests are evaluated against the Access Policies.
	- **Scan all uploads.** All upload requests are sent to the configured DLP system(s) for scanning. The upload request is blocked or evaluated against the Access Policies depending on the DLP system scanning verdict.
	- **• Scan uploads to specified custom URL categories only.** Upload requests that fall in specific custom URL categories are sent to the configured DLP system for scanning. The upload request is blocked or evaluated against the Access Policies depending on the DLP system scanning verdict. Click **Edit custom categories list** to select the URL categories to scan.
- **Step 5 Submit** and **Commit Changes**.

# <span id="page-248-1"></span>**Logging**

The access logs indicate whether or not an upload request was scanned by either the Cisco IronPort Data Security Filters or an external DLP server. The access log entries include a field for the Cisco IronPort Data Security scan verdict and another field for the External DLP scan verdict based.

In addition to the access logs, the Web Security appliance provides the following log file types to troubleshoot Cisco IronPort Data Security and External DLP Policies:

- **Data Security Logs.** Records client history for upload requests that are evaluated by the Cisco IronPort Data Security Filters.
- **• Data Security Module Logs.** Records messages related to the Cisco IronPort Data Security Filters.
- **Default Proxy Logs.** In addition recording errors related to the Web Proxy, the default proxy logs include messages related to connecting to external DLP servers. This allows you to troubleshoot connectivity or integration problems with external DLP servers.

 $\mathbf I$ 

#### The following text illustrates a sample Data Security Log entry:

```
Mon Mar 30 03:02:13 2009 Info: 303 10.1.1.1 - -
<<bar,text/plain,5120><foo,text/plain,5120>> 
BLOCK_WEBCAT_IDS-allowall-DefaultGroup-DefaultGroup-NONE-DefaultRouting ns server.com nc
```
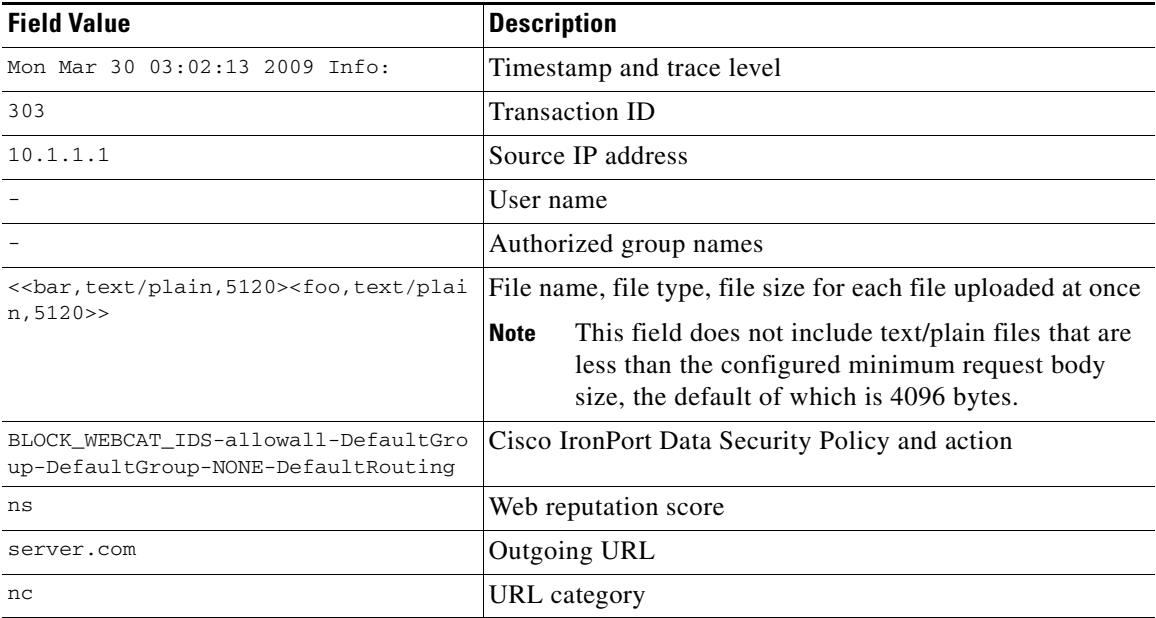

 $\overline{\mathscr{C}}$ 

**Note** To learn when data transfer, such as a POST request, to a site was blocked by the external DLP server, search for the IP address or hostname of the DLP server in the access logs.

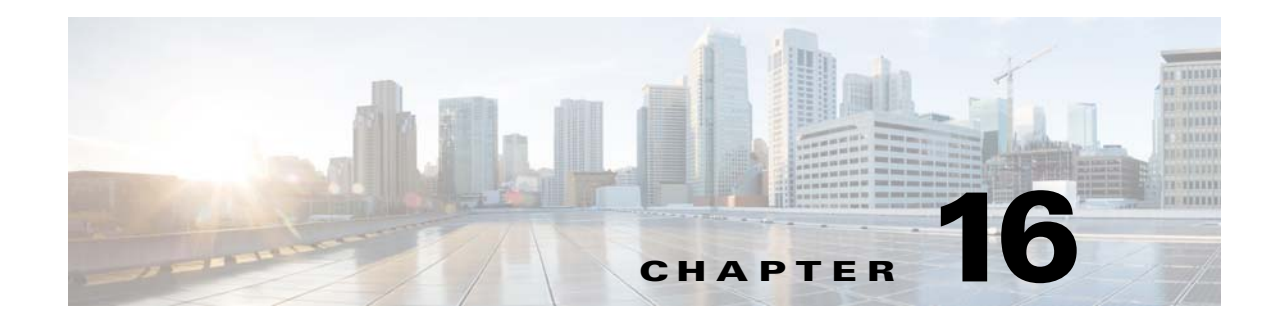

# **Notify End-Users of Proxy Actions**

- **•** [End-User Notifications Overview, page 16-1](#page-250-0)
- **•** [Related Topics, page 16-4](#page-253-2)
- **•** [General Notification Settings, page 16-3](#page-252-0)
- **•** [On-Box End-User Notification Pages, page 16-4](#page-253-3)
- **•** [Off-Box End-User Notification Pages, page 16-8](#page-257-0)
- **•** [End-User Acknowledgment Page, page 16-10](#page-259-0)
- **•** [Access HTTPS and FTP Sites with the End-User Acknowledgment Page, page 16-12](#page-261-0)
- **•** [Configuring FTP Notification Messages, page 16-13](#page-262-0)
- [Custom Text in Notification Pages, page 16-13](#page-262-1)
- **•** [Notification Page Types, page 16-15](#page-264-0)

# <span id="page-250-0"></span>**End-User Notifications Overview**

 $\Gamma$ 

When a policy blocks a user from a website, you can configure the appliance to notify the user why it blocked the URL request. These pages are called end-user notification pages.

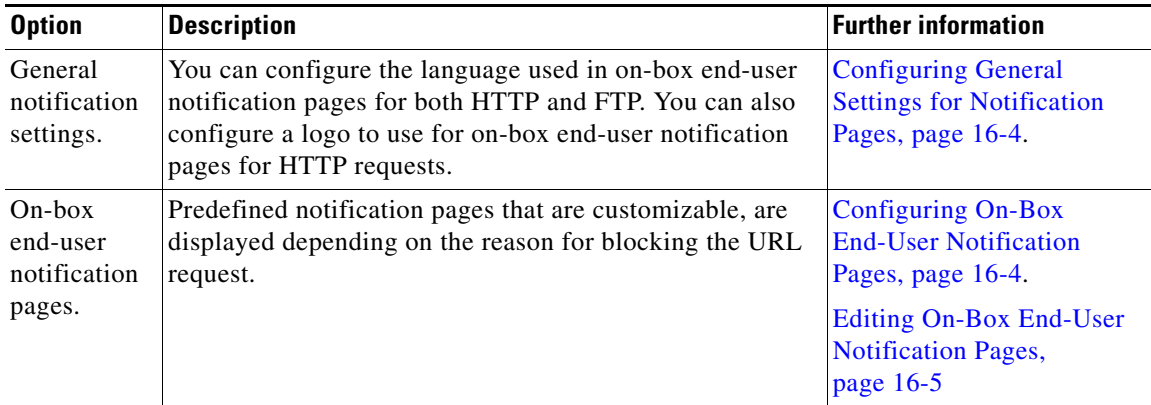

You can configure the following types of notification pages and settings:

Ι

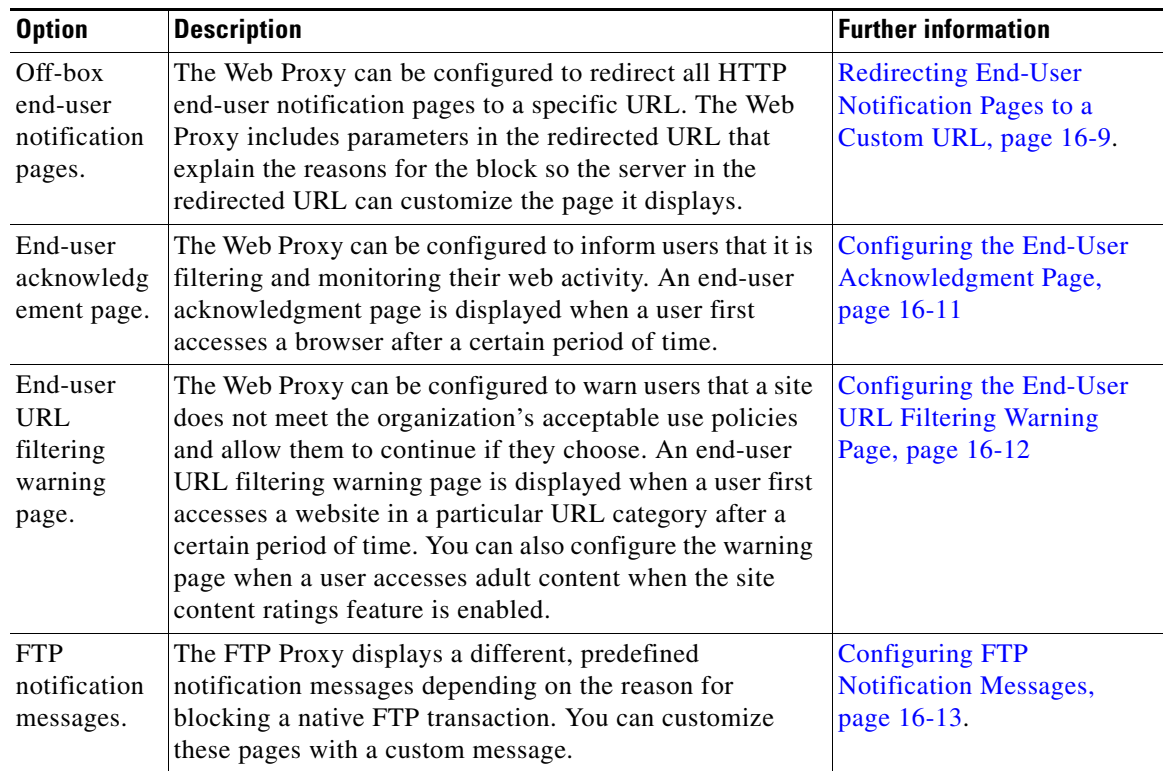

# **Notification Best Practices**

- **•** [Editing On-Box End-User Notification Pages, page 16-5](#page-254-0)
- **•** [End-User Notification Page Parameters, page 16-8](#page-257-1)
- **•** [Redirecting End-User Notification Pages to a Custom URL, page 16-9](#page-258-0)
- **•** [Configuring the End-User Acknowledgment Page, page 16-11](#page-260-0)

#### **Editing On-Box End-User Notification Pages**

- **•** Each customized on-box end-user notification page file must be a valid HTML file. For a list of HTML tags you can include, see [Supported HTML Tags in Notification Pages, page 16-13.](#page-262-2)
- **•** The customized on-box end-user notification page file names must exactly match the file names shipped with the Web Security appliance.
- Do not include any links to URLs in the HTML files. Any link included in the notification pages are subject to the access control rules defined in the Access Policies and users might end up in a recursive loop.
- **•** If the configuration\eun directory does not contain a particular file with the required name, then the appliance displays the standard on-box end-user notification page.
- For new customized on-box end-user notification pages to go into effect, you must first upload the customized files to the appliance and then enable the customized files using the advancedproxyconfig > EUN CLI command.
#### **Entering the custom URL for notification pages:**

- **•** You can use any HTTP or HTTPS URL.
- **•** The URL may specify a specific port number.
- **•** The URL may not have any arguments after the question mark.
- **•** The URL must contain a well-formed hostname.

For example, if you have the following URL entered in the Redirect to Custom URL field:

http://www.example.com/eun.policy.html

And you have the following access log entry:

```
1182468145.492 1 172.17.0.8 TCP_DENIED/403 3146 GET http://www.espn.com/index.html 
HTTP/1.1 - NONE/- - BLOCK_WEBCAT-DefaultGroup-DefaultGroup-NONE-NONE-DefaultRouting 
\leqIW_sprt,-,-,-,-,-,-,-,-,-,-,-,-,-,-,IW_sprt,-> -
```
Then AsyncOS creates the following redirected URL:

```
http://www.example.com/eun.policy.html?Time=21/Jun/
2007:23:22:25%20%2B0000&ID=0000000004&Client_IP=172.17.0.8&User=-
&Site=www.espn.com&URI=index.html&Status_Code=403&Decision_Tag=
BLOCK_WEBCAT-DefaultGroup-DefaultGroup-NONE-NONE-DefaultRouting
&URL_Cat=Sports%20and%20Recreation&WBRS=-&DVS_Verdict=-&
DVS ThreatName=-&Reauth URL=-
```
#### **Enabling the End-user Acknowledgment Page**

- When a user is tracked by IP address, the appliance uses the shortest value for maximum time interval and maximum IP address idle timeout to determine when to display the end-user acknowledgment page again.
- **•** When a user is tracked using a session cookie, the Web Proxy displays the end-user acknowledgment page again if the user closes and then reopens their web browser or opens a second web browser application.
- Using a session cookie to track users when the client accesses HTTPS sites or FTP servers using FTP over HTTP does not work.
- **•** When the appliance is deployed in explicit forward mode and a user goes to an HTTPS site, the end-user acknowledgment page includes only the domain name in the link that redirects the user to the originally requested URL. If the originally requested URL contains text after the domain name, that text is truncated.
- When the end-user acknowledgment page is displayed to a user, the access log entry for that transaction shows OTHER as the ACL decision tag. This is because the originally requested URL was blocked, and instead the user was shown the end-user acknowledgment page.

## **General Notification Settings**

- **•** [About General Settings for Notification Pages, page 16-4](#page-253-0)
- **•** [Configuring General Settings for Notification Pages, page 16-4](#page-253-1)

Ι

### <span id="page-253-0"></span>**About General Settings for Notification Pages**

You can configure the following general settings:

- **• Language.** You can configure a different language for HTTP and FTP end-user notification pages. The HTTP language setting applies to all HTTP notification pages (acknowledgment, on-box end-user, customized end-user, and end-user URL filtering warning), and the FTP language applies to all FTP notification messages.
- **• Logo.** You can configure a logo for HTTP end-user notification pages only. The logo setting applies to all HTTP notification pages served over IPv4. AsyncOS does not support images over IPv6.

### <span id="page-253-1"></span>**Configuring General Settings for Notification Pages**

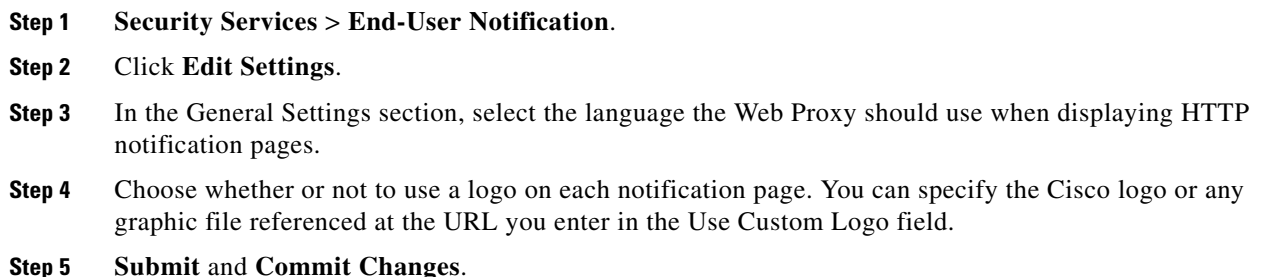

#### **Related Topics**

**•** [Custom Text and Logos: Authentication, and End-User Acknowledgment Pages, page 16-14](#page-263-0)

## <span id="page-253-2"></span>**On-Box End-User Notification Pages**

When enabled, the Web Proxy displays a different page depending on the reason why it blocked the original page. each page is customizable to make them specific to your organization.

### **Configuring On-Box End-User Notification Pages**

#### **Before you begin**

- **•** Review [Supported HTML Tags in Notification Pages, page 16-13](#page-262-0)
- **Step 1 Security Services** > **End-User Notification**.
- **Step 2** Click **Edit Settings**.
- **Step 3** From the Notification Type field, choose Use On Box End User Notification.

a ka

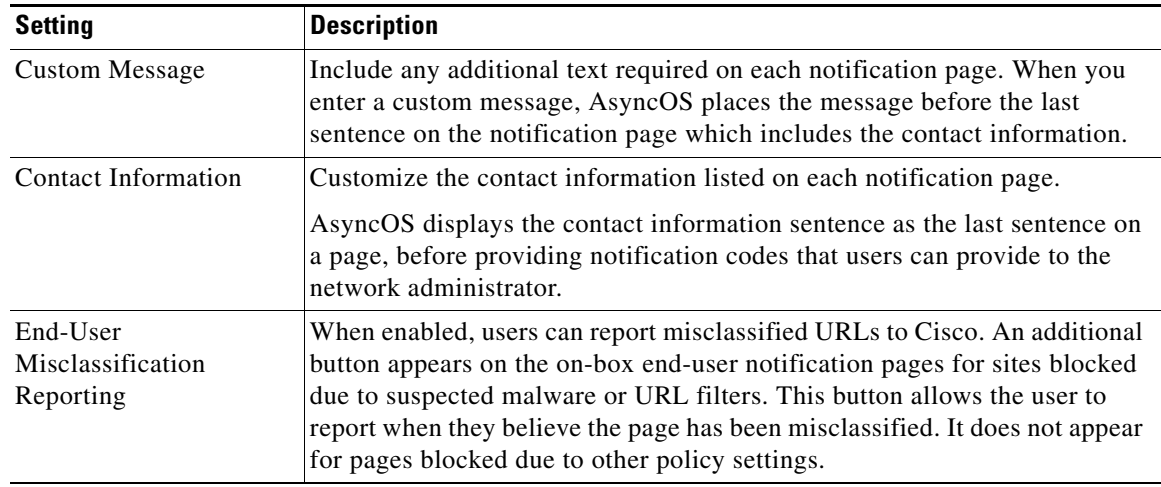

#### **Step 4** Configure the on-box end-user notification page settings.

**Step 5** (Optional) Click **Preview Notification Page Customization** link to view the current end-user notification page in a separate browser window.

**Cardinal** 

 $\mathbf I$ 

**Note** If the end-user notification pages have been edited this preview functionality is not available.

**Step 6 Submit** and **Commit Changes**.

#### <span id="page-254-0"></span>**Editing On-Box End-User Notification Pages**

Each on-box end-user notification page is stored on the Web Security appliance as an HTML file. You can edit the content of these HTML pages to include additional text or to edit the overall look and feel of each page.

You can use variables in the HTML files to display specific information to the user. You can also turn each variable into a conditional variable to create if-then statements. For more information, see [Use](#page-256-0)  [Variables in Customized On-Box End-User Notification Pages, page 16-7.](#page-256-0)

Table below describes the variables you can include in customized end-user notification pages.

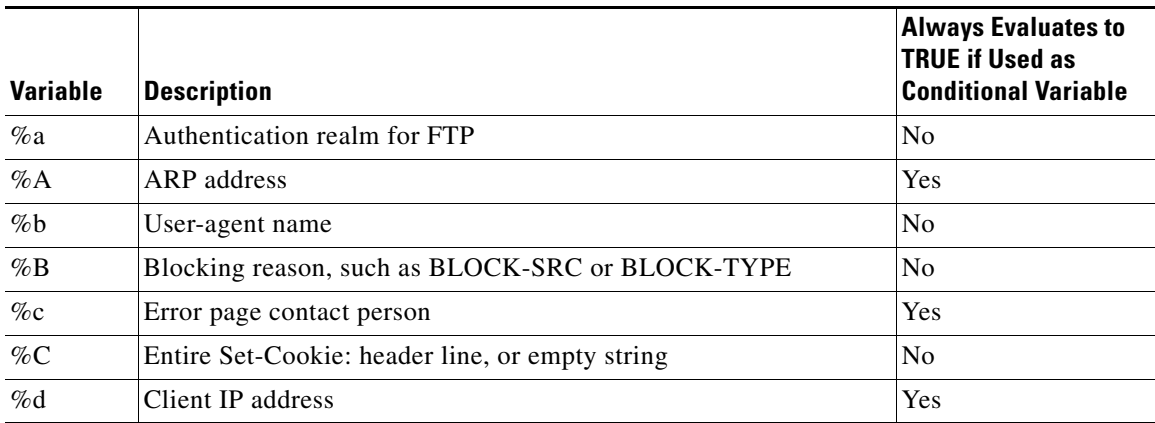

H

 $\mathsf I$ 

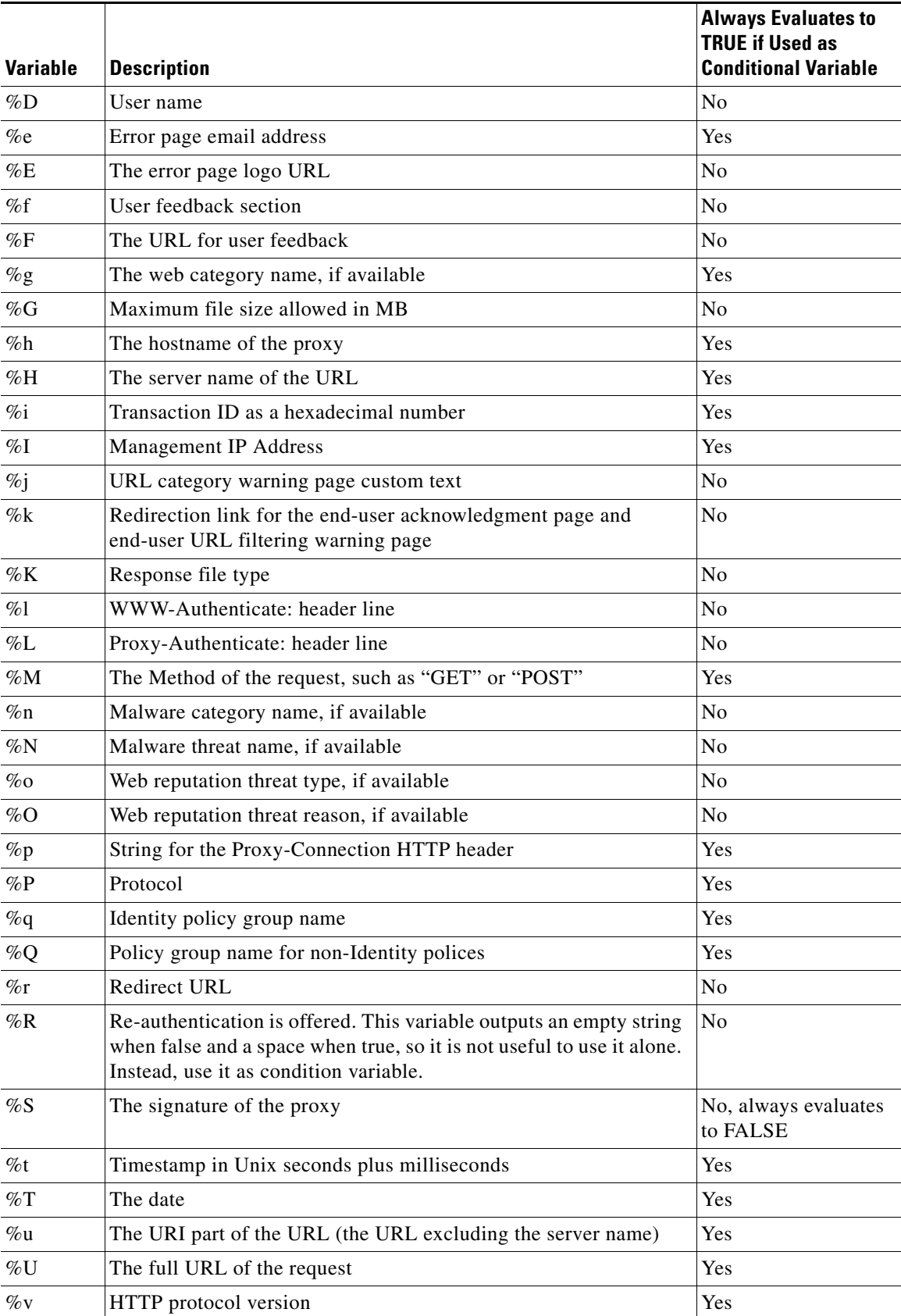

٠

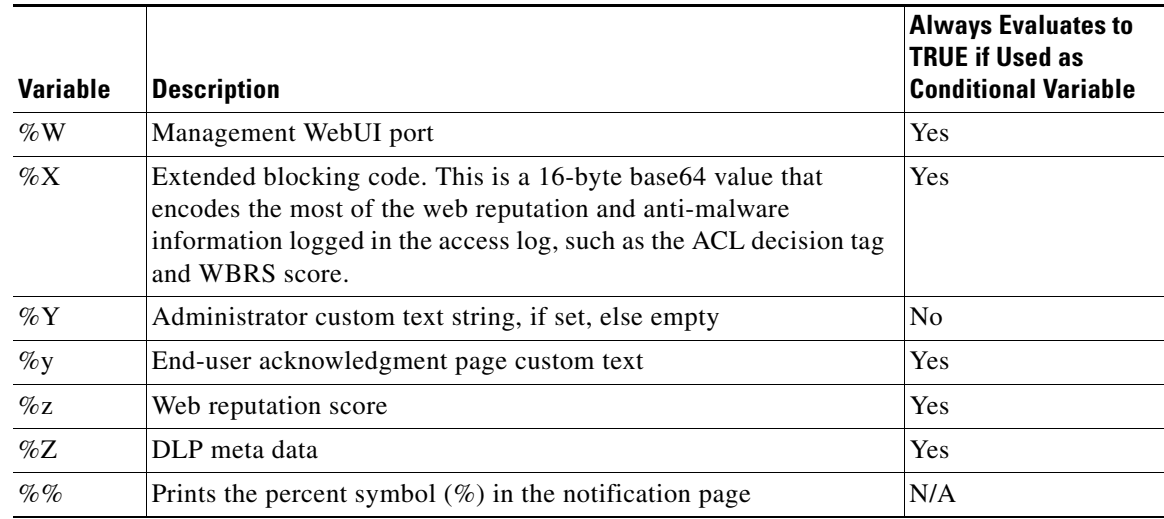

To edit the on-box end-user notification pages:

- **Step 1** Use an FTP client to connect to the Web Security appliance.
- **Step 2** Navigate to the configuration\eun directory.
- <span id="page-256-1"></span>**Step 3** Download the language directory files for the on-box end-user notification pages you want to edit.
- **Step 4** On your local machine, use a text or HTML editor to edit each HTML file for the on-box end-user notification pages.
- **Step 5** Use the FTP client to upload the customized HTML files to the same directory from which you downloaded them in step [3](#page-256-1).
- **Step 6** Open an SSH client and connect to the Web Security appliance.
- **Step 7** Run the advancedproxyconfig > EUN CLI command.
- **Step 8** Type **2** to use the custom end-user notification pages.

 $\mathbf I$ 

**Note** If the custom end-user notification pages option is currently enabled when you update the HTML files, you must type **1** to refresh the custom end-user notification pages. If you do not do this, the new files do not take effect until the Web Proxy restarts.

**Step 9** Commit your change, and close the SSH client.

#### <span id="page-256-0"></span>**Use Variables in Customized On-Box End-User Notification Pages**

When editing on-box end-user notification pages, you can include conditional variables to create if-then statements to take different actions depending on the current state.

Ι

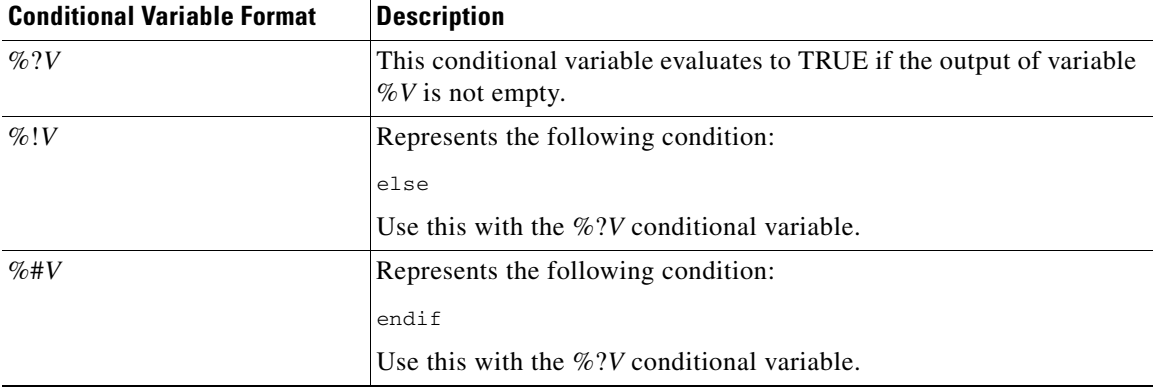

The table describes the different conditional variable formats.

For example, the following text is some HTML code that uses %R as a conditional variable to check if re-authentication is offered, and uses %r as a regular variable to provide the re-authentication URL.

```
%?R
<div align="left">
  <form name="ReauthInput" action="%r" method="GET">
    <input name="Reauth" type="button" OnClick="document.location='%r'"
id="Reauth" value="Login as different user...">
  </form>
</div>
%#R
```
Any variable included in [Editing On-Box End-User Notification Pages](#page-254-0) can be used as a conditional variable. However, the best variables to use in conditional statements are the ones that relate to the *client request* instead of the server response, and the variables that may or may not evaluate to TRUE instead of the variables that always evaluate to TRUE.

## **Off-Box End-User Notification Pages**

You can define notification pages outside the Web Security appliance by redirecting all notification pages to a custom URL you specify. By default, AsyncOS redirects all blocked websites to the URL regardless of the reason why it blocked the original page. However, AsyncOS also passes parameters as a query string appended to the redirect URL so you can ensure that the user sees a unique page explaining the reason for the block. For more information on the included parameters, see [End-User Notification](#page-257-0)  [Page Parameters, page 16-8.](#page-257-0)

When you want the user to view a different page for each reason for a blocked website, construct a CGI script on the web server that can parse the query string in the redirect URL. Then the server can perform a second redirect to an appropriate page.

### <span id="page-257-0"></span>**End-User Notification Page Parameters**

AsyncOS passes the parameters to the web server as standard URL Parameters in the HTTP GET request. It uses the following format:

```
<notification_page_url>?param1=value1&param2=value2
```
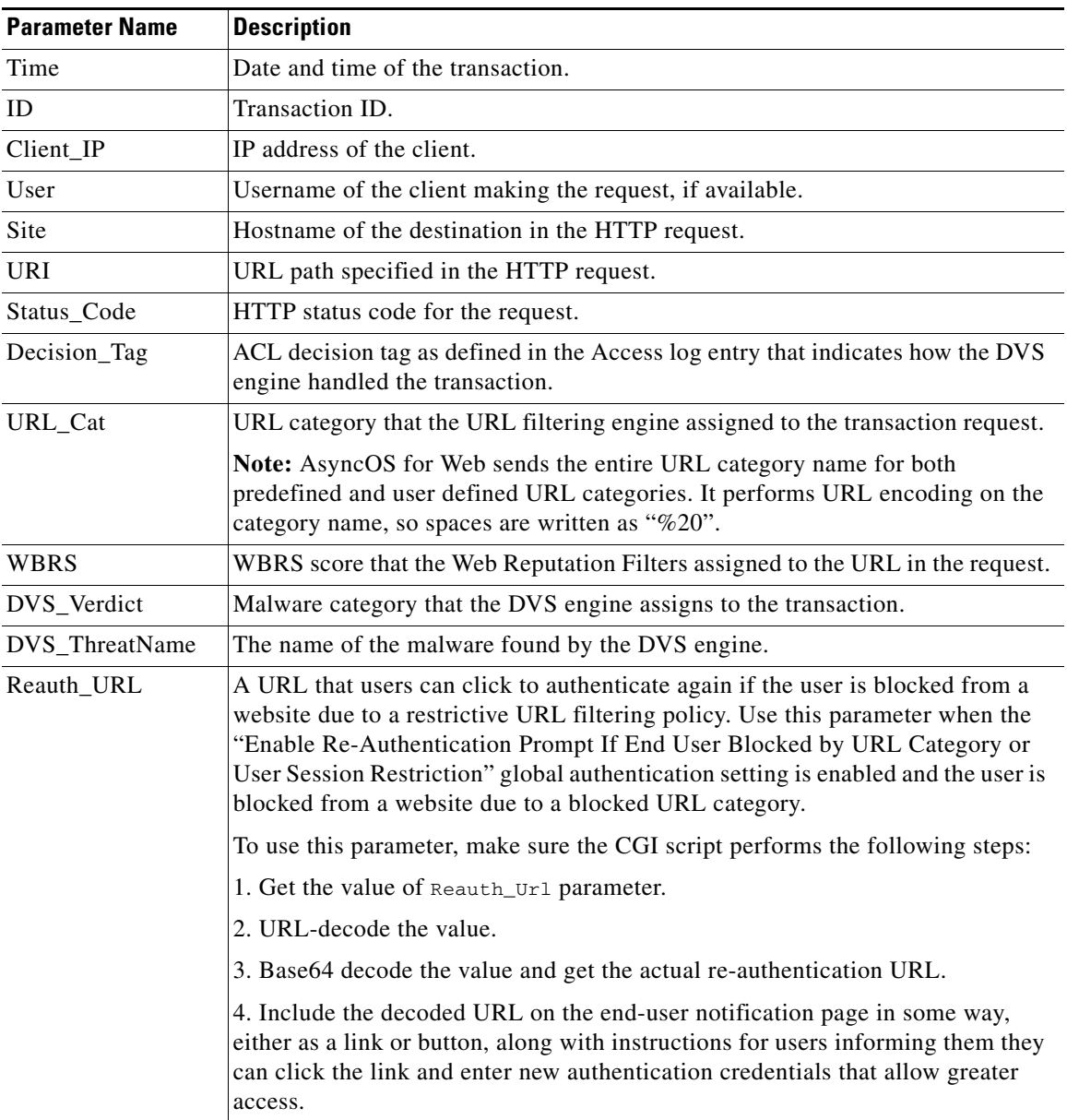

The table describes the parameters AsyncOS includes in the query string.

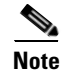

 $\Gamma$ 

**Note** AsyncOS always includes all parameters in each redirected URL. If no value exists for a particular parameter, AsyncOS passes a hyphen (-).

### **Redirecting End-User Notification Pages to a Custom URL**

- **Step 1 Security Services** > **End-User Notification**.
- **Step 2** Click **Edit Settings**.
- **Step 3** Choose **Redirect to Custom URL**.

ן

- **Step 4** In the Notification Page URL field, enter the URL to which you want to redirect blocked websites.
- **Step 5** (Optional) Click **Preview Custom URL** link.
- **Step 6 Submit** and **Commit Changes**.

## **End-User Acknowledgment Page**

You can configure the Web Security appliance to inform users that it is filtering and monitoring their web activity. When configured the appliance displays an end-user acknowledgment page for every user accessing the web using HTTP or HTTPS. It displays the end-user acknowledgment page when a user tries to access a website for the first time, or after a configured time interval.

The Web Proxy tracks users by username if authentication has made a username available. If no user name is available, you can choose how to track users, either by IP address or web browser session cookie.

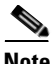

**Note** Native FTP transactions are exempt from the end-user acknowledgment page.

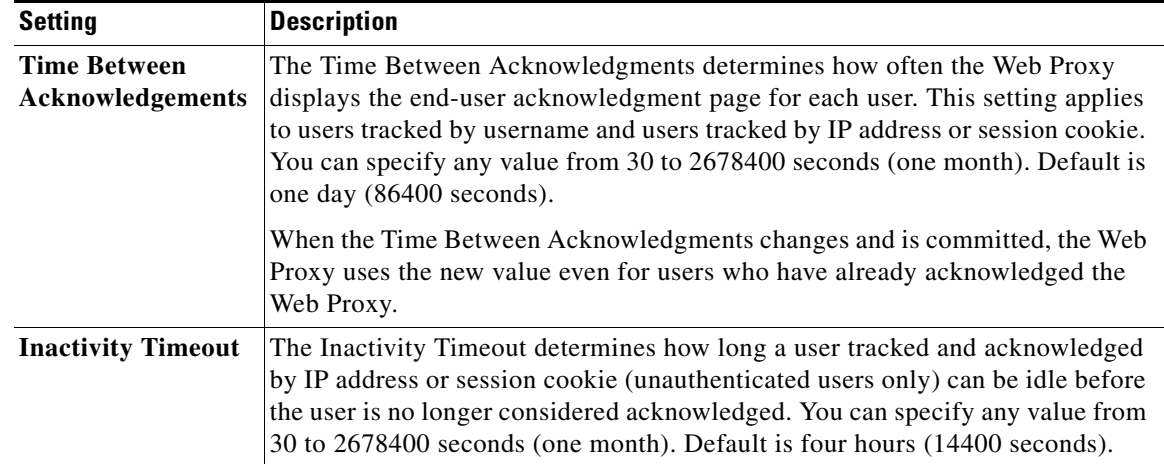

The table describes the settings you can configure when you enable the end-user acknowledgment page.

a ka

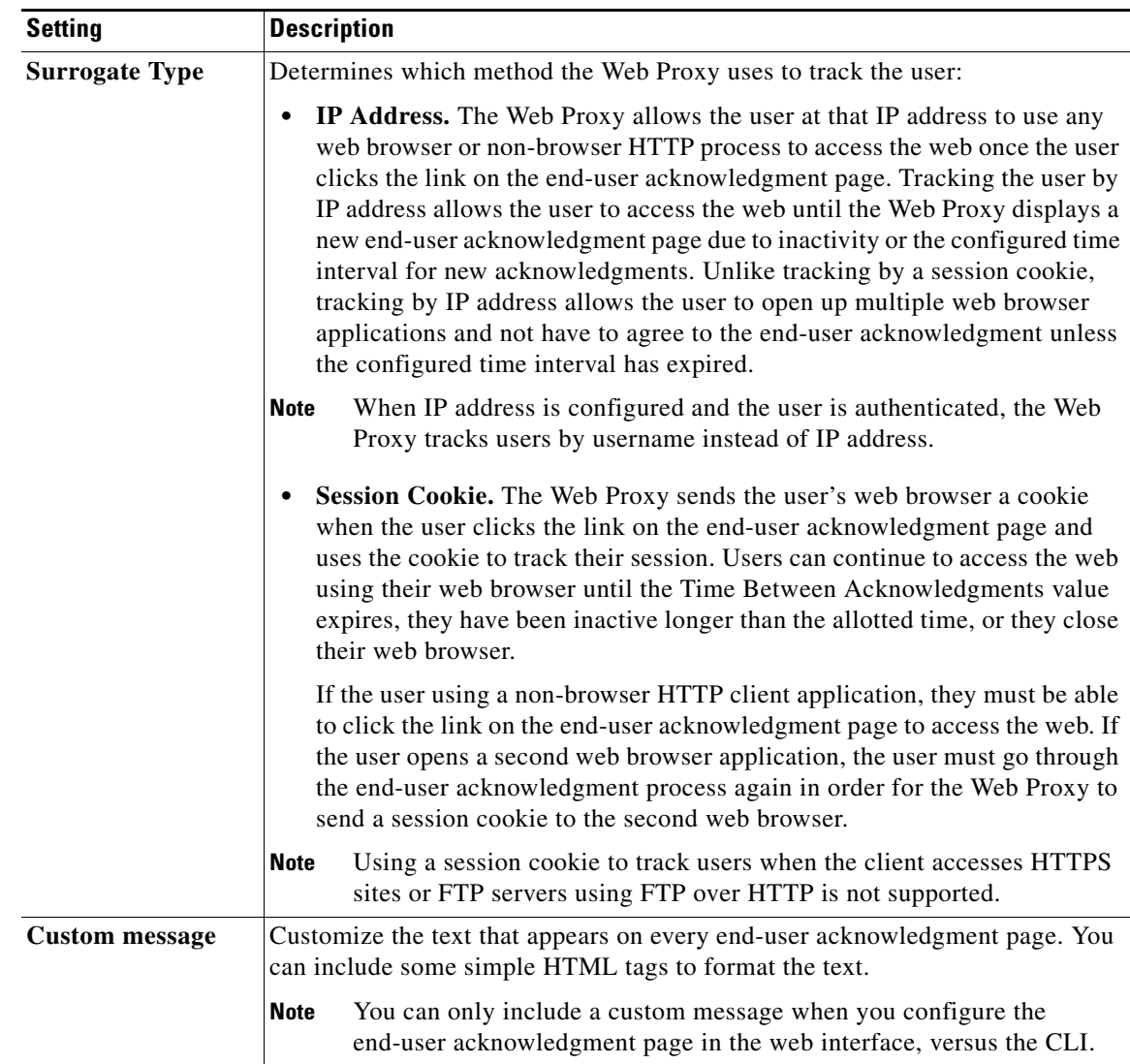

### **Configuring the End-User Acknowledgment Page**

You can enable and configure the end-user acknowledgment page in the web interface or the command line interface. When you configure the end-user acknowledgment page in the web interface, you can include a custom message that appears on each page.

In the CLI, use advanced proxy config  $>$  eun.

- **Step 1 Security Services** > **End-User Notification**.
- **Step 2** Click **Edit Settings**.

 $\Gamma$ 

- **Step 3** Enable the "**Require end-user to click through acknowledgment page**" field.
- **Step 4** In the Time Between Acknowledgments field, enter the time interval the appliance uses between displaying the end-user acknowledgment page.

Ι

You can specify any value from 30 to 2678400 seconds (one month). Default is 1 day (86400 seconds). You can enter the value in seconds, minutes, or days. Use 's' for seconds, 'm' for minutes, and 'd' for days.

**Step 5** In the Inactivity Timeout field, enter the maximum IP address idle timeout.

You can specify any value from 30 to 2678400 seconds (one month). Default is four hours (14400 seconds). You can enter the value in seconds, minutes, or days. Use 's' for seconds, 'm' for minutes, and 'd' for days.

- **Step 6** Select the Surrogate Type.
- **Step 7** In the Custom Message field, enter text you want to appear on every end-user acknowledgment page.
- **Step 8** (Optional) Click **Preview Acknowledgment Page Customization** to view the current end-user acknowledgment page in a separate browser window.
- **Step 9 Submit** and **Commit Changes**.

#### **Related Topics**

- [Custom Text and Logos: Authentication, and End-User Acknowledgment Pages, page 16-14](#page-263-0)
- **•** [Supported HTML Tags in Notification Pages, page 16-13](#page-262-0)

#### **Access HTTPS and FTP Sites with the End-User Acknowledgment Page**

The end-user acknowledgment page works because it displays an HTML page to the end user that forces them to click an acceptable use policy agreement. After users click the link, the Web Proxy redirects clients to the originally requested website. It keeps track of when users accepted the end-user acknowledgment page using a surrogate (either by IP address or web browser session cookie) if no username is available for the user.

- **• HTTPS.** The Web Proxy tracks whether the user has acknowledged the end-user acknowledgment page with a cookie, but it cannot obtain the cookie unless it decrypts the transaction. You can choose to either bypass (pass through) or drop HTTPS requests when the end-user acknowledgment page is enabled and tracks users using session cookies. Do this using the advanced proxyconfig  $>$  EUN CLI command, and choose bypass for the "Action to be taken for HTTPS requests with Session based EUA ("bypass" or "drop")." command.
- **• FTP over HTTP.** Web browsers never send cookies for FTP over HTTP transactions, so the Web Proxy cannot obtain the cookie. To work around this, you can exempt FTP over HTTP transactions from requiring the end-user acknowledgment page. Do this by creating a custom URL category using "ftp://" as the regular expression (without the quotes) and defining and Identity policy that exempts users from the end-user acknowledgment page for this custom URL category.

## **Configuring the End-User URL Filtering Warning Page**

- **Step 1 Security Services** > **End-User Notification**.
- **Step 2** Click **Edit Settings**.
- **Step 3** Scroll down to the End-User URL Filtering Warning Page section.

**Step 4** In the Time Between Warning field, enter the time interval the Web Proxy uses between displaying the end-user URL filtering warning page for each URL category per user.

You can specify any value from 30 to 2678400 seconds (one month). Default is 1 hour (3600 seconds). You can enter the value in seconds, minutes, or days. Use 's' for seconds, 'm' for minutes, and 'd' for days.

- **Step 5** In the Custom Message field, enter text you want to appear on every end-user URL filtering warning page.
- **Step 6** (Optional) Click **Preview URL Category Warning Page Customization** to view the current end-user URL filtering warning page in a separate browser window.
- **Step 7 Submit** and **Commit Changes**.

#### **Related Topics**

**•** [Supported HTML Tags in Notification Pages, page 16-13](#page-262-0)

## **Configuring FTP Notification Messages**

The FTP Proxy displays a predefined notification message to native FTP clients when the FTP Proxy cannot establish a connection with the FTP server for any reason, such as an error with FTP Proxy authentication or a bad reputation for the server domain name.

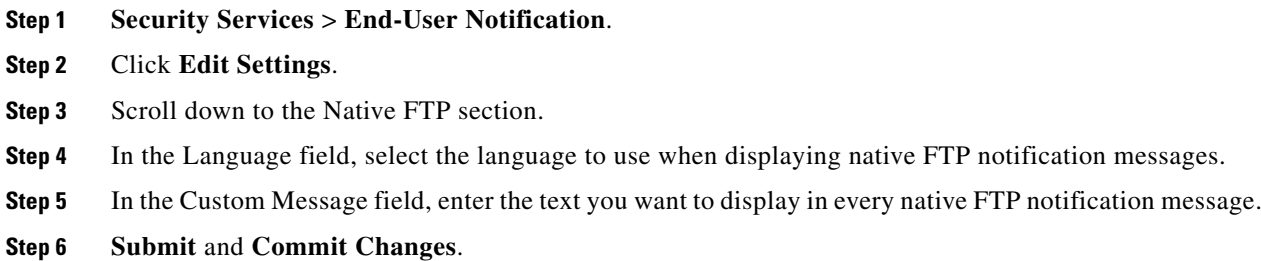

## **Custom Text in Notification Pages**

The following sections apply to custom text entered for on-box end-user notification and end-user acknowledgment pages.

#### <span id="page-262-0"></span>**Supported HTML Tags in Notification Pages**

You can format the text in on-box end-user notification and end-user acknowledgment pages using some HTML tags. Tags must be in lower case and follow standard HTML syntax (closing tags, etc.).

You can use the following HTML tags.

- **•** <a></a>
- <span></span>

Ι

- **•** <b></b>
- **•** <big></big>
- **•** <br>
- **•** <code></code>
- **•** <em></em>
- $\langle$ i> $\langle$ i>
- <small></small>
- **•** <strong></strong>

For example, you can make some text italic:

Please acknowledge the following statements <i>before</i> accessing the Internet.

With the <span> tag, you can use any CSS style to format text. For example, you can make some text red:

<span style="color: red">Warning:</span> You must acknowledge the following statements <i>before</i> accessing the Internet.

#### <span id="page-263-0"></span>**Custom Text and Logos: Authentication, and End-User Acknowledgment Pages**

All combinations of URL paths and domain names in embedded links within custom text and the custom logo in on-box end-user notification, end-user acknowledgment, and end-user URL filtering warning pages are exempted from the following:

- **•** User authentication
- **•** End-user acknowledgment
- **•** All scanning, such as malware scanning and web reputation scoring

For example, if the following URLs are embedded in custom text:

http://www.example.com/index.html

http://www.mycompany.com/logo.jpg

Then all of the following URLs will also be treated as exempt from all scanning:

http://www.example.com/index.html

http://www.mycompany.com/logo.jpg

http://www.example.com/logo.jpg

http://www.mycompany.com/index.html

Also, where an embedded URL is of the form: <protocol>://<domain-name>/<directory path>/ then all sub-files and sub-directories under that directory path on the host will also be exempted from all scanning.

For example, if the following URL is embedded: http://www.example.com/gallery2/ URLs such as http://www.example.com/gallery2/main.php will also be treated as exempt.

This allows administrators to create a more sophisticated page with embedded content so long as the embedded content is relative to the initial URL. However, administrators should also take care when deciding which paths to include as links and custom logos.

 $\Gamma$ 

## **Notification Page Types**

By default, the Web Proxy displays a notification page informing users they were blocked and the reason for the block.

Most notification pages display a different set of codes that may help administrators or Cisco Customer Support troubleshoot any potential problem. Some codes are for Cisco internal use only. The different codes that might appear in the notification pages are the same as the variables you can include in customized notification pages, as shown in [Editing On-Box End-User Notification Pages.](#page-254-0)

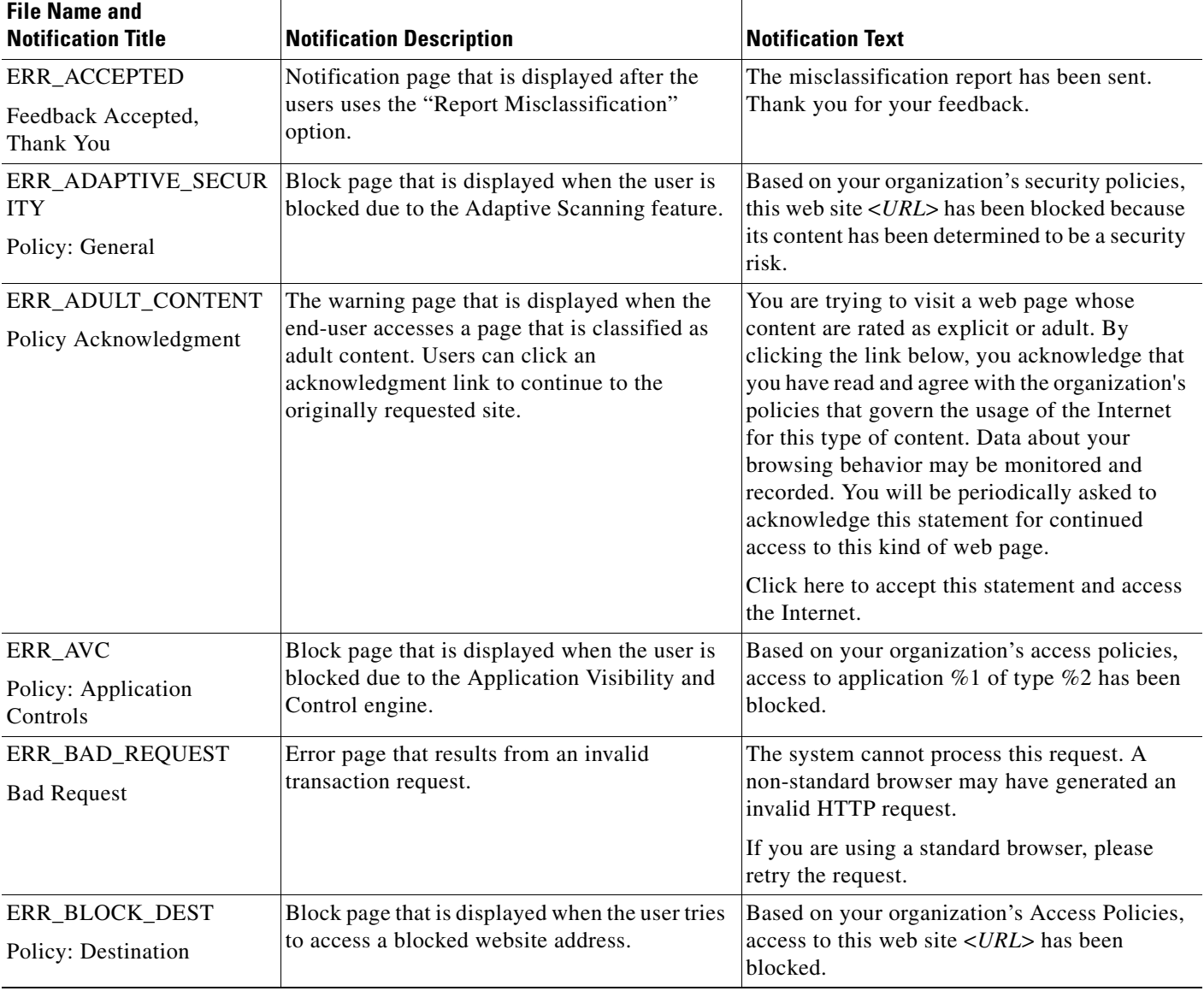

The table describes the different notification pages users might encounter.

 $\mathsf I$ 

H

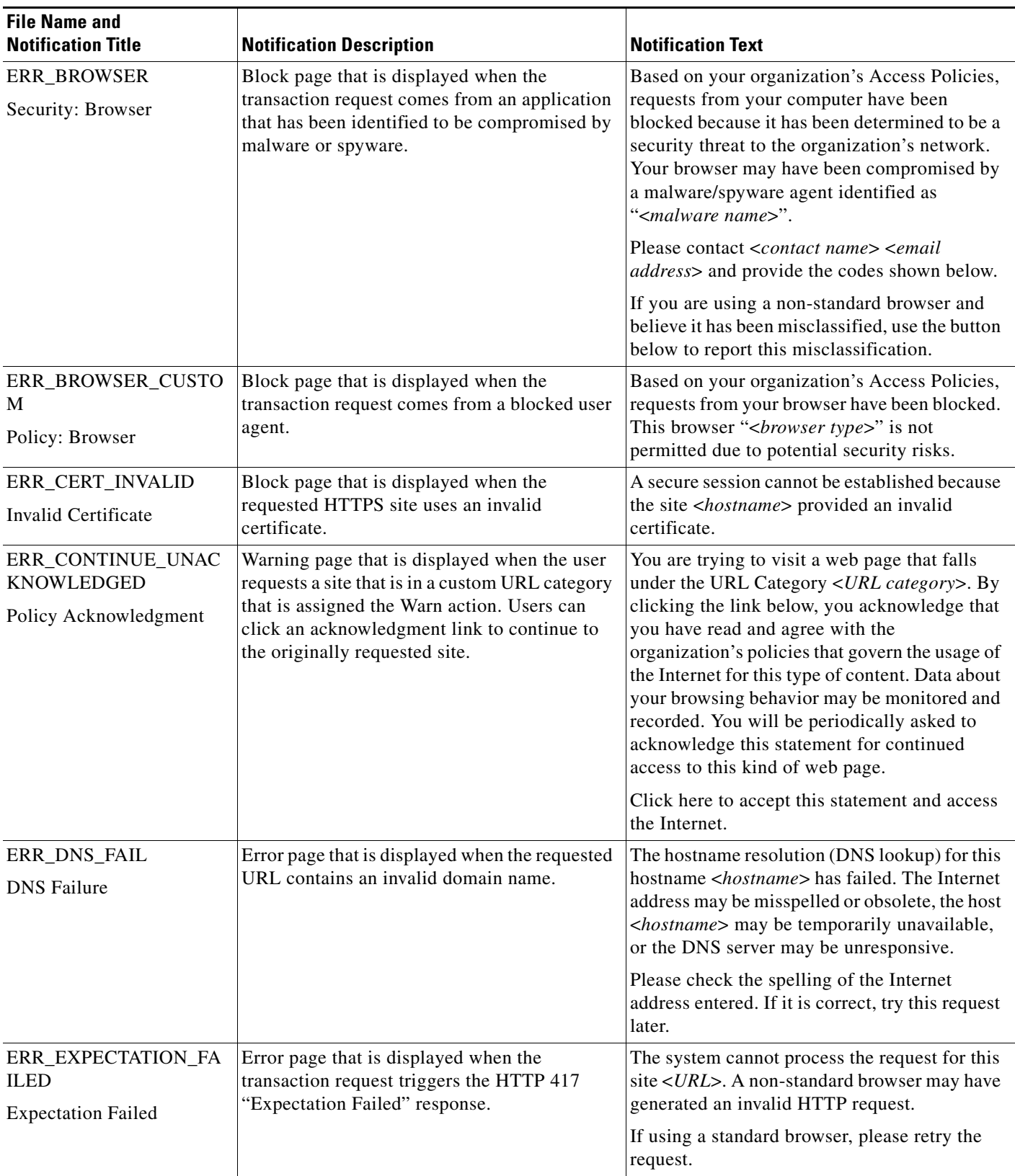

П

 $\mathbf{I}$ 

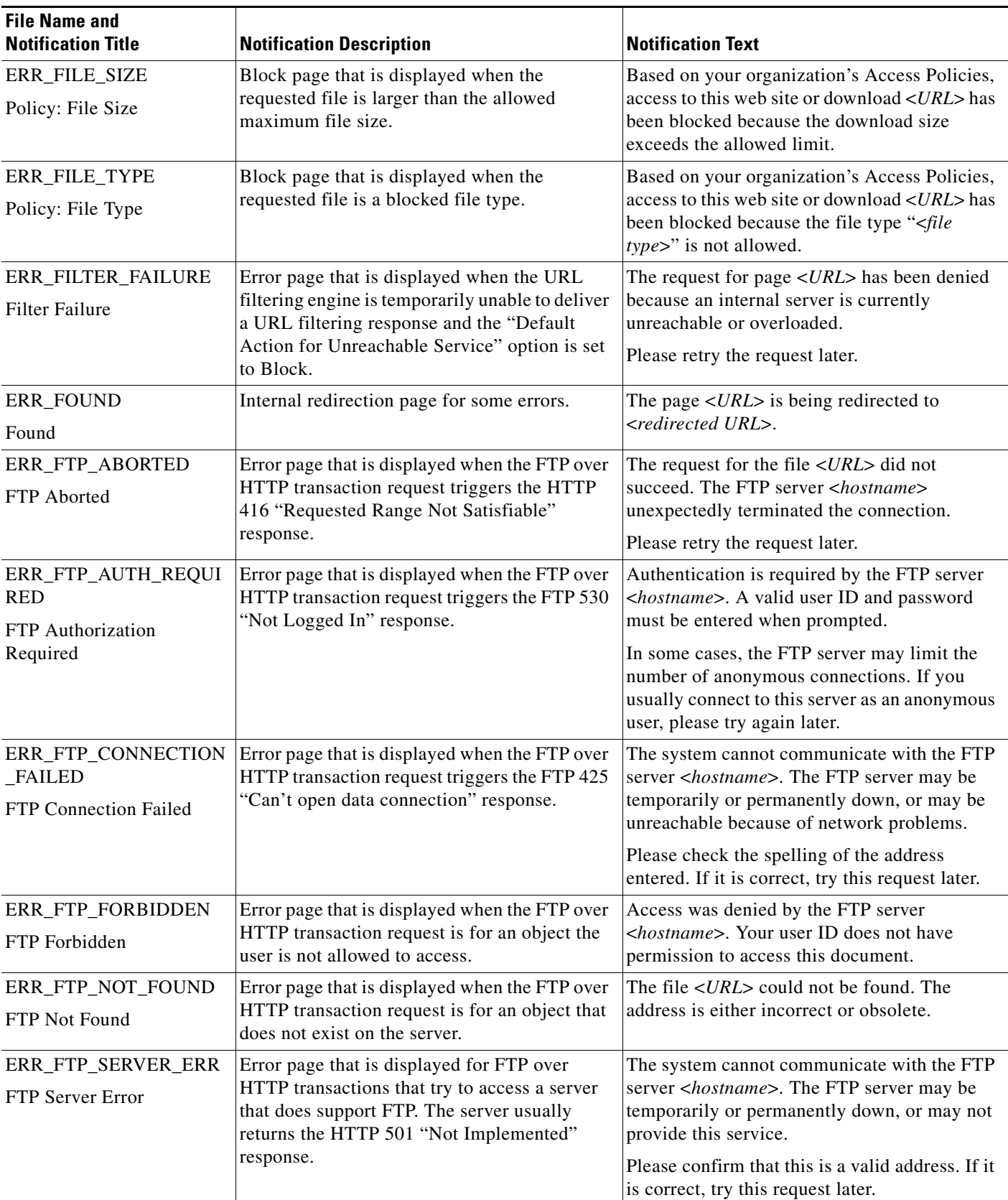

 $\blacksquare$ 

 $\mathsf I$ 

H

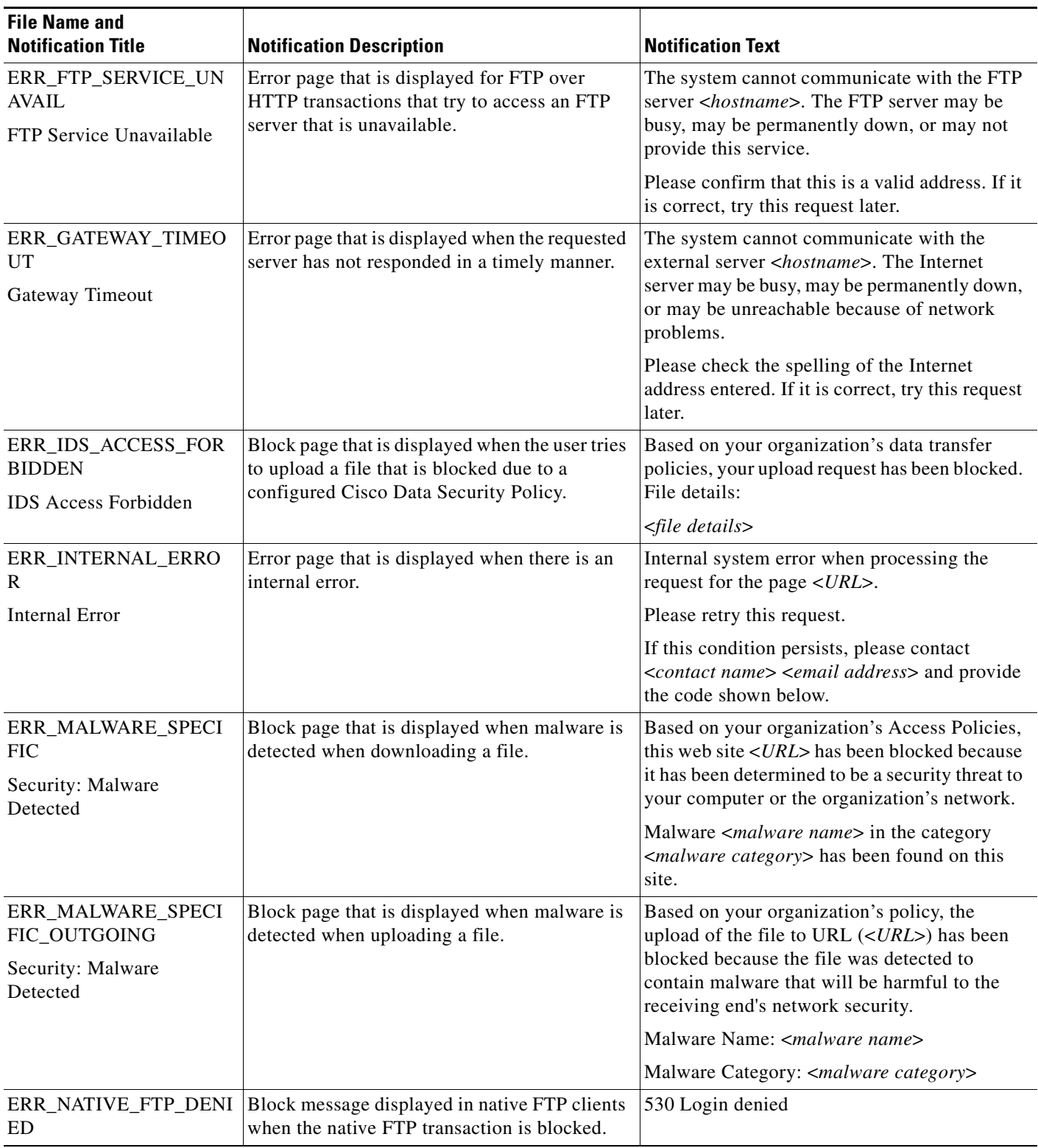

П

 $\mathbf{I}$ 

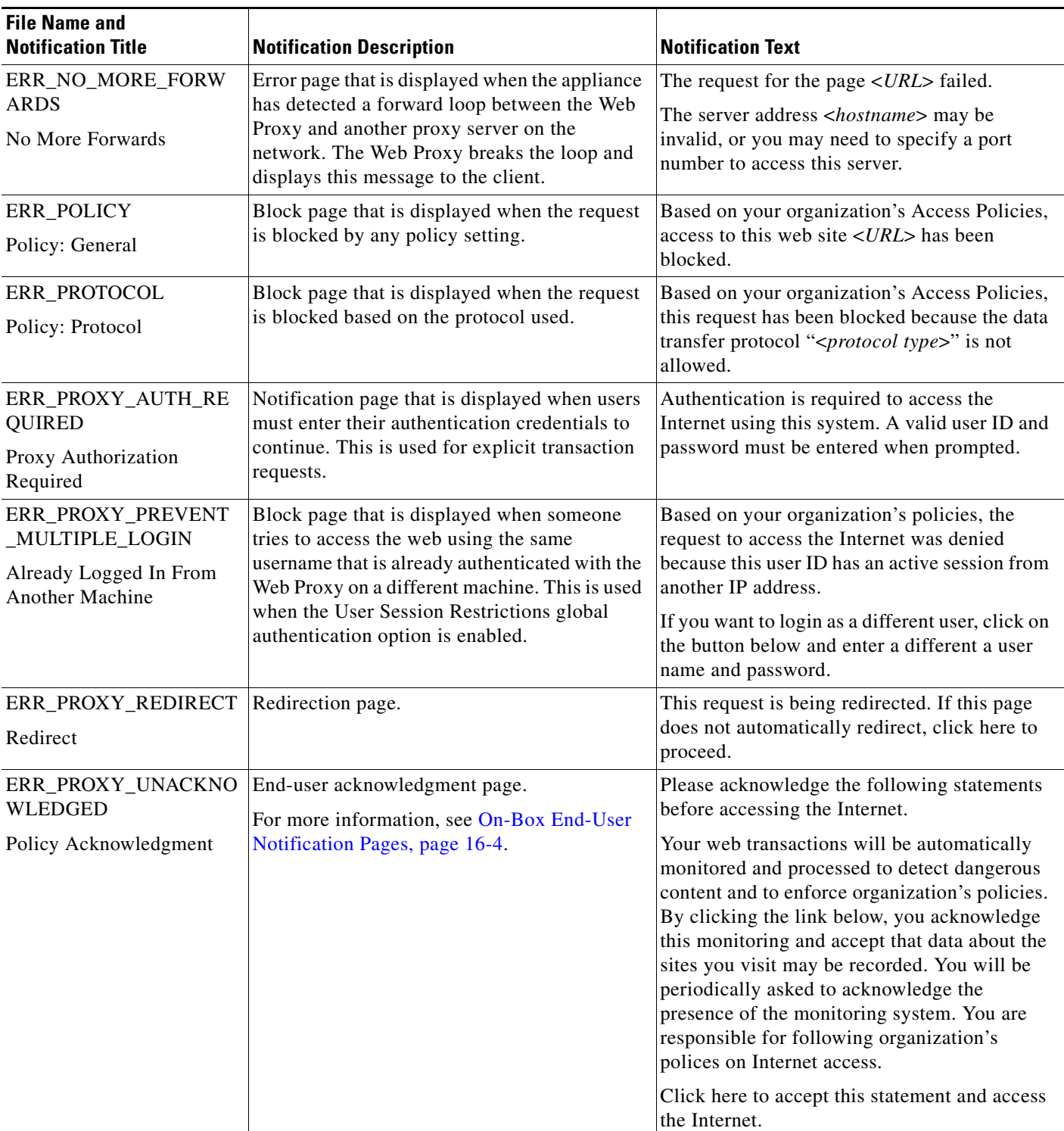

 $\blacksquare$ 

 $\mathsf I$ 

H

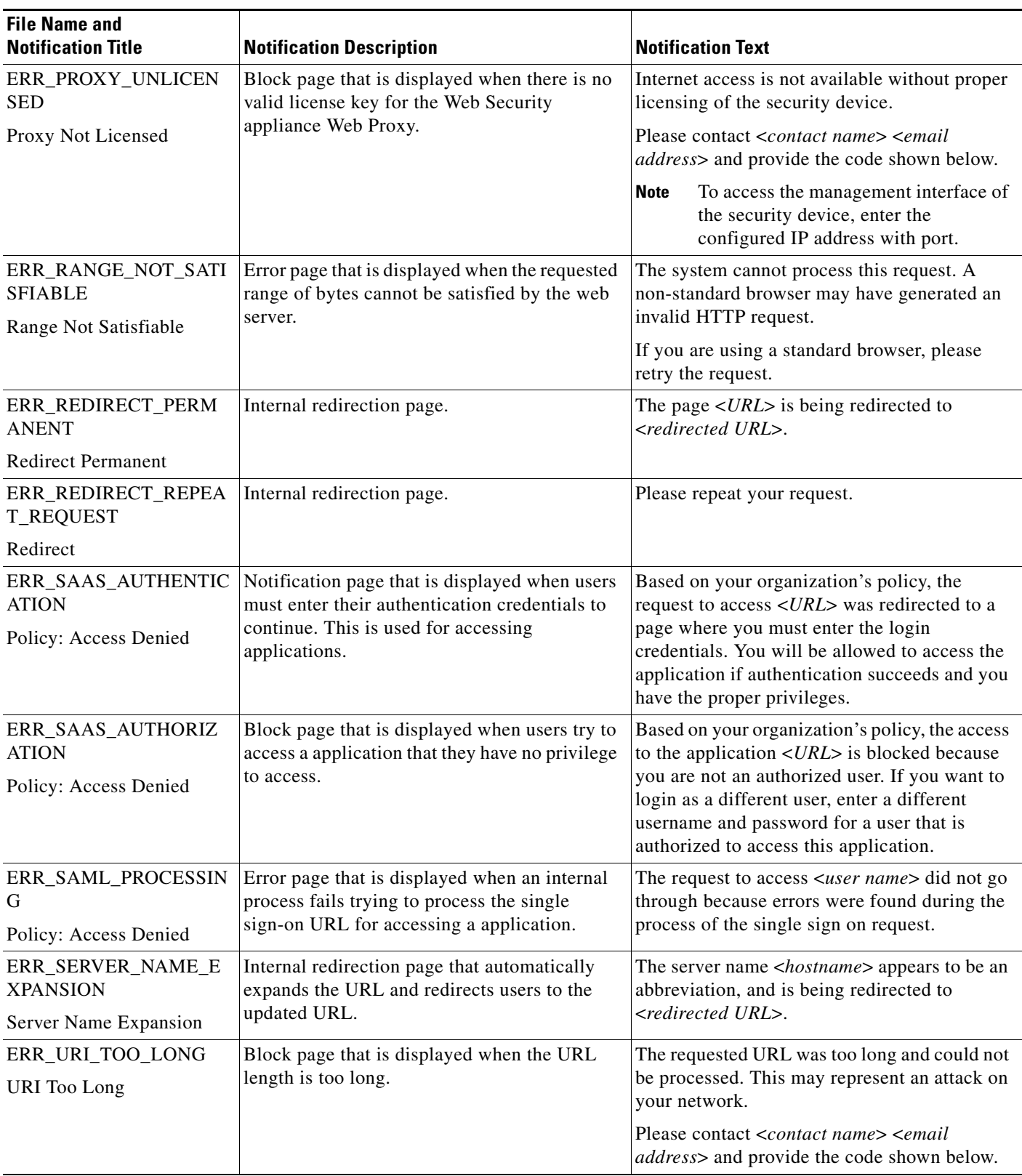

П

 $\mathbf{I}$ 

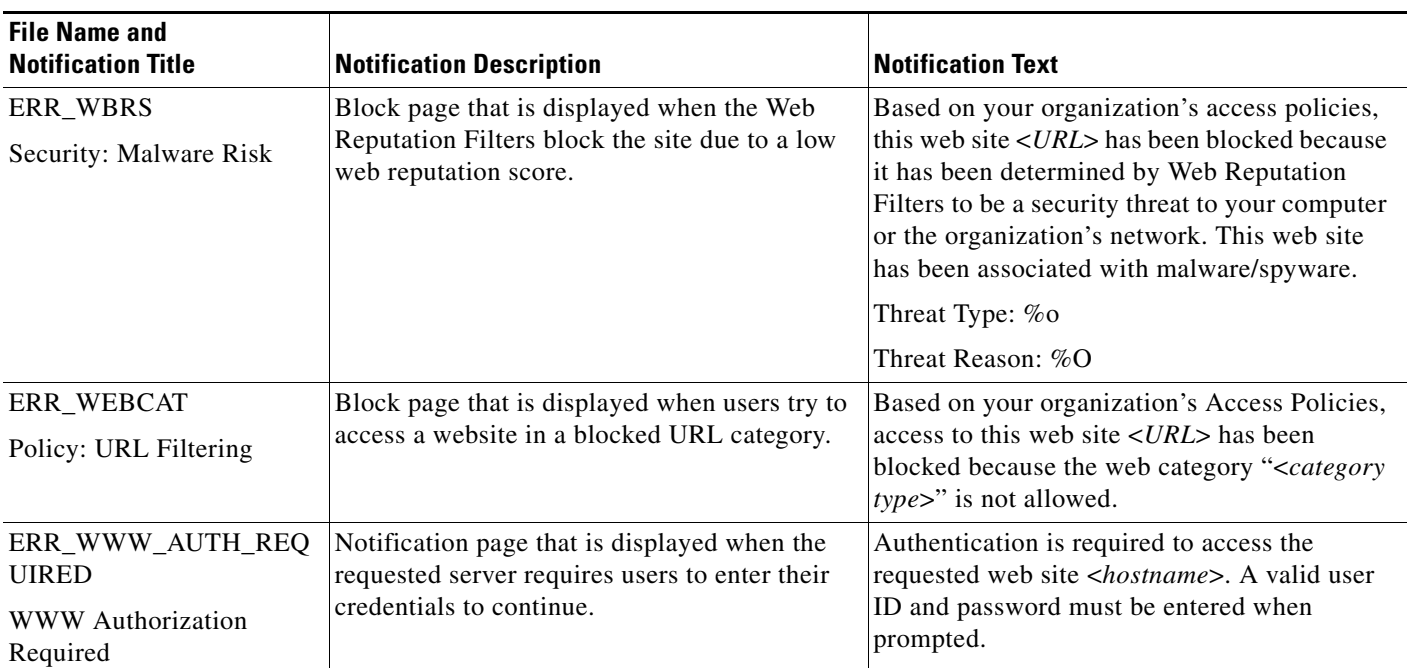

 $\blacksquare$ 

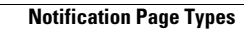

H

 $\mathsf I$ 

П

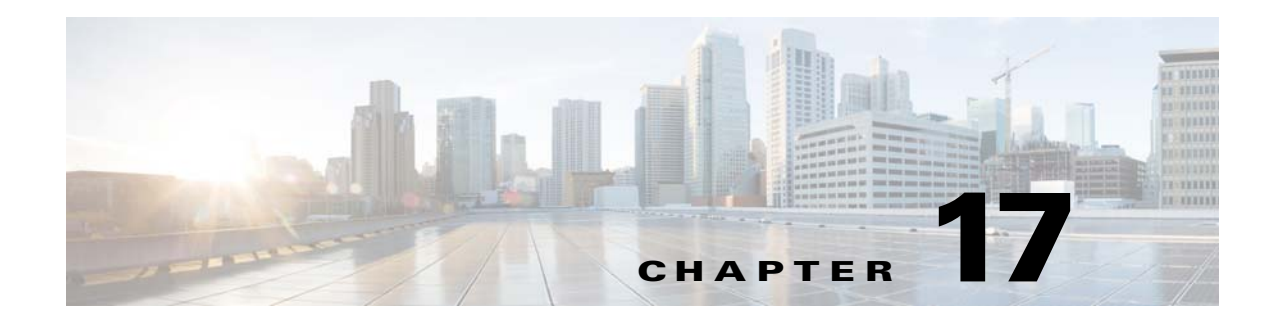

## **Generate Reports to Monitor End-user Activity**

- **•** [Overview of Reporting, page 17-1](#page-272-0)
- **•** [Using the Reporting Tab, page 17-2](#page-273-0)
- **•** [Enabling Centralized Reporting, page 17-7](#page-278-0)
- **•** [Scheduling Reports, page 17-7](#page-278-1)
- **•** [Generating Reports On Demand, page 17-8](#page-279-0)
- **•** [Archived Reports, page 17-9](#page-280-0)
- **•** [SNMP Monitoring, page 17-9](#page-280-1)

## <span id="page-272-0"></span>**Overview of Reporting**

The Web Security appliance generates high-level reports, allowing you to understand what is happening on the network and also allowing you to view traffic details for a particular domain, user, or category. You can run reports to view an interactive display of system activity over a specific period of time, or you can schedule reports and run them at regular intervals.

#### **Related Topics**

**•** [Printing and Exporting Reports from Report Pages, page 17-5](#page-276-0)

### **Working with Usernames in Reports**

When you enable authentication, reports list users by their usernames when they authenticate with the Web Proxy. By default, usernames are written as they appear in the authentication server. However, you can choose to make usernames unrecognizable in all reports.

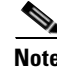

**Note** Administrators always see usernames in reports.

- **Step 1** Choose **Security Services > Reporting**, and click **Edit Settings**.
- **Step 2** Under Local Reporting, select **Anonymize usernames in reports**.
- **Step 3 Submit** and **Commit Changes**.

### **Report Pages**

The Web Security appliance offers the following reports:

- **•** Overview
- **•** Users
- **•** Web Sites
- **•** URL Categories
- **•** Application Visibility
- **•** Anti-Malware
- **•** Client Malware Risk
- **•** Web Reputation Filters
- **•** Layer-4 Traffic Monitor
- **•** Reports by User Location
- **•** Web Tracking
- **•** System Capacity
- **•** System Status

## <span id="page-273-0"></span>**Using the Reporting Tab**

The Reporting tab provides several options for viewing system data. The report pages provide an overview of system activity and support multiple options for viewing system data. You can also search each page for website and client-specific data.

You can perform the following tasks on most reports on the Reporting tab:

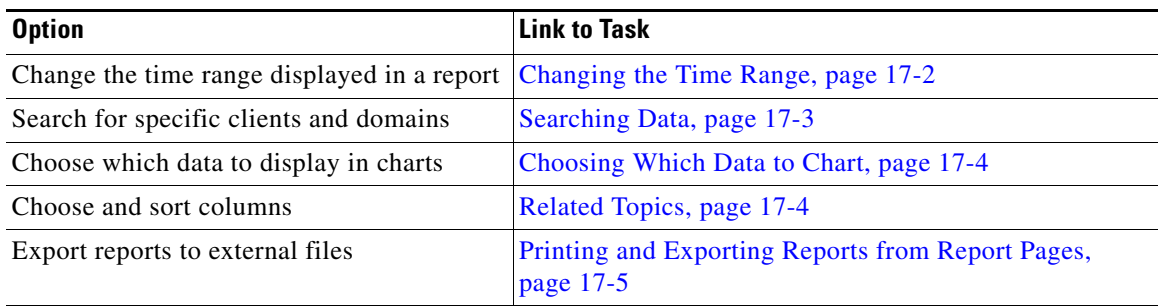

### <span id="page-273-1"></span>**Changing the Time Range**

You can update the data displayed for each security component using the Time Range field. This option allows you to generate updates for predefined time ranges and it allows you to define custom time ranges from a specific start time to a specific end time.

ן

**Note** The time range you select is used throughout all of the report pages until you select a different value in the Time Range menu.

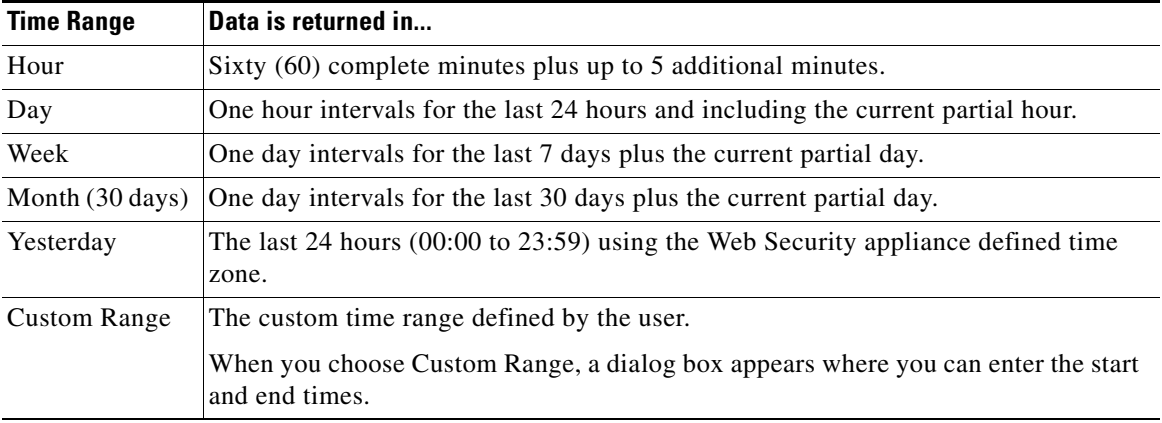

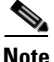

**Note** All reports display date and time information based on the systems configured time zone, shown as a Greenwich Mean Time (GMT) offset. However, data exports display the time in GMT to accommodate multiple systems in multiple time zones around the world.

### <span id="page-274-0"></span>**Searching Data**

Some reports include a field that allow you to search for particular data points. When you search for data, the report refines the report data for the particular data set you are searching.You can search for values that exactly match of the string you enter, or for values that start with the string you enter. The following report pages include search fields:

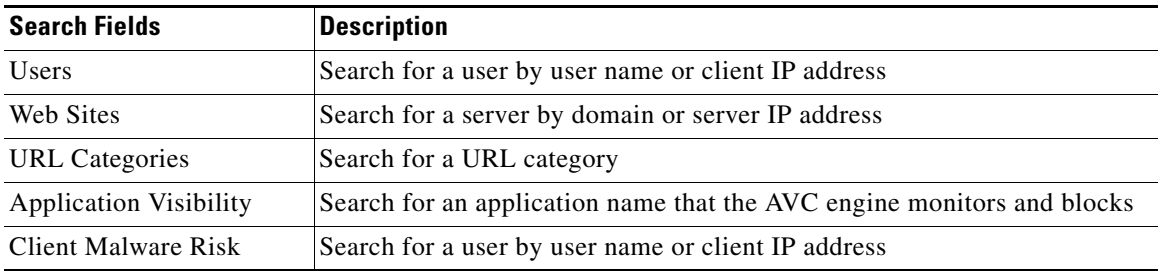

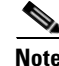

 $\Gamma$ 

**Note** You need to configure authentication to view client user IDs as well as client IP addresses.

 $\mathbf I$ 

## <span id="page-275-0"></span>**Choosing Which Data to Chart**

The default charts on each Web Reporting page display commonly-referenced data, but you can choose to chart different data instead. If a page has multiple charts, you can change each chart. The chart options are the same as the columns headings of the table(s) in the report.

- **Step 1** Click the **Chart Options** link below a chart.
- **Step 2** Choose the data to display.
- **Step 3** Click **Done**.

#### <span id="page-275-1"></span>**Related Topics**

**•** [Related Topics, page 17-4](#page-275-1)

### **Custom Reports**

You can create a custom report page by assembling charts (graphs) and tables from existing report pages.

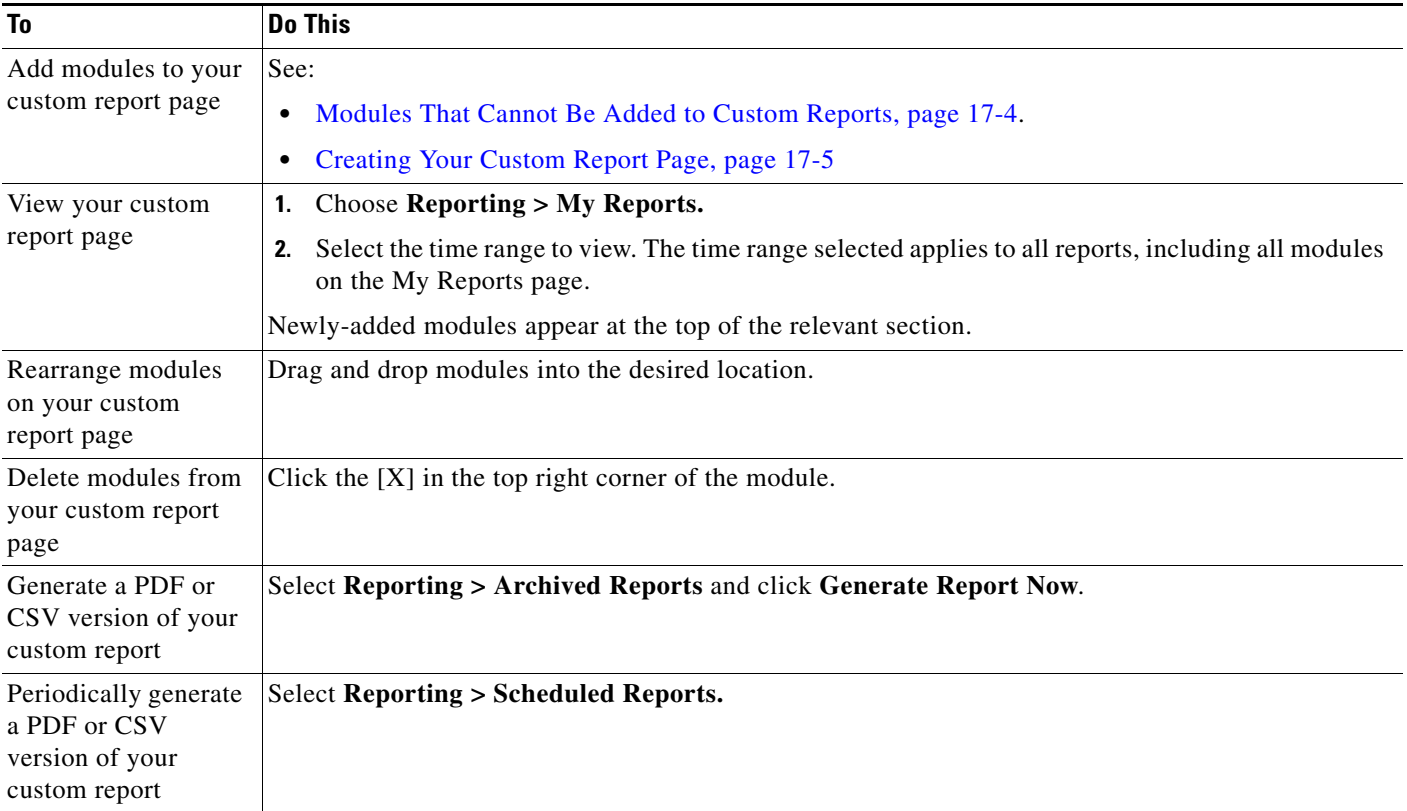

#### <span id="page-275-2"></span>**Modules That Cannot Be Added to Custom Reports**

**•** Search results, including Web Tracking search results

#### <span id="page-276-1"></span>**Creating Your Custom Report Page**

#### **Before You Begin**

- **•** Ensure that the modules that you want to add can be added. See [Modules That Cannot Be Added to](#page-275-2)  [Custom Reports, page 17-4](#page-275-2).
- **•** Delete any default modules that you do not need by clicking the [**X**] in the top right corner of the module.
- **Step 1** Use one of the following methods to add a module to your custom report page:

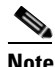

**Note** Some modules are available only using one of these methods. If you cannot add a module using one method, try another method.

- **•** Navigate to the report page that has the module that you want to add, then click the [**+]** button at the top of the module.
- **•** Go to **Reporting > My Reports**, click the [**+]** button at the top of one of the sections, then select the report module that you want to add. You may need to click the [**+]** button in each section on the My Reports page in order to find the module that you are looking for.

You can add each module only once; if you have already added a particular module to your report, the option to add it will not be available.

**Step 2** If you add a module that you have customized (for example, by adding, deleting, or reordering columns, or by displaying non-default data in the chart), customize the modules on the My Reports page.

Modules are added with default settings. Time range of the original module is not maintained.

**Step 3** If you add a chart that includes a separate legend (for example, a graph from the Overview page), add the legend separately. If necessary, drag and drop it into position beside the data it describes.

## **Subdomains vs. Second-Level Domains in Reporting and Tracking**

In reporting and tracking searches, second-level domains (regional domains listed at <http://george.surbl.org/two-level-tlds>) are treated differently from subdomains, even though the two domain types may appear to be the same. For example:

- Reports will not include results for a two-level domain such as  $\cos u$ , but will include results for foo.co.uk. Reports include subdomains under the main corporate domain, such as cisco.com.
- **•** Tracking search results for the regional domain co.uk will not include domains such as foo.co.uk, while search results for cisco.com will include subdomains such as subdomain.cisco.com.

## <span id="page-276-0"></span>**Printing and Exporting Reports from Report Pages**

You can generate a printer-friendly formatted PDF version of any of the report pages by clicking the **Printable (PDF)** link at the top-right corner of the page. You can also export raw data as a comma-separated value (CSV) file by clicking the **Export** link.

Because CSV exports include only raw data, exported data from a web-based report page may not include calculated data such as percentages, even if that data appears in the web-based report.

Ι

#### **Exporting Report Data**

Most reports include an **Export** link that allows you to export raw data to a comma-separated values (CSV) file. After exporting the data to a CSV file, you can access and manipulate the data in it using applications such as Microsoft Excel.

The exported CSV data displays all message tracking and reporting data in Greenwich Mean Time (GMT) regardless of what is set on the Web Security appliance. The purpose of the GMT time conversion is to allow data to be used independently from the appliance or when referencing data from appliances in multiple time zones.

The following example is an entry from a raw data export of the Anti-Malware category report, where Pacific Daylight Time (PDT) is displayed as GMT - 7 hours:

Begin Timestamp, End Timestamp, Begin Date, End Date, Name, Transactions Monitored, Transactions Blocked, Transactions Detected

1159772400.0, 1159858799.0, 2006-10-02 07:00 GMT, 2006-10-03 06:59 GMT, Adware, 525, 2100, 2625

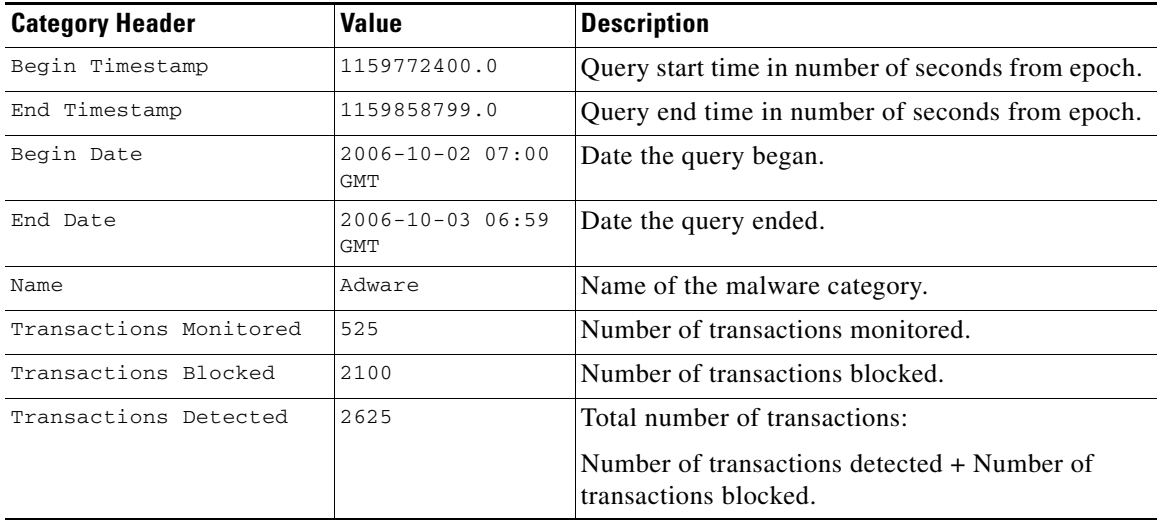

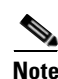

**Note** Category headers are different for each type of report.

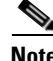

**Note** If you export localized CSV data, the headings may not be rendered properly in some browsers. This occurs because some browsers may not use the proper character set for the localized text. To work around this problem, you can save the file to your local machine, and open the file in any web browser using **File > Open**. When you open the file, select the character set to display the localized text.

a ka

# <span id="page-278-0"></span>**Enabling Centralized Reporting**

When the Web Security appliance is managed by a Security Management appliance, you can choose which appliance displays reports on the web traffic that is processed by the Web Security appliance. You might want to enable Centralized Reporting when the Security Management appliance manages multiple Web Security appliances.

**Note** When you enable Centralized Reporting, only the System Capacity and System Status reports are available on the Web Security appliance. To view the other reports, connect to the Security Management appliance.

- **Step 1** Choose **Security Services > Reporting** and click **Edit Settings**.
- **Step 2** Choose **Centralized Reporting**.
- **Step 3 Submit** and **Commit Changes**.

## <span id="page-278-1"></span>**Scheduling Reports**

You can schedule reports to run on a daily, weekly, or monthly basis. Scheduled reports can be configured to include data for the previous day, previous seven days, or previous month.

You can schedule reports for the following types of reports:

- **•** Overview
- **•** Users
- **•** Web Sites
- **•** URL Categories
- **•** Application Visibility
- **•** Anti-Malware
- **•** Client Malware Risk
- **•** Web Reputation Filters
- **•** Layer-4 Traffic Monitor
- **•** SOCKS Proxy
- **•** Reports by User Location
- **•** System Capacity
- **•** My Reports

## **Adding a Scheduled Report**

I

**Step 1** Choose **Reporting > Scheduled Reports** and click **Add Scheduled Report**.

**Step 2** Select a report type.

 $\mathbf I$ 

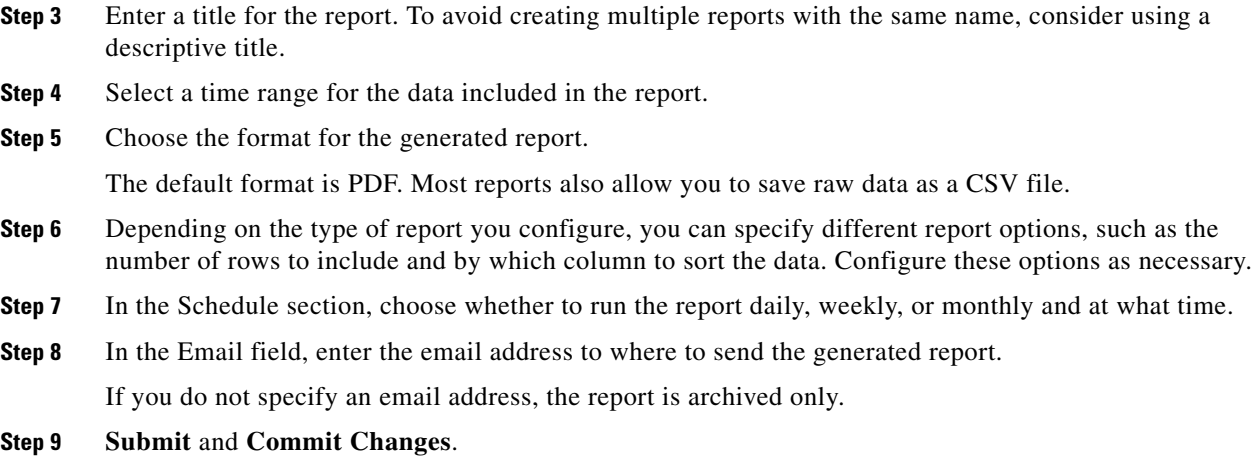

## **Editing Scheduled Reports**

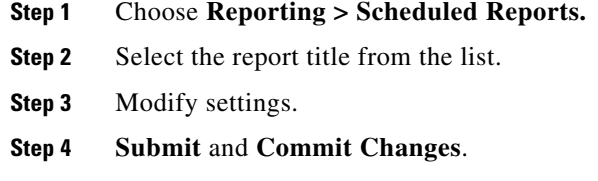

## **Deleting Scheduled Reports**

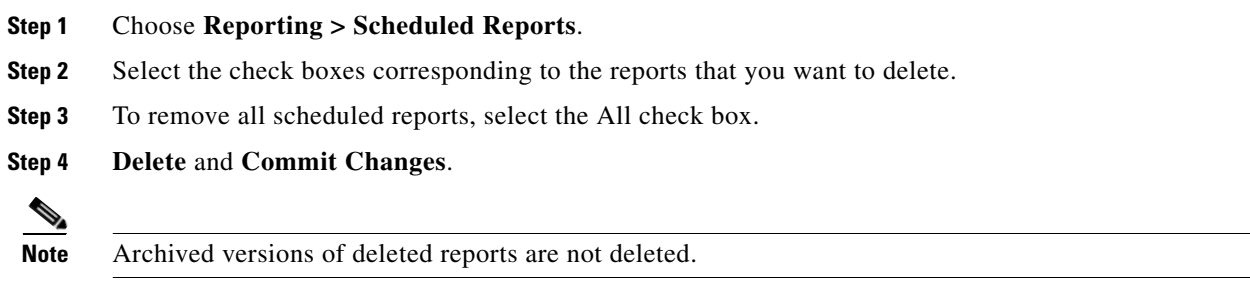

## <span id="page-279-0"></span>**Generating Reports On Demand**

- **Step 1** Choose **Reporting > Archived Reports**.
- **Step 2** Click **Generate Report Now.**
- **Step 3** Select a report type and edit the title.
- **Step 4** Select a time range for the data included in the report.
- **Step 5** Choose the format for the generated report. The default format is PDF. Most reports also allow you to save raw data as a CSV file.
- **Step 6** Depending on the type of report you configure, you can specify different report options, such as the number of rows to include and by which column to sort the data. Configure these options as necessary.
- **Step 7** Select whether to archive the report (if so, the report will appear on the Archived Reports page).
- **Step 8** Specify whether to email the report, and list the email addresses of the recipients.
- **Step 9** Click **Deliver this Report** to generate the report.
- **Step 10 Commit Changes**.

## <span id="page-280-0"></span>**Archived Reports**

The **Reporting > Archived Reports** page lists available archived reports. Report names in the Report Title column are interactive and link to a view of each report. The Show menu filters the types of reports that are listed. Interactive column headings can be used to sort the data in each column.

The appliance stores up to 12 instances of each scheduled report (up to 1000 reports). Archived reports are stored in the /periodic\_reports directory on the appliance. Archived reports are deleted automatically. As new reports are added, older reports are removed to keep the number at 1000. The limit of 12 instances applies to each scheduled report with the same name and time range.

## <span id="page-280-1"></span>**SNMP Monitoring**

The AsyncOS operating system supports system status monitoring via SNMP (Simple Network Management Protocol). This includes Cisco's Enterprise MIB, asyncoswebsecurityappliance-mib.txt. The asyncoswebsecurityappliance-mib helps administrators better monitor system health. In addition, this release implements a read-only subset of MIB-II as defined in RFCs 1213 and 1907. (For more information about SNMP, see RFCs 1065, 1066, and 1067.) Please note:

- **•** SNMP is **off** by default.
- **•** SNMP SET operations (configuration) are not implemented.
- **•** AsyncOS supports SNMPv1, v2, and v3. For more information on SNMPv3, see RFCs 2571-2575.
- **•** Message authentication and encryption are mandatory when enabling SNMPv3. Passwords for authentication and encryption should be different. The encryption algorithm can be AES (recommended) or DES. The authentication algorithm can be SHA-1 (recommended) or MD5. The snmpconfig command "remembers" your passwords the next time you run the command.
- The SNMPv3 username is: v3get.

> snmpwalk -v 3 -l AuthNoPriv -u v3get -a MD5 serv.example.com

- **•** If you use only SNMPv1 or SNMPv2, you must set a community string. The community string does not default to public.
- **•** For SNMPv1 and SNMPv2, you must specify a network from which SNMP GET requests are accepted.

Ι

**•** To use traps, an SNMP manager (not included in AsyncOS) must be running and its IP address entered as the trap target. (You can use a host name, but if you do, traps will only work if DNS is working.)

Use the snmpconfig command to configure SNMP system status for the appliance. After you choose and configure values for an interface, the appliance responds to SNMPv3 GET requests. These version 3 requests must include a matching password. By default, version 1 and 2 requests are rejected. If enabled, version 1 and 2 requests must have a matching community string.

### **MIB Files**

Cisco provides "enterprise" MIBs for Email and Web Security appliances as well as a "Structure of Management Information" (SMI) file:

- asyncoswebsecurityappliance-mib.txt an SNMPv2 compatible description of the Enterprise MIB for Web Security appliances.
- **•** ASYNCOS-MAIL-MIB.txt an SNMPv2 compatible description of the Enterprise MIB for Email Security appliances.
- IRONPORT-SMI.txt defines the role of the asyncoswebsecurityappliance-mib.

These files are available on the documentation CD included with your Cisco Web Security Appliance appliance. You can also find these files here:

http://www.cisco.com/en/US/customer/products/ps10164/tsd\_products\_support\_series\_home.h tml

### **Hardware Objects**

Hardware sensors conforming to the Intelligent Platform Management Interface Specification (IPMI) report temperature, fan speed, and power supply status.

The number displayed is the number of instances of that object that can be monitored. For example, you can query the RPMs for 4 fans in the S350 appliance.

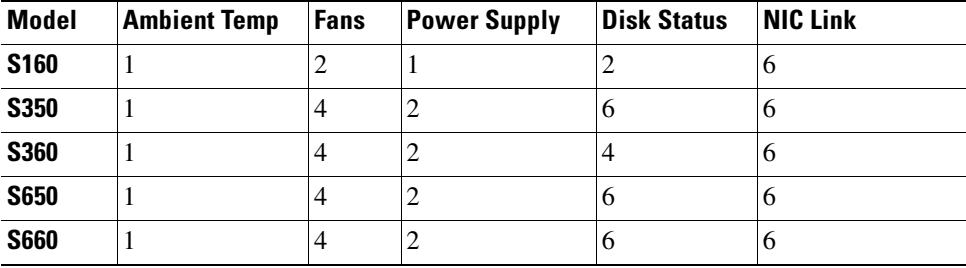

#### **Hardware Traps**

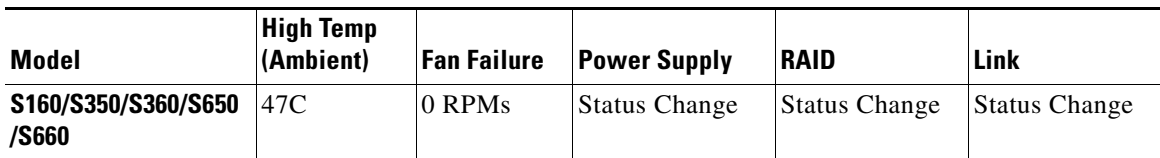

Status change traps are sent when the status changes. Fan Failure and high temperature traps are sent every 5 seconds. The other traps are failure condition alarm traps - they are sent once when the state changes (healthy to failure). Temperatures within 10 per cent of the critical value may be a cause for concern.

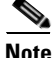

**Note** Failure condition alarm traps represent a critical failure of the individual component, but may not cause a total system failure.

### **SNMP Traps**

SNMP provides the ability to send traps, or notifications, to advise an administration application when one or more conditions have been met. Traps are network packets that contain data relating to a component of the system sending the trap. Traps are generated when a condition has been met on the SNMP agent (in this case, the Cisco Web Security Appliance appliance). After the condition has been met, the SNMP agent then forms an SNMP packet and sends it over port 162, the standard SNMP trap port. In the example below, the trap target of 10.1.1.29 and the Trap Community string are entered. This is the host running the SNMP management console software that will receive the SNMP traps from the appliance.

You can configure SNMP traps (enable or disable specific traps) when you enable SNMP for an interface. To specify multiple trap targets: when prompted for the trap target, you may enter up to 10 comma separated IP addresses.

#### **CLI Example**

In this example, the snmpconfig command is used to enable SNMP on the "PublicNet" interface on port 161. A passphrase for version 3 is entered and then re-entered for confirmation. The system is configured to service version 1 and 2 requests, and the community string public is entered for GET requests from those versions 1 and 2. The trap target of 10.1.1.29 is entered. Finally, system location and contact information is entered.

```
example.com> snmpconfig
Current SNMP settings:
SNMP Disabled.
Choose the operation you want to perform:
- SETUP - Configure SNMP.
[]> setup
Do you want to enable SNMP? [N]> y
Please choose an IP interface for SNMP requests.
1. Management (192.168.1.1/24: wsa01-vmw1-tpub.qa)
```
Ι

```
2. P1 (192.168.20.40/24: wsa01-vmw1-tpub.qa
[1]Enter the SNMPv3 passphrase.
>
Please enter the SNMPv3 passphrase again to confirm.
>
Which port shall the SNMP daemon listen on?
[161]>
Service SNMP V1/V2c requests? [N]> y
Enter the SNMP V1/V2c community string.
[]> public
From which network shall SNMP V1/V2c requests be allowed?
[192.168.1.1]>
Enter the Trap target as a host name, IP address or list of IP addresses separated by 
commas (IP address preferred). Enter "None" to disable traps.
[None]> 10.1.1.29
Enter the Trap Community string.
[]> tcomm
Enterprise Trap Status
1. CPUUtilizationExceeded Disabled
2. RAIDStatusChange Enabled
3. connectivityFailure Disabled
4. fanFailure Enabled
5. highTemperature Enabled
6. keyExpiration Enabled
7. linkDown Enabled
8. linkUp Enabled
9. memoryUtilizationExceeded Disabled
10. powerSupplyStatusChange Enabled
11. resourceConservationMode Enabled
12. updateFailure Enabled
13. upstream_proxy_failure Enabled
Do you want to change any of these settings? [N]> y
Do you want to disable any of these traps? [Y]> n
Do you want to enable any of these traps? [Y]> y
Enter number or numbers of traps to enable. Separate multiple numbers with commas.
[]> 1,3
What threshold would you like to set for CPU utilization?
[95]>
What URL would you like to check for connectivity failure?
[http://downloads.ironport.com]>
Enterprise Trap Status
1. CPUUtilizationExceeded Enabled
2. RAIDStatusChange Enabled
3. connectivityFailure Enabled
4. fanFailure Enabled
5. highTemperature Enabled
6. keyExpiration Enabled
```

```
AsyncOS 8.6 for Cisco Web Security Appliances User Guide
```
7. linkDown Enabled 8. linkUp Enabled

9. memoryUtilizationExceeded Disabled 10. powerSupplyStatusChange Enabled 11. resourceConservationMode Enabled 12. updateFailure Enabled 13. upstream\_proxy\_failure Enabled Do you want to change any of these settings? [N]> Enter the System Location string. [Unknown: Not Yet Configured]> **Network Operations Center - west; rack #30, position 3** Enter the System Contact string. [snmp@localhost]> **Joe Administrator, x8888** Current SNMP settings: Listening on interface "Management" 192.168.1.1 port 161. SNMP v3: Enabled. SNMP v1/v2: Enabled, accepting requests from subnet 192.168.1.1. SNMP v1/v2 Community String: public Trap target: 10.1.1.29 Location: Network Operations Center - west; rack #30, position 3 System Contact: Joe Administrator, x8888 Choose the operation you want to perform: - SETUP - Configure SNMP. []>

example.com>

 $\Gamma$ 

 **SNMP Monitoring**

H

 $\mathsf I$ 

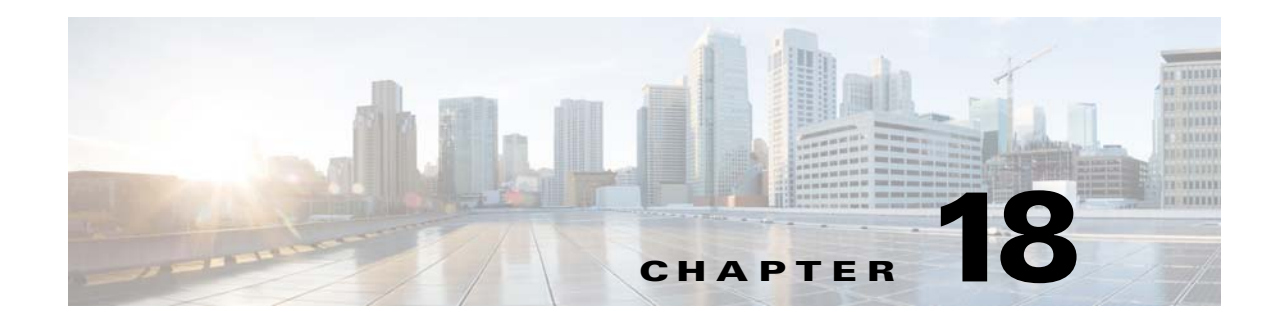

## **Web Security Appliance Reports**

- **•** Overview Page, page 23-1
- **•** [Users Page, page 18-2](#page-287-0)
- **•** [Web Sites Page, page 18-3](#page-288-1)
- **•** [URL Categories Page, page 18-3](#page-288-0)
- **•** [Application Visibility Page, page 18-4](#page-289-0)
- **•** [Anti-Malware Page, page 18-5](#page-290-0)
- **•** [Advanced Malware Protection Page, page 18-5](#page-290-1)
- **•** [File Analysis Page, page 18-6](#page-291-1)
- **•** [AMP Verdict Updates Page, page 18-6](#page-291-2)
- **•** [Client Malware Risk Page, page 18-6](#page-291-0)
- [Web Reputation Filters Page, page 18-7](#page-292-1)
- **•** [L4 Traffic Monitor Page, page 18-7](#page-292-0)
- **•** [SOCKS Proxy Page, page 18-8](#page-293-0)
- **•** [Reports by User Location Page, page 18-8](#page-293-2)
- **•** [Web Tracking Page, page 18-8](#page-293-1)
- **•** [System Capacity Page, page 18-12](#page-297-1)
- **•** [System Status Page, page 18-12](#page-297-0)

## **Overview Page**

 $\Gamma$ 

The **Reporting > Overview** page provides a synopsis of the activity on the Web Security appliance. It includes graphs and summary tables for web traffic processed by the Web Security appliance.

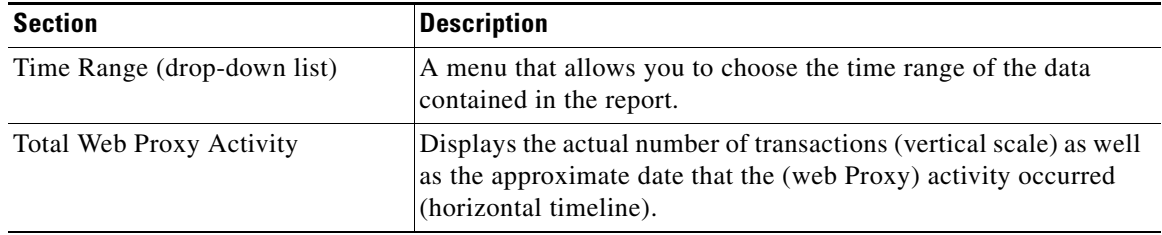

 $\mathsf I$ 

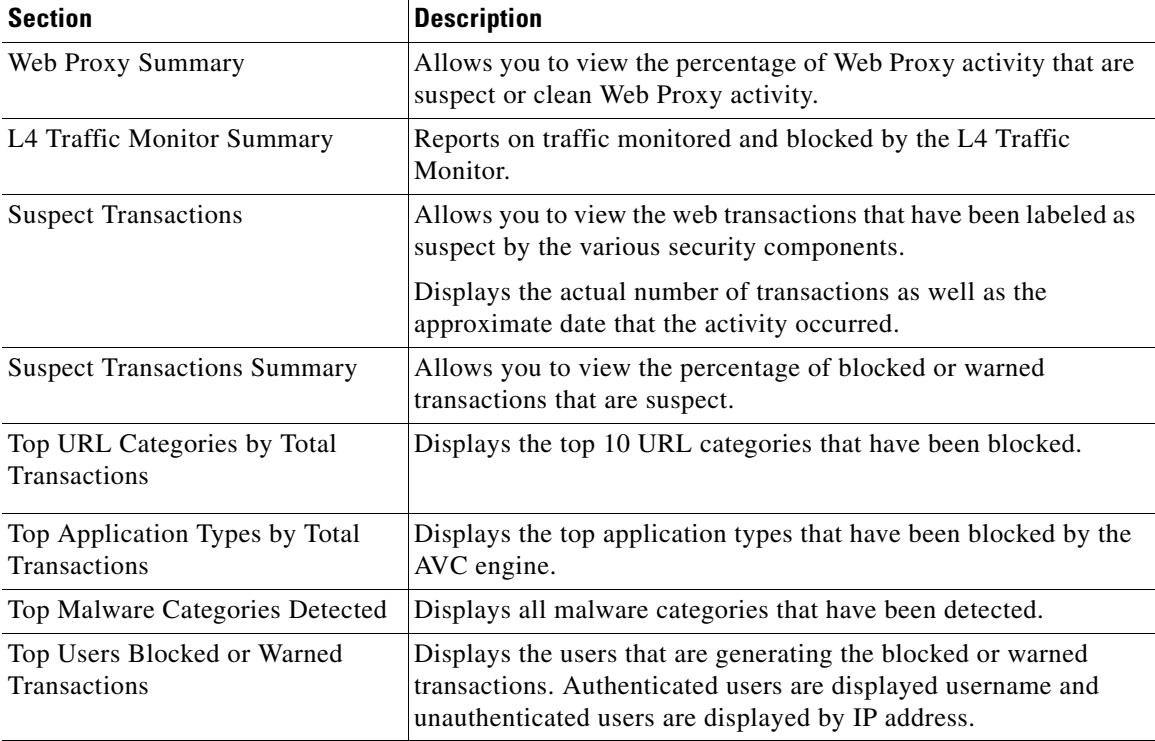

(continued)

## <span id="page-287-0"></span>**Users Page**

The **Reporting > Users** page provides several links that allows you to view web traffic information for individual users. You can view how much time users on the network have spent on the Internet or on a particular website or URL, and how much bandwidth users have used.

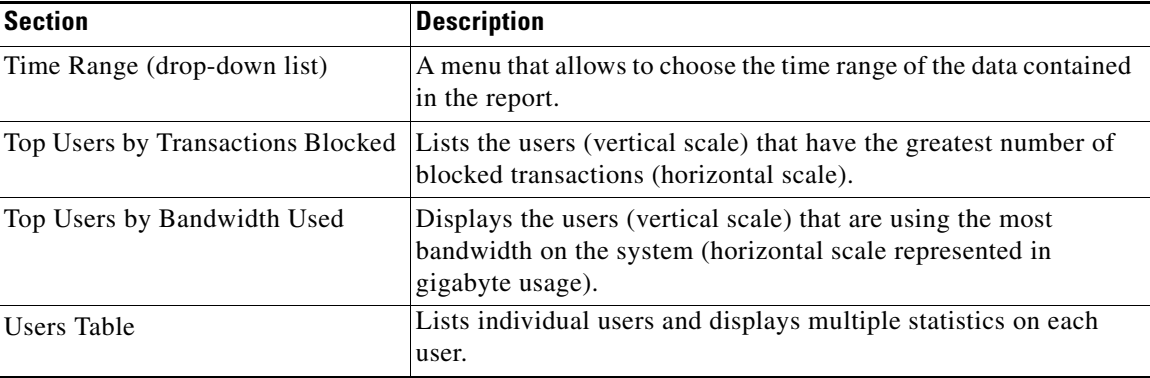
### **User Details Page**

 $\mathbf I$ 

The **User Details** page displays information about a specific user selected in the Users Table on the **Reporting > Users** page.

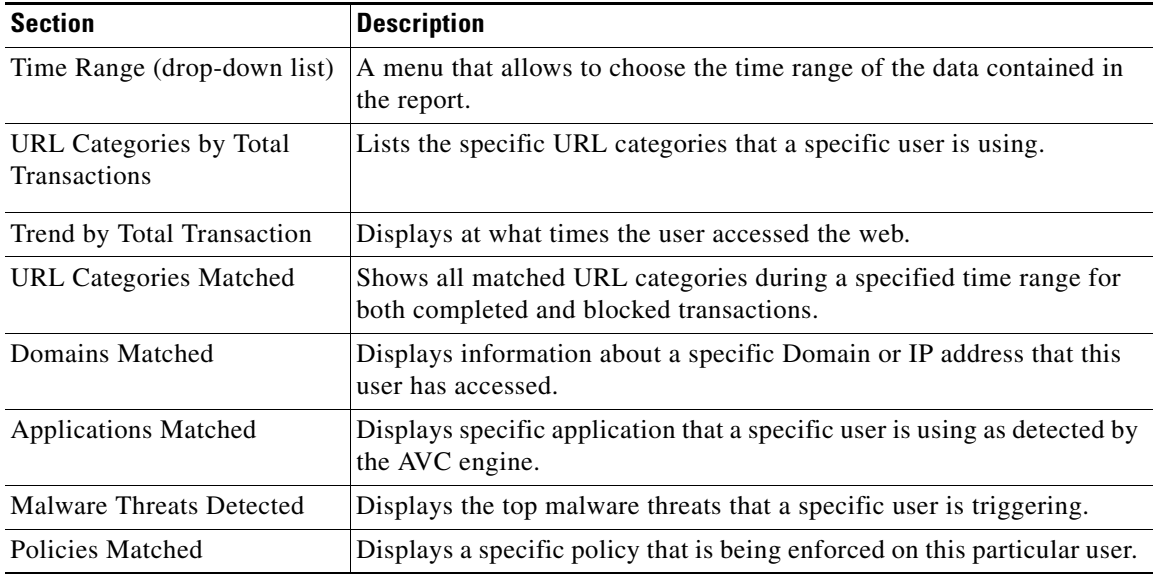

### **Web Sites Page**

The **Reporting > Web Sites** page is an overall aggregation of the activity that is happening on the Web Security appliance.

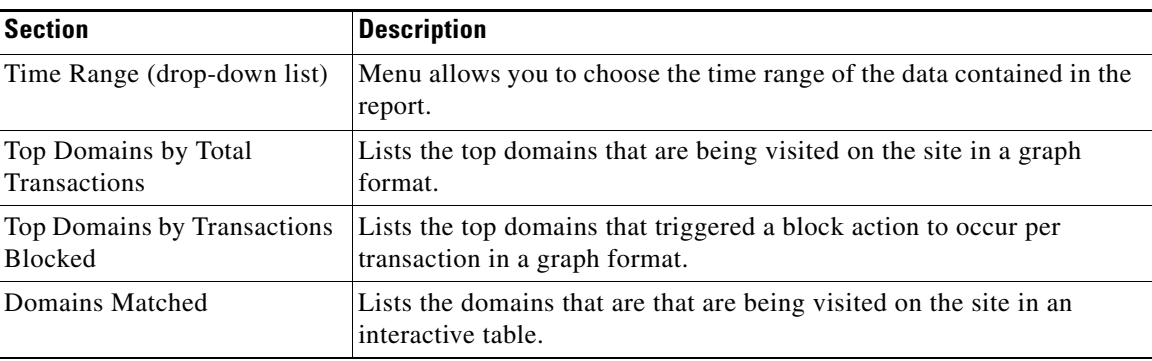

### **URL Categories Page**

 $\Gamma$ 

The **Reporting > URL Categories** page can be used to view the URL categories that are being visited by users on the network. The URL Categories page can be used in conjunction with the Application Visibility Page and the Users Page to investigate a particular user and also what types of applications or websites that a particular user is trying to access.

ן

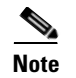

**Note** The set of predefined URL categories is occasionally updated.

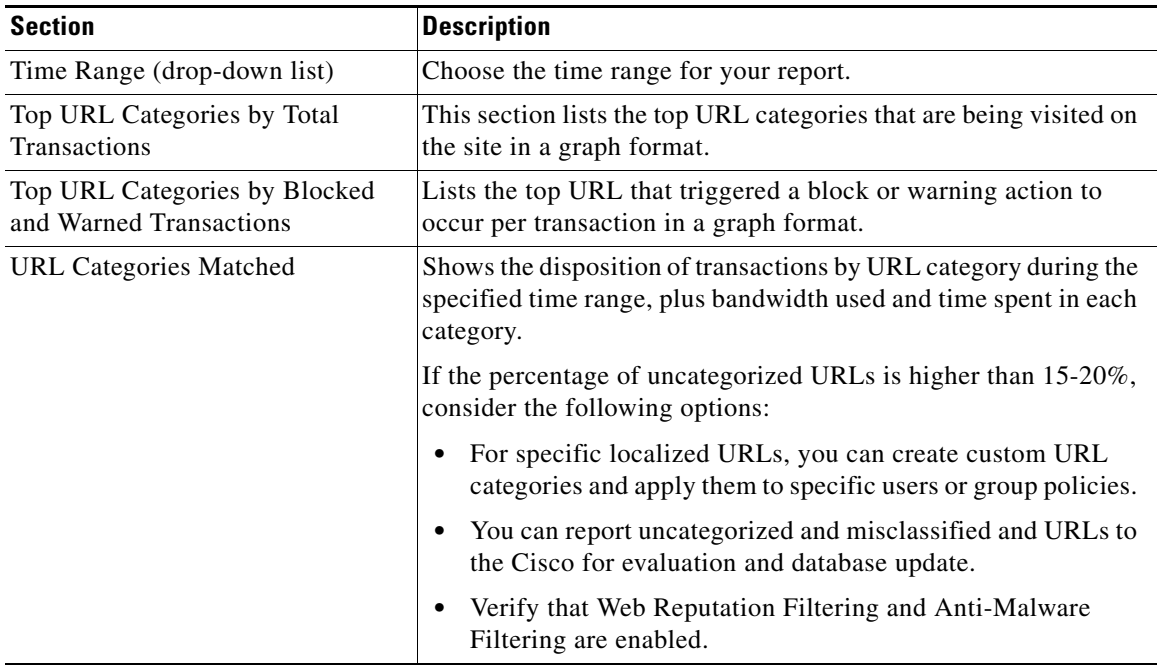

#### <span id="page-289-0"></span>**URL Category Set Updates and Reports**

The set of predefined URL categories may periodically be updated automatically on your Web Security appliance.

When these updates occur, old category names will continue to appear in reports until the data associated with the older categories is too old to be included in reports. Report data generated after a URL category set update will use the new categories, so you may see both old and new categories in the same report.

### **Application Visibility Page**

The **Reporting > Application Visibilit**y page shows the applications and application types used and blocked as detected by the Application Visibility and Control engine.

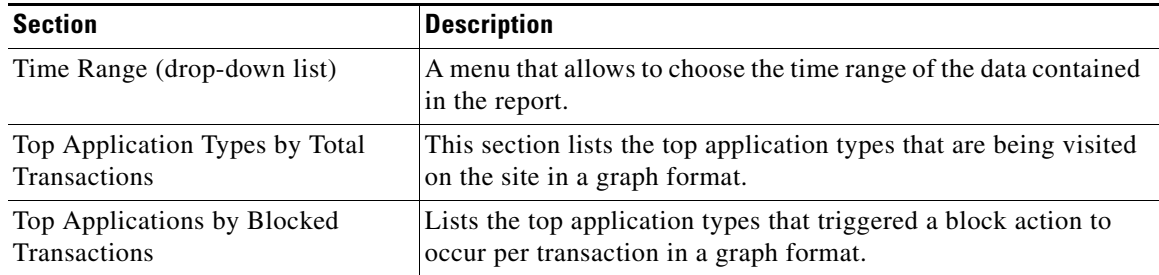

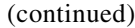

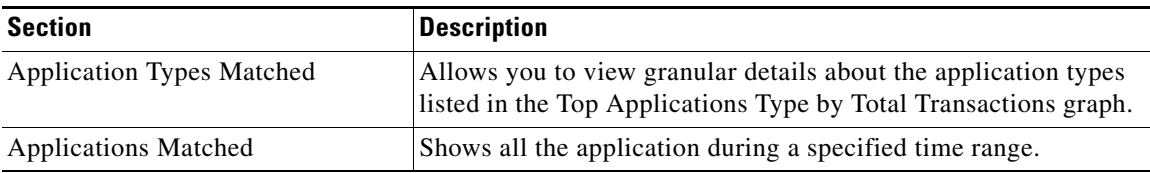

### **Anti-Malware Page**

The **Reporting > Anti-Malware** page allows you to monitor and identify malware detected by the Cisco IronPort DVS engine.

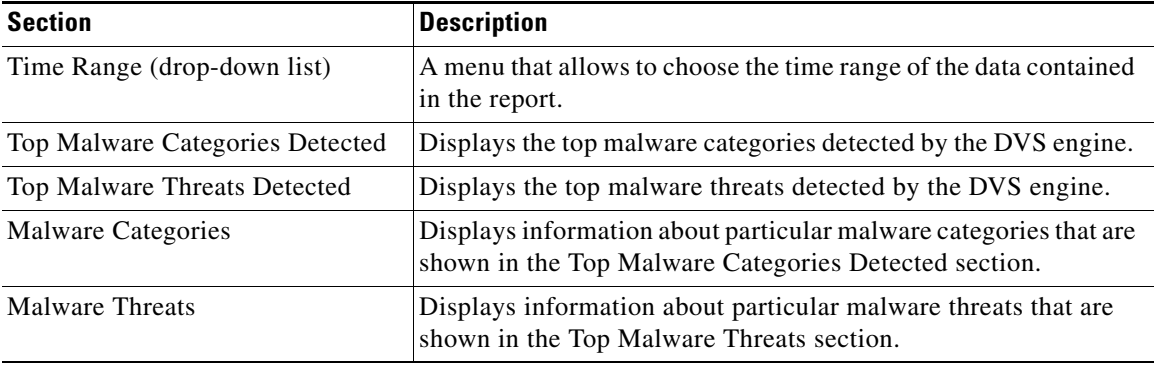

### **Malware Category Report Page**

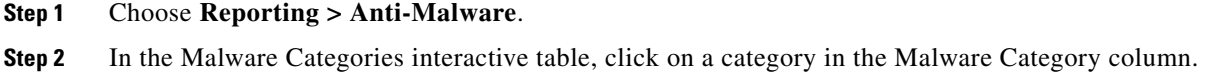

### **Malware Threat Report Page**

 $\overline{\phantom{a}}$ 

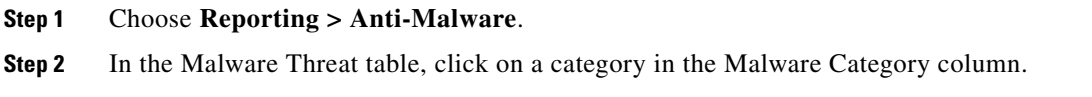

# **Advanced Malware Protection Page**

See [File Reputation and File Analysis Reporting and Tracking, page 13-8.](#page-225-0)

ן

### **File Analysis Page**

See [File Reputation and File Analysis Reporting and Tracking, page 13-8](#page-225-0).

### **AMP Verdict Updates Page**

See [File Reputation and File Analysis Reporting and Tracking, page 13-8](#page-225-0).

### **Client Malware Risk Page**

The **Reporting > Client Malware Risk** page is a security-related reporting page that can be used to monitor client malware risk activity. The Client Malware Risk page also lists client IP addresses involved in frequent malware connections, as identified by the L4 Traffic Monitor (L4TM).

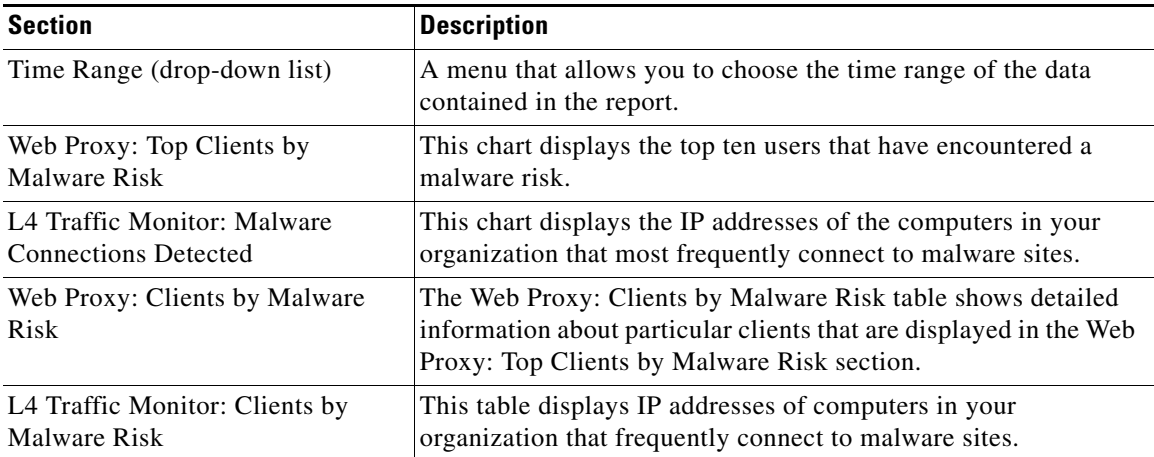

### **Client Detail Page for Web Proxy - Clients by Malware Risk**

The Client Details page shows all the web activity and malware risk data for a particular client during the specified time range.

- **Step 1** Choose **Reporting > Client Malware Risk**.
- **Step 2** In the **Web Proxy Client Malware Risk** section, click on a user in the "User ID / Client IP Address" column.

#### **Related Topics**

**•** User Details Page, page 23-3

### **Web Reputation Filters Page**

The **Reporting > Web Reputation Filters** page is a security-related reporting page that allows you to view the results of your set Web Reputation Filters for transactions during a specified time range.

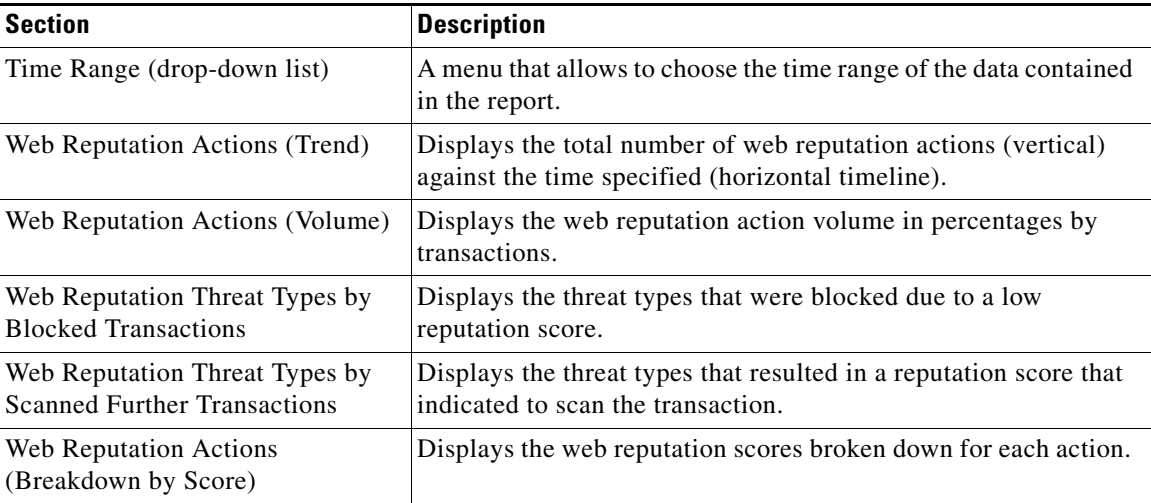

### **L4 Traffic Monitor Page**

 $\Gamma$ 

The **Reporting > L4 Traffic Monitor** page is a security-related reporting page that displays information about malware ports and malware sites that the L4 Traffic Monitor has detected during the specified time range. It also displays IP addresses of clients that frequently encounter malware sites.

The L4 Traffic Monitor listens to network traffic that comes in over all ports on the appliance and matches domain names and IP addresses against entries in its own database tables to determine whether to allow incoming and outgoing traffic.

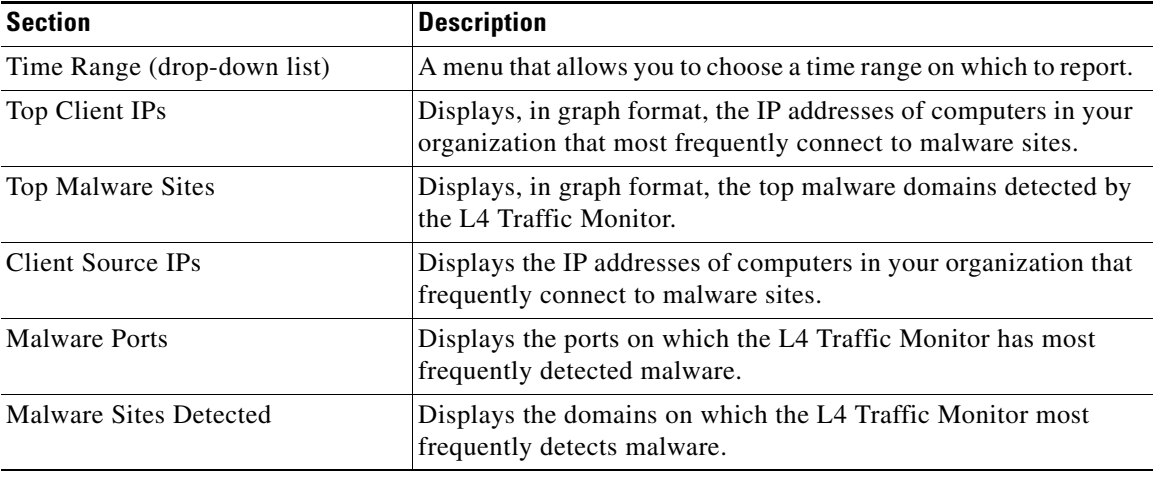

ו

### <span id="page-293-0"></span>**SOCKS Proxy Page**

The **Reporting > SOCKS Proxy** Page allows you to view data and trends for transactions processed through the SOCKS proxy, including information about top destinations and users.

## **Reports by User Location Page**

The **Reporting > Reports by User Location** page allows you to find out what activities your local and remote users are conducting.

Activities include:

- **•** URL categories that are being accessed by the local and remote users.
- **•** Anti-Malware activity that is being triggered by sites the local and remote users are accessing.
- **•** Web Reputation of the sites being accessed by the local and remote users.
- **•** Applications that are being accessed by the local and remote users.
- **•** Users (local and remote).
- **•** Domains accessed by local and remote users.

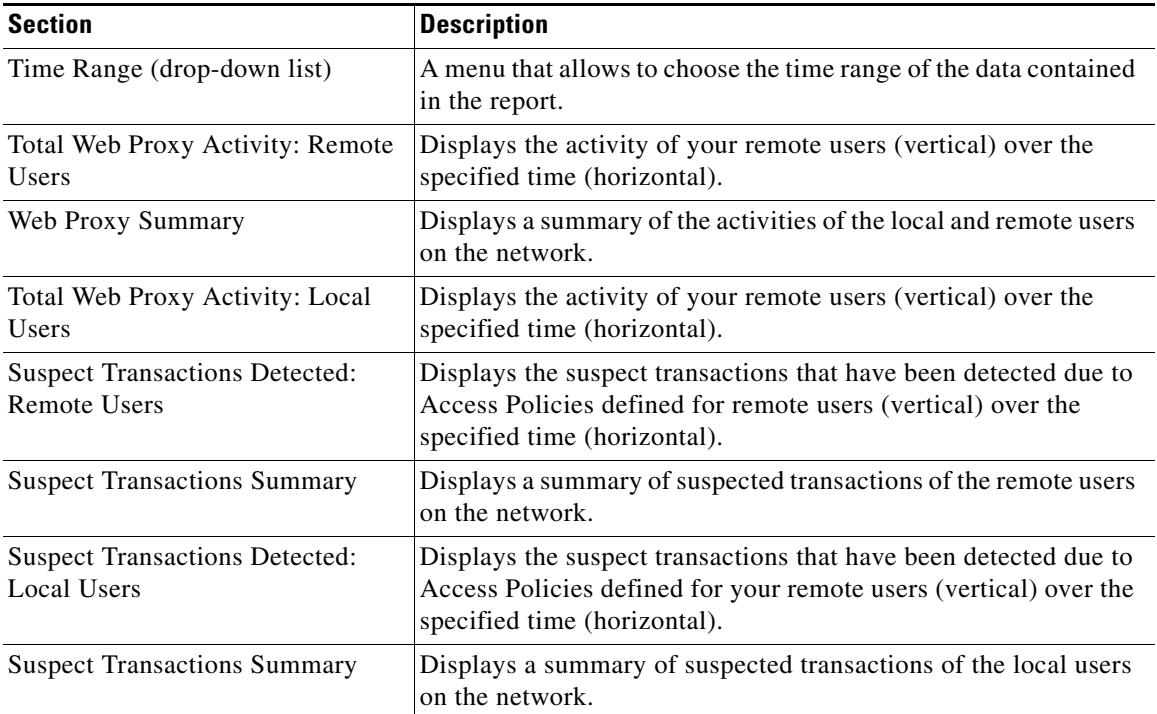

# **Web Tracking Page**

Use the Web Tracking page to search for and get details about individual transactions or patterns of transactions that may be of concern. Depending on your needs, search in one of the following tabs:

**The Second** 

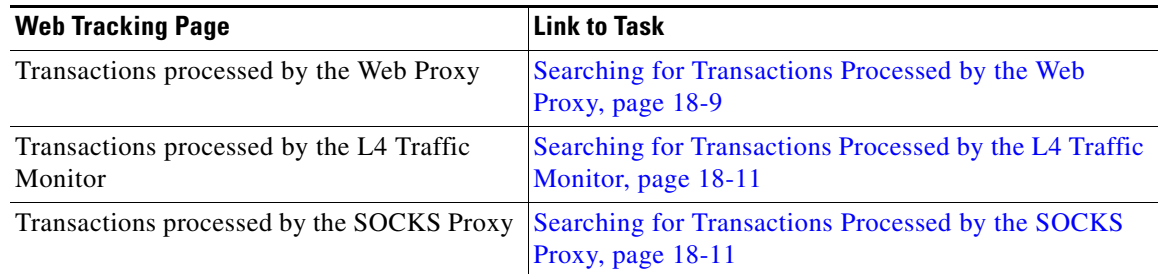

### <span id="page-294-0"></span>**Searching for Transactions Processed by the Web Proxy**

You can use the **Proxy Services** tab on the **Reporting > Web Tracking** page to track and report on web usage for a particular user or for all users.

You can view search results for the type of transactions logged (blocked, monitored, warned, and completed) during a particular time period. You can also filter the data results using several criteria, such as URL category, malware threat, and application.

**Cardinal Contract Contract Contract Contract Contract Contract Contract Contract Contract Contract Contract C** 

 $\Gamma$ 

**Note** The Web Proxy only reports on transactions that include an ACL decision tag other than "OTHER-NONE.

- **Step 1** Choose **Reporting > Web Tracking**.
- **Step 2** Click the **Proxy Services** tab.
- **Step 3** Configure the settings.

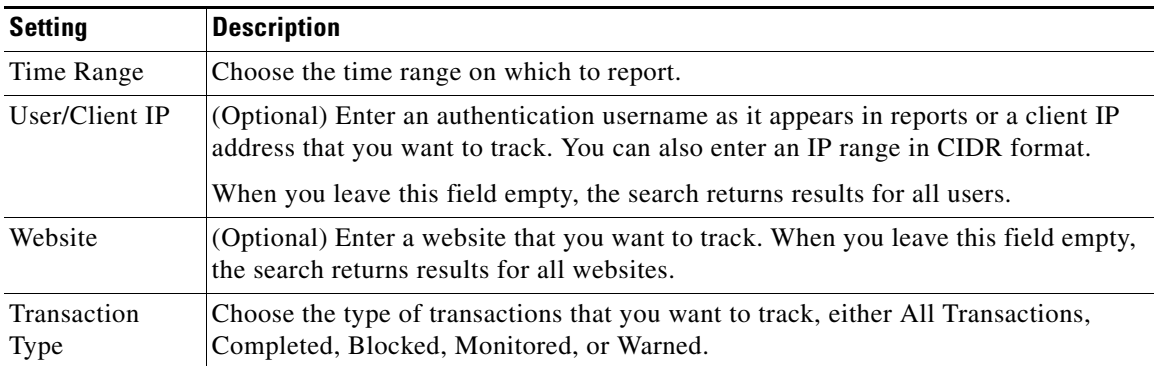

 $\mathsf I$ 

**Step 4** (Optional) Expand the Advanced section and configure the fields to filter the web tracking results with more advanced criteria.

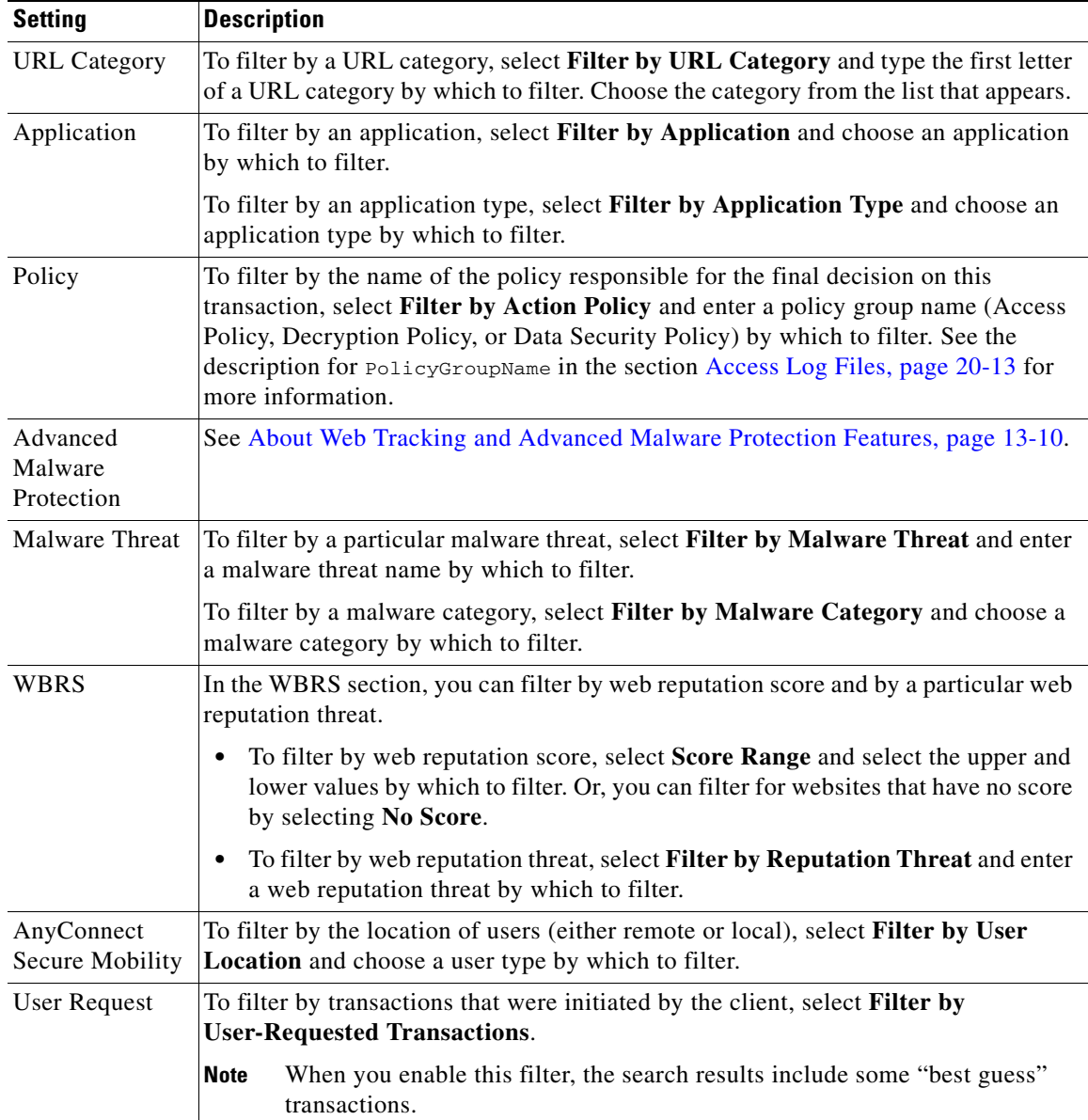

#### **Step 5** Click **Search**.

Results are sorted by time stamp, with the most recent result at the top.

The number in parentheses below the "Display Details" link is the number of related transactions spawned by the user-initiated transaction, such as images loaded, javascripts run, and secondary sites accessed.

**Step 6** (Optional) Click **Display Details** in the Transactions column to view more detailed information about each transaction.

**Note** If you need to view more than 1000 results, click the **Printable Download** link to obtain a CSV file that includes the complete set of raw data, excluding details of related transactions.

**Tip** If a URL in the results is truncated, you can find the full URL in the access log.

To view details for up to 500 related transactions, click the **Related Transactions** link.

#### **Related Topics**

- **•** [URL Category Set Updates and Reports, page 18-4](#page-289-0)
- **•** [Malware Category Descriptions, page 12-15](#page-216-0)
- **•** [About Web Tracking and Advanced Malware Protection Features, page 13-10](#page-227-0)

### <span id="page-296-0"></span>**Searching for Transactions Processed by the L4 Traffic Monitor**

The L4 Traffic Monitor tab on the **Reporting > Web Tracking** page provides details about connections to malware sites and ports. You can search for connections to malware sites by the following types of information:

- **•** Time range
- **•** Site, using IP address or domain
- **•** Port
- **•** IP address associated with a computer in your organization
- **•** Connection type

The first 1000 matching search results are displayed.

### <span id="page-296-1"></span>**Searching for Transactions Processed by the SOCKS Proxy**

You can search for transactions that meet a variety of criteria, including blocked or completed transactions; users; and destination domain, IP address, or port.

- **Step 1** Choose **Web > Reporting > Web Tracking**.
- **Step 2** Click the **SOCKS Proxy** tab.
- **Step 3** To filter results, click **Advanced**.
- **Step 4** Enter search criteria.
- **Step 5** Click **Search**.

#### **Related Topics**

**•** [SOCKS Proxy Page, page 18-8](#page-293-0)

ן

### <span id="page-297-0"></span>**System Capacity Page**

The **Reporting > System Capacity** page displays current and historical information about resource usage on the Web Security appliance.

When choosing time ranges for viewing data on the System Capacity page, the following is important to remember:

- **• Hour Report.** The Hour report queries the minute table and displays the exact number of items, such as bytes and connection, that have been recorded by the appliance on an minute by minute basis over a 60 minute period.
- **• Day Report.** The Day report queries the hour table and displays the exact number of items, such as bytes and connection, that have been recorded by the appliance on an hourly basis over a 24 hour period. This information is gathered from the hour table.

The Week Report and 30 Days Report work similarly to the Hour and Day Reports.

### **System Status Page**

Use the **Reporting > System Status** page to monitor the System Status. This page displays the current status and configuration of the Web Security appliance.

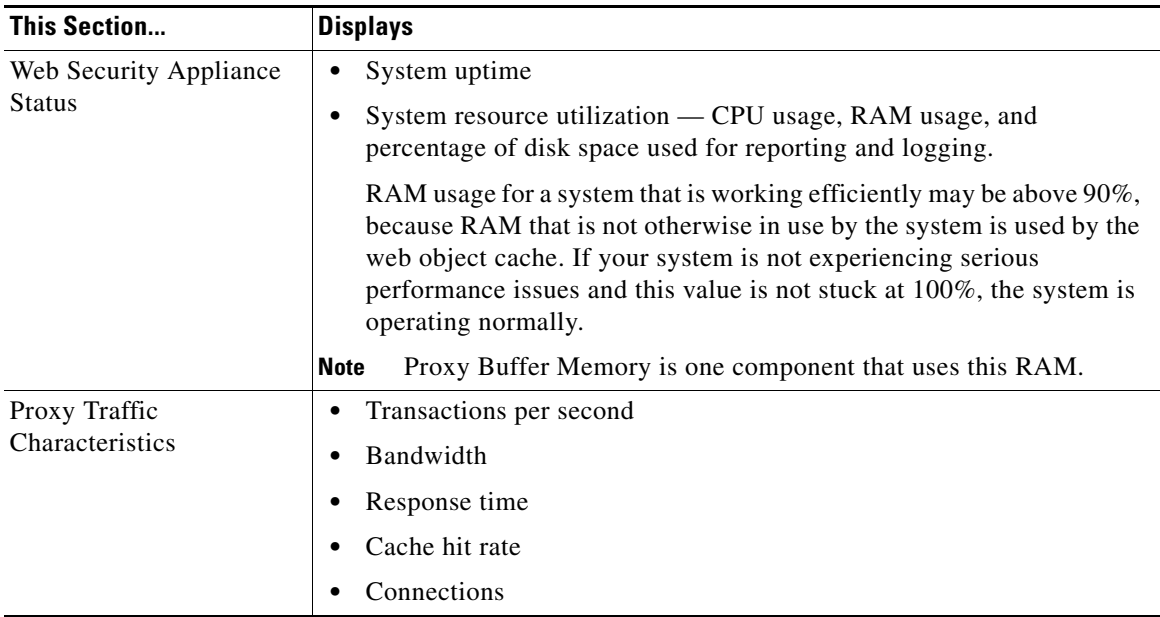

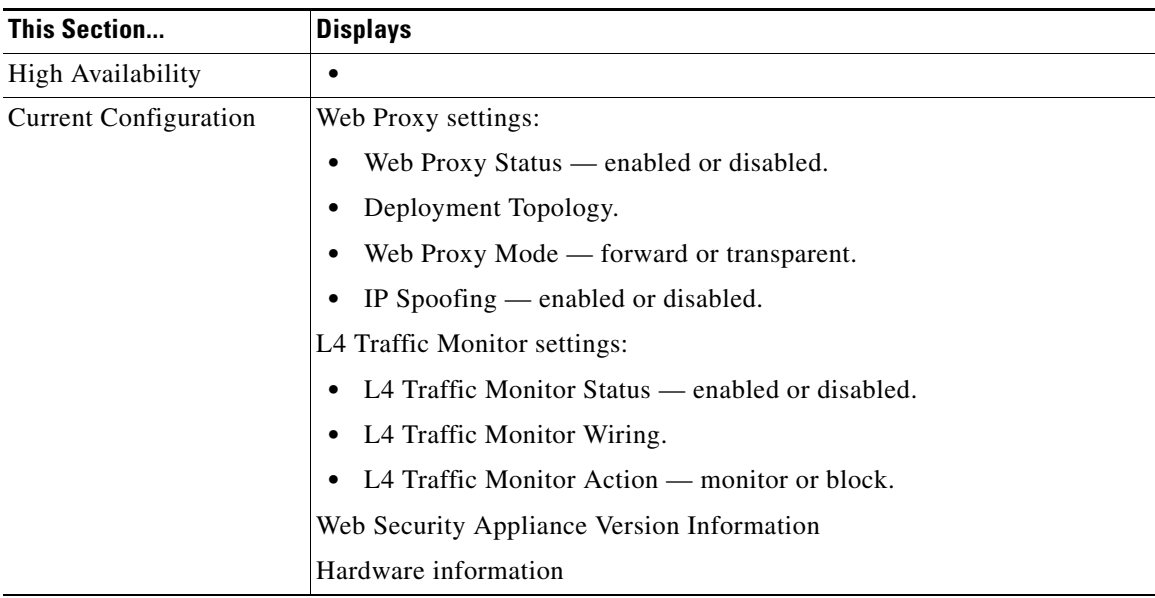

#### **Related Topics**

 $\mathbf{I}$ 

**•** [System Capacity Page, page 18-12](#page-297-0)

 $\blacksquare$ 

**The Co** 

 $\mathsf I$ 

П

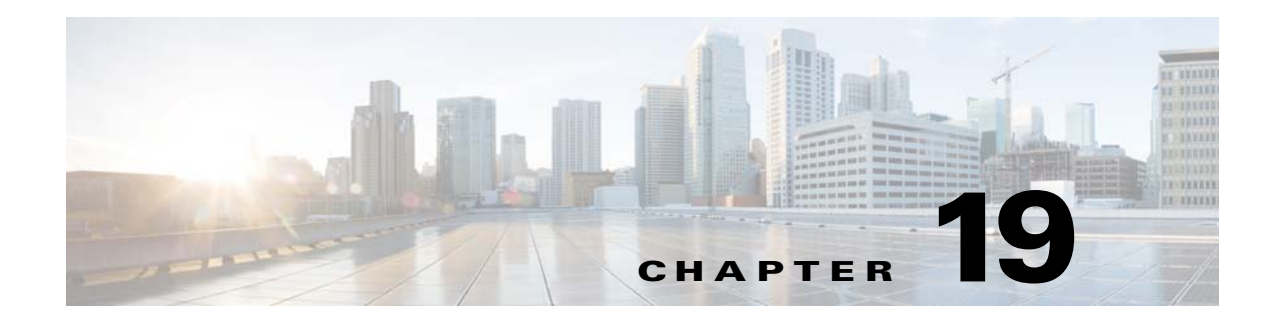

# **Detecting Rogue Traffic on Non-Standard Ports**

- **•** [Overview of Detecting Rogue Traffic, page 19-1](#page-300-0)
- **•** [Configuring the L4 Traffic Monitor, page 19-1](#page-300-1)
- [List of Known Sites, page 19-2](#page-301-0)
- **•** [Configuring L4 Traffic Monitor Global Settings, page 19-2](#page-301-1)
- **•** [Updating L4 Traffic Monitor Anti-Malware Rules, page 19-3](#page-302-0)
- **•** [Creating a Policy to Detect Rogue Traffic, page 19-3](#page-302-1)
- **•** [Viewing L4 Traffic Monitor Activity, page 19-4](#page-303-0)

# <span id="page-300-0"></span>**Overview of Detecting Rogue Traffic**

The Web Security appliance has an integrated Layer-4 Traffic Monitor that detects rogue traffic across all network ports and stops malware attempts to bypass port 80. When internal clients are infected with malware and attempt to phone-home across non-standard ports and protocols, the L4 Traffic Monitor prevents phone-home activity from going outside the corporate network. By default, the L4 Traffic Monitor is enabled and set to monitor traffic on all ports. This includes DNS and other services.

The L4 Traffic Monitor uses and maintains its own internal database. This database is continuously updated with matched results for IP addresses and domain names.

### <span id="page-300-1"></span>**Configuring the L4 Traffic Monitor**

#### **Before you begin**

 $\mathbf I$ 

**•** Configure the L4 Traffic Monitor inside the firewall.

 $\mathbf I$ 

**•** Ensure the L4 Traffic Monitor is 'logically' connected after the proxy ports and before any device that performs network address translation (NAT) on client IP addresses.

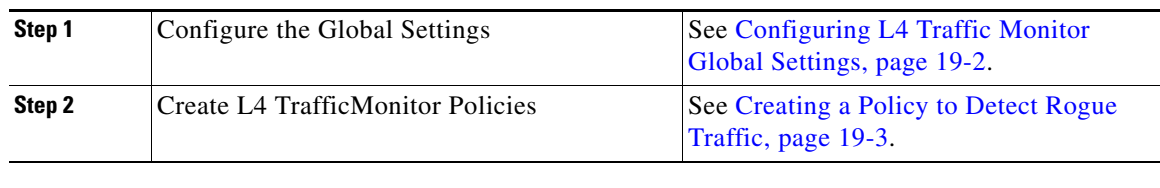

## <span id="page-301-0"></span>**List of Known Sites**

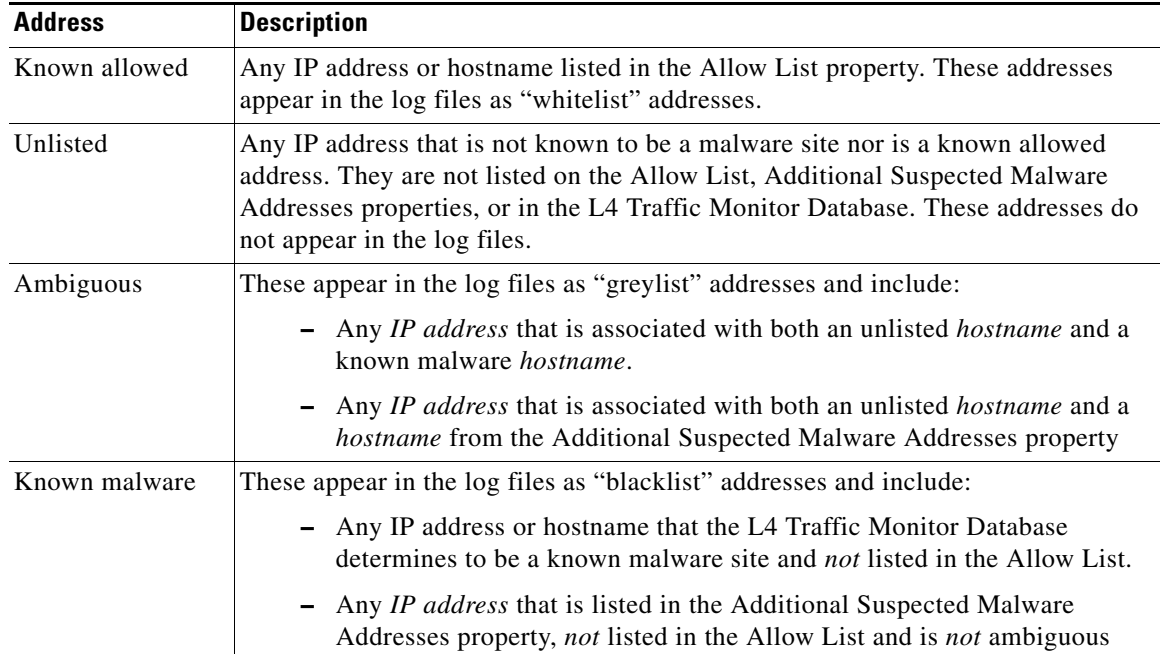

# <span id="page-301-1"></span>**Configuring L4 Traffic Monitor Global Settings**

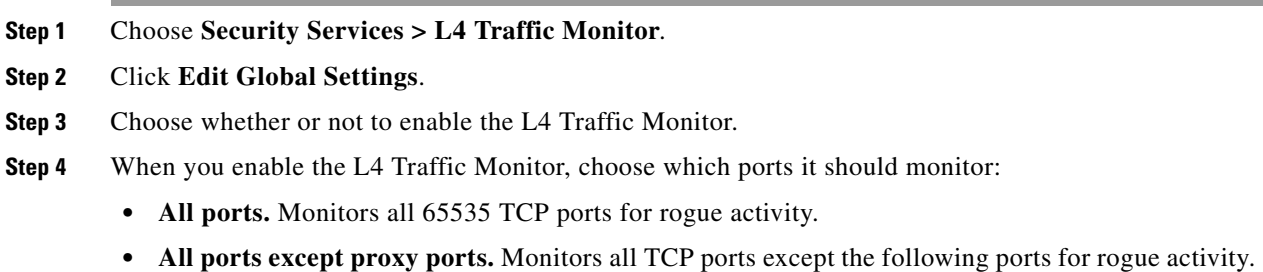

- **–** Ports configured in the "HTTP Ports to Proxy" property on the **Security Services > Web Proxy** page (usually port 80).
- **–** Ports configured in the "Transparent HTTPS Ports to Proxy" property on the **Security Services > HTTPS Proxy** page (usually port 443).

**Step 5 Submit** and **Commit Changes**.

### <span id="page-302-0"></span>**Updating L4 Traffic Monitor Anti-Malware Rules**

- **Step 1** Choose **Security Services > L4 Traffic Monitor**.
- **Step 2** Click **Update Now**.

### <span id="page-302-1"></span>**Creating a Policy to Detect Rogue Traffic**

The actions the L4 Traffic Monitor takes depends on the L4 Traffic Monitor policies you configure:

- **Step 1** Choose **Web Security Manager > L4 Traffic Monitor**.
- **Step 2** Click **Edit Settings**.
- **Step 3** On the **Edit L4 Traffic Monitor Policies** page, configure the L4 Traffic Monitor policies:
	- **a. Define** the **Allow List**
	- **b.** Add known good sites to the **Allow List**

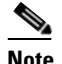

 $\mathbf I$ 

**Note** Do not include the Web Security appliance IP address or hostname to the **Allow List** otherwise the L4 Traffic Monitor does not block any traffic.

**c.** Determine which action to perform for **Suspected Malware Addresses**:

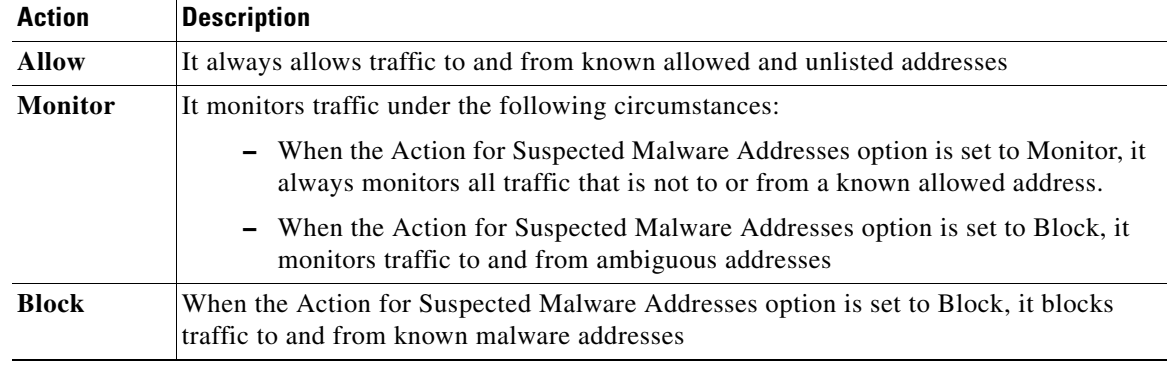

**Note** When you choose to block suspected malware traffic, you can also choose whether or not to always block ambiguous addresses. By default, ambiguous addresses are monitored.

- **Note** If the L4 Traffic Monitor is configured to block, the L4 Traffic Monitor and the Web Proxy must be configured on the same network. Use the **Network > Routes** page to confirm that all clients are accessible on routes that are configured for data traffic.
- **d.** Define the **Additional Suspected Malware Addresses** properties

**Note** Adding internal IP addresses to the Additional Suspected Malware Addresses list causes legitimate destination URLs to show up as malware in L4 Traffic Monitor reports. To avoid this do not enter internal IP addresses in the "**Additional Suspected Malware Addresses**" field on the **Web Security Manager > L4 Traffic Monitor Policies** page.

**Step 4 Submit** and **Commit Changes.**

#### **Related Topics**

- **•** [Overview of Detecting Rogue Traffic, page 19-1](#page-300-0)
- **•** [Valid Formats, page 19-4](#page-303-1).

#### <span id="page-303-1"></span>**Valid Formats**

When you add addresses to the Allow List or Additional Suspected Malware Addresses properties, separate multiple entries with whitespace or commas. You can enter addresses in any of the following formats:

- **• IPv4 IP address.** Example: IPv4 format: 10.1.1.0. IPv6 format: 2002:4559:1FE2::4559:1FE2
- **• CIDR address.** Example: 10.1.1.0/24.
- **• Domain name.** Example: example.com.
- **• Hostname.** Example: crm.example.com.

### <span id="page-303-0"></span>**Viewing L4 Traffic Monitor Activity**

The S-Series appliance supports several options for generating feature specific reports and interactive displays of summary statistics.

ן

**19-5**

 $\mathbf I$ 

 $\Gamma$ 

a ka

### **Monitoring Activity and Viewing Summary Statistics**

The **Reporting > L4 Traffic Monitor** page provides statistical summaries of monitoring activity. You can use the following displays and reporting tools to view the results of L4 Traffic Monitor activity:

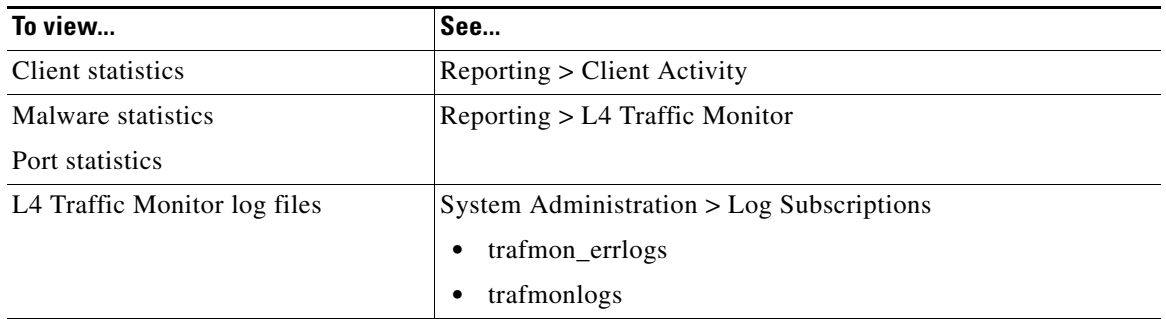

**Note** If the Web Proxy is configured as a forward proxy and L4 Traffic Monitor is set to monitor all ports, the IP address of the proxy's data port is recorded and displayed as a client IP address in the client activity report on the **Reporting > Client Activity** page. If the Web Proxy is configured as a transparent proxy, enable IP spoofing to correctly record and display the client IP addresses.

### **L4 Traffic Monitor Log File Entries**

The L4 Traffic Monitor log file provides a detailed record of monitoring activity.

**The Second Second** 

 $\mathsf I$ 

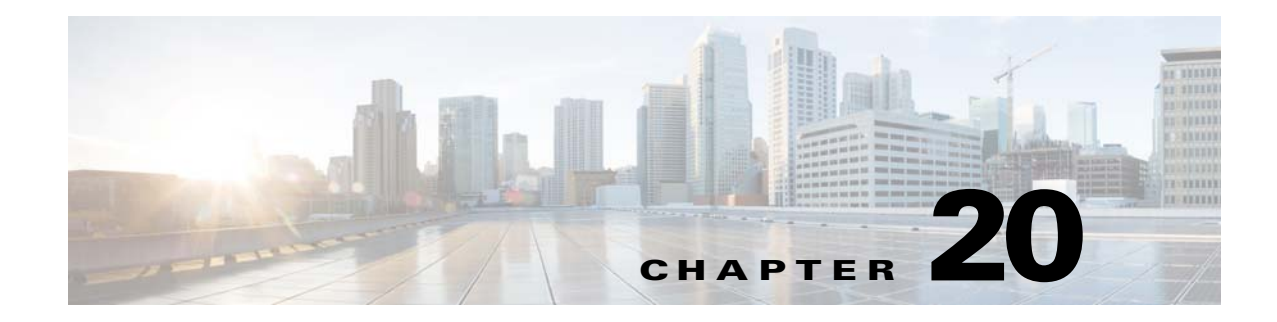

# **Monitor System Activity Through Logs**

- **•** [Overview of Logging, page 20-1](#page-306-0)
- **•** [Common Tasks for Logging, page 20-2](#page-307-0)
- **•** [Best Practices for Logging, page 20-2](#page-307-2)
- **•** [Troubleshooting Web Proxy Issues Using Logs, page 20-2](#page-307-1)
- **•** [Log File Types, page 20-3](#page-308-0)
- **•** [Adding and Editing Log Subscriptions, page 20-7](#page-312-0)
- **•** [Pushing Log Files to Another Server, page 20-11](#page-316-0)
- [Archiving Log Files, page 20-11](#page-316-1)
- **•** [Log File Names and Appliance Directory Structure, page 20-12](#page-317-0)
- **•** [Access Log Files, page 20-13](#page-318-1)

### <span id="page-306-0"></span>**Overview of Logging**

The Web Security appliance records its own system and traffic management activities by writing them to log files. Administrators can consult these log files to monitor and troubleshoot the appliance.

The appliance divides different types of activity into different logging types to simplify the task of finding information on specific activities. The majority of these are automatically enabled by default, but some must be manually enabled as required.

You enable and manage log files through log file subscriptions. Subscriptions allow you to define the settings for creating, customizing, and managing log files.

The two main log files types typically used by administrators are:

- **• Access log.** This records all Web Proxy filtering and scanning activity.
- **• Traffic Monitor log.** This records all Layer-4 Traffic Monitor activity.

You can view current and past appliance activity using these and other log types. Reference tables are available to help you interpret log file entries.

#### **Related Topics**

 $\mathbf I$ 

- **•** [Common Tasks for Logging, page 20-2](#page-307-0)
- **•** [Log File Types, page 20-3](#page-308-0)

ן

# <span id="page-307-0"></span>**Common Tasks for Logging**

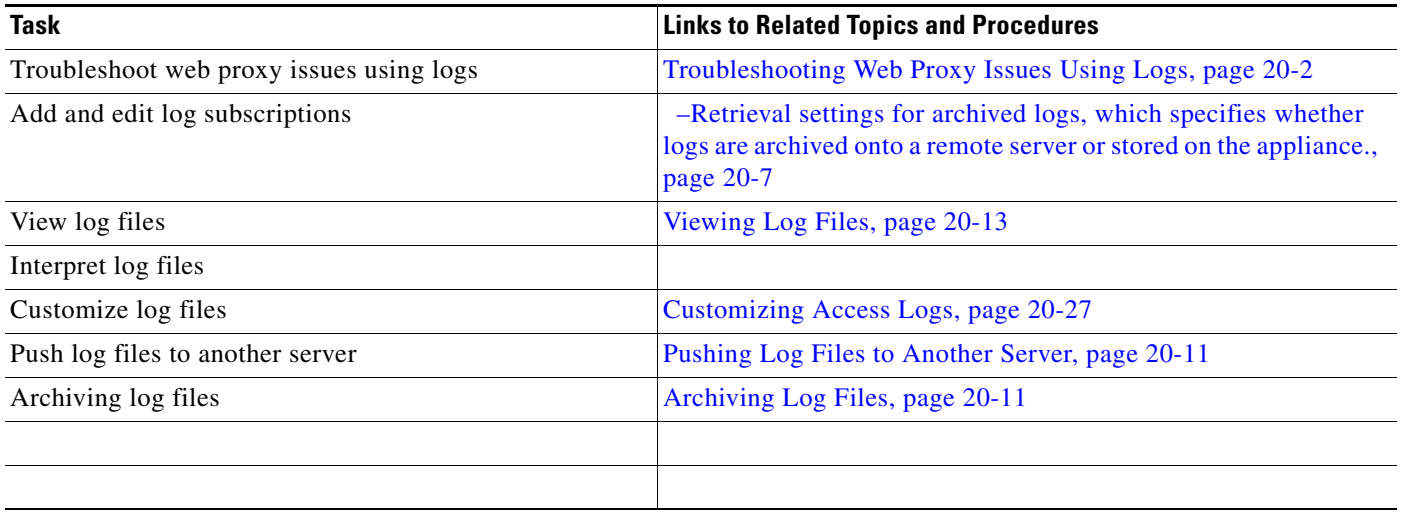

# <span id="page-307-2"></span>**Best Practices for Logging**

- **•** Minimizing the number of log subscriptions will benefit system performance.
- **•** Logging fewer details will benefit system performance.

# <span id="page-307-1"></span>**Troubleshooting Web Proxy Issues Using Logs**

By default, the Web Security appliance has one log subscription created for Web Proxy logging messages, called the "Default Proxy Logs." This captures basic information on all Web Proxy modules. The appliance also includes log file types for each Web Proxy module so you can read more specific debug information for each module without cluttering up the Default Proxy Logs.

Follow the steps below to troubleshoot Web Proxy issues using the various logs available.

**Step 1** Read the Default Proxy Logs.

**Step 2** If you see an entry that might related to the issue but does not have enough information to resolve it, create a log subscription for the relevant specific Web Proxy module. The following Web Proxy module logs types are available:

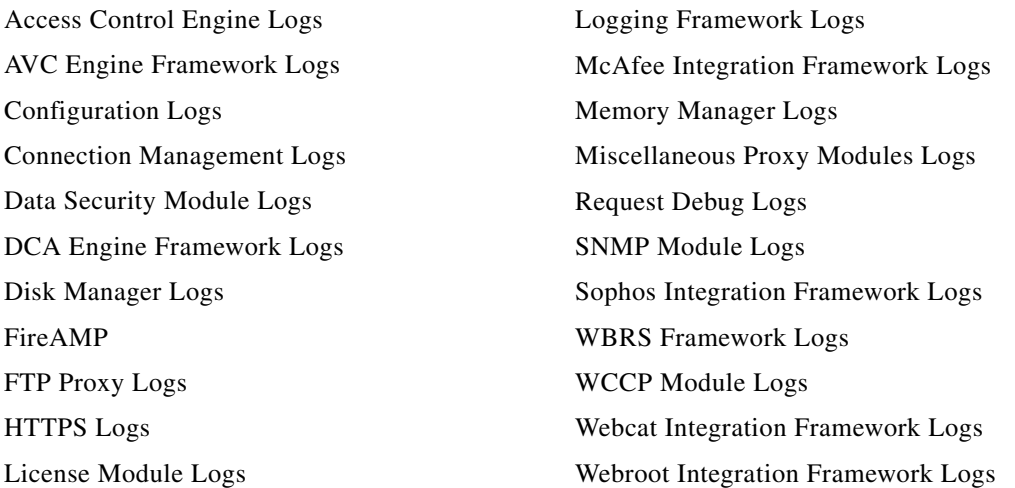

- **Step 3** Recreate the issue and read the new Web Proxy module log for relevant entries.
- **Step 4** Repeat as required with other Web Proxy module logs.
- **Step 5** Remove subscriptions that are no longer required.

#### **Related Topics**

- **•** [Log File Types, page 20-3](#page-308-0)
- **•** [–Retrieval settings for archived logs, which specifies whether logs are archived onto a remote](#page-312-1)  [server or stored on the appliance., page 20-7](#page-312-1)

### <span id="page-308-0"></span>**Log File Types**

 $\mathbf I$ 

Some log types related to the web proxy component are not enabled. The main web proxy log type, called the "Default Proxy Logs," is enabled by default and captures basic information on all Web Proxy modules. Each Web Proxy module also has its own log type that you can manually enable as required.

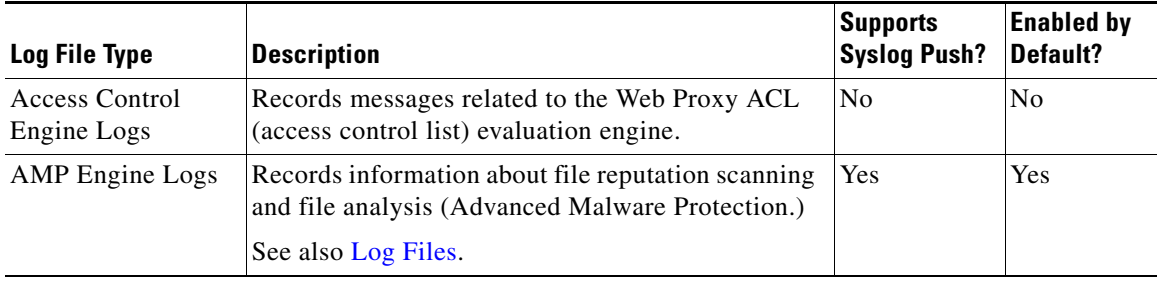

The following table describes the Web Security appliance log file types.

 $\mathsf I$ 

H

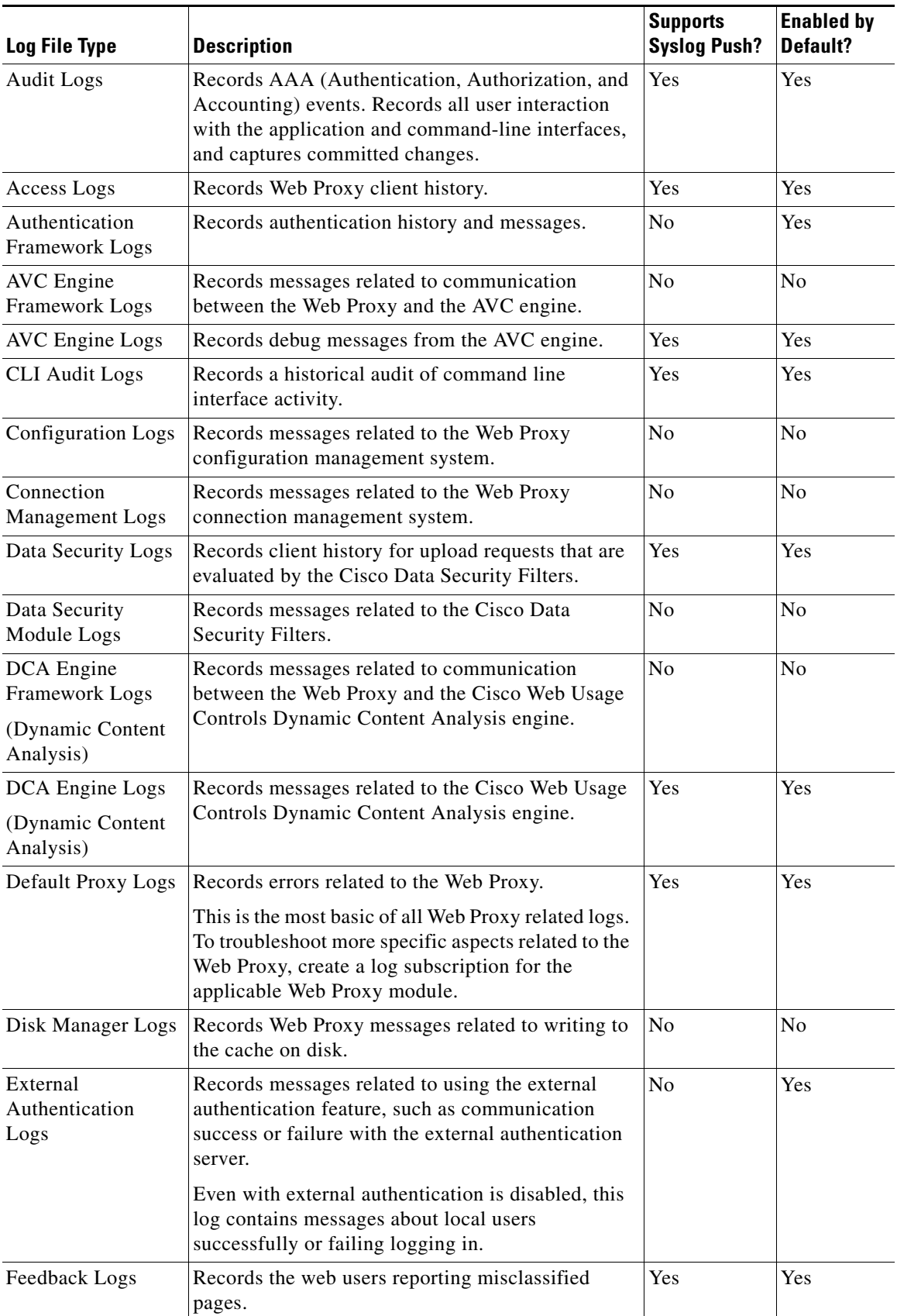

٠

 $\mathbf{I}$ 

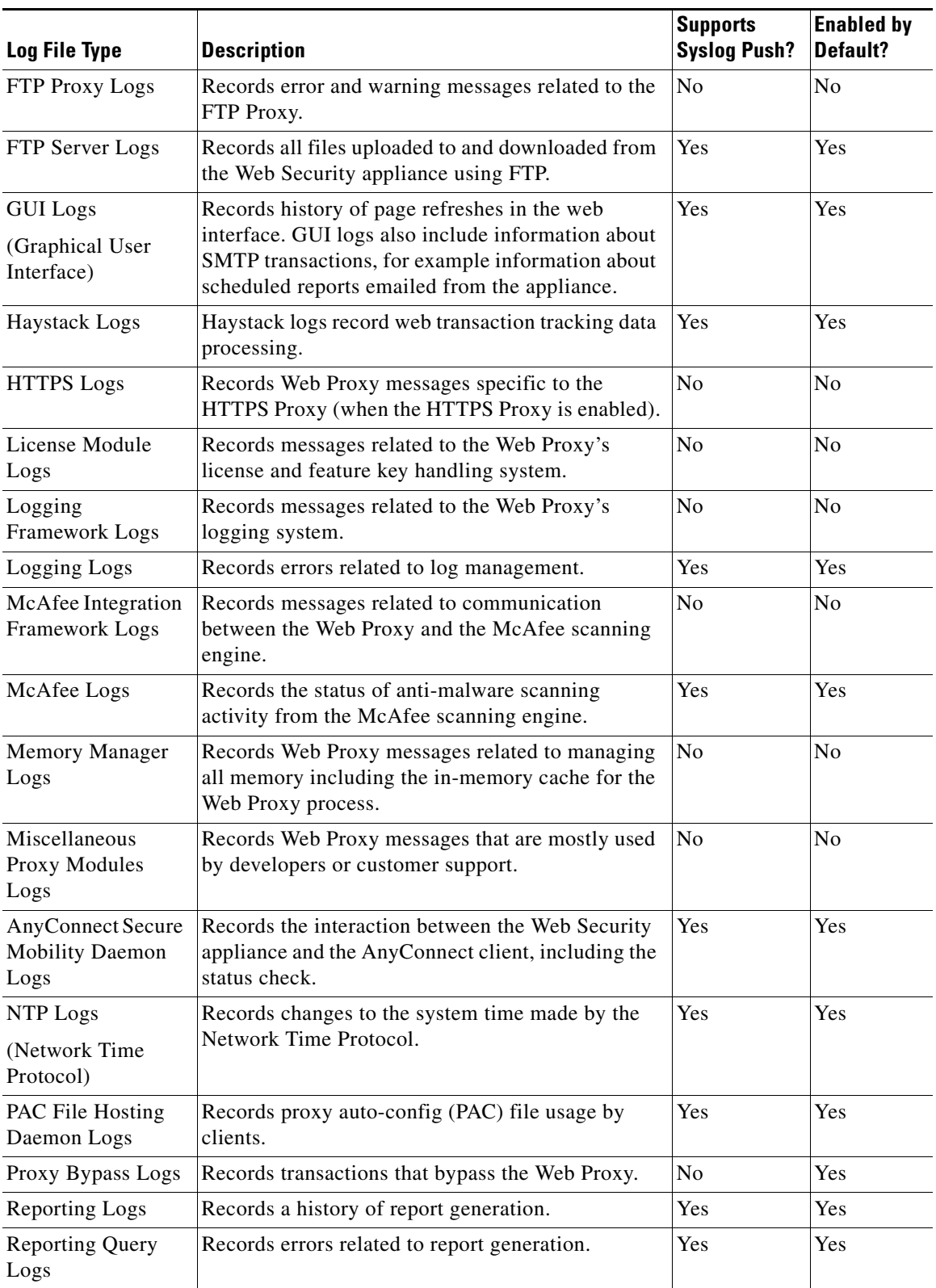

 $\mathsf I$ 

H

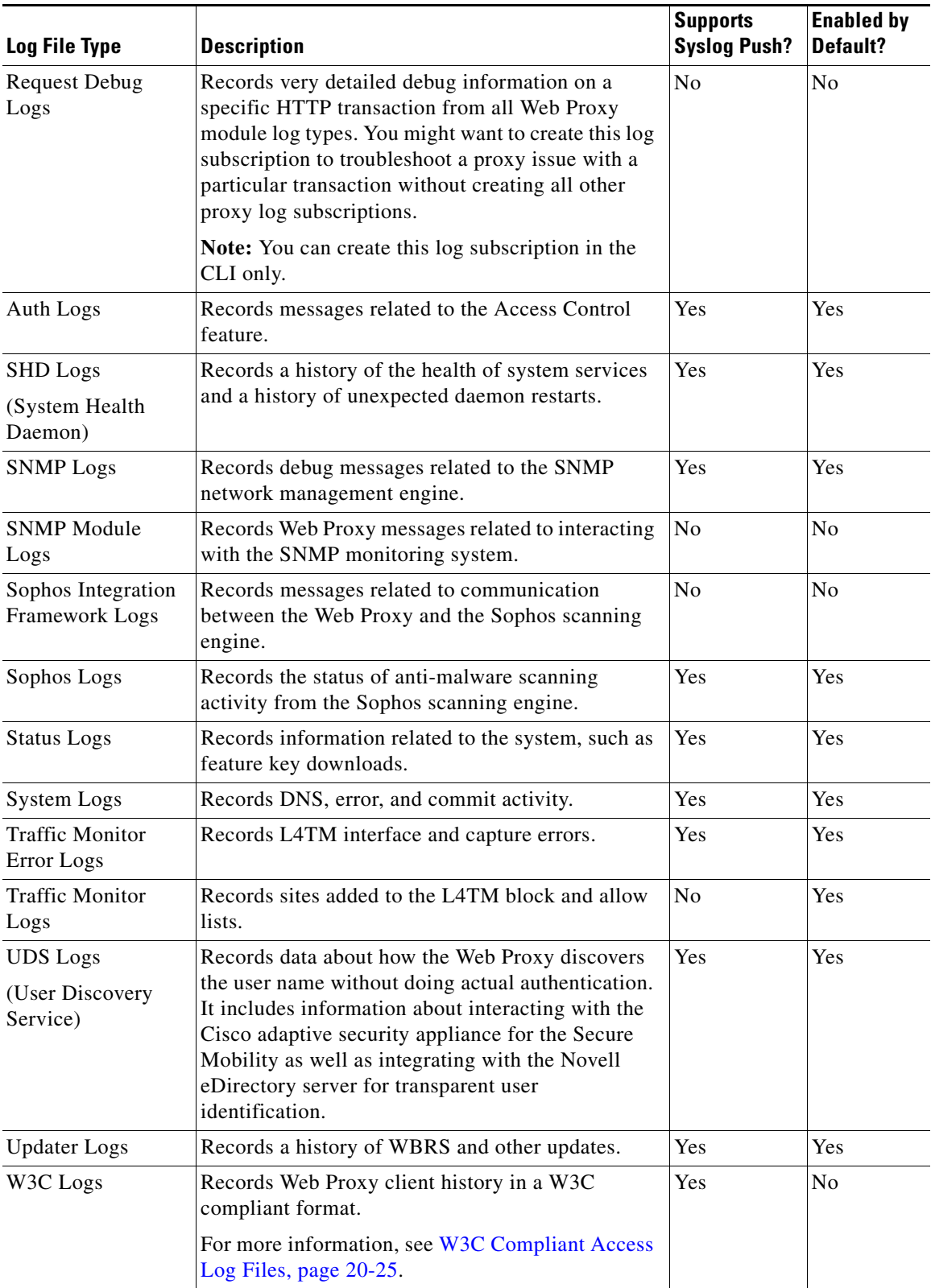

 $\blacksquare$ 

 $\mathbf I$ 

 $\mathbf I$ 

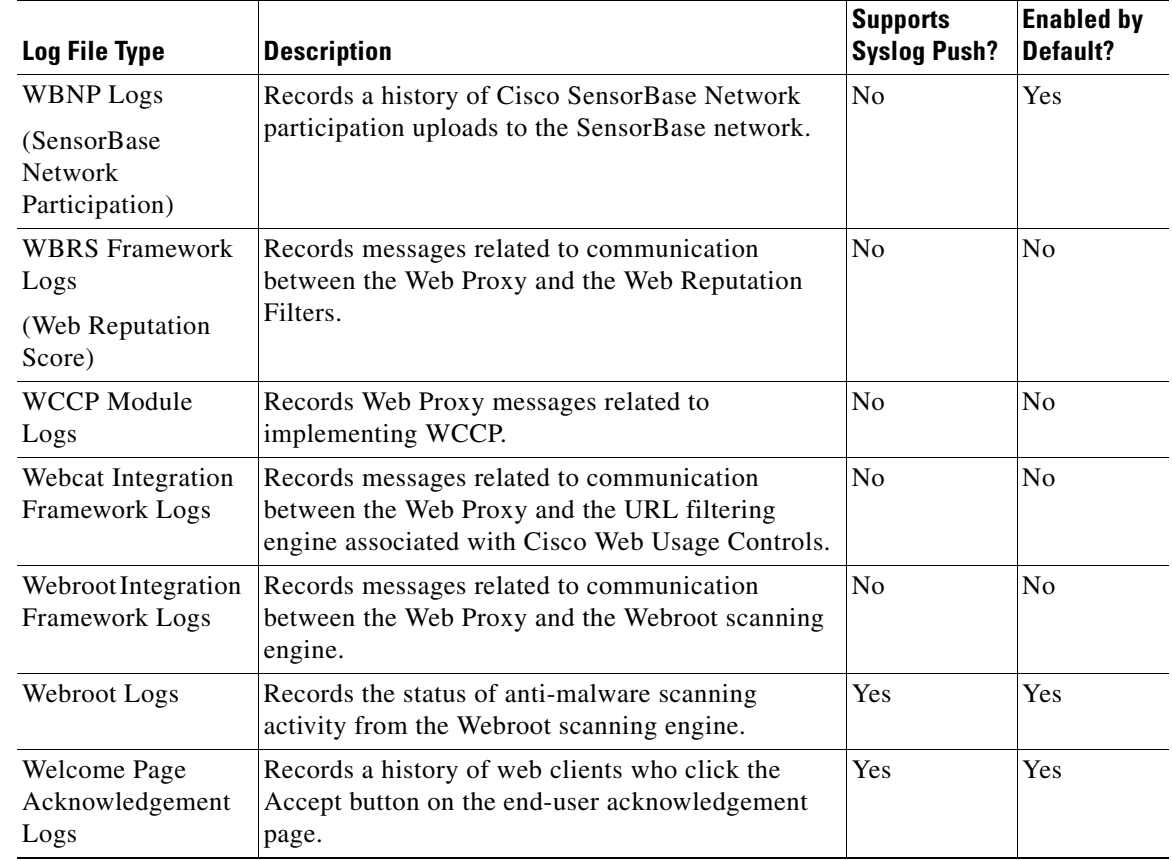

### <span id="page-312-0"></span>**Adding and Editing Log Subscriptions**

You can create multiple log subscriptions for each type of log file. Subscriptions include configuration details for archiving and storage, including these:

- **–** Rollover settings, which determine when log files are archived.
- **–** Compression settings for archived logs.
- <span id="page-312-1"></span>**–** Retrieval settings for archived logs, which specifies whether logs are archived onto a remote server or stored on the appliance.
- **Step 1** Choose **System Administration > Log Subscriptions**.
- **Step 2** To add a log subscription, click **Add Log Subscription**. Or, to edit a log subscription, click the name of the log file in the Log Name field.

H

 $\mathsf I$ 

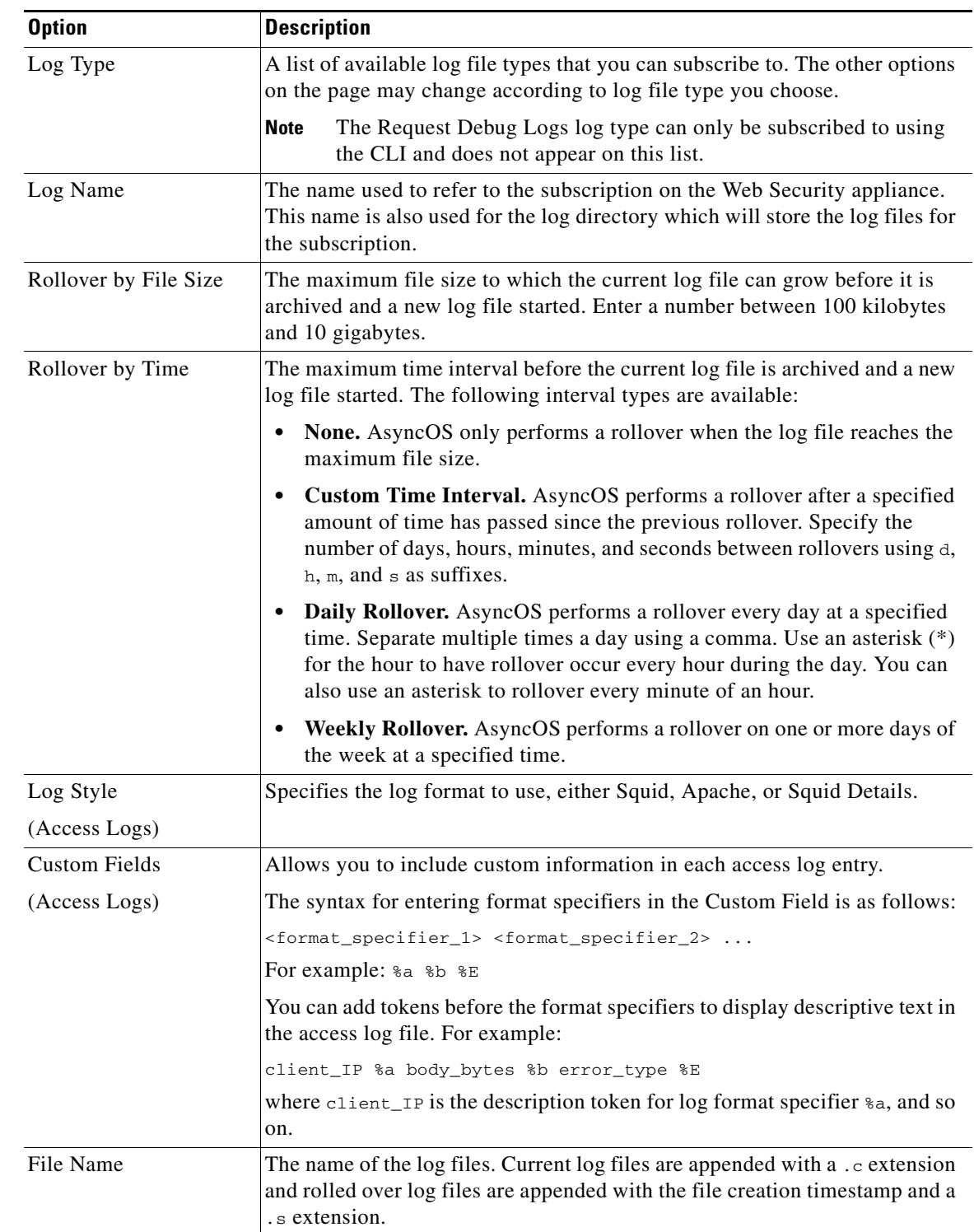

#### **Step 3** Configure the subscription:

×

 $\mathbf{I}$ 

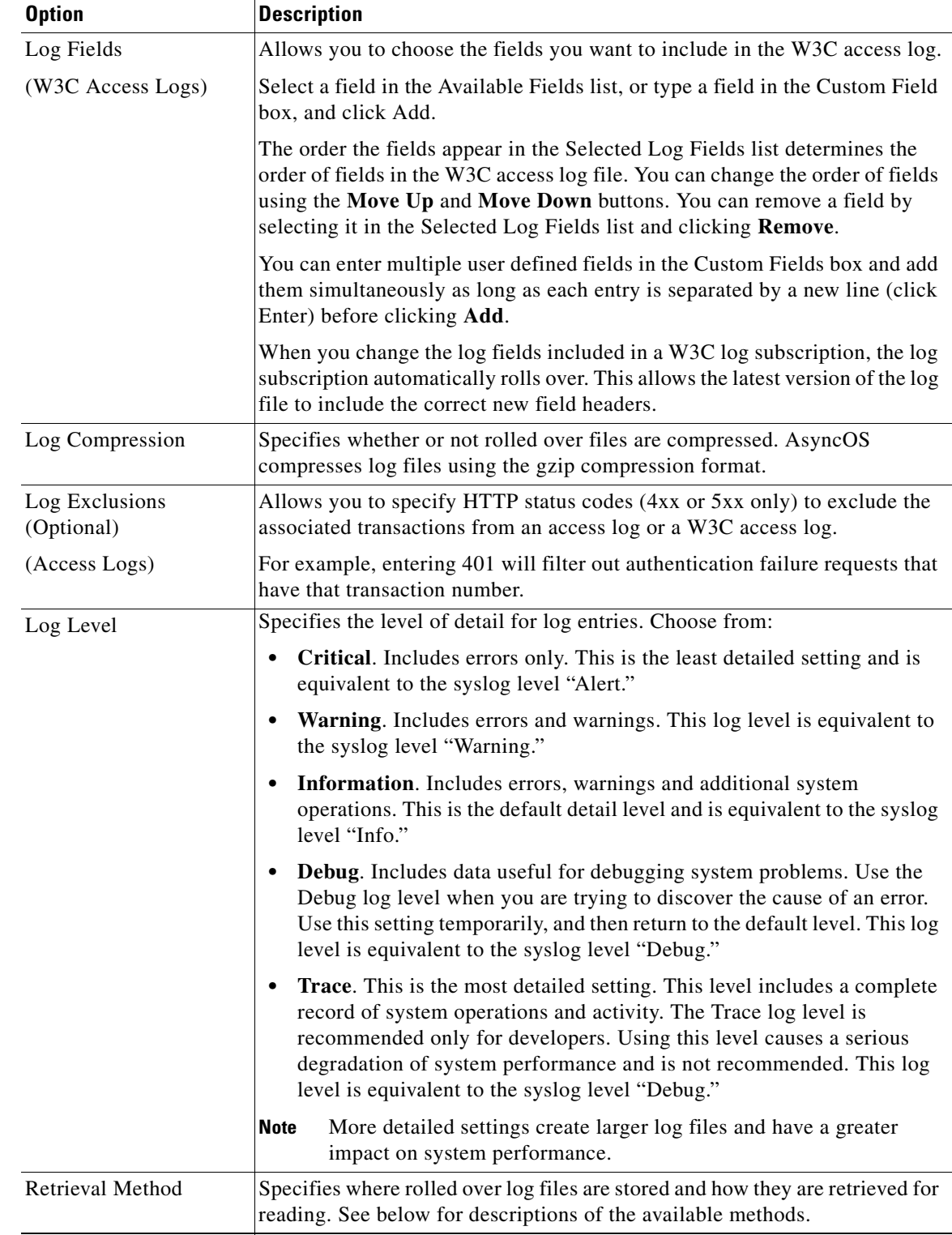

 $\blacksquare$ 

**The State** 

 $\mathsf I$ 

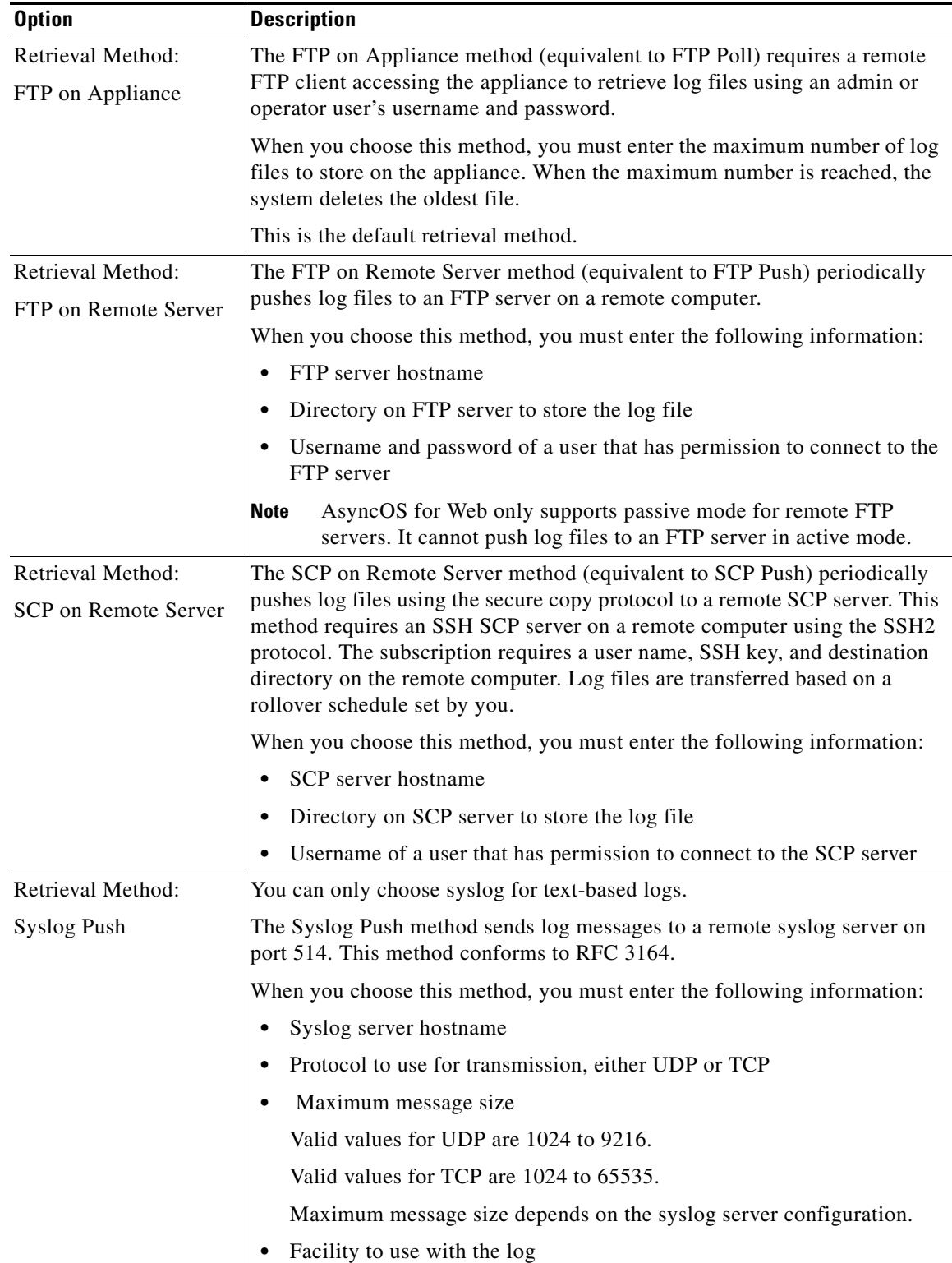

**Step 4** Submit and commit your changes.

#### **Next Steps**

**•** If you chose SCP as the retrieval method, notice that the appliance displays an SSH key, which you will add to the SCP server host. See [Pushing Log Files to Another Server, page 20-11](#page-316-0).

#### **Related Topics**

- **•** [Log File Types, page 20-3](#page-308-0)
- **•** [Log File Names and Appliance Directory Structure, page 20-12](#page-317-0)

### <span id="page-316-0"></span>**Pushing Log Files to Another Server**

#### **Before You Begin**

• Create or edit the desired log subscription, choosing SCP as the retrieval method. Adding and [Editing Log Subscriptions, page 20-7](#page-312-0)

#### **Step 1** Add keys to the remote system:

- **a.** Access the CLI.
- **b.** Enter the logconfig -> hostkeyconfig command.
- **c.** Use the commands below to display the keys:

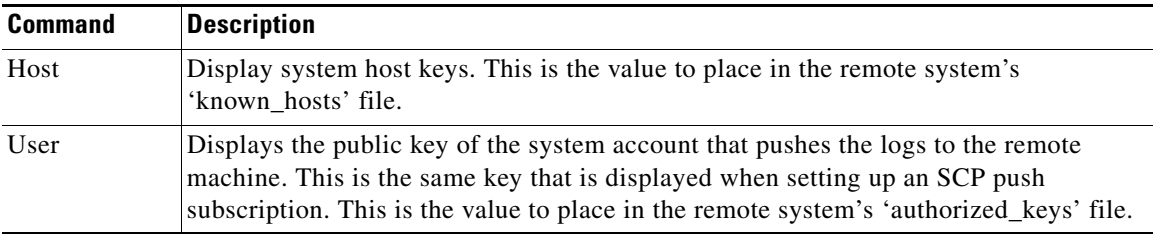

- **d.** Add these keys to the remote system.
- **Step 2** Still in the CLI, add the remote server's SSH public host key to the appliance:

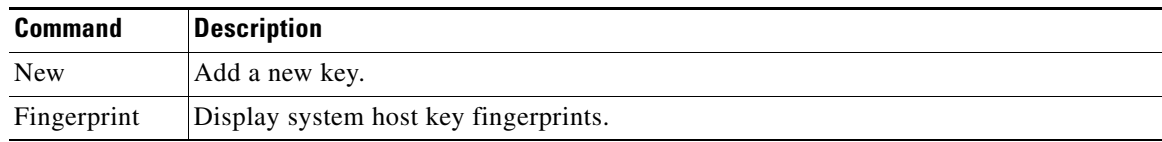

**e.** Commit your changes.

### <span id="page-316-1"></span>**Archiving Log Files**

 $\mathbf I$ 

AsyncOS archives (rolls over) log subscriptions when a current log file reaches a user-specified limit of maximum file size or maximum time since last rollover.

These archive settings are included in log subscriptions:

**•** Rollover by File Size

- **•** Rollover by Time
- **•** Log Compression
- **•** Retrieval Method

You can also manually archive (rollover) log files.

#### **Step 1** Choose **System Administration > Log Subscriptions**.

- **Step 2** Check the checkbox in the Rollover column of the log subscriptions you wish to archive, or check the **All** checkbox to select all the subscriptions.
- **Step 3** Click **Rollover** Now to archive the selected logs.

#### **Related Topics**

- **•** [–Retrieval settings for archived logs, which specifies whether logs are archived onto a remote](#page-312-1)  [server or stored on the appliance., page 20-7](#page-312-1)
- **•** [Log File Names and Appliance Directory Structure, page 20-12](#page-317-0)
- **•**

### <span id="page-317-0"></span>**Log File Names and Appliance Directory Structure**

The appliance creates a directory for each log subscription based on the log subscription name. The name of the log file in the directory is composed of the following information:

- **•** Log file name specified in the log subscription
- **•** Timestamp when the log file was started
- A single-character status code, either  $\cdot c$  (signifying current) or  $\cdot s$  (signifying saved)

The filename of logs are made using the following formula:

/LogSubscriptionName/LogFilename.@timestamp.statuscode

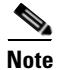

**Note** You should only transfer log files with the saved status.

### **Reading and Interpreting Log Files**

You can read current log file activity as a means of monitoring and troubleshooting the Web Security appliance. This is done using the appliance interface.

You can also read archived files for a record of past activity. This can be done using the appliance interface if the archived files are stored on the appliance; otherwise they must be read from their external storage location using an appropriate method.

Each item of information in a log file is represented by a field variable. By determining which fields represent which items of information, you can look up the field function and interpret the log file contents. For W3C compliant access logs, the file header lists field names in the order in which they appear in log entries. For standard Access logs, however, you must consult the documentation regarding this log type for information on its field order.

Ι

#### **Related Topics**

- **•** [Viewing Log Files, page 20-13.](#page-318-2)
- **•** [, page 20-13](#page-318-3).
- **•** [Interpreting W3C Access Logs, page 20-25.](#page-330-1)
- [Interpreting Traffic Monitor Logs, page 20-29](#page-334-0).
- **•** [Log File Fields and Tags, page 20-29](#page-334-1).

### <span id="page-318-2"></span>**Viewing Log Files**

#### **Before You Begin**

• Be aware that this method of viewing is for log files that are stored on the appliance. The process of viewing files stored externally goes beyond the scope of this documentation.

**Step 1** Choose **Administration > Log Subscriptions**.

- **Step 2** Click the name of the log subscription in the Log Files column of the list of log subscriptions.
- **Step 3** When prompted, enter the administers username and password for accessing the appliance.
- **Step 4** When logged in, click one of the log files to view it in your browser or to save it to disk.
- **Step 5** Refresh the browser for updated results.

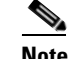

**Note** If a log subscription is compressed, download, decompress, and then open it.

#### **Related Topics**

- **•** [, page 20-13](#page-318-3).
- [Interpreting W3C Access Logs, page 20-25.](#page-330-1)
- [Interpreting Traffic Monitor Logs, page 20-29](#page-334-0).

### <span id="page-318-1"></span><span id="page-318-0"></span>**Access Log Files**

 $\mathbf I$ 

Access log files provides a descriptive record of all Web Proxy filtering and scanning activity. Access log file entries display a record of how the appliance handled each transaction.

<span id="page-318-3"></span>Access logs are available in two formats: Standard and W3C compliant. W3C-compliant log files are more customizable with regard to their content and layout than standard Access logs.

ו

#### The following text is an example access log file entry for a single transaction:

```
1278096903.150 97 172.xx.xx.xx TCP_MISS/200 8187 GET http://my.site.com/ - 
DIRECT/my.site.com text/plain 
DEFAULT_CASE_11-PolicyGroupName-Identity-OutboundMalwareScanningPolicy-DataSecurityPolic
y-ExternalDLPPolicy-RoutingPolicy 
<IW_comp,6.9,-,"-",-,-,-,-,"-",-,-,-,"-",-,-,"-","-",-,-,IW_comp,-,"-","-","Unknown","Un
known","-","-",198.34,0,-,[Local],"-",37,"W32.CiscoTestVector",33,0,"WSA-INFECTED-FILE.p
df","fd5ef49d4213e05f448f11ed9c98253d85829614fba368a421d14e64c426da5e"> -
```
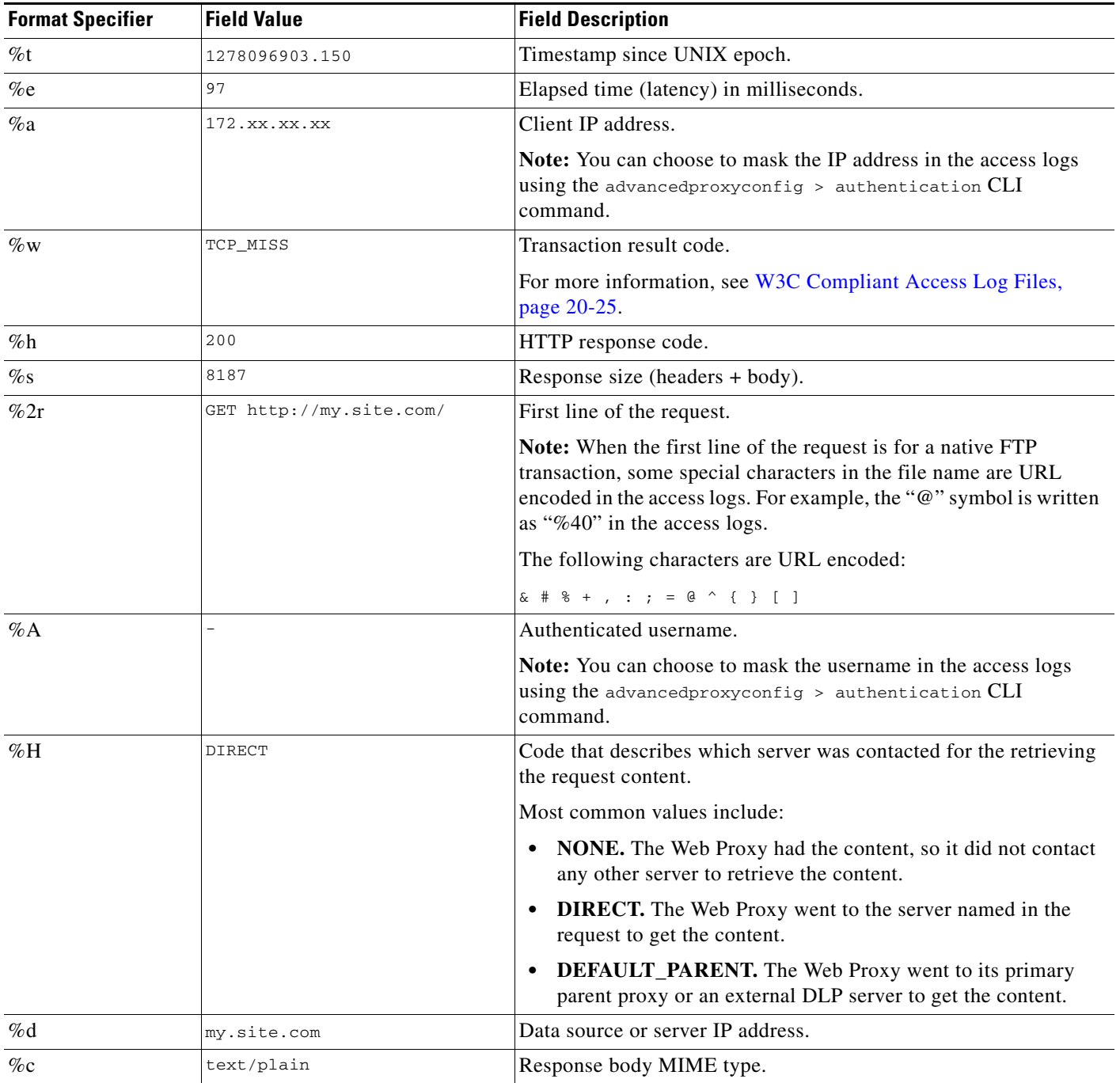

 $\mathbf{I}$ 

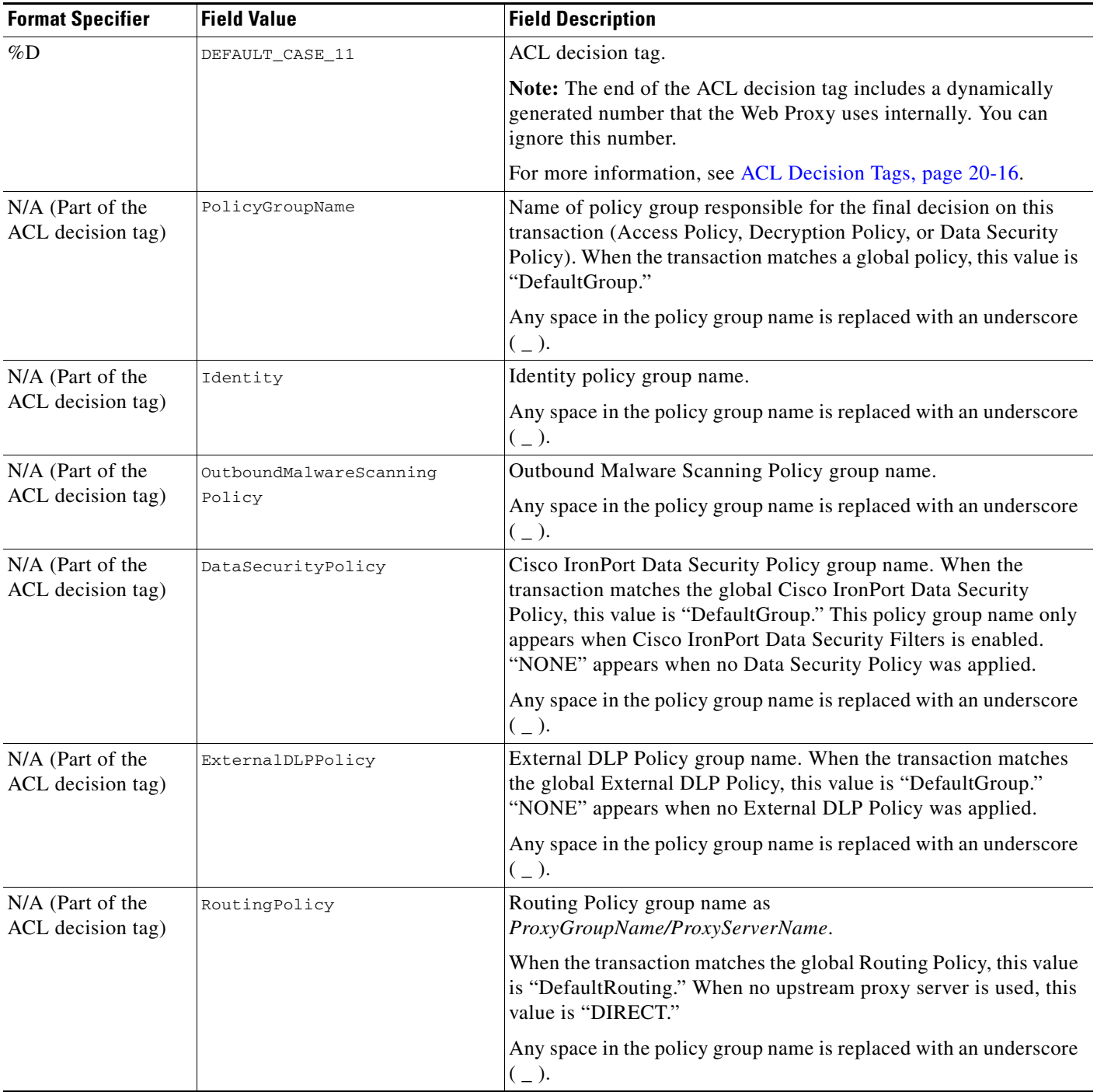

 $\blacksquare$ 

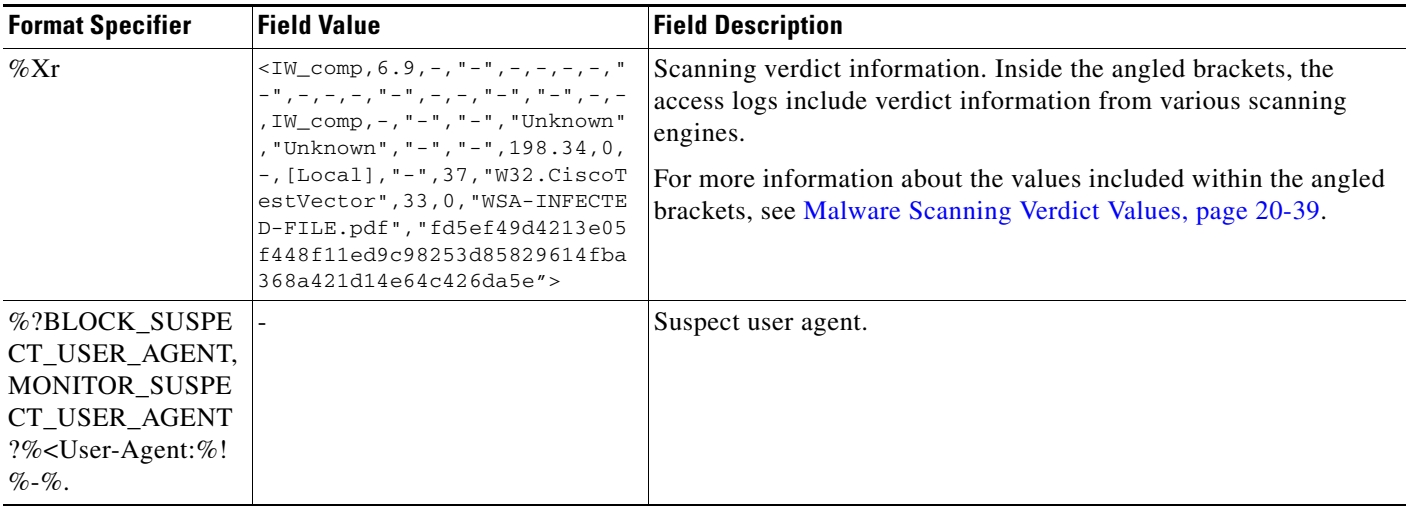

### **Transaction Result Codes**

Transaction result codes in the access log file describe how the appliance resolves client requests. For example, if a request for an object can be resolved from the cache, the result code is TCP\_HIT. However, if the object is not in the cache and the appliance pulls the object from an origin server, the result code is TCP\_MISS. The following table describes transaction result codes.

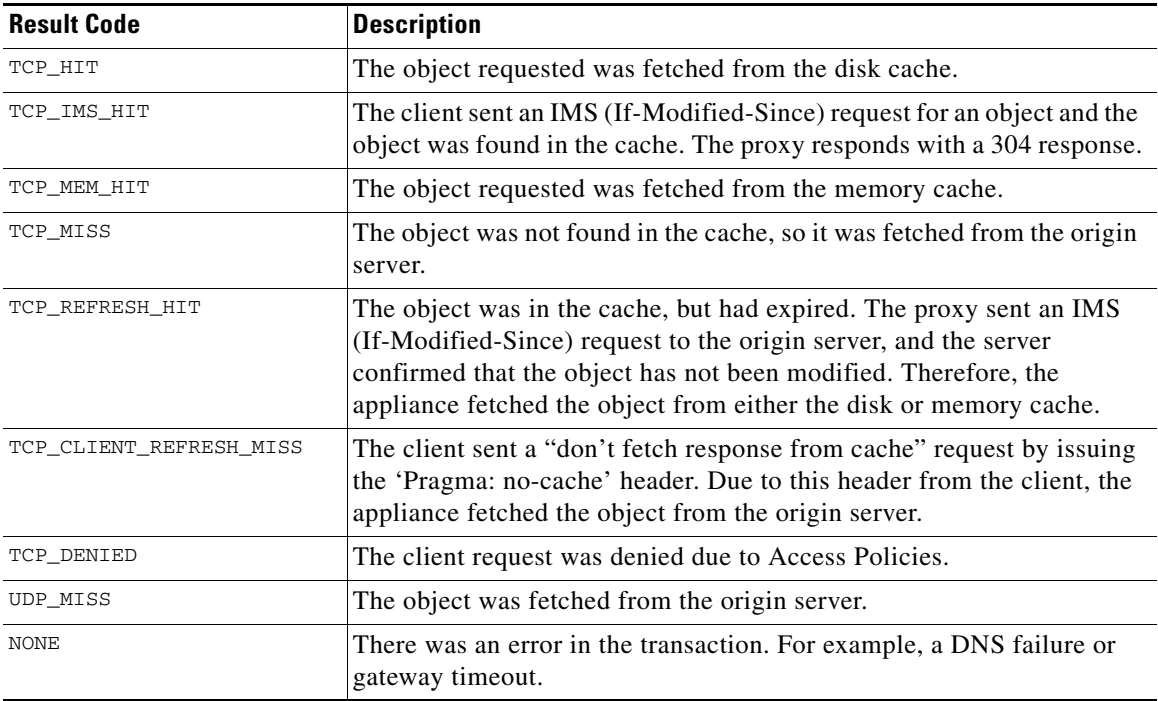

### <span id="page-321-0"></span>**ACL Decision Tags**

An ACL decision tag is a field in an access log entry that indicates how the Web Proxy handled the transaction. It includes information from the Web Reputation filters, URL categories, and the scanning engines.

ן

# 

 $\mathbf{I}$ 

**Note** The end of the ACL decision tag includes a dynamically generated number that the Web Proxy uses internally to increase performance. You can ignore this number.

The following table describes the ACL decision tag values.

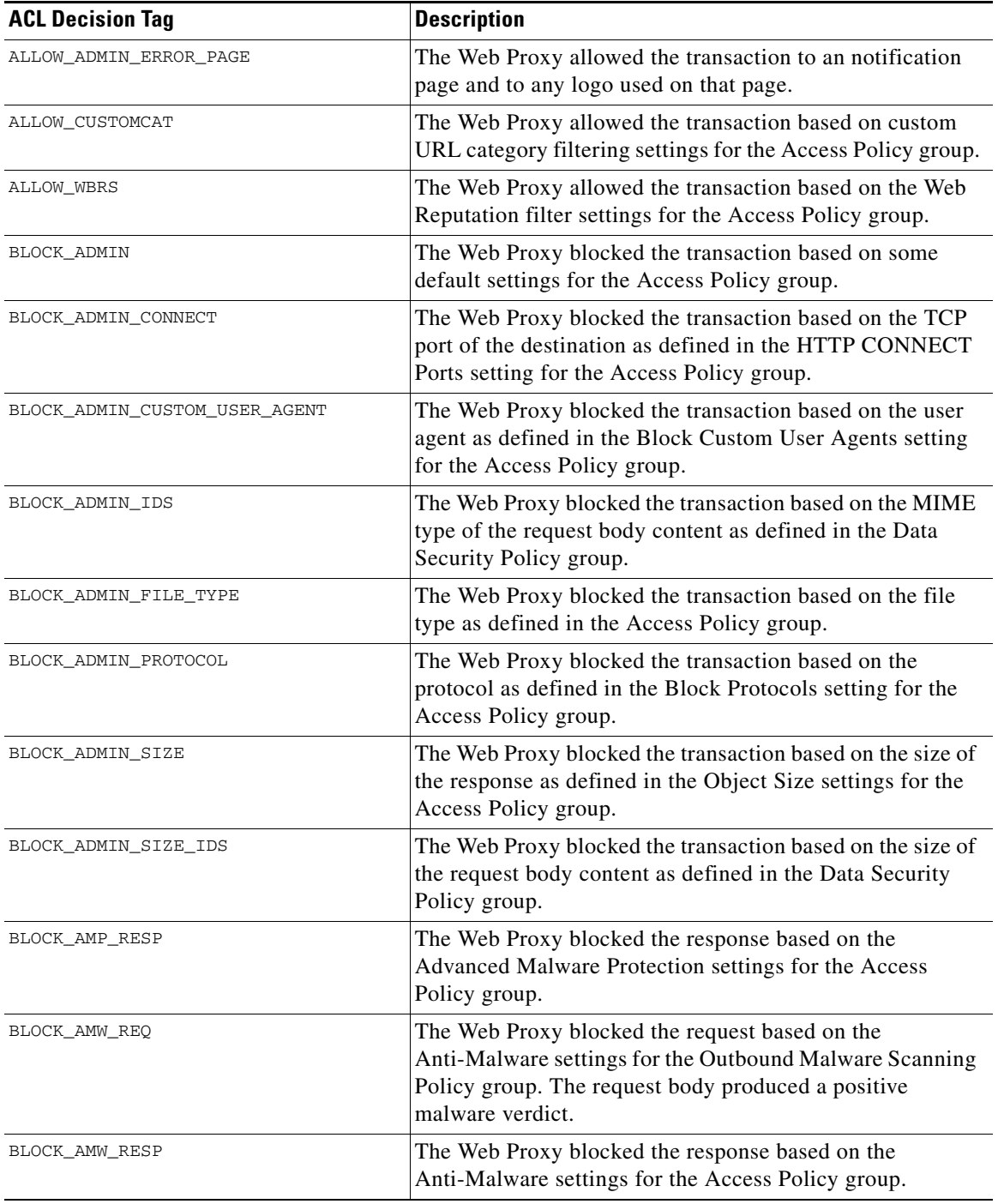

 $\mathsf I$ 

H.

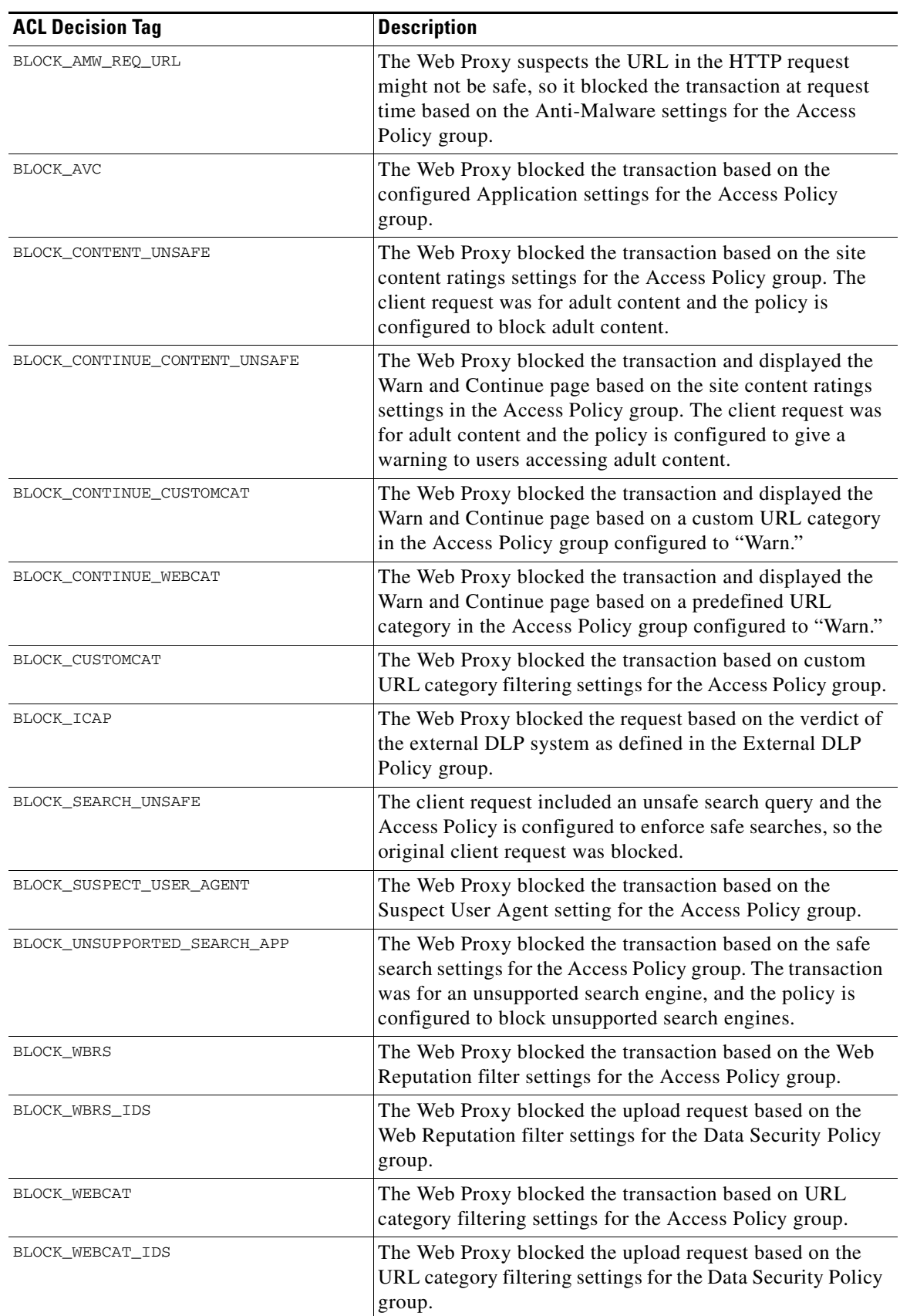

×
$\mathbf{I}$ 

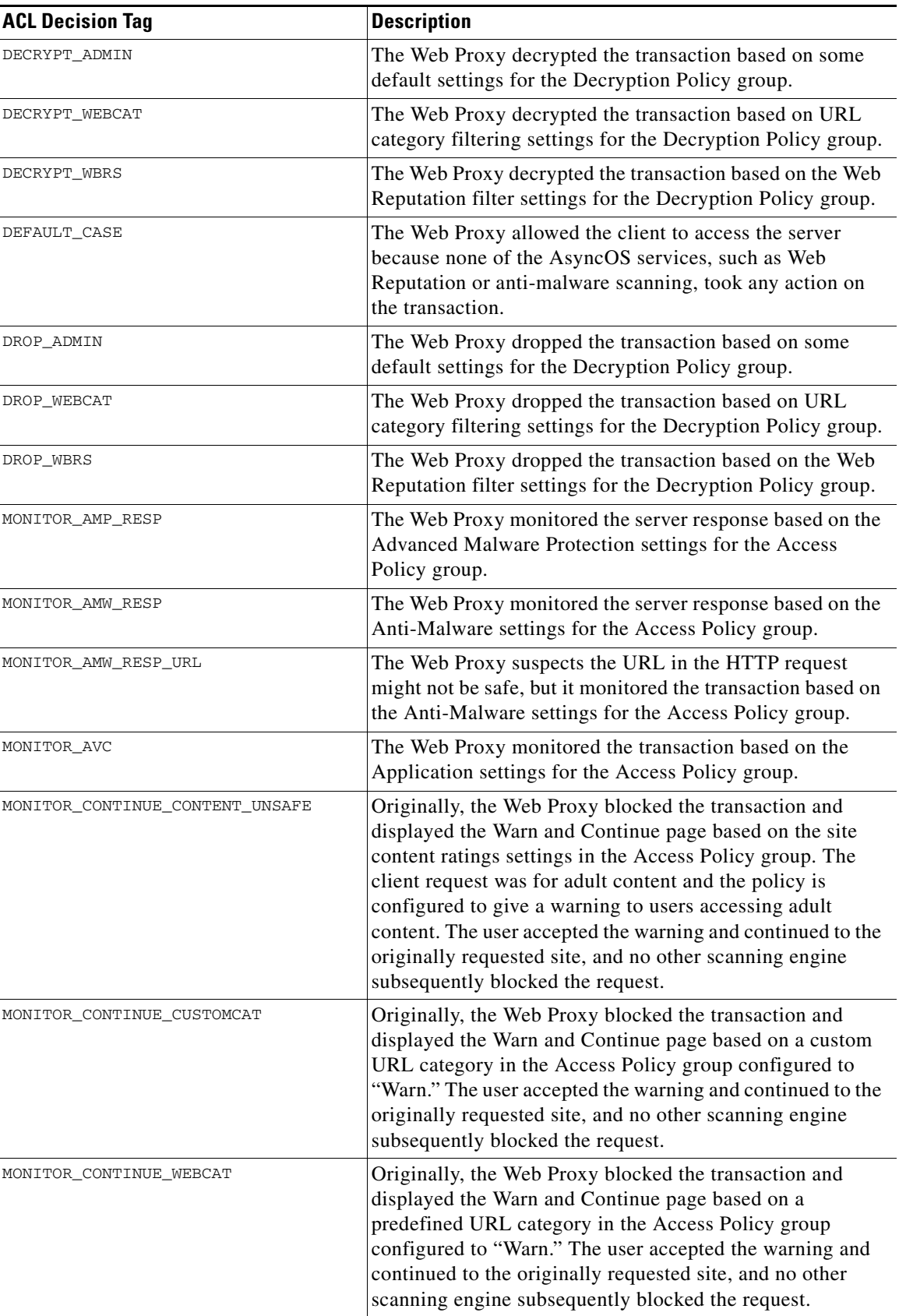

 $\blacksquare$ 

 $\mathbf I$ 

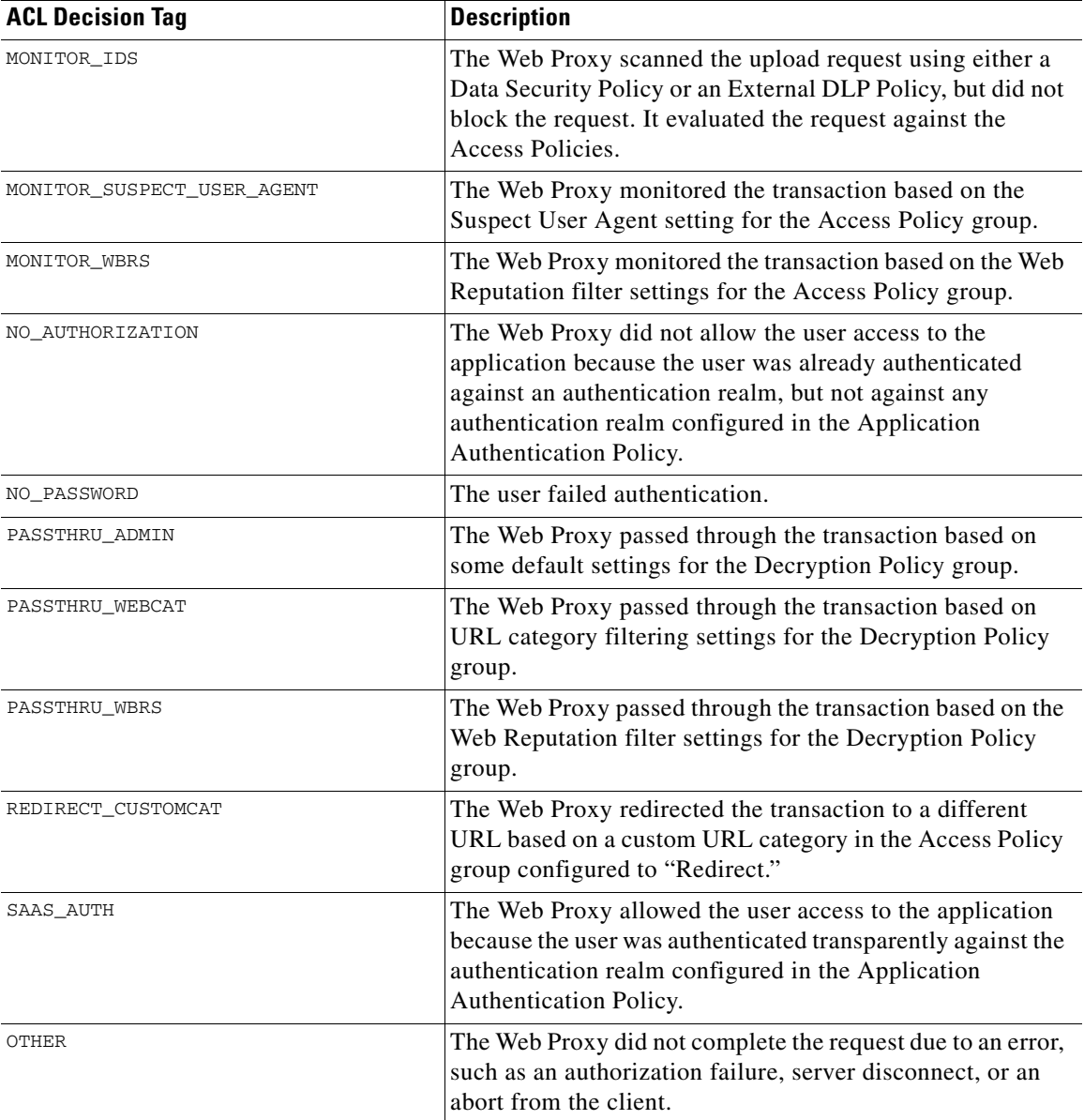

# **Interpreting Access Log Scanning Verdict Entries**

The access log file entries aggregate and display the results of the various scanning engines, such as URL filtering, Web Reputation filtering, and anti-malware scanning. The appliance displays this information in angled brackets at the end of each access log entry.

The following text is the scanning verdict information from an access log file entry. In this example, the Webroot scanning engine found the malware:

```
<IW_infr,ns,24,"Trojan-Phisher-Gamec",0,354385,12559,-,"-",-,-,-,"-",-,-,"-","-",-,-,
IW_infr,-,"Trojan Phisher","-","Unknown","Unknown","-","-",489.73,0,-,[Local],"-"
,37,"W32.CiscoTestVector",33,0,"WSA-INFECTED-FILE.pdf","fd5ef49d4213e05f448f11ed9c98253d
85829614fba368a421d14e64c426da5e">
```
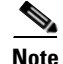

**Note** For an example of a whole access log file entry, see [Access Log Files, page 20-13.](#page-318-0)

**Position Field Value Format Specifier Description** 1 IW\_infr %XC The URL category assigned to the transaction, abbreviated. This field shows "nc" when no category is assigned. For a list of URL category abbreviations, see [URL Category](#page-158-0)  [Descriptions, page 8-23.](#page-158-0) 2  $\vert$ ns  $\vert$ %XW Web Reputation filters score. This field either shows the score as a number, "ns" for "no score," or "dns" when there is a DNS lookup error.  $\frac{1}{24}$  24  $\frac{1}{24}$   $\frac{1}{24}$ Applies to responses detected by Webroot only. For more information, see [Malware Scanning Verdict Values,](#page-344-0)  [page 20-39.](#page-344-0) 4 "Trojan-Phisher-Gamec" "%Xn" Name of the spyware that is associated with the object. Applies to responses detected by Webroot only.  $\frac{1}{2}$  0  $\frac{1}{2}$   $\frac{1}{2}$   $\frac{1}{2}$  The Webroot specific value associated with the Threat Risk Ratio (TRR) value that determines the probability that malware exists. Applies to responses detected by Webroot only. 6  $\frac{354385}{8}$   $\frac{1}{8}$   $\frac{1}{8}$  A value that Webroot uses as a threat identifier. Cisco IronPort Customer Support may use this value when troubleshooting an issue. Applies to responses detected by Webroot only.  $\begin{array}{ccc} 7 & 12559 & \sqrt{8Xi} \end{array}$  A value that Webroot uses as a trace identifier. Cisco IronPort Customer Support may use this value when troubleshooting an issue. Applies to responses detected by Webroot only. 8  $\vert$ -  $\%$ Xd The malware scanning verdict McAfee passed to the DVS engine. Applies to responses detected by McAfee only. For more information, see [Malware Scanning Verdict Values,](#page-344-0)  [page 20-39.](#page-344-0) 9  $\sqrt{9 \times 1}$   $\sqrt{9 \times 1}$  The name of the file McAfee scanned. Applies to responses detected by McAfee only.

Each item of information in this example corresponds to a log file format specifier as shown in the following table:

H

 $\mathsf I$ 

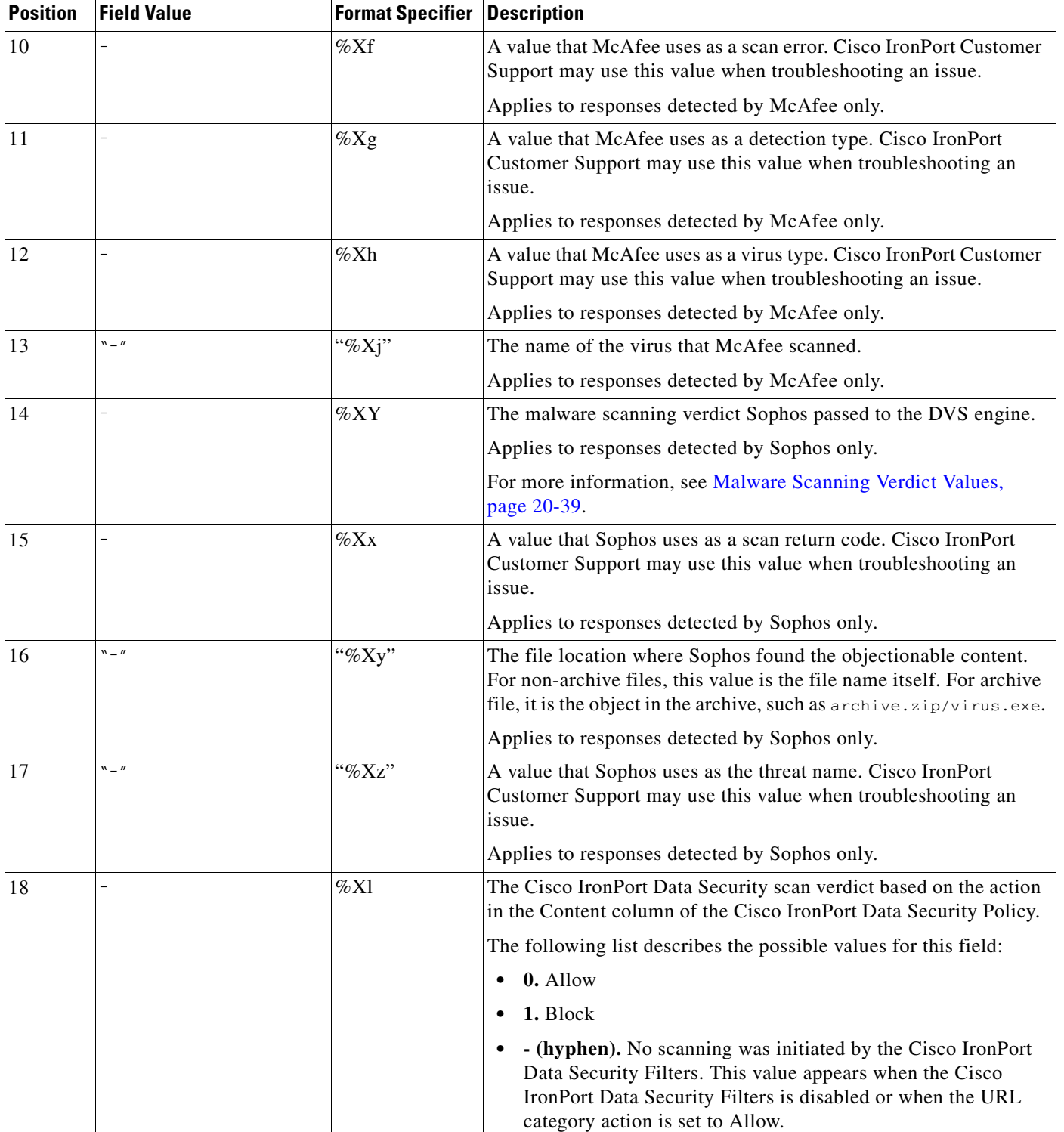

٠

 $\mathbf{I}$ 

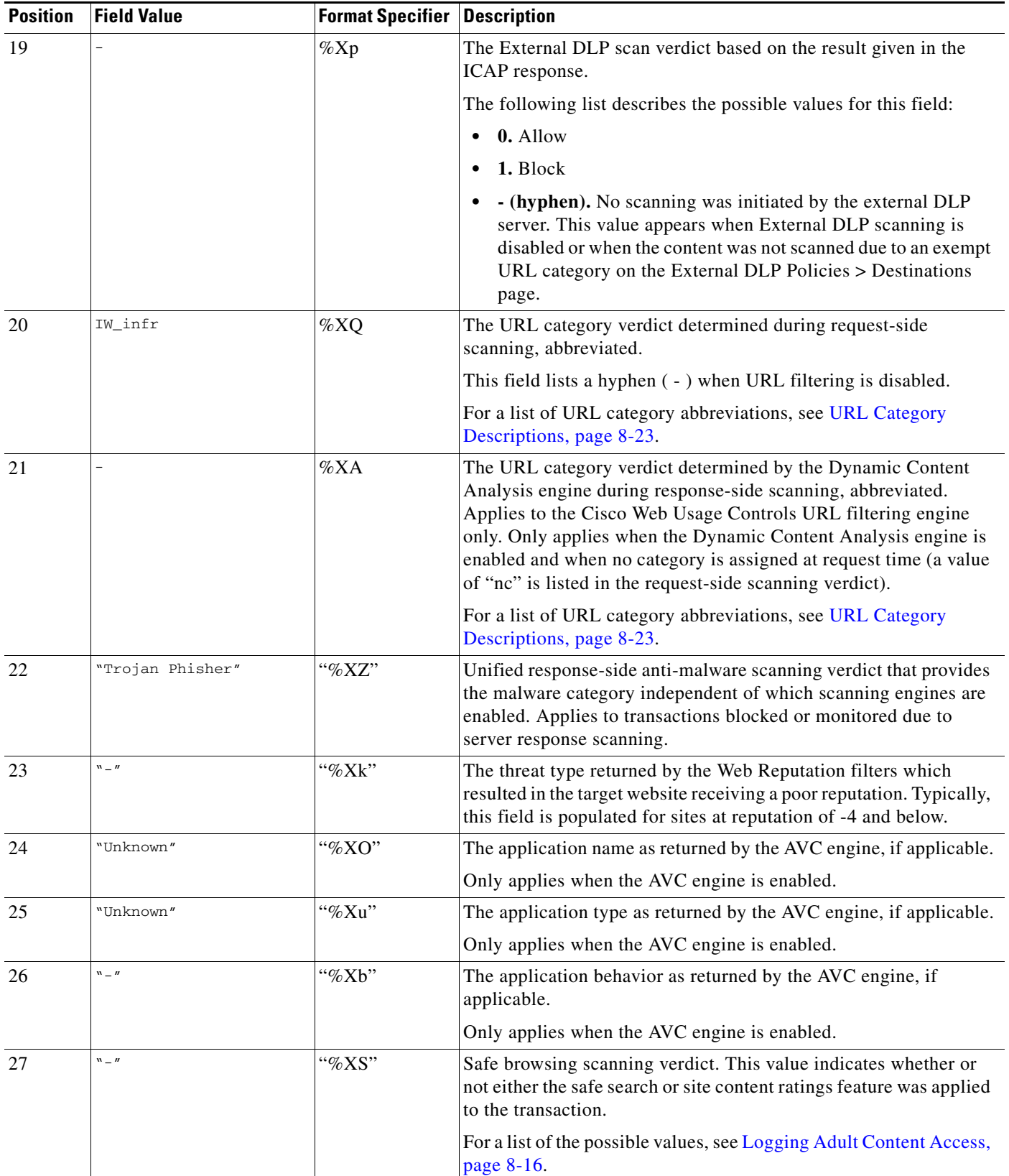

 $\blacksquare$ 

 $\mathsf I$ 

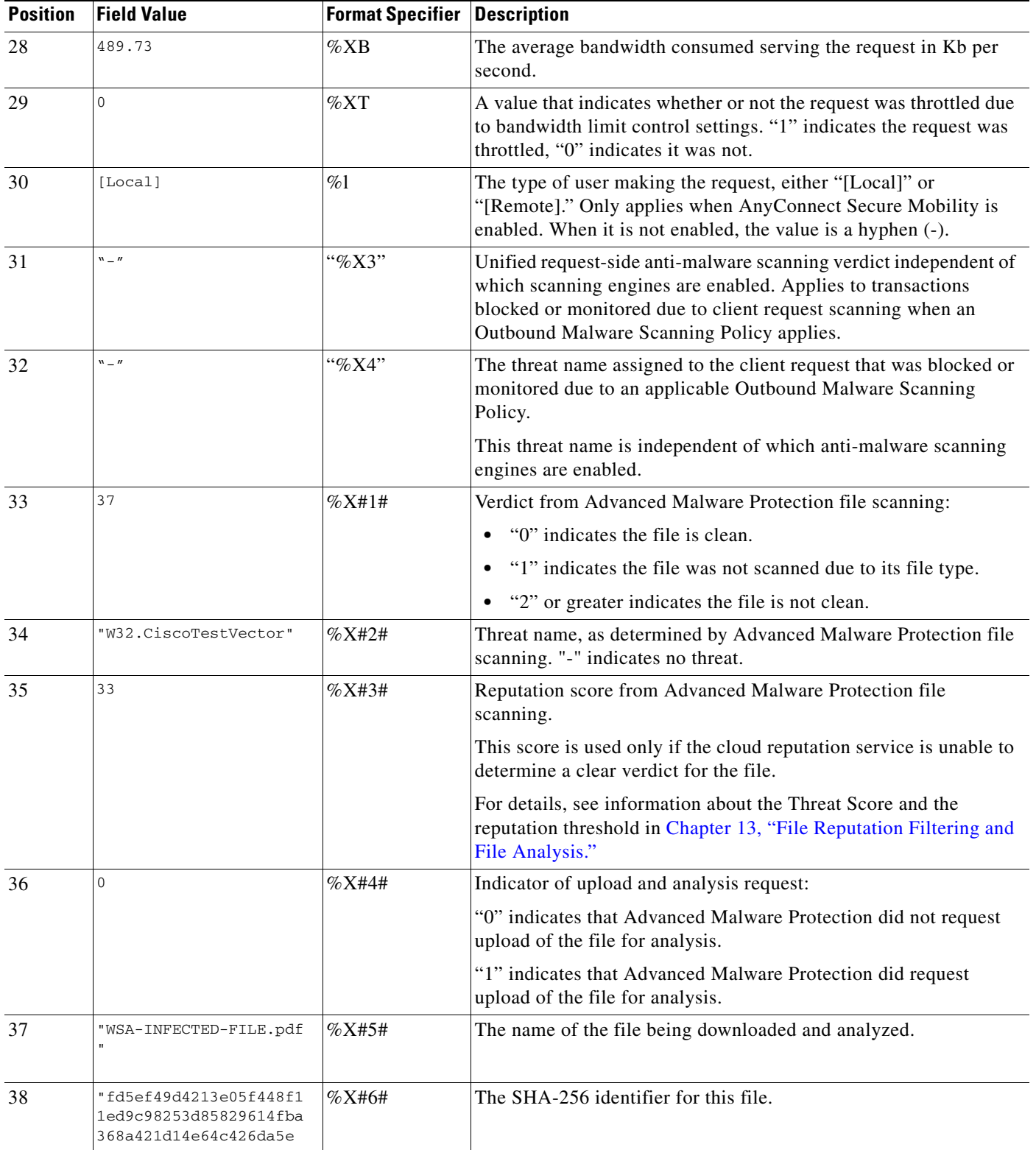

Refer to [Log File Fields and Tags, page 20-29](#page-334-0) for a description of each format specifier's function.

#### **Related Topics**

- **•** [–Retrieval settings for archived logs, which specifies whether logs are archived onto a remote](#page-312-0)  [server or stored on the appliance., page 20-7](#page-312-0)
- **•** [Customizing Access Logs, page 20-27](#page-332-0).
- **•** [W3C Compliant Access Log Files, page 20-25](#page-330-0)
- **•** [Viewing Log Files, page 20-13](#page-318-1)
- **•** [Log File Fields and Tags, page 20-29](#page-334-0)

# <span id="page-330-0"></span>**W3C Compliant Access Log Files**

The Web Security appliance provides two different log types for recording Web Proxy transaction information: access logs and W3C access logs. W3C access logs are W3C compliant, and record transaction history in the W3C Extended Log File (ELF) Format.

- **•** [W3C Field Types, page 20-25](#page-330-1)
- [Interpreting W3C Access Logs, page 20-25](#page-330-2)

### <span id="page-330-1"></span>**W3C Field Types**

When defining a W3C access log subscription, you must choose which log fields to include, such as the ACL decision tag or the client IP address. You can include one of the following types of log fields:

- **• Predefined.** The web interface includes a list of fields from which you can choose.
- **• User defined.** You can type a log field that is not included in the predefined list.

### <span id="page-330-2"></span>**Interpreting W3C Access Logs**

Consider the following rules and guidelines when interpreting W3C access logs:

- **•** Administrators decide what data is recorded in each W3C access log subscription; therefore, W3C access logs have no set field format.
- **•** W3C logs are self-describing. The file format (list of fields) is defined in a header at the start of each log file.
- **•** Fields in the W3C access logs are separated by a white space.
- **•** If a field contains no data for a particular entry, a hyphen ( ) is included in the log file instead.
- Each line in the W3C access log file relates to one transaction, and each line is terminated by a LF sequence.
- **•** [W3C Log File Headers, page 20-25](#page-330-3)
- **•** [W3C Field Prefixes, page 20-26](#page-331-0)

### <span id="page-330-3"></span>**W3C Log File Headers**

Each W3C log file contains header text at the beginning of the file. Each line starts with the # character and provides information about the Web Security appliance that created the log file. The W3C log file headers also include the file format (list of fields), making the log file self-describing.

ן

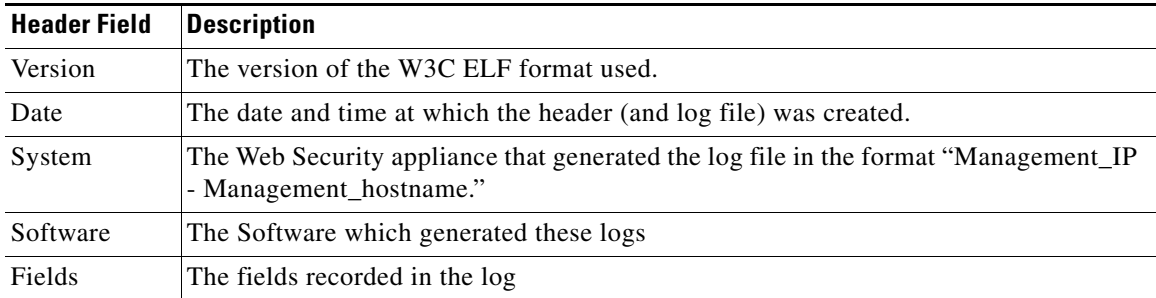

The following table describes the header fields listed at the beginning of each W3C log file.

#### **Example W3C log file:**

#Version: 1.0

```
#Date: 2009-06-15 13:55:20
#System: 10.1.1.1 - wsa.qa
#Software: AsyncOS for Web 6.3.0
#Fields: timestamp x-elapsed-time c-ip x-resultcode-httpstatus sc-bytes cs-method 
cs-url cs-username x-hierarchy-origin cs-mime-type x-acltag x-result-code 
x-suspect-user-agent
```
### <span id="page-331-0"></span>**W3C Field Prefixes**

Most W3C log field names include a prefix that identifies from which header a value comes, such as the client or server. Log fields without a prefix reference values that are independent of the computers involved in the transaction. The following table describes the W3C log fields prefixes.

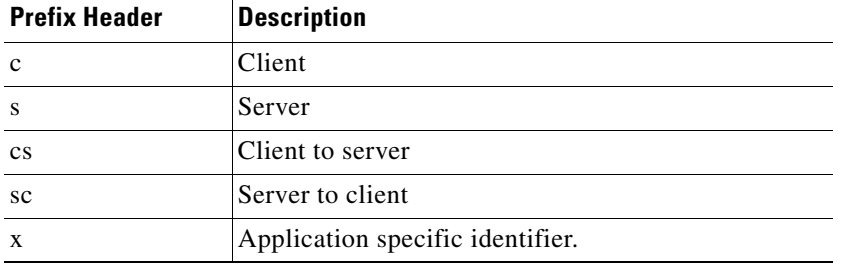

For example, the W3C log field "cs-method" refers to the method in the request sent by the client to the server, and "c-ip" refers to the client's IP address.

#### **Related Topics**

- **•** [–Retrieval settings for archived logs, which specifies whether logs are archived onto a remote](#page-312-0)  [server or stored on the appliance., page 20-7.](#page-312-0)
- **•** [•For information on user defined fields, see Access Log User Defined Fields, page 20-27.,](#page-332-1)  [page 20-27](#page-332-1).
- **•** [Traffic Monitor Log Files, page 20-28](#page-333-0).
- **•** [Log File Fields and Tags, page 20-29.](#page-334-0)
- **•** [Viewing Log Files, page 20-13](#page-318-1).

**20-27**

# <span id="page-332-0"></span>**Customizing Access Logs**

You can customize regular and W3C access logs to include many different fields to capture comprehensive information about web traffic within the network using predefined fields or user defined fields.

### **Related Topics**

- For a list of predefined fields, see [Log File Fields and Tags, page 20-29](#page-334-0).
- <span id="page-332-1"></span>• For information on user defined fields, see [Access Log User Defined Fields, page 20-27.](#page-332-2)

## <span id="page-332-2"></span>**Access Log User Defined Fields**

If the list of predefined Access log and W3C log fields does not include all header information you want to log from HTTP/HTTPS transactions, you can type a user defined log field in the Custom Fields text box when you configure the access and W3C log subscriptions.

Custom log fields can be any data from any header sent from the client or the server. If a request or response does not include the header added to the log subscription, the log file includes a hyphen as the log field value.

The following table defines the syntax to use for access and W3C logs:

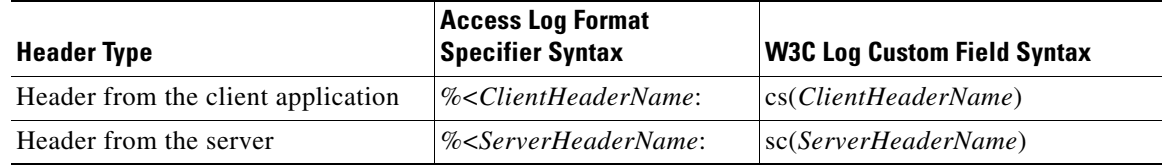

For example, if you want to log the If-Modified-Since header value in client requests, enter the following text in the Custom Fields box for a W3C log subscription:

```
cs(If-Modified-Since)
```
### **Related Topics**

- **•** [Customizing Regular Access Logs, page 20-27.](#page-332-3)
- **•** [Customizing W3C Access Logs, page 20-28](#page-333-1).

## <span id="page-332-3"></span>**Customizing Regular Access Logs**

- **Step 1** Choose System Administration > Log Subscriptions.
- **Step 2** Click the access log file name to edit the access log subscription.
- **Step 3** Enter the required format specifiers in the Custom Field.

The syntax for entering format specifiers in the Custom Field is as follows:

<format\_specifier\_1> <format\_specifier\_2> ...

For example: %a %b %E

You can add tokens before the format specifiers to display descriptive text in the access log file. For example:

client\_IP %a body\_bytes %b error\_type %E where client\_IP is the description token for log format specifier  $a_n$ , and so on.  $\begin{picture}(20,20) \put(0,0){\line(1,0){10}} \put(15,0){\line(1,0){10}} \put(15,0){\line(1,0){10}} \put(15,0){\line(1,0){10}} \put(15,0){\line(1,0){10}} \put(15,0){\line(1,0){10}} \put(15,0){\line(1,0){10}} \put(15,0){\line(1,0){10}} \put(15,0){\line(1,0){10}} \put(15,0){\line(1,0){10}} \put(15,0){\line(1,0){10}} \put(15,0){\line(1$ **Note** You can create a custom field for any header in a client request or a server response.

**Step 4** Submit and commit your changes.

#### **Related Topics**

- **•** [Access Log Files, page 20-13.](#page-318-0)
- **•** [Log File Fields and Tags, page 20-29.](#page-334-0)
- **•** [Access Log User Defined Fields, page 20-27](#page-332-2).

## <span id="page-333-1"></span>**Customizing W3C Access Logs**

- **Step 1** Choose **System Administration > Log Subscriptions**
- **Step 2** Click the W3C log file name to edit the W3C log subscription.
- **Step 3** Type a field in the Custom Field box, and click **Add**.

The order the fields appear in the Selected Log Fields list determines the order of fields in the W3C access log file. You can change the order of fields using the **Move Up** and **Move Down** buttons. You can remove a field by selecting it in the Selected Log Fields list and clicking **Remove**.

You can enter multiple user defined fields in the Custom Fields box and add them simultaneously as long as each entry is separated by a new line (click Enter) before clicking **Add**.

When you change the log fields included in a W3C log subscription, the log subscription automatically rolls over. This allows the latest version of the log file to include the correct new field headers.

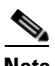

**Note** You can create a custom field for any header in a client request or a server response.

**Step 4** Submit and commit your changes.

#### **Related Topics**

- **•** [W3C Compliant Access Log Files, page 20-25.](#page-330-0)
- **•** [Log File Fields and Tags, page 20-29.](#page-334-0)
- **•** [Access Log User Defined Fields, page 20-27](#page-332-2).

## <span id="page-333-0"></span>**Traffic Monitor Log Files**

Layer-4 Traffic Monitor log files provides a detailed record of Layer-4 monitoring activity. You can view Layer-4 Traffic Monitor log file entries to track updates to firewall block lists and firewall allow lists.

Ι

## **Interpreting Traffic Monitor Logs**

Use the examples below to interpret the various entry types contains in Traffic Monitor Logs.

### **Example 1**

172.xx.xx.xx discovered for blocksite.net (blocksite.net) added to firewall block list.

In this example, where a match becomes a block list firewall entry. The Layer-4 Traffic Monitor matched an IP address to a domain name in the block list based on a DNS request which passed through the appliance. The IP address is then entered into the block list for the firewall.

### **Example 2**

172.xx.xx.xx discovered for www.allowsite.com (www.allowsite.com) added to firewall allow list.

In this example, a match becomes an allow list firewall entry. The Layer-4 Traffic Monitor matched a domain name entry and added it to the appliance allow list. The IP address is then entered into the allow list for the firewall.

### **Example 3**

Firewall noted data from 172.xx.xx.xx to 209.xx.xx.xx (allowsite.net):80.

In this example, the Layer-4 Traffic Monitor logs a record of data that passed between an internal IP address and an external IP address which is on the block list. Also, the Layer-4 Traffic Monitor is set to monitor, not block.

### **Related Topics**

**•** [Viewing Log Files, page 20-13](#page-318-1)

# <span id="page-334-0"></span>**Log File Fields and Tags**

 $\mathbf I$ 

- **•** [Access Log Format Specifiers and W3C Log File Fields, page 20-29](#page-334-1)
- **•** [Transaction Result Codes, page 20-16](#page-321-0)
- [ACL Decision Tags, page 20-16](#page-321-1)
- [Malware Scanning Verdict Values, page 20-39](#page-344-0)

## <span id="page-334-1"></span>**Access Log Format Specifiers and W3C Log File Fields**

Log files use variables to represent the individual items of information that make up each log file entry. These variables are called format specifiers in Access logs and log fields in W3C logs and each format specifier has a corresponding log field.

 $\mathsf I$ 

**The Second Second** 

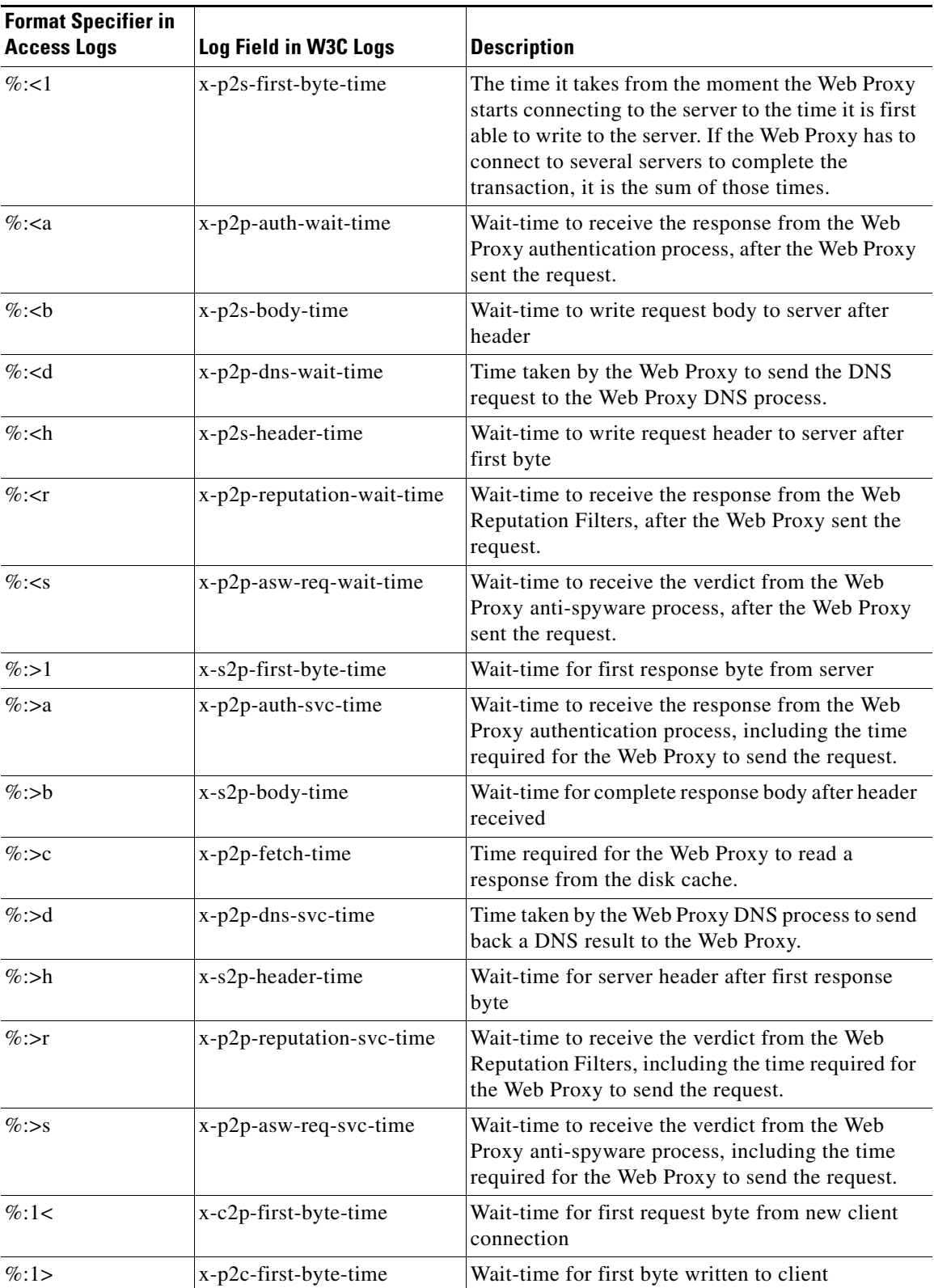

The following table describes these variables:

a s

 $\mathbf{I}$ 

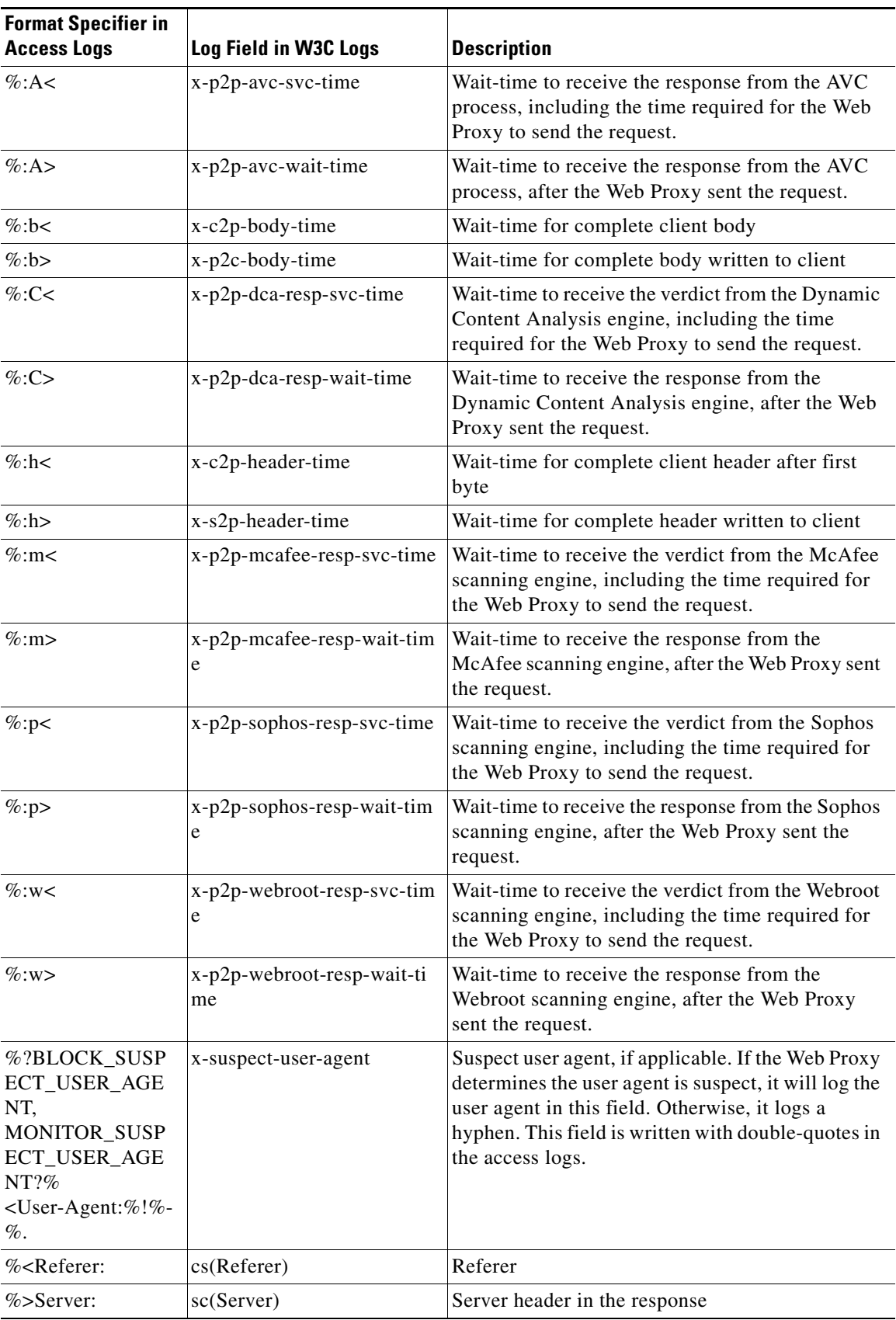

 $\blacksquare$ 

 $\mathsf I$ 

H

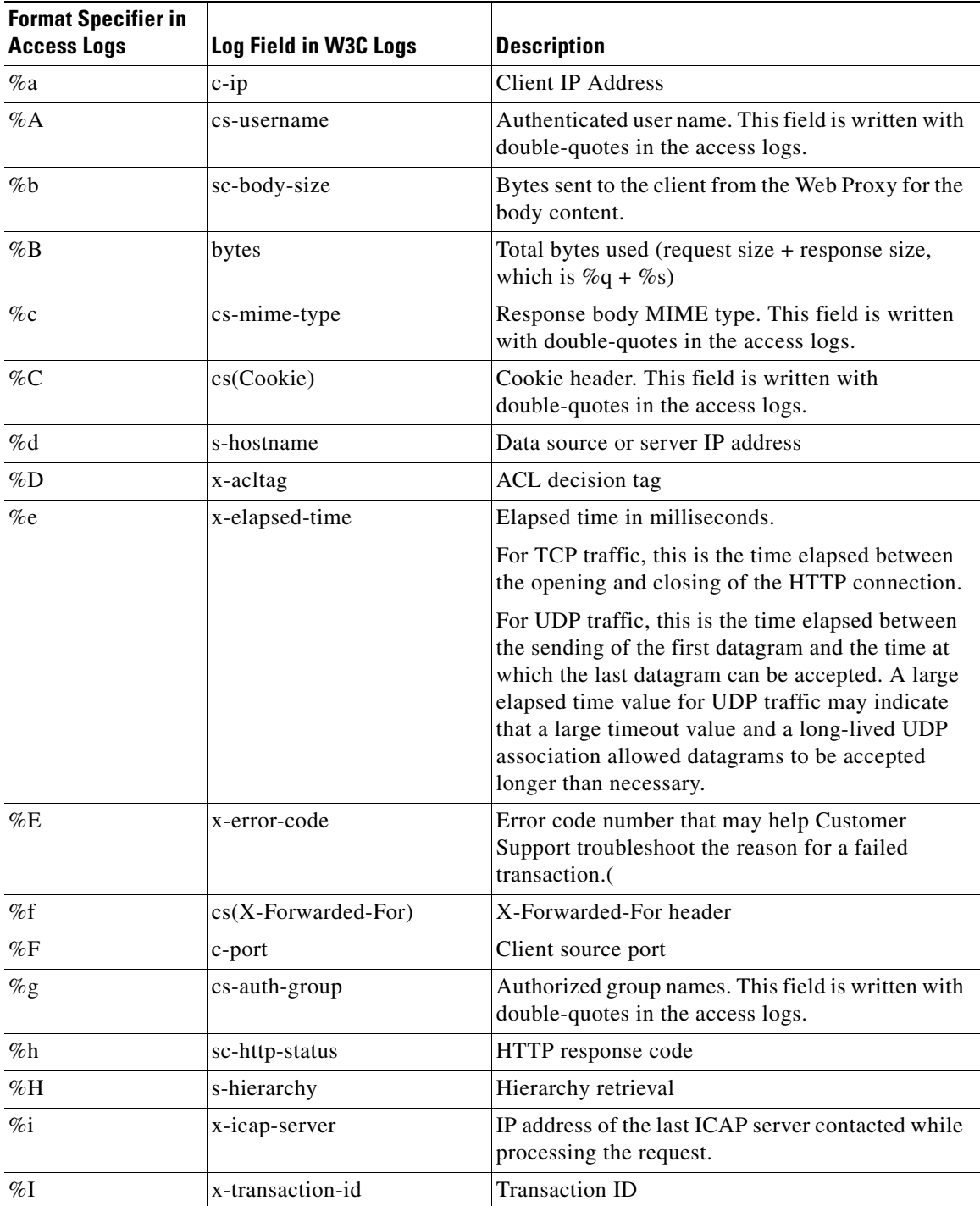

П

 $\mathbf{I}$ 

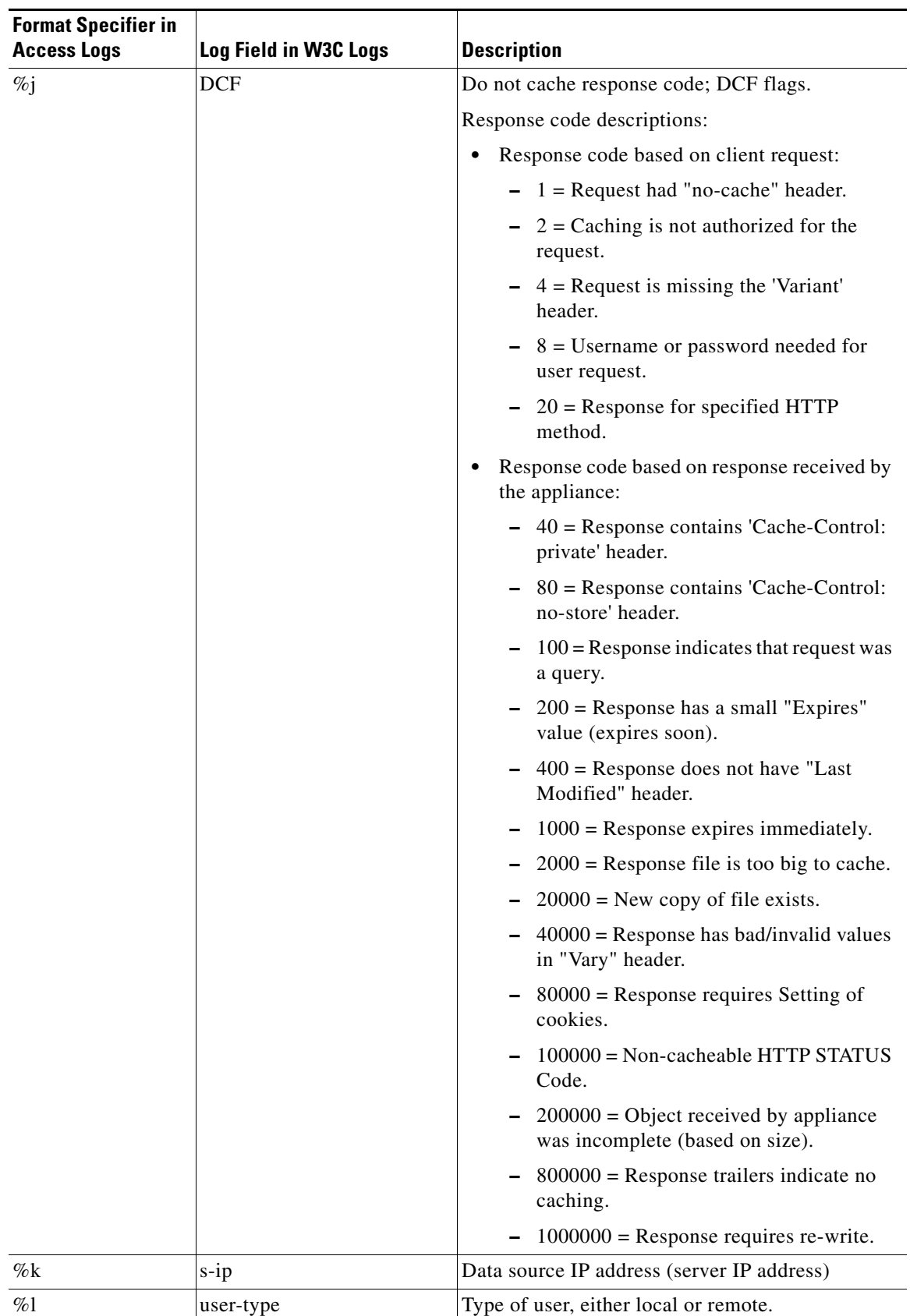

 $\blacksquare$ 

 $\mathsf I$ 

H

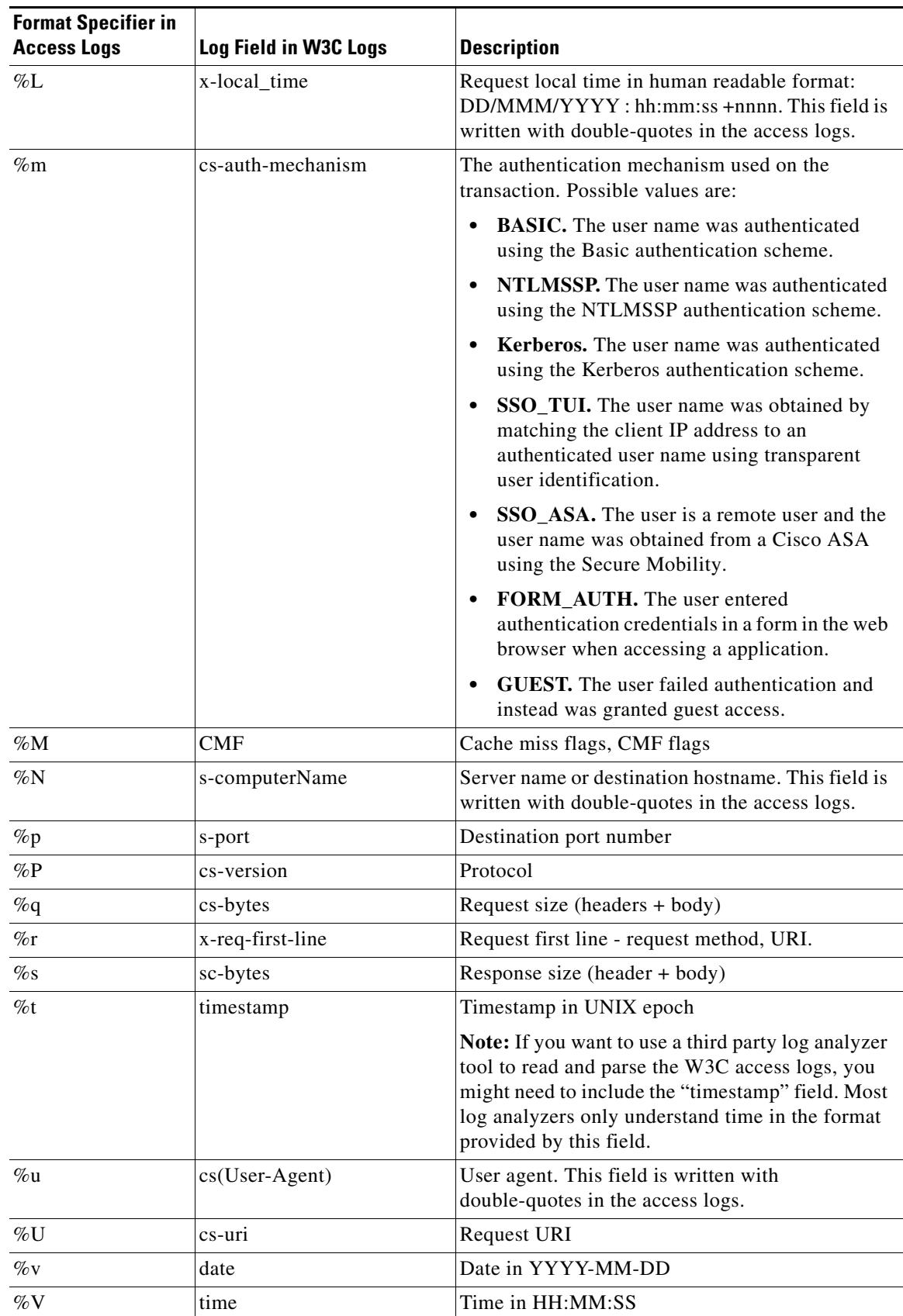

П

 $\mathbf{I}$ 

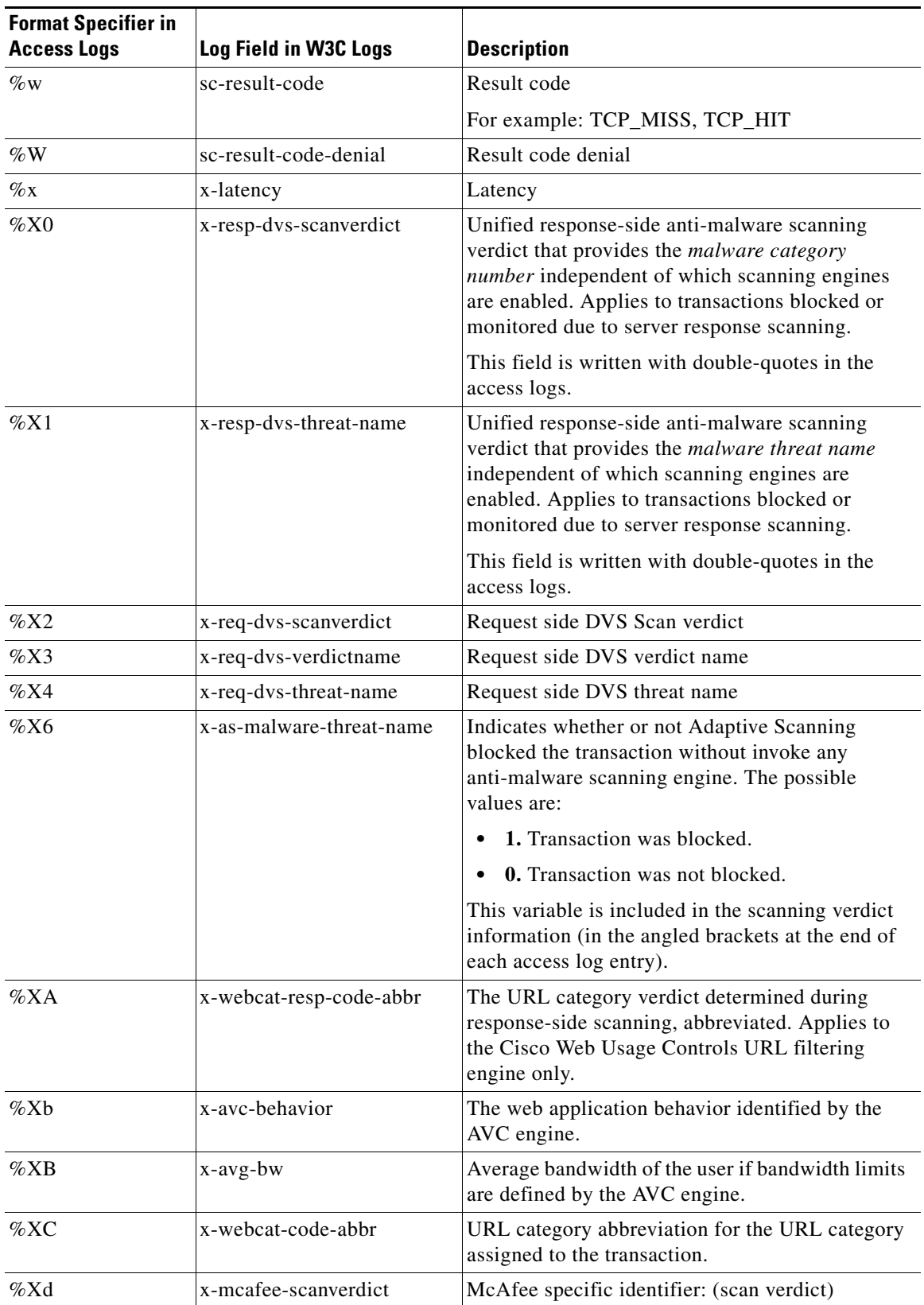

 $\blacksquare$ 

 $\mathsf I$ 

**The Contract of the Contract of the Contract of the Contract of the Contract of the Contract of the Contract o** 

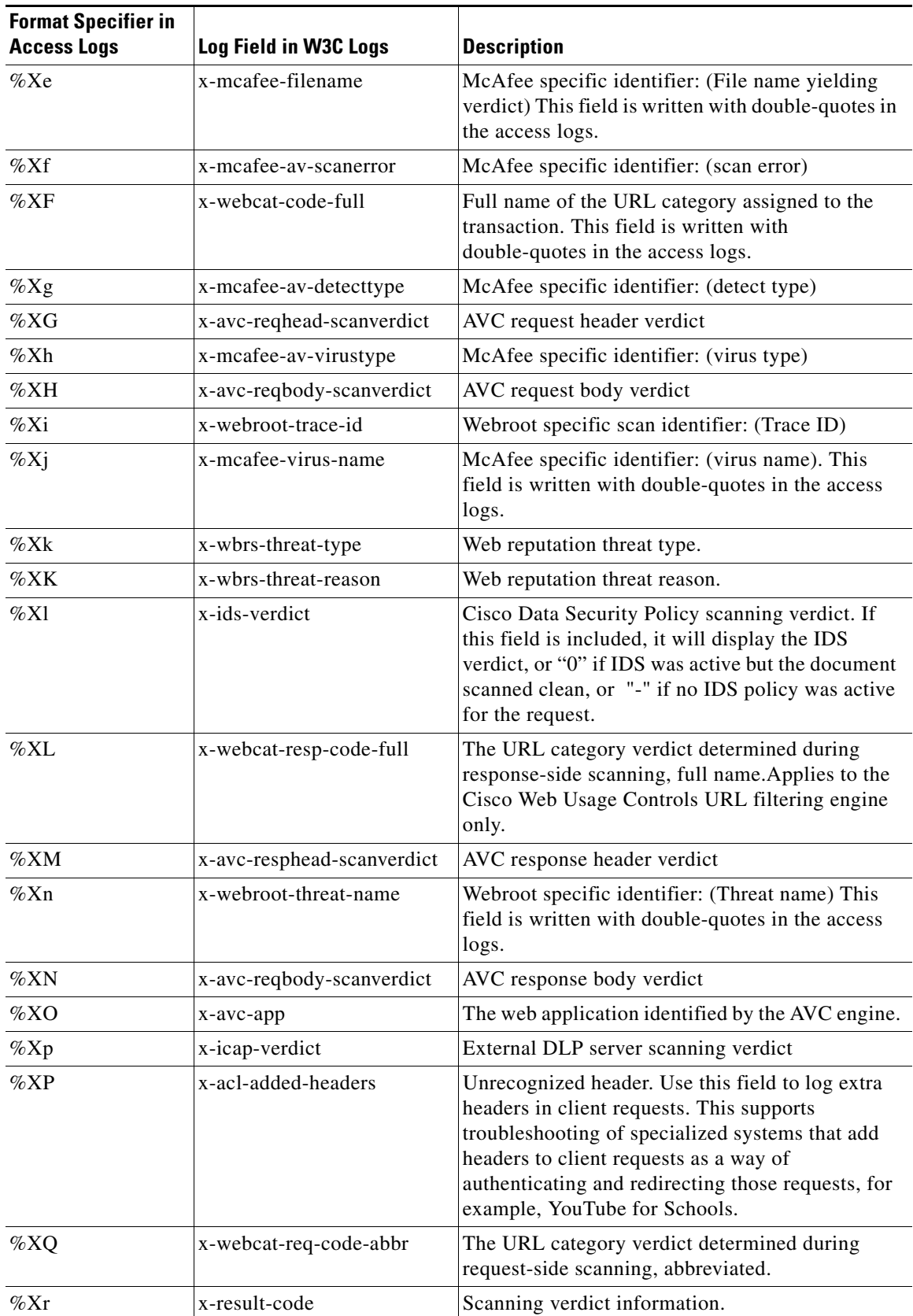

П

 $\mathbf{I}$ 

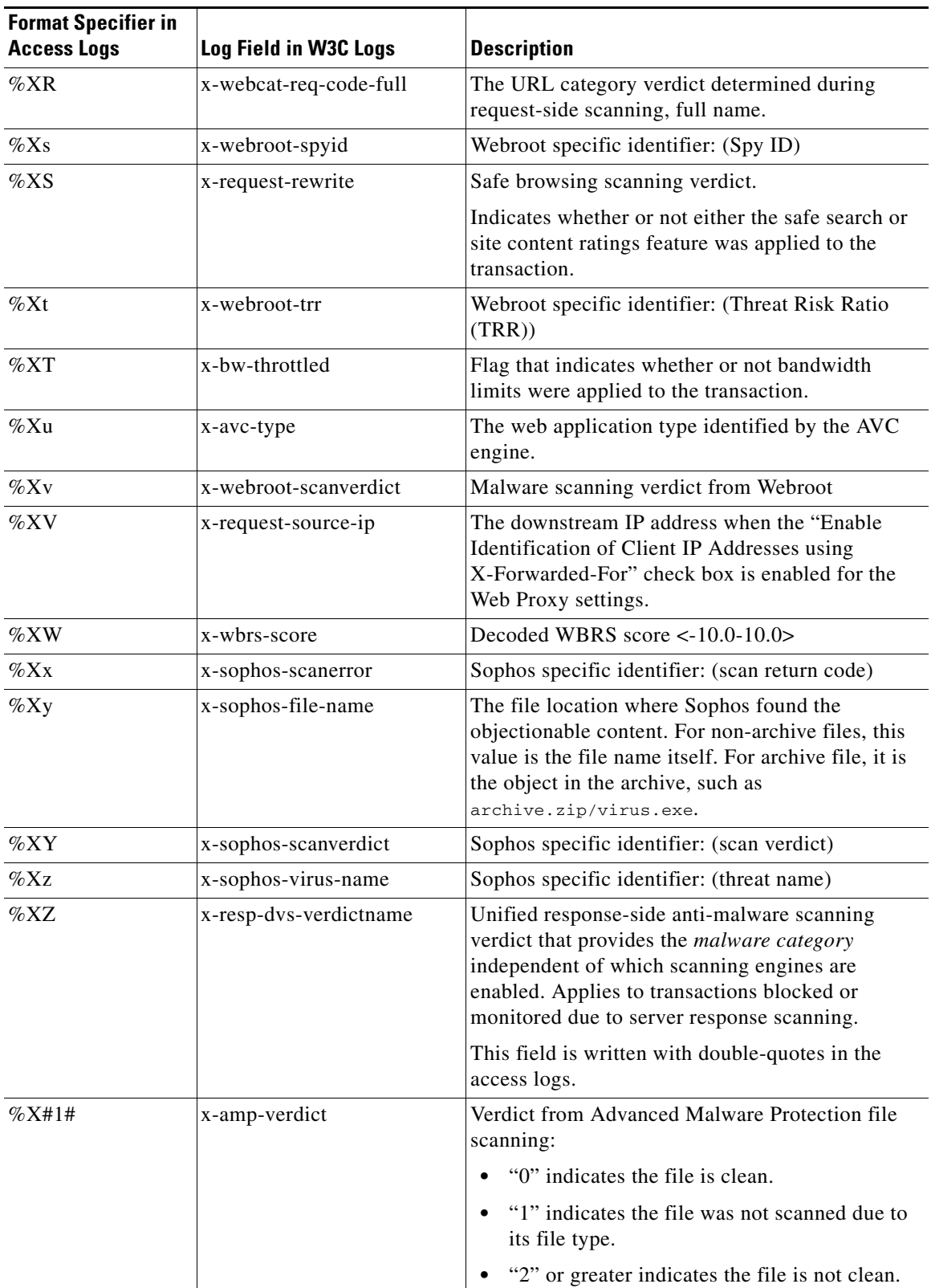

 $\blacksquare$ 

 $\mathsf I$ 

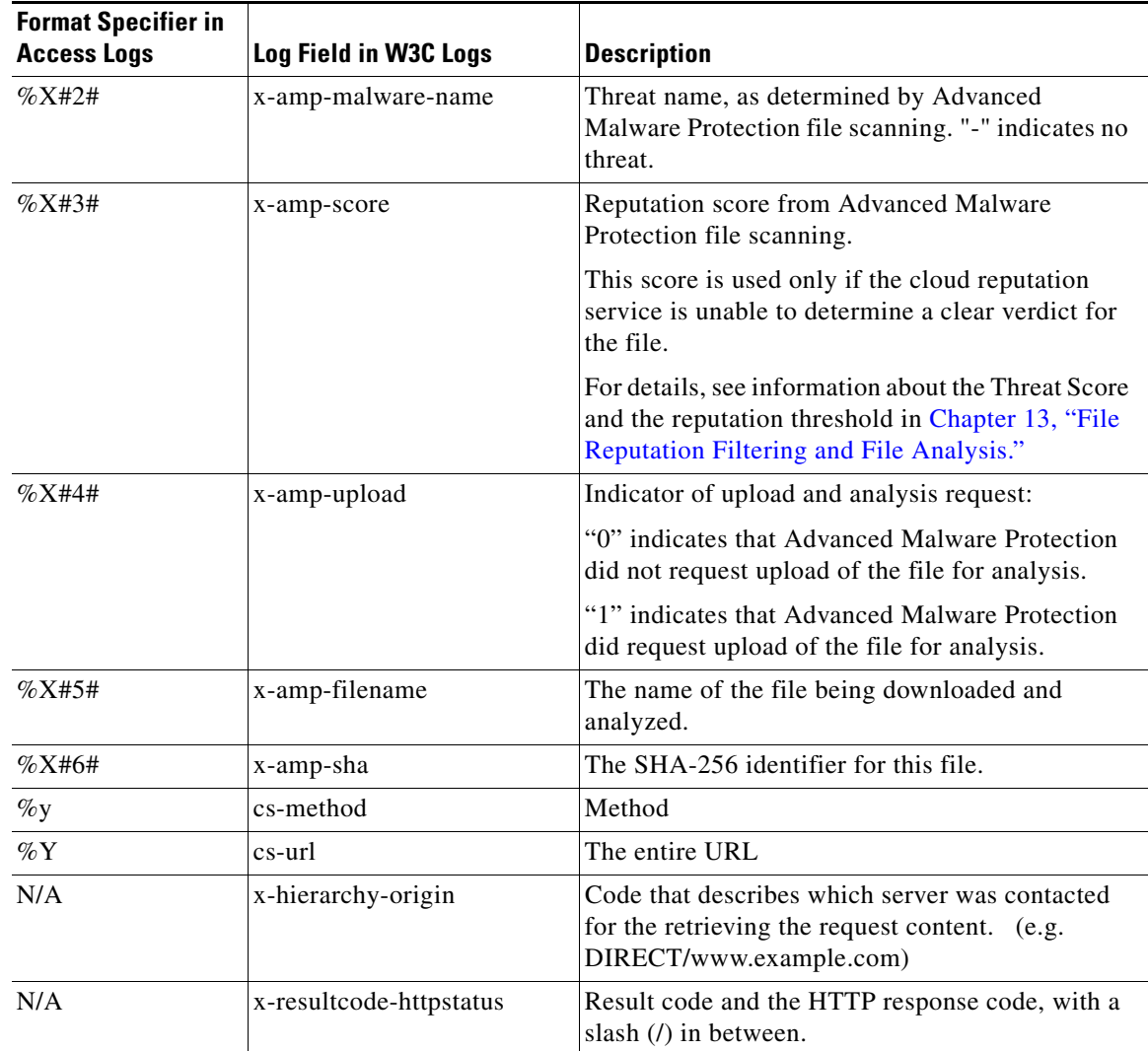

### **Related Topics**

- **•** [, page 20-13.](#page-318-2)
- **•** [Interpreting W3C Access Logs, page 20-25](#page-330-2).

### **Related Topics**

- **•** [, page 20-13.](#page-318-2)
- **•** [Interpreting W3C Access Logs, page 20-25](#page-330-2)

### **Related Topics**

- **•** [, page 20-13.](#page-318-2)
- **•** [Interpreting W3C Access Logs, page 20-25](#page-330-2).

# <span id="page-344-0"></span>**Malware Scanning Verdict Values**

A malware scanning verdict is a value assigned to a URL request or server response that determines the probability that it contains malware. The Webroot, McAfee, and Sophos scanning engines return the malware scanning verdict to the DVS engine so the DVS engine can determine whether to monitor or block the scanned object. Each malware scanning verdict corresponds to a malware category listed on the Access Policies > Reputation and Anti-Malware Settings page when you edit the anti-malware settings for a particular Access Policy.

The following lists the different Malware Scanning Verdict Values and each malware category with which they correspond:

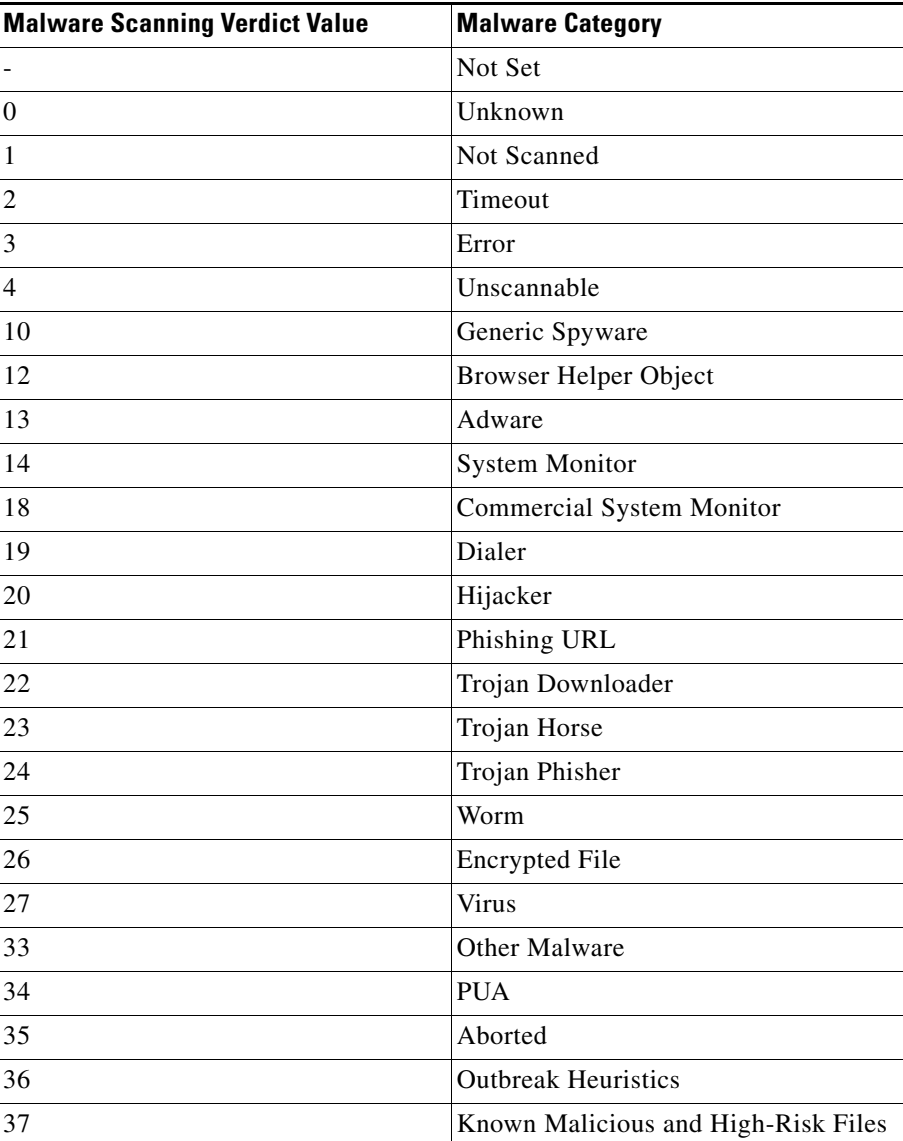

### **Related Topics**

 $\Gamma$ 

- **•** [, page 20-13](#page-318-2).
- **•** [Interpreting W3C Access Logs, page 20-25.](#page-330-2)

 $\mathbf I$ 

# **Troubleshooting Logging**

- **•** [Custom URL Categories Not Appearing in Access Log Entries, page A-7](#page-386-0)
- **•** [Logging HTTPS Transactions, page A-7](#page-386-1)
- **•** [Alert: Unable to Maintain the Rate of Data Being Generated, page A-7](#page-386-2)
- **•** [Problem Using Third-Party Log-Analyzer Tool with W3C Access Logs, page A-8](#page-387-0)

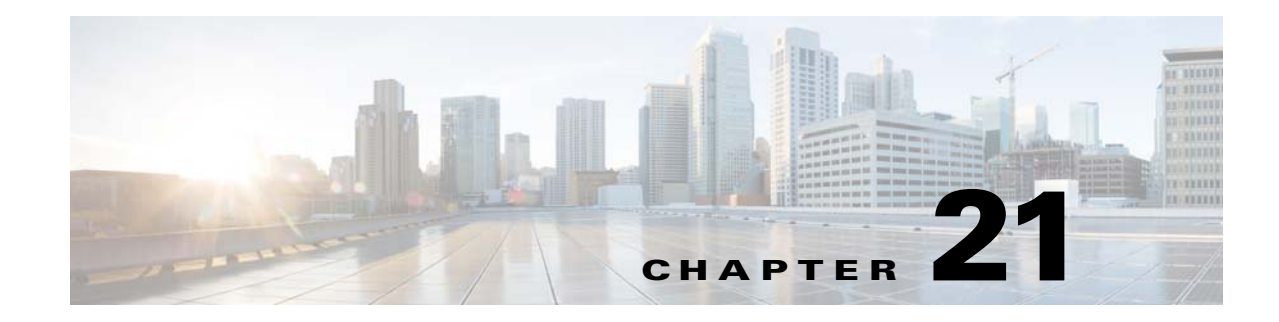

# **Perform System Administration Tasks**

- **•** [Overview of System Administration, page 21-1](#page-346-0)
- **•** [Saving and Loading the Appliance Configuration, page 21-2](#page-347-0)
- **•** [Working with Feature Keys, page 21-3](#page-348-0)
- **•** [Virtual Appliance License, page 21-4](#page-349-0)
- **•** [Enabling Remote Power Management, page 21-4](#page-349-1)
- **•** [Administering User Accounts, page 21-5](#page-350-0)
- **•** [Defining User Preferences, page 21-10](#page-355-0)
- **•** [Configuring Administrator Settings, page 21-10](#page-355-1)
- **•** [Configuring the Return Address for Generated Messages, page 21-12](#page-357-0)
- **•** [Managing Alerts, page 21-13](#page-358-0)
- **•** [FIPS Compliance, page 21-20](#page-365-0)
- **•** [System Date and Time Management, page 21-22](#page-367-0)
- **•** [Installing a Server Digital Certificate, page 21-23](#page-368-0)
- **•** [AsyncOS for Web Upgrades and Updates, page 21-27](#page-372-0)
- **•** [Reverting to a Previous Version of AsyncOS for Web, page 21-32](#page-377-0)

# <span id="page-346-0"></span>**Overview of System Administration**

The S-Series appliance provides a variety of tools for managing the system. Functionality on System Administration tab helps you manage the following tasks:

- **•** Appliance configuration
- **•** Feature keys
- **•** Adding, editing, and removing user accounts
- **•** AsyncOS software upgrades and updates
- **•** System time

 $\mathbf I$ 

ן

# <span id="page-347-0"></span>**Saving and Loading the Appliance Configuration**

All configuration settings within the Web Security appliance are managed using a single XML configuration file.

## **Viewing and Printing the Appliance Configuration**

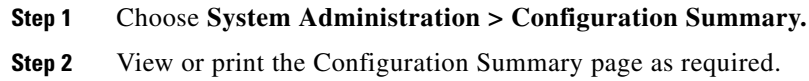

## **Saving the Appliance Configuration File**

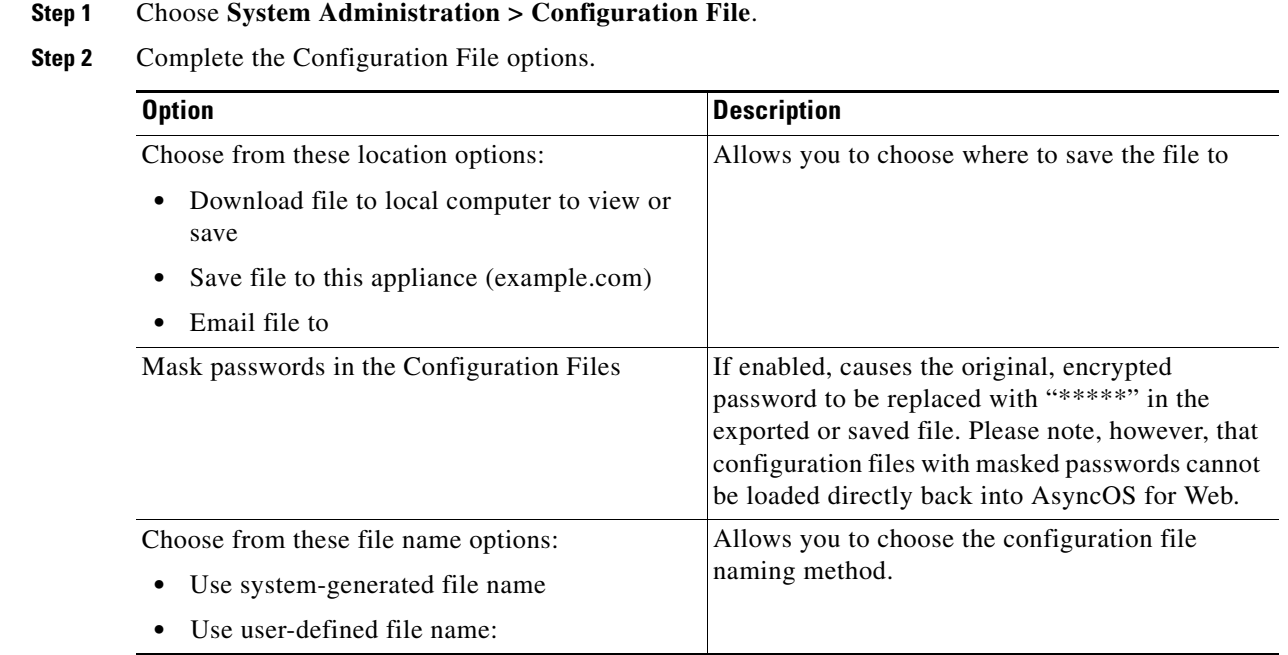

**Step 3** Click **Submit**.

## **Loading the Appliance Configuration File**

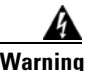

**Warning Loading configuration will permanently remove all of your current configuration settings. It is strongly recommended that you save your configuration before performing these actions.**

**Step 1** Choose **System Administration > Configuration File**.

- **Step 2** Choose a Load Configuration option and a file to load. Note:
	- **•** Files with masked passwords cannot be loaded.
	- **•** Files must have the following header:

```
<?xml version="1.0" encoding="ISO-8859-1"?> <!DOCTYPE config SYSTEM "config.dtd">
```
and a correctly formatted config section:

<config> ... *your configuration information in valid XML* </config>

- **Step 3** Click **Load**.
- **Step 4** Read the warning displayed. If you understand the consequences of proceeding, click **Continue**.

**Note** If a compatible configuration file is based on an older version of the set of URL categories than the version currently installed on the appliance, policies and identities in the configuration file may be modified automatically.

## <span id="page-348-0"></span>**Working with Feature Keys**

Feature keys enable specific functionality on your system.Keys are specific to the serial number of your appliance (you cannot re-use a key from one system on another system).

### **Displaying and Updating Feature Keys**

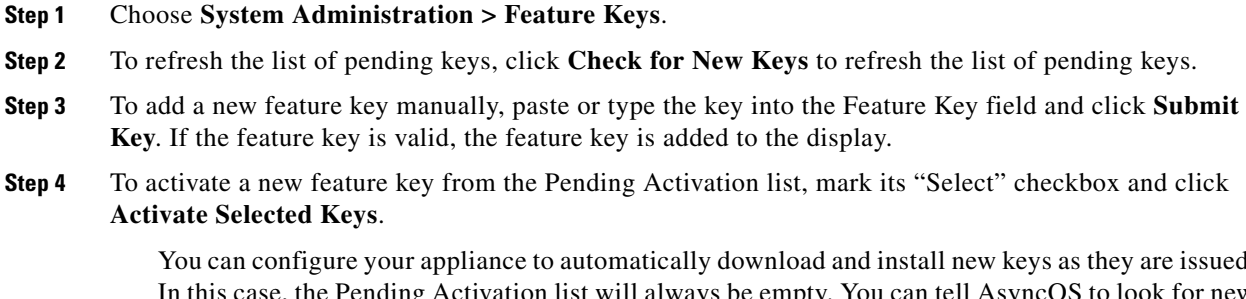

ey are issued. look for new keys at any time by clicking the **Check for New Keys** button, even if you have disabled the automatic checking via the Feature Key Settings page.

### **Changing Feature Key Update Settings**

The Feature Key Settings page is used to control whether your appliance checks for and downloads new feature keys, and whether or not those keys are automatically activated.

- **Step 1** Choose **System Administration > Feature Key Settings**.
- **Step 2** Click **Edit Settings**.
- **Step 3** Change the Feature Key Settings as required.

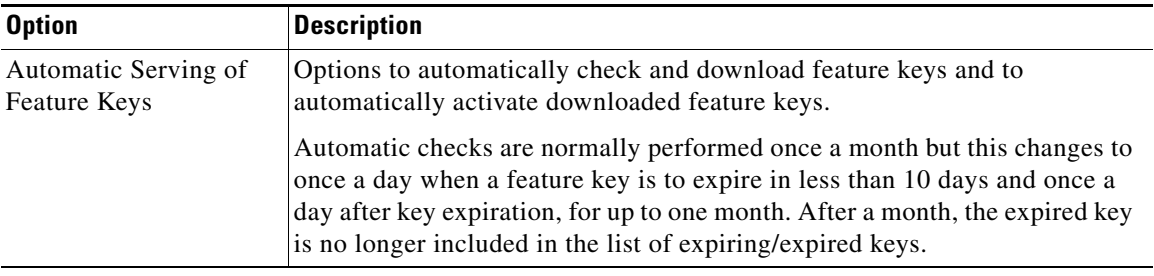

**Step 4** Submit and commit your changes.

# <span id="page-349-0"></span>**Virtual Appliance License**

The Cisco Web Security Virtual appliance requires an additional license to run the virtual appliance on a host.

For more information about virtual appliance licensing, see the *Cisco Content Security Virtual Appliance Installation Guide*, available from

[http://www.cisco.com/c/en/us/support/security/web-security-appliance/products-installation-guides-lis](http://www.cisco.com/c/en/us/support/security/web-security-appliance/products-installation-guides-list.html) [t.html](http://www.cisco.com/c/en/us/support/security/web-security-appliance/products-installation-guides-list.html).

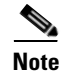

**Note** You cannot open a Technical Support tunnel before installing the virtual appliance license.

After the license expires, the appliance will continue to serve as a web proxy without security services for180 days. Security service updates do not occur during this period.

You can configure the appliance so you receive alerts about license expiration.

#### **Related Topics**

• [Managing Alerts, page 21-13](#page-358-0)

## **Installing a Virtual Appliance License**

See the *Cisco Content Security Virtual Appliance Installation Guide*, available from [http://www.cisco.com/c/en/us/support/security/web-security-appliance/products-installation-guides-lis](http://www.cisco.com/c/en/us/support/security/web-security-appliance/products-installation-guides-list.html) [t.html](http://www.cisco.com/c/en/us/support/security/web-security-appliance/products-installation-guides-list.html).

# <span id="page-349-1"></span>**Enabling Remote Power Management**

The ability to remotely reset the power for the appliance chassis is available only on the following hardware: S380 and S680.

Ι

If you want to be able to remotely reset appliance power, you must enable and configure this functionality in advance, using the procedure described in this section.

#### **Before You Begin**

- **•** Cable the dedicated Remote Power Management port directly to a secure network. For information, see the Hardware Installation Guide.
- Ensure that the appliance is accessible remotely; for example, open any necessary ports through the firewall.
- **•** This feature requires a unique IPv4 address for the dedicated Remote Power Management interface. This interface is configurable only via the procedure described in this section; it cannot be configured using the ipconfig command.
- In order to cycle appliance power, you will need a third-party tool that can manage devices that support the Intelligent Platform Management Interface (IPMI) version 2.0. Ensure that you are prepared to use such a tool.
- **•** For more information about accessing the command-line interface, see [Appendix B, "Command](#page-400-0)  [Line Interface."](#page-400-0)

#### **Procedure**

- **Step 1** Use SSH, telnet, or the serial console port to access the command-line interface.
- **Step 2** Sign in using an account with Administrator access.
- **Step 3** Enter the following commands:

remotepower

setup

- **Step 4** Follow the prompts to specify the following:
	- **•** The dedicated IP address for this feature, plus netmask and gateway.
	- The username and password required to execute the power-cycle command.

These credentials are independent of other credentials used to access your appliance.

- **Step 5** Enter commit to save your changes.
- **Step 6** Test your configuration to be sure that you can remotely manage appliance power.
- **Step 7** Ensure that the credentials that you entered will be available to you in the indefinite future. For example, store this information in a safe place and ensure that administrators who may need to perform this task have access to the required credentials.

#### **Related Topics**

**•** [Hardware Appliances: Remotely Resetting Appliance Power, page A-13](#page-392-0)

## <span id="page-350-0"></span>**Administering User Accounts**

The following types of users can log into the Web Security appliance to manage the appliance:

**• Local users.** You can define users locally on the appliance itself.

Ι

**• Users defined in an external system.** You can configure the appliance to connect to an external RADIUS server to authenticate users logging into the appliance.

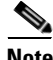

**Note** Any user you define can log into the appliance using any method, such as logging into the web interface or using SSH.

#### **Related Topics**

- [Managing Local User Accounts, page 21-6](#page-351-0).
- **•** [RADIUS User Authentication, page 21-8](#page-353-0).

### <span id="page-351-0"></span>**Managing Local User Accounts**

You can define any number of users locally on the Web Security appliance.

The default system admin account has all administrative privileges. You can change the admin account password, but you cannot edit or delete this account.

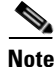

**Note** If you have lost the admin user password, contact your Cisco support provider.

### <span id="page-351-1"></span>**Adding Local User Accounts**

#### **Before You Begin**

Define the password requirements that all user accounts must follow. See [Setting Password](#page-355-2)  [Requirements for Administrative Users, page 21-10](#page-355-2).

#### **Procedure**

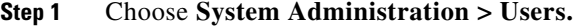

- **Step 2** Click **Add User**
- **Step 3** Enter a username, noting the following rules:
	- Usernames can contain lowercase letters, numbers, and the dash  $(-)$  character, but cannot begin with a dash.
	- **•** Usernames cannot greater than 16 characters.
	- **•** Usernames cannot be special names that are reserved by the system, such as "operator" or "root."
	- **•** If you also use external authentication, usernames should not duplicate externally-authenticated usernames.
- **Step 4** Enter a full name for the user.

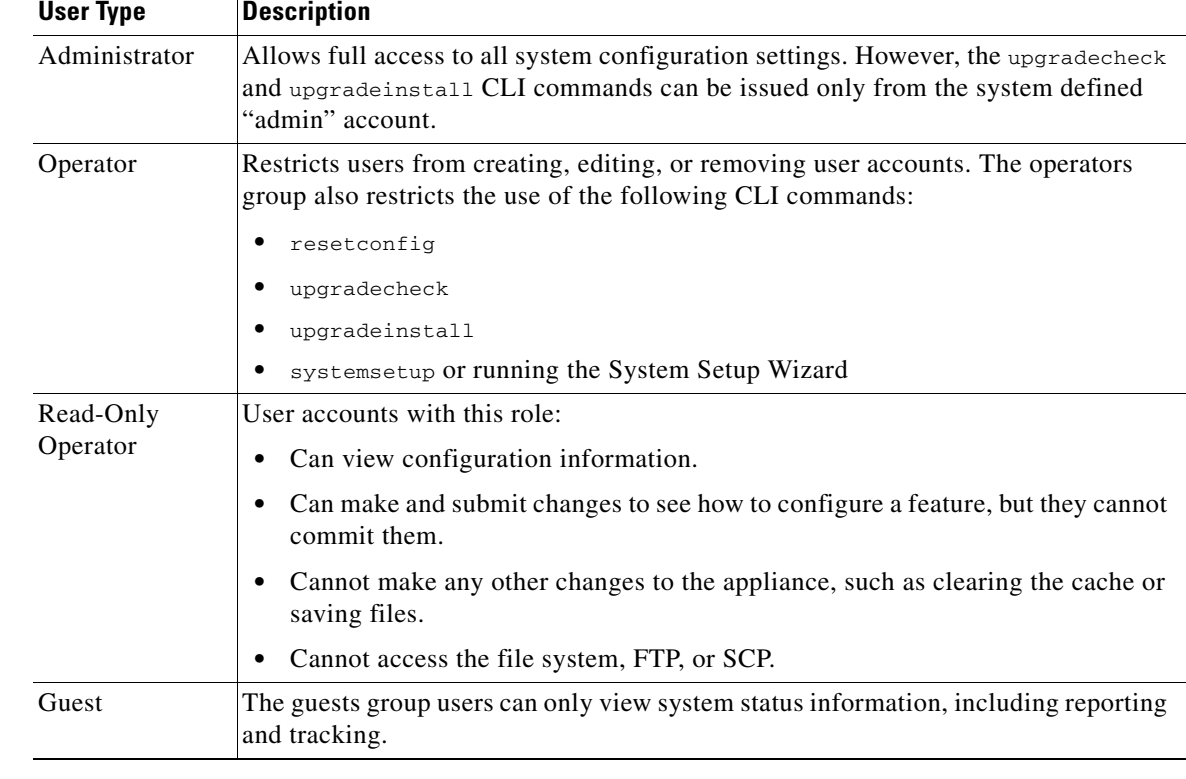

**Step 5** Select a user type.

- **Step 6** Enter or generate a password.
- **Step 7** Submit and commit your changes.

### **Deleting User Accounts**

- **Step 1** Choose **System Administration > Users**.
- **Step 2** Click the trash can icon corresponding to the listed user name and confirm when prompted.
- **Step 3** Submit and commit your changes.

### <span id="page-352-0"></span>**Editing User Accounts**

 $\Gamma$ 

- **Step 1** Choose **System Administration > Users**.
- **Step 2** Click the user name.
- **Step 3** Make changes to the user on the Edit User page as required.
- **Step 4** Submit and commit your changes.

Ι

### **Changing Passwords**

To change the password of the account currently logged in, select **Options > Change Password** from the top right-hand side of the window.

For other accounts, edit the account and change the password in the Local User Settings page.

#### **Related Topics**

- **•** [Editing User Accounts, page 21-7](#page-352-0)
- **•** [Setting Password Requirements for Administrative Users, page 21-10](#page-355-2)

## <span id="page-353-0"></span>**RADIUS User Authentication**

The Web Security appliance can use a RADIUS directory service to authenticate users that log in to the appliance using HTTP, HTTPS, SSH, and FTP. You can configure the appliance to contact multiple external servers for authentication, using either PAP or CHAP authentication. You can map groups of external users to different Web Security appliance user role types.

### **Sequence of Events For Radius Authentication**

When external authentication is enabled and a user logs into the Web Security appliance, the appliance:

- **1.** Determines if the user is the system-defined "admin" account.
- **2.** If not, checks the first configured external server to determine if the user is defined there.
- **3.** If the appliance cannot connect to the first external server, it checks the next external server in the list.
- **4.** If the appliance cannot connect to any external server, it tries to authenticate the user as a local user defined on the Web Security appliance.
- **5.** If the user does not exist on any external server or on the appliance, or if the user enters the wrong password, access to the appliance is denied.

### **Enabling External Authentication Using RADIUS**

<span id="page-353-2"></span><span id="page-353-1"></span>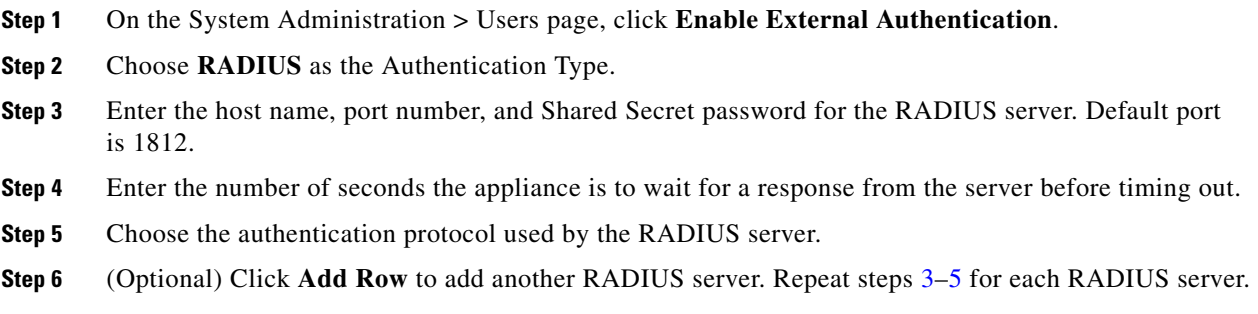

**Note** You can add up to ten RADIUS servers.

**Step 7** Enter the number of seconds AsyncOS stores the external authentication credentials before contacting the RADIUS server again to re-authenticate in the "External Authentication Cache Timeout" field. Default is zero (0).

## 

**Note** If the RADIUS server uses one-time passwords, for example passwords created from a token, enter zero (0). When the value is set to zero, AsyncOS does not contact the RADIUS server again to authenticate during the current session.

**Step 8** Configure Group Mapping—Select whether to map all externally authenticated users to the Administrator role or to different appliance-user role types.

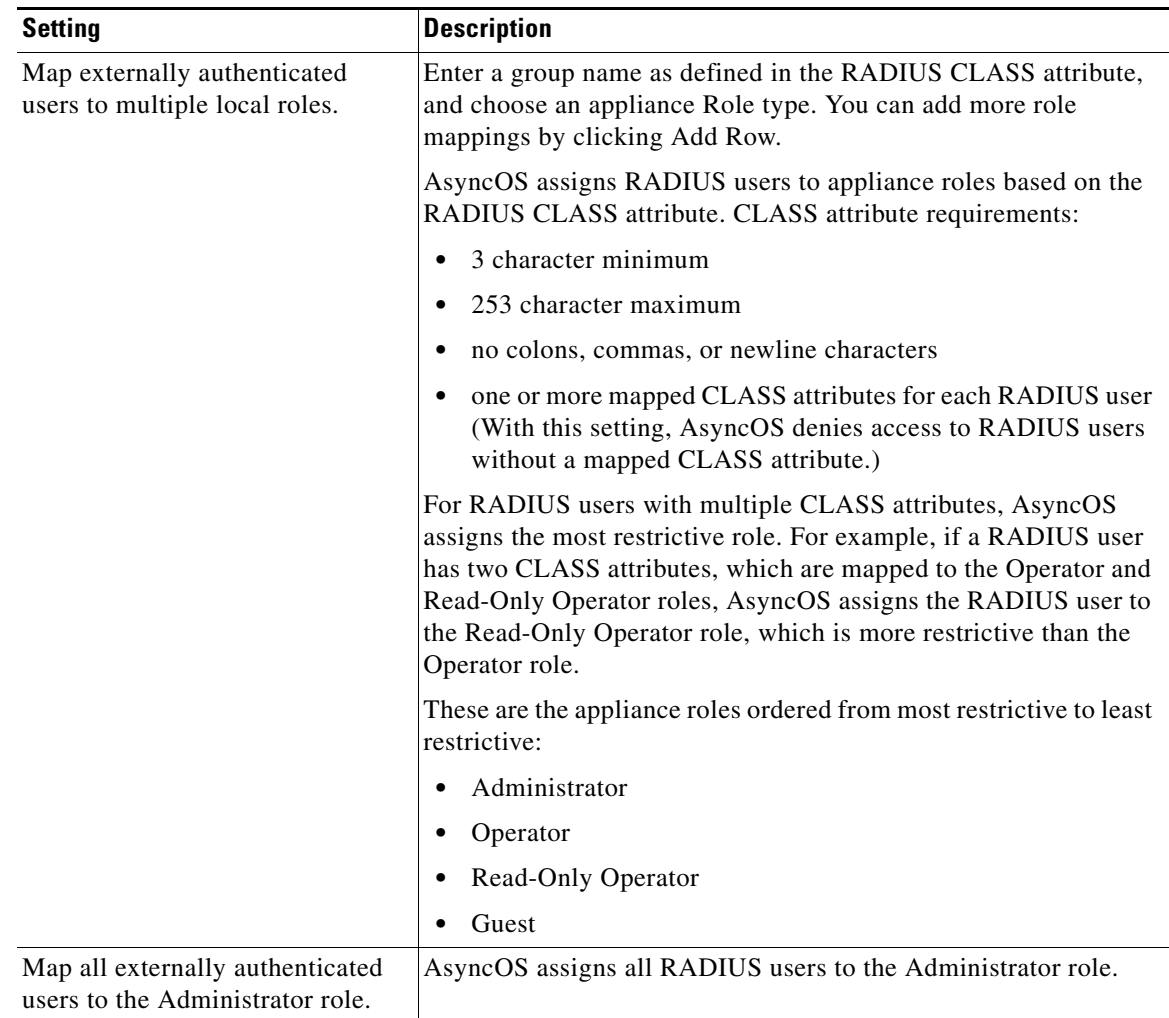

**Step 9** Submit and commit your changes.

#### **Related Topics**

 $\Gamma$ 

- **•** [External Authentication, page 5-3](#page-94-0)
- **•** [Adding Local User Accounts, page 21-6.](#page-351-1)

ן

# <span id="page-355-0"></span>**Defining User Preferences**

Preference settings, such as reporting display formats, are stored for each user and are the same regardless from which client machine the user logs into the appliance.

- **Step 1** Choose **Options > Preferences**.
- **Step 2** On the User Preferences page, click **Edit Preferences**.
- **Step 3** Configure the preference settings as required.

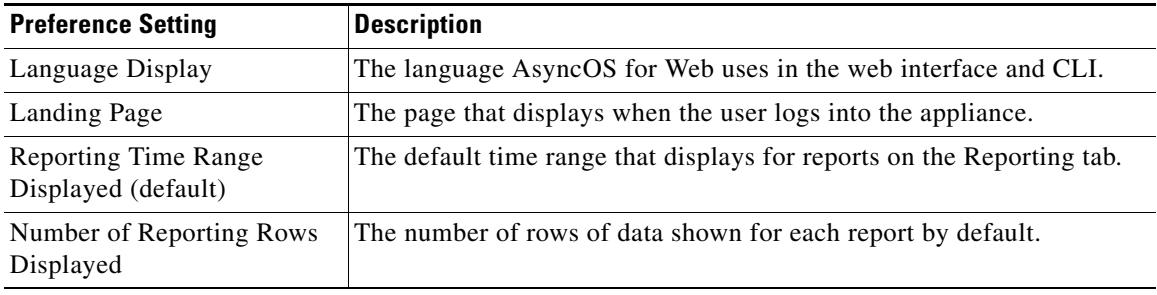

**Step 4** Submit and commit your changes.

# <span id="page-355-1"></span>**Configuring Administrator Settings**

## <span id="page-355-2"></span>**Setting Password Requirements for Administrative Users**

To set password requirements for locally-defined administrative users of the appliance:

#### **Procedure**

- **Step 1** Select **System Administration > Users**.
- **Step 2** In the **Password Settings** section, click **Edit Settings**.
- **Step 3** Choose options:

| <b>Option</b>                             | <b>Description</b>                                                                                                    |
|-------------------------------------------|----------------------------------------------------------------------------------------------------|
| List of words to<br>disallow in passwords | Create a .txt file with each forbidden word on a separate line, then select the<br>file to upload it. Subsequent uploads overwrite previous uploads.                                                                                                    |
| Password Strength                         | You can display a password-strength indicator when an administrative user<br>enters a new password.                                                                                                    |
|                                           | This setting does not enforce creation of strong passwords, it merely shows<br>how easy it is to guess the entered password.                                                                                                    |
|                                           | Select the roles for which you wish to display the indicator. Then, for each<br>selected role, enter a number greater than zero. A larger number means that<br>a password that registers as strong is more difficult to achieve. This setting<br>has no maximum value, but a very high number makes it effectively<br>impossible to enter a password that evaluates as "good." |
|                                           | Experiment to see what number best meets your requirements.                                                                                                    |
|                                           | Password strength is measured on a logarithmic scale. Evaluation is based<br>on the U.S. National Institute of Standards and Technology rules of entropy<br>as defined in NIST SP 800-63, Appendix A.                                                                                                    |
|                                           | Generally, stronger passwords:                                                                                                    |
|                                           | Are longer                                                                                                    |
|                                           | Include upper case, lower case, numeric, and special characters                                                                                                    |
|                                           | Do not include words in any dictionary in any language.                                                                                                    |
|                                           | To enforce passwords with these characteristics, use the other settings on<br>this page.                                                                                                    |

**Step 4** Submit and commit your changes.

 $\overline{\phantom{a}}$ 

## **Additional Security Settings for Accessing the Appliance**

You can configure the Web Security appliance to have stricter access requirements for administrators logging into the appliance.

ן

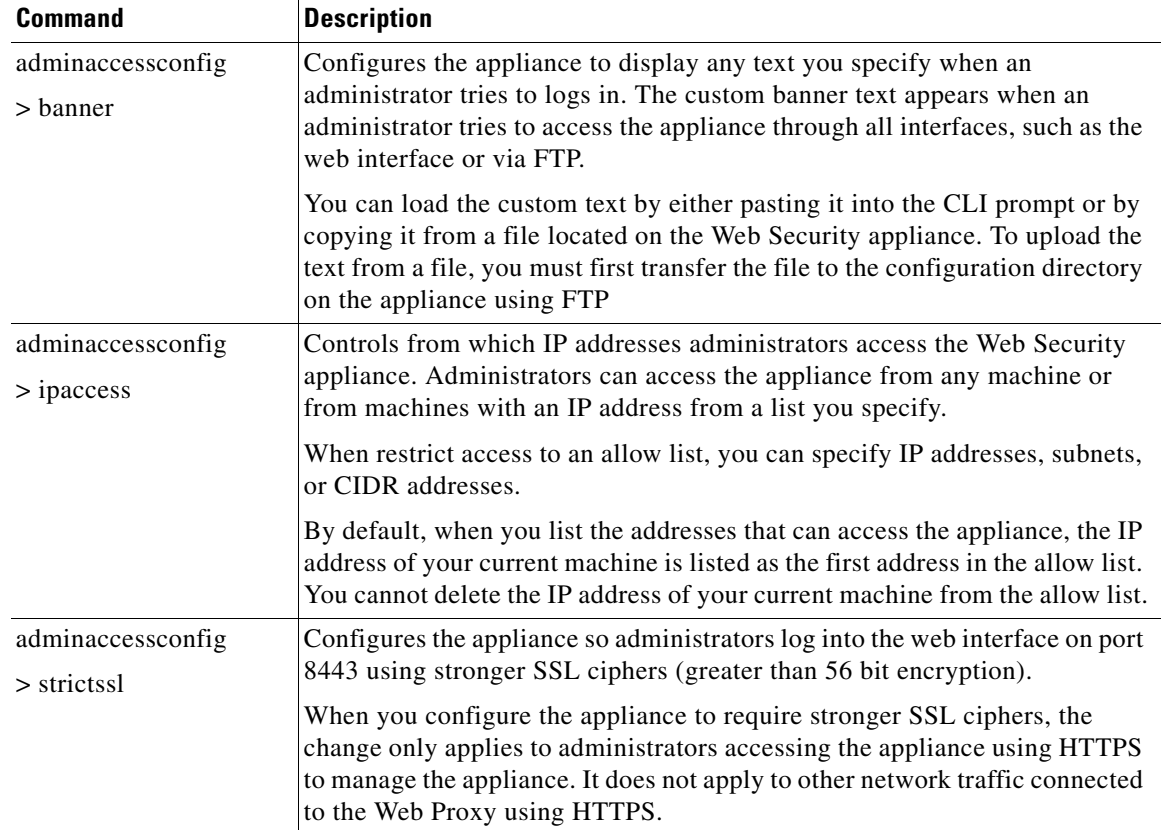

# **Resetting the Administrator Password**

Any administrator-level user can change the password for the "admin" user.

#### **Before You Begin**

- **•** If you do not know the password for the admin account, contact your customer support provider to reset the password.
- **•** Understand that changes to the password take effect immediately and do not require you to commit the change.

**Step 1** Select **Management Appliance** > **System Administration** > **Users**.

- **Step 2** Select the **admin** link.
- **Step 3** Enter the new password in the **Password** and **Retype Password** fields.

## <span id="page-357-0"></span>**Configuring the Return Address for Generated Messages**

You can configure the return address for mail generated by AsyncOS for reports.

- **Step 1** Choose **System Administration > Return Addresses**.
- **Step 2** Click **Edit Settings**.
- **Step 3** Enter the display name, user name, and domain name.
- **Step 4** Submit and commit your changes.

## <span id="page-358-0"></span>**Managing Alerts**

Alerts are email notifications containing information about events occurring on the Cisco Web Security Appliance appliance. These events can be of varying levels of importance (or severity) from minor (Informational) to major (Critical) and pertain generally to a specific component or feature on the appliance.

**Note** To receive alerts and email notifications, you must configure the SMTP relay host that the appliance uses to send the email messages.

### **Alert Classifications and Severities**

The information contained in an alert is determined by an alert classification and a severity. You can specify which alert classifications, at which severity, are sent to any alert recipient.

#### **Alert Classifications**

AsyncOS sends the following types of alert:

- **•** System
- **•** Hardware
- **•** Updater
- **•** Web Proxy
- **•** Anti-Malware
- **•** L4 Traffic Monitor

### **Alert Severities**

 $\mathbf I$ 

Alerts can be sent for the following severities:

- **• Critical**: Requires immediate attention.
- **• Warning**: Problem or error requiring further monitoring and potentially immediate attention.
- **• Information**: Information generated in the routine functioning of this device.

 $\mathbf I$ 

## **Managing Alert Recipients**

 $\overline{\mathscr{C}}$ 

**Note** If you enabled AutoSupport during System Setup, the email address you specified will receive alerts for all severities and classes by default. You can change this configuration at any time.

### **Adding and Editing Alert Recipients**

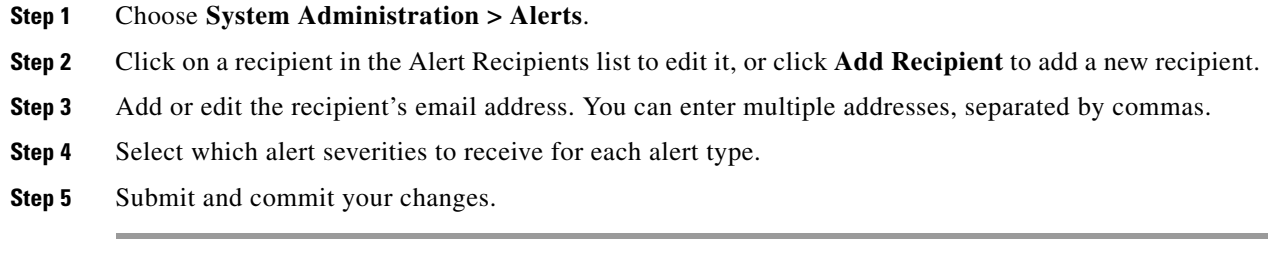

### **Deleting Alert Recipients**

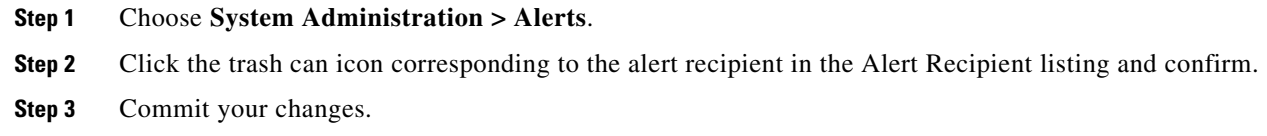

## **Configuring Alert Settings**

Alert settings are global settings, meaning that they affect how all of the alerts behave.

- **Step 1** Choose **System Administration > Alerts**.
- **Step 2** Click **Edit Settings**.
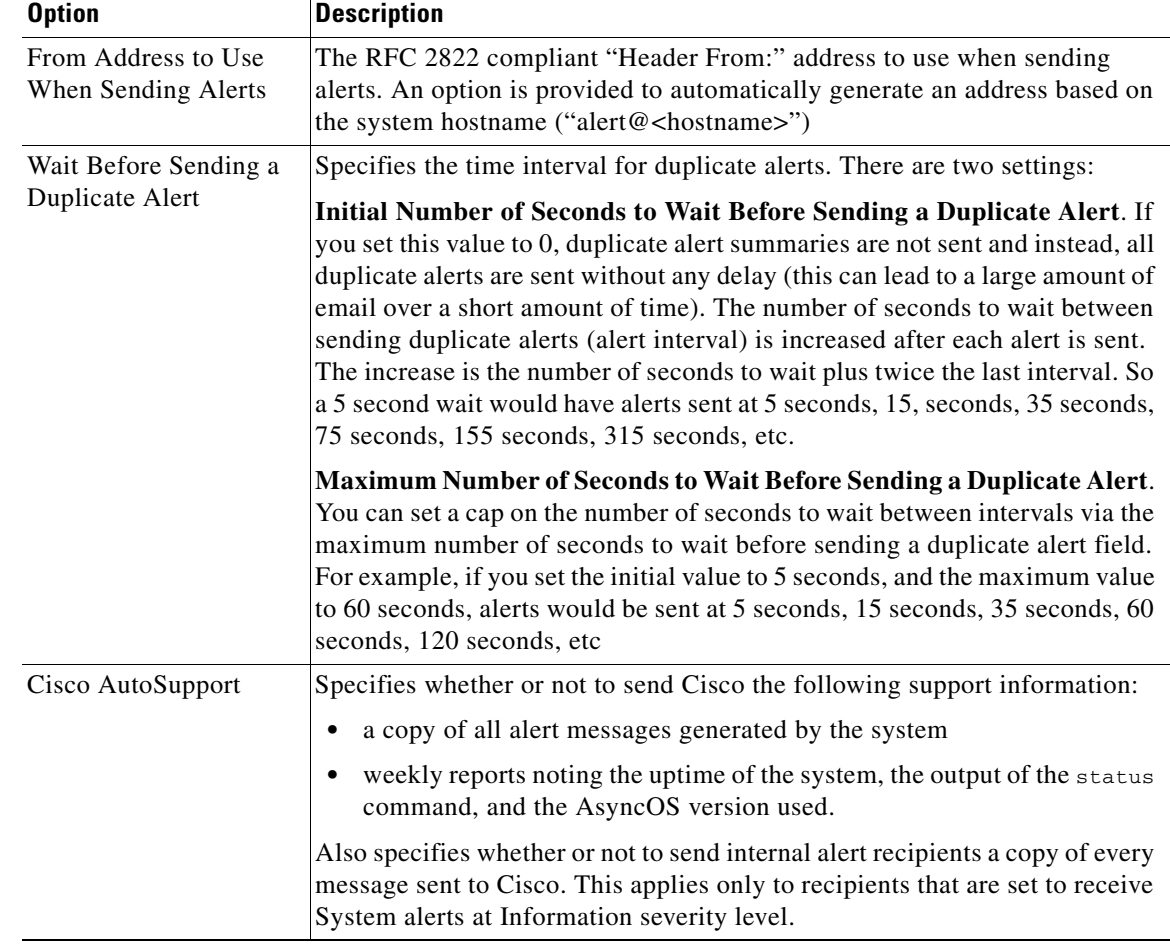

#### **Step 3** Configure the alert settings as required.

**Step 4** Submit and commit your changes.

## **Alert Listing**

 $\overline{\phantom{a}}$ 

The following sections list alerts by classification. The table in each section includes the alert name (internally used descriptor), actual text of the alert, description, severity (critical, information, or warning) and the parameters (if any) included in the text of the message.

 $\mathbf I$ 

### **Feature Key Alerts**

The following table contains a list of the various feature key alerts that can be generated by AsyncOS, including a description of the alert and the alert severity:

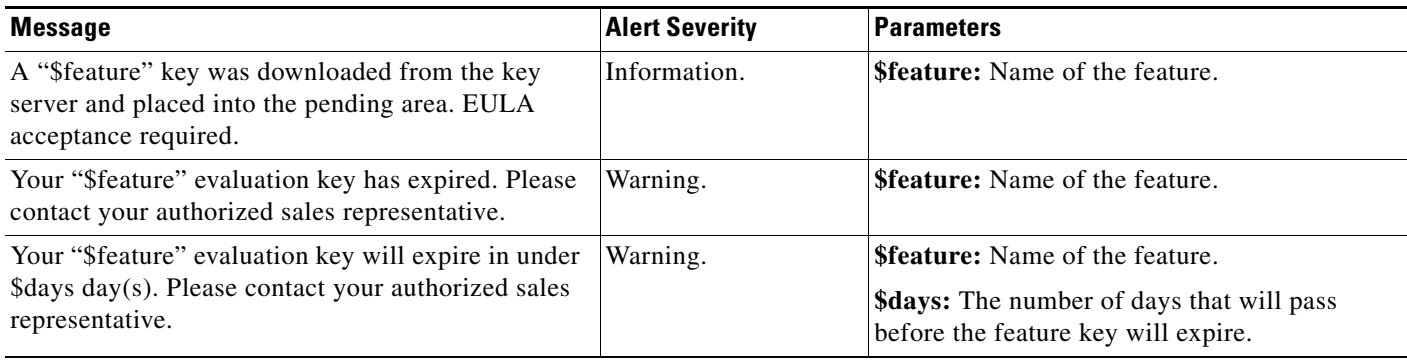

### **Hardware Alerts**

The following table contains a list of the various hardware alerts that can be generated by AsyncOS, including a description of the alert and the alert severity:

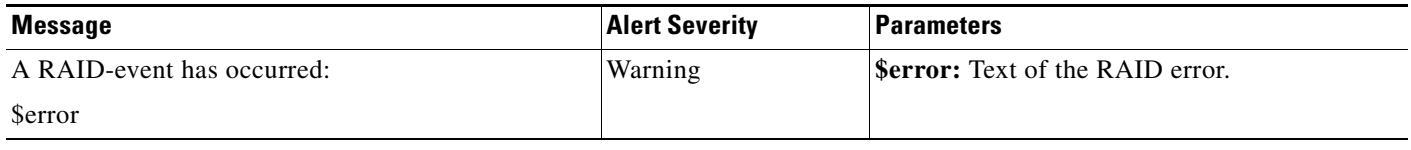

### **Logging Alerts**

The following table contains a list of the various logging alerts that can be generated by AsyncOS, including a description of the alert and the alert severity:

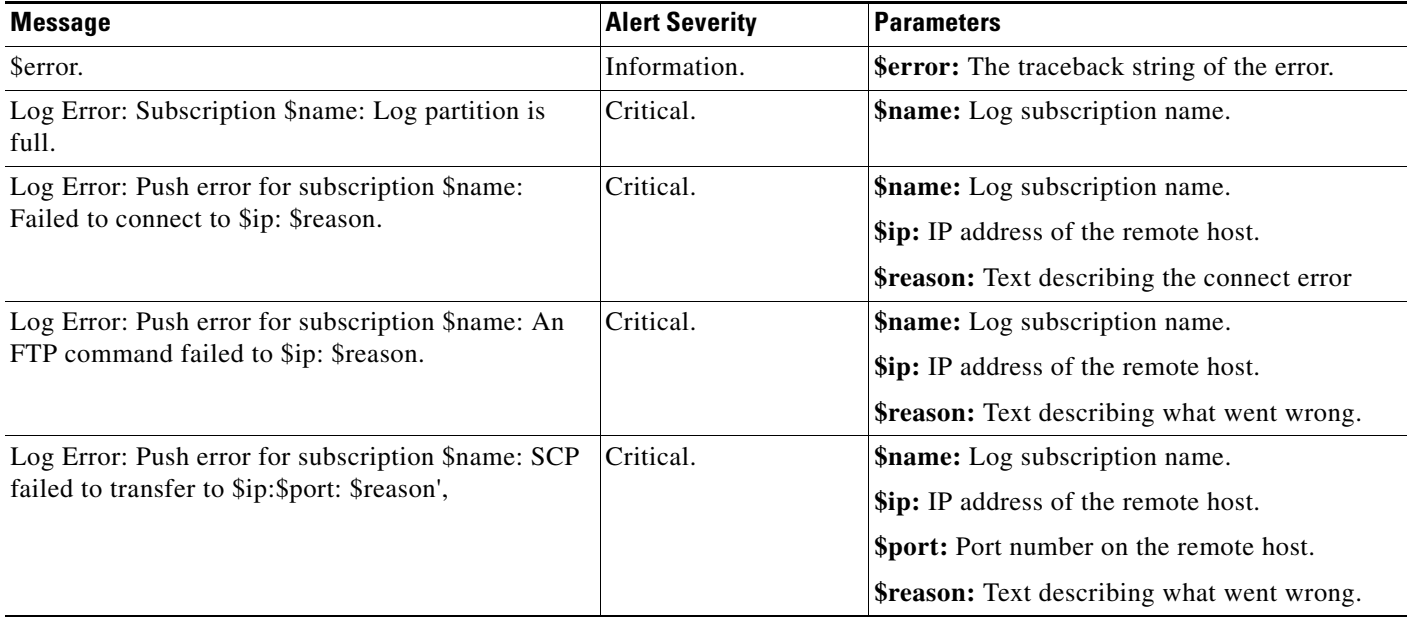

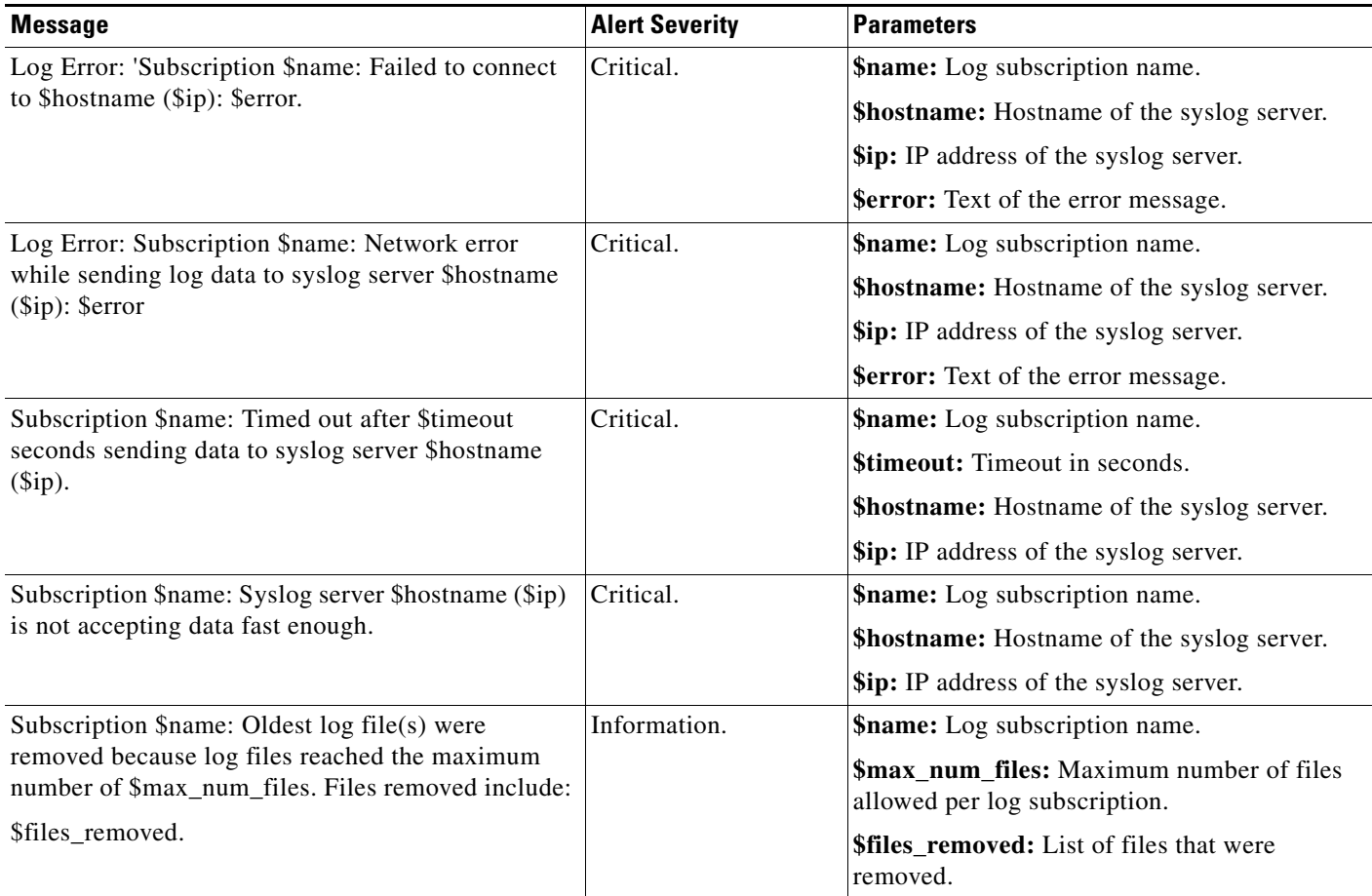

## **Reporting Alerts**

 $\mathbf{I}$ 

The following table contains a list of the various reporting alerts that can be generated by AsyncOS, including a description of the alert and the alert severity:

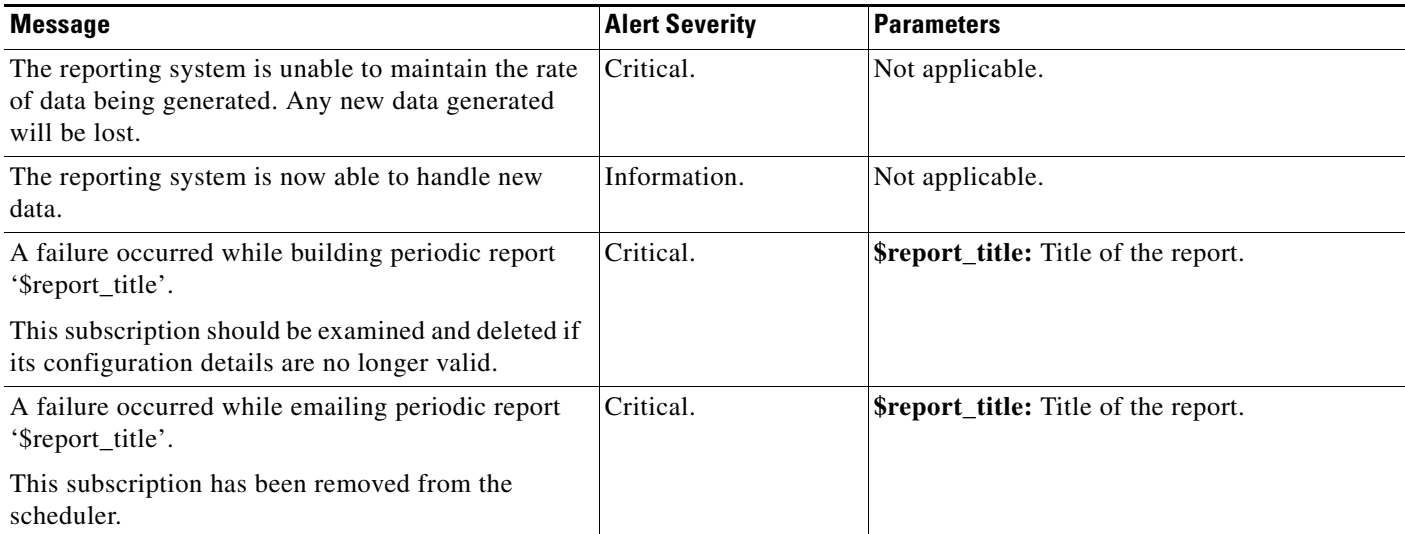

 $\mathsf I$ 

**College** 

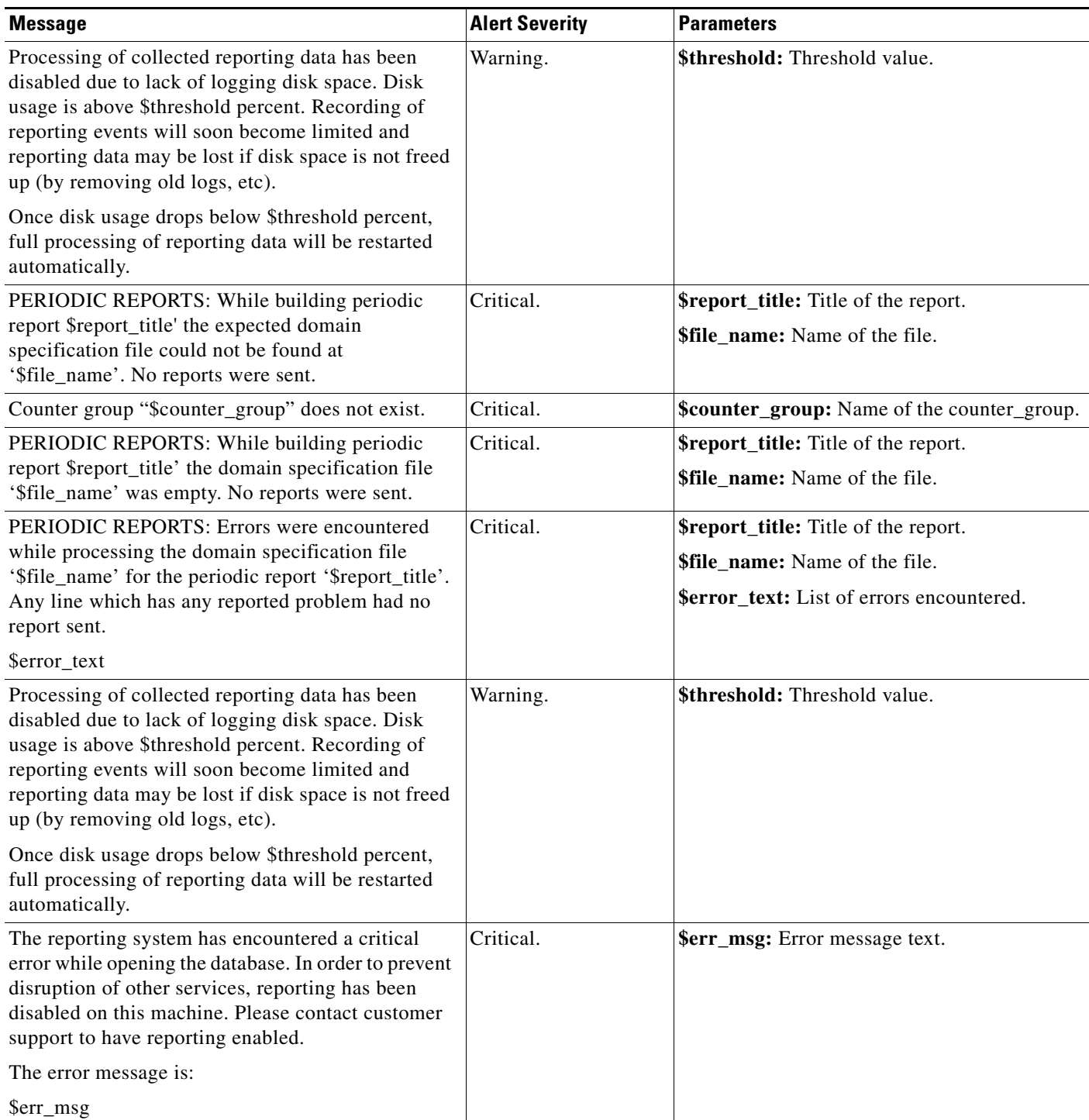

П

## **System Alerts**

 $\mathbf{I}$ 

The following table contains a list of the various system alerts that can be generated by AsyncOS, including a description of the alert and the alert severity:

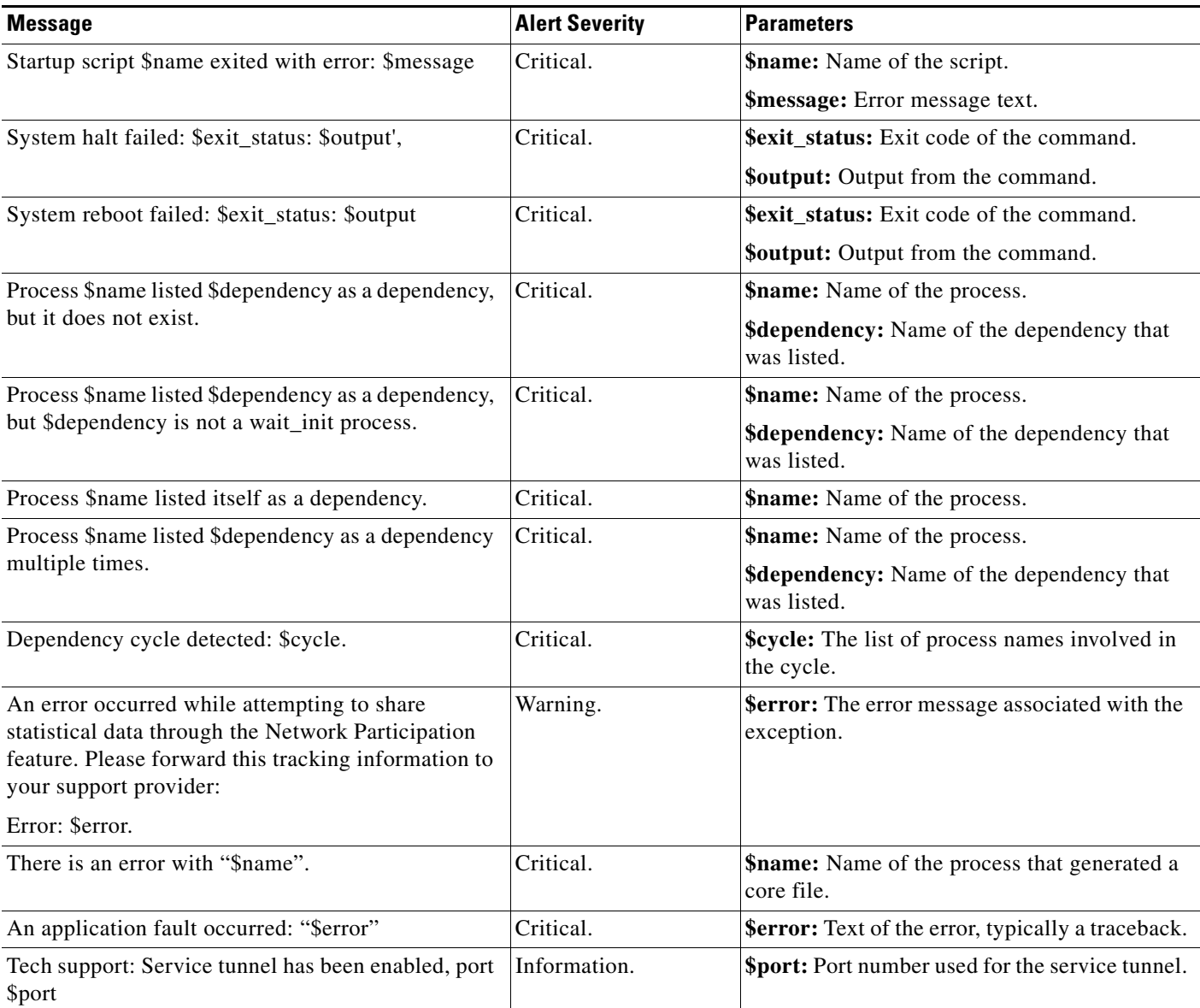

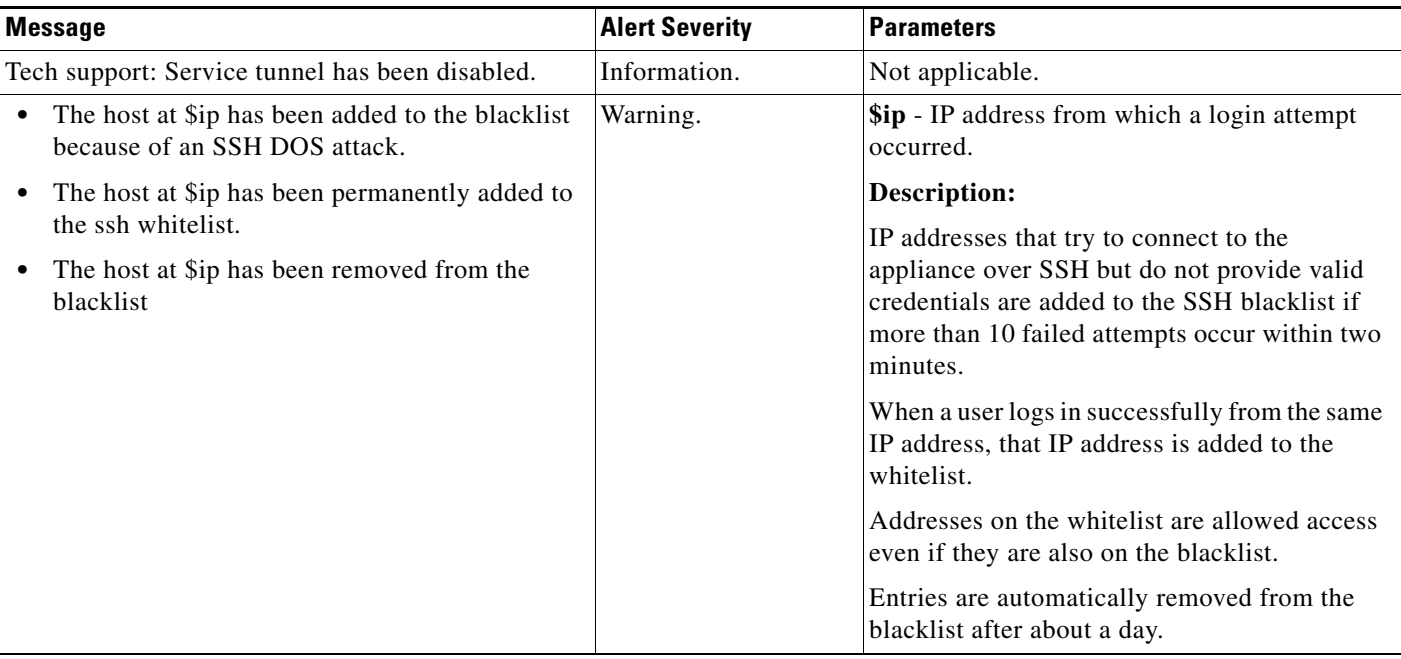

### **Updater Alerts**

The following table contains a list of the various updater alerts that can be generated by AsyncOS, including a description of the alert and the alert severity:

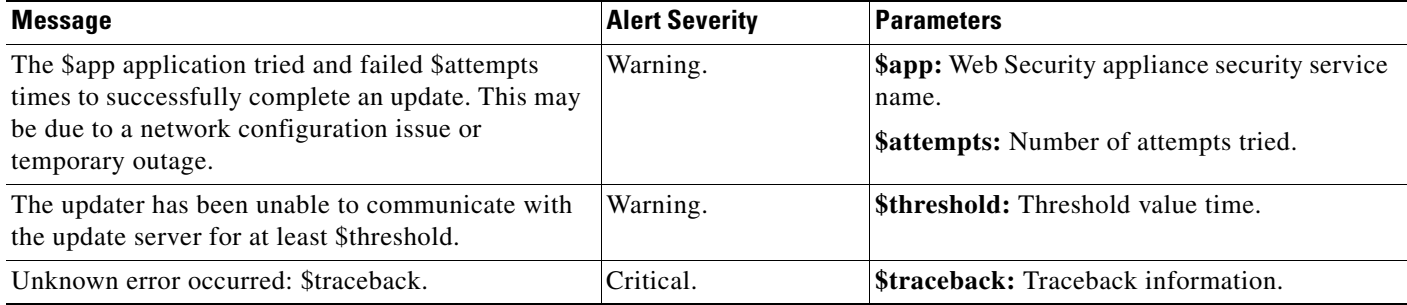

### **Anti-Malware Alerts**

For information about alerts related to Advanced Malware Protection, see [Ensuring That You Receive](#page-224-0)  [Alerts, page 13-7](#page-224-0).

# **FIPS Compliance**

Federal Information Processing Standards (FIPS) specify requirements for cryptographic modules that are used by all government agencies to protect sensitive but unclassified information. FIPS help ensure compliance with federal security and data privacy requirements. FIPS, developed by the National Institute for Standards and Technology (NIST), are to use when no voluntary standards exist to meet federal requirements.

The WSA achieves FIPS 140-2 Level 1 compliance in FIPS mode using Cisco Common Cryptographic Module (C3M). By default, FIPS mode is disabled.

ן

## <span id="page-366-0"></span>**FIPS Certificate Requirements**

FIPS mode requires that all enabled encryption services on the Web Security appliance use a FIPS-compliant certificate. This applies to the following encryption services:

- **•** HTTPS Proxy
- **•** Authentication
- **•** Identity Provider for SaaS
- **•** Appliance Management HTTPS Service

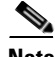

**Note** The Appliance Management HTTPS Service must be enabled before FIPS mode can be enabled. The other encryption services need not be enabled.

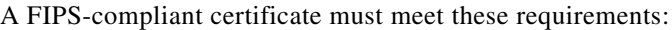

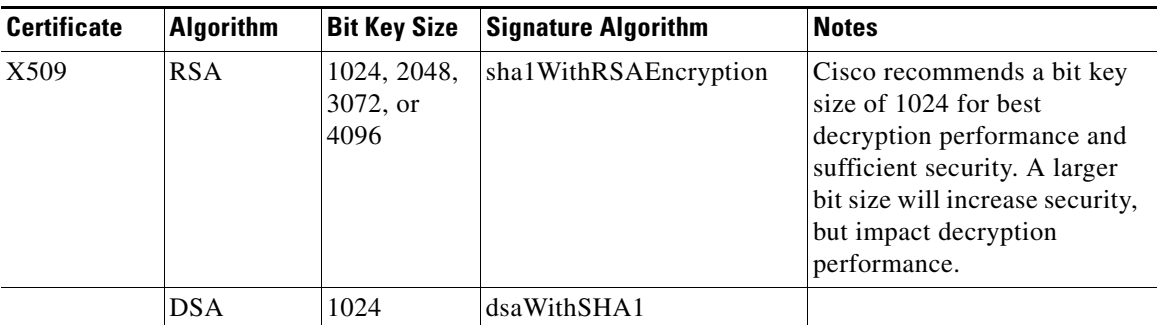

## **Enabling or Disabling FIPS Mode**

#### **Before You Begin**

• Ensure the certificates to be used in FIPS mode use FIPS 140-2 approved public key algorithms (see [FIPS Certificate Requirements, page 21-21](#page-366-0)).

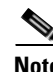

 $\mathbf I$ 

**Note** Changing the FIPS mode initiates a reboot of the appliance.

- **Step 1** Choose **System Administration > FIPS Mode**.
- **Step 2** Click **Edit Settings**.
- **Step 3** Check or uncheck the **Enable FIPS Level 1 Compliance** check box.
- **Step 4** Click **Submit**.
- **Step 5** Click **Continue** to allow the appliance to reboot.

ן

# **System Date and Time Management**

Your Web Security appliance can track the current date and time by querying a Network Time Protocol (NTP) server or you can manually set the system date and time. The system date and time reflects the time zone, which you can set either by GMT offset or by global region, country, and then local time zone.

## **Setting the Time Zone**

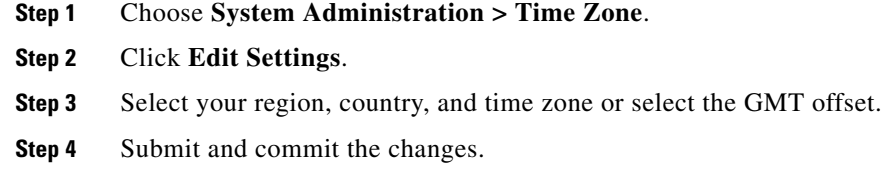

### **Synchronizing the System Clock with an NTP Server**

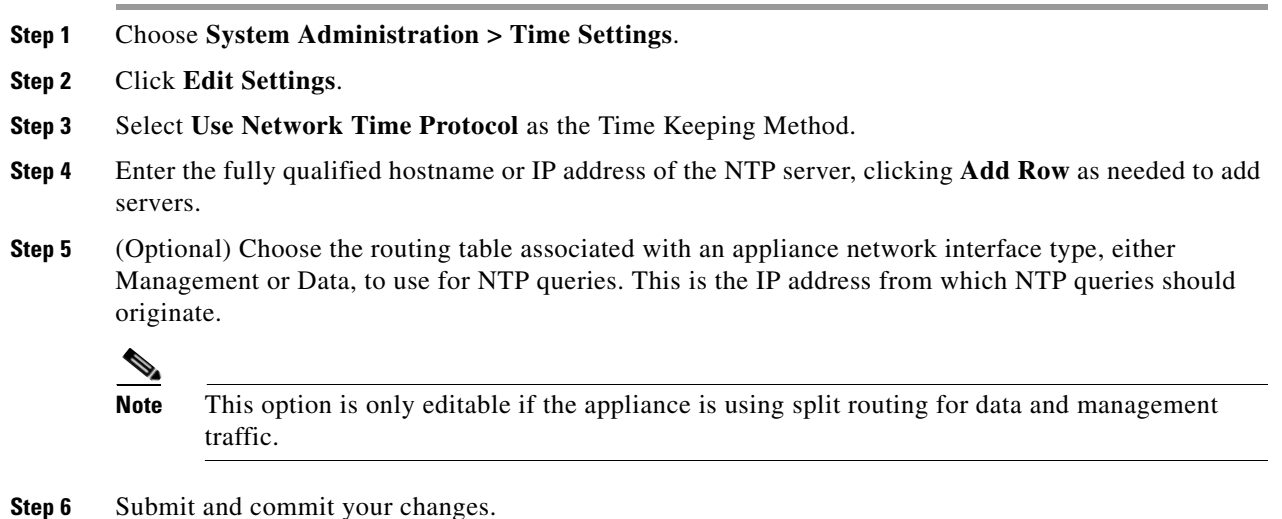

### **Deleting an NTP Server from the Configuration**

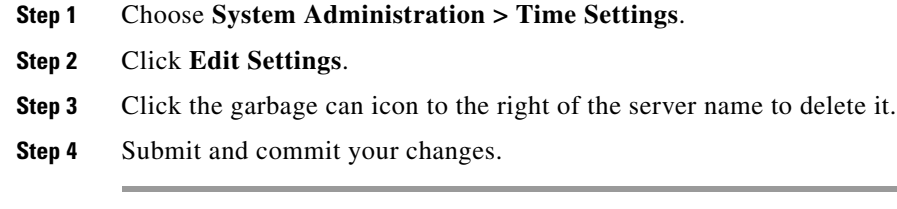

### **Manually Setting the System Date and Time in the GUI**

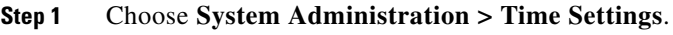

- **Step 2** Click the **Select Set Time Manually** radio button.
- **Step 3** Set the date and time.
- **Step 4** Click Submit.

# **Installing a Server Digital Certificate**

When an administrator logs into the Web Security appliance using HTTPS, the appliance uses a digital certificate to securely establish the connection with the client application. The Web Security appliance uses the "Cisco Web Security Appliance Demo Certificate" that comes installed by default. However, client applications are not programmed to recognize this certificate, so you can upload a digital certificate to the appliance that your applications recognize automatically.

To configure the Web Security appliance to use a different digital server certificate, follow these steps:

- **Step 1** Obtain a certificate and private key pair to upload.
- **Step 2** Upload the certificate and private key pair to the appliance.

#### **Related Topics**

- **•** [Obtaining Certificates, page 21-23](#page-368-0)
- **•** [Managing Certificates, page 21-23](#page-368-1)
- **•** [Uploading Certificates to the Web Security Appliance, page 21-24](#page-369-0)

## <span id="page-368-1"></span>**Managing Certificates**

**Step 1** To manage certificates, select **Network > Certificate Management**.

## <span id="page-368-0"></span>**Obtaining Certificates**

 $\mathbf I$ 

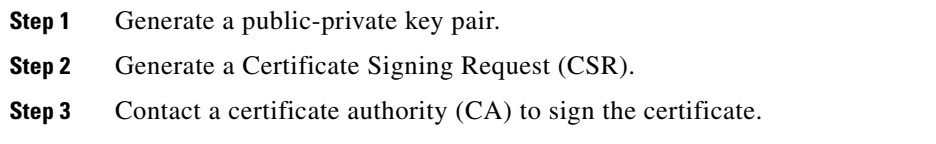

## **Server Digital Certificate Requirements**

The certificate you upload to the appliance must meet the following requirements:

- It must use the X.509 standard.
- **•** It must include a matching private key in PEM format. DER format is not supported.
- **•** The private key must be unencrypted.

## **Certificate Signing Requests**

The Web Security appliance cannot generate Certificate Signing Requests (CSR) for certificates uploaded to the appliance. Therefore, to have a certificate created for the appliance, you must issue the signing request from another system. Save the PEM-formatted key from this system because you will need to install it on the appliance later.

You can use any UNIX machine with a recent version of OpenSSL installed. Be sure to put the appliance hostname in the CSR. Use the guidelines at the following location for information on generating a CSR using OpenSSL:

http://www.modssl.org/docs/2.8/ssl\_faq.html#ToC28

Once the CSR has been generated, submit it to a certificate authority (CA). The CA will return the certificate in PEM format.

If you are acquiring a certificate for the first time, search the Internet for "certificate authority services SSL server certificates," and choose the service that best meets the needs of your organization. Follow the service's instructions for obtaining an SSL certificate.

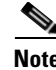

**Note** You can also generate and sign your own certificate. Tools for doing this are included with OpenSSL, free software from http://www.openssl.org.

## **Intermediate Certificates**

In addition to root certificate authority (CA) certificate verification, AsyncOS supports the use of intermediate certificate verification. Intermediate certificates are certificates issued by a trusted root CA which are then used to create additional certificates. This creates a chained line of trust. For example, a certificate may be issued by example.com who, in turn, is granted the rights to issue certificates by a trusted root CA. The certificate issued by example.com must be validated against example.com's private key as well as the trusted root CA's private key.

## <span id="page-369-0"></span>**Uploading Certificates to the Web Security Appliance**

**Step 1** Access the CLI

**Step 2** Enter the certconfig command.

The following example shows a certificate being uploaded. You can also add intermediate certificates from this command.

```
example.com> certconfig
```
Currently using the demo certificate/key for HTTPS management access.

Choose the operation you want to perform:

- SETUP - Configure security certificate and key.

[]> **setup**

Management (HTTPS):

paste cert in PEM format (end with '.'):

**-----BEGIN CERTIFICATE-----**

**MIICLDCCAdYCAQAwDQYJKoZIhvcNAQEEBQAwgaAxCzAJBgNVBAYTAlBUMRMwEQYD VQQIEwpRdWVlbnNsYW5kMQ8wDQYDVQQHEwZMaXNib2ExFzAVBgNVBAoTDk5ldXJv bmlvLCBMZGEuMRgwFgYDVQQLEw9EZXNlbnZvbHZpbWVudG8xGzAZBgNVBAMTEmJy dXR1cy5uZXVyb25pby5wdDEbMBkGCSqGSIb3DQEJARYMc2FtcG9AaWtpLmZpMB4X DTk2MDkwNTAzNDI0M1oXDTk2MTAwNTAzNDI0M1owgaAxCzAJBgNVBAYTAlBUMRMw EQYDVQQIEwpRdWVlbnNsYW5kMQ8wDQYDVQQHEwZMaXNib2ExFzAVBgNVBAoTDk5l dXJvbmlvLCBMZGEuMRgwFgYDVQQLEw9EZXNlbnZvbHZpbWVudG8xGzAZBgNVBAMT EmJydXR1cy5uZXVyb25pby5wdDEbMBkGCSqGSIb3DQEJARYMc2FtcG9AaWtpLmZp MFwwDQYJKoZIhvcNAQEBBQADSwAwSAJBAL7+aty3S1iBA/+yxjxv4q1MUTd1kjNw L4lYKbpzzlmC5beaQXeQ2RmGMTXU+mDvuqItjVHOK3DvPK7lTcSGftUCAwEAATAN BgkqhkiG9w0BAQQFAANBAFqPEKFjk6T6CKTHvaQeEAsX0/8YHPHqH/9AnhSjrwuX 9EBc0n6bVGhN7XaXd6sJ7dym9sbsWxb+pJdurnkxjx4=**

**-----END CERTIFICATE-----**

**.**

 $\mathbf I$ 

paste key in PEM format (end with '.'):

ן

**-----BEGIN RSA PRIVATE KEY-----**

**MIIBPAIBAAJBAL7+aty3S1iBA/+yxjxv4q1MUTd1kjNwL4lYKbpzzlmC5beaQXeQ 2RmGMTXU+mDvuqItjVHOK3DvPK7lTcSGftUCAwEAAQJBALjkK+jc2+iihI98riEF oudmkNziSRTYjnwjx8mCoAjPWviB3c742eO3FG4/soi1jD9A5alihEOXfUzloenr 8IECIQD3B5+0l+68BA/6d76iUNqAAV8djGTzvxnCxycnxPQydQIhAMXt4trUI3nc a+U8YL2HPFA3gmhBsSICbq2OptOCnM7hAiEA6Xi3JIQECob8YwkRj29DU3/4WYD7 WLPgsQpwo1GuSpECICGsnWH5oaeD9t9jbFoSfhJvv0IZmxdcLpRcpslpeWBBAiEA 6/5B8J0GHdJq89FHwEG/H2eVVUYu5y/aD6sgcm+0Avg=**

**-----END RSA PRIVATE KEY-----**

Do you want add an intermediate certificate? [N]> **N**

Currently using custom certificate/key for HTTPS management access.

Choose the operation you want to perform:

- SETUP - Configure security certificate and key.

#### $|$ ] >

**.**

example.com> **commit**

Please enter some comments describing your changes:

[]> **Installed certificate and key for HTTPS management.**

Changes committed: Fri Sep 26 17:59:53 2008 GMT

#### **AsyncOS for Web Upgrades and Updates**

# **AsyncOS for Web Upgrades and Updates**

Cisco periodically releases upgrades (new software versions) and updates (changes to current software versions) for AsyncOS for Web and its components.

## **Best Practices For Upgrading AsyncOS for Web**

- Before you start the upgrade, save the XML configuration file off the Web Security appliance from the System Administration > Configuration File page or by using the saveconfig command.
- Save other files stored on the appliance, such as PAC files or customized end-user notification pages.
- When upgrading, do not pause for long amounts of time at the various prompts. If the TCP session times out during the download, the upgrade may fail.
- **•** After the upgrade completes, save the configuration information to an XML file.

#### **Related Topics**

• [Saving and Loading the Appliance Configuration, page 21-2](#page-347-0).

## <span id="page-372-2"></span>**Upgrading and Updating AsyncOS and Security Service Components**

### <span id="page-372-0"></span>**Upgrading AsyncOS for Web**

#### **Before You Begin**

- Save the appliance configuration file (see Saving and Loading the Appliance Configuration, [page 21-2](#page-347-0)).
- **Step 1** Choose **System Administration > System Upgrade**.

**Step 2** Click **Available Upgrades**.

- **Step 3** Select an upgrade from the list of available upgrades, and click **Begin Upgrade** to start the upgrade process. Answer the questions as they appear.
- **Step 4** When the upgrade is complete, click **Reboot Now** to reboot the Web Security appliance.

#### **Related Topics**

**•** [Local And Remote Update Servers, page 21-28.](#page-373-0)

## <span id="page-372-1"></span>**Automatic and Manual Update and Upgrade Queries**

AsyncOS periodically queries the update servers for new updates to all security service components, but not for new AsyncOS upgrades. To upgrade AsyncOS, you must manually prompt AsyncOS to query for available upgrades. You can also manually prompt AsyncOS to query for available security service updates. For more information, see [Reverting to a Previous Version of AsyncOS for Web, page 21-32](#page-377-0).

When AsyncOS queries an update server for an update or upgrade, it performs the following steps:

**1.** Contacts the update server.

Cisco allows the following sources for update servers:

- **– Cisco update servers.** For more information, see [NoteLocal update servers do not](#page-374-0)  automatically receive security service updates, only AsyncOS upgrades. After using a local [update server for upgrading AsyncOS, change the update and upgrade settings back to use the](#page-374-0)  [Cisco update servers so the security services update automatically again., page 21-29](#page-374-0).
- **– Local server.** For more information, see [Upgrading from a Local Server, page 21-29.](#page-374-1)
- **2.** Receives an XML file that lists the available updates or AsyncOS upgrade versions. This XML file is known as the "manifest."
- **3.** Downloads the update or upgrade image files.

### **Manually Updating Security Service Components**

By default, each security service component periodically receives updates to its database tables from the Cisco update servers. However, you can manually update the database tables.

**Note** Some updates are available on an on-demand basis from the GUI pages related to the feature.

- **Step 1** Choose **System Administration > Upgrade and Update Settings**.
- **Step 2** Click **Edit Update Settings**.
- **Step 3** Specify the location of the update files.
- **Step 4** Initiate the update using the Update Now function key on the component page located on the Security Services tab. For example, Security Services > Web Reputation Filters page.

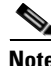

**Note** Updates that are in-progress cannot be interrupted. All in-progress updates must complete before new changes can be applied.

 $\boldsymbol{\mathcal{L}}$ 

**Tip** View a record of update activity in the updater log file. Subscribe to the updater log file on the System Administration > Log Subscriptions page.

## <span id="page-373-0"></span>**Local And Remote Update Servers**

By default, AsyncOS contacts the Cisco update servers for both update and upgrade images and the manifest XML file. However, you can choose from where to download the upgrade and update images and the manifest file. Using a local update server for the images or manifest file for any of the following reasons:

Ι

- **• You have multiple appliances to upgrade simultaneously.** You can download the upgrade image to a web server inside your network and serve it to all appliances in your network.
- **• Your firewall settings require static IP addresses for the Cisco update servers.** The Cisco update servers use dynamic IP addresses. If you have strict firewall policies, you may need to configure a static location for updates and AsyncOS upgrades. For more information, see [Configuring a Static](#page-374-2)  [Address for the Cisco Update Servers, page 21-29.](#page-374-2)

**Note** Local update servers do not automatically receive security service updates, only AsyncOS upgrades. After using a local update server for upgrading AsyncOS, change the update and upgrade settings back to use the Cisco update servers so the security services update automatically again.

### <span id="page-374-0"></span>**Updating and Upgrading from the Cisco Update Servers**

A Web Security appliance can connect directly to Cisco update servers and download upgrade images and security service updates. Each appliance downloads the updates and upgrade images separately.

#### <span id="page-374-2"></span>**Configuring a Static Address for the Cisco Update Servers**

The Cisco update servers use dynamic IP addresses. If you have strict firewall policies, you may need to configure a static location for updates and AsyncOS upgrades.

<span id="page-374-3"></span>**Step 1** Contact Cisco Customer Support to obtain the static URL address. **Step 2** Navigate to the System Administration > Upgrade and Update Settings page, and click **Edit Update Settings**. **Step 3** On the Edit Update Settings page, in the "Update Servers (images)" section, choose Local Update Servers and enter the static URL address received in step [1.](#page-374-3) **Step 4** Verify that Cisco Update Servers is selected for the "Update Servers (list)" section. **Step 5** Submit and commit your changes.

### <span id="page-374-1"></span>**Upgrading from a Local Server**

The Web Security appliance can download AsyncOS upgrades from a server within your network instead of obtaining upgrades directly from the Cisco update servers. When you use this feature, you download the upgrade image from Cisco once only, and then serve it to all Web Security appliances in your network.

[Figure 21-1](#page-375-0) shows how Web Security appliances download upgrade images from local servers.

<span id="page-375-0"></span>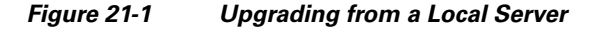

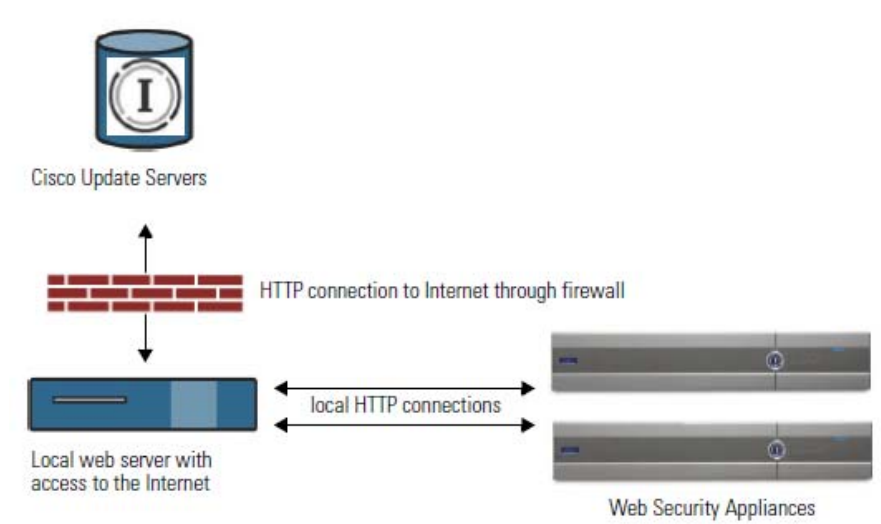

#### **Hardware and Software Requirements for Local Upgrade Servers**

For *downloading* AsyncOS upgrade files, you must have a system in your internal network that has a web browser and Internet access to the Cisco update servers.

**Note** If you need to configure a firewall setting to allow HTTP access to this address, you must configure it using the DNS name and not a specific IP address.

For *hosting* AsyncOS upgrade files, a server on the internal network must have a web server, such as Microsoft IIS (Internet Information Services) or the Apache open source server, which has the following features:

- **•** Supports the display of directory or filenames in excess of 24 characters.
- **•** Has directory browsing enabled.
- **•** Is configured for anonymous (no authentication) or Basic ("simple") authentication.
- **•** Contains at least 350MB of free disk space for each AsyncOS upgrade image.

#### **Configuring Upgrades from a Local Server**

- **Step 1** Configure a local server to retrieve and serve the upgrade files.
- **Step 2** Download the upgrade zip file.
	- Using a browser on the local server, go to

http://updates.ironport.com/fetch\_manifest.html to download a zip file of an upgrade image. To download the image, enter your serial number (for a physical appliance) or VLN (for a virtual appliance) and the version number of the appliance. You will then be presented with a list of available upgrades. Click on the upgrade version that you want to download.

- **Step 3** Unzip the zip file in the root directory on the local server while keeping the directory structure intact.
- **Step 4** Configure the appliance to use the local server using the System Administration > Upgrade and Update Settings page or the updateconfig command.

**Step 5** On the System Administration > System Upgrade page, click **Available Upgrades** or run the upgrade command.

I

**Note** Cisco recommends changing the update and upgrade settings to use the Cisco update servers (using dynamic or static addresses) after the upgrade is complete to ensure the security service components continue to update automatically.

#### **Differences Between Local and Remote Upgrading Methods**

The following differences apply when upgrading AsyncOS from a local server rather than from a Cisco update server:

- **1.** The upgrading installs immediately *while downloading*.
- **2.** A banner displays for 10 seconds at the beginning of the upgrade process. While this banner is displayed, you have the option to type Control+C to exit the upgrade process before downloading starts.

## **Configuring Upgrade and Service Update Settings**

You can configure how the Web Security appliance downloads security services updates and AsyncOS for Web upgrades. For example, you can choose which network interface to use when downloading the files, configure the update interval or disable automatic updates.

- **Step 1** Choose **System Administration > Upgrade and Update Settings**.
- **Step 2** Click **Edit Update Settings**.
- **Step 3** Configure the settings, referencing the following information:

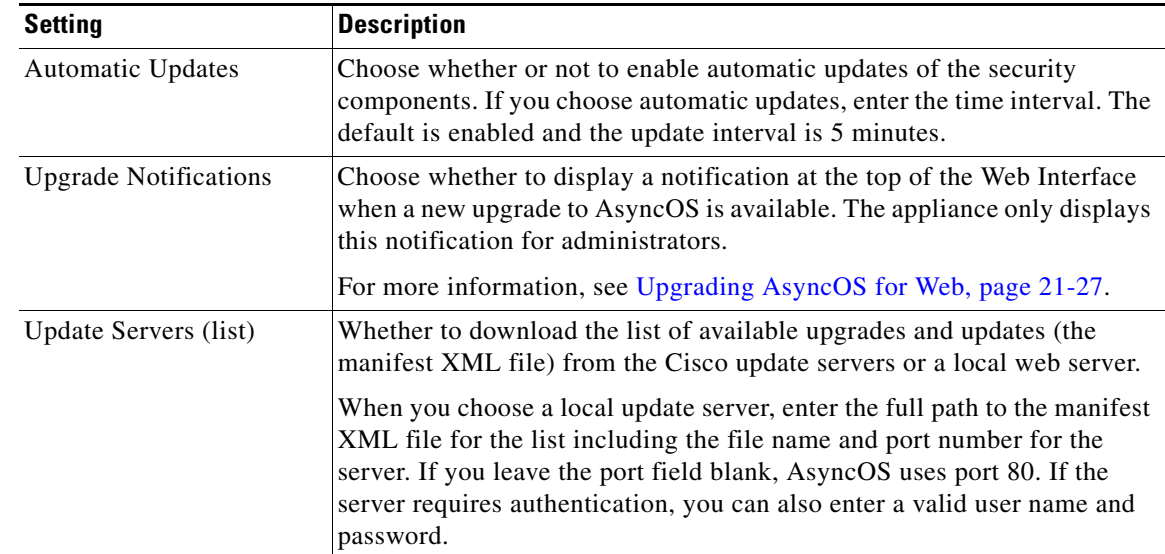

ן

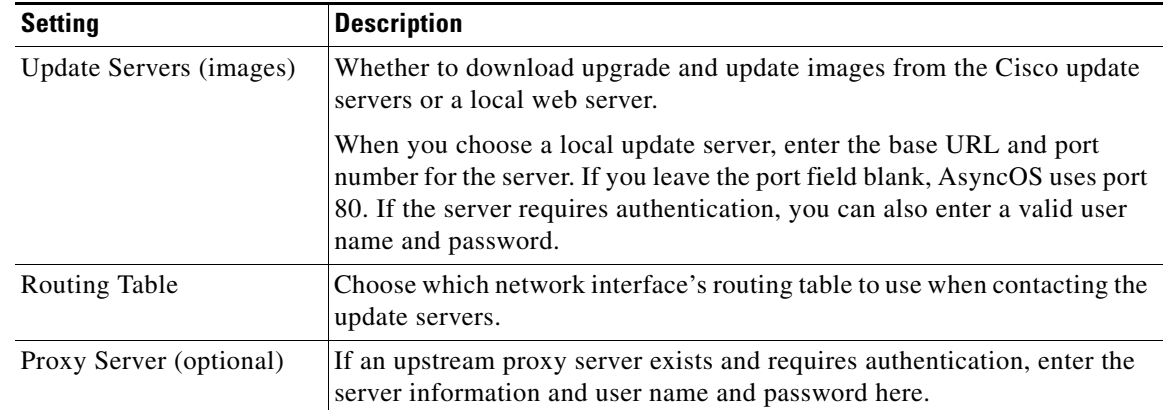

**Step 4** Submit and commit your changes.

#### **Related Topics**

- **•** [Local And Remote Update Servers, page 21-28.](#page-373-0)
- **•** [Automatic and Manual Update and Upgrade Queries, page 21-27.](#page-372-1)
- **•** [Upgrading and Updating AsyncOS and Security Service Components, page 21-27](#page-372-2).

# <span id="page-377-0"></span>**Reverting to a Previous Version of AsyncOS for Web**

AsyncOS for Web supports the ability to revert the AsyncOS for Web operating system to a previous qualified build for emergency uses.

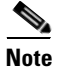

**Note** You cannot revert to a version of AsyncOS for Web earlier than version 7.5.

## **Reverting AsyncOS on Virtual Appliances Impacts the License**

If you revert from AsyncOS 8.5 to AsyncOS 8.0, there is no 180-day grace period during which the appliance processes web transactions without security features. License expiration dates are unaffected.

## **Configuration File Use in the Revert Process**

Effective in version 7.5, when you upgrade to a later version, the upgrade process automatically saves the current system configuration to a file on the Web Security appliance. (However, Cisco recommends manually saving the configuration file to a local machine as a backup.) This allows AsyncOS for Web to load the configuration file associated with the earlier release after reverting to the earlier version. However, when it performs a reversion, it uses the current network settings for the management interface.

## **Reverting AsyncOS for an Appliance Managed by the SMA**

You can revert AsyncOS for Web from the Web Security appliance. However, if the Web Security appliance is managed by a Security Management appliance, consider the following rules and guidelines:

- When Centralized Reporting is enabled on the Web Security appliance, AsyncOS for Web finishes transferring the reporting data to the Security Management appliance before it starts the reversion. If the files take longer than 40 seconds to transfer to the Security Management appliance, AsyncOS for Web prompts you to continue waiting to transfer the files, or continue the reversion without transferring all files.
- You must associate the Web Security appliance with the appropriate Configuration Master after reverting. Otherwise, pushing a configuration from the Security Management appliance to the Web Security appliance might fail.

## **Reverting AsyncOS for Web to a Previous Version**

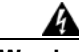

**Warning Reverting the operating system on a Web Security appliance is a very destructive action and destroys all configuration logs and databases. Reversion also disrupts web traffic handling until the appliance is reconfigured. Depending on the initial Web Security appliance configuration, this action may destroy network configuration. If this happens, you will need physical local access to the appliance after performing the reversion.**

#### **Before You Begin**

- Contact Cisco Quality Assurance to confirm that you can perform the intended reversion.
- **•** Back up the following information from the Web Security appliance to a separate machine:
	- **–** System configuration file (with passwords unmasked).
	- **–** Log files you want to preserve.
	- **–** Reports you want to preserve.
	- **–** Customized end-user notification pages stored on the appliance.
	- **–** PAC files stored on the appliance.

**Step 1** Log into the CLI of the appliance you want to revert.

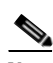

**Note** When you run the revert command in the next step, several warning prompts are issued. After these warning prompts are accepted, the revert action takes place immediately. Therefore, do not begin the reversion process until after you have completed the pre-reversion steps.

- **Step 2** Enter the revert command.
- **Step 3** Confirm twice that you want to continue with the reversion.
- **Step 4** Choose one of the available versions to revert to.

The appliance reboots twice.

 $\mathbf I$ 

# 

**Note** The reversion process is time-consuming. It may take fifteen to twenty minutes before reversion is complete and console access to the appliance is available again.

The appliance should now run using the selected AsyncOS for Web version. You can access the web interface from a web browser.

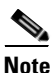

**Note** If updates to the set of URL categories are available, they will be applied after AsyncOS reversion

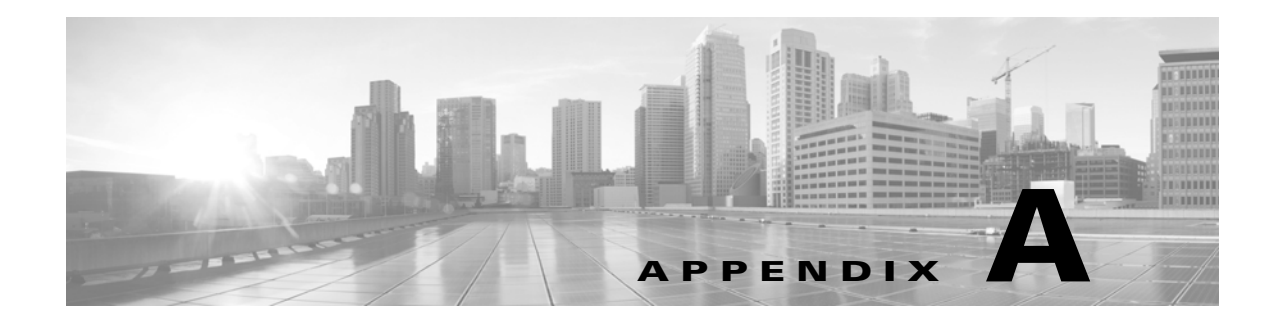

# **Troubleshooting**

- **•** [Authentication Problems](#page-380-0)
- **•** [Blocked Object Problems](#page-387-0)
- **•** [Browser Problems](#page-382-0)
- **•** [DNS Problems](#page-382-1)
- **•** [Failover Problems](#page-383-2)
- **•** [Feature Keys Expired](#page-383-0)
- **•** [FTP Problems](#page-383-1)
- **•** [HTTPS/Decryption/Certificate Problems](#page-384-0)
- **•** [Logging Problems](#page-386-0)
- **•** [Policy Problems](#page-387-1)
- **•** [Problems with File Reputation and File Analysis](#page-392-1)
- **•** [Reboot Issues](#page-392-0)
- **•** [Site Access Problems](#page-393-0)
- **•** [Upstream Proxy Problems](#page-394-0)
- **•** [Virtual Appliances](#page-394-2)
- **•** [WCCP Problems](#page-395-0)
- **•** [Working With Support](#page-395-1)

# <span id="page-380-0"></span>**Authentication Problems**

 $\Gamma$ 

- **•** [LDAP Problems](#page-381-1)
- **•** [Basic Authentication Problems](#page-381-0)
- **•** [Single Sign-On Problems](#page-382-2)
- **•** Also see:
	- **–** [HTTPS and FTP over HTTP Requests Match only Access Policies that Do Not Require](#page-388-0)  [Authentication](#page-388-0)
	- **–** [Cannot Access URLs that Do Not Support Authentication](#page-393-1)
	- **–** [Client Requests Fail Upstream Proxy](#page-394-1)

## <span id="page-381-1"></span>**LDAP Problems**

- **•** [LDAP User Fails Authentication due to NTLMSSP](#page-381-2)
- **•** [LDAP Authentication Fails due to LDAP Referral](#page-381-3)

### <span id="page-381-2"></span>**LDAP User Fails Authentication due to NTLMSSP**

LDAP servers do not support NTLMSSP. Some client applications, such as Internet Explorer, always choose NTLMSSP when given a choice between NTLMSSP and Basic. When all of the following conditions are true, the user will fail authentication:

- **•** The user only exists in the LDAP realm.
- **•** The uses a sequence that contains both LDAP and NTLM realms.
- **•** The uses the "Basic or NTLMSSP" authentication scheme.
- **•** A user sends a request from an application that chooses NTLMSSP over Basic.

Reconfigure the or the authentication realm or the application such that at least one of the above conditions will be false.

### <span id="page-381-3"></span>**LDAP Authentication Fails due to LDAP Referral**

LDAP authentication fails when all of the following conditions are true:

- **•** The LDAP authentication realm uses an Active Directory server.
- **•** The Active Directory server uses an LDAP referral to another authentication server.
- **•** The referred authentication server is unavailable to the Web Security appliance.

Workarounds:

- Specify the Global Catalog server (default port is 3268) in the Active Directory forest when you configure the LDAP authentication realm in the appliance,
- **•** Use the advancedproxyconfig > authentication CLI command to disable LDAP referrals. LDAP referrals are disabled by default.

## <span id="page-381-0"></span>**Basic Authentication Problems**

**•** [Basic Authentication Fails](#page-381-4)

#### **Related Problems**

**•** [Upstream Proxy Does Not Receive Basic Credentials](#page-394-3)

### <span id="page-381-4"></span>**Basic Authentication Fails**

AsyncOS for Web only supports 7-bit ASCII characters for passwords when using the Basic authentication scheme. Basic authentication fails when the password contains characters that are not 7-bit ASCII.

## <span id="page-382-2"></span>**Single Sign-On Problems**

**•** [Users Erroneously Prompted for Credentials](#page-382-3)

### <span id="page-382-3"></span>**Users Erroneously Prompted for Credentials**

NTLM authentication does not work in some cases when the Web Security appliance is connected to a WCCP v2 capable device. When a user makes a request with a highly locked down version of Internet Explorer that does not do transparent NTLM authentication correctly and the appliance is connected to a WCCP v2 capable device, the browser defaults to Basic authentication. This results in users getting prompted for their authentication credentials when they should not get prompted.

Workaround

In Internet Explorer, add the Web Security appliance redirect hostname to the list of trusted sites in the Local Intranet zone (Tools > Internet Options > Security tab).

# <span id="page-382-0"></span>**Browser Problems**

## **WPAD Not Working With Firefox**

Firefox browsers may not support DHCP lookup with WPAD. For current information, see https://bugzilla.mozilla.org/show\_bug.cgi?id=356831.

To use Firefox (or any other browser that does not support DHCP) with WPAD when the PAC file is hosted on the Web Security appliance, configure the appliance to serve the PAC file through port 80.

- **Step 1** Choose **Security Services > Web Proxy** and delete port 80 from the **HTTP Ports to Proxy** field.
- **Step 2** Use port 80 as the PAC Server Port when you upload the file to the appliance.
- **Step 3** If any browsers are manually configured to point to the web proxy on port 80, reconfigure those browsers to point to another port in the HTTP Ports to Proxy field.
- **Step 4** Change any references to port 80 in PAC files.

# <span id="page-382-1"></span>**DNS Problems**

## **Alert: Failed to Bootstrap the DNS Cache**

If an alert with the message "Failed to bootstrap the DNS cache" is generated when an appliance is rebooted, it means that the system was unable to contact its primary DNS servers. This can happen at boot time if the DNS subsystem comes online before network connectivity is established. If this message appears at other times, it could indicate network issues or that the DNS configuration is not pointing to a valid server.

# <span id="page-383-0"></span>**Feature Keys Expired**

If the feature key for the feature you are trying to access (via the web interface) has expired, please contact your Cisco representative or support organization.

# <span id="page-383-2"></span>**Failover Problems**

Misconfiguration of failover groups might result in multiple master appliances or other failover problems. Diagnose failover problems using the testfailovergroup subcommand of the CLI failoverconfig command.

```
For example:
```

```
wsa.wga> failoverconfig
Currently configured failover profiles:
1. Failover Group ID: 61
        Hostname: failoverV4P1.wga, Virtual IP: 10.4.28.93/28
        Priority: 100, Interval: 3 seconds
        Status: MASTER
Choose the operation you want to perform:
- NEW - Create new failover group.
- EDIT - Modify a failover group.
- DELETE - Remove a failover group.
- PREEMPTIVE - Configure whether failover is preemptive.
- TESTFAILOVERGROUP - Test configured failover profile(s)
[]> testfailovergroup
Failover group ID to test (-1 for all groups):
[ 1 > 61
```
## **Failover Issues on Virtual Appliances**

For deployments on virtual appliances, ensure that you have configured the interface/ virtual switch on the hypervisor to use promiscuous mode.

# <span id="page-383-1"></span>**FTP Problems**

- **•** [URL Categories Do Not Block Some FTP Sites](#page-384-1)
- **•** [Large FTP Transfers Disconnect](#page-384-2)
- **•** [Zero Byte File Appears On FTP Servers After File Upload](#page-384-3)
- **•** Also see:
	- **–** [Unable to Route FTP Requests Via an Upstream Proxy](#page-394-4)
	- **–** [HTTPS and FTP over HTTP Requests Match only Access Policies that Do Not Require](#page-388-0)  [Authentication](#page-388-0)

## <span id="page-384-1"></span>**URL Categories Do Not Block Some FTP Sites**

When a native FTP request is transparently redirected to the FTP Proxy, it contains no hostname information for the FTP server, only its IP address. Because of this, some predefined URL categories and Web Reputation Filters that have only hostname information will not match native FTP requests, even if the requests are destined for those servers. If you wish to block access to these sites, you must create custom URL categories for them using their IP addresses.

## <span id="page-384-2"></span>**Large FTP Transfers Disconnect**

If the connection between the FTP Proxy and the FTP server is slow, uploading a large file may take a long time, particularly when Cisco Data Security Filters are enabled. This can cause the FTP client to time out before the FTP Proxy uploads the entire file and you may get a failed transaction notice. The transaction does not fail, however, but continues in the background and will be completed by the FTP Proxy.

You can workaround this issue by increasing the appropriate idle timeout value on the FTP client.

## <span id="page-384-3"></span>**Zero Byte File Appears On FTP Servers After File Upload**

FTP clients create a zero byte file on FTP servers when the FTP Proxy blocks an upload due to outbound anti-malware scanning.

# <span id="page-384-0"></span>**HTTPS/Decryption/Certificate Problems**

- **•** [Accessing HTTPS Sites Using Routing Policies with URL Category Criteria](#page-384-4)
- **•** [HTTPS Request Failures](#page-385-2)
- **•** [Bypassing Decryption for Particular Websites](#page-385-0)
- **•** [Alert: Problem with Security Certificate](#page-385-1)
- **•** Also see:
	- **–** [Logging HTTPS Transactions](#page-386-1)
	- **–** [Access Policy not Configurable for HTTPS](#page-387-2)
	- **–** [HTTPS and FTP over HTTP Requests Match only Access Policies that Do Not Require](#page-388-0)  [Authentication](#page-388-0)

## <span id="page-384-4"></span>**Accessing HTTPS Sites Using Routing Policies with URL Category Criteria**

For transparently redirected HTTPS requests, the Web Proxy must contact the destination server to determine the server name and therefore the URL category in which it belongs. Due to this, when the Web Proxy evaluates Routing Policy Group membership, it cannot yet know the URL category of an HTTPS request because it has not yet contacted the destination server. If the Web Proxy does not know the URL category, it cannot match the transparent HTTPS request to a Routing Policy that uses a URL category as membership criteria.

As a result, transparently redirected HTTPS transactions only match Routing Policies that do not define Routing Policy Group membership criteria by URL category. If all user-defined Routing Policies define their membership by URL category, transparent HTTPS transactions match the Default Routing Policy Group.

## <span id="page-385-2"></span>**HTTPS Request Failures**

**•** [HTTPS with IP-based Surrogates and Transparent Requests](#page-385-3)

### <span id="page-385-3"></span>**HTTPS with IP-based Surrogates and Transparent Requests**

If the HTTPS request comes from a client that does not have authentication information available from an earlier HTTP request, AsyncOS either fails the HTTPS request or decrypts the HTTPS request in order to authenticate the user, depending on how you configure the HTTPS Proxy. Use the HTTPS Transparent Request setting on the Security Services > HTTPS Proxy page to define this behavior. Refer to the Enabling HTTPS Proxy section in Decryption Policies chapter.

## <span id="page-385-0"></span>**Bypassing Decryption for Particular Websites**

Some HTTPS servers do not work as expected when traffic to them is decrypted by a proxy server, such as the Web Proxy. For example, some websites and their associated web applications and applets, such as high security banking sites, maintain a hard-coded list of trusted certificates instead of relying on the operating system certificate store.

You can bypass decryption for HTTPS traffic to these servers to ensure all users can access these types of sites.

- <span id="page-385-4"></span>**Step 1** Create a custom URL category that contains the affected HTTPS servers by configuring the Advanced properties.
- **Step 2** Create a Decryption Policy that uses the custom URL category created in [Step 1](#page-385-4) as part of its membership, and set the action for the custom URL category to Pass Through.

## <span id="page-385-1"></span>**Alert: Problem with Security Certificate**

Typically, the root certificate information you generate or upload in the appliance is not listed as a trusted root certificate authority in client applications. By default in most web browsers, when users send HTTPS requests, they will see a warning message from the client application informing them that there is a problem with the website's security certificate. Usually, the error message says that the website's security certificate was not issued by a trusted certificate authority or the website was certified by an unknown authority. Some other client applications do not show this warning message to users nor allow users to accept the unrecognized certificate.

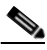

**Note Mozilla Firefox browsers:** The certificate you upload must contain "basicConstraints=CA:TRUE" to work with Mozilla Firefox browsers. This constraint allows Firefox to recognize the root certificate as a trusted root authority.

# <span id="page-386-0"></span>**Logging Problems**

- **•** [Custom URL Categories Not Appearing in Access Log Entries](#page-386-2)
- **•** [Logging HTTPS Transactions](#page-386-1)
- **•** [Alert: Unable to Maintain the Rate of Data Being Generated](#page-386-3)
- **•** [Problem Using Third-Party Log-Analyzer Tool with W3C Access Logs](#page-387-3)

## <span id="page-386-2"></span>**Custom URL Categories Not Appearing in Access Log Entries**

When a web access policy group has a custom URL category set to Monitor and some other component, such as the Web Reputation Filters or the DVS engine, makes the final decision to allow or block a request for a URL in the custom URL category, then the access log entry for the request shows the predefined URL category instead of the custom URL category.

## <span id="page-386-1"></span>**Logging HTTPS Transactions**

HTTPS transactions in the access logs appear similar to HTTP transactions, but with slightly different characteristics. What gets logged depends on whether the transaction was explicitly sent or transparently redirected to the HTTPS Proxy:

- **• TUNNEL.** This gets written to the access log when the HTTPS request was transparently redirected to the HTTPS Proxy.
- **CONNECT.** This gets written to the access log when the HTTPS request was explicitly sent to the HTTPS Proxy.

When HTTPS traffic is decrypted, the access logs contain two entries for a transaction:

- **•** TUNNEL or CONNECT depending on the type of request processed.
- **•** The HTTP Method and the decrypted URL. For example, "GET https://ftp.example.com".

The full URL is only visible when the HTTPS Proxy decrypts the traffic.

## <span id="page-386-3"></span>**Alert: Unable to Maintain the Rate of Data Being Generated**

AsyncOS for Web sends a critical email message to the configured alert recipients when the internal logging process drops web transaction events due to a full buffer.

By default, when the Web Proxy experiences a very high load, the internal logging process buffers events to record them later when the Web Proxy load decreases. When the logging buffer fills completely, the Web Proxy continues to process traffic, but the logging process does not record some events in the access logs or in the Web Tracking report. This might occur during a spike in web traffic.

However, a full logging buffer might also occur when the appliance is over capacity for a sustained period of time. AsyncOS for Web continues to send the critical email messages every few minutes until the logging process is no longer dropping data.

The critical message contains the following text:

Reporting Client: The reporting system is unable to maintain the rate of data being generated. Any new data generated will be lost.

If AsyncOS for Web sends this critical message continuously or frequently, the appliance might be over capacity. Contact Cisco Customer Support to verify whether or not you need additional Web Security appliance capacity.

## <span id="page-387-3"></span>**Problem Using Third-Party Log-Analyzer Tool with W3C Access Logs**

If you want to use a third party log analyzer tool to read and parse the W3C access logs, you might need to include the "timestamp" field. The timestamp W3C field displays time since the UNIX epoch, and most log analyzers only understand time in this format.

# <span id="page-387-1"></span>**Policy Problems**

- **•** [Access Policy not Configurable for HTTPS](#page-387-2)
- **•** [Blocked Object Problems](#page-387-0)
- **•** [Disappeared from Policy](#page-388-1)
- **•** [Policy Match Failures](#page-388-2)
- [Policy Troubleshooting Tool: Policy Trace](#page-389-0)
- **•** Also see: [Accessing HTTPS Sites Using Routing Policies with URL Category Criteria](#page-384-4)

## <span id="page-387-2"></span>**Access Policy not Configurable for HTTPS**

With the HTTPS Proxy is enabled, Decryption Policies handle all HTTPS policy decisions. You can no longer define Access and Routing Policy group membership by HTTPS, nor can you configure Access Policies to block HTTPS transactions.

If some Access and Routing Policy group memberships are defined by HTTPS and if some Access Policies block HTTPS, then when you enable the HTTPS Proxy, those Access and Routing Policy groups become disabled. You can choose to enable the policies at any time, but all HTTPS related configurations are removed.

## <span id="page-387-0"></span>**Blocked Object Problems**

- **•** [Some Microsoft Office Files Not Blocked](#page-387-4)
- **•** [Blocking DOS Executable Object Types Blocks Updates for Windows OneCare](#page-388-3)

### <span id="page-387-4"></span>**Some Microsoft Office Files Not Blocked**

When you block Microsoft Office files in the Block Object Type section, it is possible that some Microsoft Office files will not be blocked.

If you need to block all Microsoft Office files, add **application/x-ole** in the Block Custom MIME Types field. However, blocking this custom MIME type also blocks all Microsoft Compound Object format types, such as Visio files and some third-party applications.

### <span id="page-388-3"></span>**Blocking DOS Executable Object Types Blocks Updates for Windows OneCare**

When you configure the Web Security appliance to block DOS executable object types, the appliance also blocks updates for Windows OneCare.

## <span id="page-388-1"></span> **Disappeared from Policy**

Disabling an removes it from associated policies. Verify that the is enabled and then add it to the policy again.

## <span id="page-388-2"></span>**Policy Match Failures**

- **•** [Policy is Never Applied](#page-388-4)
- **•** [HTTPS and FTP over HTTP Requests Match only Access Policies that Do Not Require](#page-388-0)  [Authentication](#page-388-0)
- **•** [User Matches Global Policy for HTTPS and FTP over HTTP Requests](#page-389-1)
- **•** [User Assigned Incorrect Access Policy](#page-389-2)

### <span id="page-388-4"></span>**Policy is Never Applied**

If multiple have identical criteria, AsyncOS assigns the transactions to the first that matches. Therefore, transactions never match the additional, identical , and any policies that apply to those subsequent, identical are never matched or applied.

### <span id="page-388-0"></span>**HTTPS and FTP over HTTP Requests Match only Access Policies that Do Not Require Authentication**

Configure the appliance to use IP addresses as the surrogate when credential encryption is enabled.

When credential encryption is enabled and configured to use cookies as the surrogate type, authentication does not work with HTTPS or FTP over HTTP requests. This is because the Web Proxy redirects clients to the Web Proxy itself for authentication using an HTTPS connection if credential encryption is enabled. After successful authentication, the Web Proxy redirects clients back to the original website. In order to continue to identify the user, the Web Proxy must use a surrogate (either the IP address or a cookie). However, using a cookie to track users results in the following behavior if requests use HTTPS or FTP over HTTP:

- **HTTPS.** The Web Proxy must resolve the user identity before assigning a Decryption Policy (and therefore, decrypt the transaction), but it cannot obtain the cookie to identify the user unless it decrypts the transaction.
- **• FTP over HTTP.** The dilemma with accessing FTP servers using FTP over HTTP is similar to accessing HTTPS sites. The Web Proxy must resolve the user identity before assigning an Access Policy, but it cannot set the cookie from the FTP transaction.

Therefore, HTTPS and FTP over HTTP requests will match only Access Policies that do not require authentication. Typically, they match the global Access Policy because it never requires authentication.

### <span id="page-389-1"></span>**User Matches Global Policy for HTTPS and FTP over HTTP Requests**

When the appliance uses cookie-based authentication, the Web Proxy does not get cookie information from clients for HTTPS and FTP over HTTP requests. Therefore, it cannot get the user name from the cookie.

HTTPS and FTP over HTTP requests still match the according to the other membership criteria, but the Web Proxy does not prompt clients for authentication even if the requires authentication. Instead, the Web Proxy sets the user name to NULL and considers the user as unauthenticated.

Then, when the unauthenticated request is evaluated against a policy, it matches only a policy that specifies "All Identities" and apply to "All Users." Typically, this is the global policy, such as the global Access Policy.

### <span id="page-389-2"></span>**User Assigned Incorrect Access Policy**

- **•** Clients on your network use Network Connectivity Status Indicator (NCSI)
- **•** Web Security appliance uses NTLMSSP authentication.
- **•** uses IP based surrogates

A user might be identified using the machine credentials instead of the user's own credentials, and as a result, might be assigned to an incorrect Access Policy.

Workaround:

**•** Reduce the surrogate timeout value for machine credentials.

**Step 1** Use the advancedproxyconfig > authentication CLI command.

**Step 2** Enter the surrogate timeout for machine credentials.

## <span id="page-389-0"></span>**Policy Troubleshooting Tool: Policy Trace**

- **•** [About the Policy Trace Tool](#page-389-3)
- **•** [Tracing Client Requests](#page-390-0)
- **•** [Advanced: Request Details](#page-390-1)
- **•** [Advanced: Response Detail Overrides](#page-391-0)

### <span id="page-389-3"></span>**About the Policy Trace Tool**

The Policy Trace Tool can emulate a client request and then detail how the Web Proxy processes that request. It can be used to trace client requests and debug policy processing when troubleshooting Web Proxy issues. You can perform a basic trace, or you can enter advanced trace settings and override options.

The policy trace tool evaluates requests against polices used by the Web Proxy only. These are Access, Encrypted HTTPS Management, Routing, Data Security, and Outbound Malware Scanning polices.

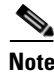

**Note** SOCKS and External DLP polices are not evaluated by the policy trace tool.

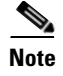

**Note** When you use the policy trace tool, the Web Proxy does not record the requests in the access log or reporting database.

### <span id="page-390-0"></span>**Tracing Client Requests**

- **Step 1** Choose **System Administration > Policy Trace**.
- **Step 2** Enter the URL you wish to trace to in the Destination URL field.
- **Step 3** (Optional) Enter additional emulation parameters:

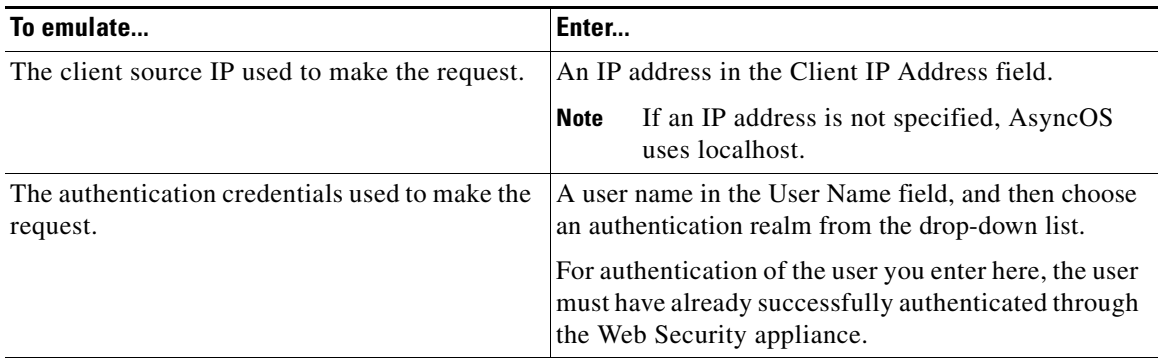

#### **Step 4** Click **Find Policy Match.**

The policy trace output is displayed in the Results pane.

#### **Related Topics**

- **•** [Advanced: Request Details, page A-11](#page-390-1)
- **•** [Advanced: Response Detail Overrides, page A-12](#page-391-0)

### <span id="page-390-1"></span>**Advanced: Request Details**

 $\mathbf I$ 

You can use the settings in the Request Details pane of the Policy Trace page, Advanced section, to tune the outbound malware scan request for this policy trace.

- **Step 1** Expand the **Advanced** section on the Policy Trace page.
- **Step 2** Complete the fields in the Request Details pane as required:

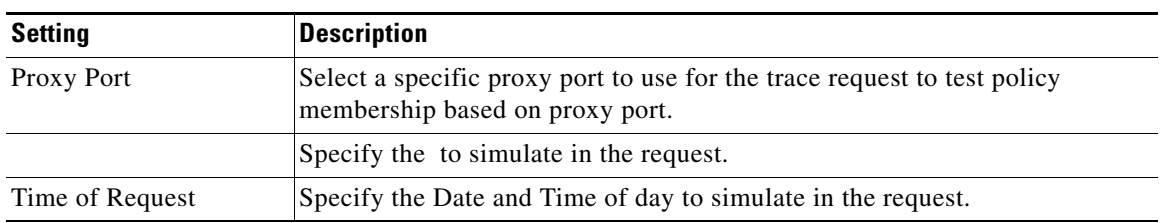

 $\mathbf I$ 

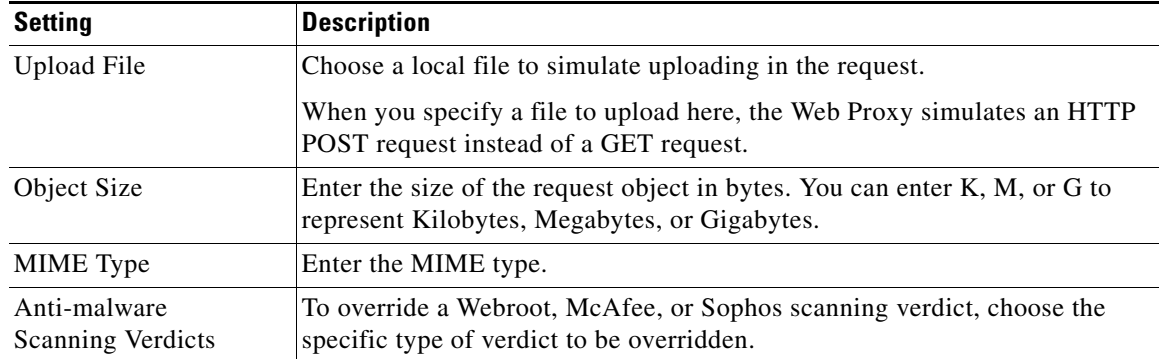

#### **Step 3** Click **Find Policy Match.**

The policy trace output is displayed in the Results pane.

### <span id="page-391-0"></span>**Advanced: Response Detail Overrides**

You can use the settings in the Response Detail Overrides pane of the Policy Trace page, Advanced section, to "tweak" aspects of the Web Access Policies response for this trace.

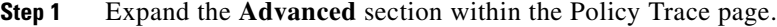

**Step 2** Complete the fields in the Response Detail Overrides pane as required:

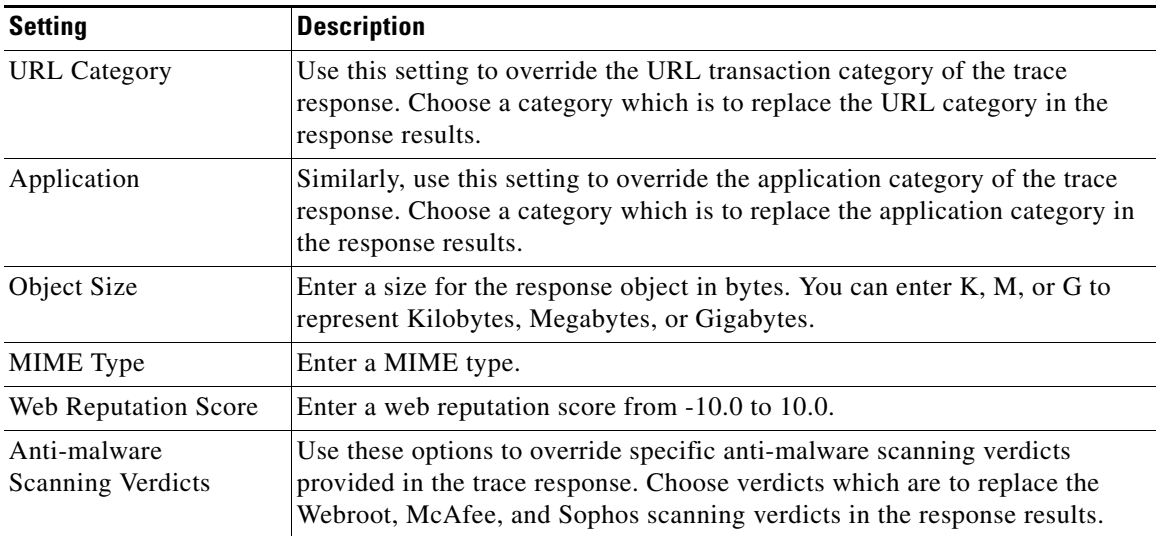

#### **Step 3** Click **Find Policy Match.**

The policy trace output is displayed in the Results pane.

# <span id="page-392-1"></span>**Problems with File Reputation and File Analysis**

See [Troubleshooting File Reputation and Analysis, page 13-11](#page-228-0).

# <span id="page-392-0"></span>**Reboot Issues**

## **Virtual Appliance Running on KVM Hangs on Reboot**

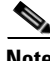

**Note** This is a KVM issue and may change at any time.

For more information, see [https://www.mail-archive.com/kvm@vger.kernel.org/msg103854.html a](https://www.mail-archive.com/kvm@vger.kernel.org/msg103854.html)nd https://bugs.launchpad.net/qemu/+bug/1329956.

**Step 1** Check the following:

cat /sys/module/kvm\_intel/parameters/enable\_apicv

- **Step 2** If the above value is set to Y:
	- **a.** Stop your virtual appliances and reinstall the KVM kernel module:
		- rmmod kvm\_intel

modprobe kvm\_intel enable\_apicv=N

**b.** Restart your virtual appliance.

## **Hardware Appliances: Remotely Resetting Appliance Power**

If a hardware appliance requires a hard reset, you can reboot the appliance chassis remotely using a third-party Intelligent Platform Management Interface (IPMI) tool.

#### **Restrictions**

- Remote power management is available only on certain hardware. For specifics, see Enabling Remote Power Management, page 21-4.
- **•** If you want be able to use this feature, you must enable it in advance, before you need to use it. For details, see Enabling Remote Power Management, page 21-4.
- Only the following IPMI commands are supported: status, on, off, cycle, reset, diag, soft. Issuing unsupported commands will produce an "insufficient privileges" error.

#### **Before You Begin**

- **•** Obtain and set up a utility that can manage devices using IPMI version 2.0.
- **•** Understand how to use the supported IPMI commands. See the documentation for your IPMI tool.

ן

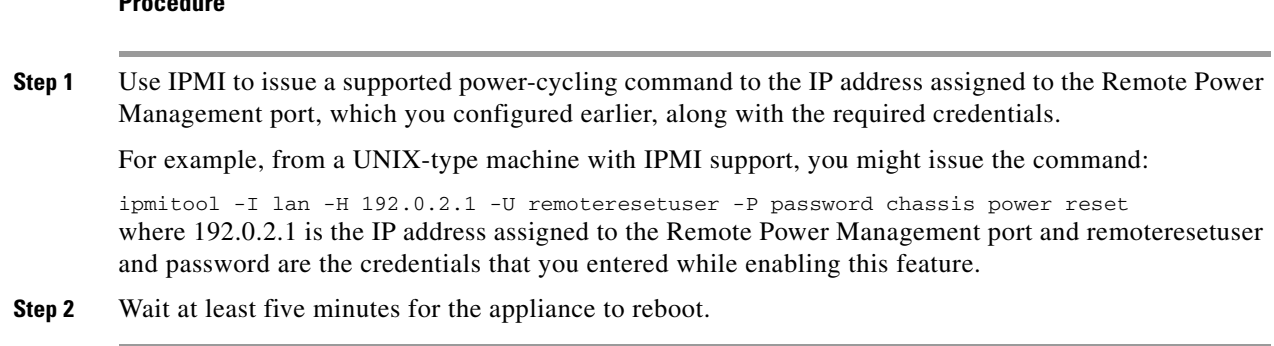

# <span id="page-393-0"></span>**Site Access Problems**

**Procedure**

- **•** [Cannot Access URLs that Do Not Support Authentication](#page-393-1)
- **•** [Cannot Access Sites With POST Requests](#page-393-2)
- **•** Also see: [Bypassing Decryption for Particular Websites](#page-385-0)

## <span id="page-393-1"></span>**Cannot Access URLs that Do Not Support Authentication**

This is a partial list of applications cannot be used when the Web Security appliance is deployed in transparent mode because they do not support authentication.

- **•** Mozilla Thunderbird
- **•** Adobe Acrobat Updates
- **•** HttpBridge
- **•** Subversion, by CollabNet
- **•** Microsoft Windows Update
- **•** Microsoft Visual Studio

Workaround: Create a class of user for the URL that does not require authentication.

#### **Related Topics**

**•** Bypassing Authentication, page 5-20

# <span id="page-393-2"></span>**Cannot Access Sites With POST Requests**

When the user's first client request is a POST request and the user still needs to authenticate, the POST body content is lost. This might be a problem when the POST request is for a application with the Access Control single sign-on feature in use.

Workarounds:

- Have users first authenticate with the Web Proxy by requesting a different URL through the browser before connecting to a URL that uses POST as a first request.
- **•** Bypass authentication for URLs that use POST as a first request.

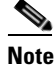

**Note** When working with Access Control, you can bypass authentication for the Assertion Consumer Service (ACS) URL configured in the Application Authentication Policy.

#### **Related Topics**

**•** Bypassing Authentication, page 5-20.

## <span id="page-394-0"></span>**Upstream Proxy Problems**

- **•** [Upstream Proxy Does Not Receive Basic Credentials](#page-394-3)
- **•** [Client Requests Fail Upstream Proxy](#page-394-1)

## <span id="page-394-3"></span>**Upstream Proxy Does Not Receive Basic Credentials**

If both the appliance and the upstream proxy use authentication with NTLMSSP, depending on the configurations, the appliance and upstream proxy might engage in an infinite loop of requesting authentication credentials. For example, if the upstream proxy requires Basic authentication, but the appliance requires NTLMSSP authentication, then the appliance can never successfully pass Basic credentials to the upstream proxy. This is due to limitations in authentication protocols.

## <span id="page-394-1"></span>**Client Requests Fail Upstream Proxy**

Configuration:

- **•** Web Security appliance and upstream proxy server use Basic authentication.
- **•** Credential Encryption is enabled on the downstream Web Security appliance.

Client requests fail on the upstream proxy because the Web Proxy receives an "Authorization" HTTP header from clients, but the upstream proxy server requires a "Proxy-Authorization" HTTP header.

## <span id="page-394-4"></span>**Unable to Route FTP Requests Via an Upstream Proxy**

If your network contains an upstream proxy that does not support FTP connections, then you must create a Routing Policy that applies to all Identities and to just FTP requests. Configure that Routing Policy to directly connect to FTP servers or to connect to a proxy group whose proxies all support FTP connections.

# <span id="page-394-2"></span>**Virtual Appliances**

## **Do Not Use Force Reset, Power Off, or Reset Options During AsyncOS Startup**

The following actions on your virtual host are the equivalent of pulling the plug on a hardware appliance and are not supported, especially during AsyncOS startup:

- In KVM, the Force Reset option.
- In VMWare, the Power Off and Reset options. (These options are safe to use after the appliance has come up completely.)

## **Network Connectivity on KVM Deployments Works Initially, Then Fails**

**Problem** Network connectivity is lost after previously working.

**Solution** This is a KVM issue. See the section on "KVM: Network connectivity works initially, then fails" in the OpenStack documentation at [http://docs.openstack.org/admin-guide-cloud/content/section\\_network-troubleshoot.html.](http://docs.openstack.org/admin-guide-cloud/content/section_network-troubleshoot.html)

## **Slow Performance, Watchdog Issues, and High CPU Usage on KVM Deployments**

**Problem** Appliance performance is slow, watchdog issues occur, and the appliance shows unusually high CPU usage when running on an Ubuntu virtual machine.

**Solution** Install the latest Host OS updates from Ubuntu.

## **General Troubleshooting for Virtual Appliances Running on Linux Hosts**

**Problem** Issues with virtual appliances running on KVM deployments may be related to host OS configuration issues.

**Solution** See the troubleshooting section and other information in the *Virtualization Deployment and Administration Guide*[, available from](https://access.redhat.com/documentation/en-US/Red_Hat_Enterprise_Linux/7/pdf/Virtualization_Deployment_and_Administration_Guide/Red_Hat_Enterprise_Linux-7-Virtualization_Deployment_and_Administration_Guide-en-US.pdf) 

[https://access.redhat.com/documentation/en-US/Red\\_Hat\\_Enterprise\\_Linux/7/pdf/Virtualization\\_Depl](https://access.redhat.com/documentation/en-US/Red_Hat_Enterprise_Linux/7/pdf/Virtualization_Deployment_and_Administration_Guide/Red_Hat_Enterprise_Linux-7-Virtualization_Deployment_and_Administration_Guide-en-US.pdf) oyment\_and\_Administration\_Guide/Red\_Hat\_Enterprise\_Linux-7-Virtualization\_Deployment\_and\_A dministration\_Guide-en-US.pdf.

# <span id="page-395-0"></span>**WCCP Problems**

## **Maximum Port Entries**

In deployments using WCCP, the maximum number of port entries is 30 for HTTP, HTTPS , and FTP ports combined.

# <span id="page-395-1"></span>**Working With Support**

- **•** [Opening a Technical Support Request, page A-17](#page-396-0)
- **•** [Getting Support for Virtual Appliances, page A-17](#page-396-1)
**•** [Enabling Remote Access to the Appliance, page A-18](#page-397-0)

## **Opening a Technical Support Request**

You can use the appliance to send a non-urgent request for assistance to Cisco Customer Support. When the appliance sends the request, it also sends the configuration of the appliance. The appliance must be able to send mail to the Internet to send a support request.

I

**Note** [If you have an urgent issue, please call a Cisco Worldwide Support Center.](http://www.cisco.com/en/US/support/tsd_cisco_worldwide_contacts.html#telephone)

#### **Before You Begin**

• Verify that your Cisco.com user ID is associated with your service agreement contract for this appliance. To view a list of service contracts that are currently associated with your Cisco.com profile, visit the Cisco.com Profile Manager at https://sso.cisco.com/autho/forms/CDClogin.html. If you do not have a Cisco.com user ID, register to get one.

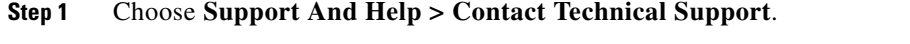

- **Step 2** (Optional) Choose additional recipients for the request. By default, the support request and configuration file is sent to Cisco Customer Support.
- **Step 3** Enter your contact information.
- **Step 4** Enter the issue details.
	- **•** If you have a customer support ticket already for this issue, enter it.
- **Step 5** Click **Send**. A trouble ticket is created with Cisco.

## **Getting Support for Virtual Appliances**

If you file a support case for a Cisco content security virtual appliance, you must provide your contract number and your Product Identifier code (PID).

You can identify your PID based on the software licenses running on your virtual appliance, by referencing your purchase order, or from the following table:

 $\mathbf I$ 

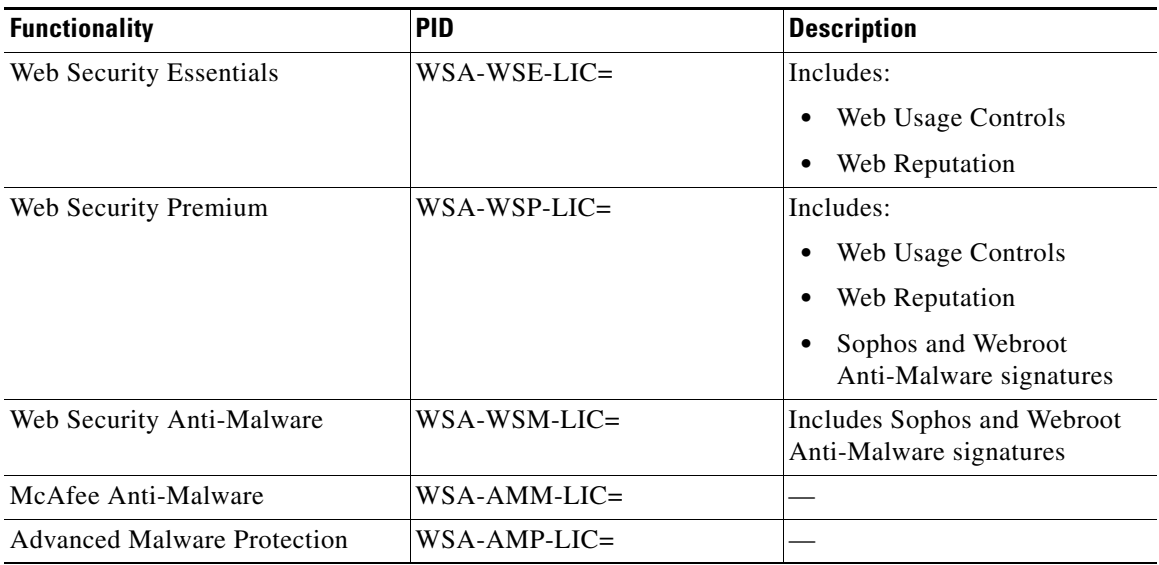

## <span id="page-397-0"></span>**Enabling Remote Access to the Appliance**

The Remote Access option allows Cisco Customer Support to remotely access your appliance for support purposes.

**Step 1** Choose **Support And Help > Remote Access**.

#### **Step 2** Click **Enable**.

**Step 3** Complete the Customer Support Remote Access options:

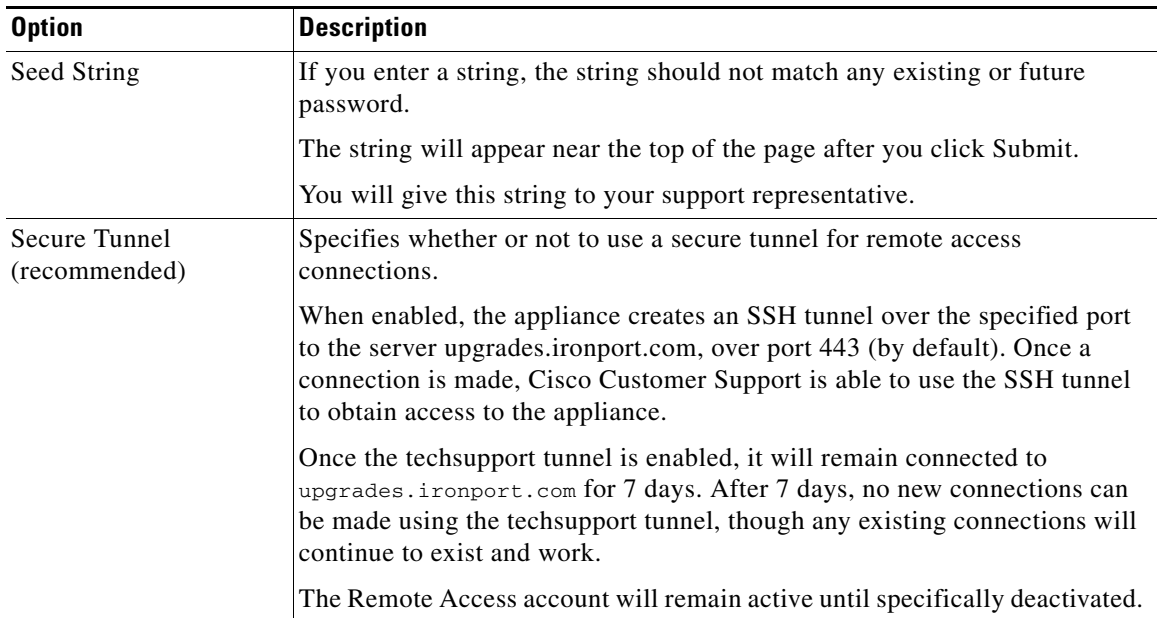

**Step 4** Submit and commit your changes.

**Step 5** Look for the seed string in the Success message near the top of the page and make a note of it. For security reasons, this string is not stored on the appliance and there is no way to locate this string later. Keep this seed string in a safe place. **Step 6** Give the seed string to your Support representative.

## <span id="page-398-0"></span>**Packet Capture**

The appliance provides the ability to capture and display TCP/IP and other packets being transmitted or received over the network to which the appliance is attached.

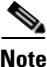

**Note** The packet capture feature is similar to the Unix tcpdump command.

### **Starting a Packet Capture**

 $\Gamma$ 

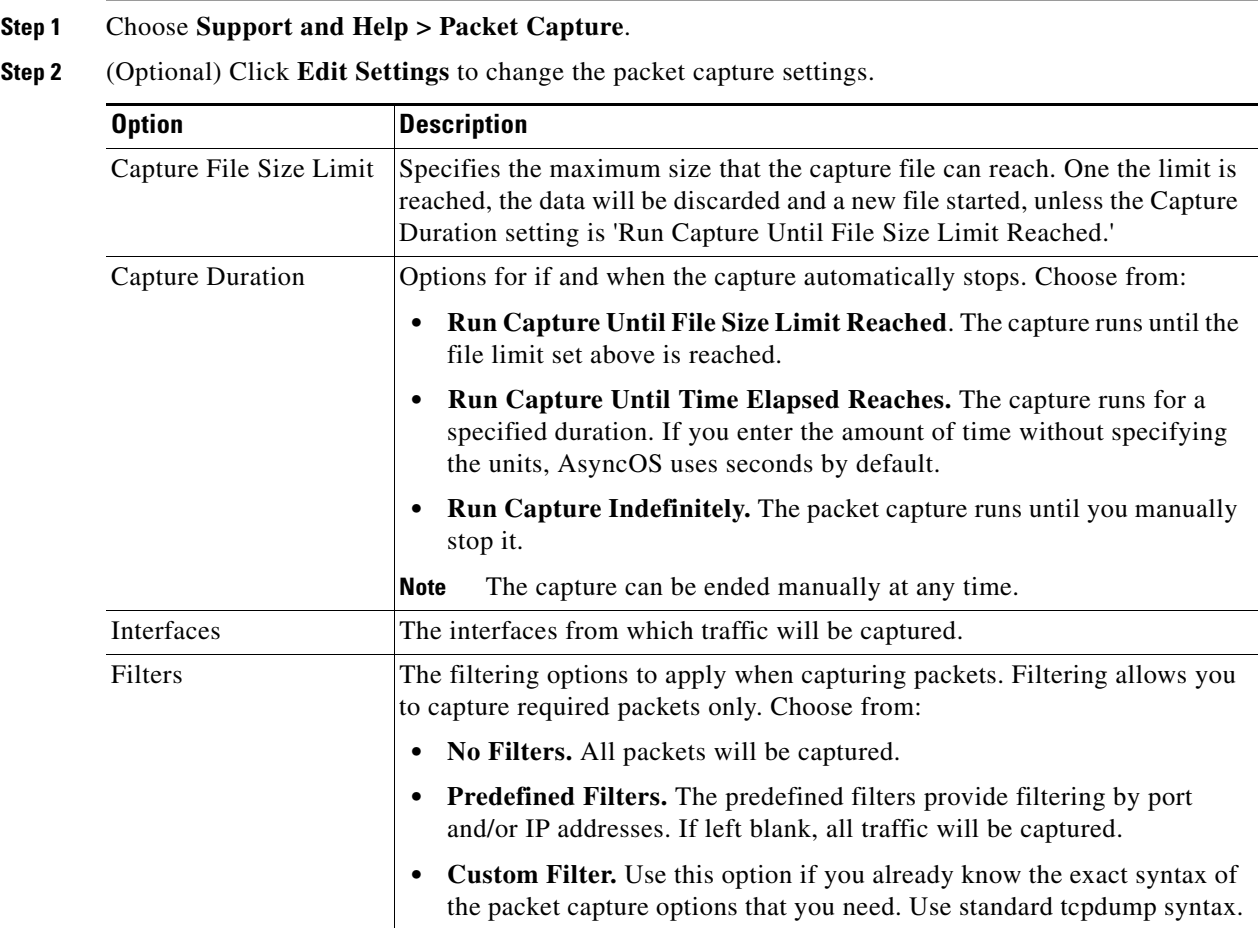

(Optional) Submit and commit your packet capture changes.

 $\mathsf I$ 

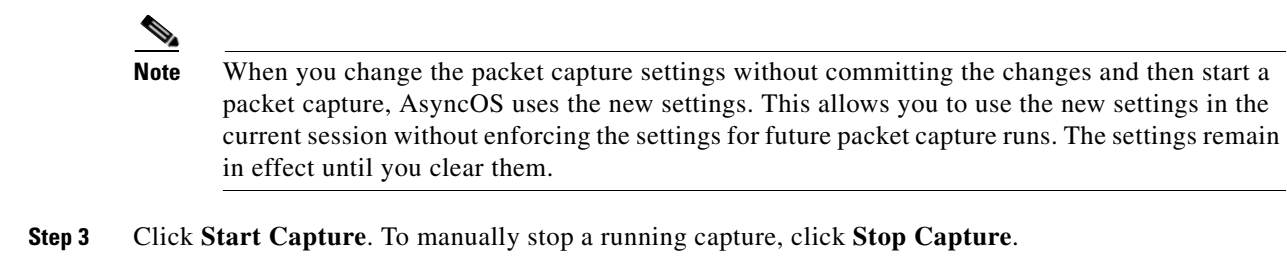

### **Managing Packet Capture Files**

The appliance saves the captured packet activity to a file and stores the file locally. You can send packet capture files using FTP to Cisco Customer Support for debugging and troubleshooting purposes.

#### **Downloading or Deleting Packet Capture Files**

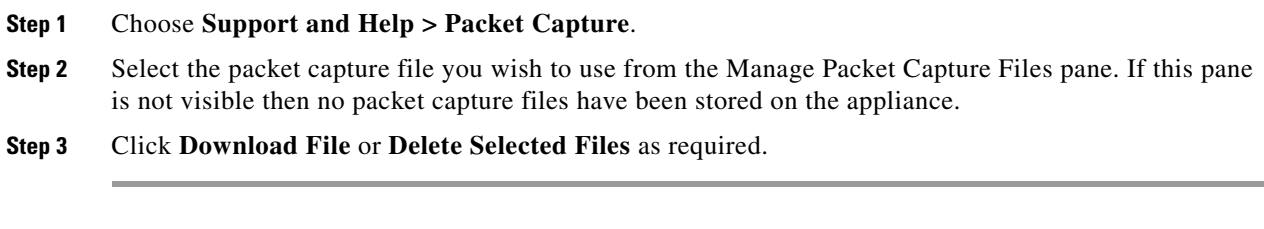

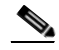

**Note** You can also connect to the appliance using FTP and retrieving packet capture files from the captures directory.

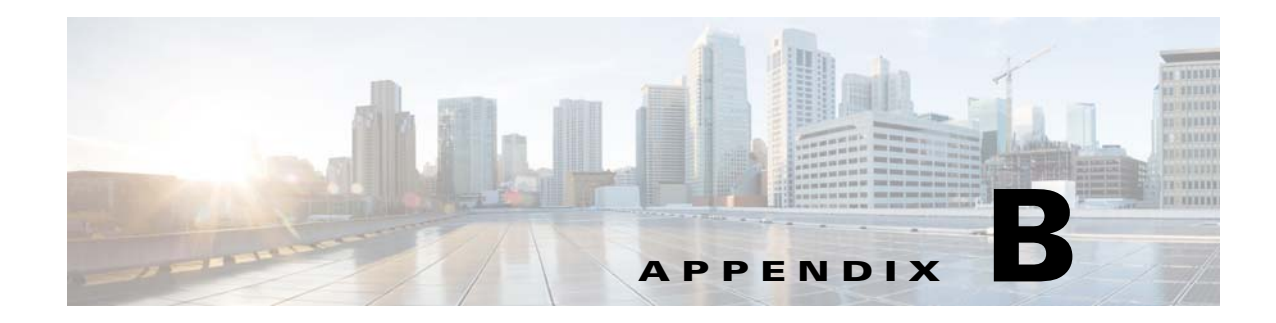

# **Command Line Interface**

- **•** Overview of the Command Line Interface, page 27-1
- **•** Accessing the Command Line Interface, page 27-1
- **•** General Purpose CLI Commands, page 27-4
- <span id="page-400-0"></span>**•** Web Security Appliance CLI Commands, page 27-6

# **Overview of the Command Line Interface**

The AsyncOS Command Line Interface (CLI) allows you to configure and monitor the Web Security appliance. The Command Line Interface is accessible using SSH on IP interfaces that have been configured with these services enabled, or using terminal emulation software on the serial port. By default, SSH is configured on the Management port.

<span id="page-400-1"></span>The commands are invoked by entering the command name with or without any arguments. If you enter a command without arguments, the command prompts you for the required information.

# **Accessing the Command Line Interface**

You can add other users with differing levels of permission after you have accessed the CLI for the first time using the admin account. The System Setup Wizard prompts you to change the password for the admin account.

You can also reset the admin account password at any time using the passwd command.

You can connect using one of the following methods:

- **• Ethernet.** Start an SSH session with the IP address of the Web Security appliance. The factory default IP address is 192.168.42.42. SSH is configured to use port 22.
- **• Serial connection.** Start a terminal session with the communication port on your personal computer that the serial cable is connected to.

Log in to the appliance by entering the username and password below.

**•** Username: **admin**

 $\mathbf I$ 

**•** Password: **ironport**

Ι

## **Working with the Command Prompt**

The top-level command prompt consists of the fully qualified hostname, followed by the greater than (>) symbol, followed by a space. For example:

example.com>

When running commands, the CLI requires input from you. When the CLI is expecting input, the prompt displays the default values enclosed in square brackets  $(1)$  followed by the greater than  $(>)$  symbol. When there is no default value, the brackets are empty.

For example:

```
example.com> routeconfig
Choose a routing table:
- MANAGEMENT - Routes for Management Traffic
- DATA - Routes for Data Traffic
[]>
```
When there is a default setting, the setting is displayed within the command-prompt brackets. For example:

```
example.com> setgateway
Warning: setting an incorrect default gateway may cause the current connection
to be interrupted when the changes are committed.
Enter new default gateway:
[172.xx.xx.xx]>
```
When a default setting is shown, typing Return is equivalent to accepting the default:

## **Command Syntax**

When operating in the interactive mode, the CLI command syntax consists of single commands with no white space and no arguments or parameters. For example:

example.com> **logconfig**

## **Select Lists**

When you are presented with multiple choices for input, some commands use numbered lists. Enter the number of the selection at the prompt.

#### For example:

```
Log level:
1. Critical
2. Warning
3. Information
4. Debug
5. Trace
[3]> 3
```
## **Yes/No Queries**

<span id="page-402-1"></span><span id="page-402-0"></span>When given a yes or no option, the question is posed with a default in brackets. You may answer **x**, **N**, **Yes**, or **No**. Case is not significant.

For example:

Do you want to enable the proxy? [Y]> **Y**

## **Subcommands**

Some commands give you the opportunity to use subcommand directives such as NEW, EDIT, and DELETE. The EDIT and DELETE functions provide a list of previously configured values.

For example:

```
example.com> interfaceconfig
Currently configured interfaces:
1. Management (172.xxx.xx.xx/xx: example.com)
Choose the operation you want to perform:
- NEW - Create a new interface.
- EDIT - Modify an interface.
- DELETE - Remove an interface.
[] >
```
Within subcommands, typing Enter or Return at an empty prompt returns you to the main command.

#### **Escaping Subcommands**

 $\mathbf I$ 

You can use the Ctrl+C keyboard shortcut at any time within a subcommand to immediately exit return to the top level of the CLI.

Ι

### **Command History**

The CLI keeps a history of all commands entered during a session. Use the Up and Down arrow keys on your keyboard, or the Ctrl+P and Ctrl+N key combinations to scroll through a running list of the recently-used commands.

### **Completing Commands**

The AsyncOS CLI supports command completion. You can enter the first few letters of some commands followed by the Tab key and the CLI completes the string. If the letters you entered are not unique among commands, the CLI "narrows" the set. For example:

```
example.com> set (type the Tab key)
setgateway, setgoodtable, sethostname, settime, settz
example.com> seth (typing the Tab again completes the entry with sethostname)
```
## **Committing Configuration Changes**

Configuration changes do not take effect until you commit them. You can make configuration changes while web operations proceed as normal.

**Step 1** Issue the commit command at the command prompt. **Step 2** Give the commit command the input required. **Step 3** Receive confirmation of the commit procedure at the CLI.

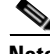

**Note** Changes to configuration that have not been committed are recorded, but do not go into effect until you run the commit command. However, not all commands require the commit command to be run. Exiting the CLI session, system shutdown, reboot, failure, or issuing the clear command clears changes that have not yet been committed.

# **General Purpose CLI Commands**

<span id="page-403-0"></span>This section describes some basic commands you might use in a typical CLI session, such as committing and clearing changes.

## **Committing Configuration Changes**

The commit command allows you to change configuration settings while other operations proceed normally. Changes are not actually committed until you receive confirmation and a timestamp. Exiting the CLI session, system shutdown, reboot, failure, or issuing the clear command clears changes that have not yet been committed.

Entering comments after the commit command is optional.

example.com> **commit**

Please enter some comments describing your changes:

[]> **Changed "psinet" IP Interface to a different IP address**

Changes committed: Wed Jan 01 12:00:01 2007

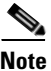

 $\mathbf I$ 

**Note** To successfully commit changes, you must be at the top-level command prompt. Type **Return** at an empty prompt to move up one level in the command line hierarchy.

## **Clearing Configuration Changes**

The clear command clears any changes made to the appliance configuration since the last commit or clear command was issued.

example.com> **clear** Are you sure you want to clear all changes since the last commit? [Y]> **y** Changes cleared: Wed Jan 01 12:00:01 2007 example.com>

## **Exiting the Command Line Interface Session**

The exit command logs you out of the CLI application. Configuration changes that have not been committed are cleared.

```
example.com> exit
Configuration changes entered but not committed. Exiting will lose changes.
Type 'commit' at the command prompt to commit changes.
Are you sure you wish to exit? [N]> y
```
 $\mathbf I$ 

## **Seeking Help on the Command Line Interface**

The help command lists all available CLI commands and gives a brief description of each command. The help command can be invoked by typing either help or a single question mark (?) at the command prompt.

example.com> **help**

#### **Related topics**

**•** Web Security Appliance CLI Commands, page 27-6.

# **Web Security Appliance CLI Commands**

The Web Security Appliance CLI supports a set of proxy and UNIX commands to access, upgrade, and administer the system.

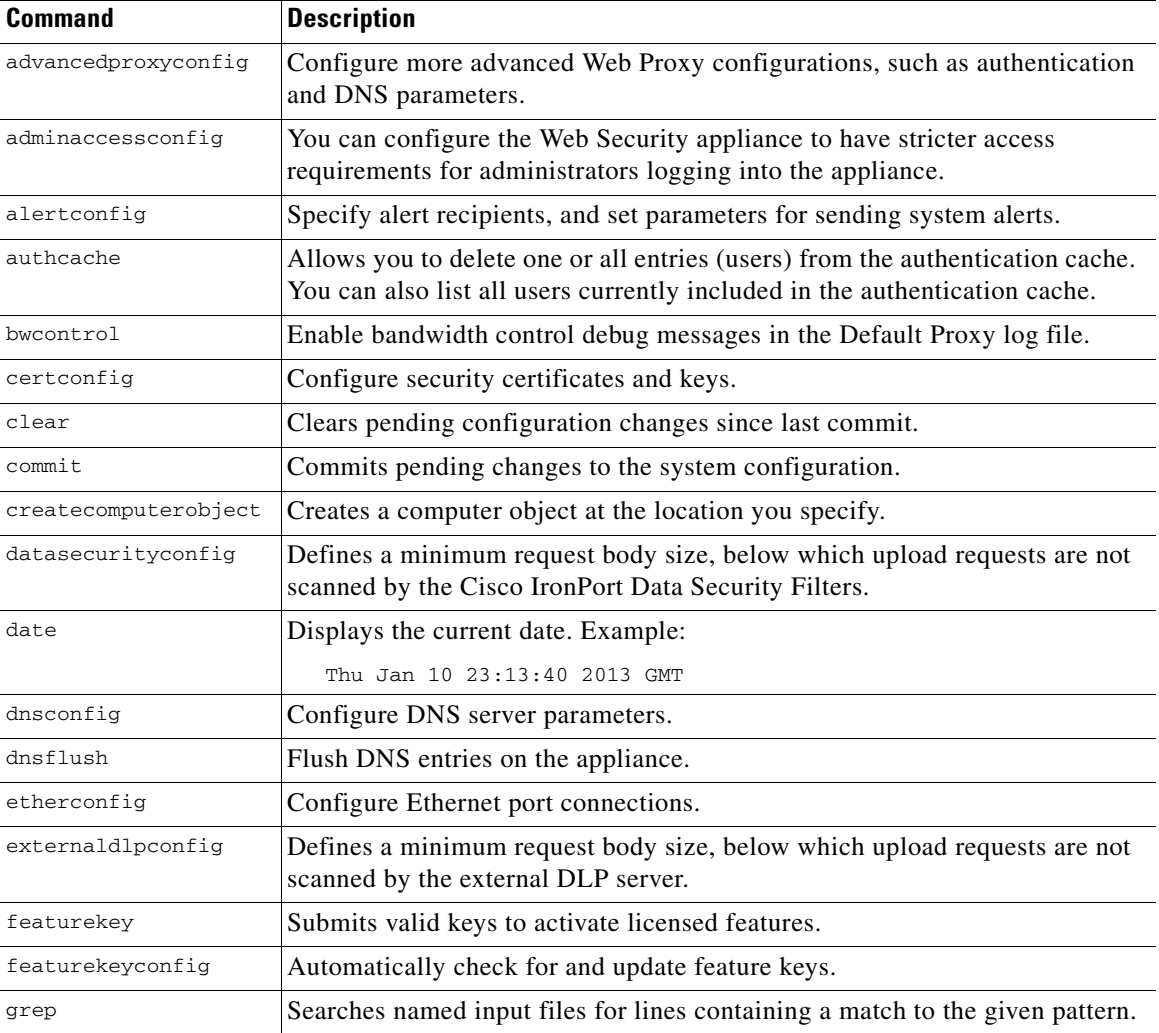

 $\mathbf{I}$ 

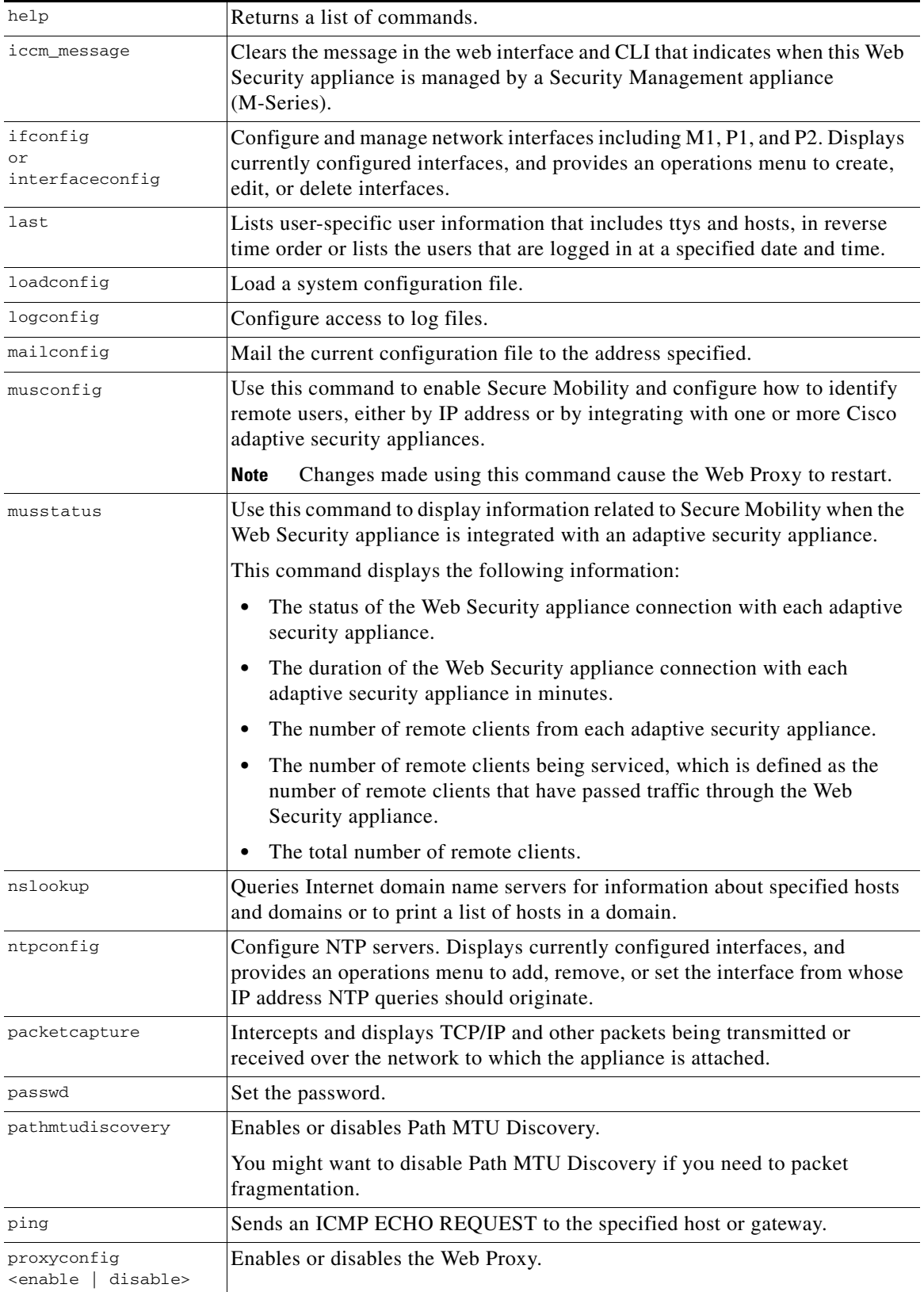

П

**The Second** 

 $\mathsf I$ 

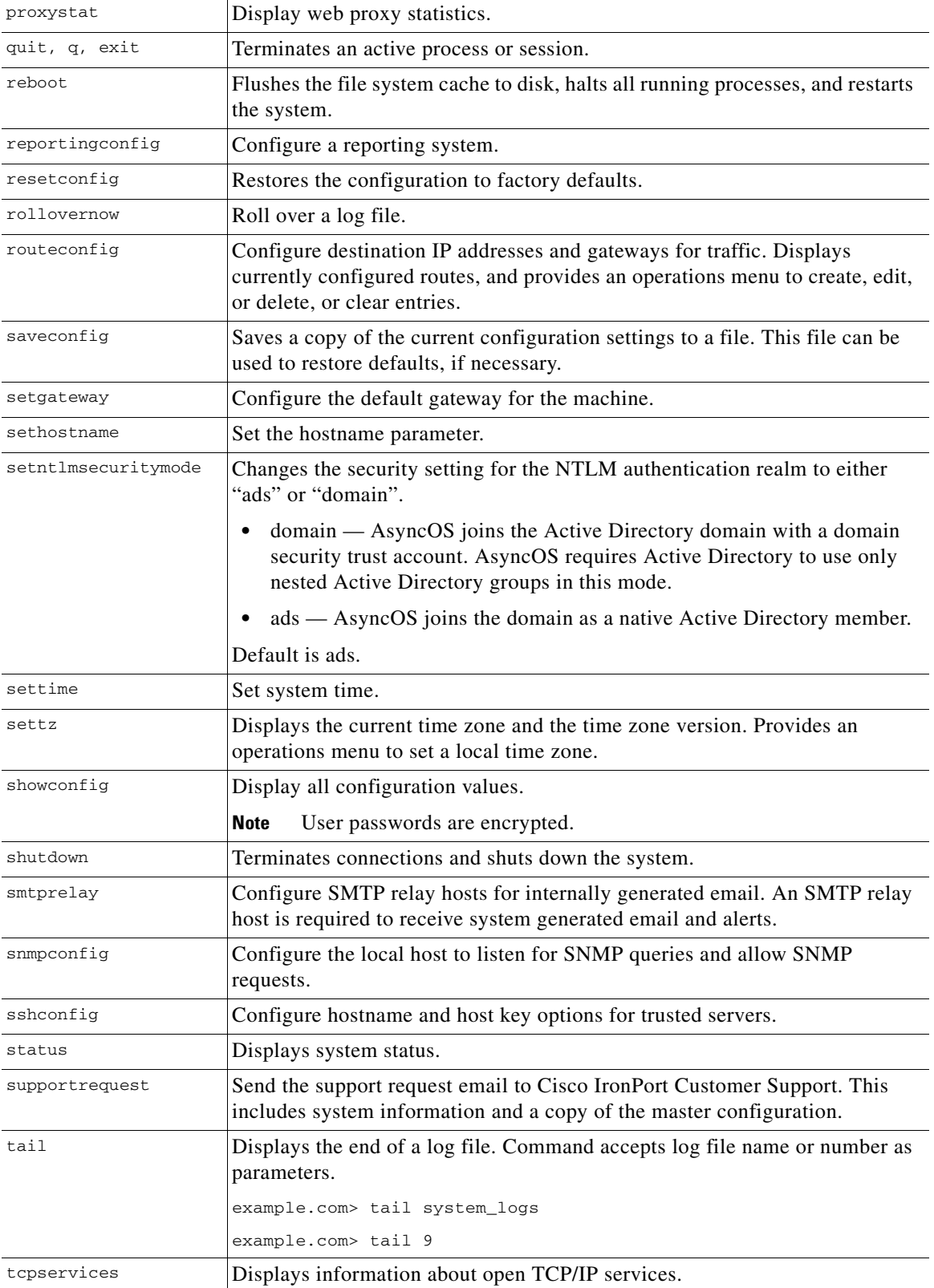

П

 $\mathbf{I}$ 

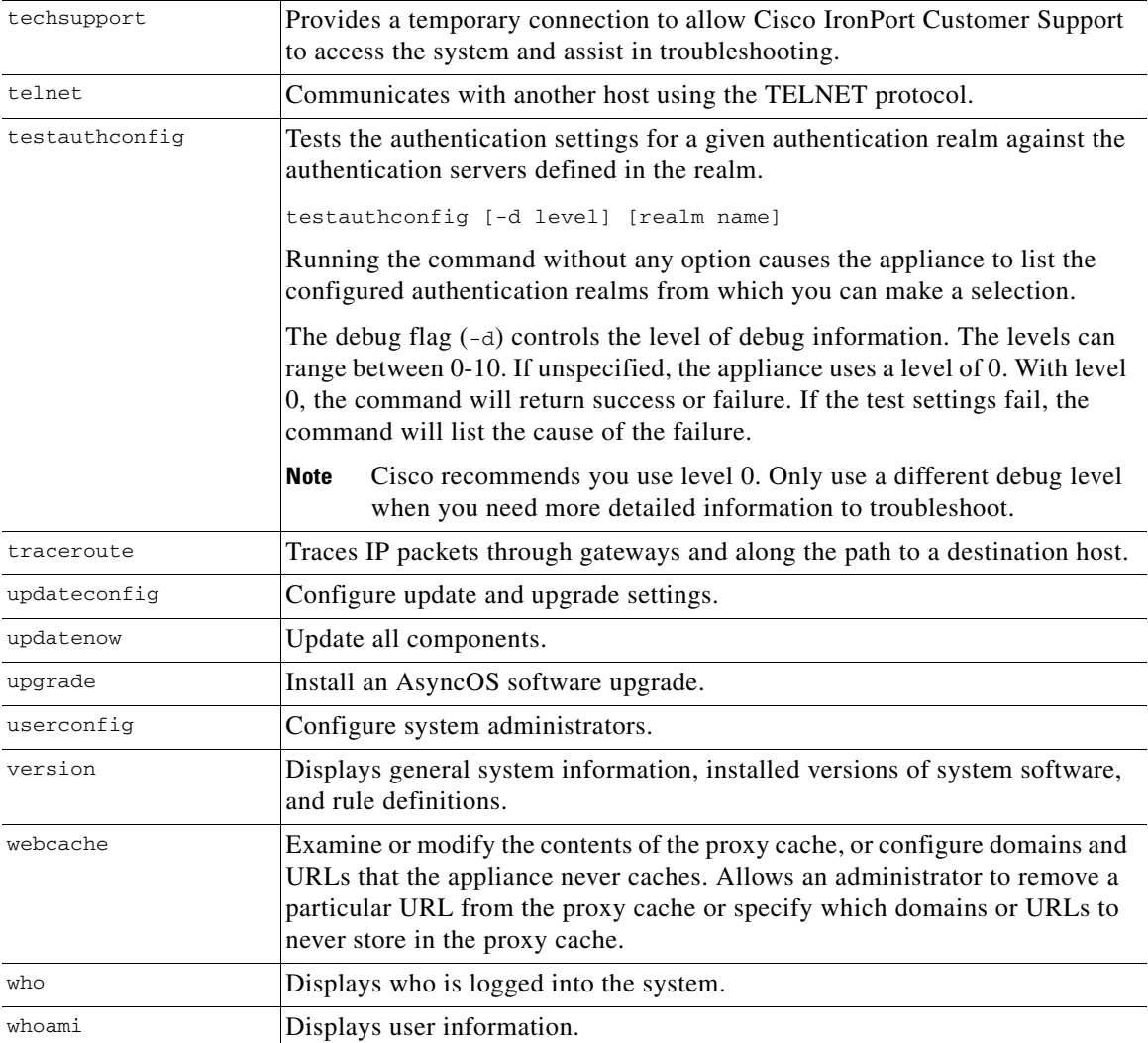

П

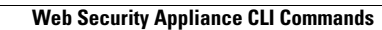

**The Second** 

 $\mathsf I$ 

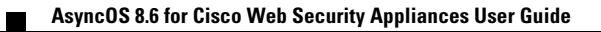

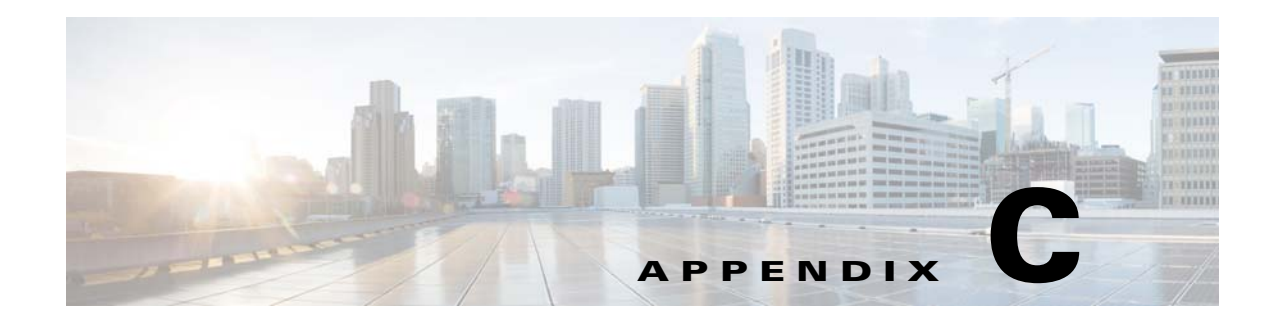

# **Additional Resources**

- **•** [Documentation Set, page C-1](#page-410-0)
- **•** [Training, page C-1](#page-410-1)
- **•** [Knowledge Base, page C-2](#page-411-0)
- **•** [Cisco Support Community, page C-2](#page-411-1)
- **•** [Customer Support, page C-2](#page-411-2)
- **•** [Registering for a Cisco Account to Access Resources, page C-2](#page-411-3)
- **•** [Third Party Contributors, page C-3](#page-412-0)
- **•** [Cisco Welcomes Your Comments, page C-3](#page-412-1)

# <span id="page-410-0"></span>**Documentation Set**

The documentation set for Cisco content security appliances may include the following documents and books:

- **•** *Cisco AsyncOS for Web User Guide* (this book)
- **•** *Cisco AsyncOS CLI Reference Guide*

This and other documentation is available at the following locations:

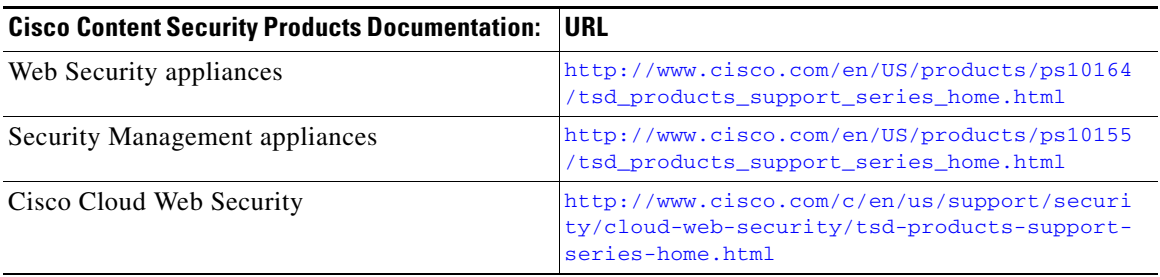

# <span id="page-410-1"></span>**Training**

 $\Gamma$ 

Information about security technology training:

**•** Web site for Cisco email and web content security training

Ι

[http://www.cisco.com/web/learning/le31/email\\_sec/index.html](http://www.cisco.com/web/learning/le31/email_sec/index.html)

- **•** Email contact for information about training in Cisco security technology stbu-trg@cisco.com
- Web site for Cisco training for Cisco products

<http://www.cisco.com/web/learning/training-index.html>

# <span id="page-411-0"></span>**Knowledge Base**

You can access the Cisco Knowledge Base on the Cisco Customer Support site at the following URL:

<http://www.cisco.com/web/ironport/knowledgebase.html>

The Knowledge Base contains how-to, troubleshooting, and reference articles related to Cisco products.

# <span id="page-411-1"></span>**Cisco Support Community**

Access the Cisco Support Community for web security and associated management at the following URL:

<https://supportforums.cisco.com/community/netpro/security/web>

The Cisco Support Community is a place to discuss general web security issues as well as technical information about specific Cisco products. For example, posts may include troubleshooting videos.

# <span id="page-411-2"></span>**Customer Support**

Use the following methods to obtain support:

U.S.: 1 (408) 526-7209 or Toll-free 1 (800) 553-2447

International: [http://www.cisco.com/en/US/support/tsd\\_cisco\\_worldwide\\_contacts.html](http://www.cisco.com/en/US/support/tsd_cisco_worldwide_contacts.html)

Support Site: [http://www.cisco.com/en/US/products/ps11169/serv\\_group\\_home.html](http://www.cisco.com/en/US/products/ps11169/serv_group_home.html)

If you purchased support through a reseller or another supplier, please contact that supplier directly with your product support issues.

## <span id="page-411-3"></span>**Registering for a Cisco Account to Access Resources**

Access to many resources on Cisco.com requires a Cisco account.

If you do not have a Cisco.com User ID, you can register for one here: [https://tools.cisco.com/RPF/register/register.do](https://tools.cisco.com/RPF/register/register.do ) 

 $\mathbf I$ 

# <span id="page-412-0"></span>**Third Party Contributors**

Some software included within AsyncOS is distributed under the terms, notices, and conditions of software license agreements of FreeBSD, Inc., Stichting Mathematisch Centrum, Corporation for National Research Initiatives, Inc., and other third party contributors, and all such terms and conditions are incorporated in license agreements. The full text of these agreements can be found here:

https://support.ironport.com/3rdparty/AsyncOS\_User\_Guide-1-1.html.

Portions of the software within AsyncOS is based upon the RRDtool with the express written consent of Tobi Oetiker.

Portions of this document are reproduced with permission of Dell Computer Corporation. Portions of this document are reproduced with permission of McAfee, Inc. Portions of this document are reproduced with permission of Sophos Plc.

# <span id="page-412-1"></span>**Cisco Welcomes Your Comments**

The Cisco Technical Publications team is interested in improving the product documentation. Your comments and suggestions are always welcome. You can send comments to the following email address: contentsecuritydocs@cisco.com

Please include the title of this book and the publication date from the title page in the subject line of your message.

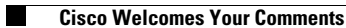

 $\mathsf I$ 

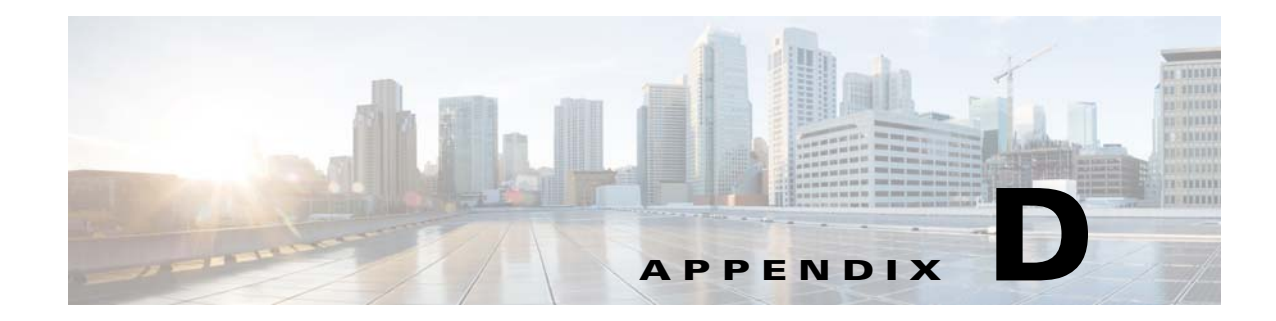

# **End User License Agreement**

- **•** [Cisco Systems End User License Agreement, page D-1](#page-414-0)
- **•** [Supplemental End User License Agreement for Cisco Systems Content Security Software, page D-8](#page-421-0)

# <span id="page-414-0"></span>**Cisco Systems End User License Agreement**

I

**IMPORTANT: PLEASE READ THIS END USER LICENSE AGREEMENT CAREFULLY. IT IS VERY IMPORTANT THAT YOU CHECK THAT YOU ARE PURCHASING CISCO SOFTWARE OR EQUIPMENT FROM AN APPROVED SOURCE AND THAT YOU, OR THE ENTITY YOU REPRESENT (COLLECTIVELY, THE "CUSTOMER") HAVE BEEN REGISTERED AS THE END USER FOR THE PURPOSES OF THIS CISCO END USER LICENSE AGREEMENT. IF YOU ARE NOT REGISTERED AS THE END USER YOU HAVE NO LICENSE TO USE THE SOFTWARE AND THE LIMITED WARRANTY IN THIS END USER LICENSE AGREEMENT DOES NOT APPLY. ASSUMING YOU HAVE PURCHASED FROM AN APPROVED SOURCE, DOWNLOADING, INSTALLING OR USING CISCO OR CISCO-SUPPLIED SOFTWARE CONSTITUTES ACCEPTANCE OF THIS AGREEMENT.** 

CISCO SYSTEMS, INC. OR ITS SUBSIDIARY LICENSING THE SOFTWARE INSTEAD OF CISCO SYSTEMS, INC. ("CISCO") IS WILLING TO LICENSE THIS SOFTWARE TO YOU ONLY UPON THE CONDITION THAT YOU PURCHASED THE SOFTWARE FROM AN APPROVED SOURCE AND THAT YOU ACCEPT ALL OF THE TERMS CONTAINED IN THIS END USER LICENSE AGREEMENT PLUS ANY ADDITIONAL LIMITATIONS ON THE LICENSE SET FORTH IN A SUPPLEMENTAL LICENSE AGREEMENT ACCOMPANYING THE PRODUCT OR AVAILABLE AT THE TIME OF YOUR ORDER (COLLECTIVELY THE "AGREEMENT"). TO THE EXTENT OF ANY CONFLICT BETWEEN THE TERMS OF THIS END USER LICENSE AGREEMENT AND ANY SUPPLEMENTAL LICENSE AGREEMENT, THE SUPPLEMENTAL LICENSE AGREEMENT SHALL APPLY. BY DOWNLOADING, INSTALLING, OR USING THE SOFTWARE, YOU ARE REPRESENTING THAT YOU PURCHASED THE SOFTWARE FROM AN APPROVED SOURCE AND BINDING YOURSELF TO THE AGREEMENT. IF YOU DO NOT AGREE TO ALL OF THE TERMS OF THE AGREEMENT, THEN CISCO IS UNWILLING TO LICENSE THE SOFTWARE TO YOU AND (A) YOU MAY NOT DOWNLOAD, INSTALL OR USE THE SOFTWARE, AND (B) YOU MAY RETURN THE SOFTWARE (INCLUDING ANY UNOPENED CD PACKAGE AND ANY WRITTEN MATERIALS) FOR A FULL REFUND, OR, IF THE SOFTWARE AND WRITTEN MATERIALS ARE SUPPLIED AS PART OF ANOTHER PRODUCT, YOU MAY RETURN THE ENTIRE PRODUCT FOR A FULL REFUND. YOUR RIGHT TO RETURN AND REFUND EXPIRES 30 DAYS AFTER PURCHASE FROM AN APPROVED SOURCE, AND APPLIES ONLY IF YOU ARE THE ORIGINAL AND REGISTERED END USER PURCHASER. FOR THE PURPOSES OF THIS END USER LICENSE AGREEMENT, AN "APPROVED SOURCE" MEANS (A) CISCO; OR (B) A DISTRIBUTOR OR SYSTEMS INTEGRATOR AUTHORIZED BY CISCO TO DISTRIBUTE /

Ι

SELL CISCO EQUIPMENT, SOFTWARE AND SERVICES WITHIN YOUR TERRITORY TO END USERS; OR (C) A RESELLER AUTHORIZED BY ANY SUCH DISTRIBUTOR OR SYSTEMS INTEGRATOR IN ACCORDANCE WITH THE TERMS OF THE DISTRIBUTOR'S AGREEMENT WITH CISCO TO DISTRIBUTE / SELL THE CISCO EQUIPMENT, SOFTWARE AND SERVICES WITHIN YOUR TERRITORY TO END USERS.

*THE FOLLOWING TERMS OF THE AGREEMENT GOVERN CUSTOMER'S USE OF THE SOFTWARE (DEFINED BELOW), EXCEPT TO THE EXTENT: (A) THERE IS A SEPARATE SIGNED CONTRACT BETWEEN CUSTOMER AND CISCO GOVERNING CUSTOMER'S USE OF THE SOFTWARE, OR (B) THE SOFTWARE INCLUDES A SEPARATE "CLICK-ACCEPT" LICENSE AGREEMENT OR THIRD PARTY LICENSE AGREEMENT AS PART OF THE INSTALLATION OR DOWNLOAD PROCESS GOVERNING CUSTOMER'S USE OF THE SOFTWARE. TO THE EXTENT OF A CONFLICT BETWEEN THE PROVISIONS OF THE FOREGOING DOCUMENTS, THE ORDER OF PRECEDENCE SHALL BE (1)THE SIGNED CONTRACT, (2) THE CLICK-ACCEPT AGREEMENT OR THIRD PARTY LICENSE AGREEMENT, AND (3) THE AGREEMENT. FOR PURPOSES OF THE AGREEMENT, "SOFTWARE" SHALL MEAN COMPUTER PROGRAMS, INCLUDING FIRMWARE AND COMPUTER PROGRAMS EMBEDDED IN CISCO EQUIPMENT, AS PROVIDED TO CUSTOMER BY AN APPROVED SOURCE, AND ANY UPGRADES, UPDATES, BUG FIXES OR MODIFIED VERSIONS THERETO (COLLECTIVELY, "UPGRADES"), ANY OF THE SAME WHICH HAS BEEN RELICENSED UNDER THE CISCO SOFTWARE TRANSFER AND RE-LICENSING POLICY (AS MAY BE AMENDED BY CISCO FROM TIME TO TIME) OR BACKUP COPIES OF ANY OF THE FOREGOING.*

*License*. Conditioned upon compliance with the terms and conditions of the Agreement, Cisco grants to Customer a nonexclusive and nontransferable license to use for Customer's internal business purposes the Software and the Documentation for which Customer has paid the required license fees to an Approved Source. "Documentation" means written information (whether contained in user or technical manuals, training materials, specifications or otherwise) pertaining to the Software and made available by an Approved Source with the Software in any manner (including on CD-Rom, or on-line). In order to use the Software, Customer may be required to input a registration number or product authorization key and register Customer's copy of the Software online at Cisco's website to obtain the necessary license key or license file.

Customer's license to use the Software shall be limited to, and Customer shall not use the Software in excess of, a single hardware chassis or card or such other limitations as are set forth in the applicable Supplemental License Agreement or in the applicable purchase order which has been accepted by an Approved Source and for which Customer has paid to an Approved Source the required license fee (the "Purchase Order").

Unless otherwise expressly provided in the Documentation or any applicable Supplemental License Agreement, Customer shall use the Software solely as embedded in, for execution on, or (where the applicable Documentation permits installation on non-Cisco equipment) for communication with Cisco equipment owned or leased by Customer and used for Customer's internal business purposes. No other licenses are granted by implication, estoppel or otherwise.

For evaluation or beta copies for which Cisco does not charge a license fee, the above requirement to pay license fees does not apply.

*General Limitations.* This is a license, not a transfer of title, to the Software and Documentation, and Cisco retains ownership of all copies of the Software and Documentation. Customer acknowledges that the Software and Documentation contain trade secrets of Cisco or its suppliers or licensors, including but not limited to the specific internal design and structure of individual programs and associated interface information. Except as otherwise expressly provided under the Agreement, Customer shall only use the Software in connection with the use of Cisco equipment purchased by the Customer from an Approved Source and Customer shall have no right, and Customer specifically agrees not to:

(i) transfer, assign or sublicense its license rights to any other person or entity (other than in compliance with any Cisco relicensing/transfer policy then in force), or use the Software on Cisco equipment not purchased by the Customer from an Approved Source or on secondhand Cisco equipment, and Customer acknowledges that any attempted transfer, assignment, sublicense or use shall be void;

(ii) make error corrections to or otherwise modify or adapt the Software or create derivative works based upon the Software, or permit third parties to do the same;

(iii) reverse engineer or decompile, decrypt, disassemble or otherwise reduce the Software to human-readable form, except to the extent otherwise expressly permitted under applicable law notwithstanding this restriction or except to the extent that Cisco is legally required to permit such specific activity pursuant to any applicable open source license;

(iv) publish any results of benchmark tests run on the Software;

(v) use or permit the Software to be used to perform services for third parties, whether on a service bureau or time sharing basis or otherwise, without the express written authorization of Cisco; or

(vi) disclose, provide, or otherwise make available trade secrets contained within the Software and Documentation in any form to any third party without the prior written consent of Cisco. Customer shall implement reasonable security measures to protect such trade secrets.

To the extent required by applicable law, and at Customer's written request, Cisco shall provide Customer with the interface information needed to achieve interoperability between the Software and another independently created program, on payment of Cisco's applicable fee, if any. Customer shall observe strict obligations of confidentiality with respect to such information and shall use such information in compliance with any applicable terms and conditions upon which Cisco makes such information available.

*Software, Upgrades and Additional Copies.* NOTWITHSTANDING ANY OTHER PROVISION OF THE AGREEMENT: (1) CUSTOMER HAS NO LICENSE OR RIGHT TO MAKE OR USE ANY ADDITIONAL COPIES OR UPGRADES UNLESS CUSTOMER, AT THE TIME OF MAKING OR ACQUIRING SUCH COPY OR UPGRADE, ALREADY HOLDS A VALID LICENSE TO THE ORIGINAL SOFTWARE AND HAS PAID THE APPLICABLE FEE TO AN APPROVED SOURCE FOR THE UPGRADE OR ADDITIONAL COPIES; (2) USE OF UPGRADES IS LIMITED TO CISCO EQUIPMENT SUPPLIED BY AN APPROVED SOURCE FOR WHICH CUSTOMER IS THE ORIGINAL END USER PURCHASER OR LESSEE OR OTHERWISE HOLDS A VALID LICENSE TO USE THE SOFTWARE WHICH IS BEING UPGRADED; AND (3) THE MAKING AND USE OF ADDITIONAL COPIES IS LIMITED TO NECESSARY BACKUP PURPOSES ONLY.

*Proprietary Notices.* Customer agrees to maintain and reproduce all copyright, proprietary, and other notices on all copies, in any form, of the Software in the same form and manner that such copyright and other proprietary notices are included on the Software. Except as expressly authorized in the Agreement, Customer shall not make any copies or duplicates of any Software without the prior written permission of Cisco.

**Term and Termination.** The Agreement and the license granted herein shall remain effective until terminated. Customer may terminate the Agreement and the license at any time by destroying all copies of Software and any Documentation. Customer's rights under the Agreement will terminate immediately without notice from Cisco if Customer fails to comply with any provision of the Agreement. Upon termination, Customer shall destroy all copies of Software and Documentation in its possession or control. All confidentiality obligations of Customer, all restrictions and limitations imposed on the Customer under the section titled "General Limitations" and all limitations of liability and disclaimers and restrictions of warranty shall survive termination of this Agreement. In addition, the provisions of the sections titled "U.S. Government End User Purchasers" and "General Terms Applicable to the Limited Warranty Statement and End User License Agreement" shall survive termination of the Agreement.

ן

*Customer Records.* Customer grants to Cisco and its independent accountants the right to examine Customer's books, records and accounts during Customer's normal business hours to verify compliance with this Agreement. In the event such audit discloses non-compliance with this Agreement, Customer shall promptly pay to Cisco the appropriate license fees, plus the reasonable cost of conducting the audit.

*Export, Re-Export, Transfer and Use Controls.* The Software, Documentation and technology or direct products thereof (hereafter referred to as Software and Technology), supplied by Cisco under the Agreement are subject to export controls under the laws and regulations of the United States (U.S.) and any other applicable countries' laws and regulations. Customer shall comply with such laws and regulations governing export, re-export, transfer and use of Cisco Software and Technology and will obtain all required U.S. and local authorizations, permits, or licenses. Cisco and Customer each agree to provide the other information, support documents, and assistance as may reasonably be required by the other in connection with securing authorizations or licenses. Information regarding compliance with export, re-export, transfer and use may be located at the following URL:

[http://www.cisco.com/web/about/doing\\_business/legal/global\\_export\\_trade/general\\_export/contract\\_c](http://www.cisco.com/web/about/doing_business/legal/global_export_trade/general_export/contract_compliance.html) [ompliance.html.](http://www.cisco.com/web/about/doing_business/legal/global_export_trade/general_export/contract_compliance.html)

*U.S. Government End User Purchasers.* The Software and Documentation qualify as "commercial items," as that term is defined at Federal Acquisition Regulation ("FAR") (48 C.F.R.) 2.101, consisting of "commercial computer software" and "commercial computer software documentation" as such terms are used in FAR 12.212. Consistent with FAR 12.212 and DoD FAR Supp. 227.7202-1 through 227.7202-4, and notwithstanding any other FAR or other contractual clause to the contrary in any agreement into which the Agreement may be incorporated, Customer may provide to Government end user or, if the Agreement is direct, Government end user will acquire, the Software and Documentation with only those rights set forth in the Agreement. Use of either the Software or Documentation or both constitutes agreement by the Government that the Software and Documentation are "commercial computer software" and "commercial computer software documentation," and constitutes acceptance of the rights and restrictions herein.

*Identified Components; Additional Terms.* The Software may contain or be delivered with one or more components, which may include third-party components, identified by Cisco in the Documentation, readme.txt file, third-party click-accept or elsewhere (e.g. on [www.cisco.com\)](www.cisco.com) (the "Identified Component(s)") as being subject to different license agreement terms, disclaimers of warranties, limited warranties or other terms and conditions (collectively, "Additional Terms") than those set forth herein. You agree to the applicable Additional Terms for any such Identified Component(s)."

#### **Limited Warranty**

Subject to the limitations and conditions set forth herein, Cisco warrants that commencing from the date of shipment to Customer (but in case of resale by an Approved Source other than Cisco, commencing not more than ninety (90) days after original shipment by Cisco), and continuing for a period of the longer of (a) ninety (90) days or (b) the warranty period (if any) expressly set forth as applicable specifically to software in the warranty card accompanying the product of which the Software is a part (the "Product") (if any): (a) the media on which the Software is furnished will be free of defects in materials and workmanship under normal use; and (b) the Software substantially conforms to the Documentation. The date of shipment of a Product by Cisco is set forth on the packaging material in which the Product is shipped. Except for the foregoing, the Software is provided "AS IS". This limited warranty extends only to the Software purchased from an Approved Source by a Customer who is the first registered end user. Customer's sole and exclusive remedy and the entire liability of Cisco and its suppliers under this limited warranty will be (i) replacement of defective media and/or (ii) at Cisco's option, repair, replacement, or refund of the purchase price of the Software, in both cases subject to the condition that any error or defect constituting a breach of this limited warranty is reported to the Approved Source supplying the Software to Customer, within the warranty period. Cisco or the Approved Source supplying the Software to Customer may, at its option, require return of the Software and/or Documentation as a condition to the remedy. In no event does Cisco warrant that the Software is

 $\mathbf I$ 

error free or that Customer will be able to operate the Software without problems or interruptions. In addition, due to the continual development of new techniques for intruding upon and attacking networks, Cisco does not warrant that the Software or any equipment, system or network on which the Software is used will be free of vulnerability to intrusion or attack.

*Restrictions.* This warranty does not apply if the Software, Product or any other equipment upon which the Software is authorized to be used (a) has been altered, except by Cisco or its authorized representative, (b) has not been installed, operated, repaired, or maintained in accordance with instructions supplied by Cisco, (c) has been subjected to abnormal physical or electrical stress, abnormal environmental conditions, misuse, negligence, or accident; or (d) is licensed for beta, evaluation, testing or demonstration purposes. The Software warranty also does not apply to (e) any temporary Software modules; (f) any Software not posted on Cisco's Software Center; (g) any Software that Cisco expressly provides on an "AS IS" basis on Cisco's Software Center; (h) any Software for which an Approved Source does not receive a license fee; and (i) Software supplied by any third party which is not an Approved Source.

#### **DISCLAIMER OF WARRANTY**

**EXCEPT AS SPECIFIED IN THIS WARRANTY SECTION, ALL EXPRESS OR IMPLIED CONDITIONS, REPRESENTATIONS, AND WARRANTIES INCLUDING, WITHOUT LIMITATION, ANY IMPLIED WARRANTY OR CONDITION OF MERCHANTABILITY, FITNESS FOR A PARTICULAR PURPOSE, NON-INFRINGEMENT, SATISFACTORY QUALITY, NON-INTERFERENCE, ACCURACY OF INFORMATIONAL CONTENT, OR ARISING FROM A COURSE OF DEALING, LAW, USAGE, OR TRADE PRACTICE, ARE HEREBY EXCLUDED TO THE EXTENT ALLOWED BY APPLICABLE LAW AND ARE EXPRESSLY DISCLAIMED BY CISCO, ITS SUPPLIERS AND LICENSORS. TO THE EXTENT THAT ANY OF THE SAME CANNOT BE EXCLUDED, SUCH IMPLIED CONDITION, REPRESENTATION AND/OR WARRANTY IS LIMITED IN DURATION TO THE EXPRESS WARRANTY PERIOD REFERRED TO IN THE "LIMITED WARRANTY" SECTION ABOVE. BECAUSE SOME STATES OR JURISDICTIONS DO NOT ALLOW LIMITATIONS ON HOW LONG AN IMPLIED WARRANTY LASTS, THE ABOVE LIMITATION MAY NOT APPLY IN SUCH STATES. THIS WARRANTY GIVES CUSTOMER SPECIFIC LEGAL RIGHTS, AND CUSTOMER MAY ALSO HAVE OTHER RIGHTS WHICH VARY FROM JURISDICTION TO JURISDICTION.** This disclaimer and exclusion shall apply even if the express warranty set forth above fails of its essential purpose.

*Disclaimer of Liabilities - Limitation of Liability.* IF YOU ACQUIRED THE SOFTWARE IN THE UNITED STATES, LATIN AMERICA, CANADA, JAPAN OR THE CARIBBEAN, NOTWITHSTANDING ANYTHING ELSE IN THE AGREEMENT TO THE CONTRARY, ALL LIABILITY OF CISCO, ITS AFFILIATES, OFFICERS, DIRECTORS, EMPLOYEES, AGENTS, SUPPLIERS AND LICENSORS COLLECTIVELY, TO CUSTOMER, WHETHER IN CONTRACT, TORT (INCLUDING NEGLIGENCE), BREACH OF WARRANTY OR OTHERWISE, SHALL NOT EXCEED THE PRICE PAID BY CUSTOMER TO ANY APPROVED SOURCE FOR THE SOFTWARE THAT GAVE RISE TO THE CLAIM OR IF THE SOFTWARE IS PART OF ANOTHER PRODUCT, THE PRICE PAID FOR SUCH OTHER PRODUCT. THIS LIMITATION OF LIABILITY FOR SOFTWARE IS CUMULATIVE AND NOT PER INCIDENT (I.E. THE EXISTENCE OF TWO OR MORE CLAIMS WILL NOT ENLARGE THIS LIMIT).

IF YOU ACQUIRED THE SOFTWARE IN EUROPE, THE MIDDLE EAST, AFRICA, ASIA OR OCEANIA, NOTWITHSTANDING ANYTHING ELSE IN THE AGREEMENT TO THE CONTRARY, ALL LIABILITY OF CISCO, ITS AFFILIATES, OFFICERS, DIRECTORS, EMPLOYEES, AGENTS, SUPPLIERS AND LICENSORS COLLECTIVELY, TO CUSTOMER, WHETHER IN CONTRACT, TORT (INCLUDING NEGLIGENCE), BREACH OF WARRANTY OR OTHERWISE, SHALL NOT EXCEED THE PRICE PAID BY CUSTOMER TO CISCO FOR THE SOFTWARE THAT GAVE RISE TO THE CLAIM OR IF THE SOFTWARE IS PART OF ANOTHER PRODUCT, THE PRICE PAID

ן

FOR SUCH OTHER PRODUCT. THIS LIMITATION OF LIABILITY FOR SOFTWARE IS CUMULATIVE AND NOT PER INCIDENT (I.E. THE EXISTENCE OF TWO OR MORE CLAIMS WILL NOT ENLARGE THIS LIMIT). NOTHING IN THE AGREEMENT SHALL LIMIT (I) THE LIABILITY OF CISCO, ITS AFFILIATES, OFFICERS, DIRECTORS, EMPLOYEES, AGENTS, SUPPLIERS AND LICENSORS TO CUSTOMER FOR PERSONAL INJURY OR DEATH CAUSED BY THEIR NEGLIGENCE, (II) CISCO'S LIABILITY FOR FRAUDULENT MISREPRESENTATION, OR (III) ANY LIABILITY OF CISCO WHICH CANNOT BE EXCLUDED UNDER APPLICABLE LAW.

*Disclaimer of Liabilities - Waiver of Consequential Damages and Other Losses.* IF YOU ACQUIRED THE SOFTWARE IN THE UNITED STATES, LATIN AMERICA, THE CARIBBEAN OR CANADA, REGARDLESS OF WHETHER ANY REMEDY SET FORTH HEREIN FAILS OF ITS ESSENTIAL PURPOSE OR OTHERWISE, IN NO EVENT WILL CISCO OR ITS SUPPLIERS BE LIABLE FOR ANY LOST REVENUE, PROFIT, OR LOST OR DAMAGED DATA, BUSINESS INTERRUPTION, LOSS OF CAPITAL, OR FOR SPECIAL, INDIRECT, CONSEQUENTIAL, INCIDENTAL, OR PUNITIVE DAMAGES HOWEVER CAUSED AND REGARDLESS OF THE THEORY OF LIABILITY OR WHETHER ARISING OUT OF THE USE OF OR INABILITY TO USE SOFTWARE OR OTHERWISE AND EVEN IF CISCO OR ITS SUPPLIERS OR LICENSORS HAVE BEEN ADVISED OF THE POSSIBILITY OF SUCH DAMAGES. BECAUSE SOME STATES OR JURISDICTIONS DO NOT ALLOW LIMITATION OR EXCLUSION OF CONSEQUENTIAL OR INCIDENTAL DAMAGES, THE ABOVE LIMITATION MAY NOT APPLY TO YOU.

IF YOU ACQUIRED THE SOFTWARE IN JAPAN, EXCEPT FOR LIABILITY ARISING OUT OF OR IN CONNECTION WITH DEATH OR PERSONAL INJURY, FRAUDULENT MISREPRESENTATION, AND REGARDLESS OF WHETHER ANY REMEDY SET FORTH HEREIN FAILS OF ITS ESSENTIAL PURPOSE OR OTHERWISE, IN NO EVENT WILL CISCO, ITS AFFILIATES, OFFICERS, DIRECTORS, EMPLOYEES, AGENTS, SUPPLIERS AND LICENSORS BE LIABLE FOR ANY LOST REVENUE, PROFIT, OR LOST OR DAMAGED DATA, BUSINESS INTERRUPTION, LOSS OF CAPITAL, OR FOR SPECIAL, INDIRECT, CONSEQUENTIAL, INCIDENTAL, OR PUNITIVE DAMAGES HOWEVER CAUSED AND REGARDLESS OF THE THEORY OF LIABILITY OR WHETHER ARISING OUT OF THE USE OF OR INABILITY TO USE SOFTWARE OR OTHERWISE AND EVEN IF CISCO OR ANY APPROVED SOURCE OR THEIR SUPPLIERS OR LICENSORS HAVE BEEN ADVISED OF THE POSSIBILITY OF SUCH DAMAGES.

IF YOU ACQUIRED THE SOFTWARE IN EUROPE, THE MIDDLE EAST, AFRICA, ASIA OR OCEANIA, IN NO EVENT WILL CISCO, ITS AFFILIATES, OFFICERS, DIRECTORS, EMPLOYEES, AGENTS, SUPPLIERS AND LICENSORS, BE LIABLE FOR ANY LOST REVENUE, LOST PROFIT, OR LOST OR DAMAGED DATA, BUSINESS INTERRUPTION, LOSS OF CAPITAL, OR FOR SPECIAL, INDIRECT, CONSEQUENTIAL, INCIDENTAL, OR PUNITIVE DAMAGES, HOWSOEVER ARISING, INCLUDING, WITHOUT LIMITATION, IN CONTRACT, TORT (INCLUDING NEGLIGENCE) OR WHETHER ARISING OUT OF THE USE OF OR INABILITY TO USE THE SOFTWARE, EVEN IF, IN EACH CASE, CISCO, ITS AFFILIATES, OFFICERS, DIRECTORS, EMPLOYEES, AGENTS, SUPPLIERS AND LICENSORS, HAVE BEEN ADVISED OF THE POSSIBILITY OF SUCH DAMAGES. BECAUSE SOME STATES OR JURISDICTIONS DO NOT ALLOW LIMITATION OR EXCLUSION OF CONSEQUENTIAL OR INCIDENTAL DAMAGES, THE ABOVE LIMITATION MAY NOT FULLY APPLY TO YOU. THE FOREGOING EXCLUSION SHALL NOT APPLY TO ANY LIABILITY ARISING OUT OF OR IN CONNECTION WITH: (I) DEATH OR PERSONAL INJURY, (II) FRAUDULENT MISREPRESENTATION, OR (III) CISCO'S LIABILITY IN CONNECTION WITH ANY TERMS THAT CANNOT BE EXCLUDED UNDER APPLICABLE LAW.

Customer acknowledges and agrees that Cisco has set its prices and entered into the Agreement in reliance upon the disclaimers of warranty and the limitations of liability set forth herein, that the same reflect an allocation of risk between the parties (including the risk that a contract remedy may fail of its essential purpose and cause consequential loss), and that the same form an essential basis of the bargain between the parties.

*Controlling Law, Jurisdiction.* If you acquired, by reference to the address on the purchase order accepted by the Approved Source, the Software in the United States, Latin America, or the Caribbean, the Agreement and warranties ("Warranties") are controlled by and construed under the laws of the State of California, United States of America, notwithstanding any conflicts of law provisions; and the state and federal courts of California shall have exclusive jurisdiction over any claim arising under the Agreement or Warranties. If you acquired the Software in Canada, unless expressly prohibited by local law, the Agreement and Warranties are controlled by and construed under the laws of the Province of Ontario, Canada, notwithstanding any conflicts of law provisions; and the courts of the Province of Ontario shall have exclusive jurisdiction over any claim arising under the Agreement or Warranties. If you acquired the Software in Europe, the Middle East, Africa, Asia or Oceania (excluding Australia), unless expressly prohibited by local law, the Agreement and Warranties are controlled by and construed under the laws of England, notwithstanding any conflicts of law provisions; and the English courts shall have exclusive jurisdiction over any claim arising under the Agreement or Warranties. In addition, if the Agreement is controlled by the laws of England, no person who is not a party to the Agreement shall be entitled to enforce or take the benefit of any of its terms under the Contracts (Rights of Third Parties) Act 1999. If you acquired the Software in Japan, unless expressly prohibited by local law, the Agreement and Warranties are controlled by and construed under the laws of Japan, notwithstanding any conflicts of law provisions; and the Tokyo District Court of Japan shall have exclusive jurisdiction over any claim arising under the Agreement or Warranties. If you acquired the Software in Australia, unless expressly prohibited by local law, the Agreement and Warranties are controlled by and construed under the laws of the State of New South Wales, Australia, notwithstanding any conflicts of law provisions; and the State and federal courts of New South Wales shall have exclusive jurisdiction over any claim arising under the Agreement or Warranties. If you acquired the Software in any other country, unless expressly prohibited by local law, the Agreement and Warranties are controlled by and construed under the laws of the State of California, United States of America, notwithstanding any conflicts of law provisions; and the state and federal courts of California shall have exclusive jurisdiction over any claim arising under the Agreement or Warranties.

For all countries referred to above, the parties specifically disclaim the application of the UN Convention on Contracts for the International Sale of Goods. Notwithstanding the foregoing, either party may seek interim injunctive relief in any court of appropriate jurisdiction with respect to any alleged breach of such party's intellectual property or proprietary rights. If any portion hereof is found to be void or unenforceable, the remaining provisions of the Agreement and Warranties shall remain in full force and effect. Except as expressly provided herein, the Agreement constitutes the entire agreement between the parties with respect to the license of the Software and Documentation and supersedes any conflicting or additional terms contained in any Purchase Order or elsewhere, all of which terms are excluded. The Agreement has been written in the English language, and the parties agree that the English version will govern.

Product warranty terms and other information applicable to Cisco products are available at the following URL:

<http://www.cisco.com/go/warranty>

Ι

# <span id="page-421-0"></span>**Supplemental End User License Agreement for Cisco Systems Content Security Software**

IMPORTANT: READ CAREFULLY

This Supplemental End User License Agreement ("SEULA") contains additional terms and conditions for the Software product licensed under the End User License Agreement ("EULA") between You ("You" as used herein means You and the business entity you represent or "Company") and Cisco (collectively, the "Agreement"). Capitalized terms used in this SEULA but not defined will have the meanings assigned to them in the EULA. To the extent that there is a conflict between the terms and conditions of the EULA and this SEULA, the terms and conditions of this SEULA will take precedence.

In addition to the limitations set forth in the EULA on your access and use of the Software, you agree to comply at all times with the terms and conditions provided in this SEULA.

 DOWNLOADING, INSTALLING, OR USING THE SOFTWARE CONSTITUTES ACCEPTANCE OF THE AGREEMENT, AND YOU ARE BINDING YOURSELF AND THE BUSINESS ENTITY THAT YOU REPRESENT TO THE AGREEMENT. IF YOU DO NOT AGREE TO ALL OF THE TERMS OF THE AGREEMENT, THEN CISCO IS UNWILLING TO LICENSE THE SOFTWARE TO YOU AND (A) YOU MAY NOT DOWNLOAD, INSTALL OR USE THE SOFTWARE, AND (B) YOU MAY RETURN THE SOFTWARE (INCLUDING ANY UNOPENED CD PACKAGE AND ANY WRITTEN MATERIALS) FOR A FULL REFUND, OR, IF THE SOFTWARE AND WRITTEN MATERIALS ARE SUPPLIED AS PART OF ANOTHER PRODUCT, YOU MAY RETURN THE ENTIRE PRODUCT FOR A FULL REFUND. YOUR RIGHT TO RETURN AND REFUND EXPIRES 30 DAYS AFTER PURCHASE FROM CISCO OR AN AUTHORIZED CISCO RESELLER, AND APPLIES ONLY IF YOU ARE THE ORIGINAL END USER PURCHASER.

For purposes of this SEULA, the Product name and the Product description You have ordered is any of the following Cisco Systems Email Security Appliance ("ESA"), Cisco Systems Web Security Appliance ("WSA") and Cisco Systems Security Management Application ("SMA") (collectively, "Content Security") and their Virtual Appliance equivalent ("Software"):

Cisco AsyncOS for Email

Cisco AsyncOS for Web

Cisco AsyncOS for Management

Cisco Email Anti-Spam, Sophos Anti-Virus

Cisco Email Outbreak Filters

Cloudmark Anti-Spam

Cisco Image Analyzer

McAfee Anti-Virus

Cisco Intelligent Multi-Scan

Cisco RSA Data Loss Prevention

Cisco Email Encryption

Cisco Email Delivery Mode

Cisco Web Usage Controls

Cisco Web Reputation

Sophos Anti-Malware

Webroot Anti-Malware

McAfee Anti-Malware

Cisco Email Reporting

Cisco Email Message Tracking

Cisco Email Centralized Quarantine

Cisco Web Reporting

Cisco Web Policy and Configuration Management

Cisco Advanced Web Security Management with Splunk

Email Encryption for Encryption Appliances

Email Encryption for System Generated Bulk Email

Email Encryption and Public Key Encryption for Encryption Appliances

Large Attachment Handling for Encryption Appliances

Secure Mailbox License for Encryption Appliances

#### **Definitions**

For purposes of this SEULA, the following definitions apply:

"Company Service" means the Company's email, Internet, security management services provided to End Users for the purposes of conducting Company's internal business.

"End User" means: (1) for the WSA and SMA, the employee, contractor or other agent authorized by Company to access the Internet and the SMA via the Company Service; and (2) for the ESA, the email boxes of the employees, contractors, or other agent authorized by Company to access or use the email services via the Company Service.

"Ordering Document" means the purchase agreement, evaluation agreement, beta, pre-release agreement or similar agreement between the Company and Cisco or the Company and a Cisco reseller, or the valid terms of any purchase order accepted by Cisco in connection therewith, containing the purchase terms for the Software license granted by this Agreement.

"Personally Identifiable Information" means any information that can be used to identify an individual, including, but not limited to, an individual's name, user name, email address and any other personally identifiable information.

"Server" means a single physical computer or devices on a network that manages or provides network resources for multiple users.

"Services" means Cisco Software Subscription Services.

"Service Description" means the description of the Software Subscription Support Services at [http://www.cisco.com/web/about/doing\\_business/legal/service\\_descriptions/index.html](http://www.cisco.com/web/about/doing_business/legal/service_descriptions/index.html)

"Telemetry Data" means samples of Company's email and web traffic, including data on email message and web request attributes and information on how different types of email messages and web requests were handled by Company's Cisco hardware products. Email message metadata and web requests included in Telemetry Data are anonymized and obfuscated to remove any Personally Identifiable Information.

"Term" means the length of the Software subscription You purchased, as indicated in your Ordering Document.

"Virtual Appliance" means the virtual version of Cisco's email security appliances, web security appliances, and security management appliances.

Ι

"Virtual Machine" means a software container that can run its own operating system and execute applications like a Server.

#### **Additional License Terms and Conditions**

#### LICENSE GRANTS AND CONSENT TO TERMS OF DATA COLLECTION

#### **License of Software.**

By using the Software and the Documentation, Company agrees to be bound by the terms of this Agreement, and so long as Company is in compliance with this Agreement, Cisco hereby grants to Company a nonexclusive, non-sublicensable, non-transferable, worldwide license during the Term to use the Software only on Cisco's hardware products, or in the case of the Virtual Appliances, on a Virtual Machine, solely in connection with the provision of the Company Service to End Users. The number of End Users licensed for the use of the Software is limited to the number of End Users specified in the Ordering Documents. In the event that the number of End Users in connection with the provision of the Company Service exceeds the number of End Users specified in the Ordering Documents, Company shall contact an Approved Source to purchase additional licenses for the Software. The duration and scope of this license(s) is further defined in the Ordering Document. The Ordering Document supersedes the EULA with respect to the term of the Software license. Except for the license rights granted herein, no right, title or interest in any Software is granted to the Company by Cisco, Cisco's resellers or their respective licensors. Your entitlement to Upgrades to the Software is subject to the Service Description. This Agreement and the Services are co-terminus.

#### **Consent and License to Use Data.**

Subject to the Cisco Privacy Statement at<http://www.cisco.com/web/siteassets/legal/privacy.html>, Company hereby consents and grants to Cisco a license to collect and use Telemetry Data from the Company. Cisco does not collect or use Personally Identifiable Information in the Telemetry Data. Cisco may share aggregated and anonymous Telemetry Data with third parties to assist us in improving your user experience and the Software and other Cisco security products and services. Company may terminate Cisco's right to collect Telemetry Data at any time by disabling SenderBase Network Participation in the Software. Instructions to enable or disable SenderBase Network Participation are available in the Software configuration guide.

#### **Description of Other Rights and Obligations**

Please refer to the Cisco Systems, Inc. End User License Agreement, Privacy Statement and Service Description of Software Subscription Support Services.

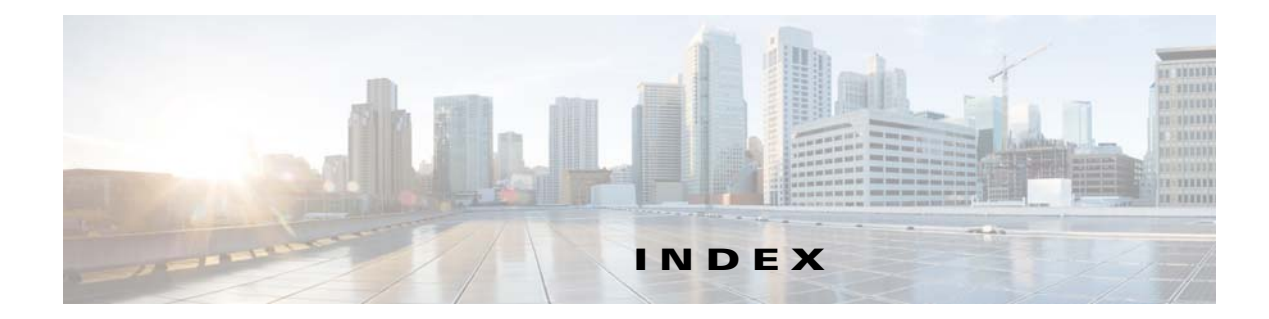

### **A**

 $\Gamma$ 

access log file [see also](#page-330-0) *W3C access logs* ACL decision tags **[20-16](#page-321-0)** no category (nc) **[20-21](#page-326-0)** no score (ns) **[20-21](#page-326-1)** overview **[20-13](#page-318-0)** result codes **[20-16](#page-321-1)** URL category abbreviations **[8-23](#page-158-0)** access logs header format specifier **[20-36](#page-341-0)** Access Policies **[8-5](#page-140-0)** and URL category changes **[8-5](#page-140-1)** configuring Web Reputation **[12-12](#page-213-0)** proxy port of request **[4-18](#page-91-0)** subnet of request **[4-18](#page-91-1)** time of request **[4-18](#page-91-2)** URL filters **[9-6](#page-173-0)** ACL decision tags access log file **[20-16](#page-321-0)** Active Directory **[5-1](#page-92-0)** adding log subscriptions **[20-7](#page-312-0)** WCCP service **[2-22](#page-49-0)** addresses ambiguous address **[19-2](#page-301-0)** known allowed address **[19-2](#page-301-1)** known malware address **[19-2](#page-301-2)** adminaccessconfig command overview **[21-10](#page-355-0)** adult content filtering **[8-15](#page-150-0)**

logging usage **[8-16](#page-151-0)** Advanced Malware Protection **[13-1](#page-218-0)** MONITOR\_AMP\_RESP **[20-19](#page-324-0)** alert listing **[21-15](#page-360-0)** alerts alert classifications **[21-13](#page-358-0)** severities **[21-13](#page-358-1)** alert types **[21-13](#page-358-2)** ambiguous address defined **[19-2](#page-301-0)** [AMP. See Advanced Malware Protection.](#page-218-1) AMW [see](#page-205-0) *anti-malware* anonymizing usernames in reports **[17-1](#page-272-0)** anti-malware access log file **[12-14](#page-215-0)** configuring **[12-8](#page-209-0)** database **[12-14](#page-215-1)** outbound scanning **[11-1](#page-196-0)** overview **[12-4](#page-205-1)** rules for L4 Traffic Monitor **[19-2](#page-301-3)** scanning verdicts **[20-39](#page-344-0)** Anti-Malware report **[18-5](#page-290-0)** anti-malware rules L4 Traffic Monitor **[19-2](#page-301-3)** anti-malware scanning outbound **[11-1](#page-196-0)** application behaviors defined **[14-2](#page-231-0)** application control application behaviors **[14-2](#page-231-0)** applications **[14-2](#page-231-1)**

application types **[14-2](#page-231-2)** bandwidth **[14-4](#page-233-0)** configuring **[14-2,](#page-231-3) [14-4](#page-233-1)** instant messaging traffic **[14-6](#page-235-0)** logging **[14-7](#page-236-0)** overview **[14-1](#page-230-0)** report **[18-4](#page-289-0)** reporting **[14-7](#page-236-1)** applications blocking **[14-4](#page-233-1)** configuring bandwidth limits **[14-6](#page-235-1)** defined **[14-2](#page-231-1)** application types configuring bandwidth limits **[14-5](#page-234-0)** defined **[14-2](#page-231-2)** overriding bandwidth limits **[14-6](#page-235-2)** Application Visibility report overview **[18-4](#page-289-0)** archives log file compression **[20-9,](#page-314-0) [20-12](#page-317-0)** reports **[17-9](#page-280-0)** rollover settings **[20-8,](#page-313-0) [20-11](#page-316-0)** AsyncOS reversion **[21-32](#page-377-0)** authentication credentials SaaS Access Control **[7-2](#page-129-0)** available upgrades **[21-27](#page-372-0)** AVC engine enabling **[14-3](#page-232-0)** updates **[14-3](#page-232-1)**

#### **B**

bandwidth configuring overall limits **[14-5](#page-234-1)** configuring user limits **[14-5](#page-234-2)** limiting **[14-4](#page-233-0)** bandwidth limits configuring for applications **[14-6](#page-235-1)** configuring for application types **[14-5](#page-234-0)**

overall **[14-5](#page-234-1)** overriding for application types **[14-6](#page-235-2)** overview **[14-4](#page-233-0)** per user **[14-5](#page-234-2)** blacklist address [see](#page-301-4) *known malware address* blocking adult content **[8-15](#page-150-0)** all traffic by default **[2-12](#page-39-0)** applications **[14-4](#page-233-1)** HTTPS traffic **[10-9](#page-192-0)** objects **[15-8](#page-245-0)** upload requests **[15-2](#page-239-0)** upload requests due to AVC engine **[14-3](#page-232-2)** upload requests due to malware **[11-1](#page-196-1)** URL categories **[15-8](#page-245-1)** user experience **[11-1,](#page-196-1) [14-3,](#page-232-2) [15-2](#page-239-0)** blocking traffic by default in System Setup Wizard **[2-12](#page-39-0)** browsers [see](#page-25-0) *web browsers* bypassing decryption **[A-6](#page-385-0)** upload requests from scanning **[15-2](#page-239-1)**

### **C**

caching **[12-14](#page-215-2)** capturing network packets overview **[A-19](#page-398-0)** case-sensitivity in CLI **[B-3](#page-402-0)** categories adult **[8-23](#page-158-1)** advertisements **[8-23](#page-158-2)** alcohol **[8-23](#page-158-3)** arts **[8-24](#page-159-0)** astrology **[8-24](#page-159-1)** auctions **[8-24](#page-159-2)**

ן

**AsyncOS 8.6 for Cisco Web Security Appliances User Guide**

business and industry **[8-24](#page-159-3)** chat and instant messaging **[8-24](#page-159-4)** cheating and plagiarism **[8-24](#page-159-5)** child abuse content **[8-24](#page-159-6)** computers and internet **[8-24](#page-159-7)** computer security **[8-24](#page-159-8)** dating **[8-24](#page-159-9)** digital postcards **[8-25](#page-160-0)** dining and drinking **[8-25](#page-160-1)** dynamic and residential **[8-25](#page-160-2)** education **[8-25](#page-160-3)** entertainment **[8-25](#page-160-4)** extreme **[8-25](#page-160-5)** fashion **[8-25](#page-160-6)** file transfer services **[8-25](#page-160-7)** filter avoidance **[8-25](#page-160-8)** finance **[8-25](#page-160-9)** freeware and shareware **[8-25](#page-160-10)** gambling **[8-26](#page-161-0)** games **[8-26](#page-161-1)** government and law **[8-26](#page-161-2)** hacking **[8-26](#page-161-3)** hate speech **[8-26](#page-161-4)** health and nutrition **[8-26](#page-161-5)** humor **[8-26](#page-161-6)** illegal activities **[8-27](#page-162-0)** illegal downloads **[8-27](#page-162-1)** illegal drugs **[8-27](#page-162-2)** infrastructure and content delivery networks **[8-27](#page-162-3)** internet telephony **[8-27](#page-162-4)** job search **[8-27](#page-162-5)** lingerie and swimsuits **[8-27](#page-162-6)** lotteries **[8-27](#page-162-7)** mobile phones **[8-27](#page-162-8)** nature **[8-27](#page-162-9)** news **[8-28](#page-163-0)** non-governmental organizations **[8-28](#page-163-1)** non-sexual nudity **[8-28](#page-163-2)** online communities **[8-28](#page-163-3)**

 $\Gamma$ 

online storage and backup **[8-28](#page-163-4)** online trading **[8-28](#page-163-5)** organizational email **[8-28](#page-163-6)** parked domains **[8-28](#page-163-7)** peer file transfer **[8-28](#page-163-8)** personal sites **[8-28](#page-163-9)** photo searches and images **[8-28](#page-163-10)** politics **[8-28](#page-163-11)** pornography **[8-28](#page-163-12)** professional networking **[8-29](#page-164-0)** real estate **[8-29](#page-164-1)** reference **[8-29](#page-164-2)** religion **[8-29](#page-164-3)** SaaS and B2B **[8-29](#page-164-4)** safe for kids **[8-29](#page-164-5)** science and technology **[8-29](#page-164-6)** search engines and portals **[8-29](#page-164-7)** sex education **[8-29](#page-164-8)** shopping **[8-29](#page-164-9)** social networking **[8-29](#page-164-10)** social science **[8-29](#page-164-11)** society and culture **[8-29](#page-164-12)** software updates **[8-29](#page-164-13)** sports and recreation **[8-30](#page-165-0)** streaming audio **[8-30](#page-165-1)** streaming video **[8-30](#page-165-2)** tobacco **[8-30](#page-165-3)** transportation **[8-30](#page-165-4)** travel **[8-30](#page-165-5)** unclassified **[8-30](#page-165-6)** weapons **[8-30](#page-165-7)** web-based email **[8-30](#page-165-8)** web hosting **[8-30](#page-165-9)** web page translation **[8-30](#page-165-10)** category filtering database **[8-3](#page-138-0)** certificate files supported formats **[10-5](#page-188-0)** uploading **[10-7](#page-190-0)**

certificates CSR for HTTPS Proxy **[10-8](#page-191-0)** CSR for Identity Provider for SaaS **[7-3](#page-130-0)** CSR for web interface **[21-24](#page-369-0)** FIPS **[21-21](#page-366-0)** generating and signing your own **[21-24](#page-369-1)** installing on appliance **[21-24](#page-369-2)** invalid **[10-8](#page-191-1)** SaaS Access Control **[7-2](#page-129-1)** validating **[10-6](#page-189-0)** Certificate Signing Request (CSR) for HTTPS Proxy **[10-8](#page-191-0)** for Identity Provider for SaaS **[7-3](#page-130-0)** for web interface **[21-24](#page-369-0)** Change Password link **[21-8](#page-353-0)** changing passwords **[21-8](#page-353-0)** Cisco ASA integration overview **[9-14](#page-181-0)** Cisco Cloud Web Security guest users **[3-12](#page-73-0)** Cisco Data Security Policies and URL category changes **[8-5](#page-140-1)** Cisco IronPort Data Security Policies [see](#page-238-0) *Data Security Policies* user location of request **[15-7](#page-244-0)** Cisco Web Usage Controls overview **[8-1](#page-136-0)** CLI case-sensitivity in **[B-3](#page-402-1)** configuring host keys **[20-13](#page-318-1)** configuring languages **[21-10](#page-355-1)** overview **[B-1](#page-400-0)** SSH **[B-1](#page-400-1)** Client Malware Risk **[18-6](#page-291-0)** Client Malware Risk report **[18-6](#page-291-0)** Client Malware Risk report page **[18-6](#page-291-0)** Client Signing Required **[5-6,](#page-97-0) [5-7,](#page-98-0) [5-8](#page-99-0)** Cloud Connector authentication failures **[3-12](#page-73-1)**

Cloud Web Security Connector FTP **[3-9](#page-70-0)** changing modes **[3-12](#page-73-2)** cloud connector settings **[3-6](#page-67-0)** cloud routing policies **[3-9](#page-70-1)** Cloud Web Security Connector HTTPS **[3-9](#page-70-0)** compared to standard mode **[3-2](#page-63-0)** Configuring **[3-5](#page-66-0)** data loss prevention **[3-10](#page-71-0)** directory group policies **[3-8](#page-69-0)** documentation **[3-4](#page-65-0)** logging **[3-10](#page-71-1)** Overview **[3-1](#page-62-0)** setting the appliance mode **[3-6](#page-67-1)** user authentication **[3-11](#page-72-0)** commit command **[B-4](#page-403-0)** community string SNMP **[17-9](#page-280-1)** compression log file archives **[20-9,](#page-314-0) [20-12](#page-317-0)** configuring **[2-20](#page-47-0)** administrator settings **[21-10](#page-355-2)** application control settings **[14-2](#page-231-3)** HTTPS Proxy **[10-3](#page-186-0)** return addresses **[21-12](#page-357-0)** URL filters **[8-9](#page-144-0)** Web Reputation Filters **[12-12](#page-213-0)** configuring the appliance anti-malware **[12-8](#page-209-0)** browser requirements **[1-4](#page-25-1)** enabling features **[21-3](#page-348-0)** network interfaces **[2-15](#page-42-0)** reporting **[17-1](#page-272-1)** scheduling reports **[17-7](#page-278-0)** content filtering Cisco IronPort Data Security Policies **[15-8](#page-245-2)**

ן

**AsyncOS 8.6 for Cisco Web Security Appliances User Guide**

controlling applications overview **[14-1](#page-230-0)** controlling bandwidth overall limits **[14-5](#page-234-1)** overview **[14-4](#page-233-0)** user limits **[14-5](#page-234-2)** control settings Decryption Policies **[10-4](#page-187-0)** creating Cisco IronPort Data Security Policies **[15-5](#page-242-0)** External DLP Policies **[15-5](#page-242-0)** log subscriptions **[20-7](#page-312-0)** Outbound Malware Scanning Policies **[11-3](#page-198-0) CSS** in end-user notification pages **[16-13](#page-262-0)** custom date ranges **[17-2](#page-273-0)** end-user notification pages **[16-5](#page-254-0)** headers **[20-36](#page-341-1)** URL categories **[8-13](#page-148-0)** redirecting traffic **[8-17](#page-152-0)** custom mask for load balancing **[2-24](#page-51-0)**

### **D**

 $\mathbf I$ 

data loss prevention [see](#page-196-0) *Outbound Malware Scanning Policies* Data Loss Prevention Policies, External **[8-5](#page-140-0)** datasecurityconfig CLI command **[15-2](#page-239-2)** Data Security logs overview **[15-11](#page-248-0)** Data Security Policies configuring **[15-7](#page-244-1)** content **[15-8](#page-245-2)** creating **[15-5](#page-242-0)** flow diagram **[15-8](#page-245-3)** logging **[15-11](#page-248-0)** membership **[15-4](#page-241-0)**

minimum request size **[15-2](#page-239-1)** protocol of request **[15-6](#page-243-0)** proxy port of request **[15-6](#page-243-1)** subnet of request **[15-6](#page-243-2)** URL category of request **[15-6](#page-243-3)** URL filters **[15-8](#page-245-4)** user agent of request **[15-7](#page-244-2)** Web Reputation **[15-8](#page-245-5)** Data Security Policies, Cisco **[8-5](#page-140-0)** decrypting HTTPS traffic **[10-2](#page-185-0)** decrypting HTTPS traffic configuring Decryption Policies **[10-1](#page-184-0)** decryption bypassing **[A-6](#page-385-0)** Decryption Policies **[8-5](#page-140-0)** and URL category changes **[8-5](#page-140-1)** blocking **[10-9](#page-192-0)** bypassing decryption **[A-6](#page-385-0)** controlling traffic **[10-4](#page-187-0)** control settings **[10-4](#page-187-0)** decrypting traffic **[10-1](#page-184-0)** dropping traffic **[10-1](#page-184-0)** enabling **[10-3](#page-186-0)** logging **[A-7](#page-386-0)** Monitor action **[10-2](#page-185-1)** overview **[10-2](#page-185-0)** passing through traffic **[10-1](#page-184-0)** Decryption Policy groups [see also](#page-185-0) *policy groups* default gateway **[2-20](#page-47-0)** default identity **[6-1](#page-118-0)** default route configuring **[2-20](#page-47-0)** defining user preferences **[21-10](#page-355-3)** DLP servers defining **[15-9](#page-246-0)** failover **[15-10](#page-247-0)**

DNS authoritative name servers **[2-32](#page-59-0)** configuring **[2-32](#page-59-1)** split **[2-32](#page-59-2)** DNS cache flushing **[2-32](#page-59-3)** dropping traffic Decryption Policies **[10-1](#page-184-0)** DVS engine how it works **[12-4](#page-205-2)** working with multiple malware verdicts **[12-5](#page-206-0)** Dynamic Content Analysis engine enabling **[8-4](#page-139-0)** Dynamic Vectoring and Streaming engine [see](#page-205-3) *DVS engine*

#### **E**

editing WCCP service **[2-22](#page-49-0)** editing the appliance concurrent editing **[1-4](#page-25-2)** enabling HTTPS Proxy **[10-3](#page-186-0)** end-user acknowledgement page configuring **[16-11](#page-260-0)** FTP requests **[16-12](#page-261-0)** HTTPS requests **[16-12](#page-261-0)** overview **[16-10](#page-259-0)** end-user notification pages customizing **[16-5](#page-254-0)** formatting text **[16-13](#page-262-1)** HTML tags **[16-13](#page-262-1)** native FTP **[16-13](#page-262-2)** on-box notification pages **[16-4](#page-253-0)** tokens **[16-5](#page-254-0)** user defined notification pages **[16-8](#page-257-0)** variables **[16-5](#page-254-0)** end-user URL category page

configuring **[16-12](#page-261-1)** warning users **[8-17](#page-152-1)** etherconfig command VLAN **[2-26](#page-53-0)** evaluating Data Security Policy membership matching client requests **[15-4](#page-241-1)** evaluating External DLP Policy membership matching client requests **[15-4](#page-241-1)** evaluating Outbound Malware Scanning membership matching client requests **[11-2](#page-197-0)** expired keys overview **[A-4](#page-383-0)** exporting reports **[17-5](#page-276-0)** External Data Loss Prevention and URL Category changes **[8-5](#page-140-1)** externaldlpconfig CLI command **[15-2](#page-239-2)** External DLP Policies configuring **[15-11](#page-248-1)** creating **[15-5](#page-242-0)** defining external DLP servers **[15-9](#page-246-0)** load balancing **[15-10](#page-247-0)** logging **[15-11](#page-248-0)** membership **[15-4](#page-241-2)** minimum request size **[15-2](#page-239-1)** protocol of request **[15-6](#page-243-0)** proxy port of request **[15-6](#page-243-1)** subnet of request **[15-6](#page-243-2)** URL category of request **[15-6](#page-243-3)** user agent of request **[15-7](#page-244-2)** user location of request **[15-7](#page-244-0)** external DLP servers [see](#page-246-1) *DLP servers*

#### **F**

failover DLP servers **[15-10](#page-247-0)**

ן

feature keys adding manually **[21-3](#page-348-1)** expired keys **[A-4](#page-383-0)** overview **[21-3](#page-348-2)** settings **[21-3](#page-348-3)** Federal Information Processing Standards **[21-20](#page-365-0)** Federal Information Processing Standards (FIPS) **[21-20](#page-365-0)** file analysis **[13-1](#page-218-0)** file reputation filtering **[13-1](#page-218-0)** filtering adult content **[8-15](#page-150-0)** category **[9-6,](#page-173-1) [15-8](#page-245-6)** data in Cisco IronPort Data Security Policies **[15-8](#page-245-2)** Web Reputation **[15-8](#page-245-5)** FIPS certificate requirements **[21-21](#page-366-1)** compliance **[21-20](#page-365-1)** mode **[21-21](#page-366-2)** formatting end-user acknowledge pages **[16-13](#page-262-0)** end-user notification pages **[16-13](#page-262-0)** forwarding method L2 **[2-24](#page-51-1)** FTP configuring notification messages **[16-13](#page-262-2)**

### **G**

 $\mathbf I$ 

generating root certificates **[10-3](#page-186-1)** global identity **[6-1](#page-118-0)** greylist address [see](#page-301-5) *ambiguous address* GUI configuring language **[21-10](#page-355-1)**

end-user acknowledgement page **[16-12](#page-261-0)**

### **H**

hard power reset **[21-4](#page-349-0)** hash versus mask for load balancing **[2-24](#page-51-2)** headers custom **[20-36](#page-341-1)** heuristic analysis McAfee scanning engine **[12-6](#page-207-0)** hostkeyconfig command **[20-13](#page-318-1)** hostname changing **[2-31](#page-58-0) HTTPS** bypassing decryption **[A-6](#page-385-0)** end-user acknowledgement page **[16-12](#page-261-0)** logging **[A-7](#page-386-0)** routing **[10-10](#page-193-0)** HTTPS Proxy configuring **[10-3](#page-186-0)** Ports to Proxy **[10-3](#page-186-2)**

#### **I**

Identities **[8-5](#page-140-0)** and URL category changes **[8-5](#page-140-2)** installation reverting **[21-32](#page-377-0)** installing the appliance setup worksheet **[2-4](#page-31-0)** instant messaging traffic controlling **[14-6](#page-235-0)** interfaceconfig command VLAN **[2-28](#page-55-0)** invalid signing, leaf certificate **[10-8](#page-191-2)** invalid certificates handling **[10-8](#page-191-3)** IPMI SNMP **[17-10](#page-281-0)** IP spoofing

WCCP service **[2-25](#page-52-0)** IPv4 **[2-16](#page-43-0)** IPv4/IPv6 **[2-14](#page-41-0)** IPv6 **[2-16](#page-43-1)**

### **K**

Kerberos **[5-1](#page-92-1)** key files supported formats **[10-5](#page-188-0)** keys overview **[21-3](#page-348-2)** known allowed address defined **[19-2](#page-301-1)** known malware address defined **[19-2](#page-301-2)**

### **L**

 $L<sub>2</sub>$ forwarding method **[2-24](#page-51-1)** L4 Traffic Monitor ambiguous addresses **[19-2](#page-301-0)** anti-malware rules **[19-2](#page-301-3)** interfaces **[2-4](#page-31-1)** known allowed addresses **[19-2](#page-301-1)** known malware addresses **[19-2](#page-301-2)** log files **[20-28](#page-333-0)** report **[18-7](#page-292-0)** viewing activity **[19-4](#page-303-0)** L4 Traffic Monitor interfaces overview **[2-4](#page-31-1)** languages defining default per user **[21-10](#page-355-1)** user preferences **[21-10](#page-355-3)** LDAP **[5-1](#page-92-2)** load balancing traffic to external DLP servers **[15-10](#page-247-0)**

```
load-balancing method 2-24
log files
    L4 Traffic Monitor 20-28
    naming convention 20-12
    types 20-3
    viewing most recent version 20-13
logging
    HTTPS requests A-7
    redirected traffic 8-17
    SMTP transactions 20-5
    YouTube headers 20-36
log subscriptions
    adding 20-7
    editing 20-7
```
#### **M**

Machine ID service **[3-11](#page-72-1)** machine ID service **[3-11](#page-72-2)** MAIL FROM configuring for notifications **[21-12](#page-357-1)** malware configuring scanning **[12-8](#page-209-0)** [see also](#page-205-3) *anti-malware* malware verdicts multiple **[12-5](#page-206-0)** mask customization for load balancing **[2-24](#page-51-4)** mask versus hash for load balancing **[2-24](#page-51-5)** matching client requests Cisco IronPort Data Security Policies **[15-4](#page-241-3)** External DLP Policies **[15-4](#page-241-3)** Outbound Malware Scanning Policies **[11-2](#page-197-0)** McAfee scanning engine categories **[12-7](#page-208-0)** database **[12-14](#page-215-3)** heuristic analysis **[12-6](#page-207-0)** overview **[12-6](#page-207-1)** membership diagram Cisco IronPort Data Security Policies **[15-4](#page-241-4)**

ן
External DLP Policies **[15-4](#page-241-0)** Outbound Malware Scanning Policies **[11-2](#page-197-0)** MIB file SNMP **[17-10](#page-281-0)** misclassified URLs reporting **[16-5](#page-254-0)** URL submission tool **[8-3](#page-138-0)** Monitor Decryption Policies **[10-2](#page-185-0)** MONITOR\_AMP\_RESP **[20-19](#page-324-0)** monitoring scheduling reports **[17-7](#page-278-0)** summary data **[17-1](#page-272-0)** system activity **[18-1](#page-286-0)**

#### **N**

native FTP configuring notification messages **[16-13](#page-262-0)** with transparent redirection and IP spoofing **[2-23](#page-50-0)** navigating web interface **[1-4](#page-25-0)** network interfaces **[2-15](#page-42-0)** T1 and T2 **[2-4](#page-31-0)** no category (nc) **[20-21](#page-326-0)** no score (ns) **[20-21](#page-326-1)** NTLMSSP **[5-1](#page-92-0)**

## **O**

 $\mathbf I$ 

objects blocking **[15-8](#page-245-0)** OCSP **[10-9](#page-192-0)** on-box notification pages overview **[16-4](#page-253-0)** outbound malware scanning overview **[11-1](#page-196-0)** Outbound Malware Scanning Policies **[8-5](#page-140-0)**

configuring **[11-4](#page-199-0)** creating **[11-3](#page-198-0)** logging **[11-6](#page-201-0)** membership **[11-2](#page-197-1)** protocol of request **[11-3](#page-198-1)** proxy port of request **[11-3](#page-198-2)** subnet of request **[11-4](#page-199-1)** URL category of request **[11-4](#page-199-2)** user agent of request **[11-4](#page-199-3)** user location of request **[11-4](#page-199-4)** Outbound Malware Scan Policy and URL category changes **[8-5](#page-140-1)** Overview report **[18-1](#page-286-0)**

#### **P**

packet capture overview **[A-19](#page-398-0)** starting **[A-19](#page-398-1)** passing through traffic Decryption Policies **[10-1](#page-184-0)** passwords changing **[21-8](#page-353-0)** PDF reports **[17-5](#page-276-0)** policy group member definition Cisco IronPort Data Security Policies **[15-4](#page-241-1)** External DLP Policies **[15-4](#page-241-2)** Outbound Malware Scanning Policies **[11-2](#page-197-1)** policy groups custom URL categories **[8-13](#page-148-0)** Decryption Policies **[10-1](#page-184-0)** ports Access Policies **[4-18](#page-91-0)** Cisco IronPort Data Security Policies **[15-6](#page-243-0)** External DLP Policies **[15-6](#page-243-0)** Outbound Malware Scanning Policies **[11-3](#page-198-2)** Ports to Proxy HTTPS **[10-3](#page-186-0)**

**AsyncOS 8.6 for Cisco Web Security Appliances User Guide**

preferences defining for users **[21-10](#page-355-0)** protocols Cisco IronPort Data Security Policies **[15-6](#page-243-1)** External DLP Policies **[15-6](#page-243-1)** Outbound Malware Scanning Policies **[11-3](#page-198-1)** proxy [see](#page-89-0) *web proxy* Proxy Buffer Memory **[18-12](#page-297-0)**

# **Q**

queries external authentication **[5-12](#page-103-0)**

### **R**

redirecting traffic logging and reporting **[8-17](#page-152-0)** regular expressions overview **[8-20](#page-155-0)** using in URL filters **[8-20](#page-155-1)** remote upgrades **[21-29,](#page-374-0) [21-30](#page-375-0)** reporting redirected traffic **[8-17](#page-152-0)** reporting misclassified URLs **[16-5](#page-254-0)** reports anonymizing usernames **[17-1](#page-272-1)** Anti-Malware **[18-5](#page-290-0)** Application Visibility **[18-4](#page-289-0)** archiving **[17-9](#page-280-0)** charts **[17-4](#page-275-0)** Client Detail **[18-6](#page-291-0)** Client Malware Risk **[18-6](#page-291-1)** Client Malware Risk Page **[18-6](#page-291-1)** custom date ranges **[17-2](#page-273-0)** exporting data **[17-5](#page-276-0)** graphs **[17-4](#page-275-0)**

interactive display **[17-1](#page-272-2)** L4 Traffic Monitor **[18-7](#page-292-0)** making usernames unrecognizable **[17-1](#page-272-1)** Malware Category **[18-5](#page-290-1)** Malware Threat **[18-5](#page-290-2)** Overview **[18-1](#page-286-0)** printing to PDF **[17-5](#page-276-0)** Reports by User Location **[18-8](#page-293-0)** return address **[21-12](#page-357-0)** scheduling **[17-7](#page-278-1)** search option **[17-3](#page-274-0)** System Capacity **[18-12](#page-297-1)** System Status **[18-12](#page-297-2)** time range for scheduled reports **[17-7](#page-278-2)** time ranges **[17-2](#page-273-0)** uncategorized URLs **[18-4](#page-289-1)** URL Categories **[18-3](#page-288-0)** Web Reputation Filters **[18-7](#page-292-1)** Web Sites **[18-3](#page-288-1)** Reports by User Location report overview **[18-8](#page-293-0)** reputation filtering file **[13-1](#page-218-0)** result codes **[20-16](#page-321-0)** retrospective verdict **[13-11](#page-228-0)** return addresses configuring **[21-12](#page-357-0)** revert installation **[21-32](#page-377-0)** RFC 1065 **[17-9](#page-280-1)** 1066 **[17-9](#page-280-2)** 1067 **[17-9](#page-280-3)** 1213 **[17-9](#page-280-4)** 1907 **[17-9](#page-280-5)** 2571-2575 **[17-9](#page-280-6)** rolling over log files **[20-11](#page-316-0)** root certificates generating **[10-3](#page-186-1)**

ן

uploading **[10-3](#page-186-1)** routes default route **[2-20](#page-47-0)** overview **[2-19](#page-46-0)** split routing **[2-19](#page-46-1)** routing HTTPS **[10-10](#page-193-0)** Routing Policies **[8-5](#page-140-0)** and URL category changes **[8-5](#page-140-2)**

# **S**

 $\Gamma$ 

SaaS Access Control authenticating users **[7-2](#page-129-0)** certificate **[7-2](#page-129-1)** multiple appliances **[7-4](#page-131-0)** overview **[7-1](#page-128-0)** prompting for authentication **[7-2](#page-129-0)** zero day revocation **[7-1](#page-128-1)** safe search enforcing **[8-15](#page-150-0)** [sandboxing. See file analysis](#page-218-1) scanning verdicts anti-malware **[20-39](#page-344-0)** Secure Mobility report **[18-8](#page-293-0)** SensorBase Network **[1-5](#page-26-0)** sethostname command overview **[2-31](#page-58-0)** Simple Network Management Protocol [see](#page-280-7) *SNMP* site content rating enforcing **[8-15](#page-150-0)** SMI file SNMP **[17-10](#page-281-0)** SMTP transactions logging **[20-5](#page-310-0)** SNMP community string **[17-9](#page-280-8)**

hardware objects **[17-10](#page-281-1)** IPMI **[17-10](#page-281-2)** MIB file **[17-10](#page-281-0)** overview **[17-9](#page-280-9)** SMI file **[17-10](#page-281-0)** SNMPv1 **[17-9](#page-280-10)** SNMPv2 **[17-9](#page-280-11)** specifying multiple trap targets **[17-11](#page-282-0)** traps **[17-11](#page-282-0) SOCKS** configuring **[4-17](#page-90-0)** enabling **[4-16](#page-89-1)** overview **[4-16](#page-89-0)** policies **[4-17](#page-90-1)** Sophos scanning engine overview **[12-7](#page-208-0)** split routing defined **[2-19](#page-46-1)** SSH using with the CLI **[B-1](#page-400-0)** subnet Access Policies **[4-18](#page-91-1)** Cisco IronPort Data Security Policies **[15-6](#page-243-2)** External DLP Policies **[15-6](#page-243-2)** Outbound Malware Scanning Policies **[11-4](#page-199-1)** supported languages configuring default **[21-10](#page-355-1)** supportrequest command **[A-17](#page-396-0)** System Capacity report overview **[18-12](#page-297-1)** System Setup Wizard Security page **[2-12](#page-39-0)** System Status report **[18-12](#page-297-2)**

### **T**

T1 and T2 interfaces overview **[2-4](#page-31-0)** Threat Risk Threshold

**AsyncOS 8.6 for Cisco Web Security Appliances User Guide**

Webroot **[12-9](#page-210-0)** time based policies URL Filters **[8-19](#page-154-0)** time ranges Access Policies **[4-18](#page-91-2)** tokens [see](#page-254-1) *variables* transaction result codes **[20-16](#page-321-0)** transparent mode transparent redirection **[2-21](#page-48-0)** transparent redirection **[2-24](#page-51-0)** adding a WCCP service **[2-22](#page-49-0)** L2 forwarding method **[2-24](#page-51-1)** overview **[2-21](#page-48-0)** WCCP services **[2-22](#page-49-1)**

## **U**

UDP\_MISS **[20-16](#page-321-1)** uncategorized URLs defined **[8-2](#page-137-0)** in reports **[18-4](#page-289-1)** URL submission tool **[8-3](#page-138-0)** unrecognized root authority/issuer **[10-8](#page-191-0)** unrecognized root authority invalid certificates **[10-8](#page-191-1)** updates manual updates **[21-27,](#page-372-0) [21-28](#page-373-0)** overview **[21-31](#page-376-0)** upgrades available **[21-27](#page-372-1)** configuring upgrade settings **[21-31](#page-376-0)** remote **[21-29,](#page-374-0) [21-30](#page-375-0)** requirements for local upgrade servers **[21-30](#page-375-1)** uploading certificate files **[10-7](#page-190-0)** root certificates **[10-3](#page-186-1)** upstream proxy

file reputation **[13-6](#page-223-0)** URL Cisco IronPort Data Security Policies **[15-6](#page-243-3)** External DLP Policies **[15-6](#page-243-3)** Outbound Malware Scanning Policies **[11-4](#page-199-2)** URL categories **[8-17](#page-152-1)** abbreviations **[8-23](#page-158-0)** blocking **[15-8](#page-245-1)** descriptions **[8-23](#page-158-0)** uncategorized URLs **[18-4](#page-289-1)** URL Categories report **[18-3](#page-288-0)** URL category set updates **[8-4,](#page-139-0) [18-4,](#page-289-2) [21-3](#page-348-0)** URL Filters configuring **[8-9](#page-144-0)** custom categories **[8-13](#page-148-0)** database **[8-3](#page-138-1)** enabling **[8-4](#page-139-1)** no category **[8-2](#page-137-0)** regular expressions **[8-20](#page-155-0)** time based **[8-19](#page-154-0)** URL category descriptions **[8-23](#page-158-0)** viewing filtering activity **[8-19](#page-154-1)** URL submission tool using **[8-3](#page-138-0)** user accounts about **[21-5](#page-350-0)** managing **[21-6](#page-351-0)** user agents Cisco IronPort Data Security Policies **[15-7](#page-244-0)** External DLP Policies **[15-7](#page-244-0)** Outbound Malware Scanning Policies **[11-4](#page-199-3)** user defined notification pages example **[16-3](#page-252-0)** overview **[16-8](#page-257-0)** parameters **[16-9](#page-258-0)** user location Cisco IronPort Data Security Policies **[15-7](#page-244-1)** External DLP Policies **[15-7](#page-244-1)**

ן

**AsyncOS 8.6 for Cisco Web Security Appliances User Guide**

Outbound Malware Scanning Policies **[11-4](#page-199-4)** usernames making unrecognizable in reports **[17-1](#page-272-1)** user passwords **[21-8](#page-353-0)** user preferences defining **[21-10](#page-355-0)**

### **V**

validating certificates **[10-6](#page-189-0)** variables end-user notification pages **[16-5](#page-254-2)** VLAN etherconfig command **[2-26](#page-53-0)** interfaceconfig command **[2-28](#page-55-0)** labels **[2-26](#page-53-1)**

[VRT. See file analysis.](#page-218-1)

### **W**

 $\mathbf I$ 

W3C access logs overview **[20-25](#page-330-0)** warning page end-user URL category page **[16-12](#page-261-0)** warning users **[8-17](#page-152-1)** configuring end-user warning page **[16-12](#page-261-0)** using URL categories **[8-17](#page-152-1)** WBRS [see also](#page-203-0) *Web Reputation Filters* WCCP router WCCP services **[2-22](#page-49-1)** WCCP services adding **[2-22](#page-49-0)** editing **[2-22](#page-49-0)** IP spoofing **[2-25](#page-52-0)** overview **[2-22](#page-49-1)** web browsers

supported **[1-4](#page-25-1)** web interface browser requirements **[1-4](#page-25-1)** navigating **[1-4](#page-25-0)** web proxy overview **[4-16](#page-89-0)** Web Reputation Filters about **[12-2](#page-203-1)** access log file **[12-14](#page-215-0)** configuring Access Policies **[12-12](#page-213-0)** database **[12-14](#page-215-1)** how it works **[12-2](#page-203-2)** report **[18-7](#page-292-1)** scores **[12-2](#page-203-3)** Webroot scanning engine database **[12-14](#page-215-2)** overview **[12-5](#page-206-0)** Threat Risk Threshold **[12-9](#page-210-0)** Web Sites report **[18-3](#page-288-1)** whitelist address [see](#page-301-0) *known allowed address*

## **Y**

YouTube headers **[20-36](#page-341-0)** YouTube, logging added headers for **[20-36](#page-341-1)**

## **Z**

zero day revocation defined **[7-1](#page-128-1)**

**Index**

 $\mathbf l$ 

 $\mathsf I$ 

 $\blacksquare$